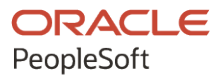

# PeopleSoft FSCM 9.2: Asset Lifecycle Management Fundamentals

**March 2024**

**ORACLE** 

PeopleSoft FSCM 9.2: Asset Lifecycle Management Fundamentals Copyright © 1988, 2024, Oracle and/or its affiliates.

This software and related documentation are provided under a license agreement containing restrictions on use and disclosure and are protected by intellectual property laws. Except as expressly permitted in your license agreement or allowed by law, you may not use, copy, reproduce, translate, broadcast, modify, license, transmit, distribute, exhibit, perform, publish, or display any part, in any form, or by any means. Reverse engineering, disassembly, or decompilation of this software, unless required by law for interoperability, is prohibited.

The information contained herein is subject to change without notice and is not warranted to be error-free. If you find any errors, please report them to us in writing.

If this is software, software documentation, data (as defined in the Federal Acquisition Regulation), or related documentation that is delivered to the U.S. Government or anyone licensing it on behalf of the U.S. Government, then the following notice is applicable:

U.S. GOVERNMENT END USERS: Oracle programs (including any operating system, integrated software, any programs embedded, installed, or activated on delivered hardware, and modifications of such programs) and Oracle computer documentation or other Oracle data delivered to or accessed by U.S. Government end users are "commercial computer software," "commercial computer software documentation," or "limited rights data" pursuant to the applicable Federal Acquisition Regulation and agency-specific supplemental regulations. As such, the use, reproduction, duplication, release, display, disclosure, modification, preparation of derivative works, and/or adaptation of i) Oracle programs (including any operating system, integrated software, any programs embedded, installed, or activated on delivered hardware, and modifications of such programs), ii) Oracle computer documentation and/or iii) other Oracle data, is subject to the rights and limitations specified in the license contained in the applicable contract. The terms governing the U.S. Government's use of Oracle cloud services are defined by the applicable contract for such services. No other rights are granted to the U.S. Government.

This software or hardware is developed for general use in a variety of information management applications. It is not developed or intended for use in any inherently dangerous applications, including applications that may create a risk of personal injury. If you use this software or hardware in dangerous applications, then you shall be responsible to take all appropriate fail-safe, backup, redundancy, and other measures to ensure its safe use. Oracle Corporation and its affiliates disclaim any liability for any damages caused by use of this software or hardware in dangerous applications.

Oracle®, Java, MySQL, and NetSuite are registered trademarks of Oracle and/or its affiliates. Other names may be trademarks of their respective owners.

Intel and Intel Inside are trademarks or registered trademarks of Intel Corporation. All SPARC trademarks are used under license and are trademarks or registered trademarks of SPARC International, Inc. AMD, Epyc, and the AMD logo are trademarks or registered trademarks of Advanced Micro Devices. UNIX is a registered trademark of The Open Group.

This software or hardware and documentation may provide access to or information about content, products, and services from third parties. Oracle Corporation and its affiliates are not responsible for and expressly disclaim all warranties of any kind with respect to third-party content, products, and services unless otherwise set forth in an applicable agreement between you and Oracle. Oracle Corporation and its affiliates will not be responsible for any loss, costs, or damages incurred due to your access to or use of third-party content, products, or services, except as set forth in an applicable agreement between you and Oracle.

#### **Documentation Accessibility**

For information about Oracle's commitment to accessibility, visit the Oracle Accessibility Program website at <https://docs.oracle.com/pls/topic/lookup?ctx=acc&id=docacc>.

#### **Access to Oracle Support**

Oracle customers that have purchased support have access to electronic support through My Oracle Support. For information, visit<https://docs.oracle.com/pls/topic/lookup?ctx=acc&id=info>or visit [https://](https://docs.oracle.com/pls/topic/lookup?ctx=acc&id=trs) [docs.oracle.com/pls/topic/lookup?ctx=acc&id=trs](https://docs.oracle.com/pls/topic/lookup?ctx=acc&id=trs) if you are hearing impaired.

## **Contents**

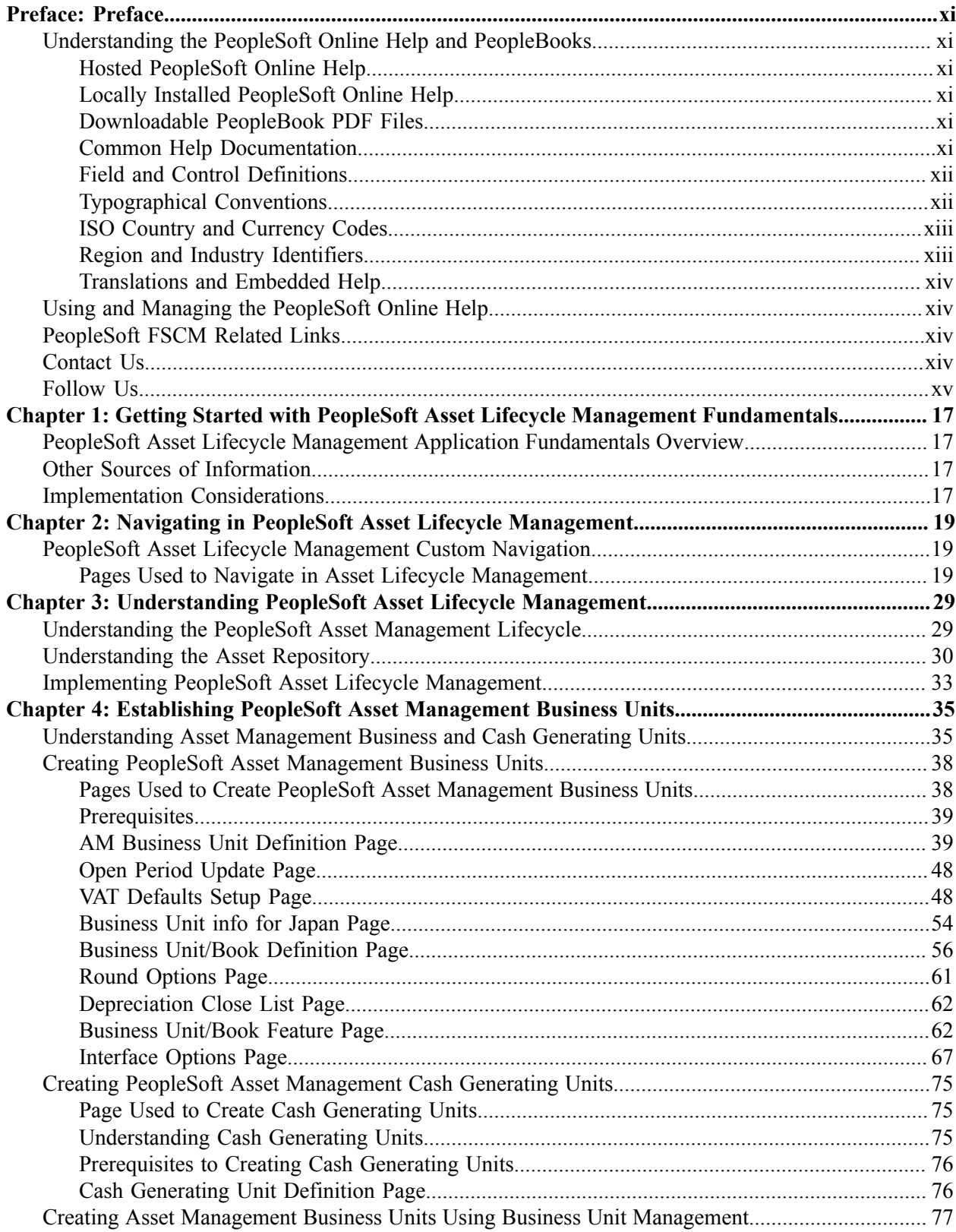

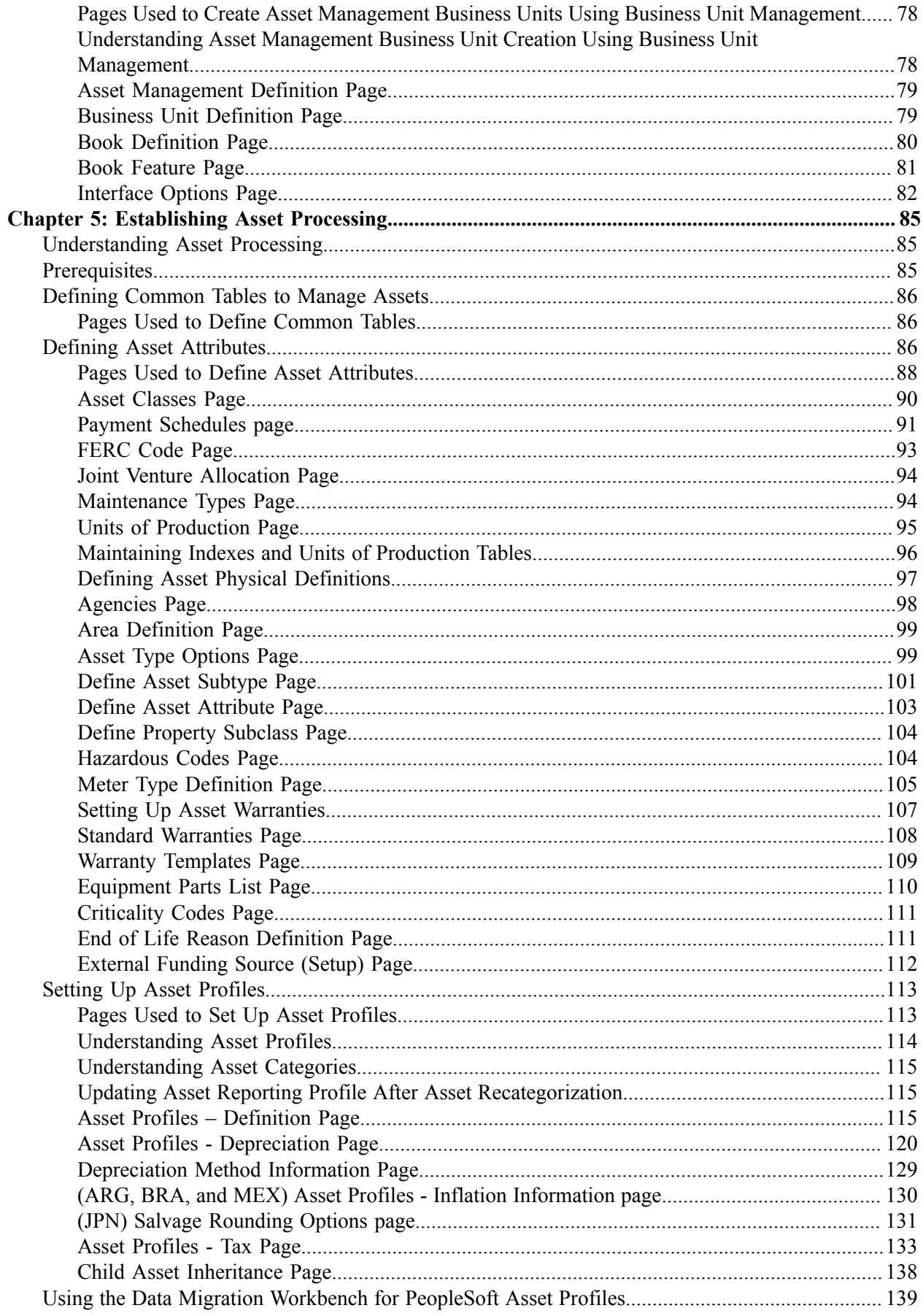

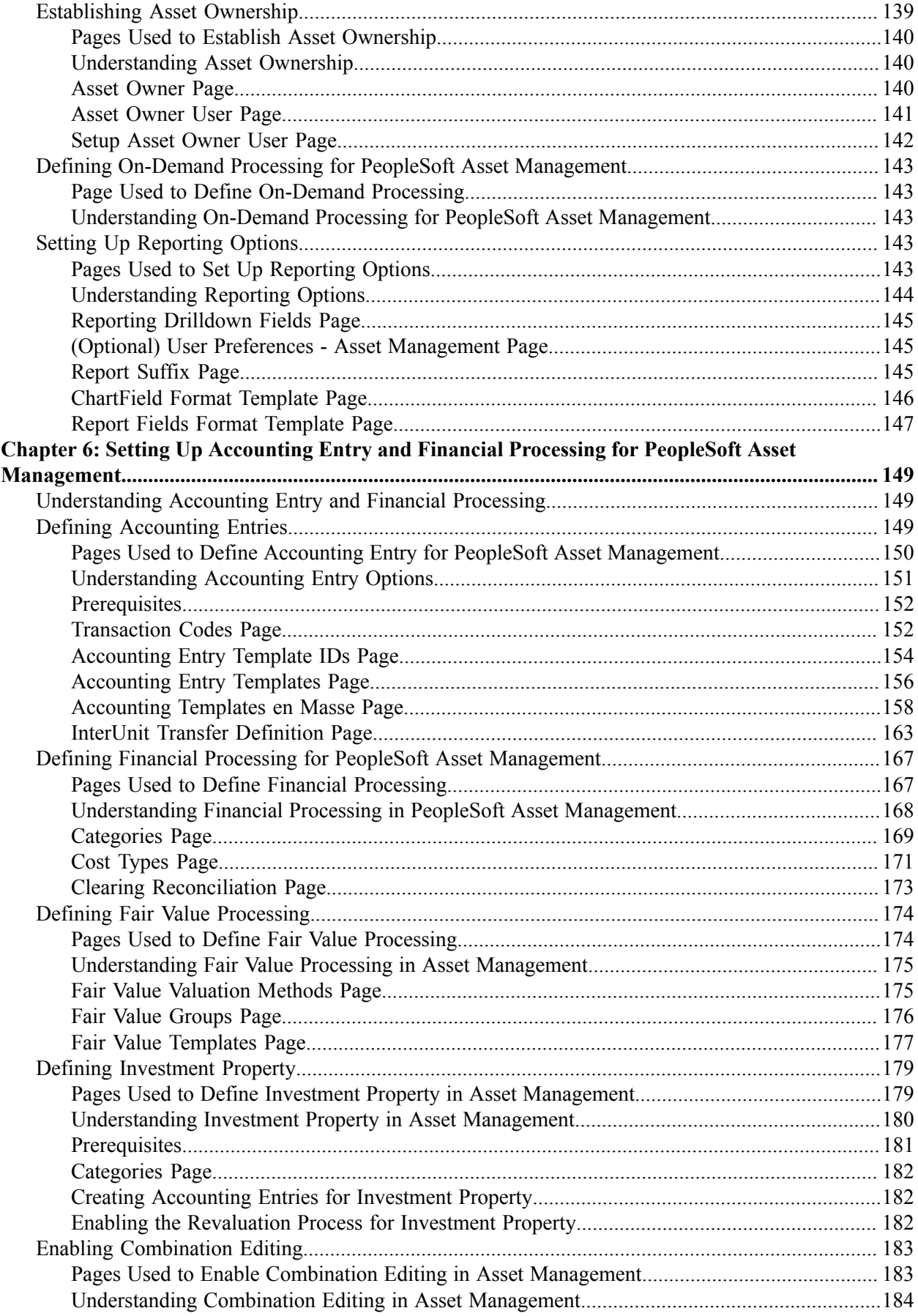

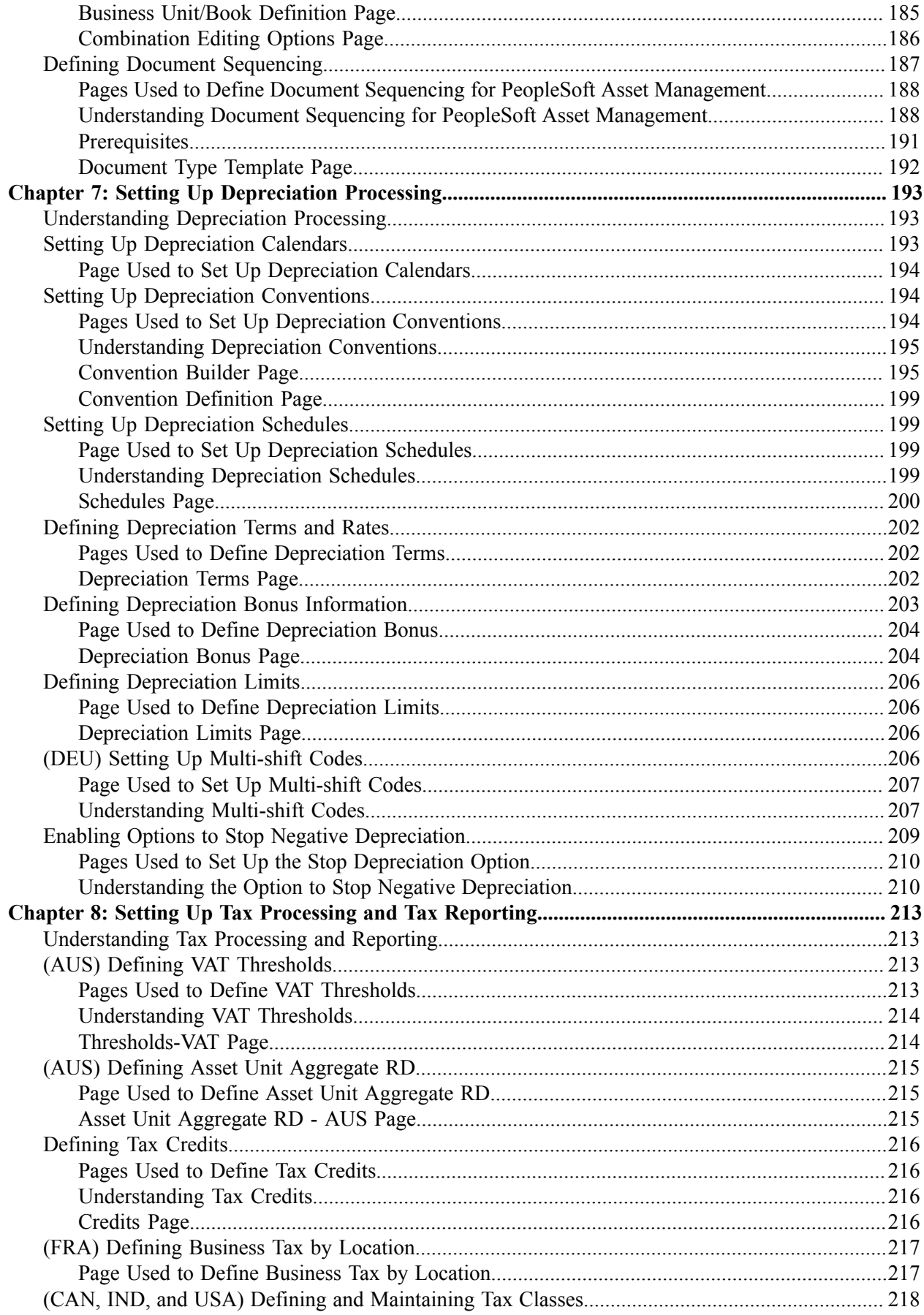

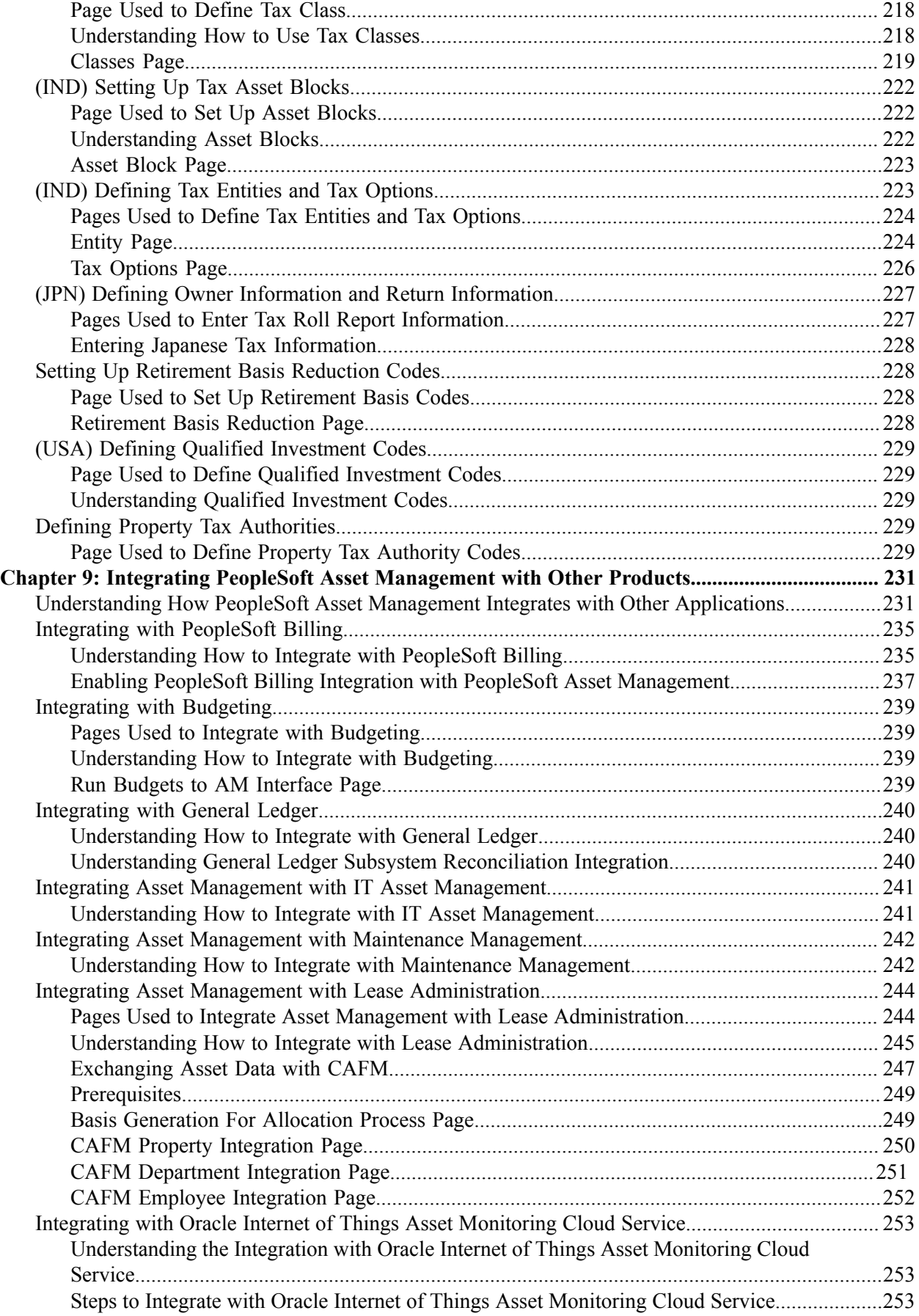

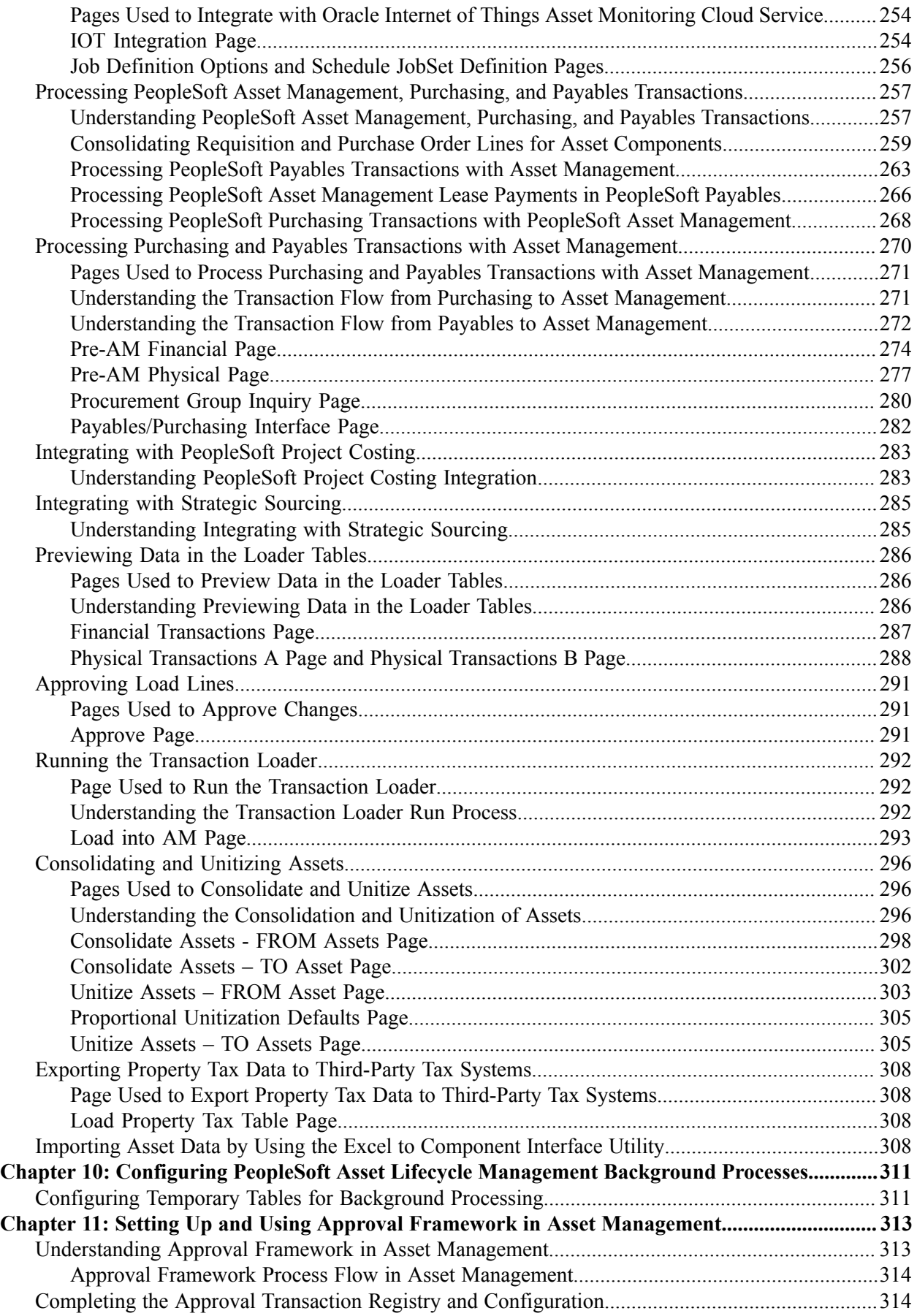

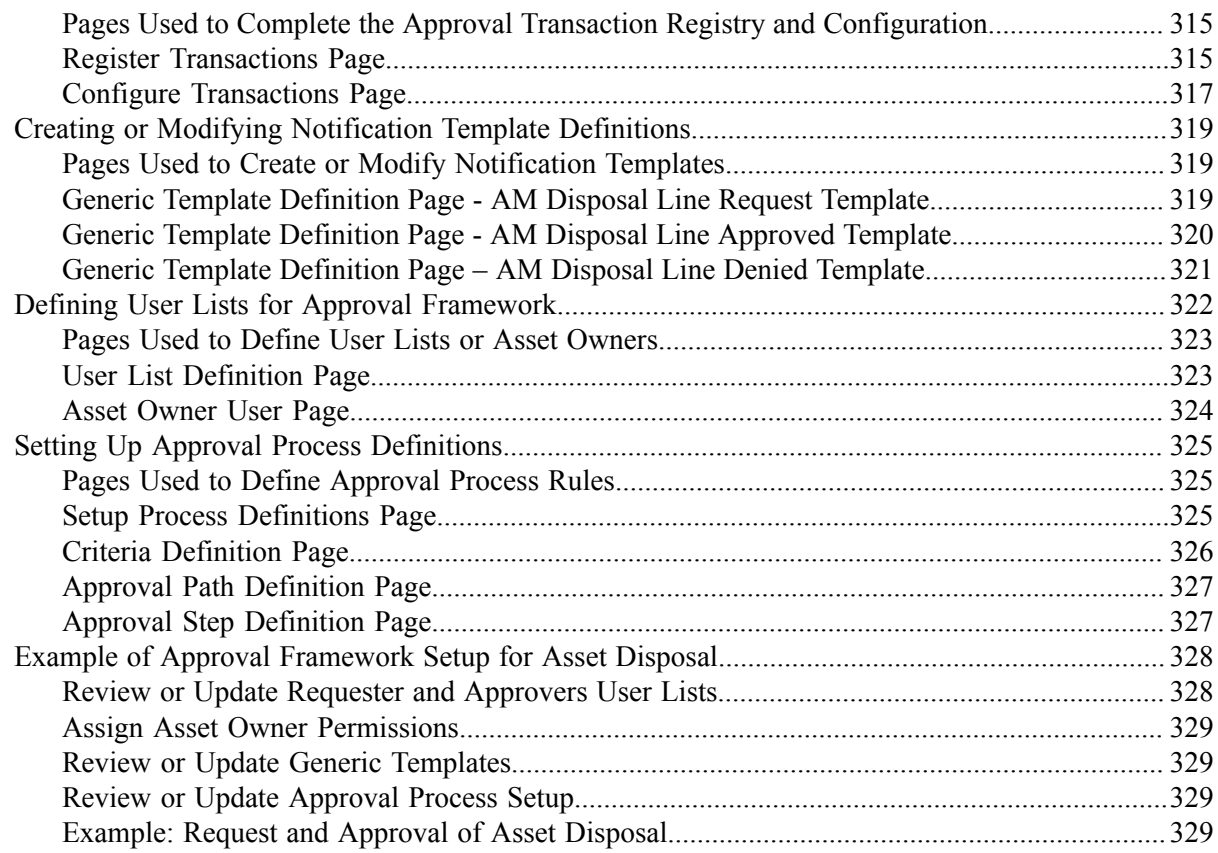

Contents

## <span id="page-10-0"></span>**Preface**

## <span id="page-10-1"></span>**Understanding the PeopleSoft Online Help and PeopleBooks**

The PeopleSoft Online Help is a website that enables you to view all help content for PeopleSoft applications and PeopleTools. The help provides standard navigation and full-text searching, as well as context-sensitive online help for PeopleSoft users.

#### <span id="page-10-2"></span>**Hosted PeopleSoft Online Help**

You can access the hosted PeopleSoft Online Help on the [Oracle Help Center](https://docs.oracle.com/en/applications/peoplesoft/index.html). The hosted PeopleSoft Online Help is updated on a regular schedule, ensuring that you have access to the most current documentation. This reduces the need to view separate documentation posts for application maintenance on My Oracle Support. The hosted PeopleSoft Online Help is available in English only.

To configure the context-sensitive help for your PeopleSoft applications to use the Oracle Help Center, see [Configuring Context-Sensitive Help Using the Hosted Online Help Website.](https://docs.oracle.com/pls/topic/lookup?ctx=psoft&id=ATPB_HOSTED)

#### <span id="page-10-3"></span>**Locally Installed PeopleSoft Online Help**

If you're setting up an on-premises PeopleSoft environment, and your organization has firewall restrictions that prevent you from using the hosted PeopleSoft Online Help, you can install the online help locally. Installable PeopleSoft Online Help is made available with selected PeopleSoft Update Images and with PeopleTools releases for on-premises installations, through the [Oracle Software Delivery Cloud](https://edelivery.oracle.com).

Your installation documentation includes a chapter with instructions for how to install the online help for your business environment, and the documentation zip file may contain a README.txt file with additional installation instructions. See *PeopleSoft 9.2 Application Installation* for your database platform, "Installing PeopleSoft Online Help."

To configure the context-sensitive help for your PeopleSoft applications to use a locally installed online help website, see [Configuring Context-Sensitive Help Using a Locally Installed Online Help Website](https://docs.oracle.com/pls/topic/lookup?ctx=psoft&id=ATPB_LOCAL).

#### <span id="page-10-4"></span>**Downloadable PeopleBook PDF Files**

You can access downloadable PDF versions of the help content in the traditional PeopleBook format on the [Oracle Help Center.](https://docs.oracle.com/en/applications/peoplesoft/index.html) The content in the PeopleBook PDFs is the same as the content in the PeopleSoft Online Help, but it has a different structure and it does not include the interactive navigation features that are available in the online help.

#### <span id="page-10-5"></span>**Common Help Documentation**

Common help documentation contains information that applies to multiple applications. The two main types of common help are:

• Application Fundamentals

• Using PeopleSoft Applications

Most product families provide a set of application fundamentals help topics that discuss essential information about the setup and design of your system. This information applies to many or all applications in the PeopleSoft product family. Whether you are implementing a single application, some combination of applications within the product family, or the entire product family, you should be familiar with the contents of the appropriate application fundamentals help. They provide the starting points for fundamental implementation tasks.

In addition, the *PeopleTools: Applications User's Guide* introduces you to the various elements of the PeopleSoft Pure Internet Architecture. It also explains how to use the navigational hierarchy, components, and pages to perform basic functions as you navigate through the system. While your application or implementation may differ, the topics in this user's guide provide general information about using PeopleSoft applications.

#### <span id="page-11-0"></span>**Field and Control Definitions**

PeopleSoft documentation includes definitions for most fields and controls that appear on application pages. These definitions describe how to use a field or control, where populated values come from, the effects of selecting certain values, and so on. If a field or control is not defined, then it either requires no additional explanation or is documented in a common elements section earlier in the documentation. For example, the Date field rarely requires additional explanation and may not be defined in the documentation for some pages.

### <span id="page-11-1"></span>**Typographical Conventions**

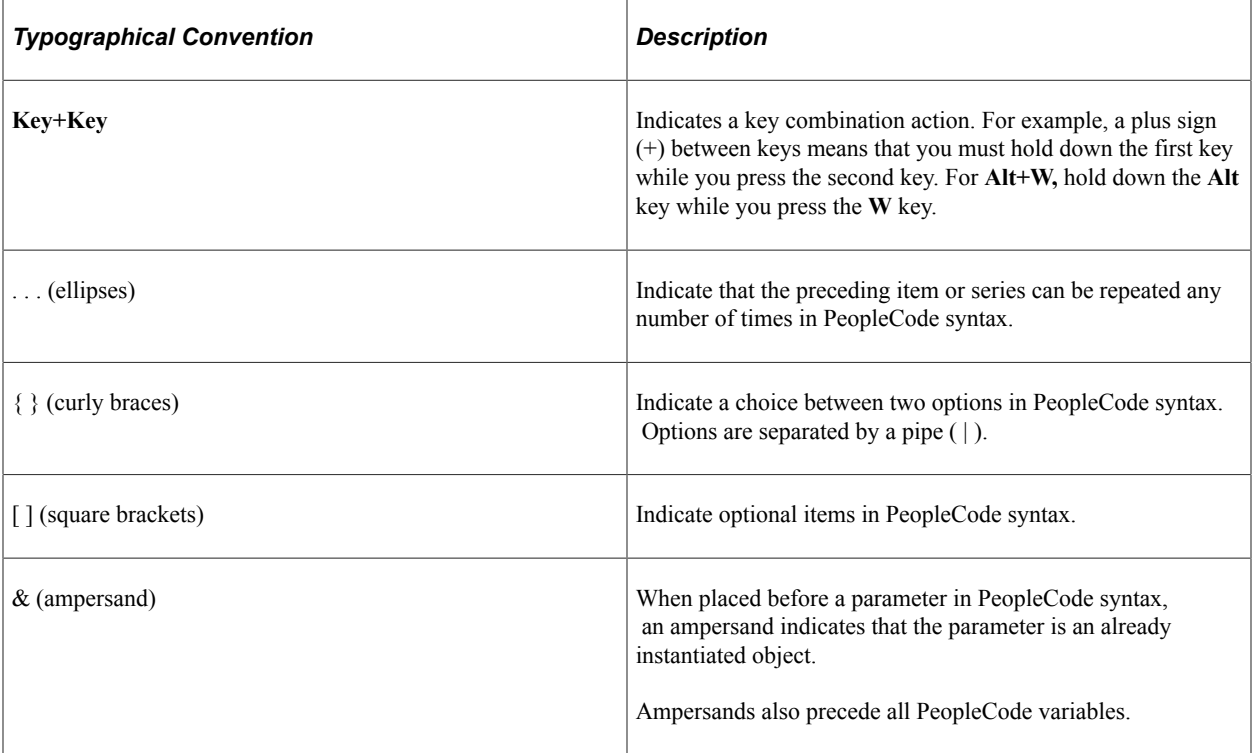

The following table describes the typographical conventions that are used in the online help.

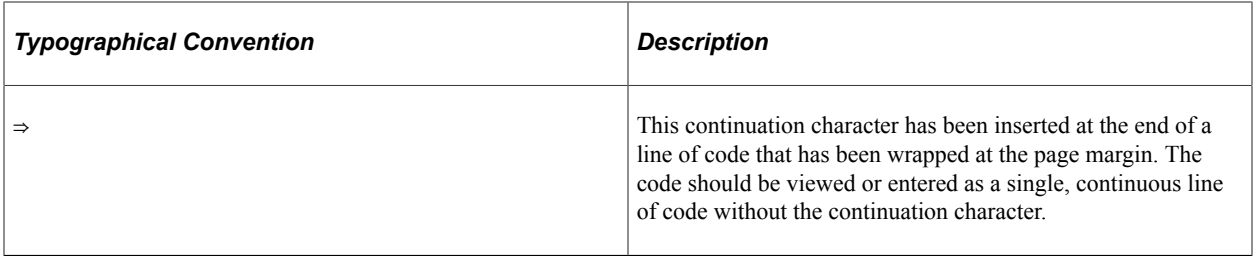

#### <span id="page-12-0"></span>**ISO Country and Currency Codes**

PeopleSoft Online Help topics use International Organization for Standardization (ISO) country and currency codes to identify country-specific information and monetary amounts.

ISO country codes may appear as country identifiers, and ISO currency codes may appear as currency identifiers in your PeopleSoft documentation. Reference to an ISO country code in your documentation does not imply that your application includes every ISO country code. The following example is a country-specific heading: "(FRA) Hiring an Employee."

The PeopleSoft Currency Code table (CURRENCY\_CD\_TBL) contains sample currency code data. The Currency Code table is based on ISO Standard 4217, "Codes for the representation of currencies," and also relies on ISO country codes in the Country table (COUNTRY\_TBL). The navigation to the pages where you maintain currency code and country information depends on which PeopleSoft applications you are using. To access the pages for maintaining the Currency Code and Country tables, consult the online help for your applications for more information.

#### <span id="page-12-1"></span>**Region and Industry Identifiers**

Information that applies only to a specific region or industry is preceded by a standard identifier in parentheses. This identifier typically appears at the beginning of a section heading, but it may also appear at the beginning of a note or other text.

Example of a region-specific heading: "(Latin America) Setting Up Depreciation"

#### **Region Identifiers**

Regions are identified by the region name. The following region identifiers may appear in the PeopleSoft Online Help:

- Asia Pacific
- Europe
- Latin America
- North America

#### **Industry Identifiers**

Industries are identified by the industry name or by an abbreviation for that industry. The following industry identifiers may appear in the PeopleSoft Online Help:

• USF (U.S. Federal)

• E&G (Education and Government)

### <span id="page-13-0"></span>**Translations and Embedded Help**

PeopleSoft 9.2 software applications include translated embedded help. With the 9.2 release, PeopleSoft aligns with the other Oracle applications by focusing our translation efforts on embedded help. We are not planning to translate our traditional online help and PeopleBooks documentation. Instead we offer very direct translated help at crucial spots within our application through our embedded help widgets. Additionally, we have a one-to-one mapping of application and help translations, meaning that the software and embedded help translation footprint is identical—something we were never able to accomplish in the past.

## <span id="page-13-1"></span>**Using and Managing the PeopleSoft Online Help**

Select About This Help in the left navigation panel on any page in the PeopleSoft Online Help to see information on the following topics:

- Using the PeopleSoft Online Help.
- Managing hosted Online Help.
- Managing locally installed PeopleSoft Online Help.

## <span id="page-13-2"></span>**PeopleSoft FSCM Related Links**

[Oracle Help Center](https://docs.oracle.com/en/)

[Hosted Online Help](https://docs.oracle.com/en/applications/peoplesoft/index.html)

[PeopleSoft Information Portal](http://www.peoplesoft92.com/)

[My Oracle Support](https://support.oracle.com/CSP/ui/flash.html)

Financial and Supply Chain Management information for Search Framework search engine can be found in PeopleSoft Application Fundamentals documentation. For application specific information, see the "Understanding Keyword Search within Components " (Application Fundamentals) topic.

[PeopleSoft Training from Oracle University](https://docs.oracle.com/pls/topic/lookup?ctx=psft_hosted&id=ou)

[PeopleSoft Video Feature Overviews on YouTube](http://www.youtube.com/user/PSFTOracle)

[PeopleSoft Business Process Maps \(Microsoft Visio format\)](https://support.oracle.com/epmos/faces/DocContentDisplay?id=1613605.1)

[PeopleSoft Spotlight Series](https://docs.oracle.com/cd/E52319_01/infoportal/spotlight.html)

## <span id="page-13-3"></span>**Contact Us**

Send your suggestions to psoft-infodev us@oracle.com.

Please include the applications update image or PeopleTools release that you're using.

## <span id="page-14-0"></span>**Follow Us**

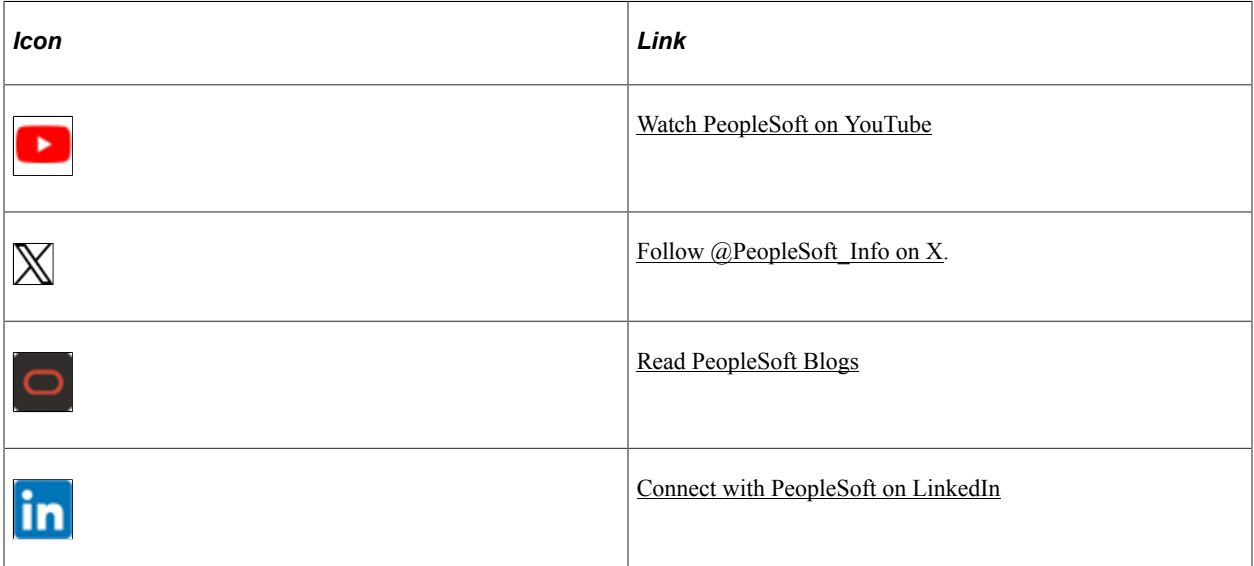

# <span id="page-16-0"></span>**Getting Started with PeopleSoft Asset Lifecycle Management Fundamentals**

## <span id="page-16-1"></span>**PeopleSoft Asset Lifecycle Management Application Fundamentals Overview**

This product documentation discusses the following functionality and business processes:

- Using the PeopleSoft Asset Lifecycle Management (ALM) solution and the asset repository.
- Establishing asset management business units and cost generating units.
- Establishing asset processing.
- Setting up accounting entry and financial processing.
- Setting up depreciation processing.
- Setting up tax processing and tax reporting.
- Integrating PeopleSoft Asset Management with other products.
- Understanding the loader table data dictionary.
- Configuring PeopleSoft ALM background processes.

### <span id="page-16-2"></span>**Other Sources of Information**

In the planning phase of your implementation, take advantage of all PeopleSoft sources of information, including the installation guides, table-loading sequences, data models, and business process maps. A complete list of these resources is in the product documentation with information on where to find the most up-to-date version of each.

### <span id="page-16-3"></span>**Implementation Considerations**

PeopleSoft Enterprise Setup Manager enables you to review a list of setup tasks for your organization for the products that you are implementing. The setup tasks include the components that you must set up, listed in the order in which you must enter data into the component tables, and links to the corresponding documentation.

Asset Management also provides component interfaces to help you load data from the existing system into Asset Management tables. Use the Excel to Component Interface utility with the component interfaces to populate the tables.

See [Importing Asset Data by Using the Excel to Component Interface Utility](#page-307-3).

# <span id="page-18-0"></span>**Navigating in PeopleSoft Asset Lifecycle Management**

## <span id="page-18-1"></span>**PeopleSoft Asset Lifecycle Management Custom Navigation**

PeopleSoft Asset Lifecycle Management provides custom navigation center pages that contain groupings of folders that support a specific business process, task, or user role.

**Note:** In addition to the PeopleSoft Asset Lifecycle Management custom navigation center pages, PeopleSoft provides menu navigation, standard navigation pages, and PeopleSoft Navigator.

See *PeopleTools: PeopleSoft Applications User's Guide*

#### <span id="page-18-2"></span>**Pages Used to Navigate in Asset Lifecycle Management**

This table lists the custom navigation Asset Definitions Center pages that are used to navigate throughout the implementation tasks in PeopleSoft Asset Lifecycle Management.

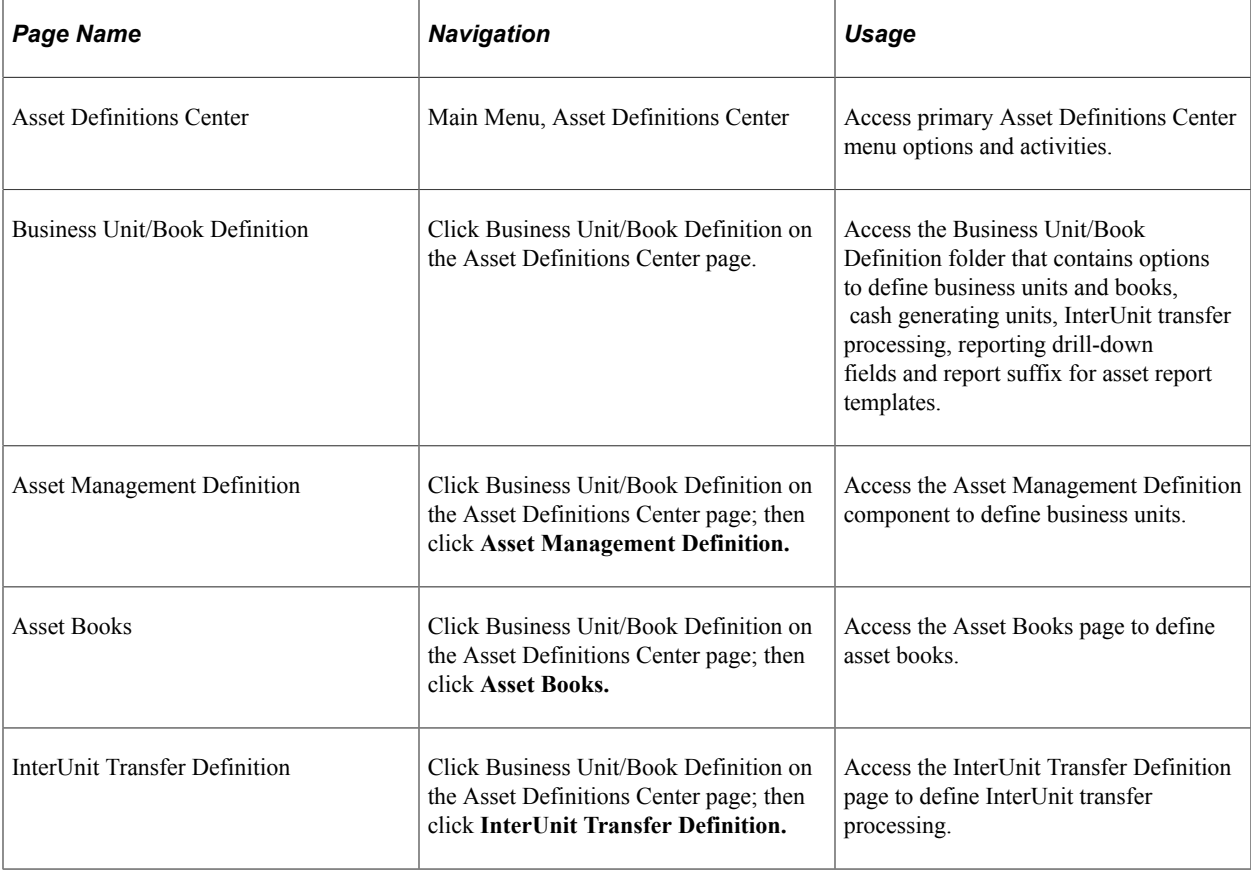

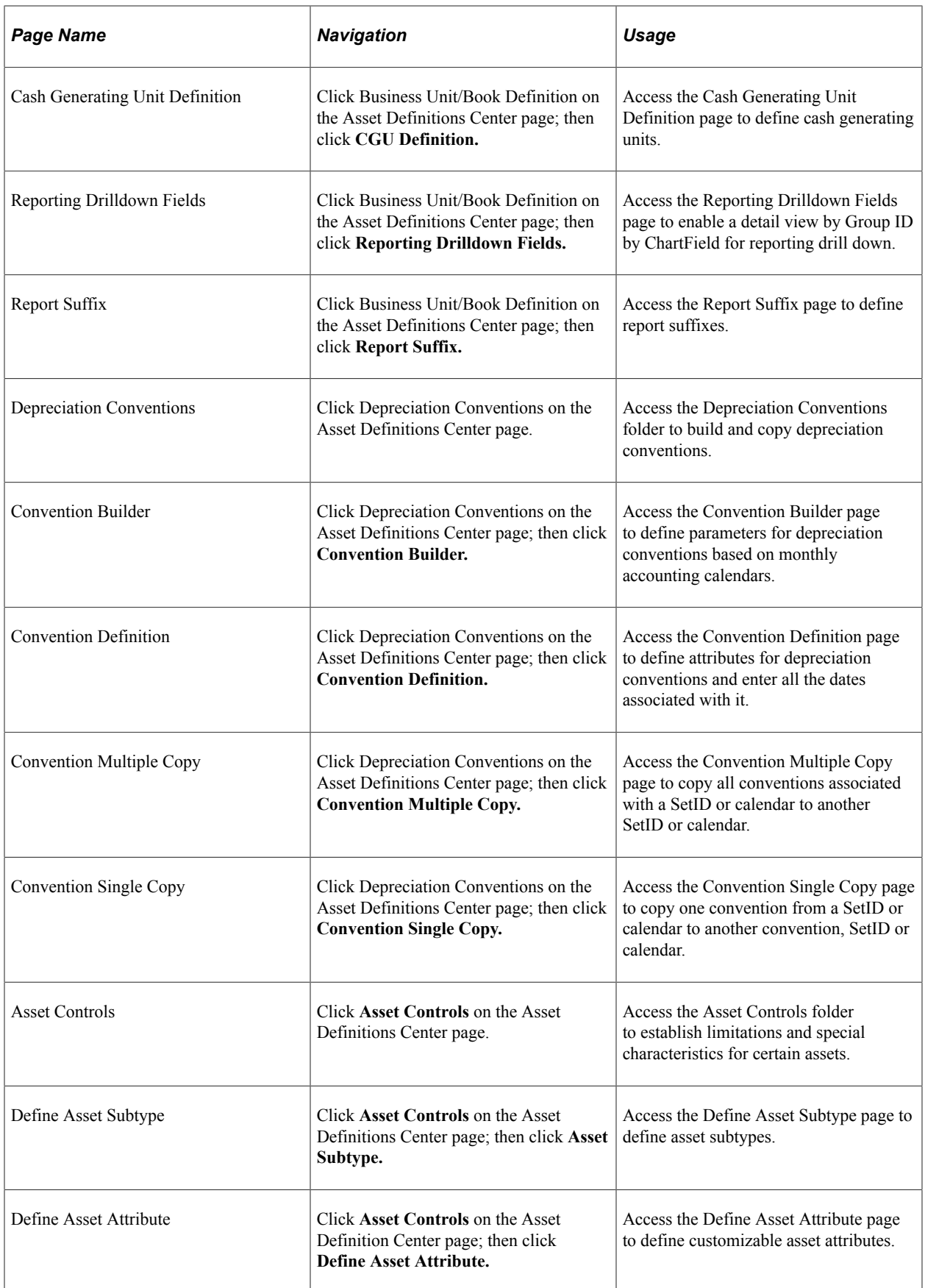

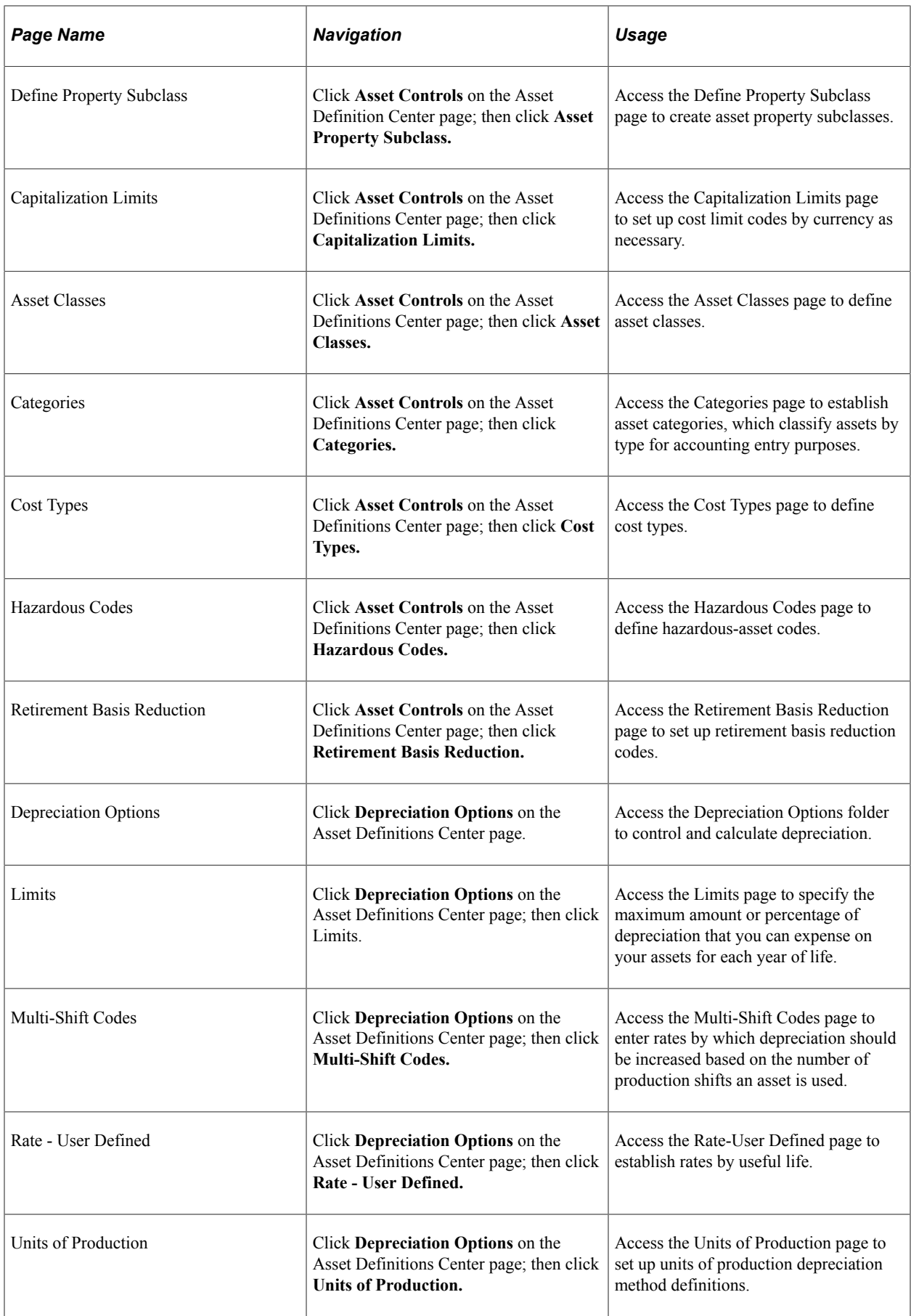

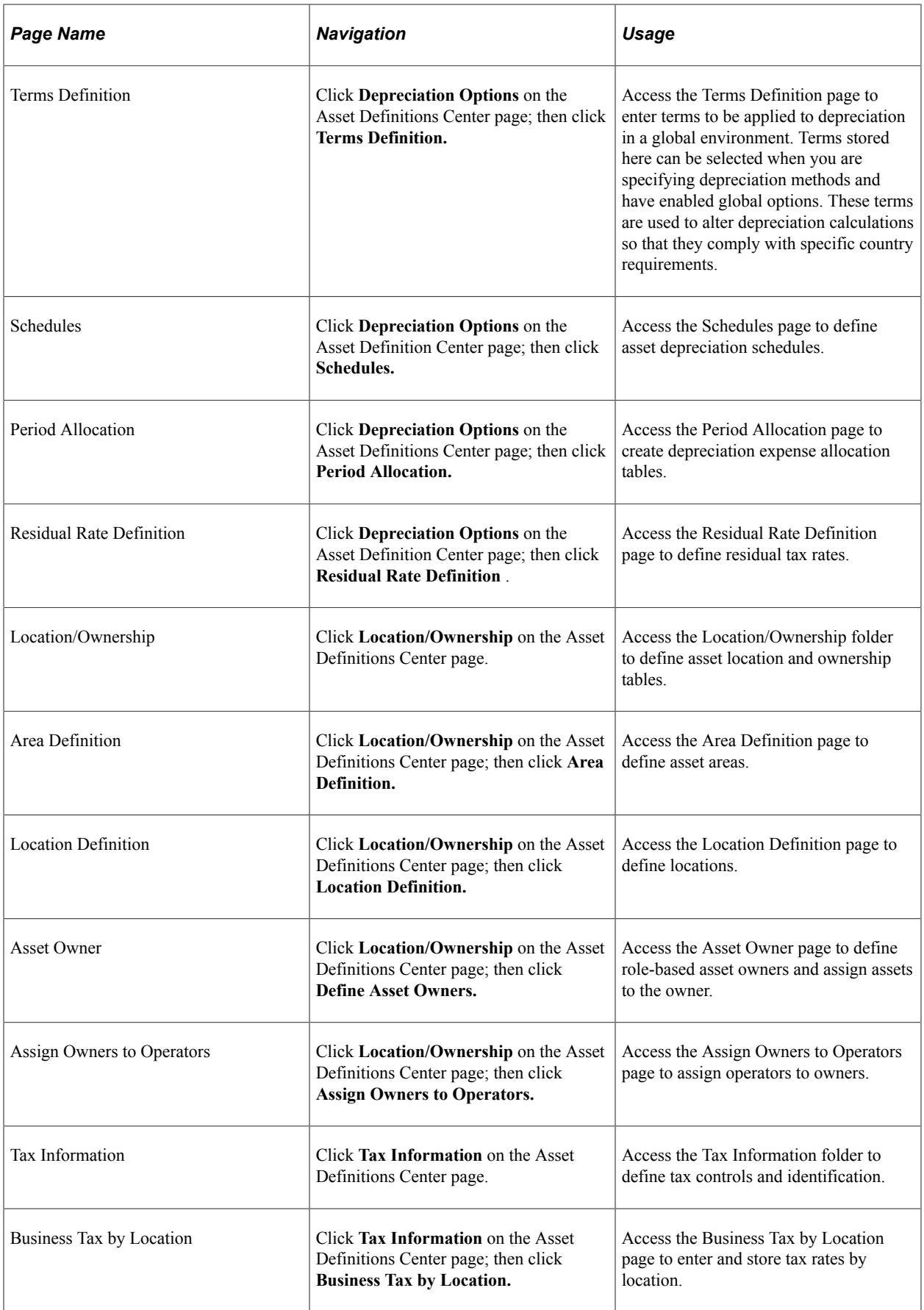

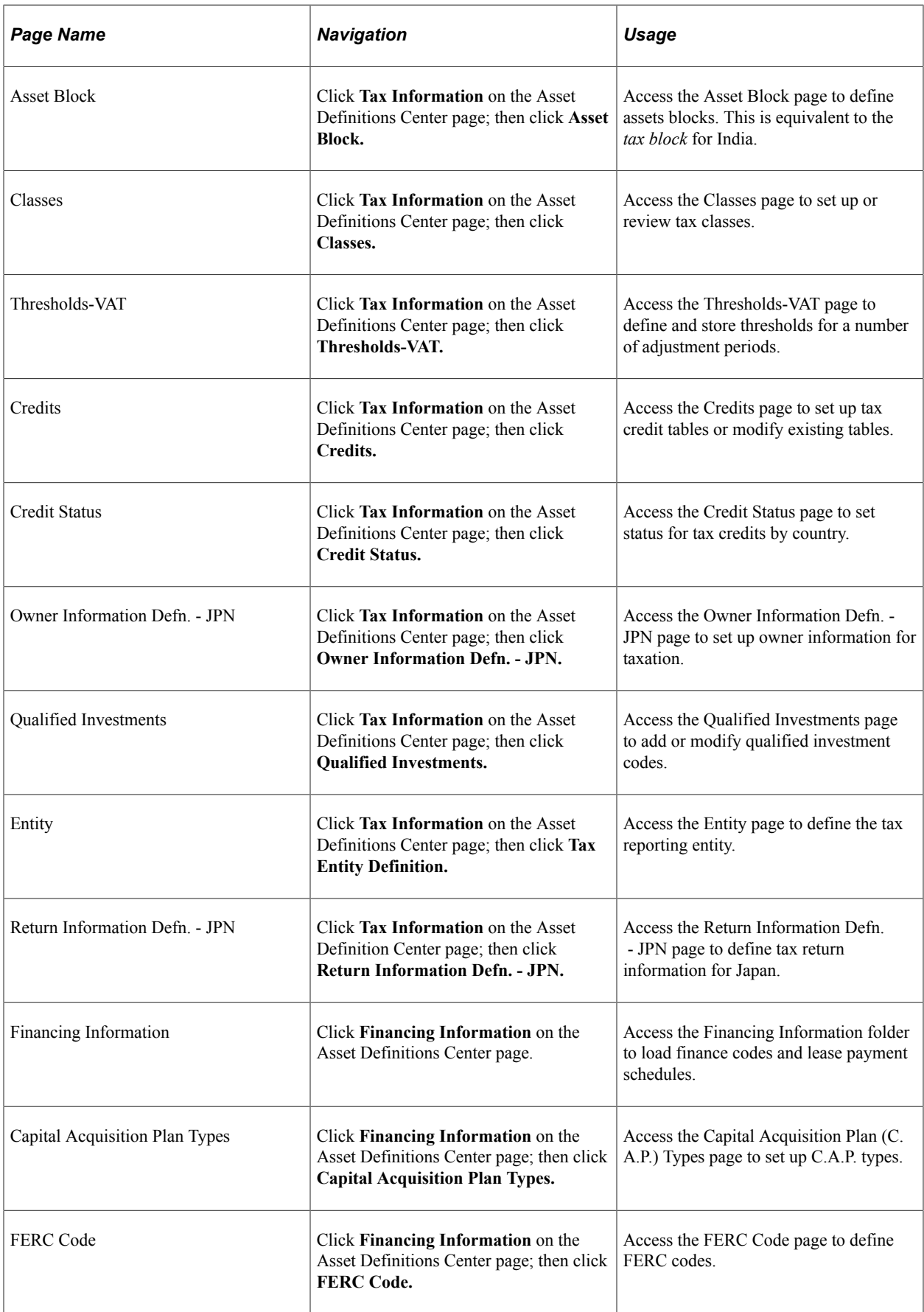

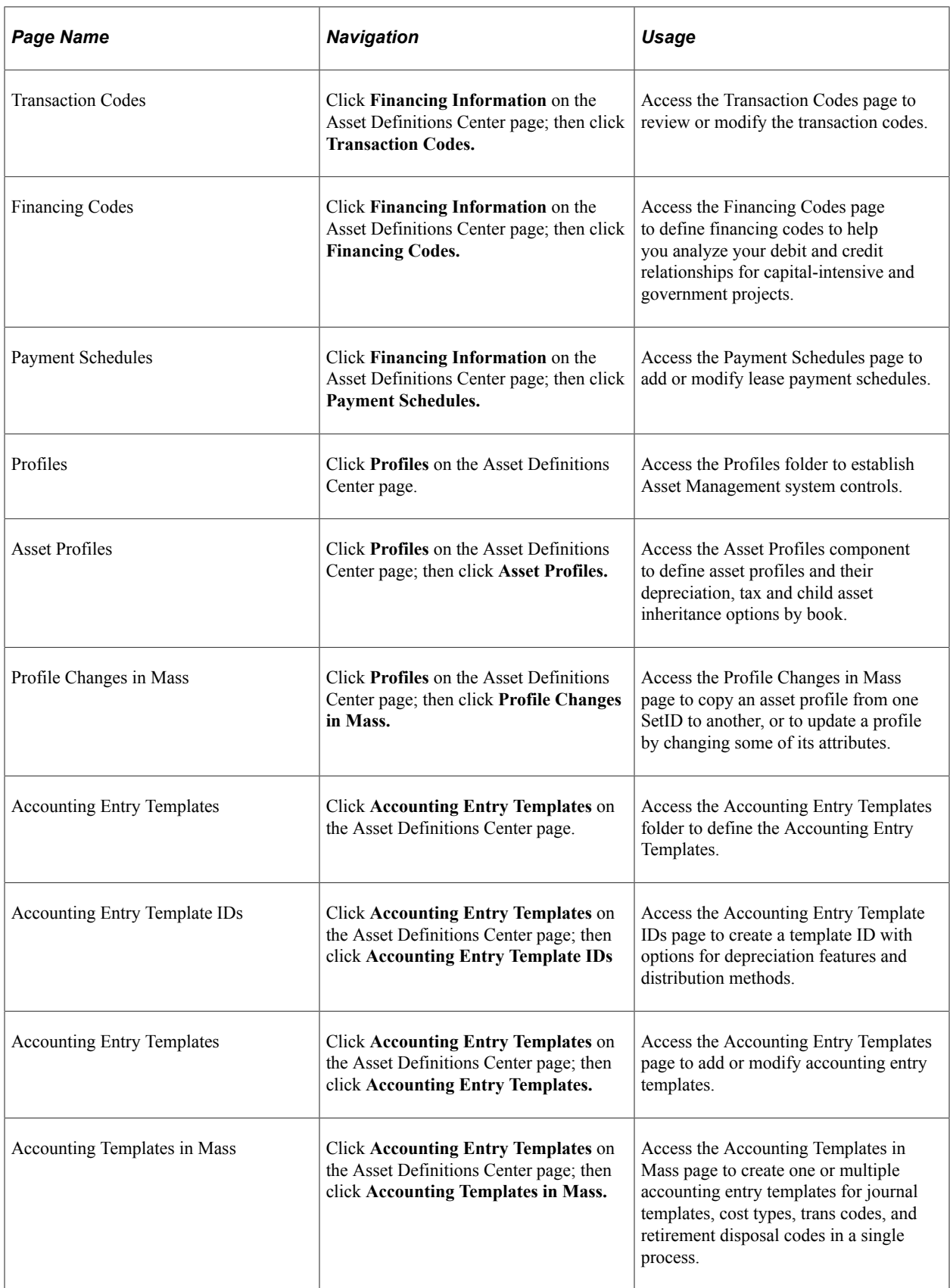

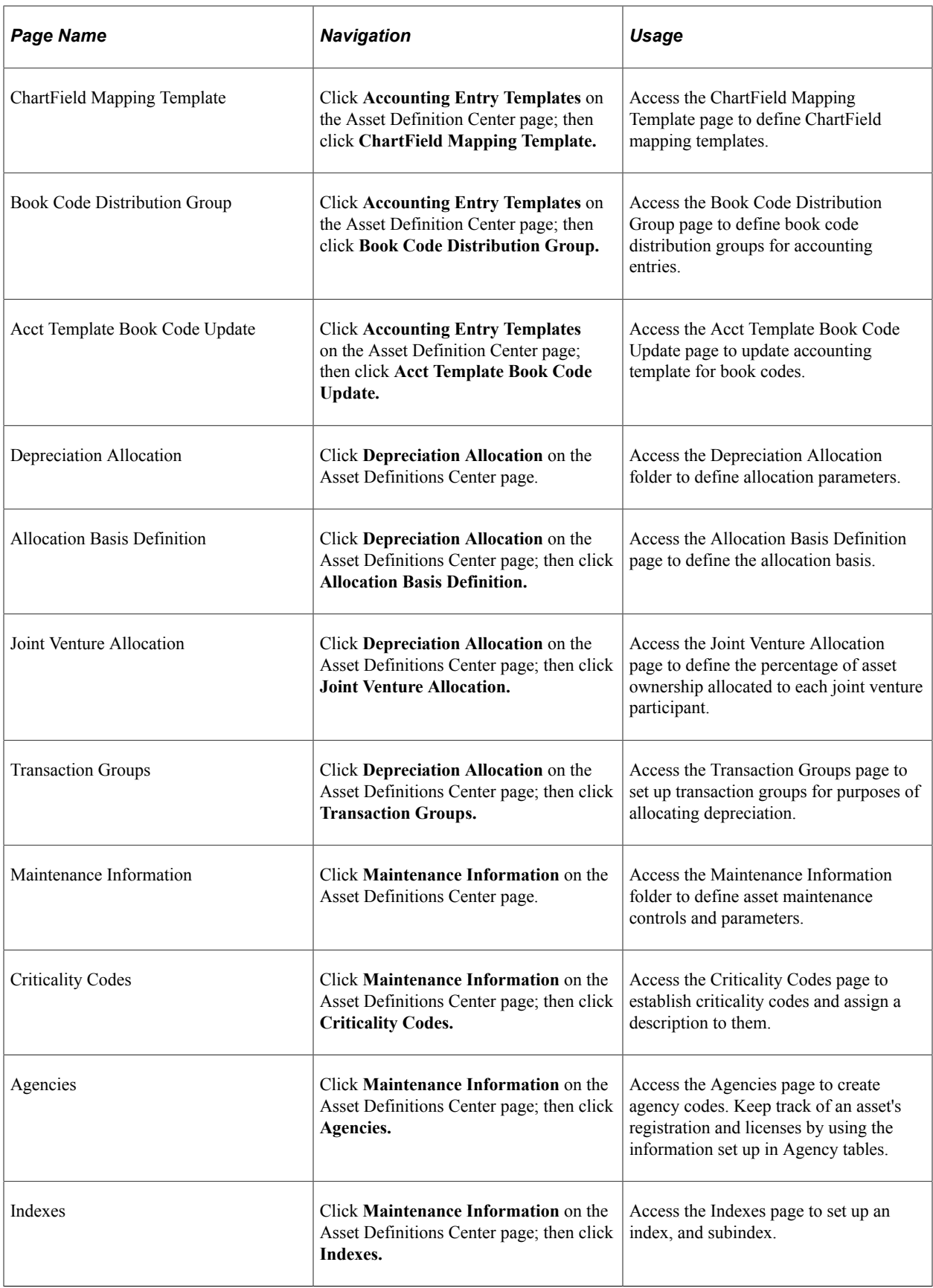

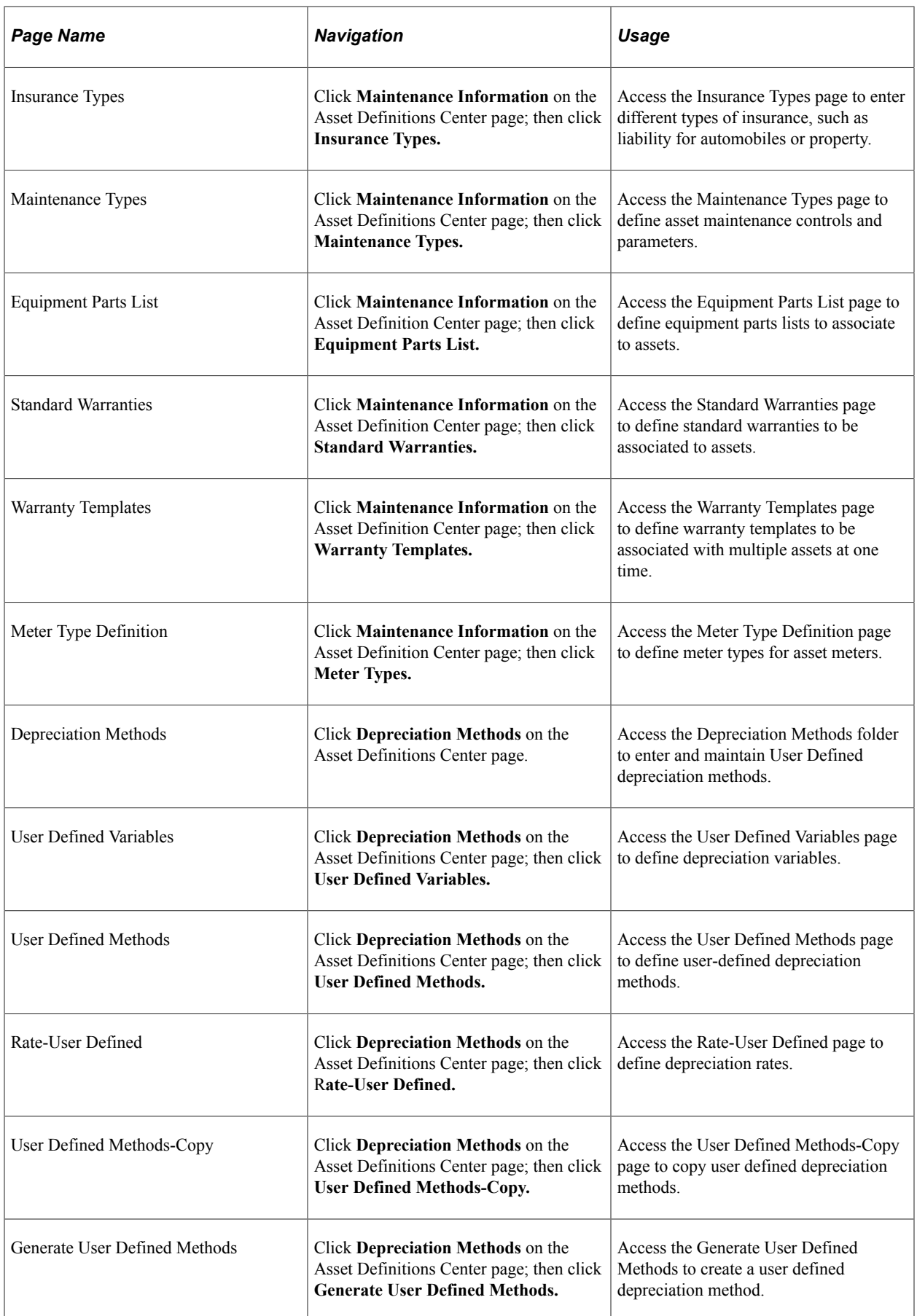

- See [PeopleSoft Asset Lifecycle Management Application Fundamentals Overview](#page-16-1).
- See [Understanding Asset Management Business and Cash Generating Units.](#page-34-1)
- See [Understanding Asset Processing.](#page-84-1)
- See [Understanding Depreciation Processing](#page-192-1).
- See [Understanding Accounting Entry and Financial Processing](#page-148-1).
- See [Understanding Tax Processing and Reporting](#page-212-1).

# <span id="page-28-0"></span>**Understanding PeopleSoft Asset Lifecycle Management**

### <span id="page-28-1"></span>**Understanding the PeopleSoft Asset Management Lifecycle**

An asset-intensive enterprise requires controlling and managing assets throughout the asset lifecycle: procurement, deployment, maintenance, update, retirement, and analysis. PeopleSoft delivers the Asset Lifecycle Management (ALM) solution to provide complete access to an entire asset portfolio, regardless of asset class, and creating visibility into total cost of ownership by enabling cost tracking associated with acquisition as well as lifetime maintenance and performance of assets.

Enterprise assets cover a broad spectrum of categories including heavy equipment, technology assets, facilities and real estate, and transportation fleets and vehicles. These functionally specific asset categories require software tailored to the unique requirements of each asset category. To address asset differences, specific applications are available within ALM to meet the explicit business processes for each asset category:

- PeopleSoft Asset Management (AM)
- PeopleSoft IT Asset Management (ITAM)
- PeopleSoft Maintenance Management (MM)
- PeopleSoft Lease Administration

The foundation product of the PeopleSoft Asset Lifecycle Management solution is PeopleSoft Asset Management. PeopleSoft Asset Management provides a common Asset Repository Manager (ARM), which stores all asset data. The repository provides a single source of truth for physical, financial or operational asset data.

The *Plan to Retire* business process spans from the initial planning and budgeting stage to the end-oflife disposal of assets. Whether the asset lifecycle spans three or thirty years of operational life, the operational components remain the same. PeopleSoft Asset Lifecycle Management, in partnership with the entire suite of PeopleSoft Financials and Supply Chain Management product solutions, provides the information necessary to maximize the utilization of assets.

PeopleSoft defines five phases within the Plan to Retire business process:

- The *Plan* phase includes the prioritization of asset needs and utilization in alignment with corporate objectives. PeopleSoft ALM enables you to collect asset requirements and performance information, forecast asset requirements, assess these requirements to assets currently available and establish an asset plan and budget in line with your strategic direction.
- The *Acquire* phase enables different acquisition processes depending upon asset needs defined in the planning process. Buildings, equipment and other resources may be purchased, leased, constructed, or repurposed.
- The *Deploy* phase focuses on minimizing ramp-up time for getting assets into operation. This may include construction for real estate; setup, configuration and testing for IT assets; or retooling, insurance and certification for major equipment. Additionally, PeopleSoft ALM enables assets to be assigned to users prior to deployment.
- The *Maintain* phase includes capturing and tracking maintenance activity, costs, time and expenses, as well as forecasting maintenance requirements. PeopleSoft ALM allows you to set maintenance budgets, negotiate service level agreements, and plan preventive maintenance schedules.
- The *Retire* phase allows expeditious disposal or sale of assets no longer meeting performance targets set in the planning phase for specific asset types.

Using PeopleSoft Asset Management with the PeopleSoft Budgeting, PeopleSoft Project Costing, PeopleSoft IT Asset Management, PeopleSoft Maintenance Management, or PeopleSoft Lease Administration products, you can manage and maintain asset acquisitions, deployment, maintenance and disposal as separate projects or as part of ongoing operations.

The pillar of the PeopleSoft ALM product suite is the Asset Repository Manager (ARM). Once the PeopleSoft Asset Management product is established, the asset repository is available to all PeopleSoft products that integrate with PeopleSoft Asset Management.

**Note:** Without PeopleSoft Asset Management, you cannot have access to the asset repository.

### <span id="page-29-0"></span>**Understanding the Asset Repository**

The Asset Repository is the database of assets stored within the PeopleSoft Asset Management system. The Asset Repository Manager accommodates all asset classes: IT, property, and plant equipment, with complete operational and financial data. The Asset Repository provides a single, centralized database that stores and tracks organizational assets physically and financially. Maintaining asset identifying information within a common repository allows sharing asset data across the PeopleSoft FMS, SCM, and HCM suite and with third party applications. Enabling integrated access to asset data accommodates the level of detail preferred by the calling application; for example, some applications require the ability to identify assets at a very high level while others prefer data to be highly granular, thus requiring many asset records to identify all components. The asset repository is required to realize PeopleSoft's ALM solution across all product suites.

The PeopleSoft Asset Lifecycle Management solution provides an integrated framework to manage the physical and financial aspects of organizational assets for the lifetime of the asset.

This centralized repository offers a single source of the truth for organizational asset data eliminating redundancy and inaccuracies in asset reporting. Assets can be associated to represent a hierarchical schema, like components of plant equipment, or a structural breakdown of properties, like a building broken into segments such as floors and office spaces. The hierarchical display of assets can be viewed graphically by associating the highest-level asset to its subordinate child and component assets. The repository houses a complete history of acquisition details, maintenance history, and cost history for each asset over its operational life.

PeopleSoft currently stores asset information in different databases serving different business process requirements:

- The PeopleSoft Financials and Supply Chain Management (FSCM) database stores financial asset data.
- The PeopleSoft Human Capital Management (HCM) database stores employee assigned assets.

Each database essentially stands alone, has its own unique identification structure and level of data granularity. The shared asset repository enables PeopleSoft to manage the operational requirements of all assets, provides a holistic view of any asset, from any perspective (financial, operational, technical, or custodial) to reduce redundant data, and facilitates sharing common asset information across PeopleSoft's databases and with third party utilities, such as Computer Aided Facility Management (CAFM) and IT asset discovery tools. This diagram demonstrates how the asset repository serves the PeopleSoft enterprise:

Asset Repository in PeopleSoft:

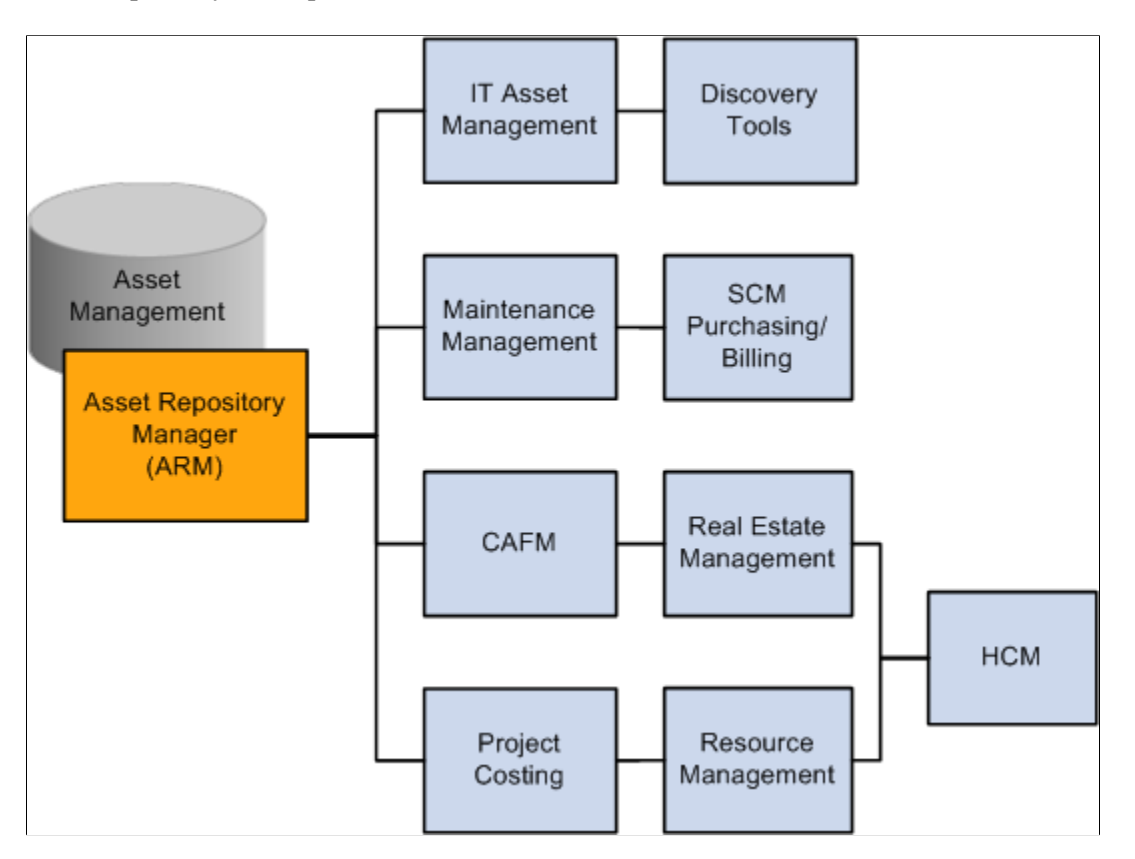

- The FSCM database identifies capital assets that are typically carried at a summarized level to reduce the amount of data required for financial record keeping. For example, a computer workstation is carried as a single asset in the financial asset repository representing all of its components and associated costs.
- SCM carries inventory and spare parts used in the lifetime maintenance of capital assets. The relationship of critical spares to mission critical assets is required for operational and insurance reasons. Organizational assets can be held in inventory until put into service.
- IT asset software utilities like auto-discovery, software delivery, license tracking, usage monitoring, configuration management, contract management and self-healing utilities and maintenance management require a technical view of an asset to maintain appropriate spare parts lists and to facilitate maintenance scheduling of materials and labor. The asset view required by a maintain, repair

and operate (MRO) system is more granular than its financial designation, which is summarized to its highest meaningful financial category.

PeopleSoft Asset Management enables you to create equipment parts lists (EPL) that list the individual components of an asset. These asset components roll up to a single Asset ID. This enables you to compare key structures of assets, and assign hierarchies to the real asset, without tracking the individual components. The asset data stored in the Asset Repository includes:

- FSCM's fixed asset data.
- HCM's employee's asset data.
- Asset warehouse; available for reassignment to new custodian, (including non capital assets assigned to custodians for tracking purposes).
- Non-owned assets (such as field service installed products).
- Spare parts lists, for single assets or asset types.
- Warranties and contracts data elements, for single asset or asset type.
- License information including software license information.
- Inspection schedules and records.
- Preventive maintenance schedules (either manufacturer or user defined), for single asset or asset type.
- Recorded inventory numbers, serial numbers and lot number on those asset components issued from inventory or manufacturer for tracking purposes.
- Technical asset characteristics to identify technology assets, software, and plant equipment.
- Asset configuration information, version control information, usage information, and production history (units produced, hours of operation, and so on.)
- Asset spatial dimensions to accommodate space and computer aided facility management (CAFM) software requirements.
- Reservation information allowing an asset to be reserved for specified time period and retaining all existing financial fixed asset accounting information.
- Custom attributes and supplemental data that you define to apply specific or unique characteristics to an asset.
- Different meaningful levels of criticality assigned to an asset.
- A responsible crew assigned to an asset.
- A long description of an asset.
- The physical location of an asset defined by region, location, and area.
- Multiple attachments for a single asset.

The asset repository accommodates many distinct asset groupings including Parent-Child, group assets, composite assets and multiple organizational perspectives: for example, by custodian, department, asset component, and financial class.

Consult all of the product documentation cited for comprehensive information about specific functionality, features and business processes used in conjunction with the asset repository.

## <span id="page-32-0"></span>**Implementing PeopleSoft Asset Lifecycle Management**

PeopleSoft provides a set of documentation components that complement each other to present all the information you need to implement PeopleSoft Asset Management.

To implement PeopleSoft Asset Management, you will find the information required to set up the tables and options used by PeopleSoft Asset Management and the other PeopleSoft ALM products in this documentation as well as the following resources:

- *PeopleSoft Application Fundamentals*
- *PeopleSoft Global Options and Reports*
- *PeopleSoft Asset Management*
- *PeopleSoft IT Asset Management*
- *PeopleSoft Maintenance Management*
- *PeopleSoft Lease Administration*

Because the information you may need to fully implement PeopleSoft Asset Management involves more than one PeopleSoft product, you need to refer to the *Getting Started* topic in each product document for specific implementation and integration information.

Use the *PeopleSoft Applications Fundamentals* product documentation to find detailed information about the following functionality and processes:

- Defining financials and supply chain management common definitions
- Setting installation options for PeopleSoft applications
- Defining user preferences
- Securing your system
- Defining and using ChartFields
- Editing ChartField combinations
- Configuring ChartFields
- Summarizing ChartFields using trees
- Using entry events
- Using alternate accounts
- Defining accounting calendars
- Setting up ledgers
- Using journal generator
- Using interunit and intraunit accounting and ChartField inheritance
- Processing allocations
- Setting up on-demand processing

Use the *PeopleSoft Asset Lifecycle Management Fundamentals* product documentation to find detailed information about setting up the following functionality and processes:

- Establishing asset management business units and cash generating units
- Establishing asset processing, including defining asset attributes, profiles, ownership and reporting options
- Setting up accounting entry and financial processing
- Setting up depreciation processing
- Setting up tax processing and tax reporting
- Integrating with other products
- Configuring background processing for assets

# <span id="page-34-0"></span>**Establishing PeopleSoft Asset Management Business Units**

## <span id="page-34-1"></span>**Understanding Asset Management Business and Cash Generating Units**

You determine how to define business units in PeopleSoft Asset Management to best facilitate asset management processing within your organization. You can set up an asset management business unit for each legal entity in your organization. You could, for example, have asset management activities processed by a central asset management department which will interface with and manage assets for each business unit. Alternatively, you could set up one business unit for each plant or branch office of your company, enabling these entities to manage their own assets independently while sending journals to a common general ledger business unit. You should establish your business units in the manner that best suits your organizational, structural, and reporting needs.

**Note:** You must complete the tasks related to Business Unit and Cash Generating Unit setup in order to implement PeopleSoft Asset Management.

#### **TableSet Sharing and PeopleSoft Trees**

When you plan your business unit structure, you need to be familiar with TableSets, which are used in all PeopleSoft Financials products. The accounting structure and processing rules for each PeopleSoft application are defined in a series of control tables. A *TableSet* is a group of rows across control tables upon which you define the accounting structure for each of your business units, such as asset management book definitions, asset profiles, depreciation tables, tax classes, and so forth. For a business unit to process transactions, it must have an associated TableSet Control.

A setID identifies each TableSet. You can have as many setIDs as you want. However, using numerous setIDs creates complex TableSet sharing. You must create at least one setID, even if you do not use TableSet sharing.

PeopleSoft provides a tool called Tree Manager to group business units together into a hierarchical structure. Tree Manager and your business unit structure provide a mechanism for defining reporting parameters.

PeopleSoft Financials uses setID-driven trees. So that Asset Management trees will work properly, the setID assigned to the record group for Tree Node and Tree Level Tables (FS 21) for each business unit *must* equal the business unit value. If the setID for FS 21 does not equal the business unit value, you cannot easily access your assets from the correct asset tree.

When you use the Real Estate application, you will define a default tree for the business unit. The tree names available will depend on the trees you have defined. Plan your tree definitions with business unit definitions in mind.

**Note:** Each time you create a business unit, whether you copy the TableSet Control from another business unit or create a generic TableSet sharing setup, the system automatically establishes the setID for the Projects record group (FS\_08) to equal the business unit that you are creating. You should not change this definition.

See "Planning Records, Control Tables, and TableSets" topic in the *PeopleTools: PeopleSoft Application Designer Developer's Guide*

See "Sharing Trees Across SetIDs" topic in the *PeopleTools: PeopleSoft Tree Manager*

#### **Asset Management Business Unit Default Hierarchies and Options**

A business unit is the highest level in the hierarchy and you must set default values for business units. All other entities fall beneath them in the hierarchy. Some of the attributes set at the business unit level may be set at lower levels in the hierarchy, such as the customer or item level, but are not required.

Default hierarchies exist throughout the system. Any time that a default hierarchy exists, you can:

- Leave information blank at lower levels, because defaults are inherited from the next higher level.
- Override information set at higher levels by entering different information at the lower levels.

Some business processes in Asset Management are based on your business unit definitions. These processes may require that you define field entries to be used by default or other options for transactions that are processed at the business unit level. These options include:

Asset Management processing options.

Besides asset management processing defaults, you should consider your requirements for valueadded tax (VAT) processing, processing group assets and ChartField summarization, depreciation period end and closing processes, and asset book and accounting entry defaults.

• (JPN) Asset Management numerical rounding options.

Define the rounding type for depreciation amounts.

• Payables interface processing options.

Select voucher close transaction types and lease payment options.

• Purchasing interface processing options.

Select the map ChartField option to assign the ChartFields that come to assets from a different ChartField value by using the criteria established on the ChartField Mapping Template page.

• Billing interface options.

Designate the defaulting business unit to run the Billing interface and define values for Billing business units, bill types, bill sources, and bill by identifiers.

• Lease Administration (space allocation) interface options.

Designate the defaulting tree name, statistics code and statistical accounts to be used when interfacing with Lease Administration.

• Maintenance Management interface options.
Designate the default options enabling retirements and transfer in or out of assets from work orders. Designate the default options for including or excluding subcomponents for transactions coming from MM.

If you are using PeopleSoft General Ledger, you must also define at least one general ledger business unit to which you will generate journal entries from the asset management business unit. If PeopleSoft General Ledger is already implemented, this step may have already been performed.

You can override most business unit defaults at a lower level when you enter asset information. Asset Management is delivered with a series of standard definition tables. Examine these tables to determine if the business unit that you are setting up can share the same financial structure. If so, you can minimize the need to set up additional tables.

### **VAT Processing**

Value-added tax (VAT) defaults are controlled by VAT drivers at various levels of the hierarchy and the VAT defaults themselves are stored in a common set of defaulting tables. Depending on the driver, certain fields are available for setting and, lower in the hierarchy, overriding. There are two main components that control the VAT defaulting: the VAT Defaults Setup component and the Services VAT Treatment Setup component. Asset Management only handles goods for VAT setup. You can access these components from the common VAT menu **(Set Up Financials/Supply Chain** > **Common Definition** > **VAT and Intrastat** > **Value Added Tax)** or from the applicable application pages. If you access these components from the VAT menu, the driver you select determines the fields that display. If you access either of these components from the application pages, the component you are accessing from determines the fields displayed. The VAT Defaults Setup and Services VAT Treatment Drivers Setup components and functionality are described in depth in the common VAT topic in the *PeopleSoft Global Options and Reports* product documentation.

The values selected here become the default values for the business unit and can be overridden in the Asset Retirements component. If you leave these fields blank, you must enter this information in the Asset Retirements component each time VAT applies to the transaction.

Use the VAT Default page to specify VAT processing options. For countries that use VAT, PeopleSoft Asset Management stores default information at the business unit, customer, customer location, and asset class levels to calculate VAT on asset retirements. VAT transaction types and VAT codes are set up in **Set Up Financials/Supply Chain** > **Common Definitions** > **VAT and Intrastat** > **Value Added Tax.** You can select values for these and other control fields on this page.

See "Understanding VAT" (PeopleSoft Global Options and Reports).

### **Cash Generating Units**

Cash generating units (CGUs) become important when you must perform impairment assessment and processing for an individual asset and the recoverable amount of that asset is in doubt. If an organization cannot determine recoverable value for an individual asset, it is required in some countries to identify the lowest aggregation of assets that generate largely independent cash flows. These aggregations of assets are known as *cash generating units.* A CGU is the smallest identifiable group of assets that generate cash inflows from continuing use and are largely independent of the cash inflows from other assets or groups of assets and should be defined consistently from period to period.

PeopleSoft supports the implementation of International Accounting Standards (IAS) 36 by providing for the definition of a Cash Generating Unit and enabling the association of CGUs with business units. This

facilitates impairment processing within a defined business unit. You must define the business unit before it can be associated to a CGU definition.

See "Adjusting for Asset Impairment" (PeopleSoft Asset Management).

# <span id="page-37-0"></span>**Creating PeopleSoft Asset Management Business Units**

To set up business units, use the Business Unit Definition component (BU\_DEFN).

This topic describes how to set up Business Units.

### **Pages Used to Create PeopleSoft Asset Management Business Units**

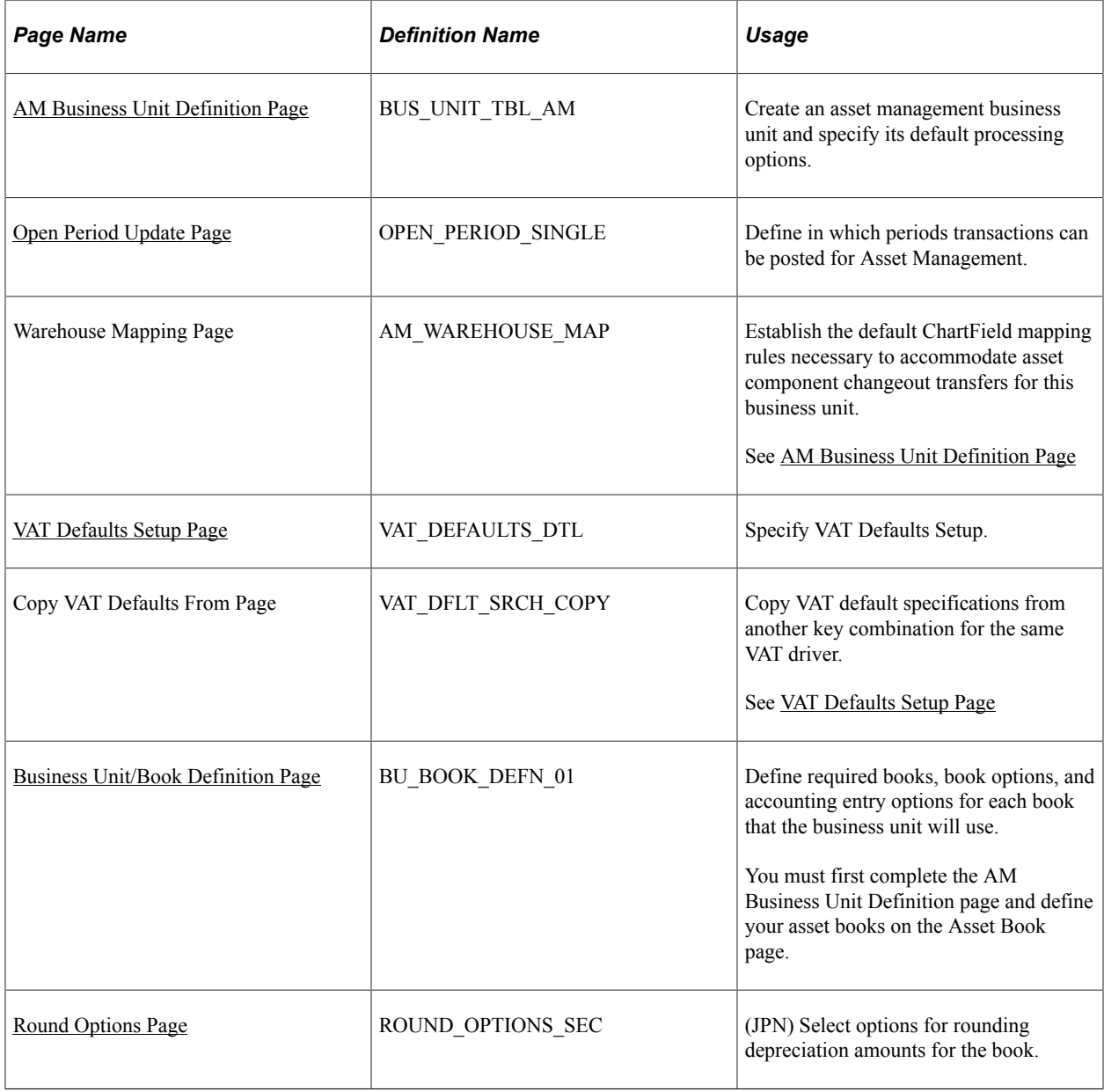

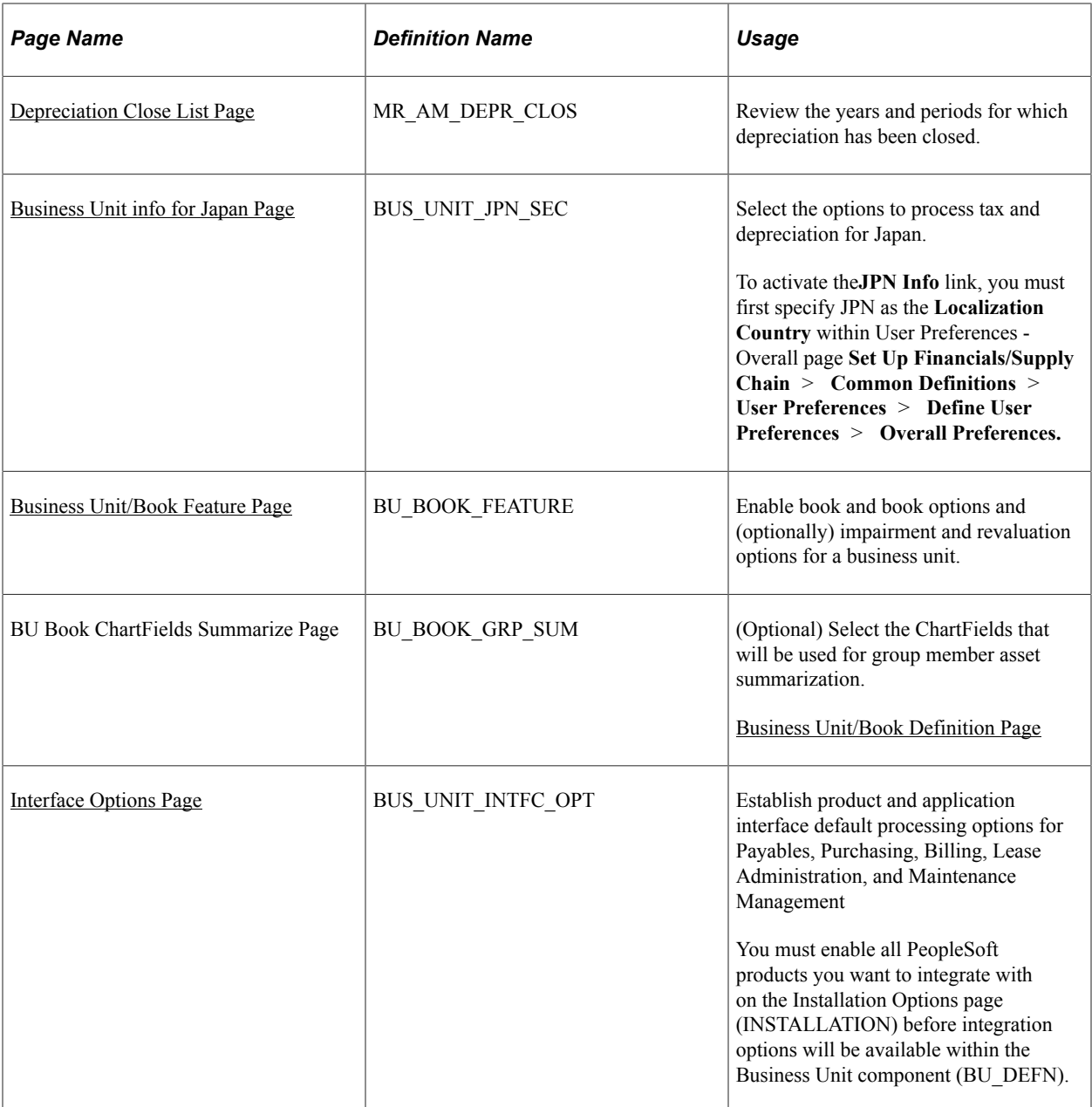

### **Prerequisites**

Before you set up business units, you must decide on your TableSet structure and set up SetIDs.

See "Planning Records, Control Tables, and TableSets" section in the *PeopleTools: PeopleSoft Application Designer Developer's Guide*.

## <span id="page-38-0"></span>**AM Business Unit Definition Page**

Use the AM Business Unit Definition page (BUS\_UNIT\_TBL\_AM) to create an asset management business unit and specify its default processing options.

Navigation:

#### **Set Up Financials/Supply Chain Management** > **Business Unit Related** > **Asset Management** > **Asset Management Definition** > **AM Business Unit Definition**.

This example illustrates the fields and controls on the AM Business Unit Definition page. You can find definitions for the fields and controls later on this page.

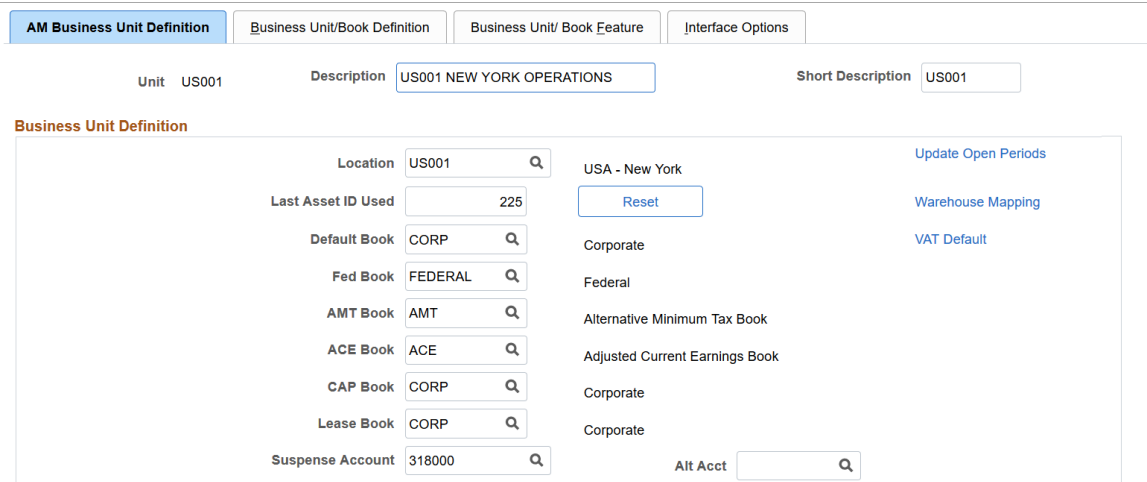

This example illustrates the fields and controls on the AM Business Unit Definition page. You can find definitions for the fields and controls later on this page.

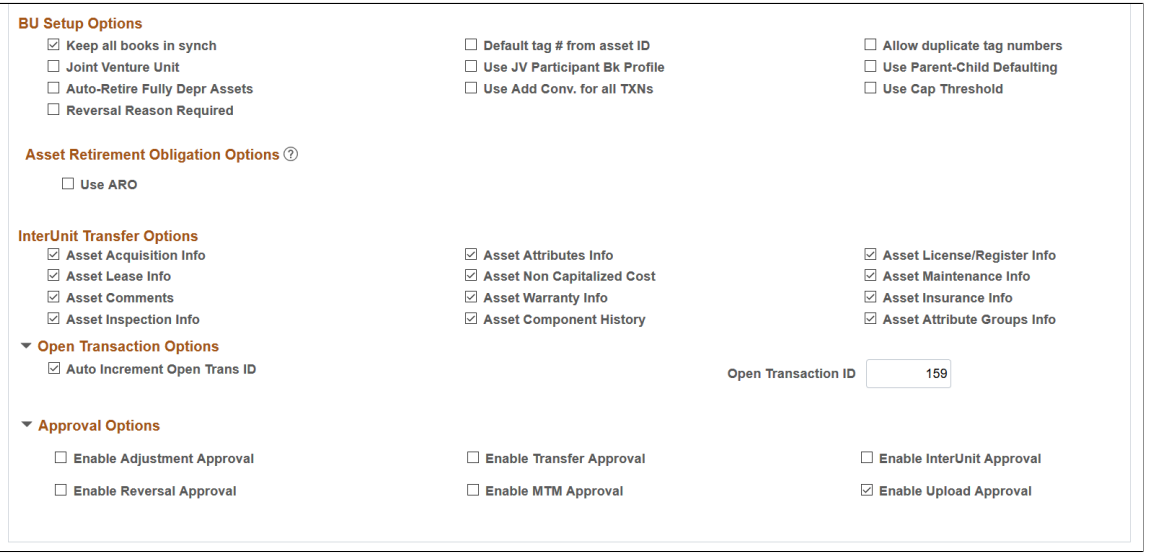

**Note:** When you create a business unit, PeopleSoft Asset Management automatically defines TableSet defaulting for the business unit so that it copies the TableSet that you entered on this page. You can verify TableSet sharing by using the PeopleTools Utilities TableSet Control Group pages.

See "Planning Records, Control Tables, and TableSets" section in the *PeopleTools: PeopleSoft Application Designer Developer's Guide*

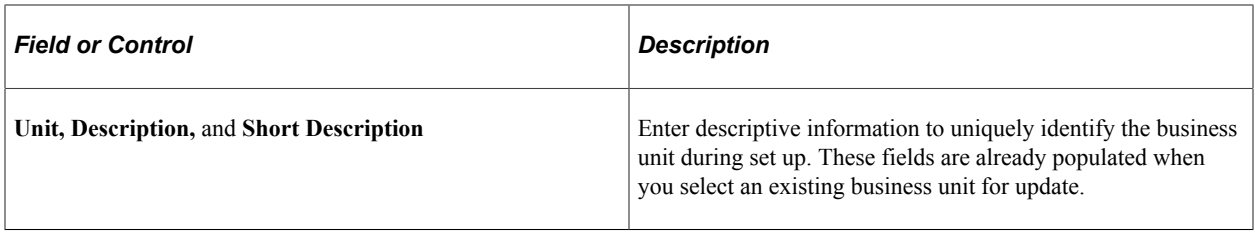

### **Business Unit Definition**

Define the book to be used as the default book for general ledger entries for the business unit and all secondary books, including Corporate and Tax books (both state and federal).

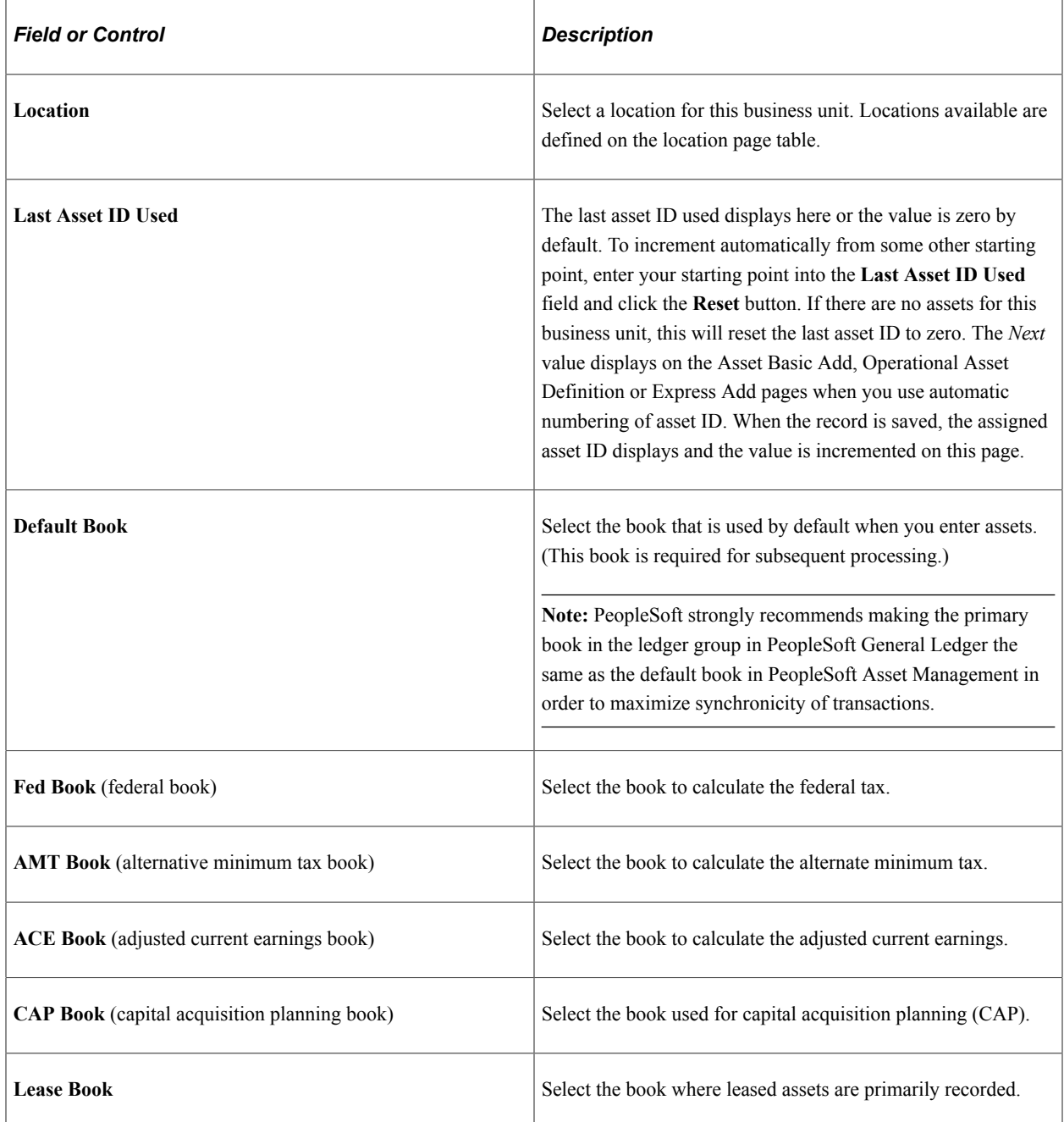

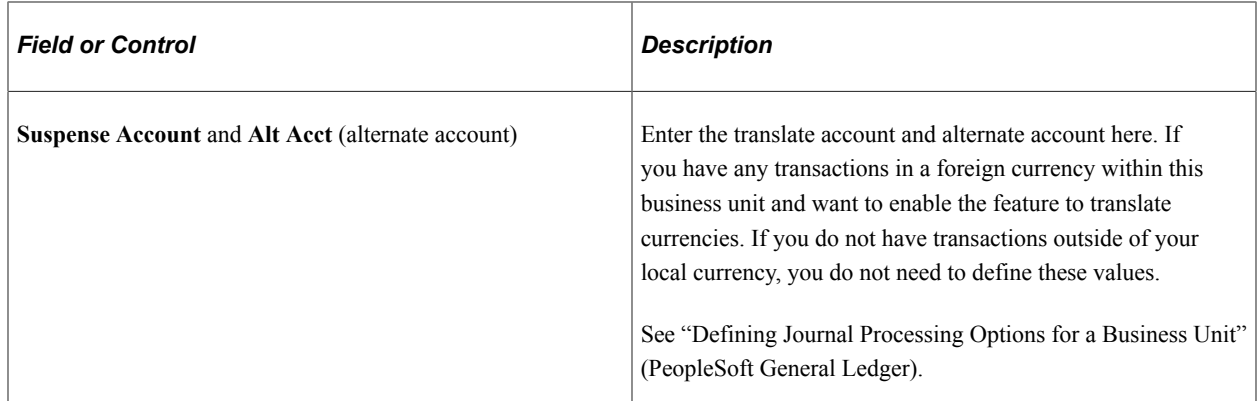

### **BU Setup Options**

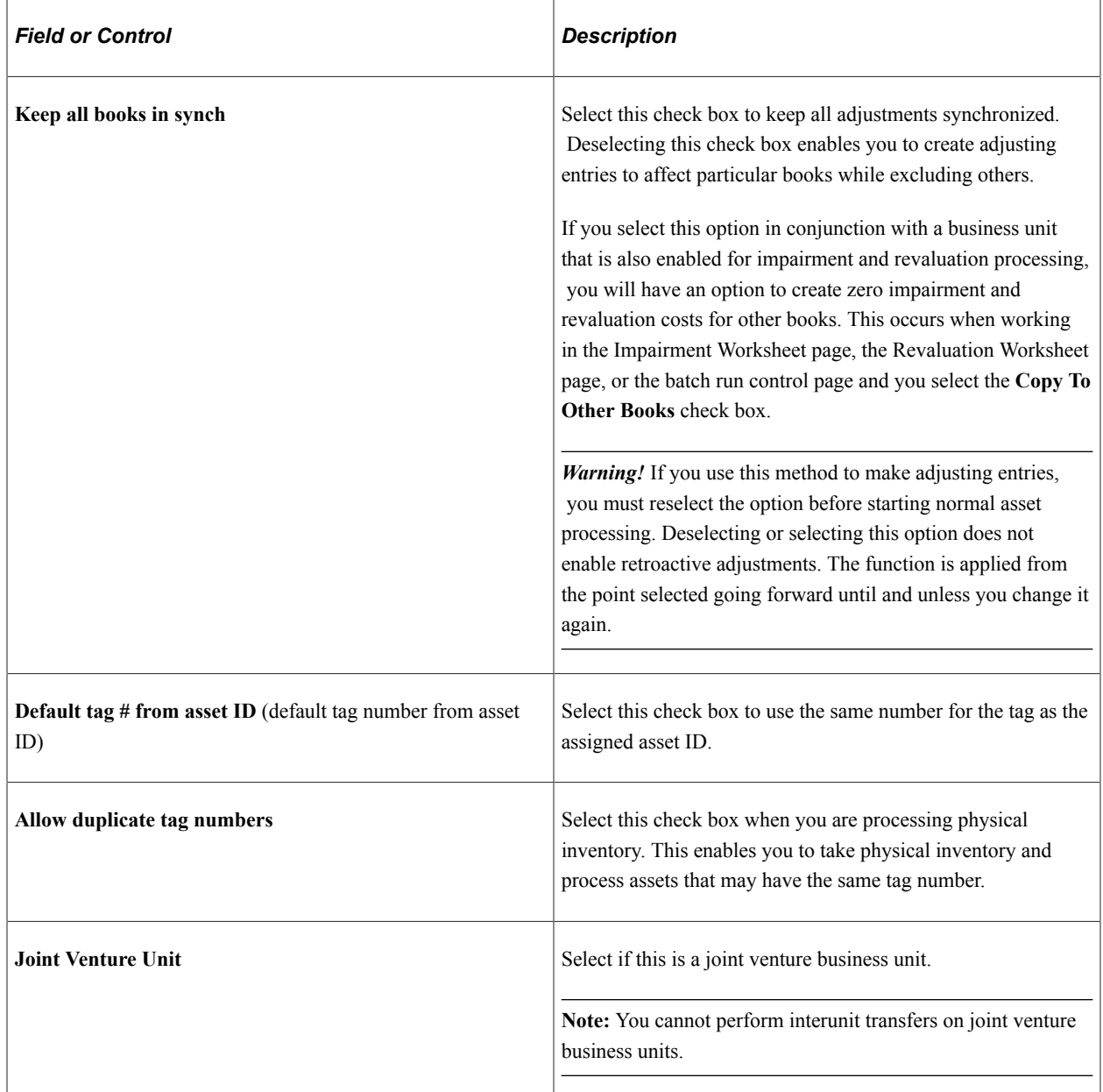

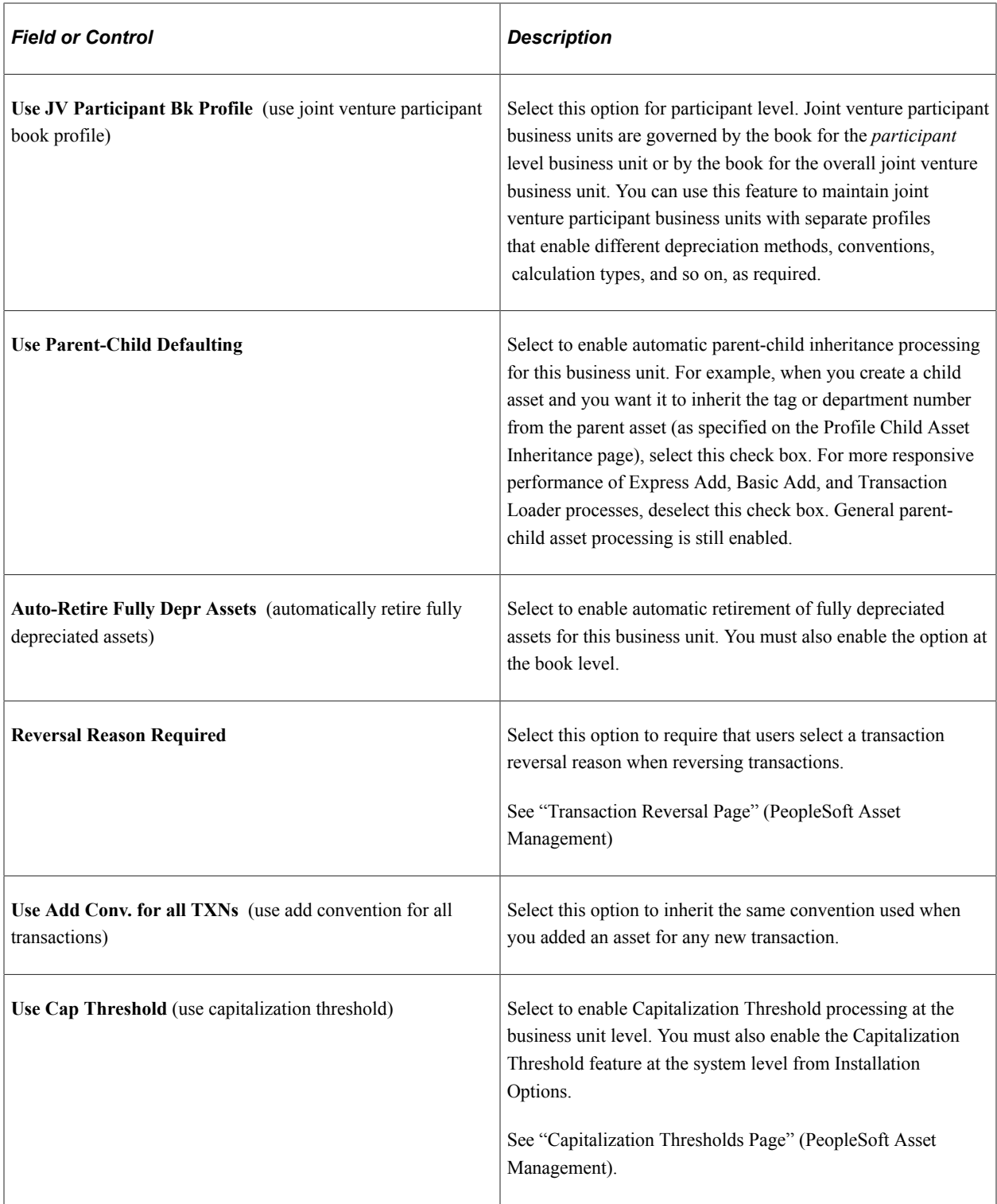

For more information, see "Accounting for Asset Retirement Obligations" (PeopleSoft Asset Management)

### **Asset Retirement Obligation Options**

Use this section to define asset retirement obligation (ARO) processing parameters.

Ē

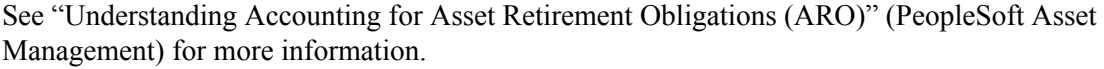

т

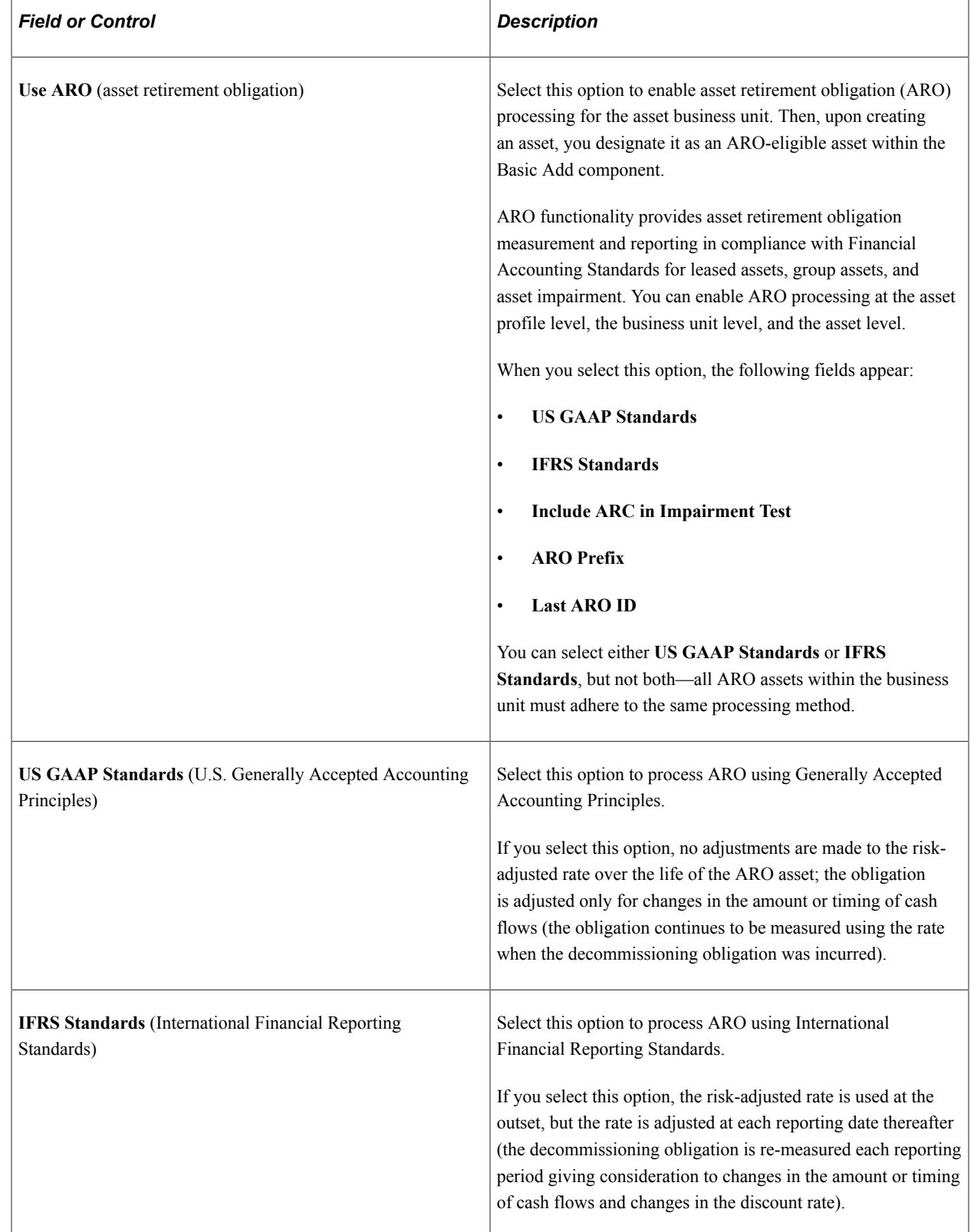

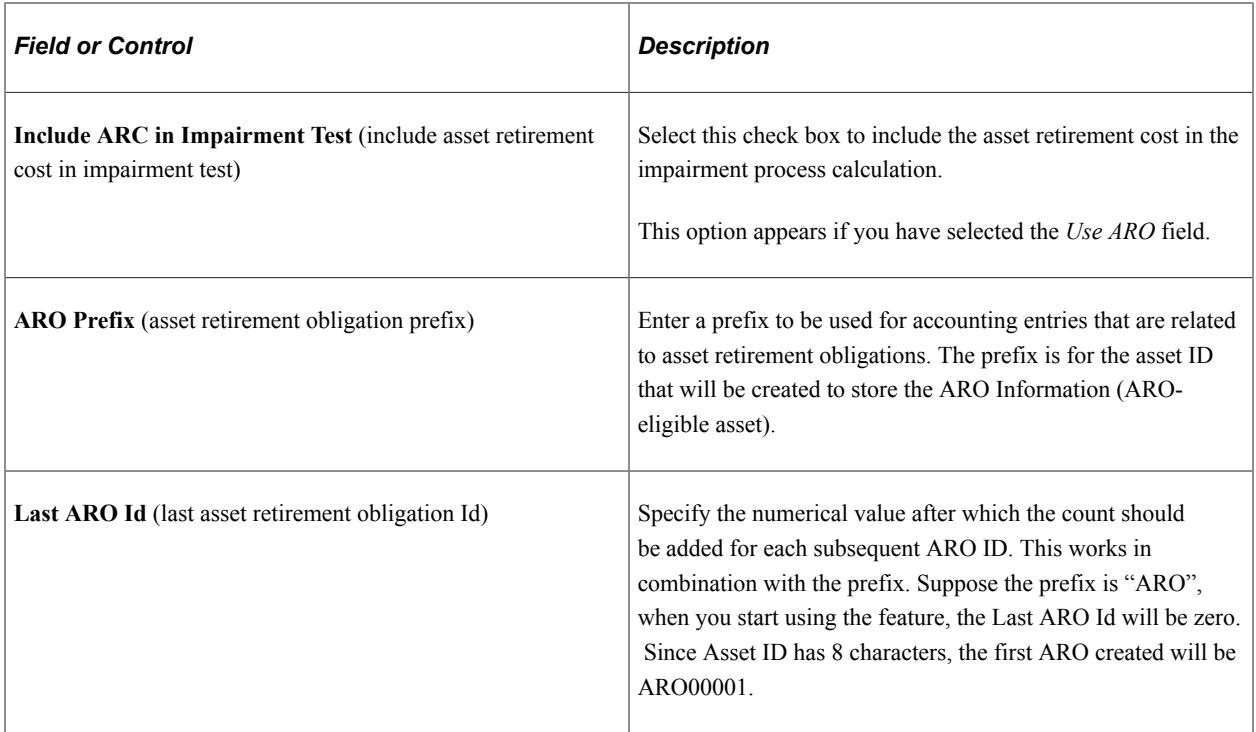

### **InterUnit Transfer Defaults Options**

Select the default asset information to be shared between the business units when you make interunit transfers. The information is derived from the Asset Information component. The selections made here are the default options for the Asset Cost IU (interunit) Transfer (ASSET\_COST\_02) page.

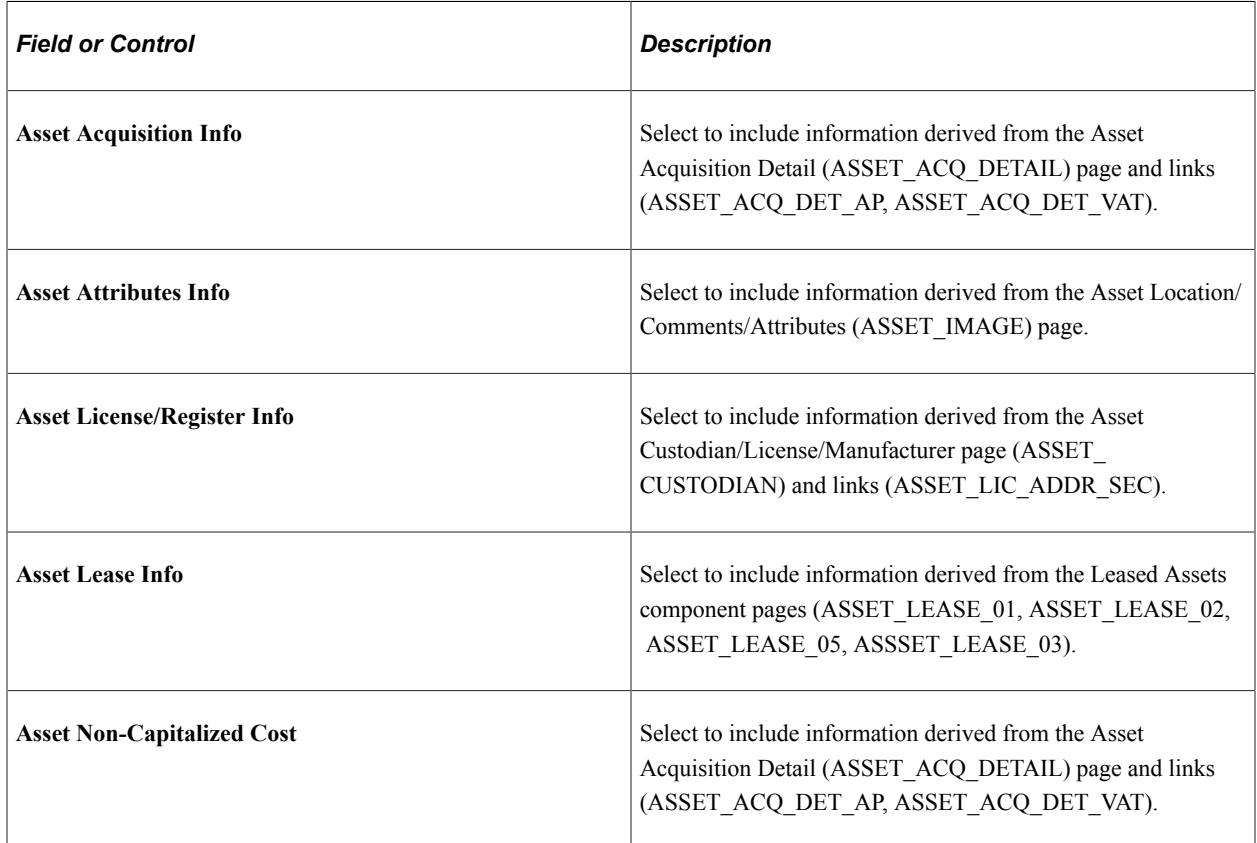

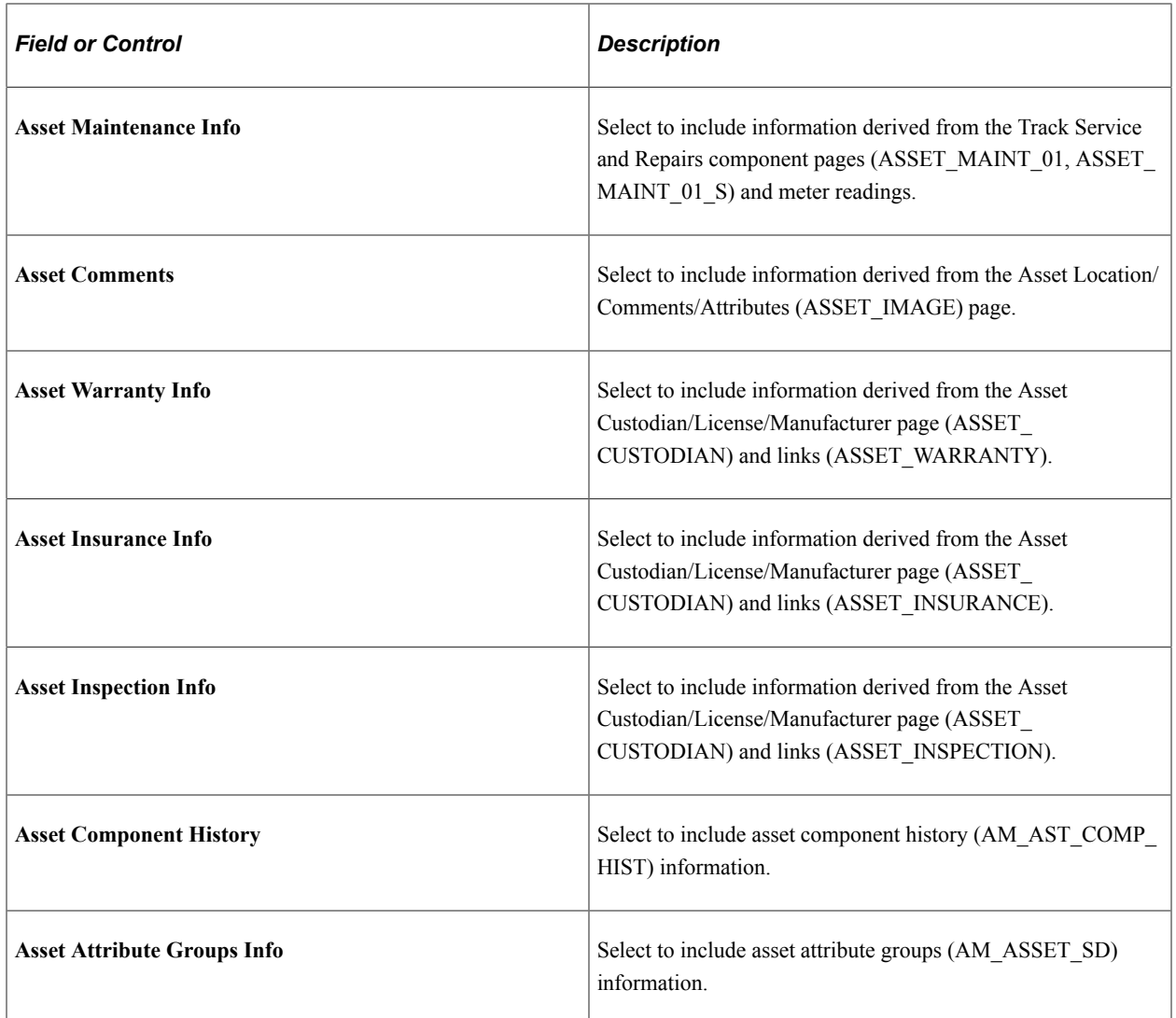

### **Open Transaction Processing Options**

Open transactions are asset events such as depreciation and accounting entries that require processing. PeopleSoft Asset Management assigns each open transaction a unique open transaction ID whenever a processing option is requested. For example, changing asset cost, adding or retiring assets, or changing asset depreciation attributes all create open transactions. Depreciation must be calculated, or recalculated, and allocated for each transaction before it is considered closed. An open transaction has a *Pending* status until it is processed.

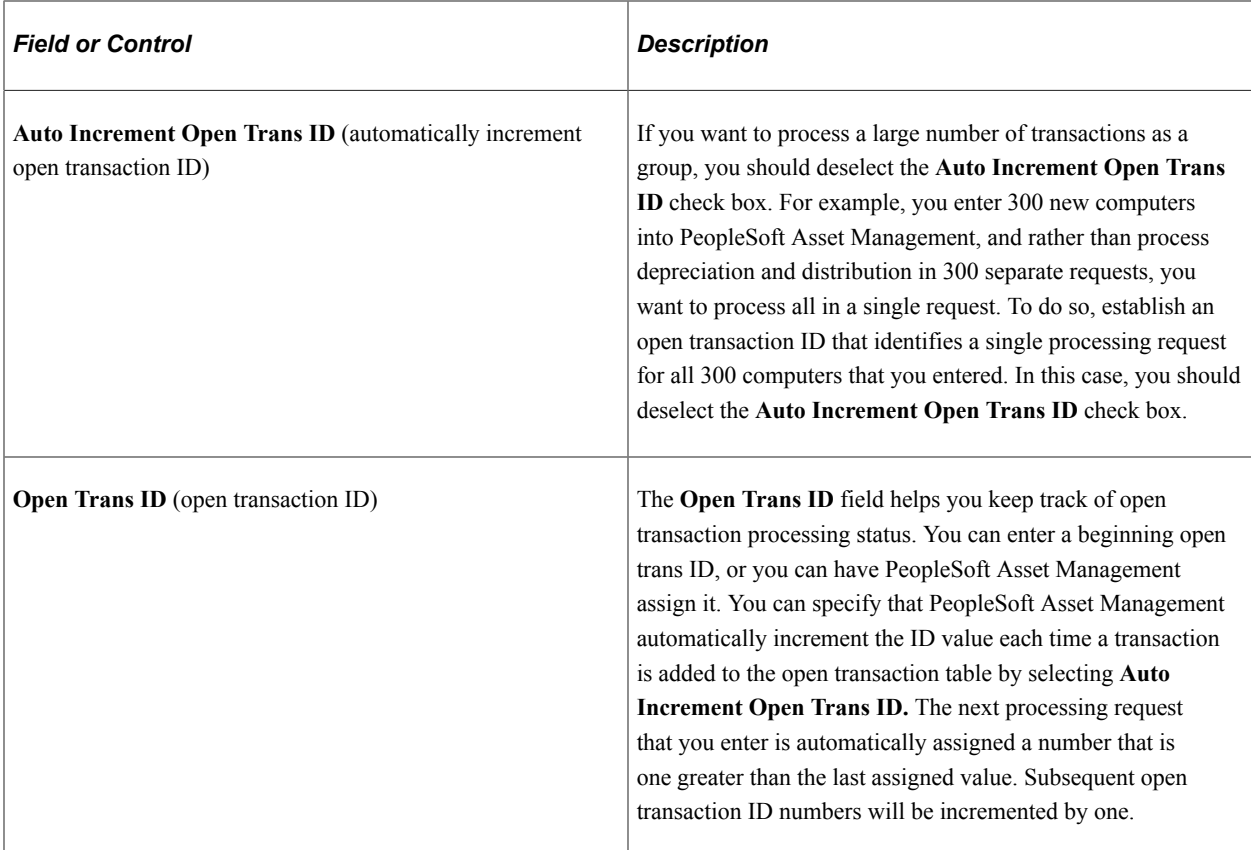

#### **Approval Options**

Use the options in this group box to enable the asset approval workflow using PeopleSoft Fluid User Interface:

- *Enable Adjustment Approval*: Select this option to enable cost adjustment, line addition, and revaluation approvals for the selected business unit.
- *Enable Transfer Approval* : Select this option to enable cost recategorization and ChartField transfer approvals for the selected business unit.
- *Enable InterUnit Approval*: Select this option to enable cost fixed price markup and interunit transfer approvals for the selected business unit.
- *Enable Reversal Approval*: Select this option to enable asset addition, adjustment, transfer, and interunit transaction reversal approvals for the selected business unit.
- *Enable MTM Approval* (Enable Mass Transaction Manager Approval): Select this option to enable mass transaction manager approvals for the selected business unit.

The selection criteria on the Run Mass Transactions run control uses business unit to determine whether approval is triggered.

See "Running Mass Transactions" (PeopleSoft Asset Management)

• *Enable Upload Approval*: Select this option to enable approvals for the import data by spreadsheet process (for the selected business unit).

See "Importing Asset Transaction Data by Spreadsheet" (PeopleSoft Asset Management)

See: "Pages Used to Approve Asset Transactions in the PeopleSoft Fluid User Interface" (PeopleSoft Asset Management)

#### **Related Links**

"Understanding General Ledger Business Units and Options" (PeopleSoft General Ledger) "Setting Up Financials Audit Framework (Audit Logging)" (Application Fundamentals) "Setting Up Cross-Application Installation Options" (Application Fundamentals) [Understanding Asset Processing](#page-84-0) "Understanding Asset Information Flow" (PeopleSoft Asset Management)

# <span id="page-47-0"></span>**Open Period Update Page**

Use the Open Period Update page (OPEN\_PERIOD\_SINGLE) to define in which periods transactions can be posted for Asset Management.

Navigation:

Click **Update Open Periods** on the AM Business Unit Definition page. Open Period Update page

This example illustrates the fields and controls on the Open Period Update page. You can find definitions for the fields and controls later on this page.

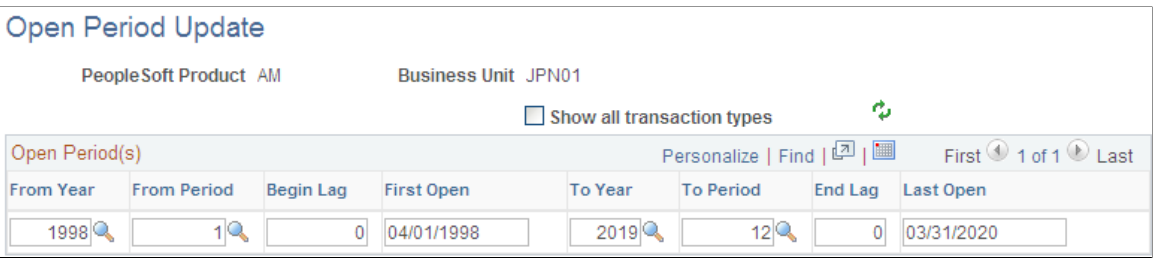

The Update Open Periods page enables you to define which periods are open (periods in which transactions can be posted) for PeopleSoft Asset Management. These can be defined in relation to, but not strictly governed by, the corresponding open period in General Ledger (GL).

#### **Related Links**

"Defining and Updating Open Periods and Adjustment Periods" (Application Fundamentals)

### <span id="page-47-1"></span>**VAT Defaults Setup Page**

Use the VAT Defaults Setup page (VAT\_DEFAULTS\_DTL) to specify VAT Defaults Setup.

Navigation:

Click **VAT Default** on the AM Business Unit Definition page. VAT Defaults Setup page

This section provides an overview of VAT processing options and describes how to set up VAT processing defaults by business unit for PeopleSoft Asset Management.

#### **Understanding VAT Drivers, VAT Driver Keys, and the Defaulting Hierarchy for VAT Defaults**

The following table lists the PeopleSoft Asset Management-related VAT drivers and associated VAT driver keys in VAT default hierarchy sequence from most specific to least specific for the VAT Defaults component. The table also indicates which drivers control defaults for the Services VAT Treatment:

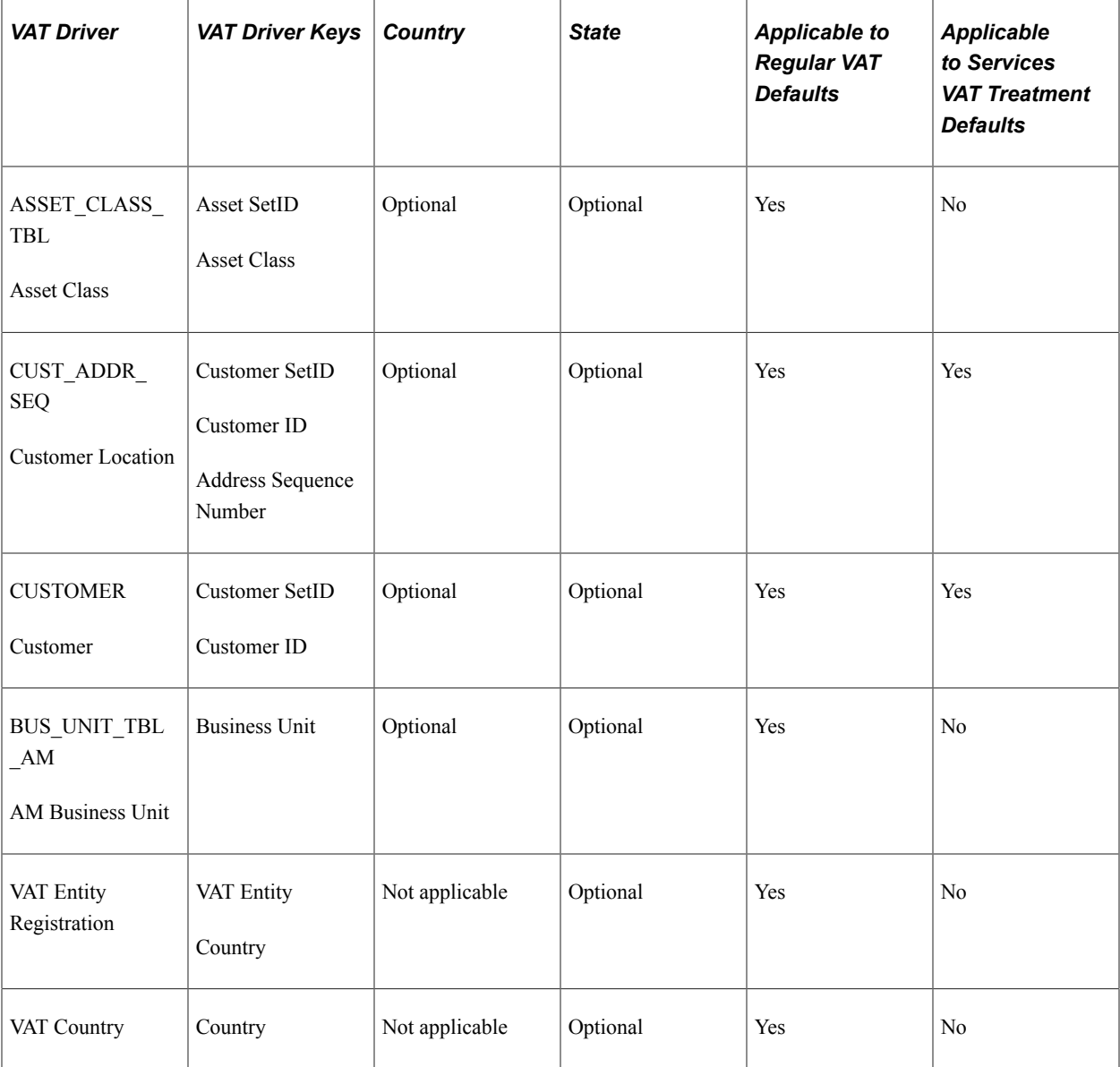

### **Establishing the VAT Environment**

For your system to track and process VAT, you must first set up basic information by defining VAT transaction types, VAT codes, and their associated VAT accounting templates, VAT countries, VAT entities, and VAT defaulting. Each piece builds upon the next; therefore, for your basic setup, it is important to implement each piece in the following order:

- 1. VAT transaction types.
- 2. VAT rates, VAT codes, and VAT accounting information.
- 3. VAT countries.
- 4. VAT entities.
- 5. VAT defaults.

In addition to the information you must set up, PeopleSoft delivers multiple account types for your VAT accounting and reporting with every application. You cannot add your own.

See "Understanding VAT" (PeopleSoft Global Options and Reports).

### **VAT Defaults Setup Page**

This example illustrates the fields and controls on the VAT Defaults Setup Page. You can find definitions for the fields and controls later on this page.

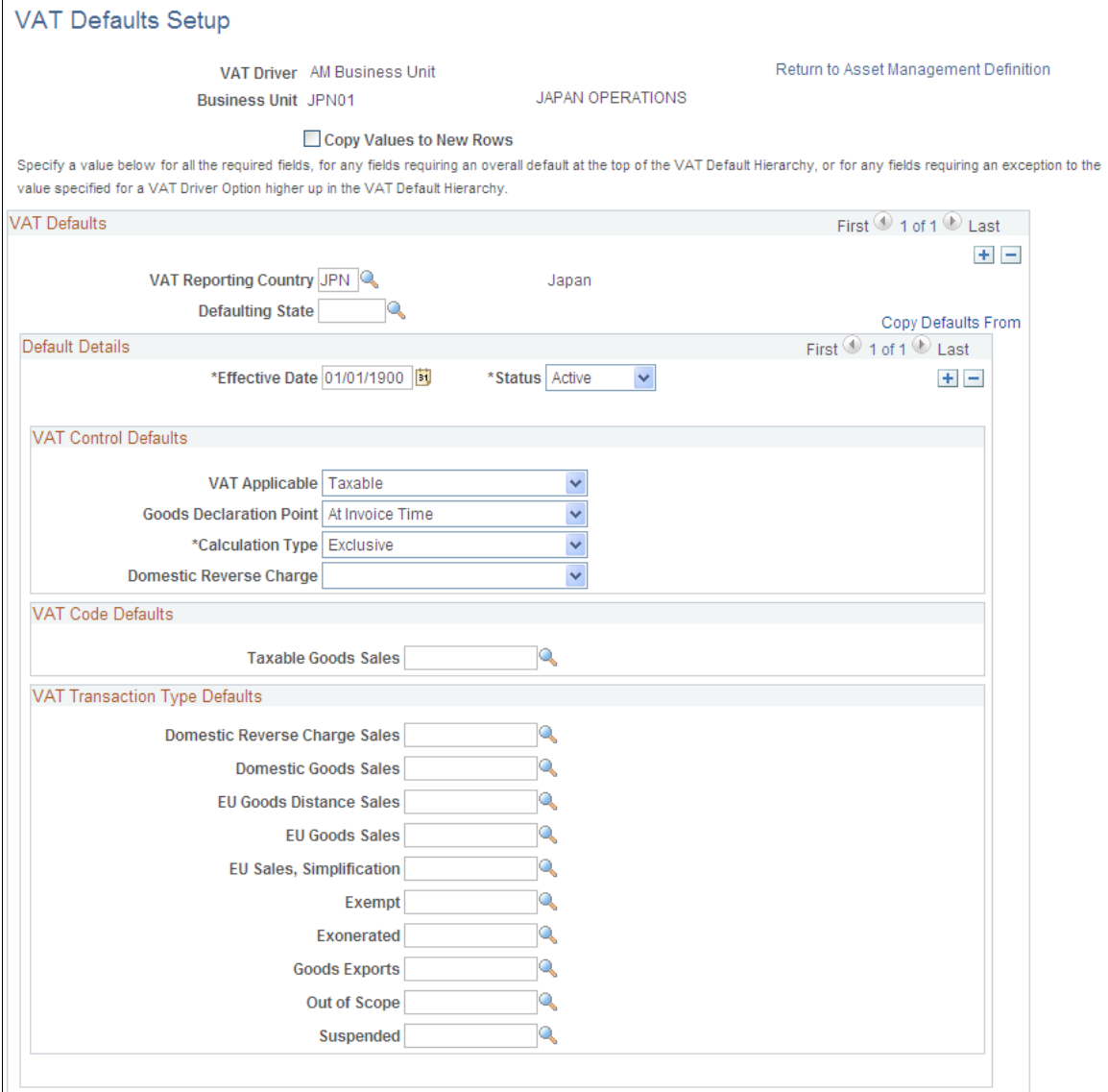

Specify the VAT driver and any VAT driver keys as applicable. You can insert rows for any or all of the VAT driver keys as well as the VAT country or state. You can also delete any existing rows.

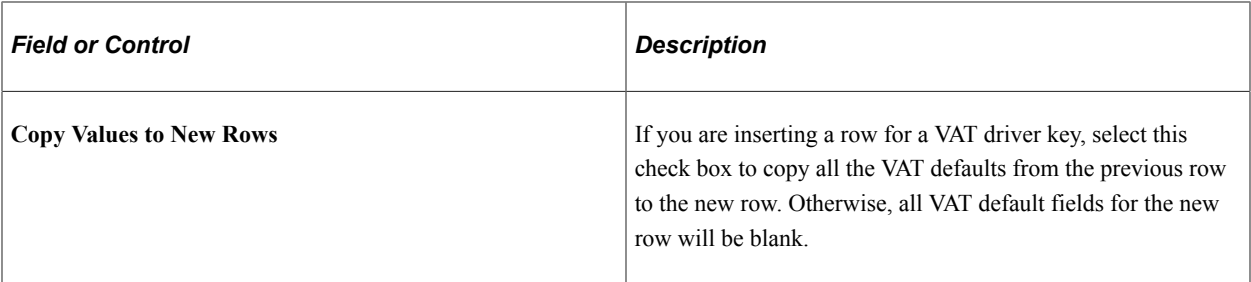

#### **VAT Defaults**

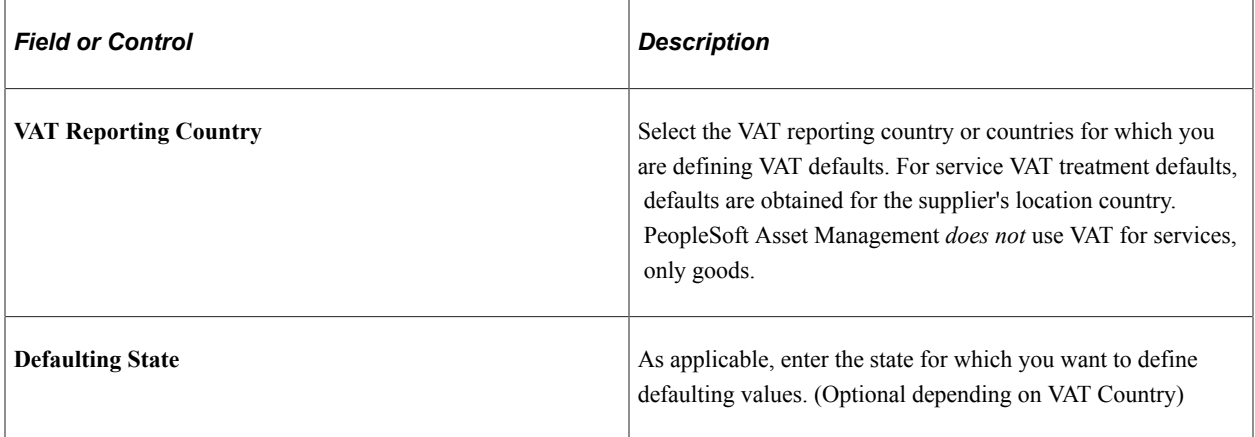

### **Copying VAT Defaults**

Access the VAT Defaults Copy page (Click **Copy Defaults From** on the VAT Defaults Setup page.

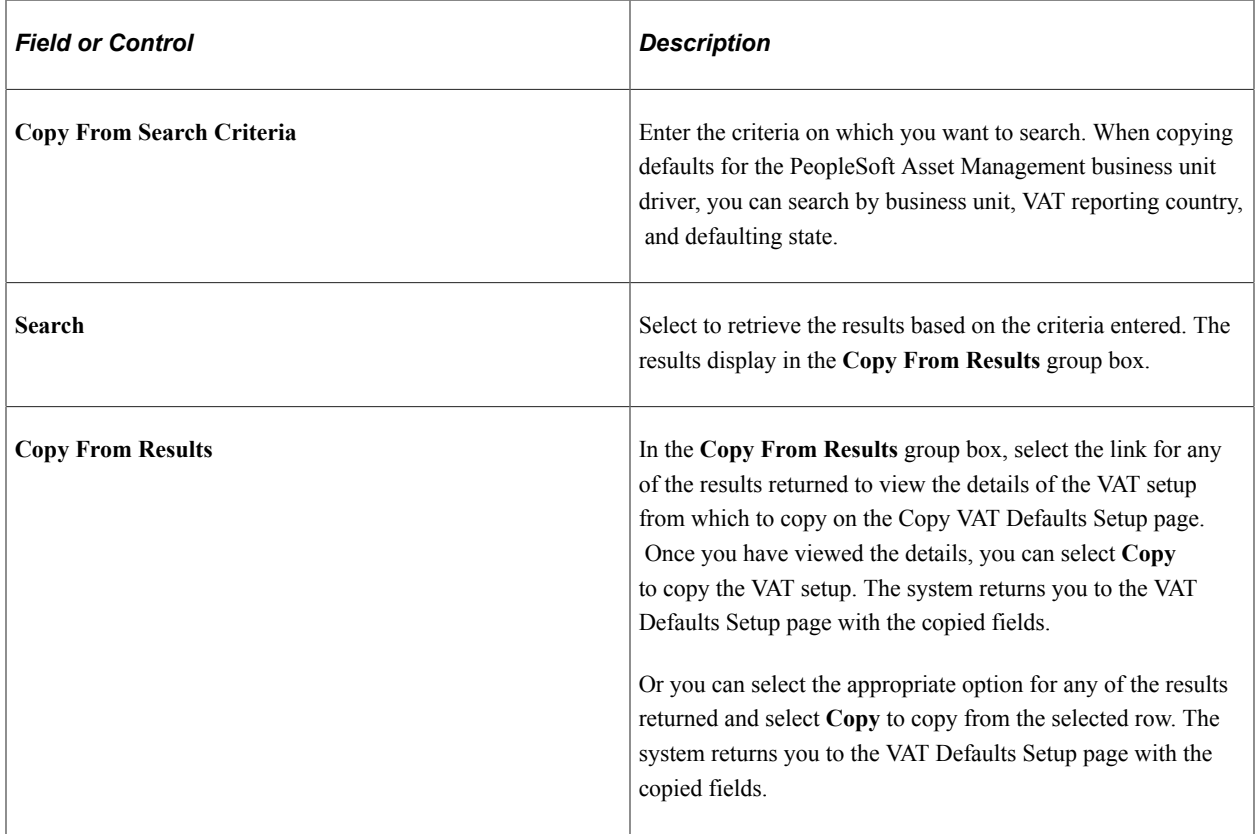

### **Default Details**

Enter the effective date and status.

The remaining fields on the page vary based on the combination of VAT driver and VAT driver keys. Depending on the combination of PeopleSoft products you are implementing and the VAT transactions conducted between your local country and other countries, you may require some variation in set up. The *PeopleSoft Global Options and Reports* product documentation explains these variations in working with VAT in greater detail.

You may define the following defaults for the PeopleSoft Asset Management business unit:

See "Establishing VAT Defaults" (PeopleSoft Global Options and Reports).

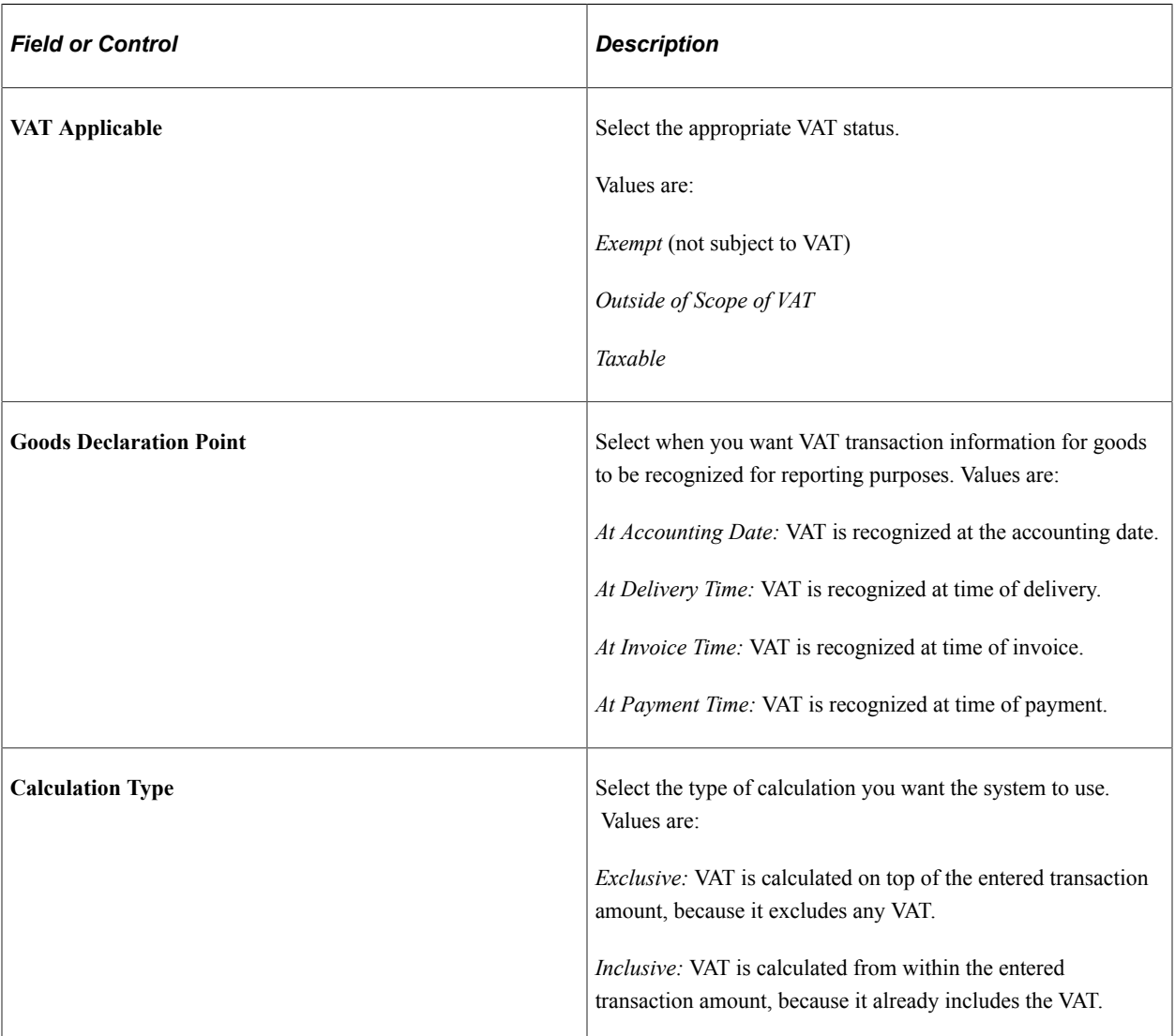

### **VAT Control Defaults**

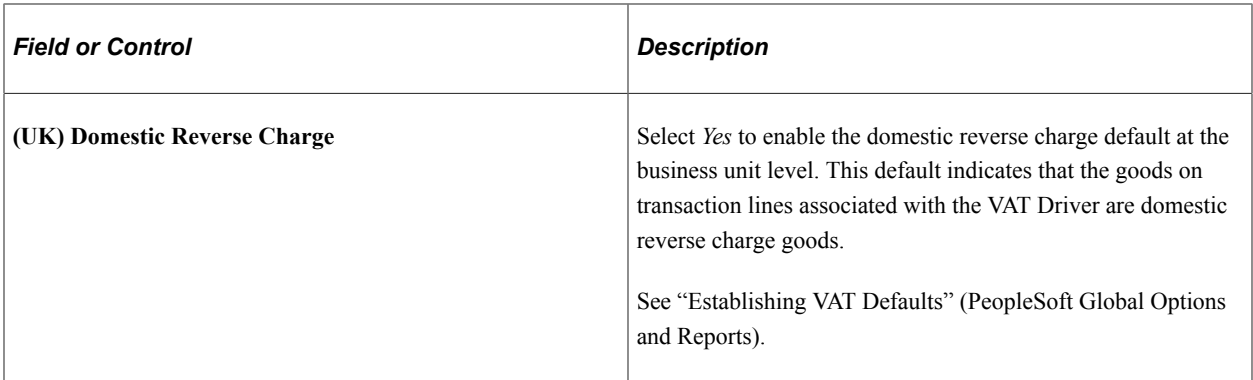

#### **VAT Code Defaults**

You use VAT codes to specify the rate at which VAT is calculated.

The VAT rate is frequently the key to reporting VAT because VAT amounts must often be reported separately by VAT rate on a VAT return. Therefore, the VAT code is part of the reporting definition.

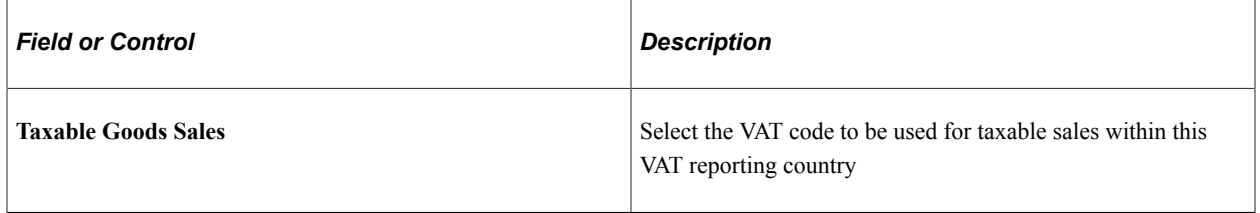

See "Setting Up VAT Authorities, and Tax Codes" (PeopleSoft Global Options and Reports).

### **VAT Transaction Type Defaults**

You use VAT transaction types to classify and categorize transactions at a more detailed level for both VAT reporting and accounting. These are specified for each transaction line when you enter a transaction.

You define the VAT transaction types you need for your VAT setup. PeopleSoft also delivers a set of VAT transaction types with your system as sample data.

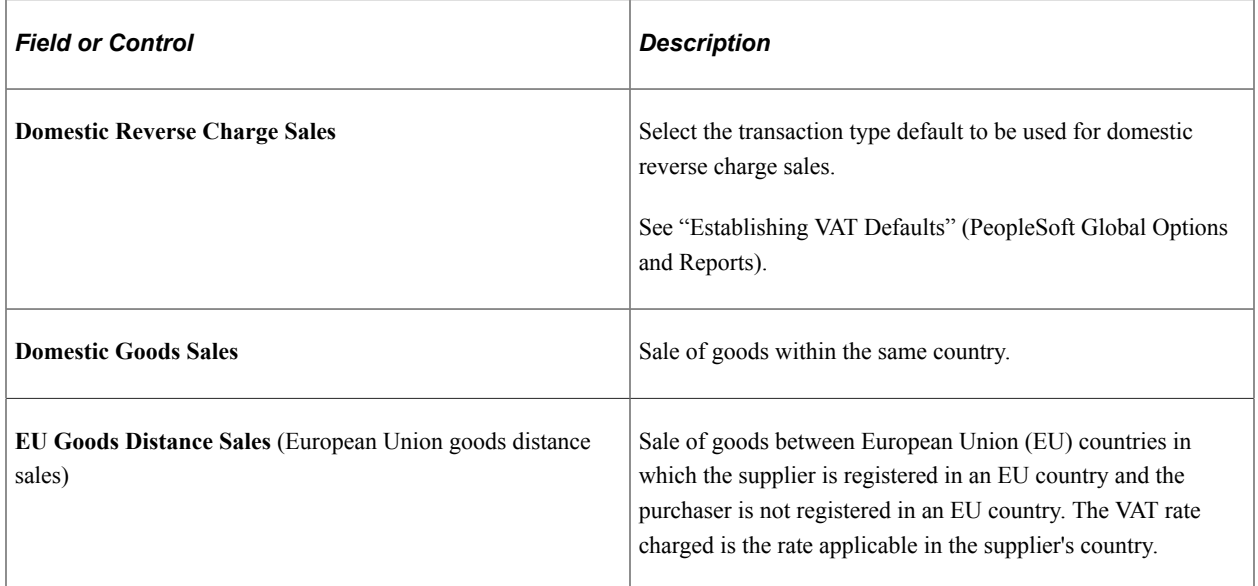

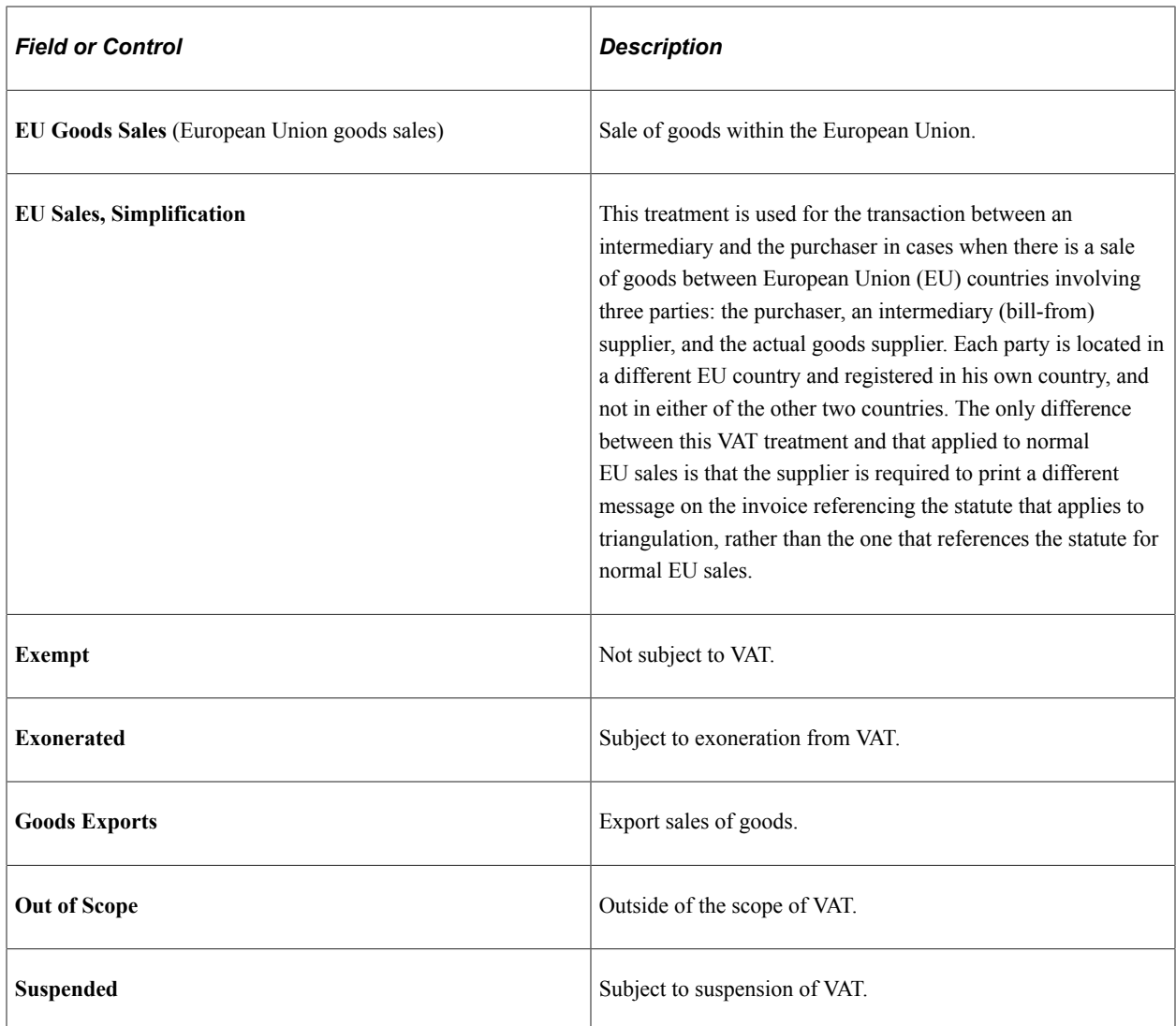

See "Defining VAT Transaction Types" (PeopleSoft Global Options and Reports).

### <span id="page-53-0"></span>**Business Unit info for Japan Page**

Use the Business Unit Info for Japan page (BUS\_UNIT\_JPN\_SEC) to Select the options to process tax and depreciation for Japan.

Navigation:

Click the **JPN Info** link from the AM Business Unit Definition component.

The JPN Info (Japan information) link appears on the AM Business Unit Definition page when you set up the overall options for user preferences (OPR\_DEF\_TABLE\_FS1) in the Common Definitions component: Set the Localization Country value to JPN (Japan).

 $\mathcal{A}$ 

This example illustrates the fields and controls on the Business Unit info for Japan page. You can find definitions for the fields and controls later on this page.

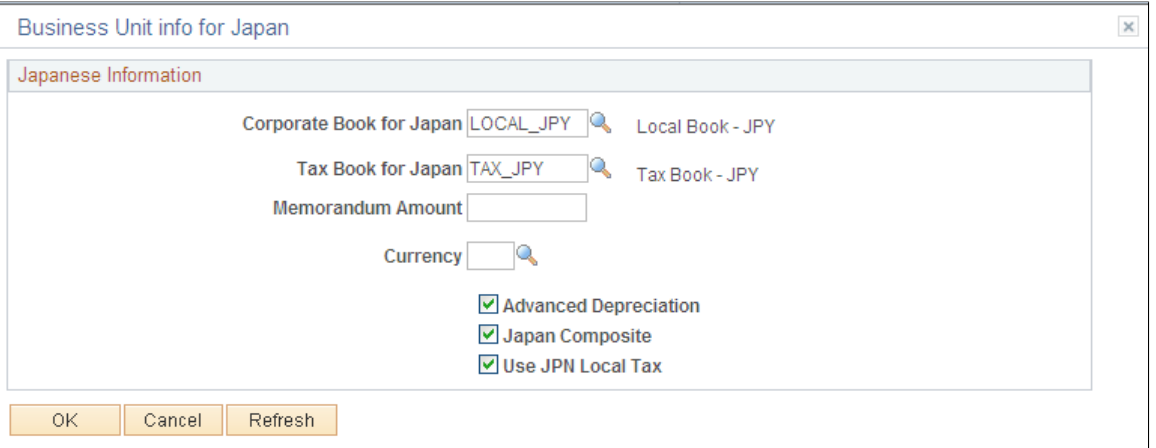

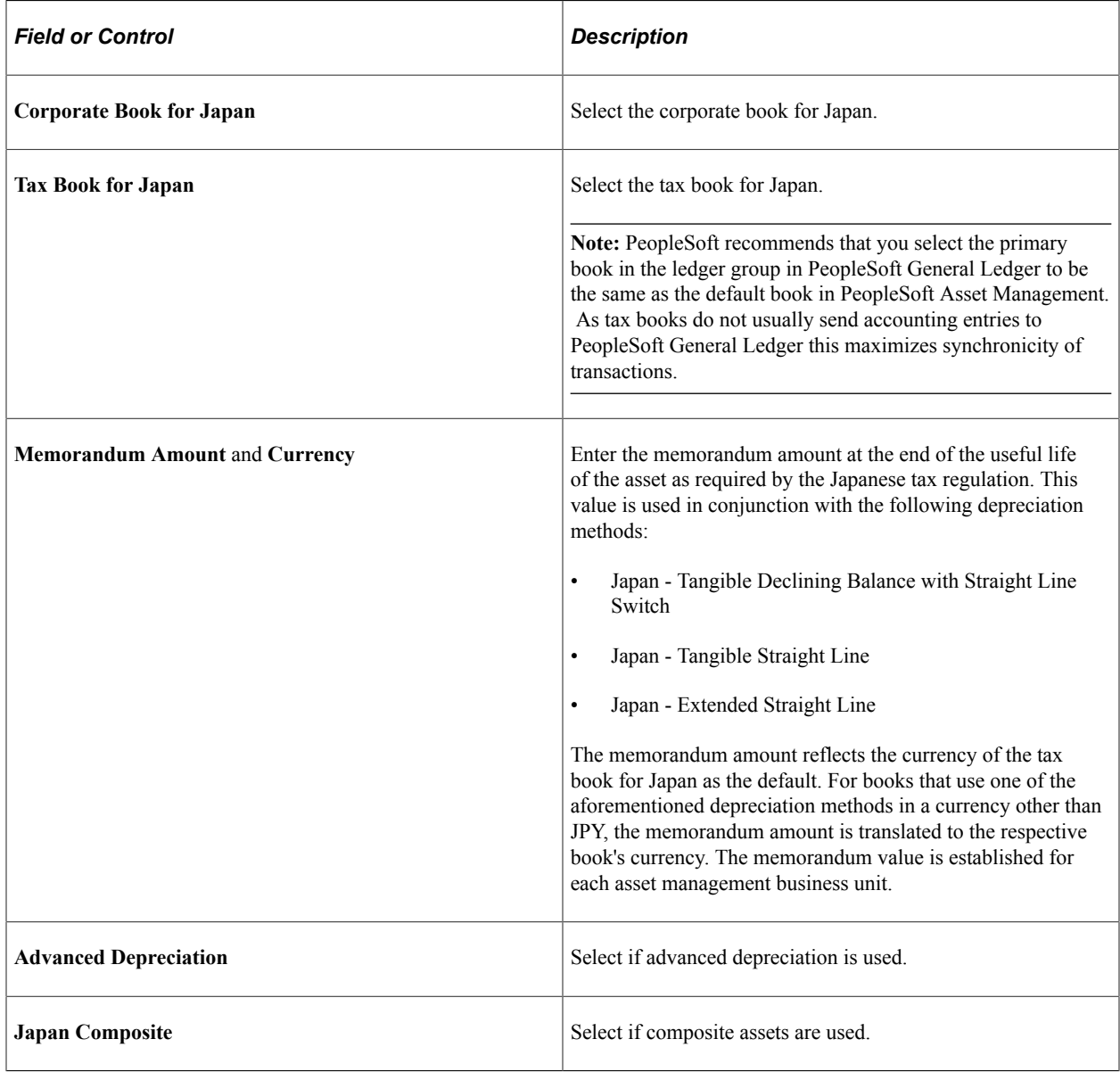

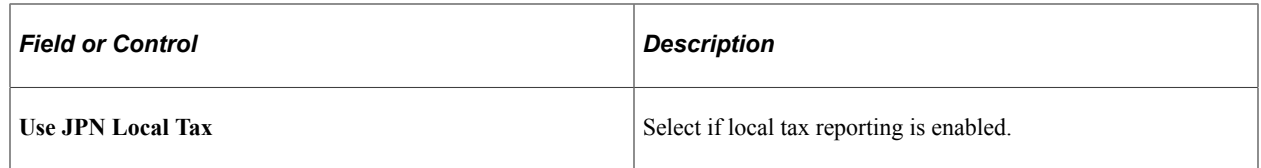

#### **Related Links**

"(JPN) Using PeopleSoft Asset Management Options to Meet Japanese Requirements" (PeopleSoft Asset Management)

### <span id="page-55-0"></span>**Business Unit/Book Definition Page**

Use the Business Unit/Book Definition page (BU\_BOOK\_DEFN\_01) to define required books, book options, and accounting entry options for each book that the business unit will use.

Navigation:

#### **Set Up Financials/Supply Chain Management** > **Business Unit Related** > **Asset Management** > **Asset Management Definition** > **Business Unit/Book Definition**

This example illustrates the fields and controls on the Business Unit/Book Definition page. You can find definitions for the fields and controls later on this page.

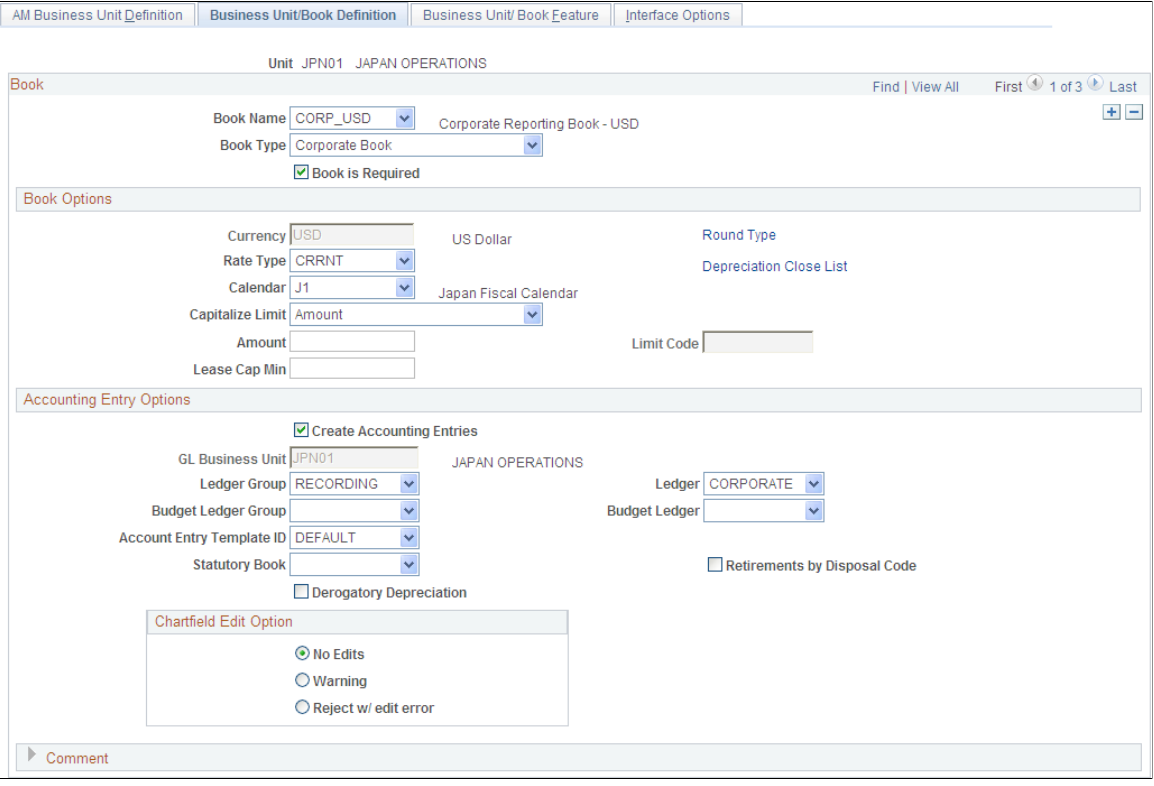

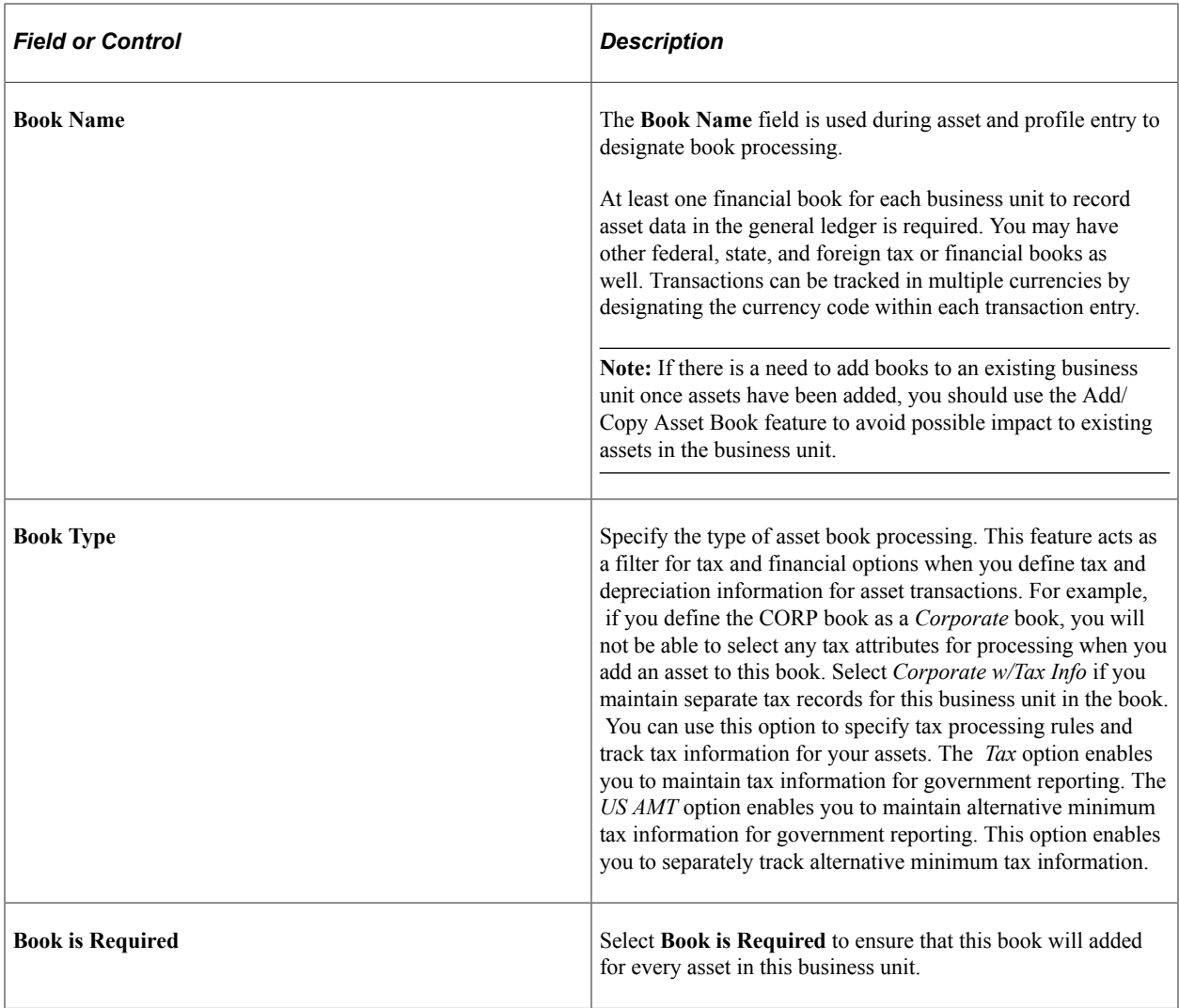

**Note:** If you maintain multiple currencies you must define the exchange rate. Even if you use only one currency in PeopleSoft Asset Management, you must still set up a one-to-one exchange rate and rate type to exchange that currency with itself. For example, to use U.S. dollars you must set up an exchange rate for U.S. dollars to U.S. dollars with an exchange rate of 1. To make changes, go to **Set Up Financials/ Supply Chain** > **Common Definitions** > **Market Rates page.**

See "Understanding Foreign Currency Processing" (PeopleSoft Global Options and Reports).

### **Book Options**

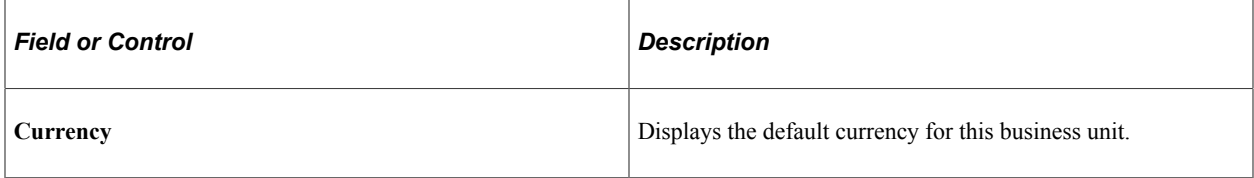

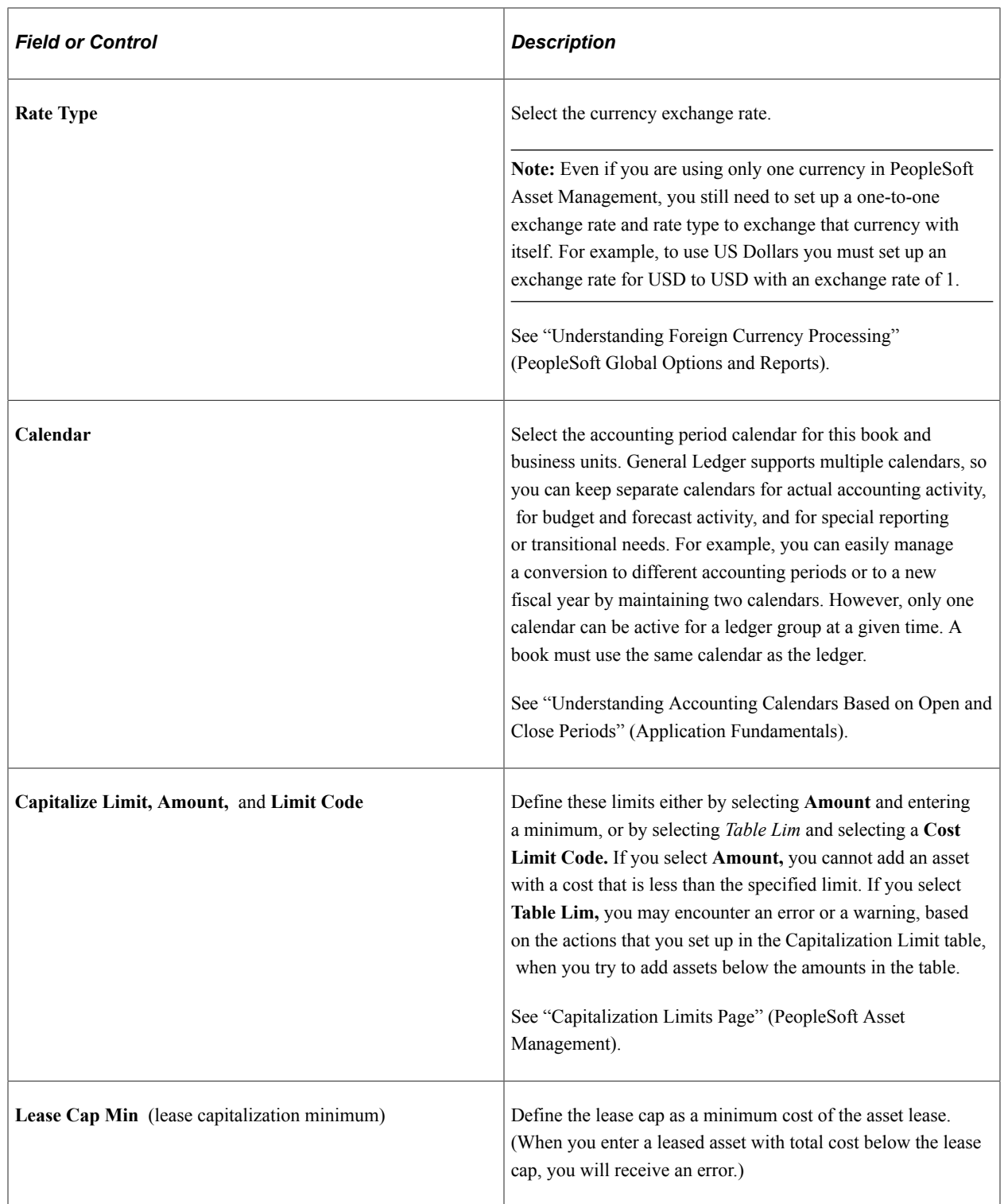

### **Accounting Entry Options**

Your business unit accounting entry options enable you to associate an asset management business unit with a general ledger business unit and default ledger.

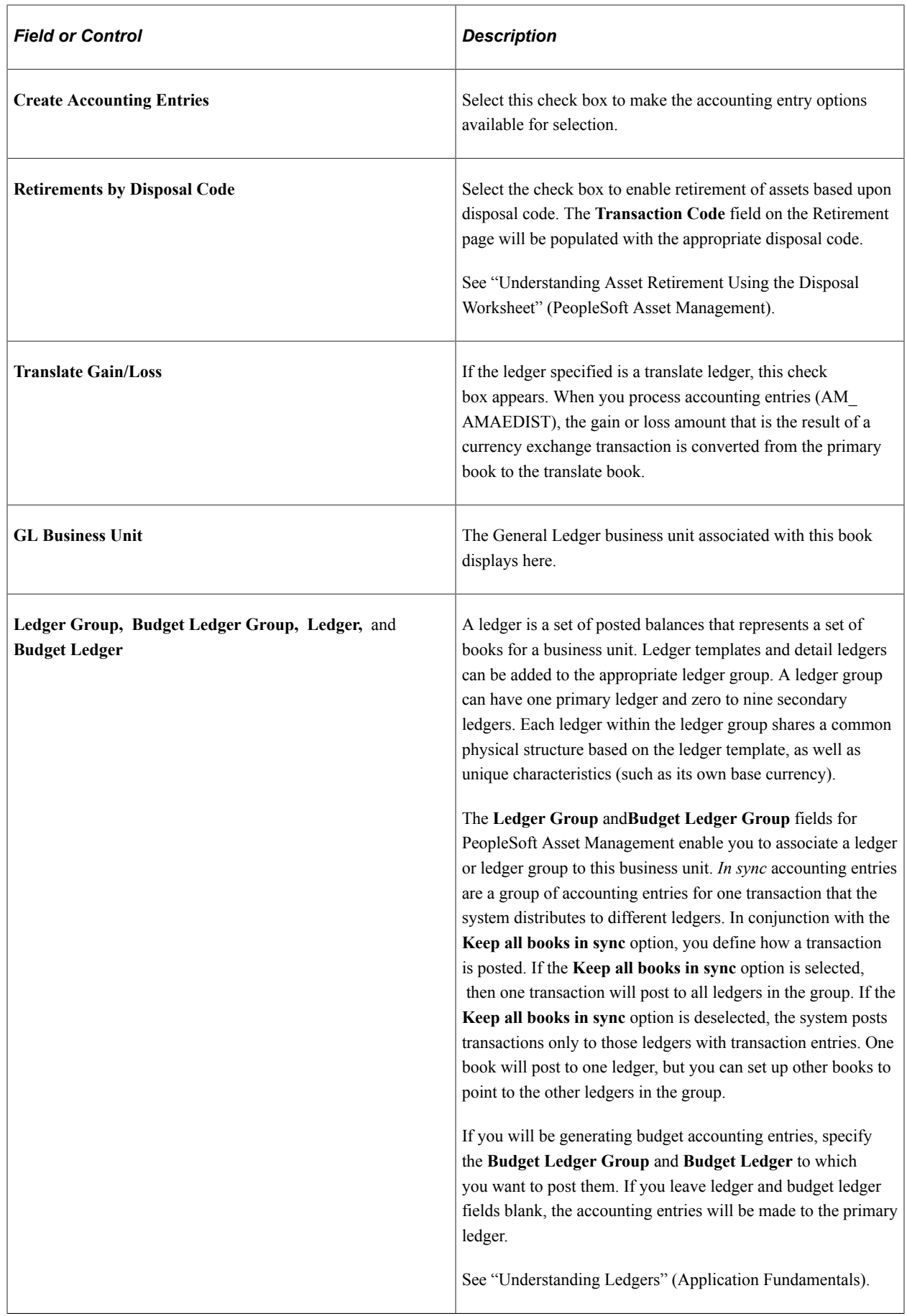

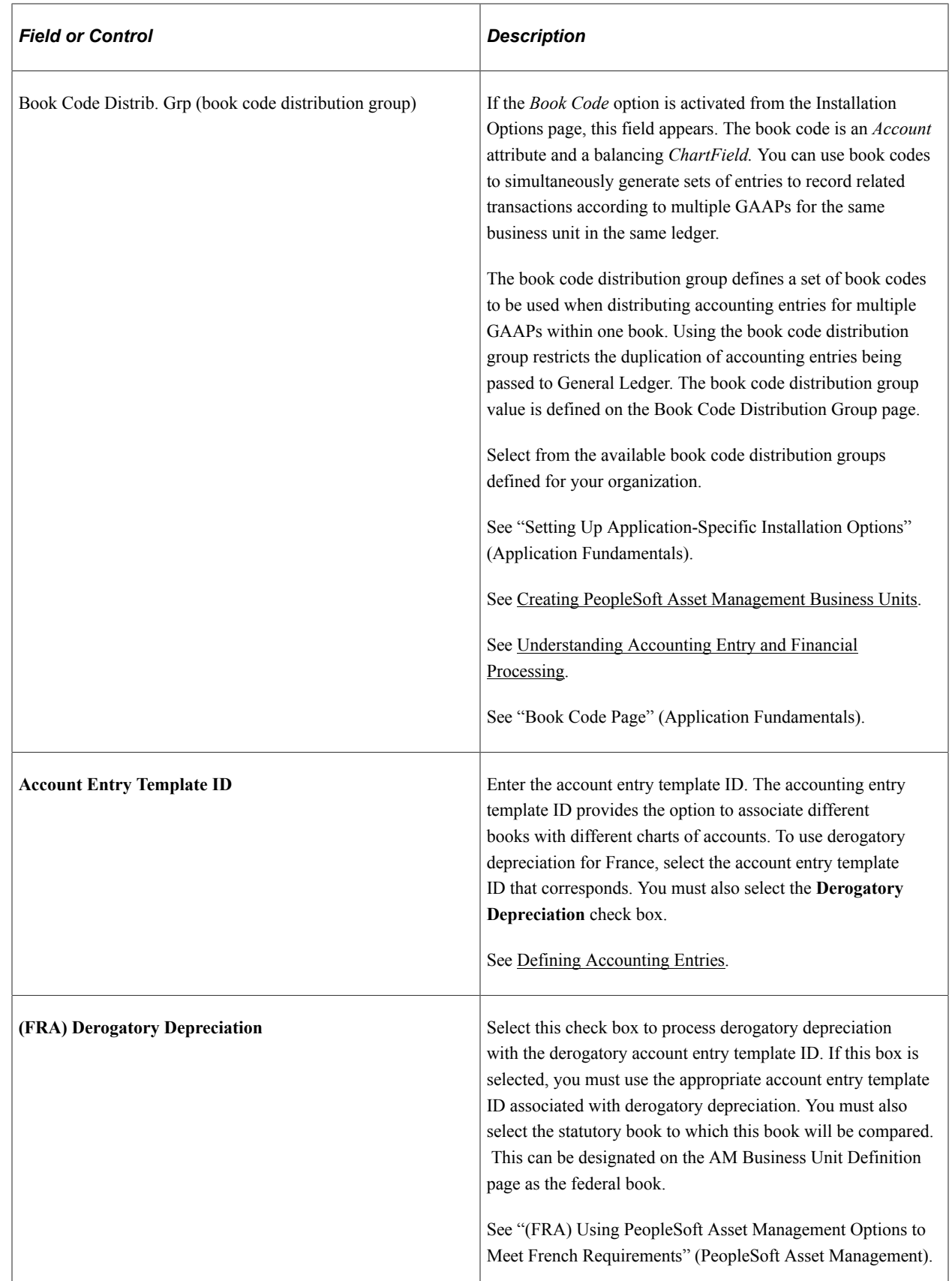

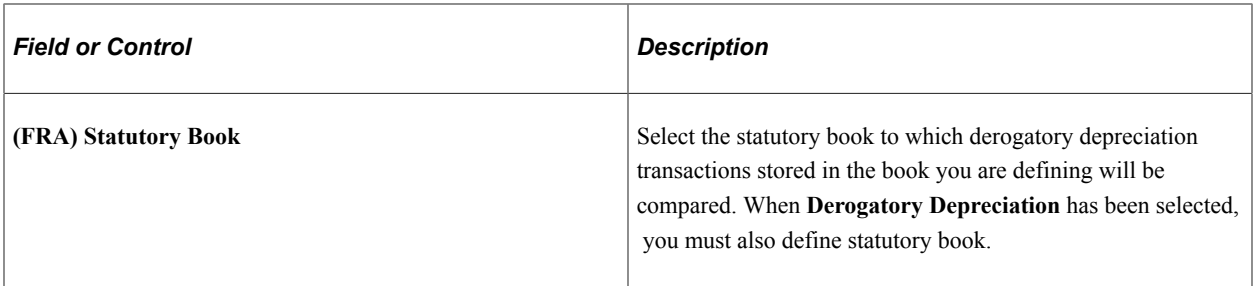

#### **ChartField Edit Options**

Select the ChartField combination editing option default at the business unit level for Asset Management. Choose one of the following options:

- **No Edit:** No ChartField combination editing is performed.
- **Warning:** A warning is issued for ChartField combination editing errors. You can save online transactions with ChartField combination errors, correct the errors, or process the transaction with warning. The batch process loads transactions that fail with warning edits. A message is included in the Process Scheduler Message Log.
- **Reject:** Transactions that do not pass ChartField combination editing are rejected from processing until the error is corrected.

### <span id="page-60-0"></span>**Round Options Page**

Use the Round Options page (ROUND\_OPTIONS\_SEC) to (JPN) Select options for rounding depreciation amounts for the book.

Navigation:

Click **Round Type** on the Business Unit/Book Definition page.

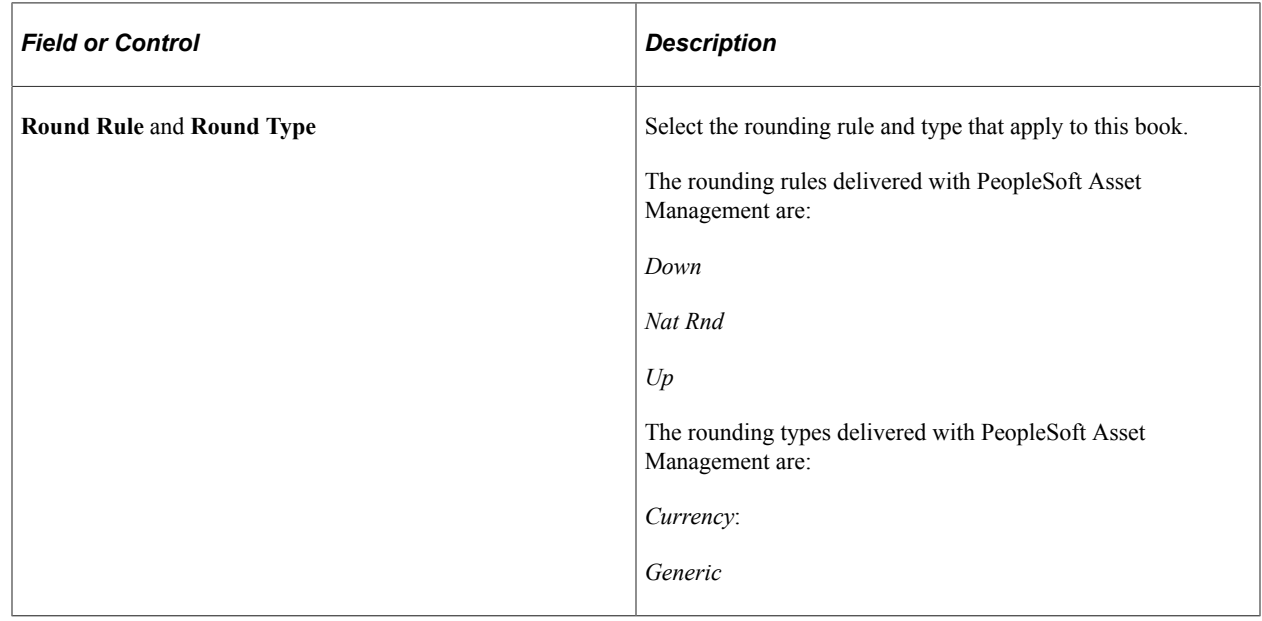

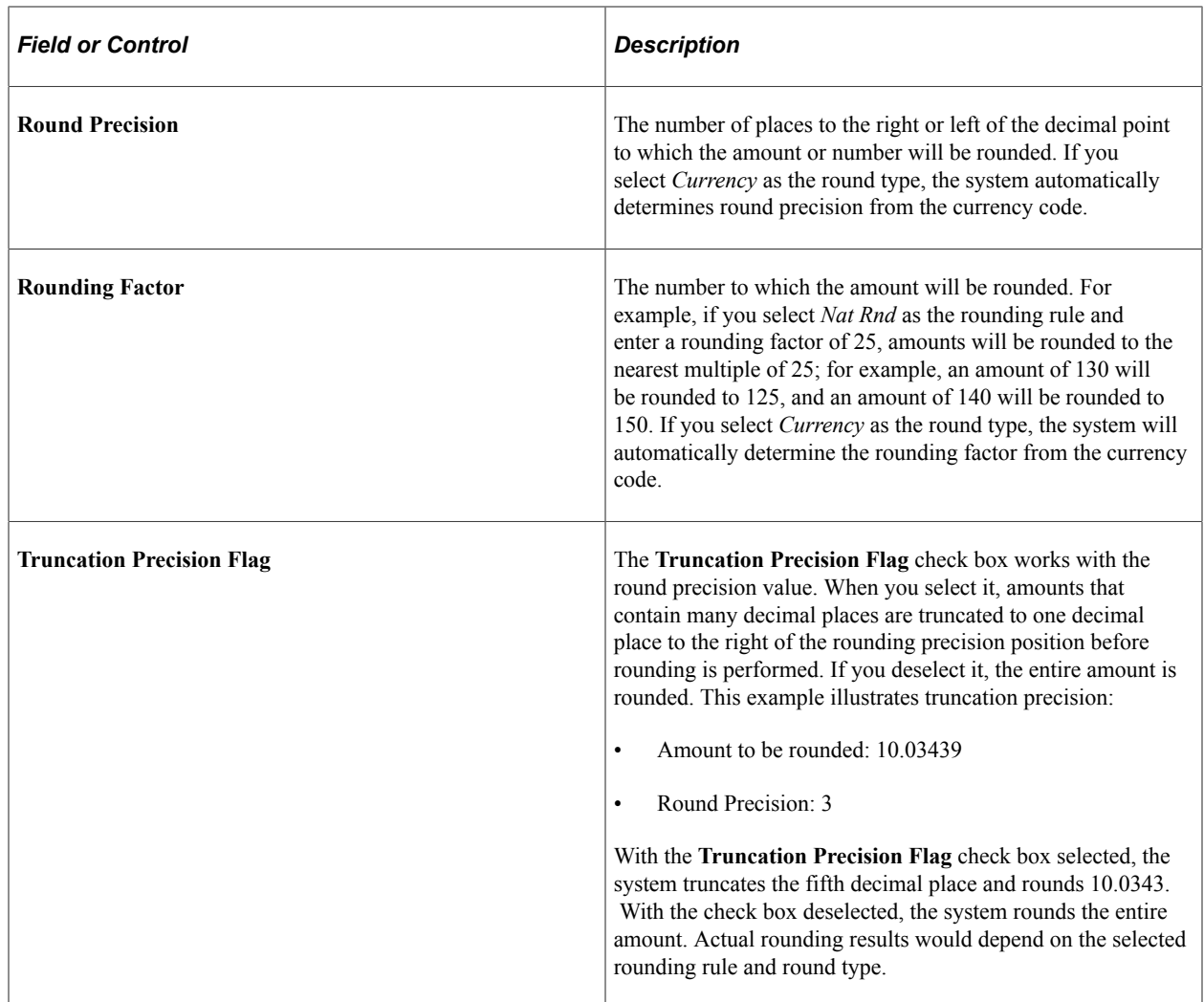

### <span id="page-61-0"></span>**Depreciation Close List Page**

Use the Depreciation Close List page (MR\_AM\_DEPR\_CLOS) to Review the years and periods for which depreciation has been closed.

Navigation:

Click **Depreciation Close List** on the Business Unit/Book Definition page.

View the years and periods for which depreciation has been closed. You cannot open or close periods from this page.

#### **Related Links**

"Clearing Reconciliation Page" (PeopleSoft Asset Management)

### <span id="page-61-1"></span>**Business Unit/Book Feature Page**

Use the Business Unit/Book Feature page (BU\_BOOK\_FEATURE) to enable book and book options and (optionally) impairment and revaluation options for a business unit.

Navigation:

#### **Set Up Financials/Supply Chain** > **Business Unit Related** > **Asset Management** > **Asset Management Definition** > **Business Unit/Book Feature**

This example illustrates the fields and controls on the Business Unit/Book Feature page. You can find definitions for the fields and controls later on this page.

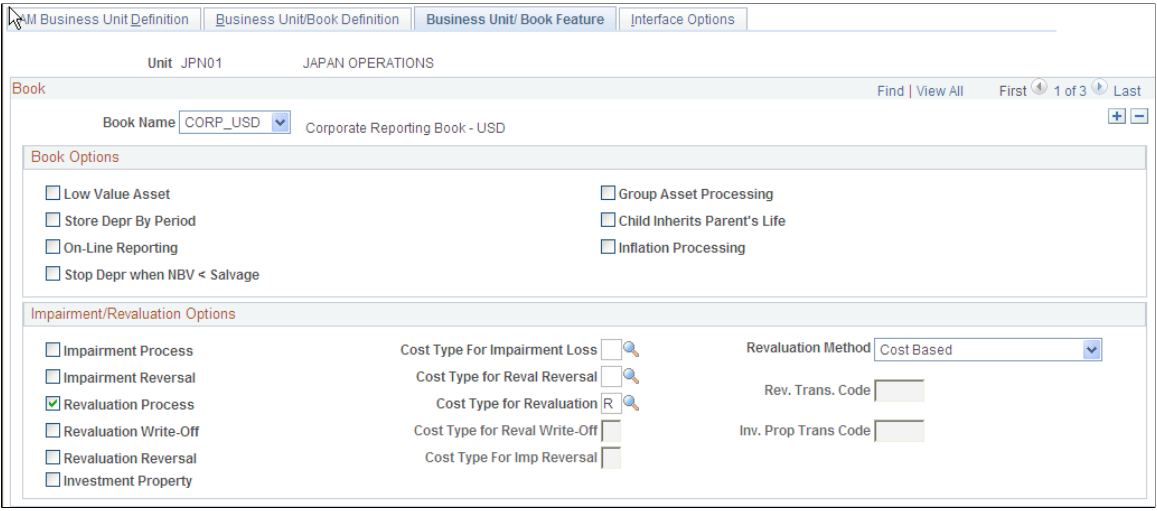

This page provides the book, impairment and revaluation options available for the books that have been defined within this business unit definition. The **Impairment/Revaluation Options** group box displays only when **Impairment Processing** and **Revaluation Processing** are selected on the Installation Options page for Asset Management.

See "Installation Options - Asset Management Page" (Application Fundamentals).

#### **Book Options**

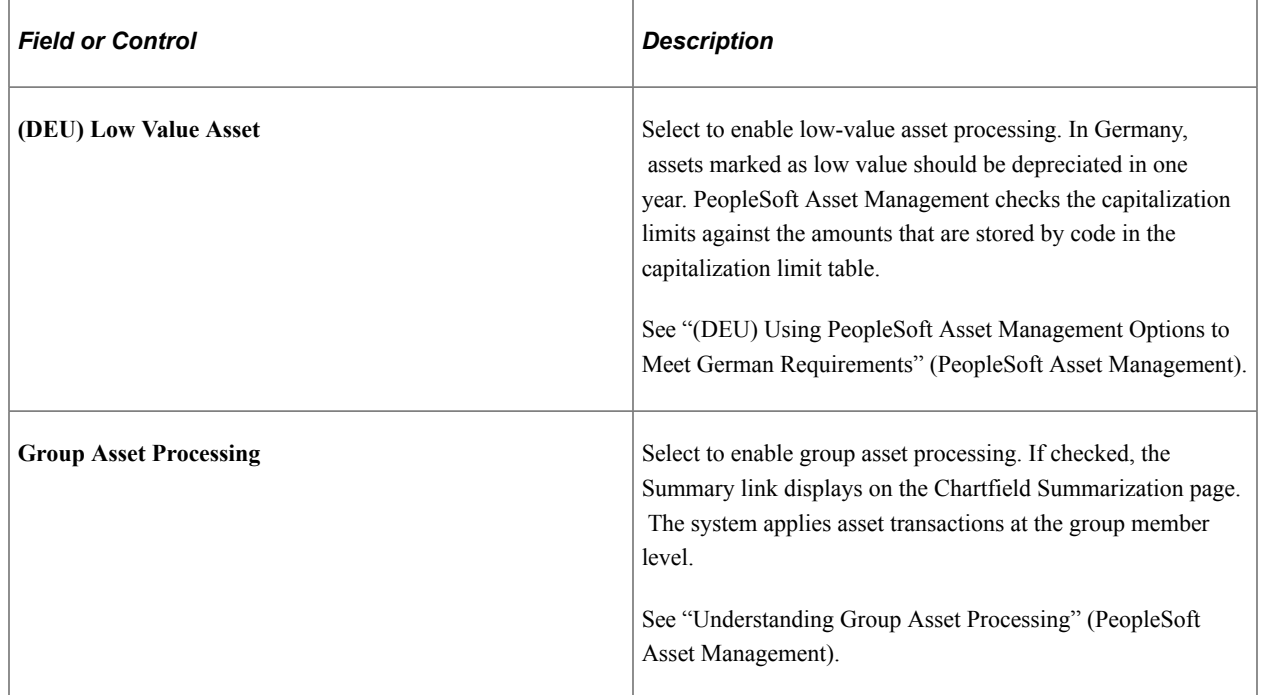

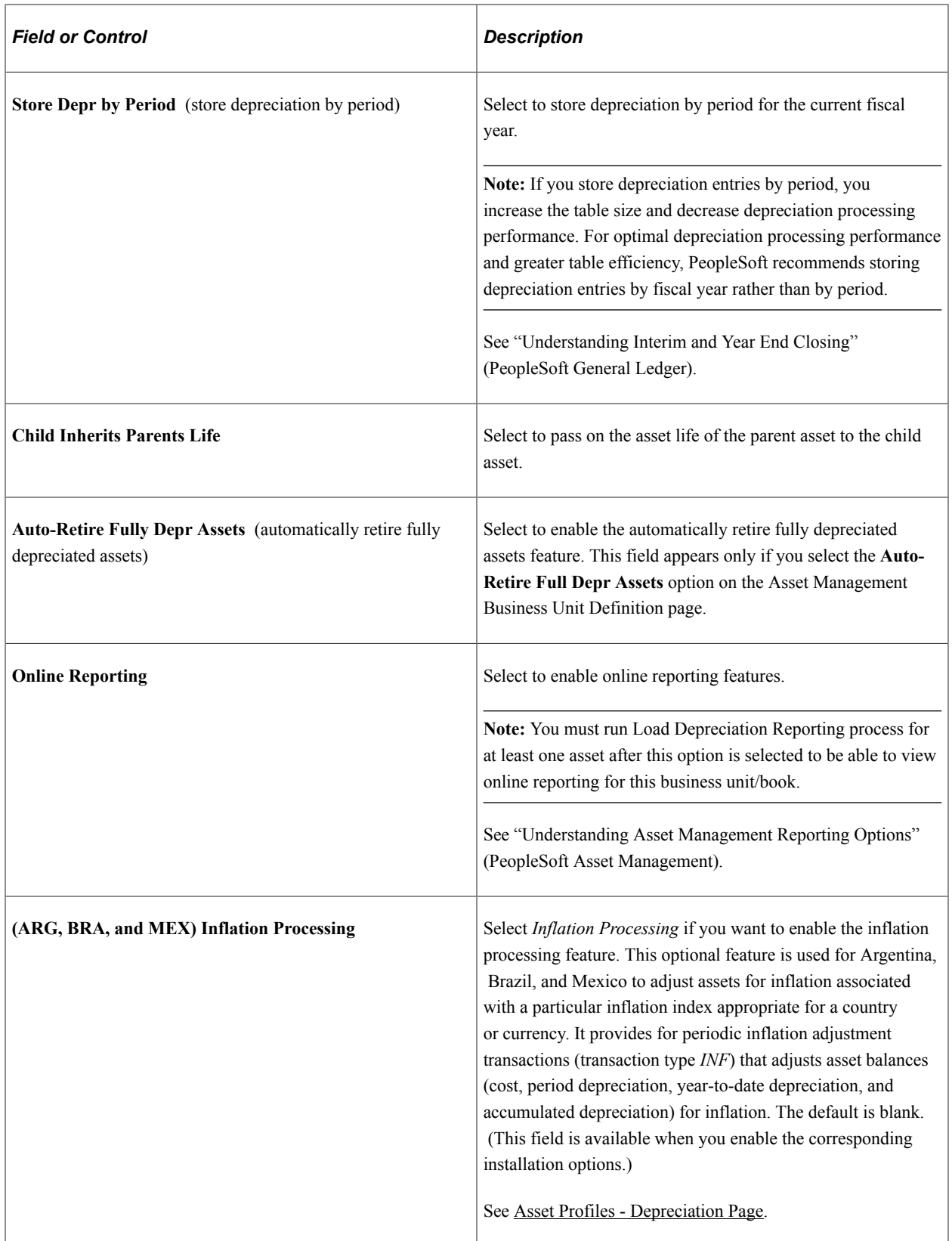

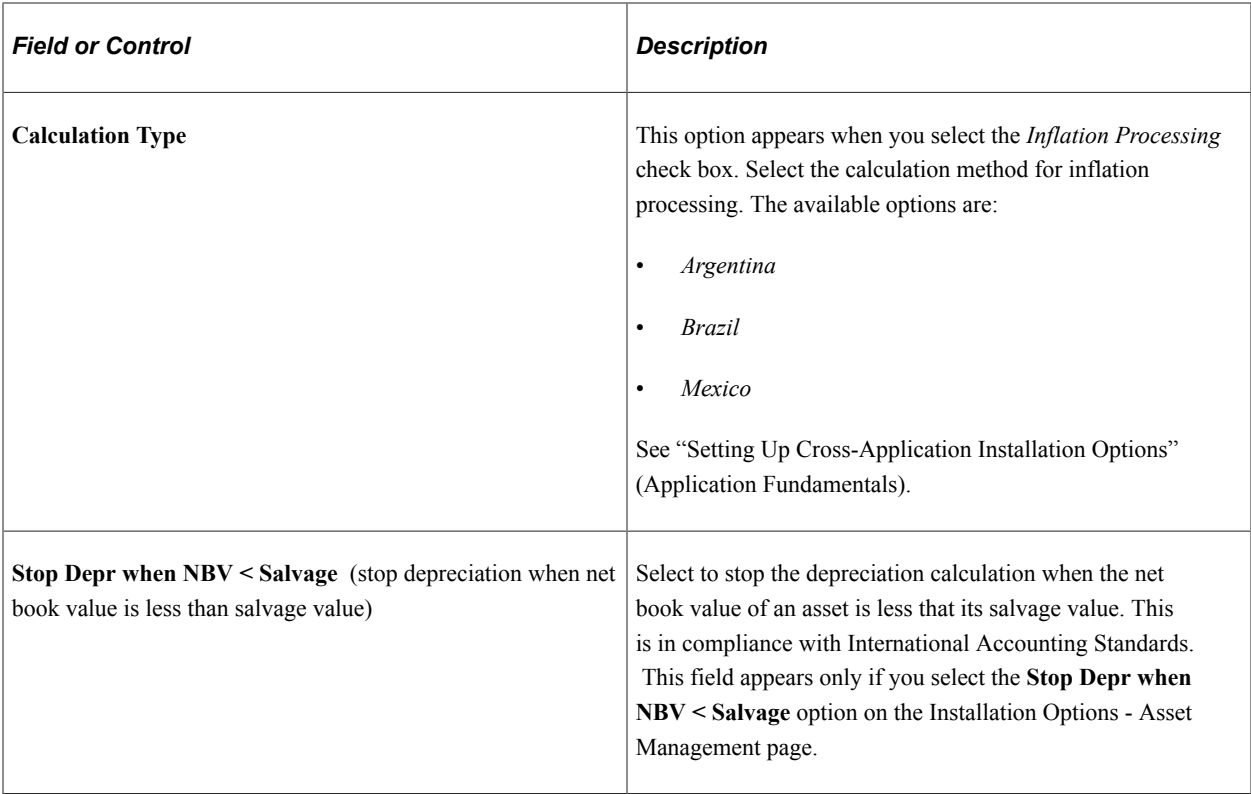

# **Impairment/Revaluation Options**

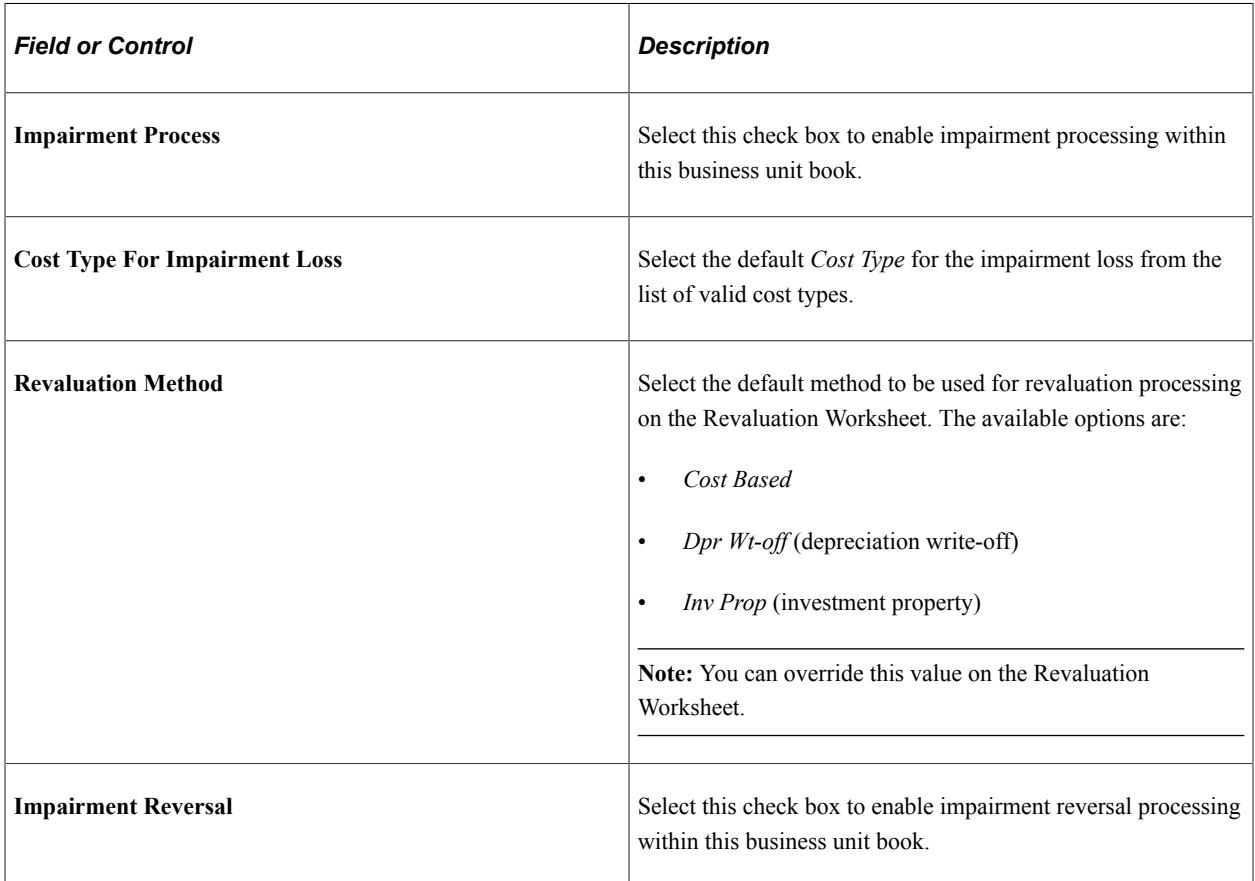

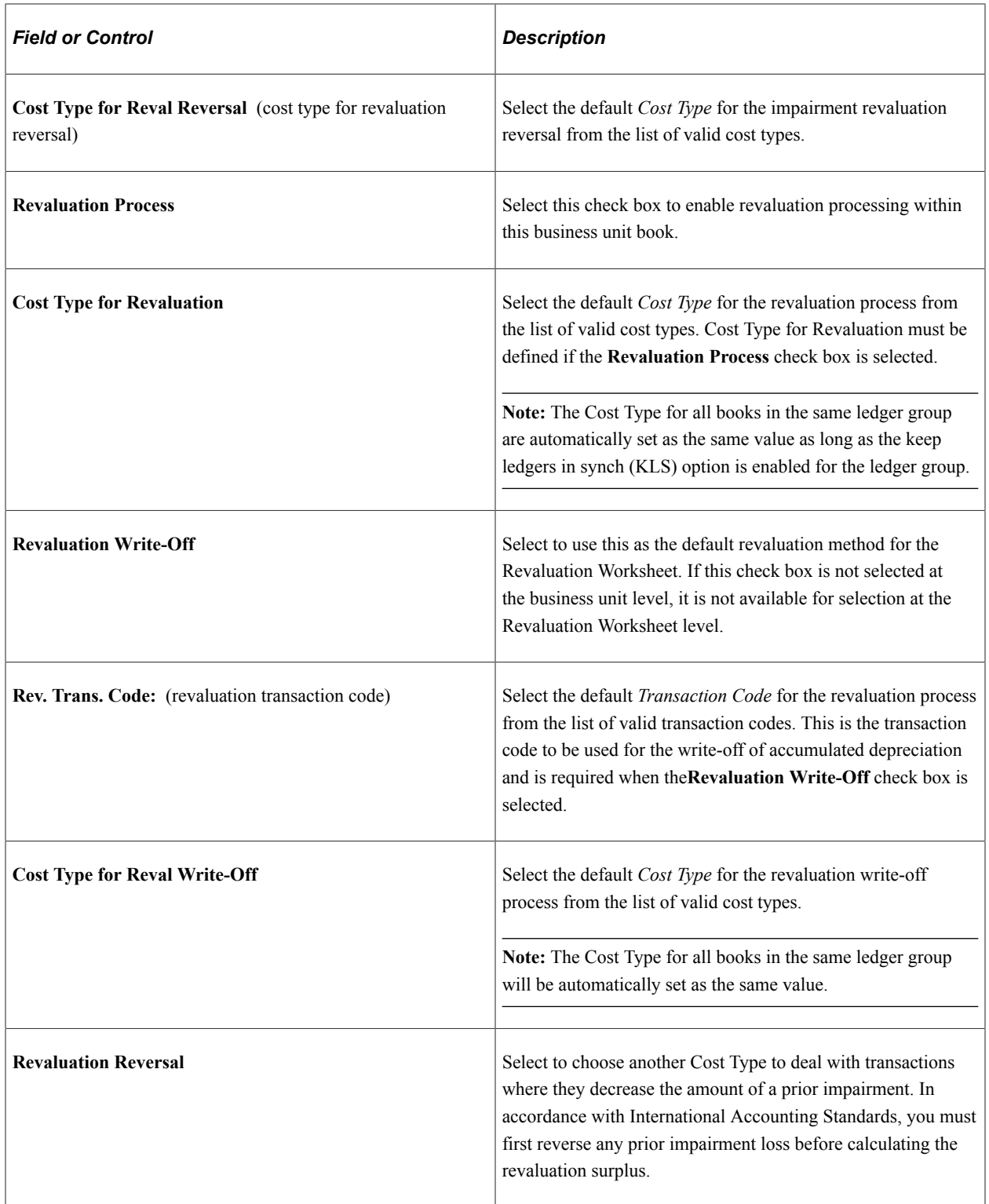

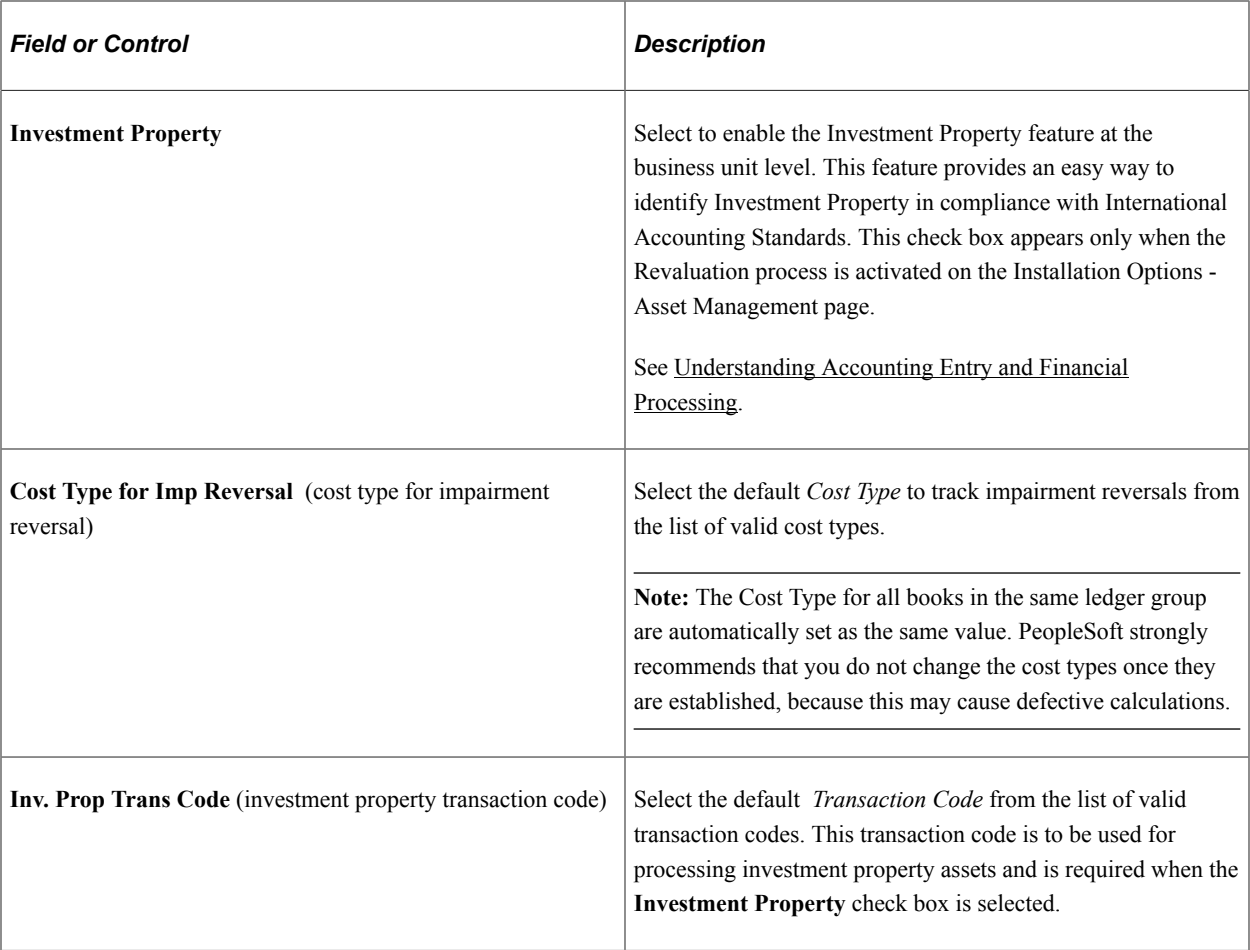

**Note:** Only cost types selected for impairment and revaluation are visible from this page. Modifying the cost types after performing revaluations and impairments may cause inaccurate calculations in future revaluations or impairments. PeopleSoft strongly recommend that you do not change the cost types once transactions have been completed.

### <span id="page-66-0"></span>**Interface Options Page**

Use the Interface Options page (BUS\_UNIT\_INTFC\_OPT) to enable mobile physical inventory and establish product and application interface default processing options for Payables, Purchasing, Billing, Lease Administration, and Maintenance Management.

Navigation:

**Set Up Financials/Supply Chain** > **Business Unit Related** > **Asset Management** > **Asset Management Definition** > **Interface Options**

This example illustrates the fields and controls on the Interface Options Page (1 of 2). You can find definitions for the fields and controls later on this page.

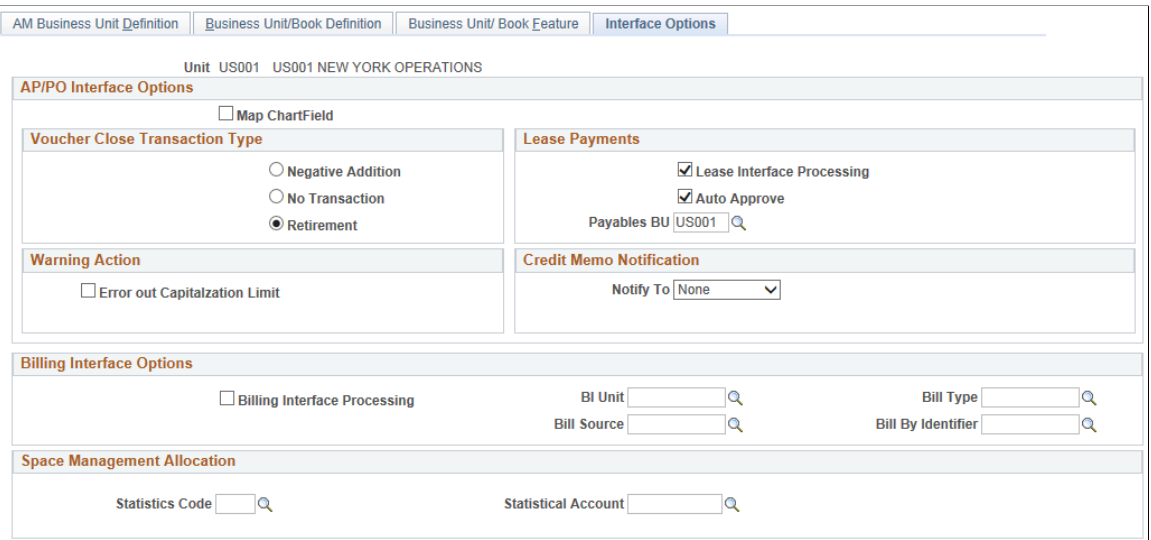

This example illustrates the fields and controls on the Interface Options Page (2 of 2). You can find definitions for the fields and controls later on this page.

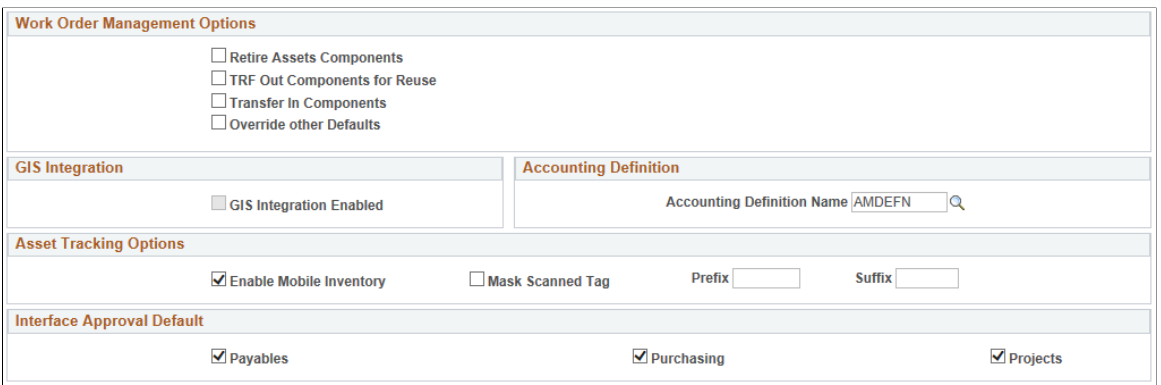

This page provides the options available for interfacing with Payables, Purchasing, Billing, Lease Administration (space management allocation), and Maintenance Management applications.

#### **AP/PO Interface Options**

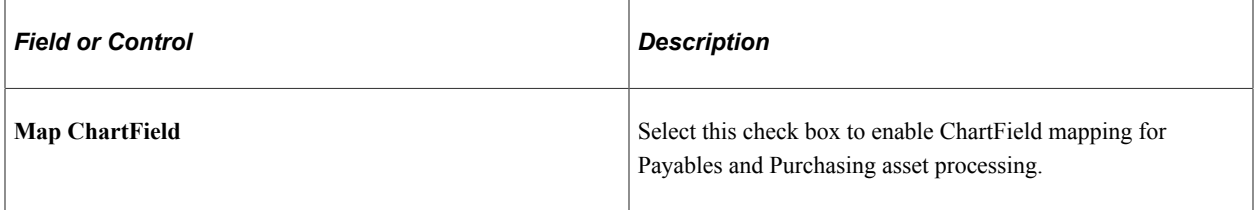

#### **Voucher Close Transaction Type**

When a new asset is created from a PeopleSoft Payables voucher and sent to PeopleSoft Asset Management, a new asset is created. If the payables voucher is then closed you have to post the voucher again. The default Voucher Close Transaction is **Retirement.**

#### **Note:** If a voucher is unposted the load type will result in a negative ADD (Load type *AAD*).

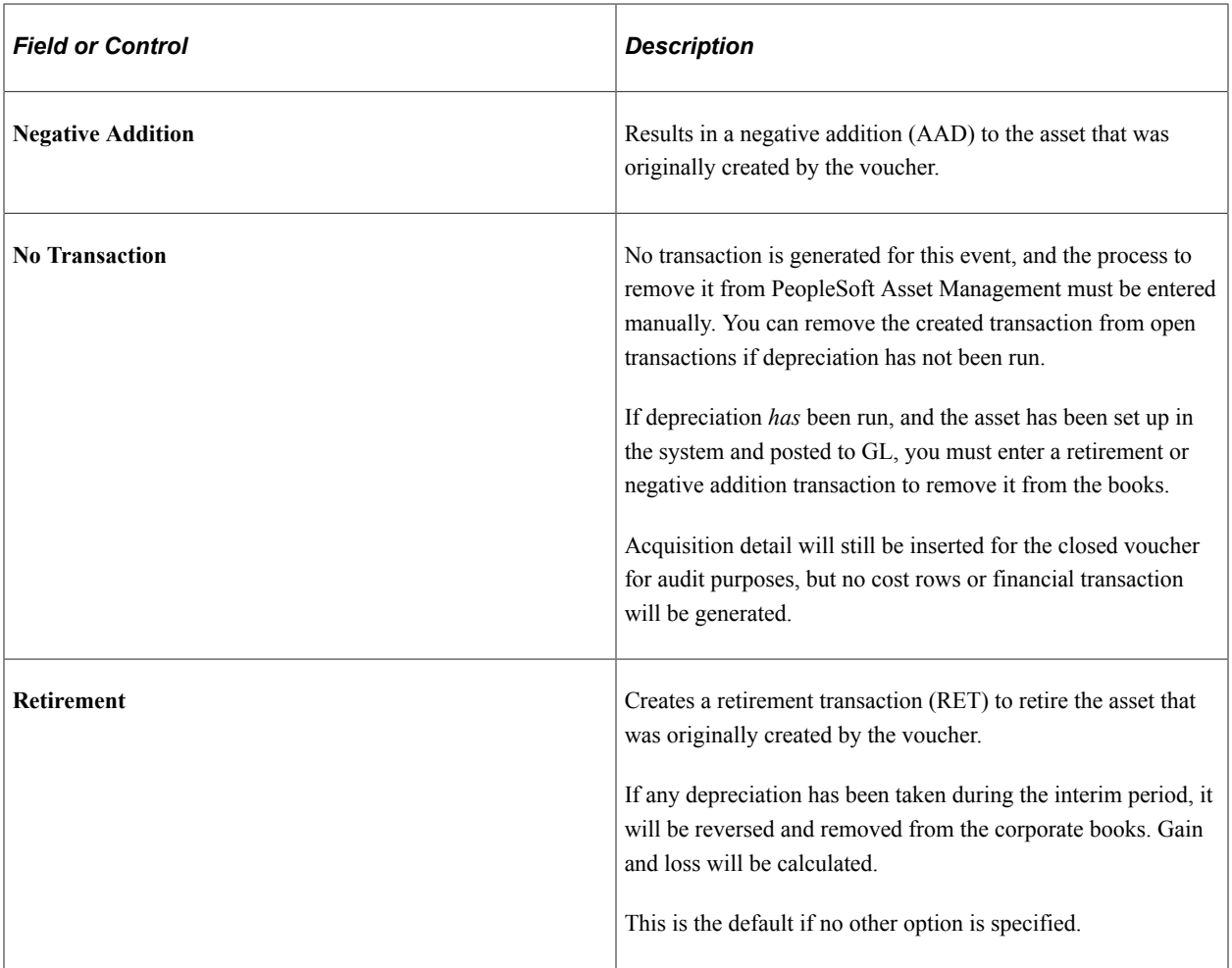

**Note:** If either **Negative Addition** or **Retirement** are selected and both the first posting and the unposting of the voucher are processed in the same run of the AP/PO Interface (AMPS1000), no assets are created. The two transactions cancel each other out. The load status for both transactions is set to *Consolidated.*

See "Understanding the Asset-Loading Process" (PeopleSoft Payables).

See "Understanding Asset Retirement" (PeopleSoft Asset Management).

#### **Lease Payments**

Use this group box to enable the options related to the integration between PeopleSoft Asset Management and PeopleSoft Payables for lease payments. This integration enables automatic generation of vouchers for lease payments that are calculated in Asset Management, including both capital and operating leases. In addition, the lease payment schedule segregates the principal and interest of each payment and is used by the AMDPCLOS process to generate the payment accounting entries. The payments can be allocated on a monthly basis, depending upon your setup of payment schedules.

Select the appropriate options for processing automatic vouchers for lease payments in the **Lease Payments** group box.

The lease payment integration sends to PeopleSoft Payables the information that is stored in the book defined as *Lease Book* on the AM Business Unit Definition page.

**Note:** If you have migrated your Asset Management lease data into Lease Administration (per PeopleSoft's compliance with ASC 842 and IFRS 16 lease accounting standards), you should not utilize the fields in this group box.

For more information, see:

"Understanding the Data Migration and Transition Process" (PeopleSoft Lease Administration)

"Understanding Leased Assets" (PeopleSoft Asset Management)

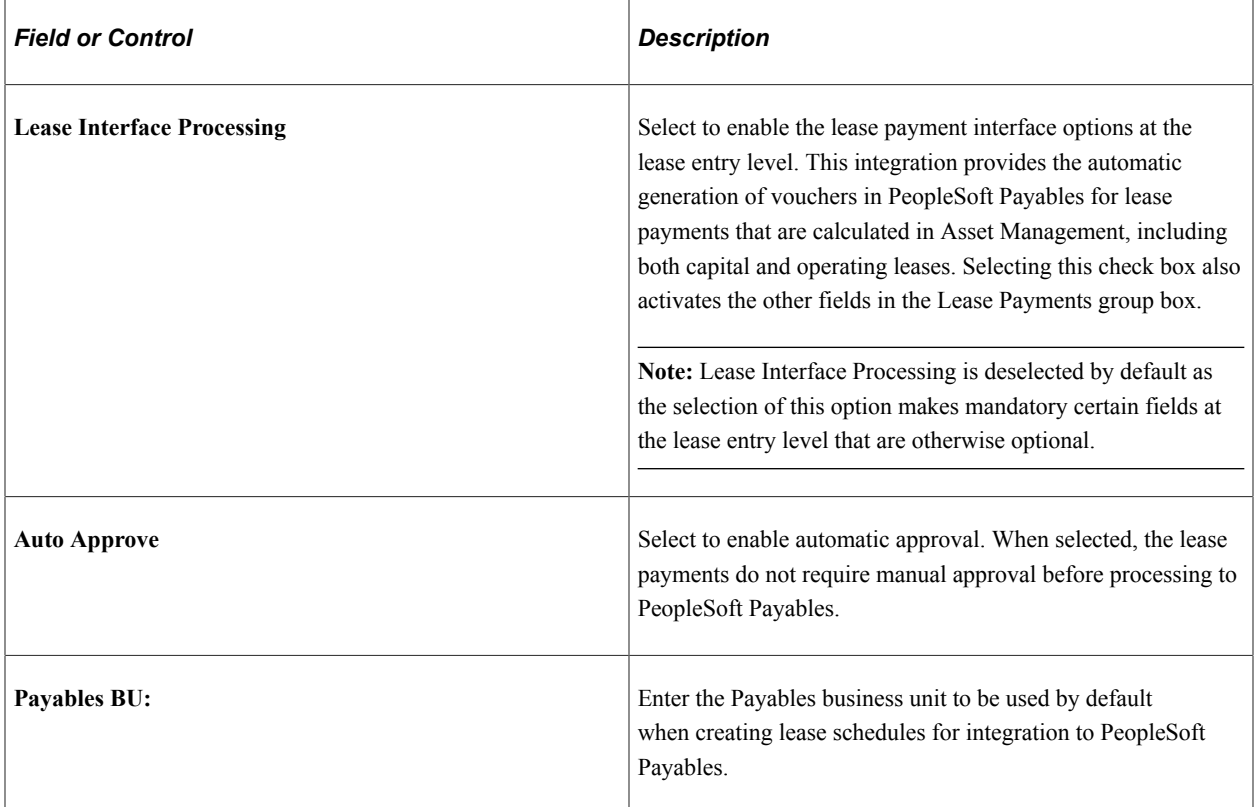

#### **Warning Action**

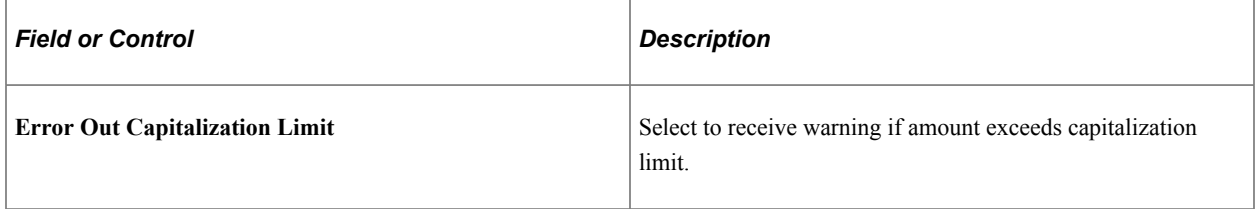

#### **Credit Memo Notification**

Set up Notification of asset-applicable credit memos from PeopleSoft Payables.

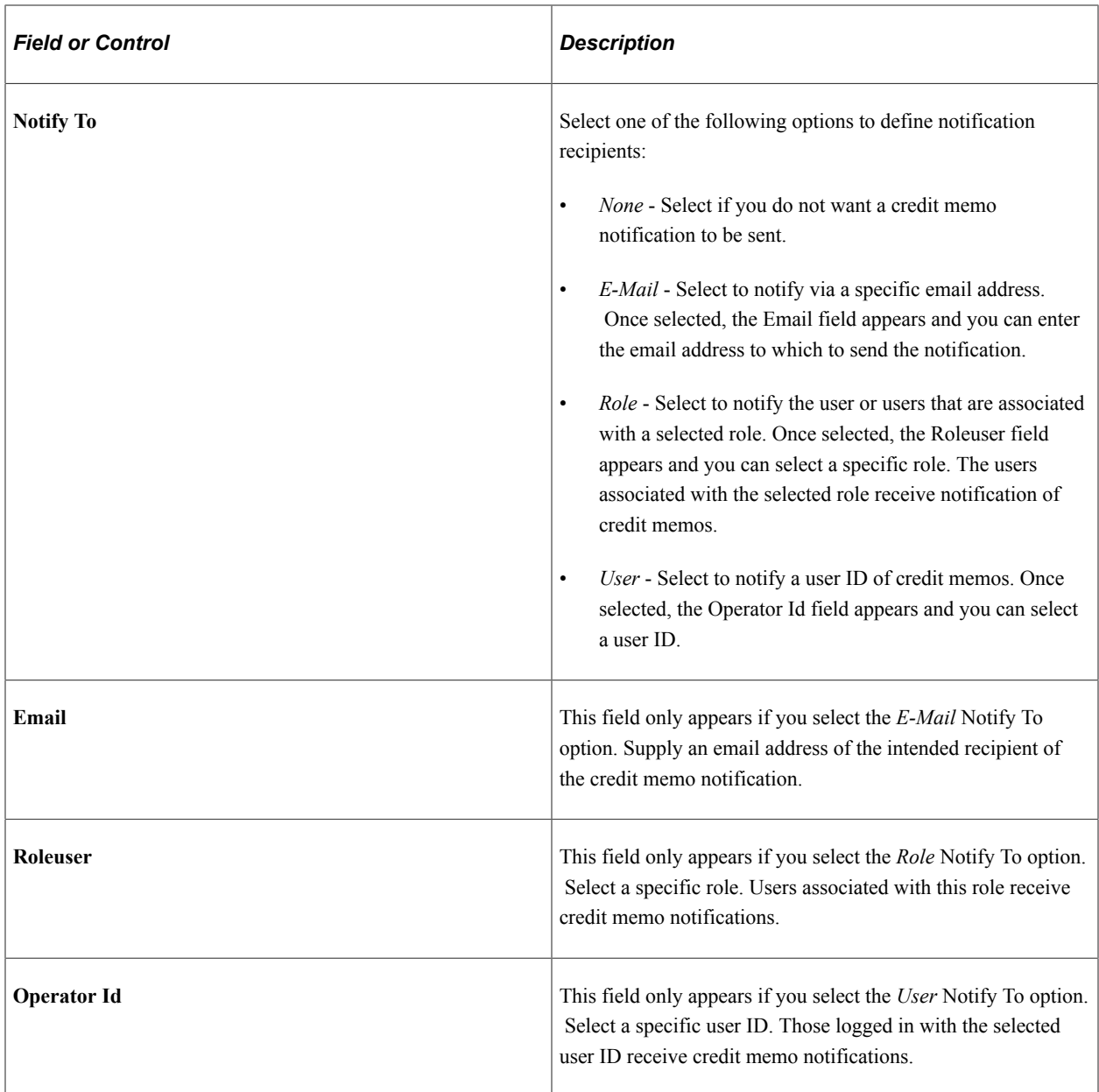

See also "Load Assets Request Page" (PeopleSoft Payables)

### **Billing Interface Options**

Complete the appropriate definitions for processing billing transactions in the **Billing Interface** group box. The information entered here appears on the **Create Bill** tab of the Retirement page. The physical nature from PeopleSoft Asset Management is *Goods* but can be changed in Billing.

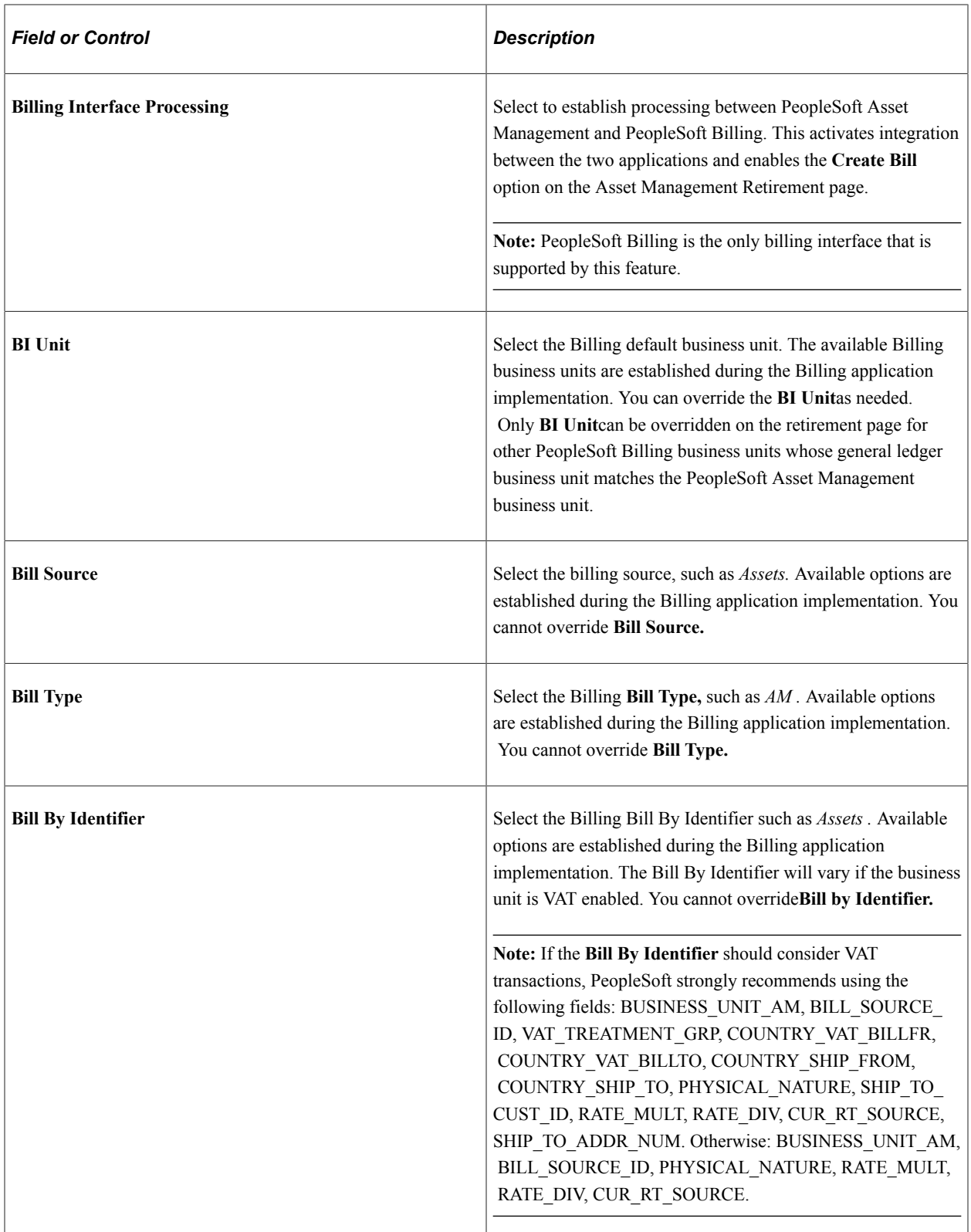

See [Integrating with PeopleSoft Billing](#page-234-0).

See "Understanding PeopleSoft Billing and Asset Management Integration" (PeopleSoft Billing).
#### **Space Management Allocation**

Complete the appropriate definitions for processing Lease Administration space allocation transactions in the **Space Management Allocation** group box. The information entered here creates the default tree name, statistics code, and statistical account for this business unit in the Lease Administration space allocation application.

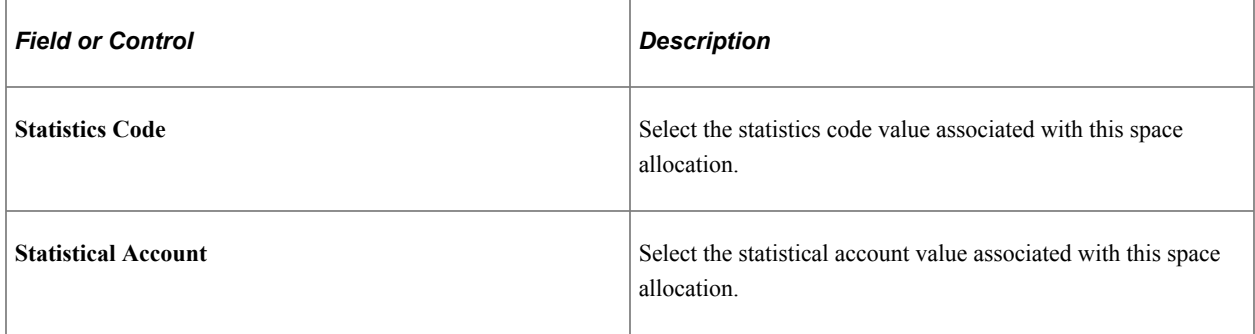

#### **Work Order Management Options**

When you integrate PeopleSoft Asset Management with PeopleSoft Maintenance Management, you can define work order transfer default options.

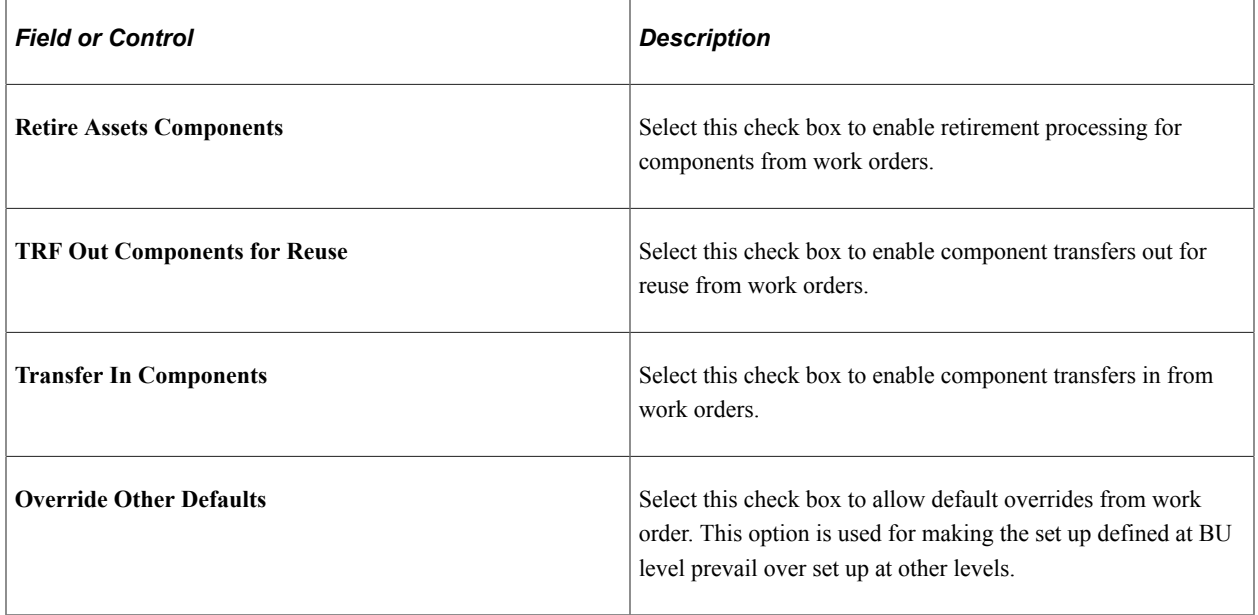

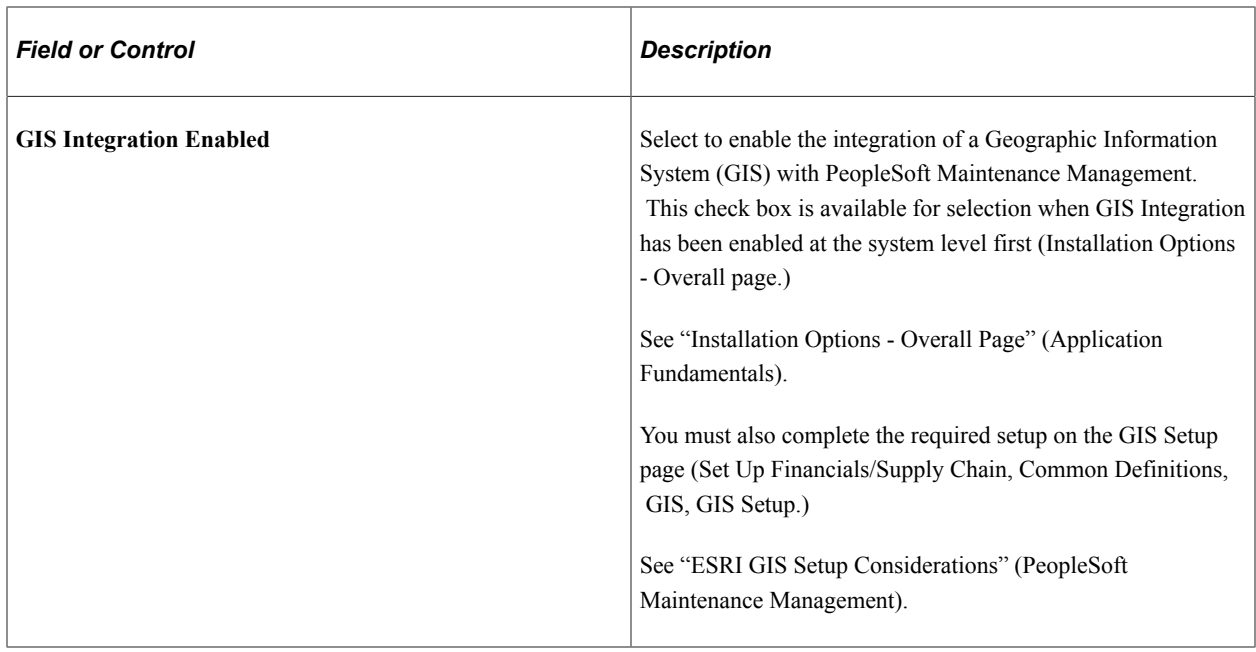

#### **Accounting Definition**

Enter a value for the Accounting Definition Name field for the selected business unit.

This field provides a default value for the Accounting Definition Name field on the:

- Pending Journal Generator page (AM WorkCenter)
- Create Accounting Entries page
- Close Depreciation page

**Note:** This field is optional for the Create Accounting Entries and Close Depreciation pages, but *required* for the Pending Journal Generator page in the AM WorkCenter. The Pending by Business Unit grid requires this default value and Journal Generator cannot be run from the page without it.

#### **Asset Tracking Options**

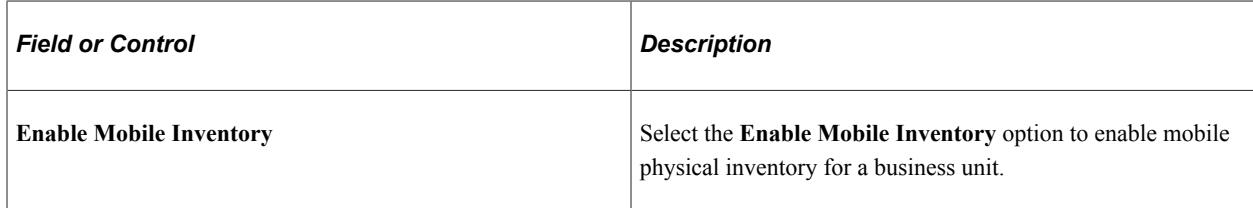

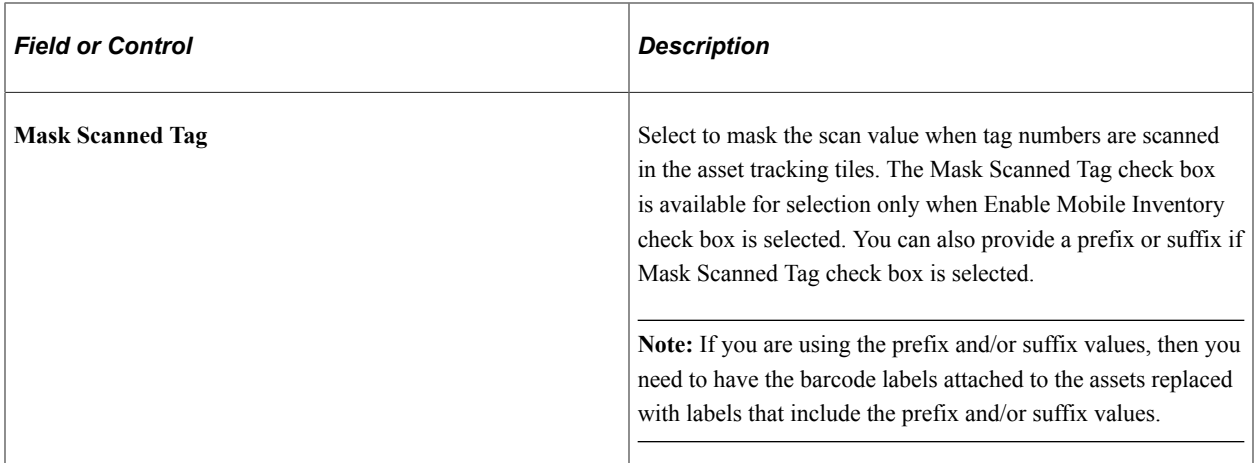

#### **Interface Approval Default**

Select the check box to set the Auto Approval Status in the Interface Financial and Physical tables. The Auto Approval status is set at the Business Unit level based on which product the transaction is coming from. The Load Transaction into AM process use this value to validate the transactions and send them to the Asset transaction tables.

# **Creating PeopleSoft Asset Management Cash Generating Units**

Use the Cash Generating Unit Definition (AM\_CGU\_DEFN) component to define cash generating units.

This topic provides an overview of cash generating units (CGUs) and describes how to create CGUs.

### **Page Used to Create Cash Generating Units**

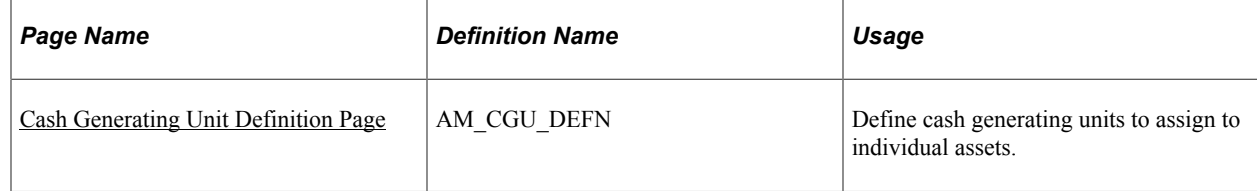

### **Understanding Cash Generating Units**

A cash generating unit (CGU) is the smallest identifiable group of assets that generate cash inflows from continuing use and are largely independent of the cash inflows from other assets or groups of assets. A CGU is used to assist in determining the recoverable amount of an individual asset when performing impairment assessment and processing.

After you determine how many cash generating units you require, you must define them for PeopleSoft Asset Management. You define them per business unit. Each business unit definition must already be established to associate the CGU to it.

### **Prerequisites to Creating Cash Generating Units**

Before you can create a cash generating unit (CGU), you must select the impairment processing option when selecting installation options. This enables the **Impairment Processing** check boxes on the business unit pages.

See "Setting Up Application-Specific Installation Options" (Application Fundamentals).

### <span id="page-75-0"></span>**Cash Generating Unit Definition Page**

Use the Cash Generating Unit Definition page (AM\_CGU\_DEFN) to define cash generating units to assign to individual assets.

Navigation:

#### **Set Up Financials/Supply Chain Management** > **Business Unit Related** > **Asset Management** > **CGU Definition** > **Cash Generating Unit Definition**

This example illustrates the fields and controls on the Cash Generating Unit Definition page. You can find definitions for the fields and controls later on this page.

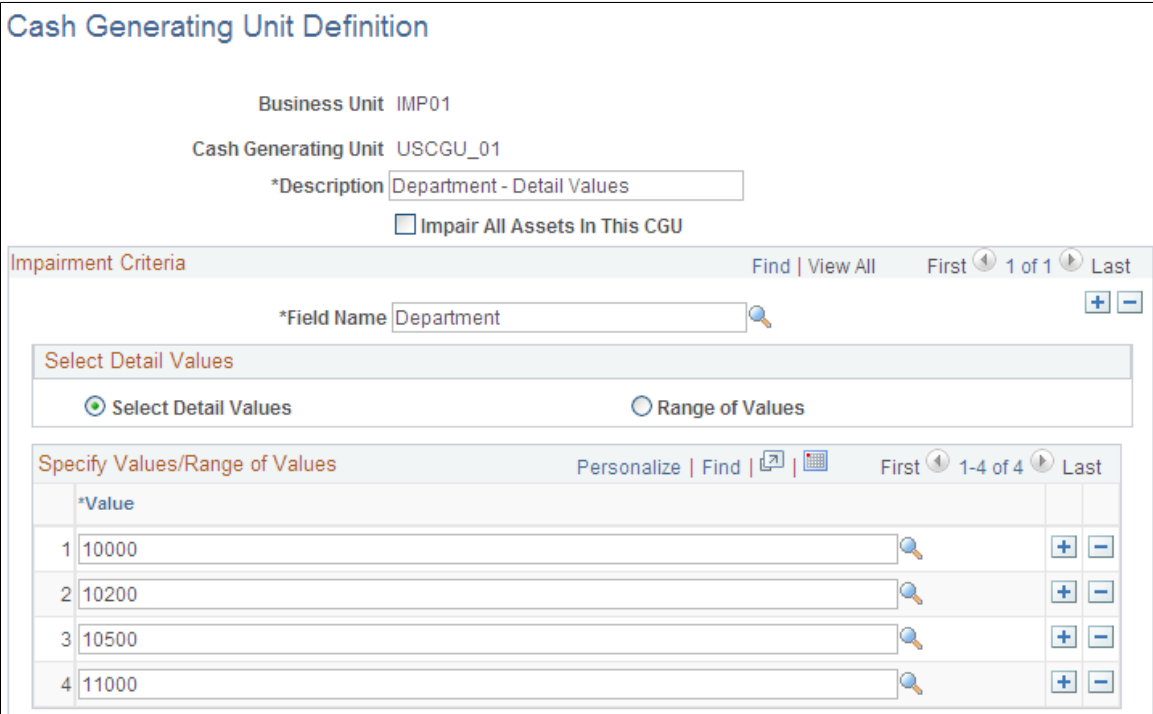

To add a new CGU, select a business unit and enter an alphanumeric CGU code. The Cash Generating Unit Definition page appears.

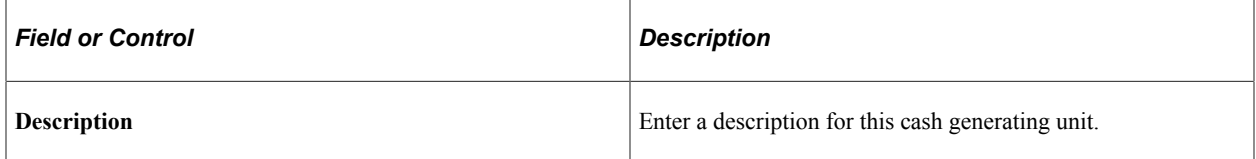

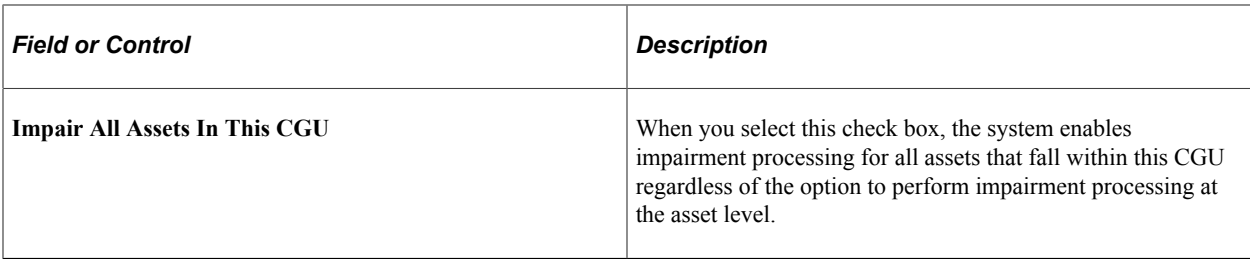

#### **Impairment Criteria**

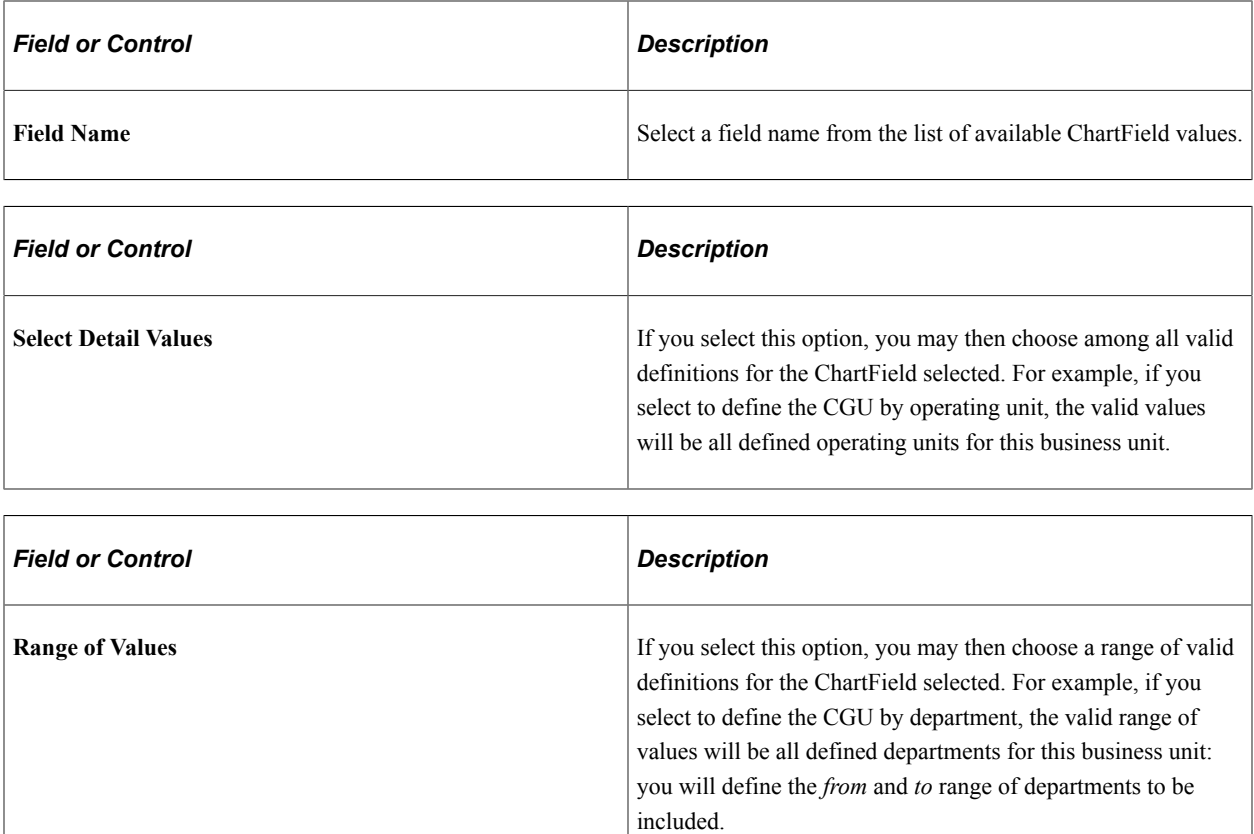

When you have completed your selections, save the CGU.

#### **Related Links**

"Adjusting for Asset Impairment" (PeopleSoft Asset Management)

# **Creating Asset Management Business Units Using Business Unit Management**

The Business Unit Management feature allows you to setup General Ledger business units using the PeopleTools Activity Guide. You can also create sub-ledger business units by copying existing sub-ledger business units and then modifying them per your requirements. This topic discusses how to create, copy, or modify Asset Management business units using the Business Unit Management feature.

### **Pages Used to Create Asset Management Business Units Using Business Unit Management**

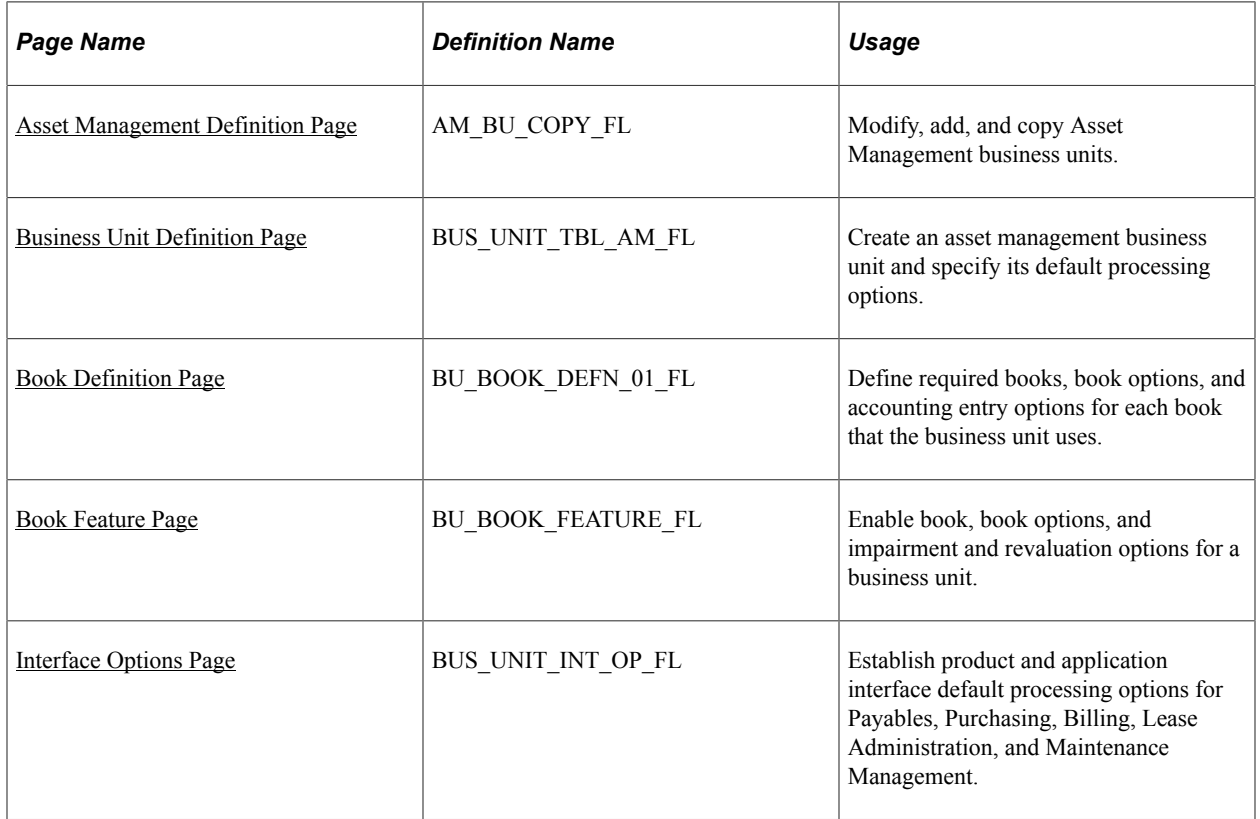

### **Understanding Asset Management Business Unit Creation Using Business Unit Management**

The Business Unit Management feature enables you to create new Asset Management sub-ledger business units or copy existing Asset Management business units and modify them per your requirements.

Follow these steps to create Asset Management business units using the Business Unit Management feature:

- 1. Enable the Business Unit Management feature for Asset Management by selecting *Asset Management* on the "Source System Page" (PeopleSoft General Ledger).
- 2. Create a new ledger using the "Create New Ledger Page" (PeopleSoft General Ledger).
- 3. Enter basic business unit information using the "Basic Information" (PeopleSoft General Ledger) page.
- 4. (Optional) Define additional business unit information—such as incremental calculation method using advanced features.
- 5. Define ledgers for a business unit using the "Ledgers For A Unit Page" (PeopleSoft General Ledger).
- 6. Define Asset Management sub ledgers and specify its default processing options using the [Asset](#page-78-0) [Management Definition Page](#page-78-0) and [Business Unit Definition Page](#page-78-1).
- 7. Define required books, book options, and accounting entry options using the [Book Definition Page](#page-79-0).
- 8. Enable book, book options, and impairment and revaluation options for a business unit using the [Book](#page-80-0) [Feature Page](#page-80-0).
- 9. Establish product and application interface default processing options for Payables, Purchasing, Billing, Lease Administration, and Maintenance Management using the [Interface Options Page](#page-81-0).

For more information about the Business Management feature, see "Managing Business Units" (PeopleSoft General Ledger).

### <span id="page-78-0"></span>**Asset Management Definition Page**

Use the Asset Management Definition page (AM\_BU\_COPY\_FL) to modify, add, and copy Asset Management business units.

Navigation:

#### **PeopleSoft Home** > **Finance & Accounting** > **Business Unit Management tile** > **Create New Ledger** > **Basic Information** > **Asset Management Definition**

This example illustrates the Asset Management Definition page.

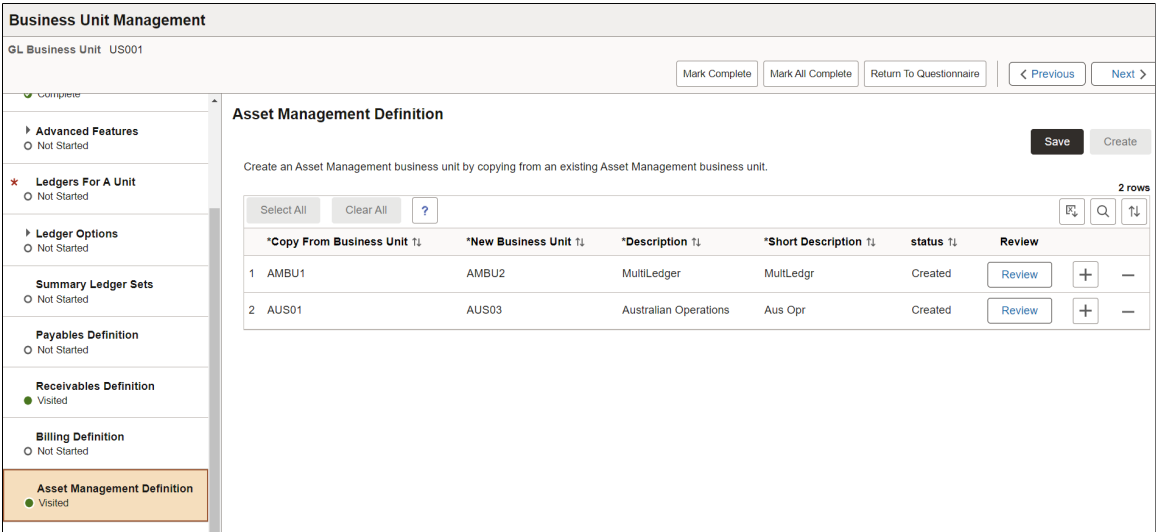

See the "View Business Unit Management Page" (PeopleSoft General Ledger) for field definitions.

**Note:** This page allows you to create a new Asset Management sub-ledger business unit by copying from an existing sub-ledger business unit. The new sub-ledger business unit is not created until you select the **Create** button. When the **Create** button is selected, the Review button is available to proceed to the subledger Questionnaire page. The system then proceeds to the sub-ledger configuration pages.

### <span id="page-78-1"></span>**Business Unit Definition Page**

Use the Business Unit Definition page (BUS\_UNIT\_TBL\_AM\_FL) to create an asset management business unit and specify its default processing options.

Navigation:

**PeopleSoft Home** > **Finance & Accounting** > **Business Unit Management tile** > **Create New Ledger** > **Basic Information** > **Asset Management Definition** > **Business Unit Definition**

This example illustrates the Business Unit Definition page.

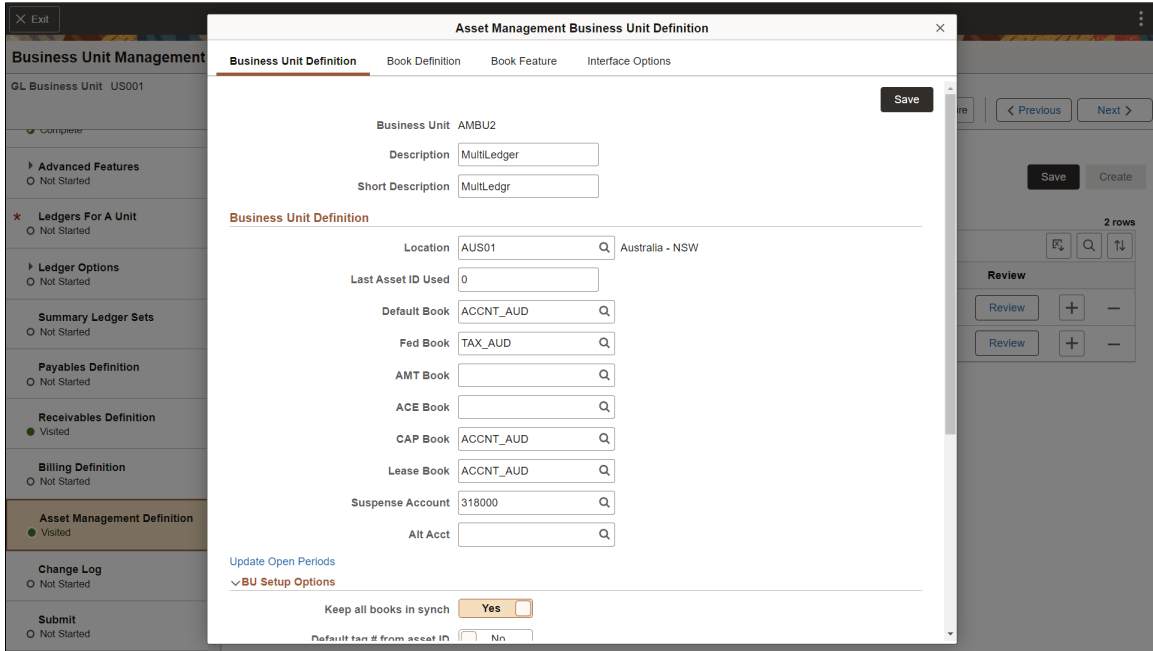

See the [AM Business Unit Definition Page](#page-38-0) for field definitions.

### <span id="page-79-0"></span>**Book Definition Page**

Use the Book Definition page (BU\_BOOK\_DEFN\_01\_FL) to define required books, book options, and accounting entry options for each book that the business unit uses.

Navigation:

**PeopleSoft Home** > **Finance & Accounting** > **Business Unit Management tile** > **Create New Ledger** > **Basic Information** > **Asset Management Definition** > **Book Definition**

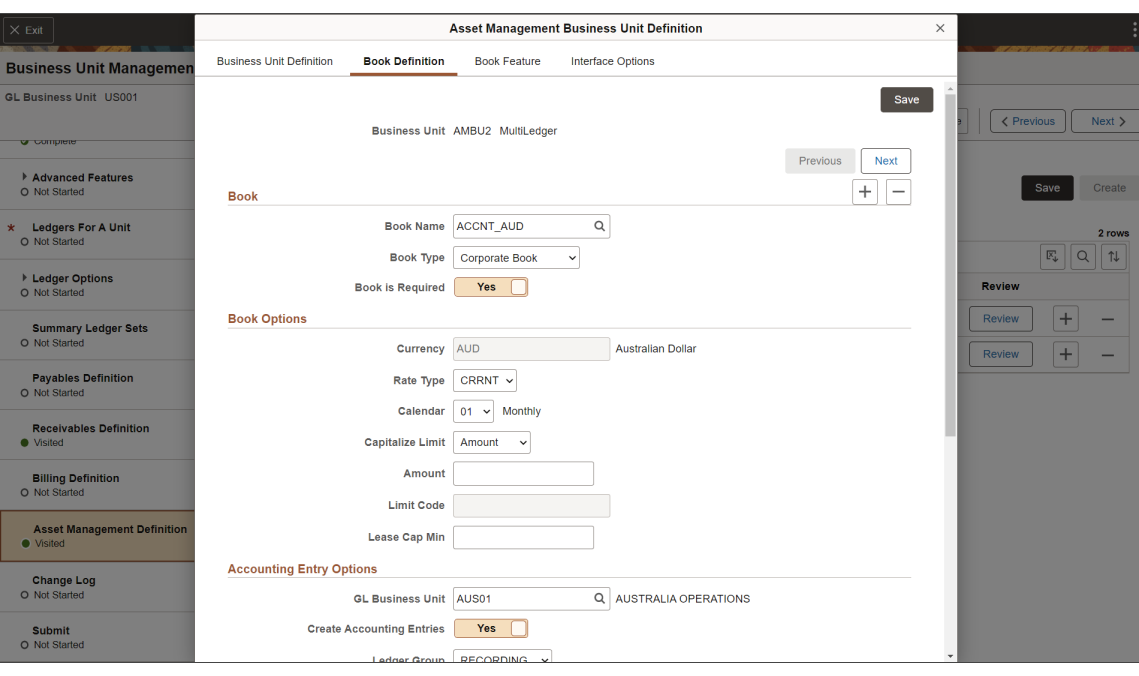

This example illustrates the Book Definition page.

See the [Business Unit/Book Definition Page](#page-55-0) for field definitions.

### <span id="page-80-0"></span>**Book Feature Page**

Use the Book Feature page (BU\_BOOK\_FEATURE\_FL) to enable book and book options, and (optionally) impairment and revaluation options for a business unit.

Navigation:

**PeopleSoft Home** > **Finance & Accounting** > **Business Unit Management tile** > **Create New Ledger** > **Basic Information** > **Asset Management Definition** > **Book Definition**

This example illustrates the Book Feature page.

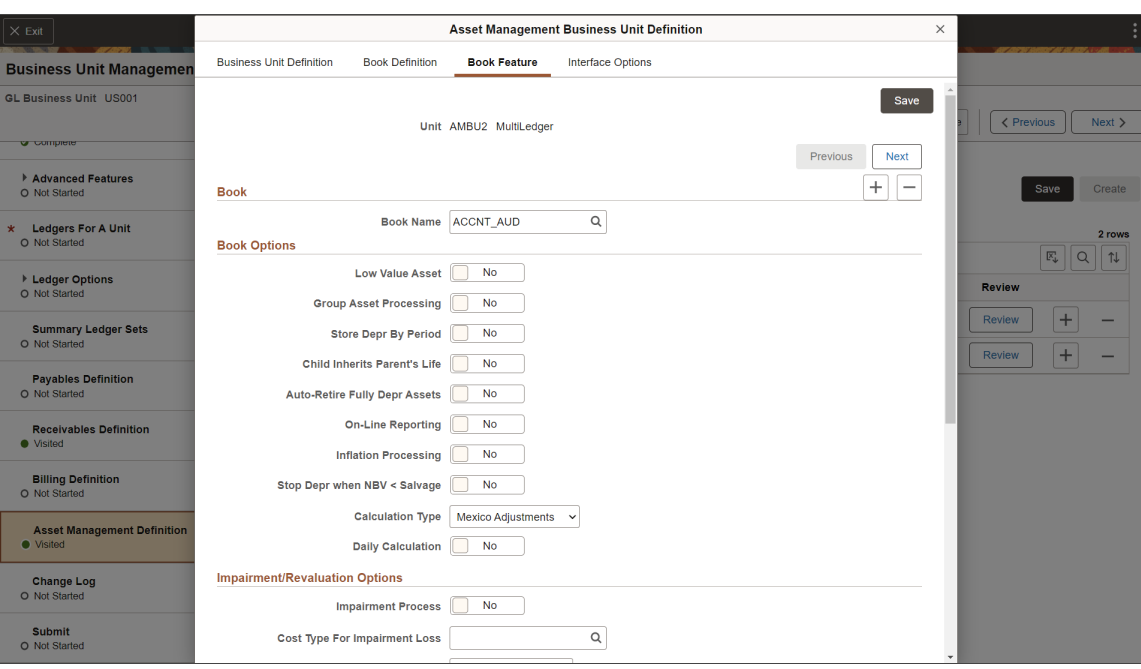

See the [Business Unit/Book Feature Page](#page-61-0) for field definitions.

### <span id="page-81-0"></span>**Interface Options Page**

Use the Interface Options page (BUS\_UNIT\_INT\_OP\_FL) to establish product and application interface default processing options for Payables, Purchasing, Billing, Lease Administration, and Maintenance Management.

Navigation:

**PeopleSoft Home** > **Finance & Accounting** > **Business Unit Management tile** > **Create New Ledger** > **Basic Information** > **Asset Management Definition** > **Interface Options**

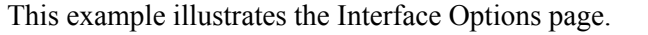

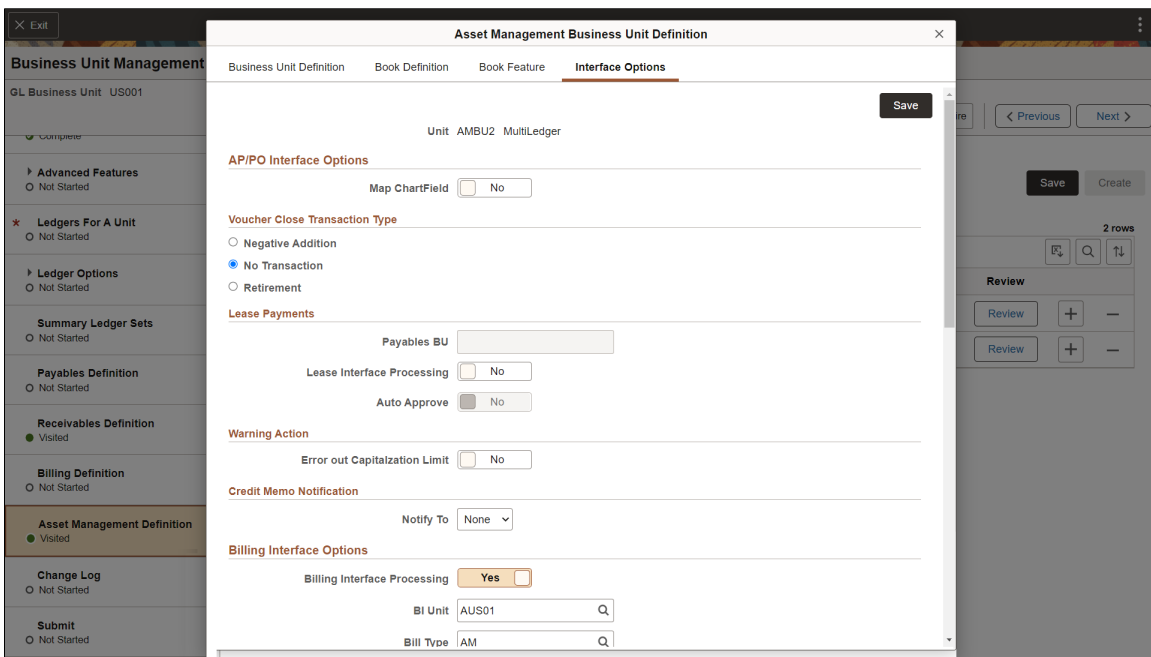

See the [Interface Options Page](#page-66-0) for field definitions.

# **Establishing Asset Processing**

# **Understanding Asset Processing**

When the basic accounting structure and business units that reflect the organizational and reporting structure for your enterprise have been established, you will set up the various tables and options used to manage the assets within your organization.

Asset processing covers a wide array of activities, tasks, and transactions for your enterprise. This includes:

- Identifying, classifying, and categorizing your assets.
- Recording, tracking, and maintaining physical attributes, licenses and warranties, of assets.
- Managing physical location, inventory, and custodianship of assets.
- Establishing depreciation rules and reporting for assets.
- Establishing financial, tax, and accounting treatment and reporting for assets.

PeopleSoft Asset Management is delivered with a full complement of commonly used and statutory asset management conventions. Many of these conventions likely suit the needs of your organization. If so, you can use tableset sharing to share these tables and minimize table setup tasks. Examine these tables before creating additional tables.

This topic discusses how to set up your system to enter, manage, and report on your assets.

# **Prerequisites**

Before defining options for asset processing, you must first establish:

- Installation options and user preferences for PeopleSoft Asset Management.
- Financial common definition options such as ChartFields, accounts, departments, funds, ledgers, operating units, and so on.
- SetIDs, TableSets, and trees.
- Business units and optional cash generating units.

#### **Related Links**

"Installation Options - Asset Management Page" (Application Fundamentals)

"Understanding User Preferences" (Application Fundamentals)

"Understanding PeopleSoft ChartField Configuration" (Application Fundamentals)

"Setting Up Financials Audit Framework (Audit Logging)" (Application Fundamentals) [Understanding Asset Management Business and Cash Generating Units](#page-34-0)

# **Defining Common Tables to Manage Assets**

This topic provides an overview of common tables and lists the pages used to define common tables.

Oracle delivers the following common tables:

- **Calendars**
- **Currencies**
- Units of Measure

**Note:** You can change any delivered table. To make changes to a table, however, you should make a copy of it and modify the copy. Some of these tables contain statutory information that is mandated by U.S. tax law. As well, the delivered tables are periodically upgraded when you receive new versions of PeopleSoft Asset Management. If you modify the original tables, future upgrade installations could cause problems when attempting to overwrite files that no longer exist, or overwrite files that you have modified. Use caution before changing any delivered table.

### **Pages Used to Define Common Tables**

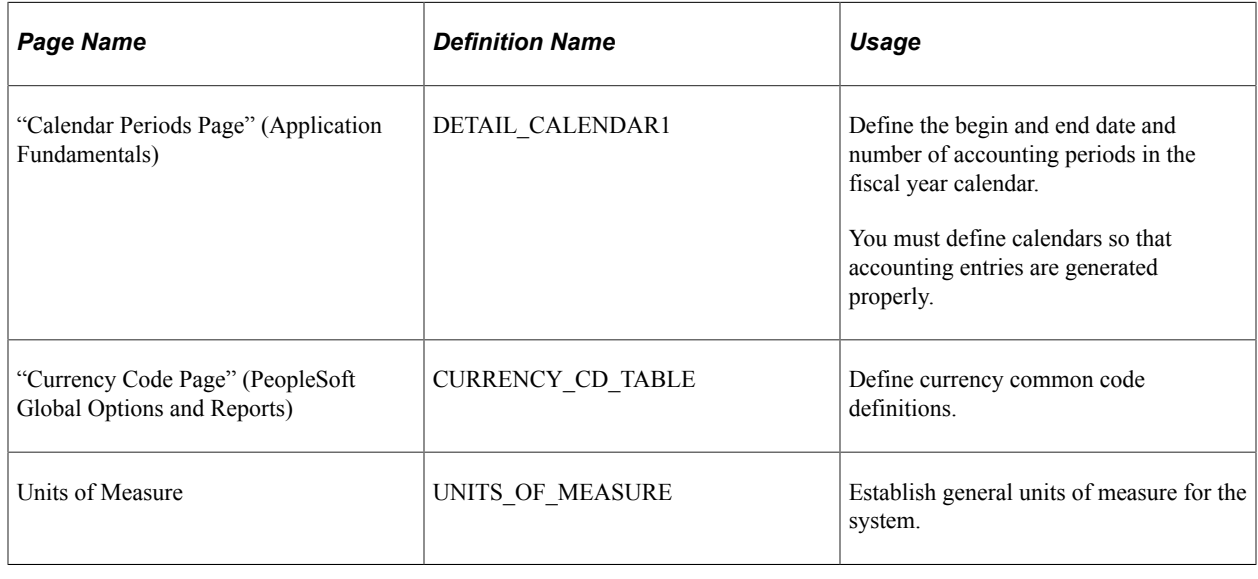

# **Defining Asset Attributes**

To define asset attributes, use the following components:

- To set up asset classes, use the Asset Class (ASSET\_CLASS) component.
- To set up lease payment schedules, use the Payment Schedule (PYMNT\_SCHED\_TBL) component.
- To set up joint venture allocations, use the Joint Venture Allocation (JV\_BUS\_ALLOC) component.
- To set up agencies, use the Agencies (AGENCY\_DEFN) component.
- To set up area definitions, use the Area Definition (AM\_AREA\_TBL) component.
- To set up asset types, use the Asset Type Options (AM\_TYPE\_OPT) component
- To set up asset subtypes, use the Asset Subtype (AM\_SUBTYPE) component.
- To set up maintenance types, use the Maintenance Types (MAINT\_TYPE\_DEFN) component.
- To set up location definitions, use the Location (AM\_LOCATION) component.
- To set up hazardous-material codes, use the Hazardous Codes (ASSET FSC DEFN) component.
- To set up insurance types, use the Insurance Types (INSURANCE\_TYPE) component.
- To set up units of production, use the Units of Production (UOP\_DEFN) component.
- To set up user-defined asset attributes, use the Asset Attribute (AM\_UD\_ATTR) component.
- To set up asset property subclasses, use the Asset Property Subclass (AM\_PROP\_SUBTYPE) component.
- To set up asset meter types, use the Meter Types (AM\_METER\_TYPE) component.
- To set up asset warranties, use the Warranty Type (AM\_STD\_WRTY) component.
- To set up warranty templates, use the Warranty Template (AM\_WRTY\_TMPL) component.
- To set up equipment parts list, use the Equipment Parts List (AM\_PART\_LIST\_TMPL) component.
- To set up criticality codes, use the Criticality Codes (AM\_CRIT\_LEVEL) component.

To access these components, select **Set Up Financials/Supply Chain** > **Product Related** > **Asset Management.**

Several procedures and options are available for establishing the core tables for PeopleSoft Asset Management. As previously noted, many of these tables are optional or conditional. Some are required before you can enter assets into the system; these tables are noted as such.

This topic discusses how to define Asset Attributes.

**Note:** You can also set up attribute groups.

See "PeopleSoft Maintenance Management Integration with PeopleSoft Asset Management" (PeopleSoft Maintenance Management).

# **Pages Used to Define Asset Attributes**

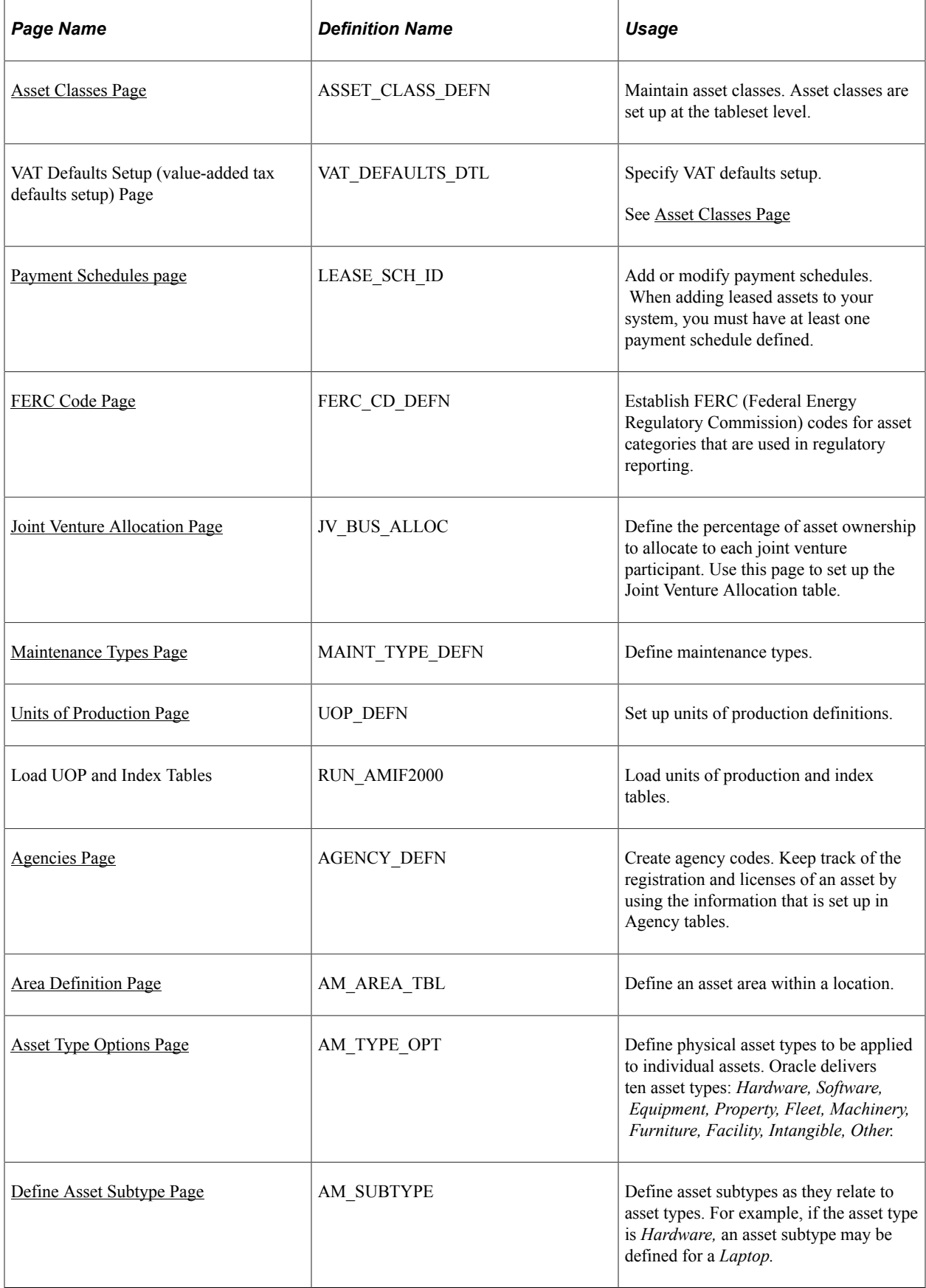

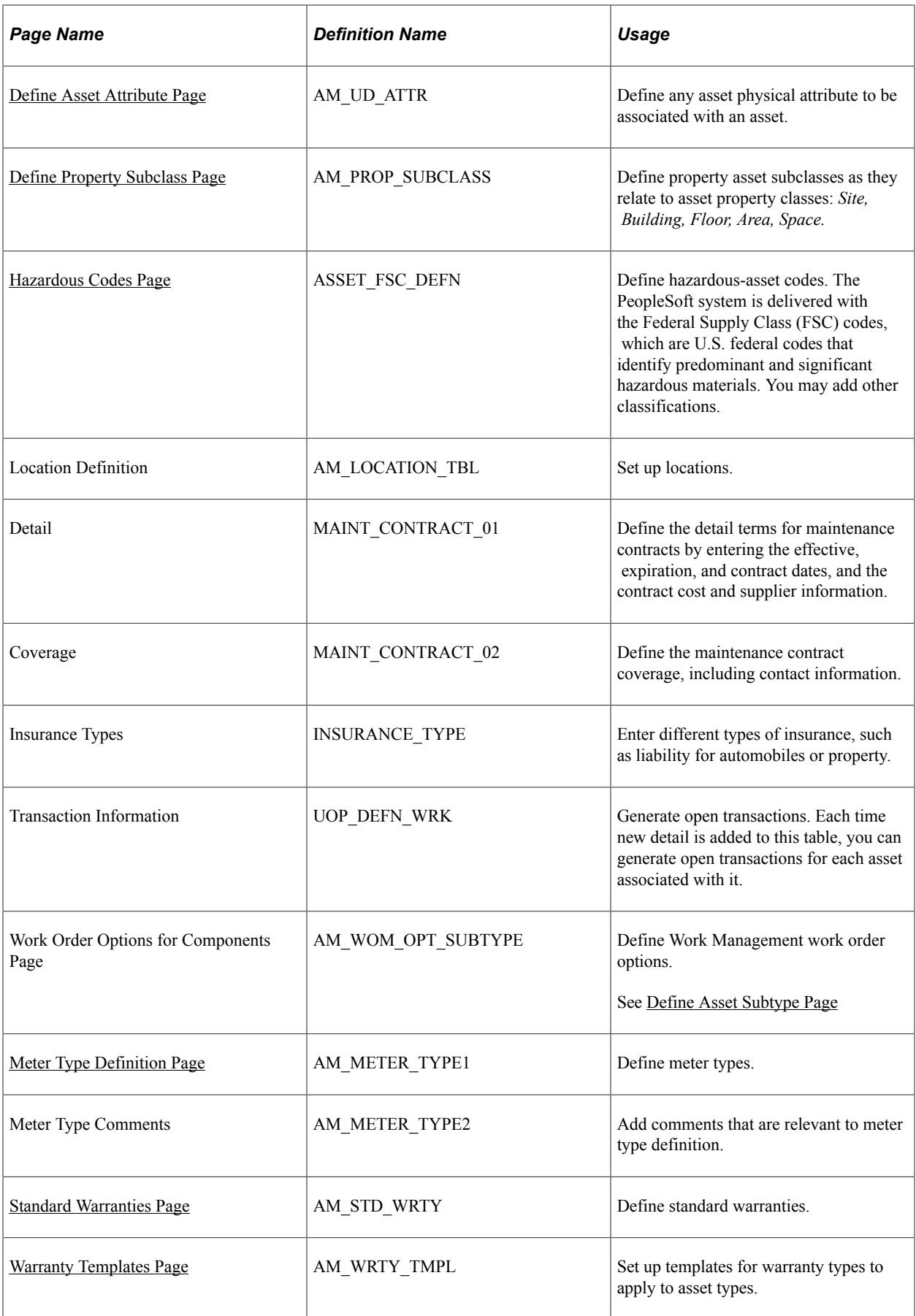

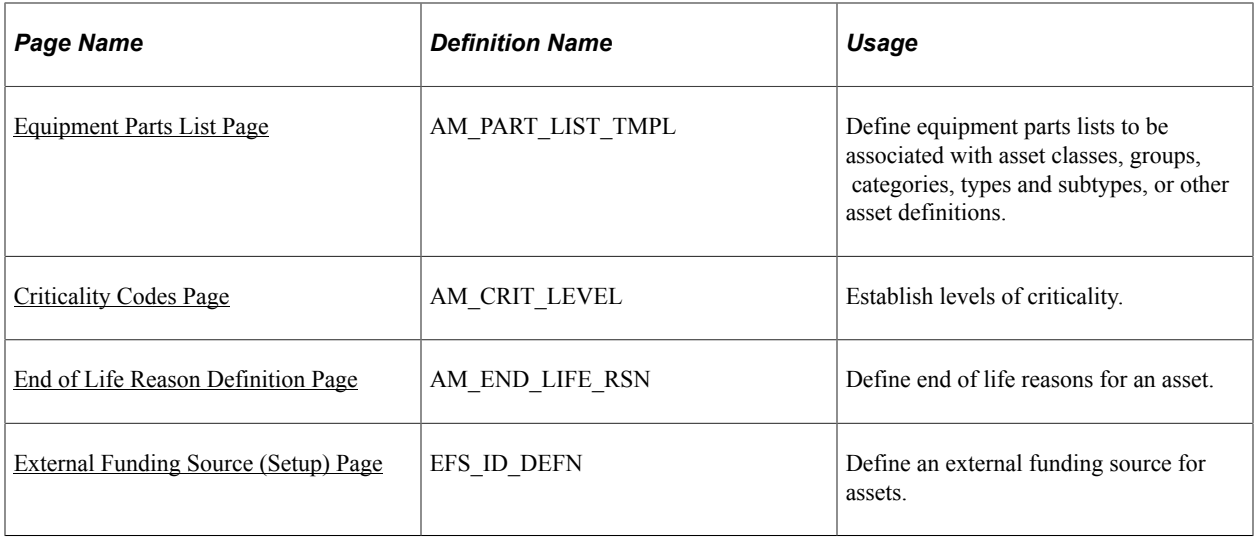

### <span id="page-89-0"></span>**Asset Classes Page**

Use the Asset Class page (ASSET\_CLASS\_DEFN) to maintain asset classes.

Asset classes are set up at the tableset level.

Navigation:

#### **Set Up Financials/Supply Chain** > **Product Related** > **Asset Management** > **Financials** > **Define Asset Classes**

This example illustrates the fields and controls on the Asset Classes page. You can find definitions for the fields and controls later on this page.

#### **Asset Classes**

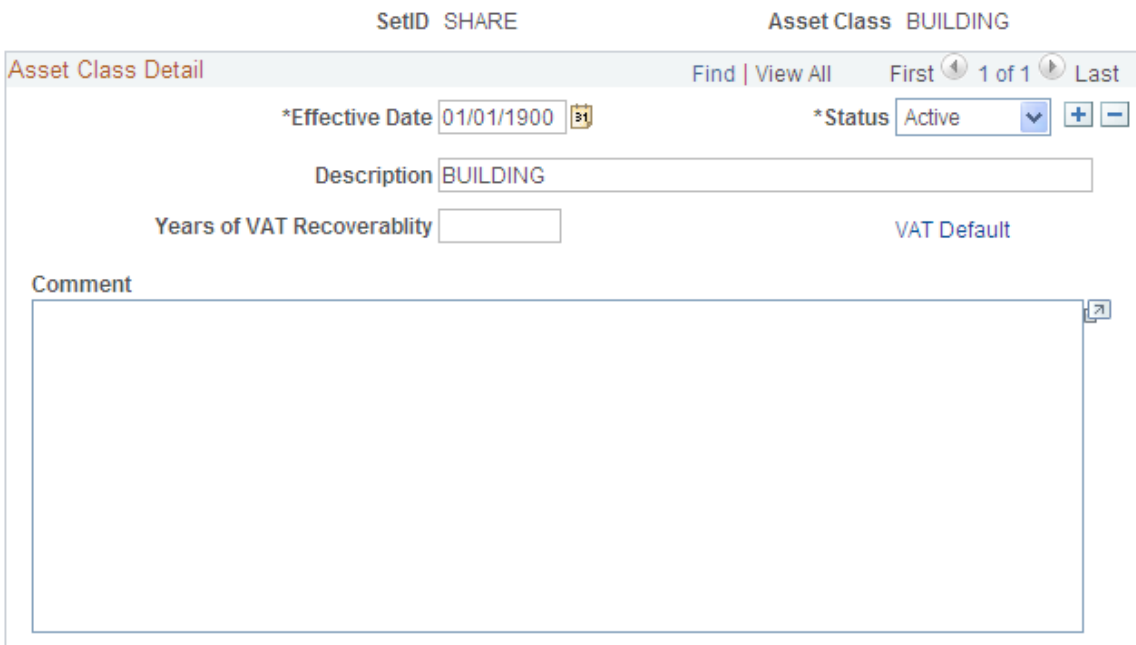

To add a new asset class, select the SetID and enter the name of the asset class. Complete the fields on the Asset Classes page as appropriate.

Use asset class to classify assets for reporting purposes. It can be used in combination with the category code to refine asset classification. For example, an executive desk is categorized as furniture and fixtures for the balance sheet. Within the broad category of furniture and fixtures, you can use an asset class code to specifically identify the asset as a desk.

For defining asset classes, Oracle provides the option to define value-added tax (VAT) processing defaults as well.

#### **Defining Asset Class as VAT Driver**

Asset class is also used as a VAT driver. Create classifications of assets based on the VAT treatment. For example, treatment of assets such as automobiles may be different from that of assets such as buildings or leases. In this way, the asset class can be used to determine the VAT treatment.

VAT defaults are also set up at the business unit level.

#### See [VAT Defaults Setup Page](#page-47-0).

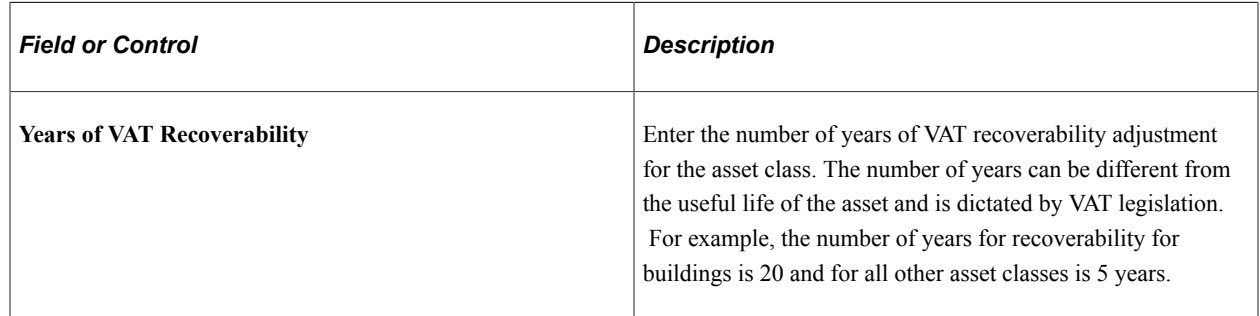

### <span id="page-90-0"></span>**Payment Schedules page**

Use the Payment Schedules page (LEASE\_SCH\_ID) to add or modify payment schedules.

When adding leased assets to your system, you must have at least one payment schedule defined.

Navigation:

**Set Up Financials/Supply Chain** > **Product Related** > **Asset Management** > **Financials** > **AM Payment Schedules** > **Payment Schedules**

This example illustrates the fields and controls on the Payment Schedule page. You can find definitions for the fields and controls later on this page.

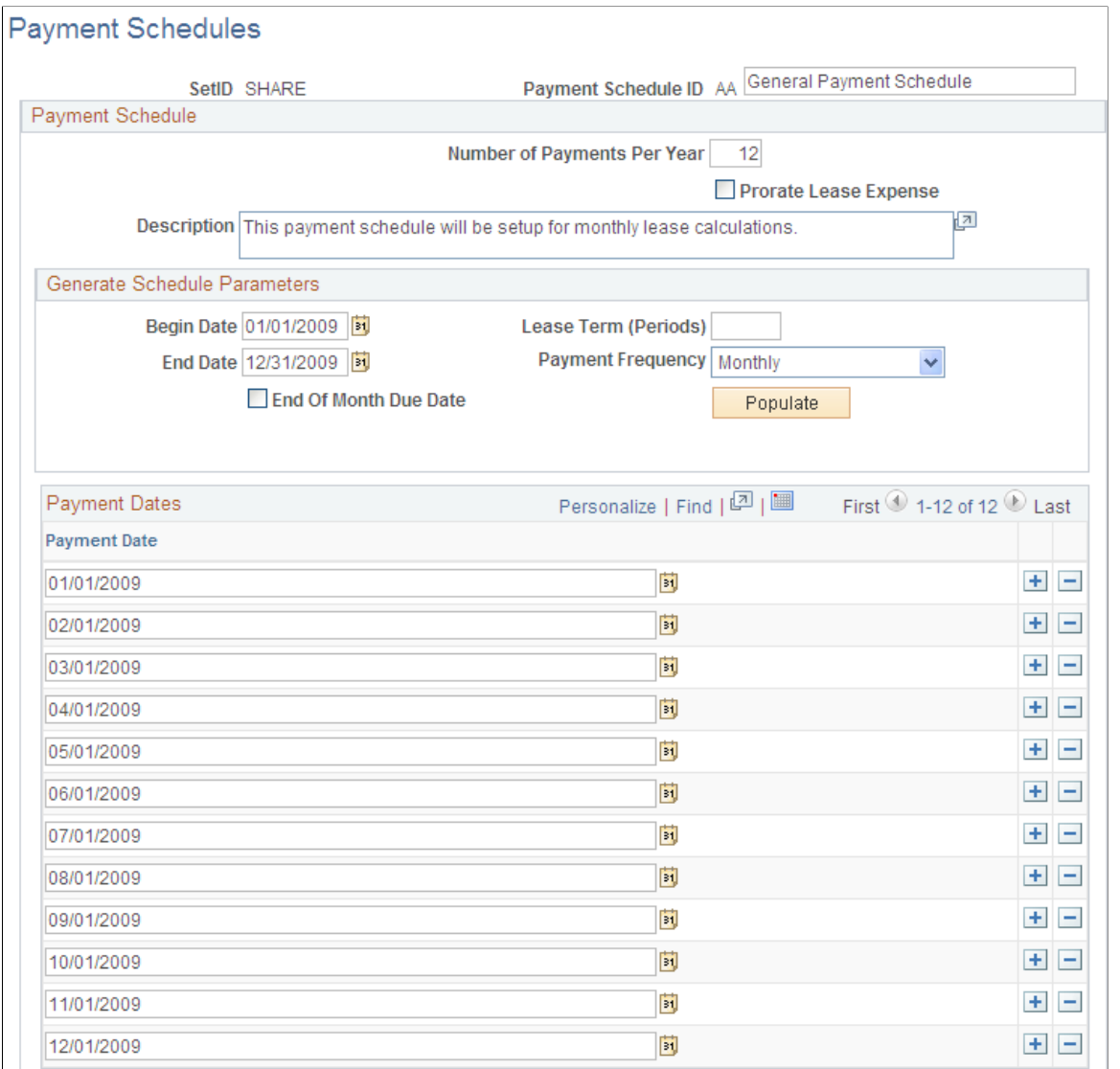

When working with leased assets, you must define payment schedules to be assigned to the leased assets.

You must have at least one payment schedule defined when working with leased assets. PeopleSoft Asset Management delivers four payment schedules in the SHARE tableset.

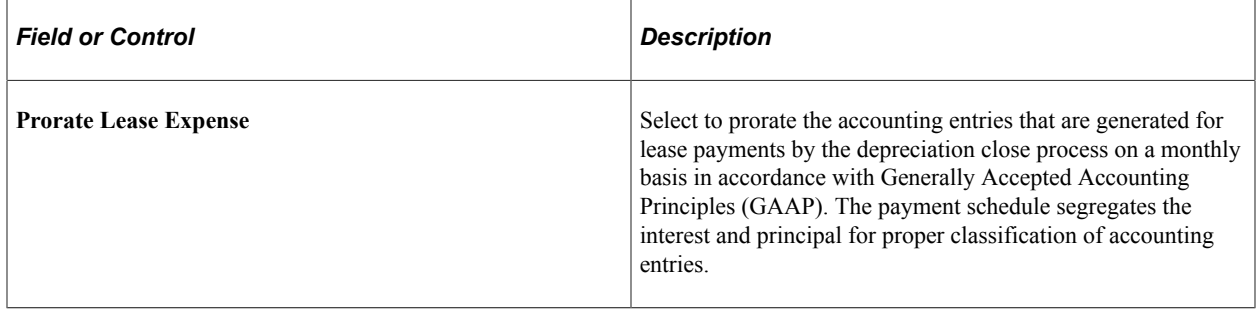

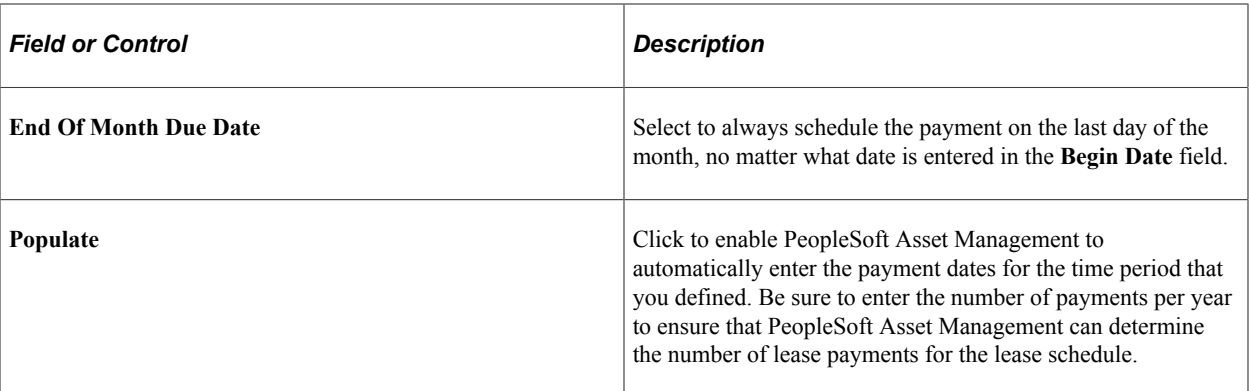

See "Understanding Leased Assets" (PeopleSoft Asset Management).

### <span id="page-92-0"></span>**FERC Code Page**

Use the FERC Code page (FERC\_CD\_DEFN) to establish FERC (Federal Energy Regulatory Commission) codes for asset categories that are used in regulatory reporting.

Navigation:

#### **Set Up Financials/Supply Chain** > **Product Related** > **Asset Management** > **Financials** > **Setup AM FERC Codes**

This example illustrates the fields and controls on the FERC Code page. You can find definitions for the fields and controls later on this page.

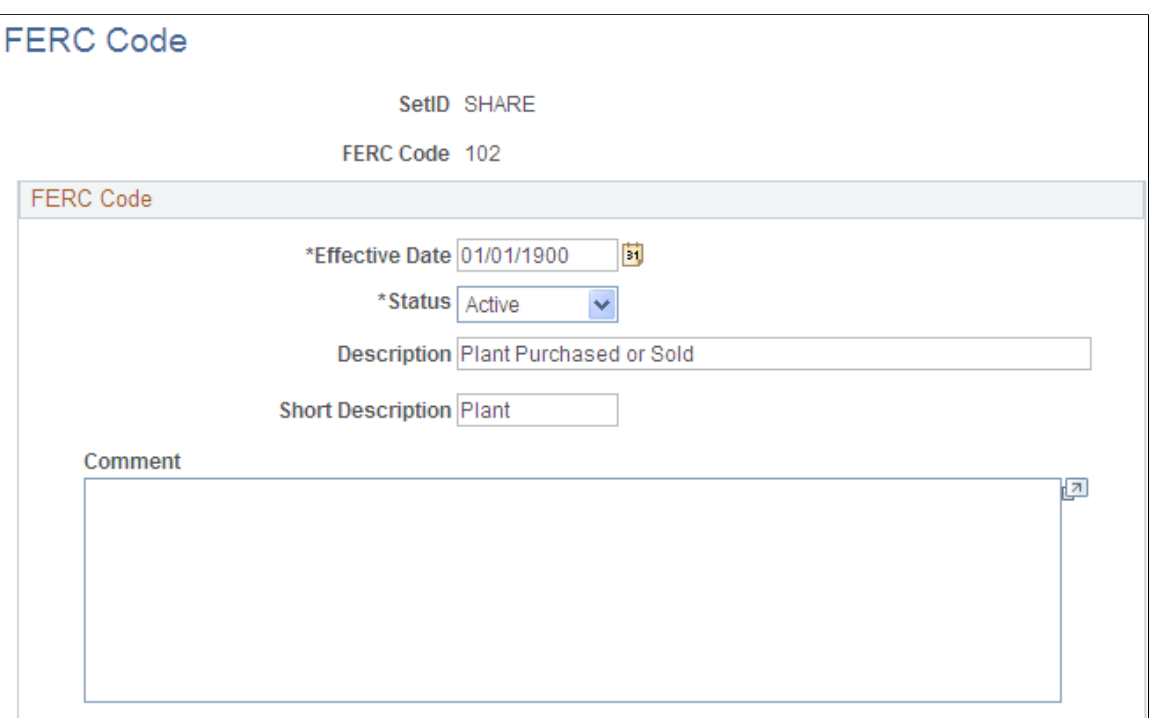

Add or update FERC codes in accordance with the U.S. Federal Energy Regulatory Commission. FERC codes are used to associate assets with the FERC Uniform System of Accounts for utilities. They are used for regulatory reporting and do not affect any calculations.

### <span id="page-93-0"></span>**Joint Venture Allocation Page**

Use the Joint Venture Allocation page (JV\_BUS\_ALLOC) to define the percentage of asset ownership to allocate to each joint venture participant.

Use this page to set up the Joint Venture Allocation table.

Navigation:

#### **Set Up Financials/Supply Chain** > **Product Related** > **Asset Management** > **Financials** > **AM Joint Venture Allocation** > **Joint Venture Allocation**

Enter each participating business unit and its allocated percentage of equity in the shared assets. The sum of these percentages must equal 100 percent.

The joint venture allocation table affects only newly added assets. Changes made to the allocation table will not affect existing assets. To change ownership percentages of existing assets, you must run a mass change using the template that is supplied for this purpose. These joint venture mass change templates enable you to:

- 1. Add a joint venture business unit.
- 2. Remove a joint venture business unit.
- 3. Change joint venture ownership allocations.

When you have changed the assets, change the allocation table to reflect the new equity percentages.

**Note:** The joint venture allocation as defined in the allocation table need not match the actual ownership percentages. For example, if two companies enter a joint venture on a 60/40 basis, one of them can sell the joint venture asset on a 70/30 basis—effectively giving one party a discount while the other pays a premium. In this case, you would first enter the asset at the joint venture business unit level, then change the cost apportionment by using mass change.

#### **Related Links**

"Understanding Joint Venture Processing" (PeopleSoft Asset Management)

### <span id="page-93-1"></span>**Maintenance Types Page**

Use the Maintenance Types page (MAINT TYPE DEFN) to define maintenance types.

Navigation:

**Set Up Financials/Supply Chain** > **Product Related** > **Asset Management** > **Service and Repair** > **AM Maintenance Type** > **Maintenance Types**

This example illustrates the fields and controls on the Maintenance Types page. You can find definitions for the fields and controls later on this page.

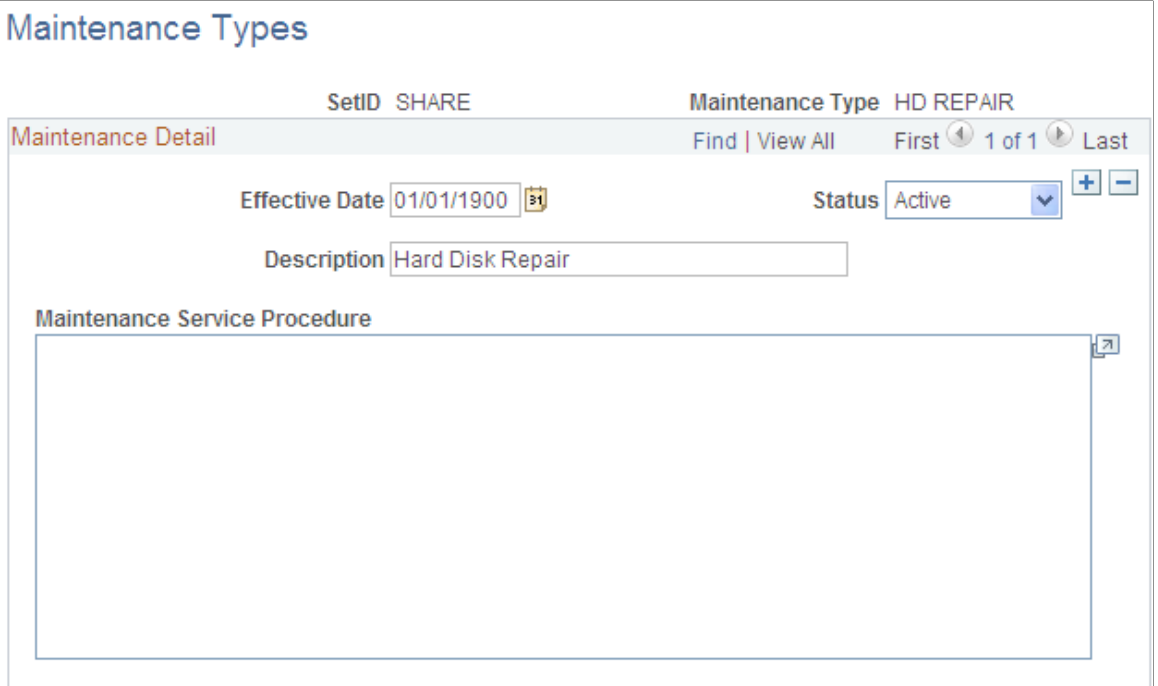

Maintenance types identify the type of maintenance and maintenance procedures to follow for a particular asset. For example, you might establish a *Tune Up* maintenance code that specifies routine maintenance for an automobile.

See "Understanding Asset Maintenance, Repair, Warranties, and Insurance" (PeopleSoft Asset Management).

### <span id="page-94-0"></span>**Units of Production Page**

Use the Units of Production page (UOP DEFN) to set up units of production definitions.

Navigation:

#### **Set Up Financials/Supply Chain** > **Product Related** > **Asset Management** > **Depreciation** > **Units of Production**

When you depreciate assets by using the units of production method, you must set up units of production definitions. This table defines the maximum units that an asset can produce and how many units have been posted for each period.

#### **Adding and Adjusting Units of Production Detail Page**

Access the Transaction Information page.

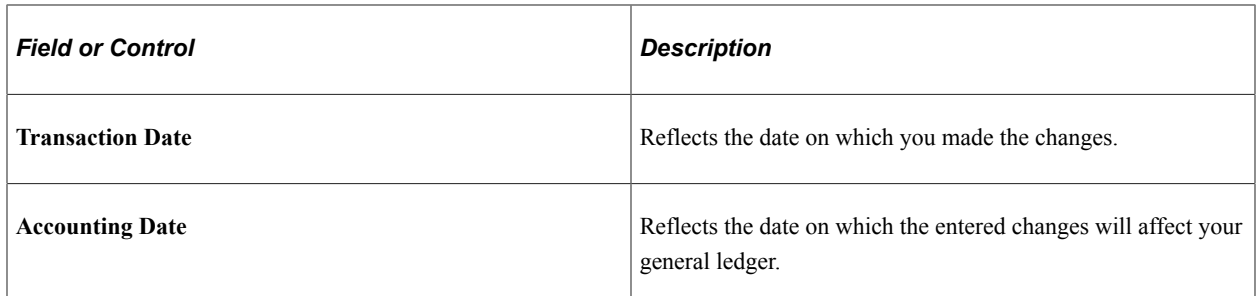

Both dates are used in recalculating depreciation. The difference between the transaction date and the accounting date determines whether production detail for this transaction will be posted as accumulated production.

The difference between the transaction date and the accounting date determines whether any prior period production needs to be posted. For example, consider a machine that was acquired and placed in service on March 15, 2008 but did not get entered in PeopleSoft Asset Management until August 1, 2008. All general ledger periods prior to August are closed. In this case, PeopleSoft Asset Management automatically posts any accumulated production to the general ledger in August.

Unlike accumulated depreciation, accumulated production is posted exactly the same as any other production detail. Nothing distinguishes it as accumulated production.

Accumulated production for a new units of production ID should be posted on a date that is before any assets associated with the units of production ID are added.

#### **Related Links**

"Understanding Asset Information Flow" (PeopleSoft Asset Management) "Understanding Depreciation Processing" (PeopleSoft Asset Management)

### **Maintaining Indexes and Units of Production Tables**

You will periodically update the information in your Index and Units of Production tables when you receive new information. You can load or update the Index and Units of Production tables automatically using the AMIF2000. This process takes data in a fixed length format ASCII file and loads it into the appropriate table.

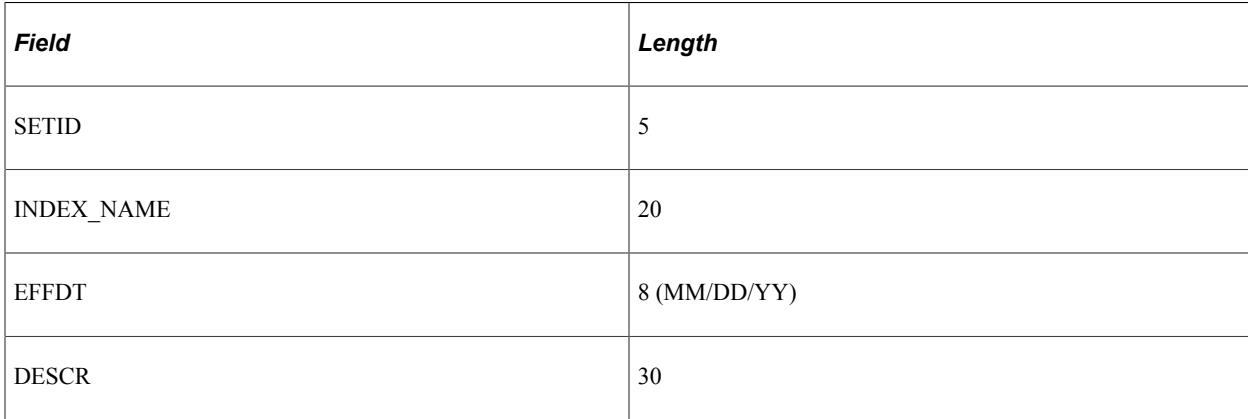

Files to be loaded into the Index table should be in this format:

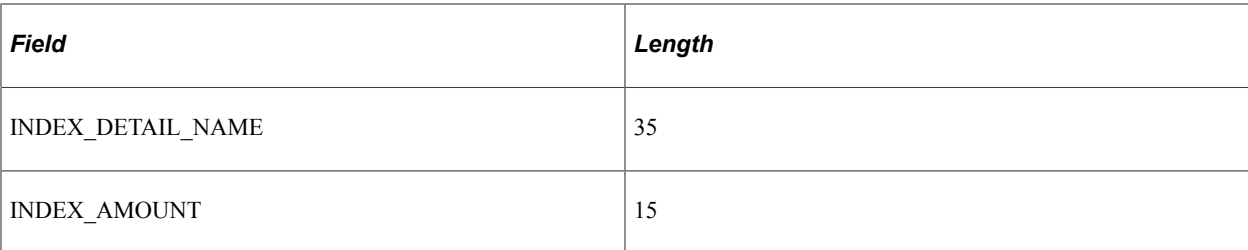

Files to be loaded into the Units of Production table should be in this format:

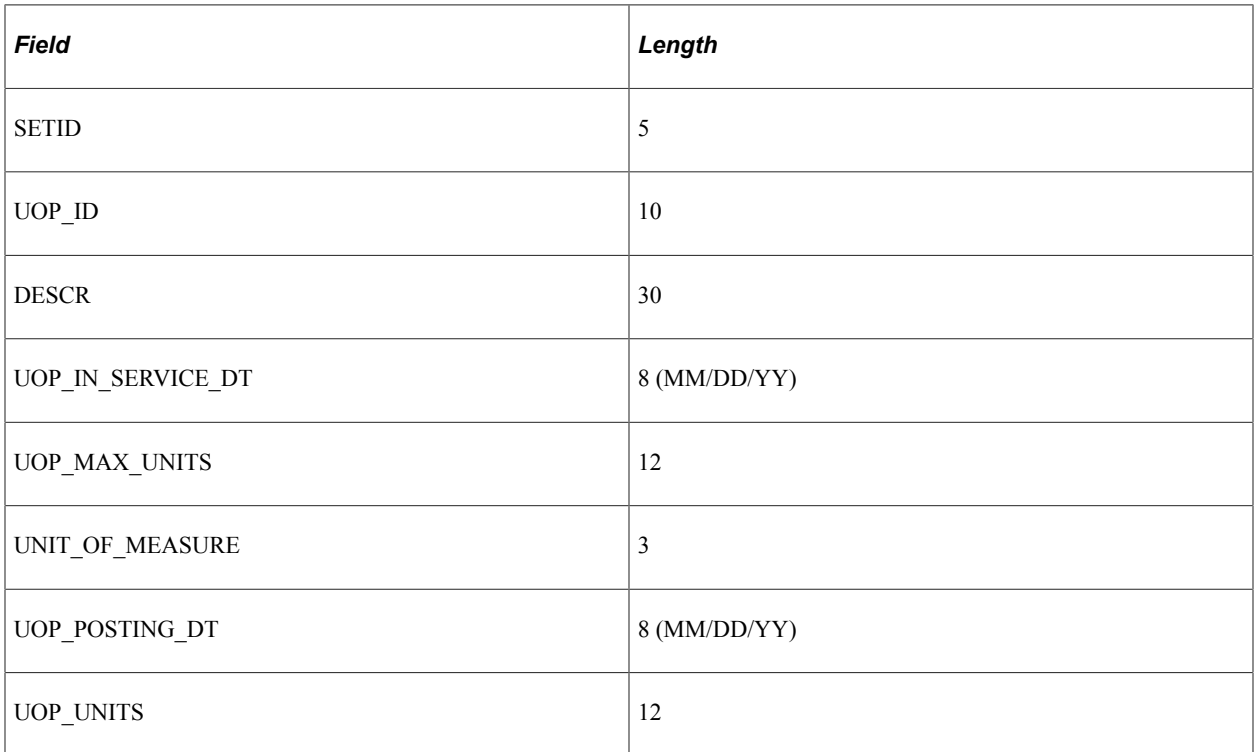

### **Defining Asset Physical Definitions**

To define asset physical definitions, use the following components:

- Agencies (AGENCY\_DEFN)
- Area Definition (AM\_AREA\_TBL)
- Asset Type Options (AM\_TYPE\_OPT).
- Asset Subtype (AM\_SUBTYPE).
- Asset Attribute (AM\_UD\_ATTR).
- Asset Property Subclass (AM\_PROP\_SUBTYPE).
- Hazardous Codes (ASSET\_FSC\_DEFN)
- Asset Meter Types (AM\_METER\_TYPE)

• Location Definition (AM\_LOCATION)

To access these components, select **Set Up Financials/Supply Chain** > **Product Related** > **Asset Management** > **Physical Definitions.**

### <span id="page-97-0"></span>**Agencies Page**

Use the Agencies page (AGENCY DEFN) to create agency codes.

Navigation:

**Set Up Financials/Supply Chain** > **Product Related** > **Asset Management** > **Physical Definitions** > **Asset Agency IDs** > **Agencies**

This example illustrates the fields and controls on the Agencies Page. You can find definitions for the fields and controls later on this page.

### Agencies

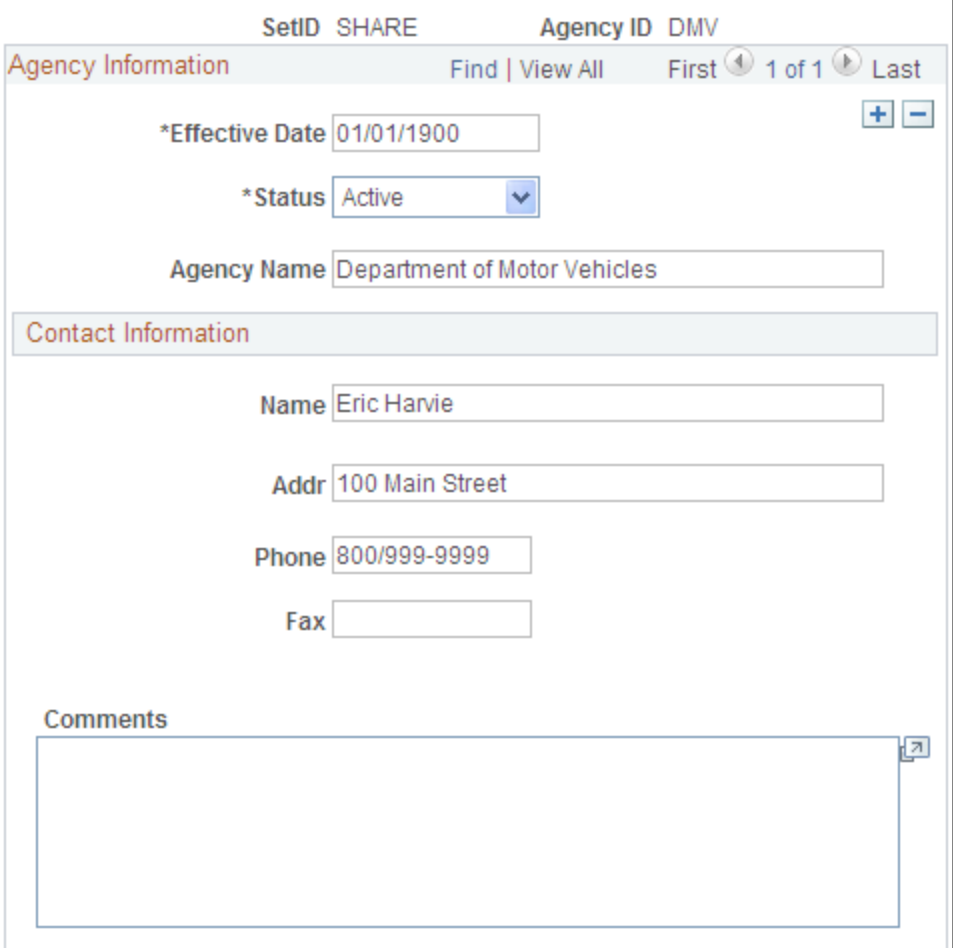

Keep track of the registration and licenses of an asset by using the information that is set up in Agency tables. Only agency IDs that are set up here can be entered on the Asset License/Registration page.

### <span id="page-98-0"></span>**Area Definition Page**

Use the Area Definition page (AM\_AREA\_TBL) to define an asset area within a location.

Navigation:

**Set Up Financials/Supply Chain** > **Product Related** > **Asset Management** > **Physical Definitions** > **Asset Area Definition** > **Area Definition**

This example illustrates the fields and controls on the Area Definition Page. You can find definitions for the fields and controls later on this page.

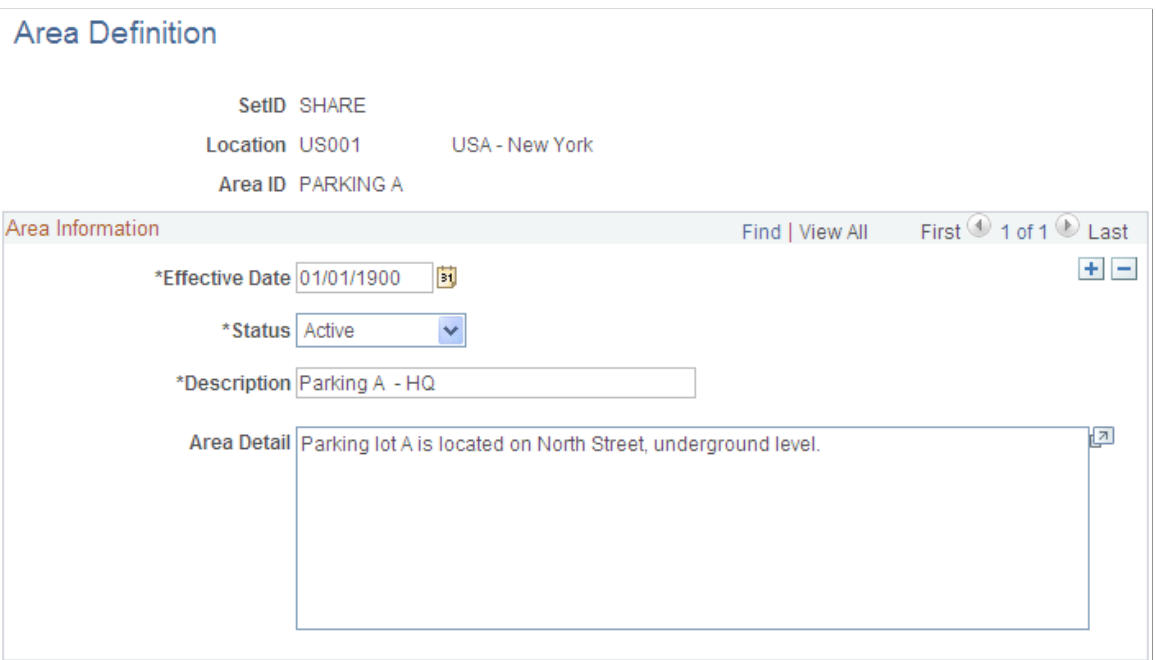

The Area Definition enables you to create a more granular level that further identifies the asset within a location. In PeopleSoft Asset Management, an asset can be physically located by region, location, and area.

**Note:** The system clears the area ID for an asset when you move that asset to a new location. You can then reassign new area IDs to the asset, as appropriate.

### <span id="page-98-1"></span>**Asset Type Options Page**

Use the Asset Type Options page (AM\_TYPE\_OPT) to define physical asset types to be applied to individual assets.

Oracle delivers ten asset types: Hardware, Software, Equipment, Property, Fleet, Machinery, Furniture, Facility, Intangible, Other.

You can assign the appropriate options that apply to each asset type for PeopleSoft Maintenance Management work orders and InterUnit Transfer Default values.

Navigation:

#### **Set Up Financials/Supply Chain** > **Product Related** > **Asset Management** > **Physical Definitions** > **Asset Type Options** > **Asset Type Options**

This example illustrates the fields and controls on the Asset Type Options Page. You can find definitions for the fields and controls later on this page.

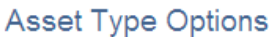

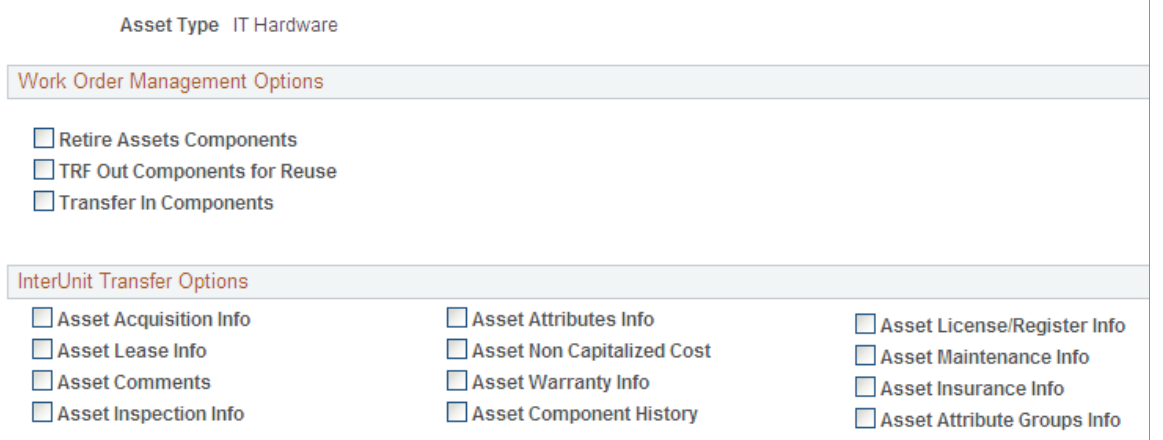

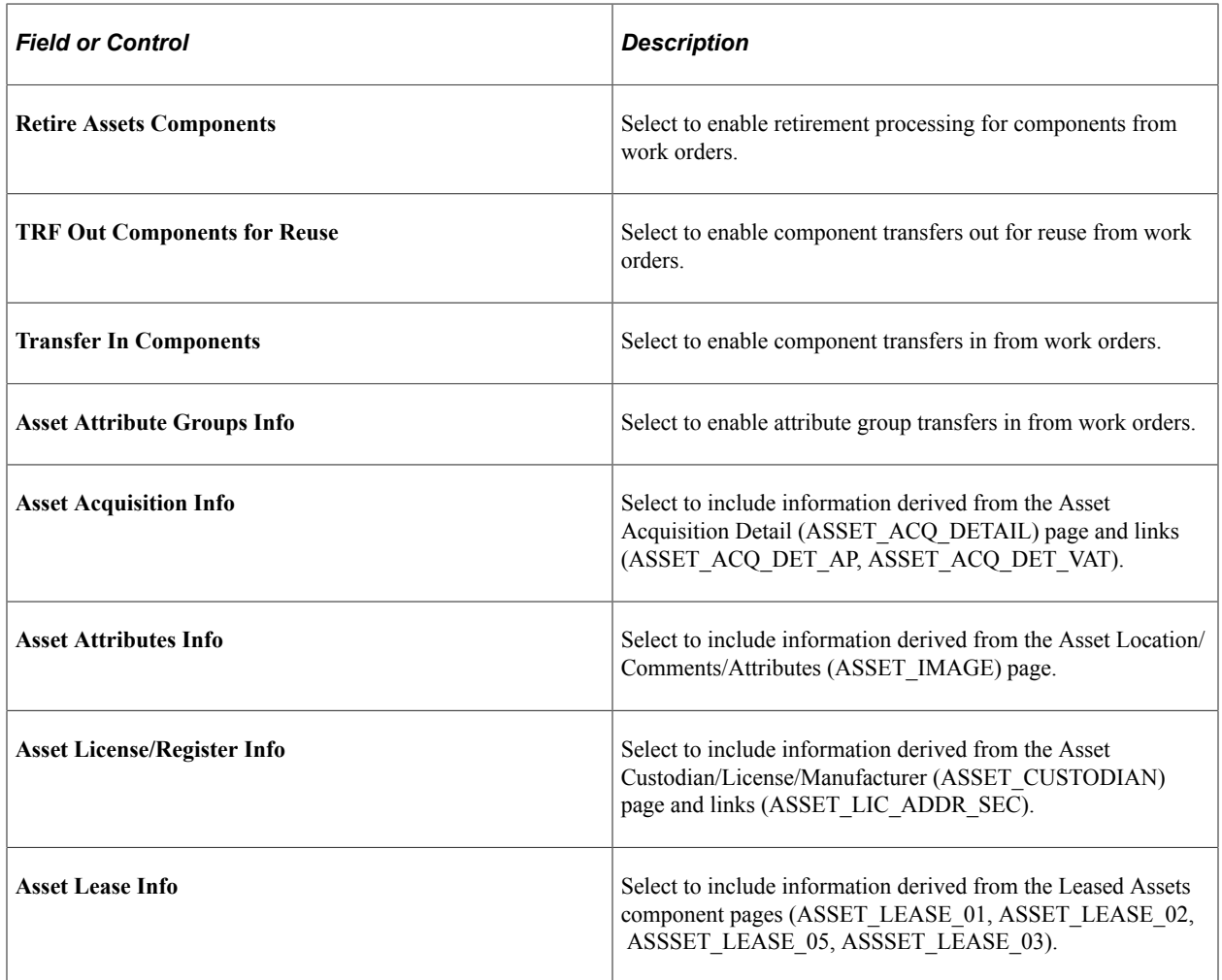

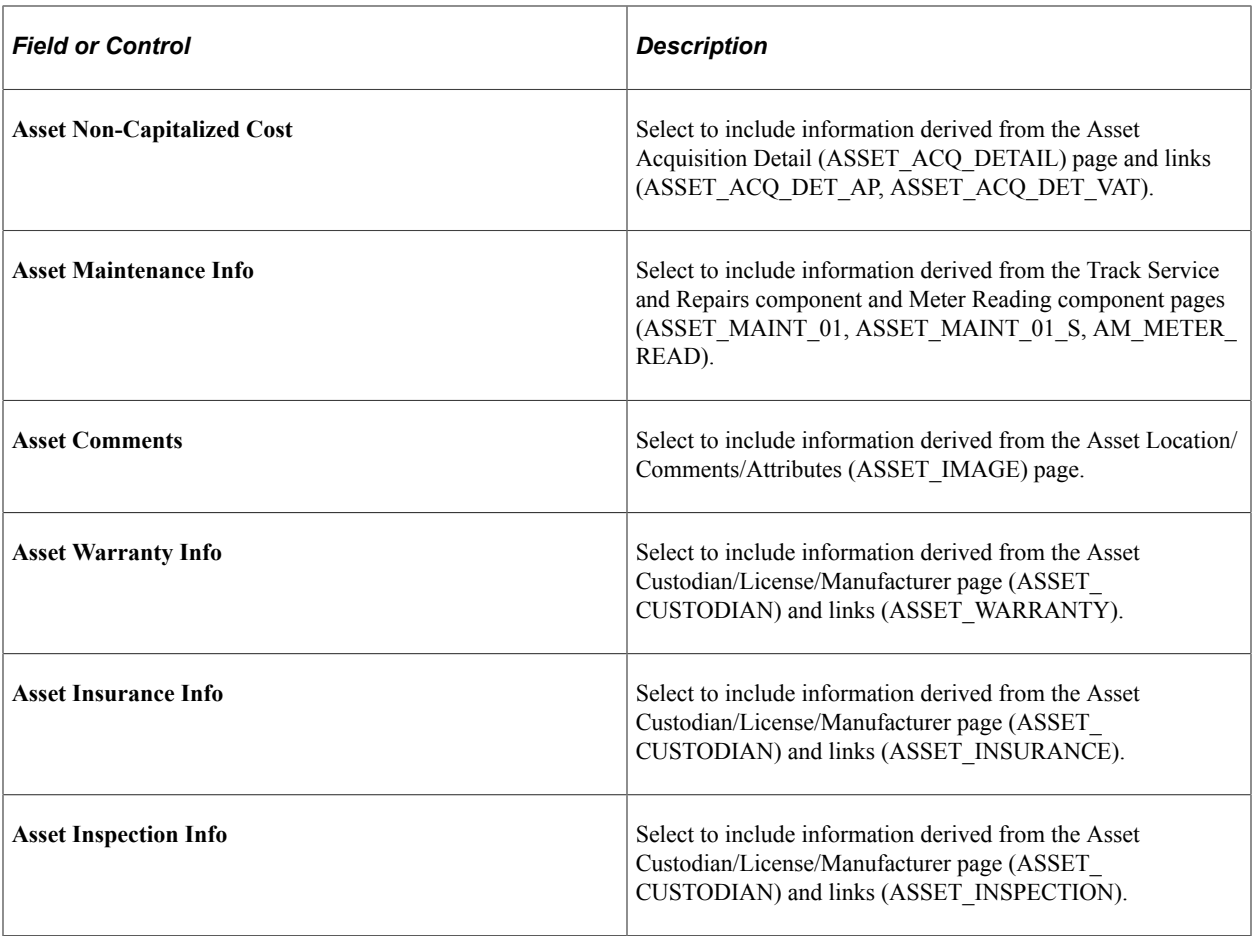

### <span id="page-100-0"></span>**Define Asset Subtype Page**

Use the Define Asset Subtype page (AM\_SUBTYPE) to define asset subtypes as they relate to asset types.

For example, if the asset type is Hardware, an asset subtype may be defined for a Laptop.

Navigation:

**Set Up Financials/Supply Chain** > **Product Related** > **Asset Management** > **Physical Definitions** > **Asset Subtype** > **Define Asset Subtype**

This example illustrates the fields and controls on the Define Asset Subtype Page. You can find definitions for the fields and controls later on this page.

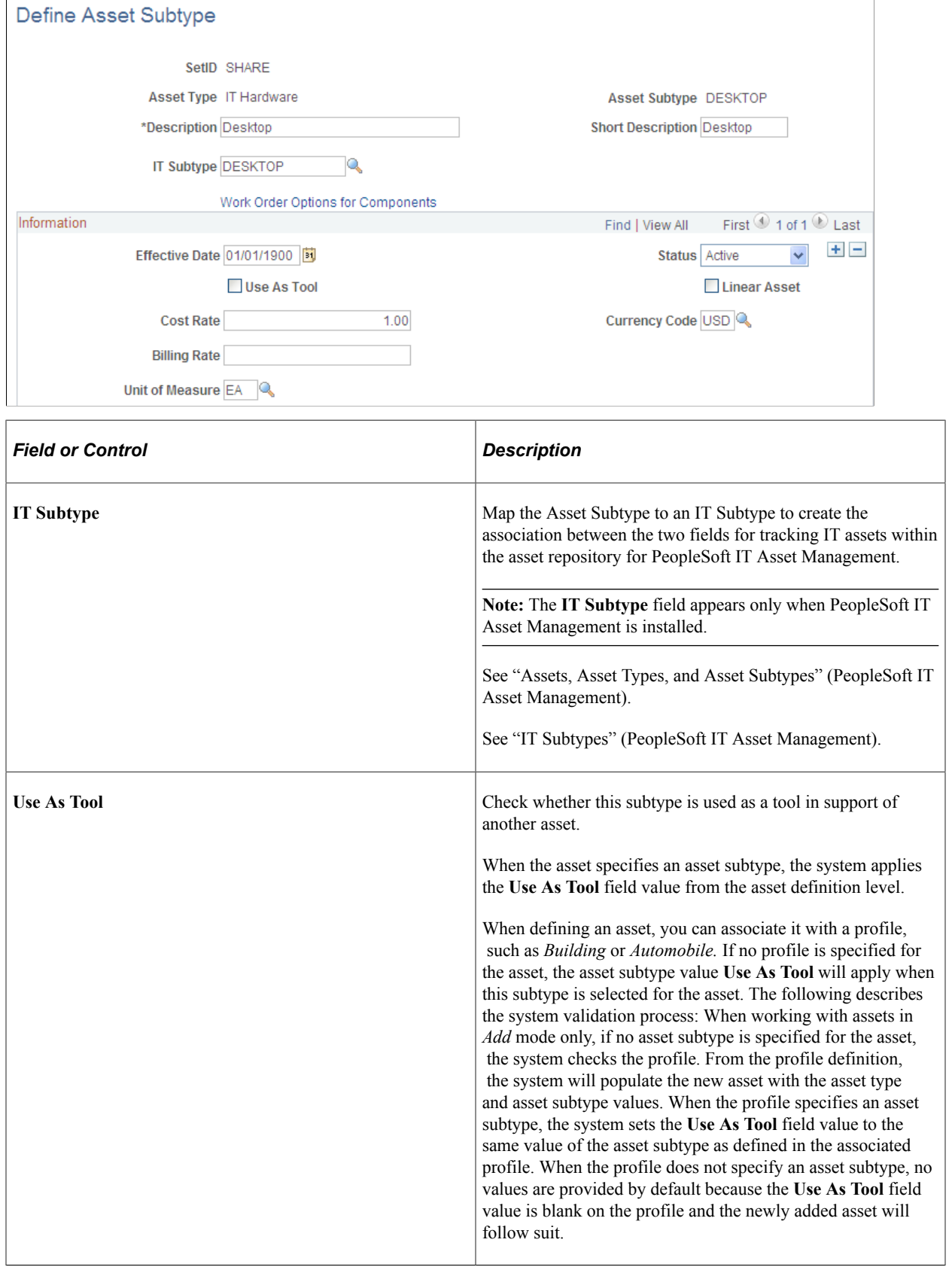

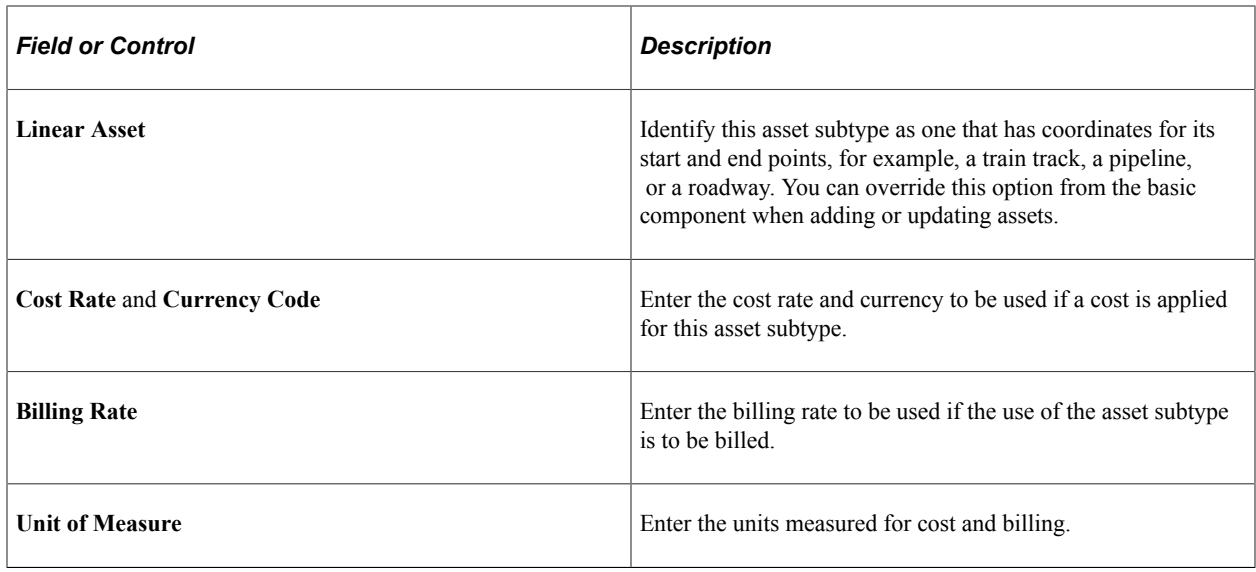

### <span id="page-102-0"></span>**Define Asset Attribute Page**

Use the Define Asset Attribute page (AM\_UD\_ATTR) to define any asset physical attribute to be associated with an asset.

Navigation:

#### **Set Up Financials/Supply Chain** > **Product Related** > **Asset Management** > **Physical Definitions** > **Define Asset Attribute** > **Define Asset Attribute**

This example illustrates the fields and controls on the Define Asset Attribute Page. You can find definitions for the fields and controls later on this page.

### Define Asset Attribute

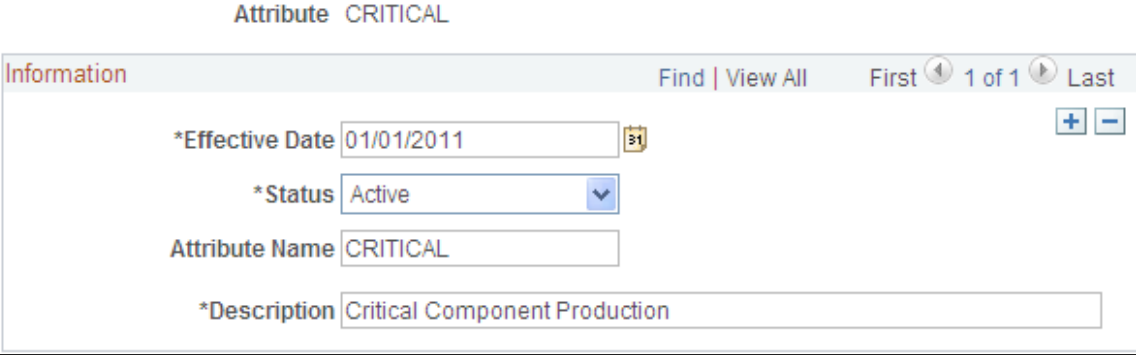

Enter user-defined asset attributes to assign to assets. For example, you can create asset attributes to specify a quality, aspect, version, or other characteristic that can be applied to an asset. Asset attributes are optional.

**Note:** Asset attributes should not be confused with attribute groups. Asset attributes are used widely within PeopleSoft Asset Management to characterize assets regardless of the type of asset. Attribute groups are logical records that store the specific attributes that are of a particular interest for a certain type of asset. The attributes that are part of the attribute group are defined on the Fields Summary page within PeopleSoft Maintenance Management, Supplemental Data **(Set Up Financials/Supply Chain** > **Product Related** > **Maintenance Management** > **Supplemental Data** > **Define Supplemental Data MM**

### <span id="page-103-0"></span>**Define Property Subclass Page**

Use the Define Property Subclass page (AM\_PROP\_SUBCLASS) to define property asset subclasses as they relate to asset property classes: Site, Building, Floor, Area, Space.

Navigation:

#### **Set Up Financials/Supply Chain** > **Product Related** > **Asset Management** > **Physical Definitions** > **Asset Property Subclass** > **Define Property Subclass**

This example illustrates the fields and controls on the Define Property Subclass Page. You can find definitions for the fields and controls later on this page.

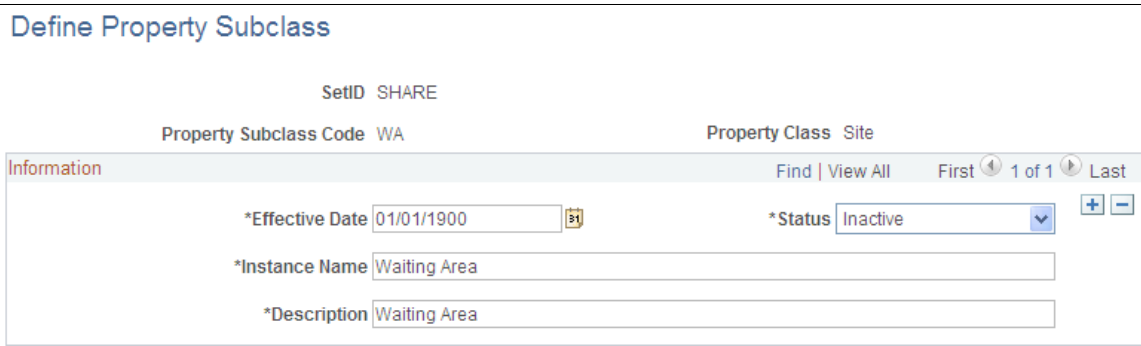

Define property subclass codes to apply to property asset classes: *Site, Building, Floor, Area, Space.* For example, you can define the corporate sites and further enter property subclasses for the buildings located on the site.

### <span id="page-103-1"></span>**Hazardous Codes Page**

Use the Hazardous Codes page (ASSET\_FSC\_DEFN) to define hazardous-asset codes.

The PeopleSoft system is delivered with the Federal Supply Class (FSC) codes, which are U.S. federal codes that identify predominant and significant hazardous materials. You may add other classifications.

Navigation:

**Set Up Financials/Supply Chain** > **Product Related** > **Asset Management** > **Physical Definitions** > **Hazardous Codes** > **Hazardous Codes**

When you manage assets that can be classified as hazardous material, you must maintain the Hazardous Material codes table. U.S. Federal Supply Class codes are delivered with PeopleSoft Asset Management, and you can add codes to supplement the list. Hazardous assets can be reported using asset search

functions, and storage locations can be managed with specific building, room, floor, and longitudinal and latitudinal information added to the location page that is associated with the asset.

**Note:** Hazardous material and waste is solid, liquid, or gaseous waste, or a combination of these wastes, that because of its quantity or concentration, or its physical, chemical, or infectious characteristics, may cause a significant increase in mortality or an increase in serious irreversible or incapacitating illness, or pose a substantial present or potential hazard to human health or the environment when improperly treated, stored, transported, disposed of, or otherwise managed (according to the United States Environmental Protection Agency).

### <span id="page-104-0"></span>**Meter Type Definition Page**

Use the Meter Type Definition page (AM\_METER\_TYPE1) to define meter types.

Navigation:

#### **Set Up Financials/Supply Chain** > **Product Related** > **Asset Management** > **Service and Repair** > **Asset Meter Types** > **Meter Type Definition**

This example illustrates the fields and controls on the Meter Type Definition page. You can find definitions for the fields and controls later on this page.

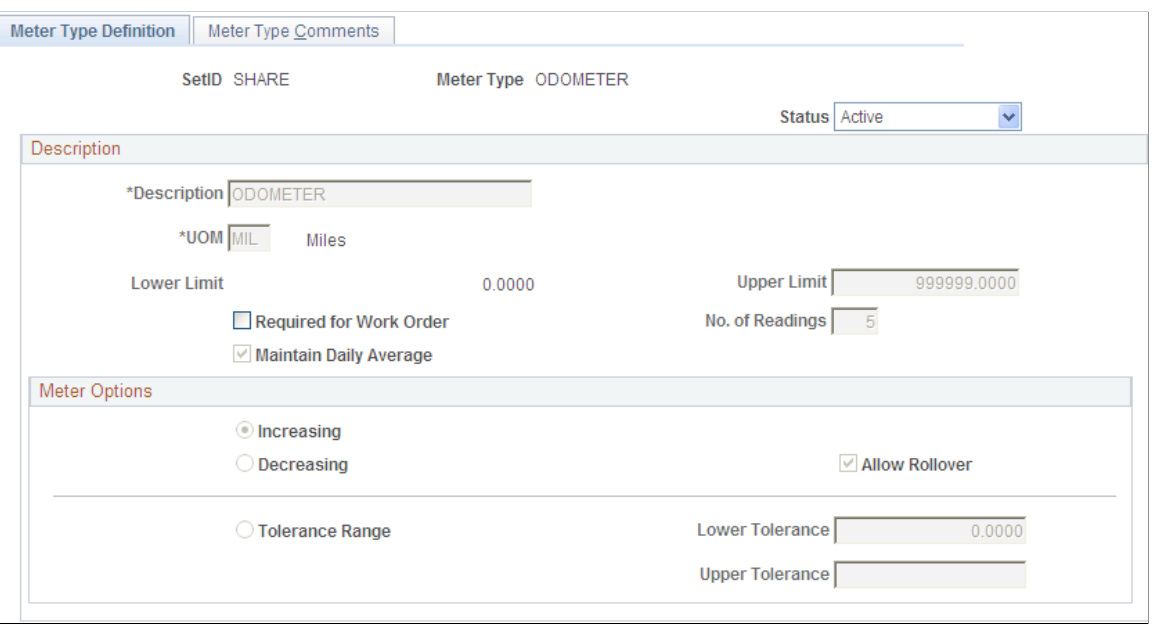

When you manage assets that use meters to track asset usage or that provide some other type of measurement associated with the asset, you need to define meter types.

Define meter types within SetIDs.

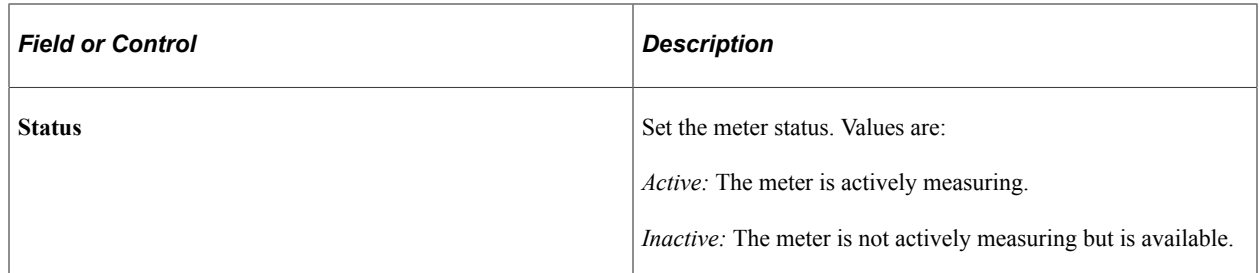

## **Description**

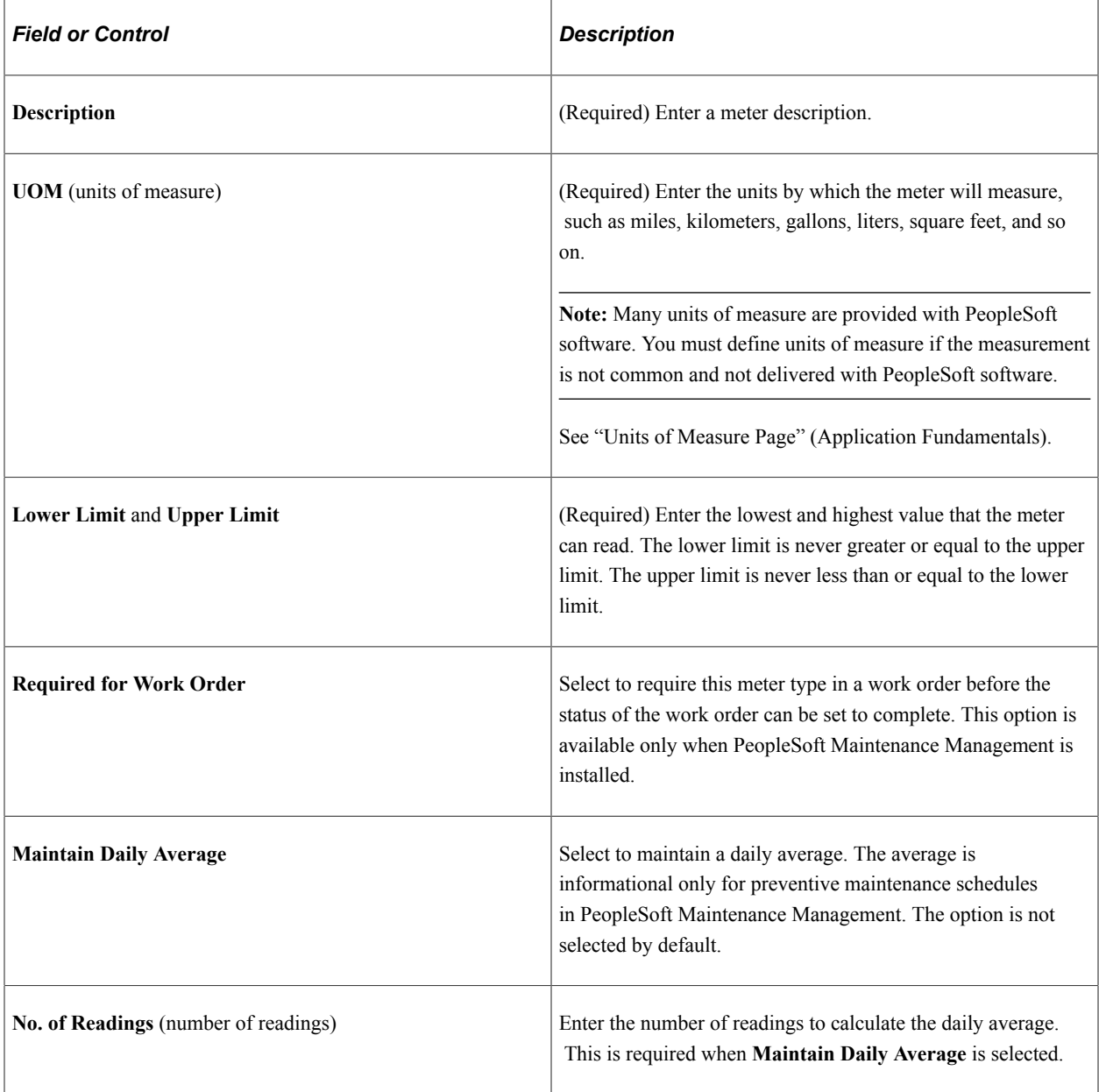

#### **Meter Options**

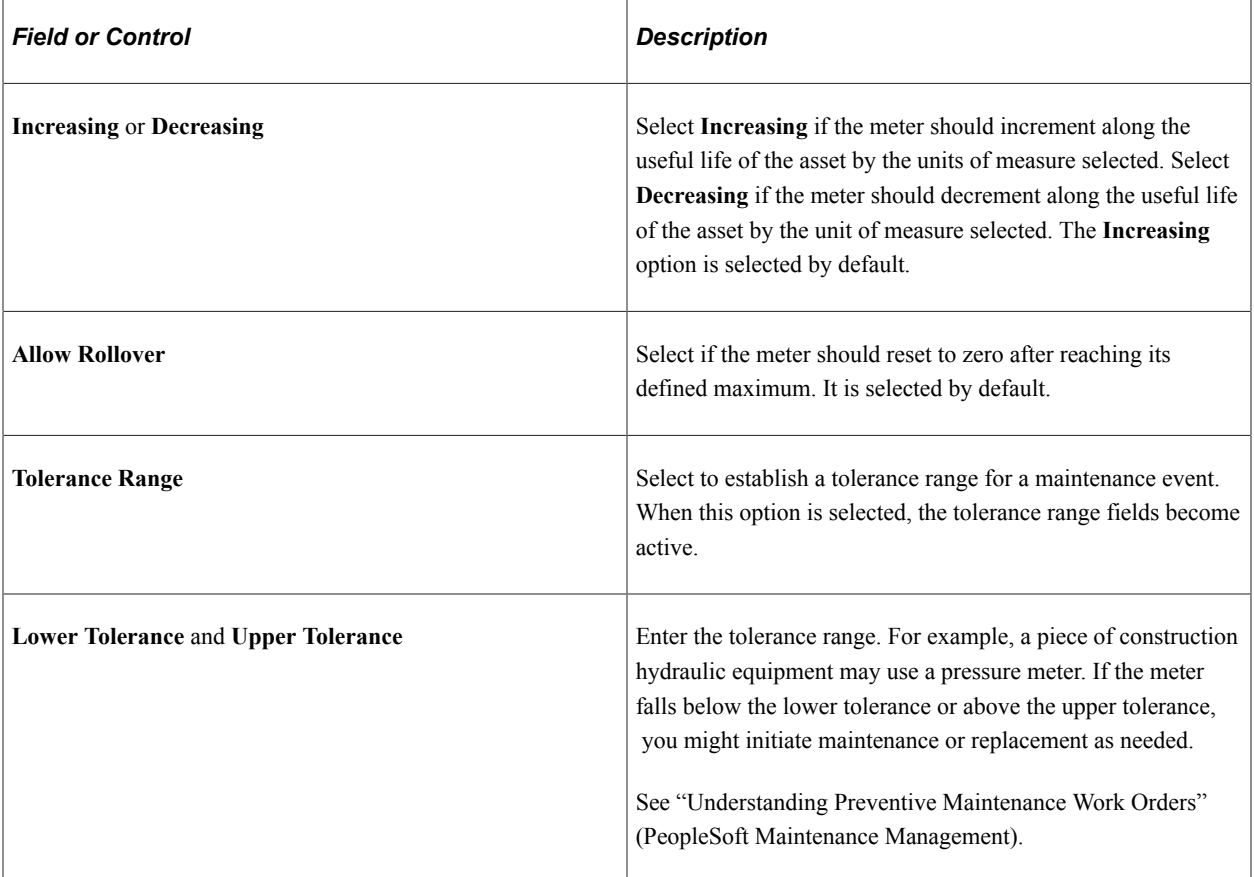

### **Setting Up Asset Warranties**

This section provides an overview of warranties and discusses how to:

- Set up standard warranties.
- Set up warranty templates.

#### **Understanding Warranties**

For the system to automatically assign one or more warranties to each newly acquired asset, standard equipment warranties and equipment warranty defaults must be defined. Each asset that is added to the repository is available to have the appropriate warranties automatically attached to it. You can update a warranty for an asset at any time after the addition of the asset to the asset repository, including changing the terms of the warranty, renewing or voiding the warranty associated with the asset, or making other notable changes in coverages or terms.

A warranty is established as a standard warranty that is applied to a single asset. Or a generic warranty that can be applied to multiple assets can be defined as a warranty template. This is useful when the same terms of a general warranty apply to many assets, such as multiple computer workstations or truck tires for a fleet of trucks. It is also useful when you are applying multiple standard warranties to assets. For example, an asset may be delivered with a manufacturer's warranty and an additional extended warranty that is purchased separately and provides different coverages.

#### **Related Links**

"Understanding Asset Maintenance, Repair, Warranties, and Insurance" (PeopleSoft Asset Management)

### <span id="page-107-0"></span>**Standard Warranties Page**

Use the Standard Warranties page (AM\_STD\_WRTY) to define standard warranties.

Navigation:

#### **Set Up Financials/Supply Chain** > **Product Related** > **Asset Management** > **Service and Repair** > **Asset Standard Warranties**

This example illustrates the fields and controls on the Standard Warranties Page. You can find definitions for the fields and controls later on this page.

#### **Standard Warranties**

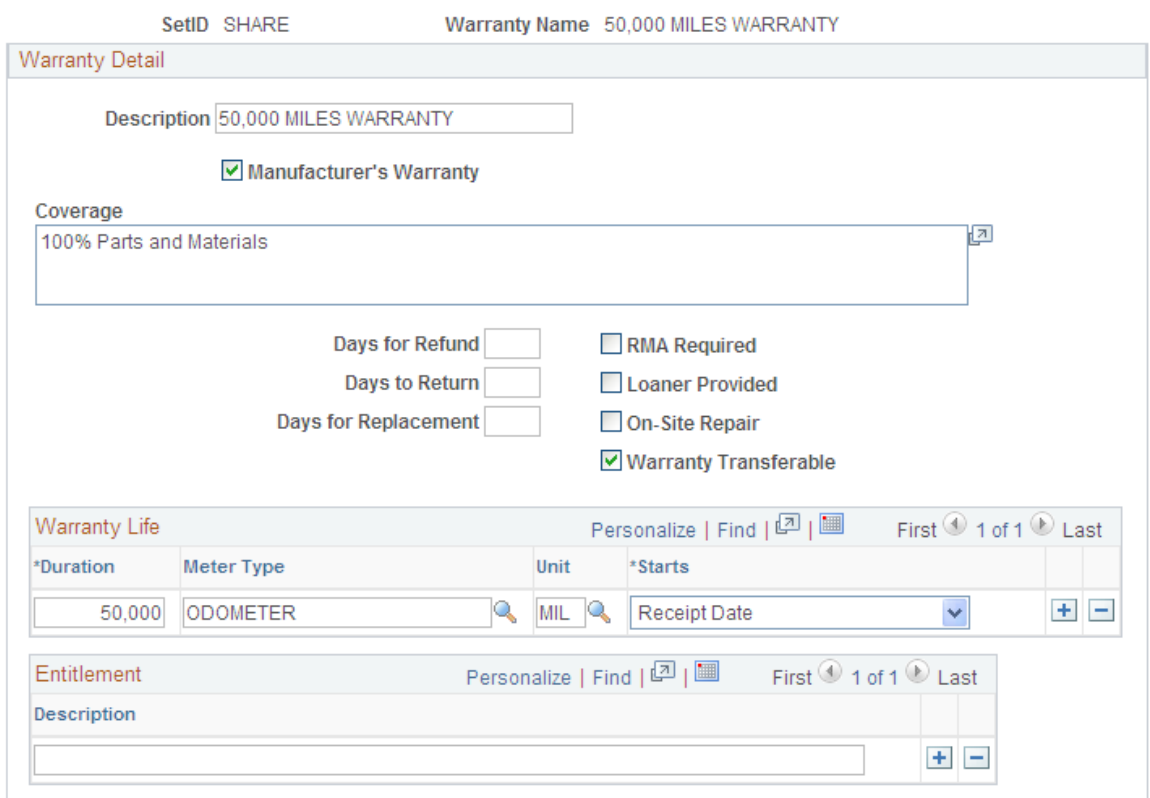

Enter the standard warranty information for an asset type, category, class, or other asset definition. Use the standard warranty to associate it with specific asset IDs.

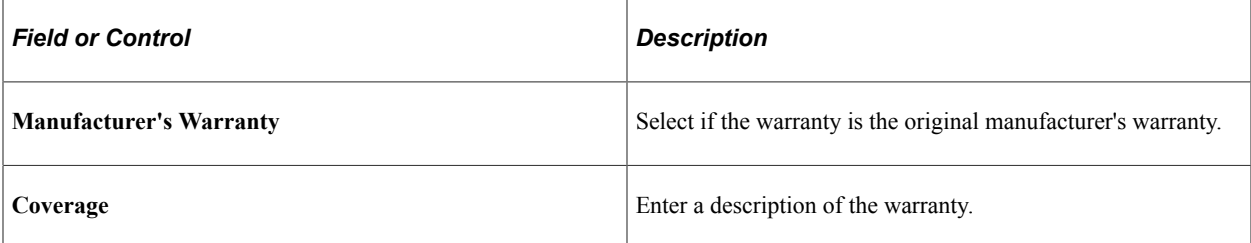
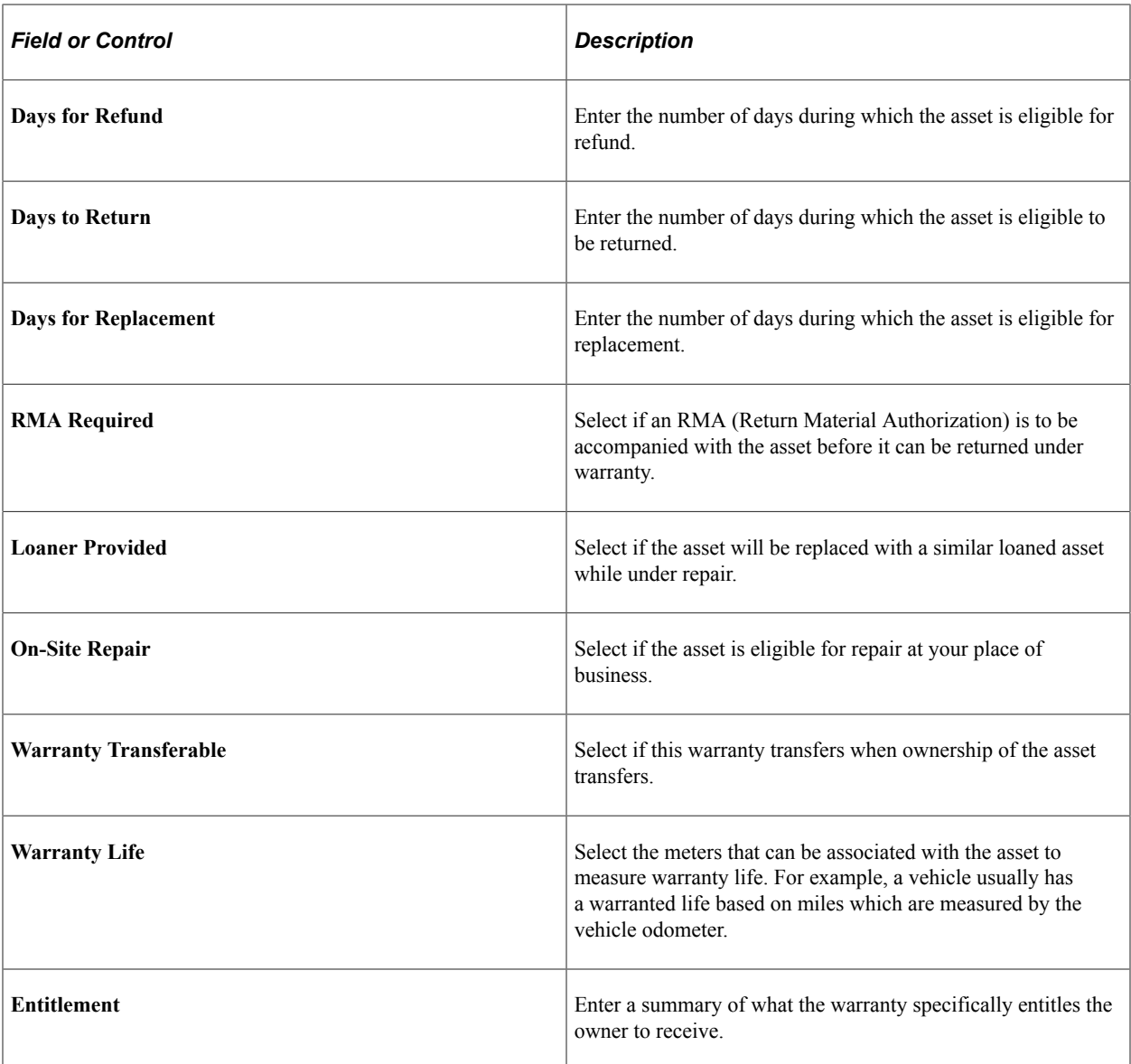

# **Warranty Templates Page**

Use the Warranty Templates page (AM\_WRTY\_TMPL) to set up templates for warranty types to apply to asset types.

Navigation:

**Set Up Financials/Supply Chain** > **Product Related** > **Asset Management** > **Service and Repair** > **Asset Warranty Templates**

This example illustrates the fields and controls on the Warranty Templates Page. You can find definitions for the fields and controls later on this page.

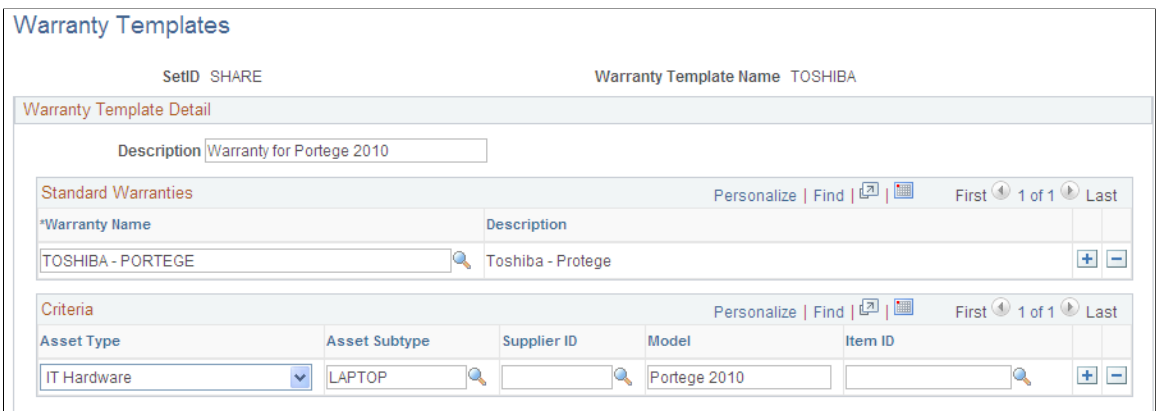

Define warranty templates that can be applied to multiple assets at one time, such as assets defined by asset type, category, class or other asset definition.

Select all standard warranties that apply to the individual asset category, class, type, and so on.

### **Equipment Parts List Page**

Use the Equipment Parts List page (AM\_PART\_LIST\_TMPL) to define equipment parts lists to be associated with asset classes, groups, categories, types and subtypes, or other asset definitions.

Navigation:

#### **Set Up Financials/Supply Chain** > **Product Related** > **Asset Management** > **Service and Repair** > **Equipment Parts List**

This example illustrates the fields and controls on the Equipment Parts List page. You can find definitions for the fields and controls later on this page.

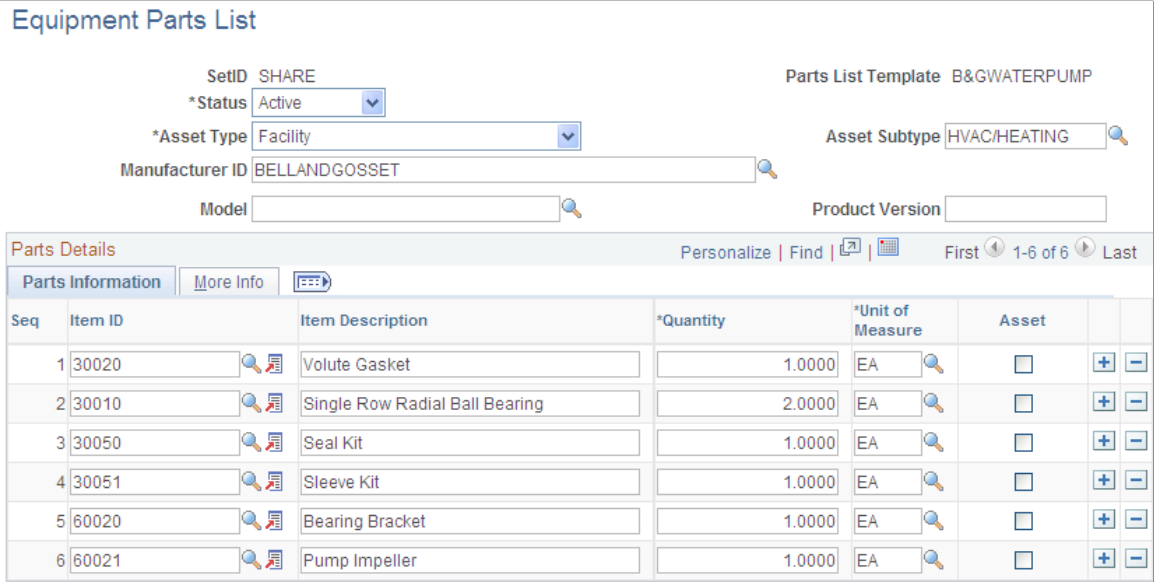

Asset equipment parts lists (EPL) are maintained by SetID. You can establish a parts list to correspond to asset classes, groups, categories, types, and subtypes, or to any asset definition. The EPL can then be associated with a specific asset ID.

#### **Related Links**

"Adding and Maintaining Asset Information" (PeopleSoft Asset Management)

## **Criticality Codes Page**

Use the Criticality Codes page (AM\_CRIT\_LEVEL) to establish levels of criticality.

Navigation:

#### **Set Up Financials/Supply Chain** > **Product Related** > **Asset Management** > **Service and Repair** > **Asset Criticality Codes** > **Criticality Codes**

This example illustrates the fields and controls on the Criticality Codes page. You can find definitions for the fields and controls later on this page.

#### **Criticality Codes**

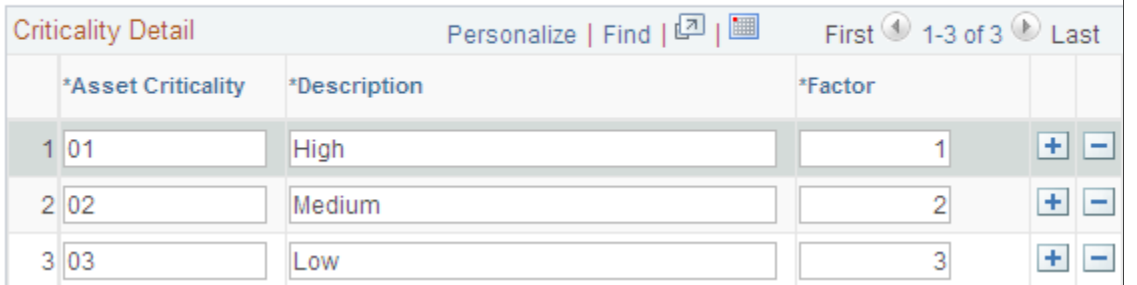

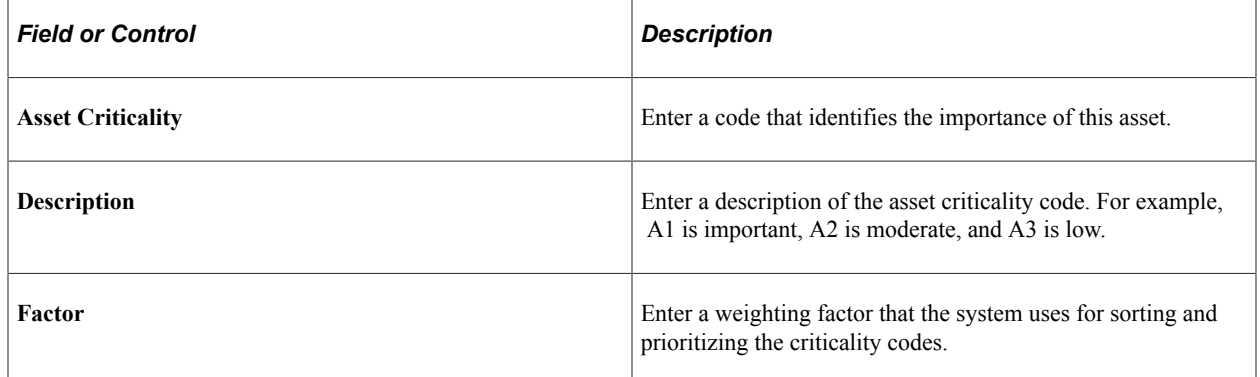

### **End of Life Reason Definition Page**

Use the End of Life Reason Definition page (AM\_END\_LIFE\_RSN) to define end of life reasons for an asset.

Navigation:

**Set Up Financials/Supply Chain** > **Product Related** > **Asset Management** > **Physical Definitions** > **AM End of Life Reason** > **End of Life Reason Definition**

This example illustrates the fields and controls on the End of Life Reason Definition page.

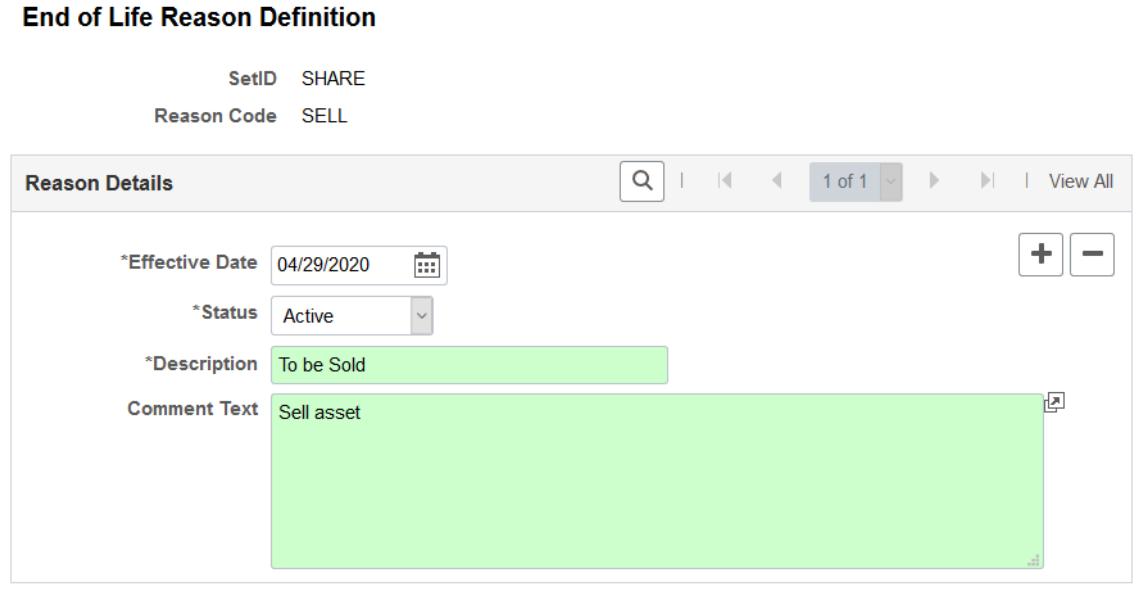

End of life reasons play a role in tracking the physical life of an asset, and are used on the "Manufacture/ License/Custodian Page" (PeopleSoft Asset Management) and "Define Asset Operational Information - Asset Information Page" (PeopleSoft Asset Management).

### **External Funding Source (Setup) Page**

Use the External Funding Source (Setup) page (EFS\_ID\_DEFN) to define an external funding source for assets.

Navigation:

**Set Up Financials/Supply Chain** > **Product Related** > **Asset Management** > **Financials** > **External Funding Source** > **External Funding Source**

This example illustrates the fields and controls on the External Funding Source (Setup) page.

#### **External Funding Source**

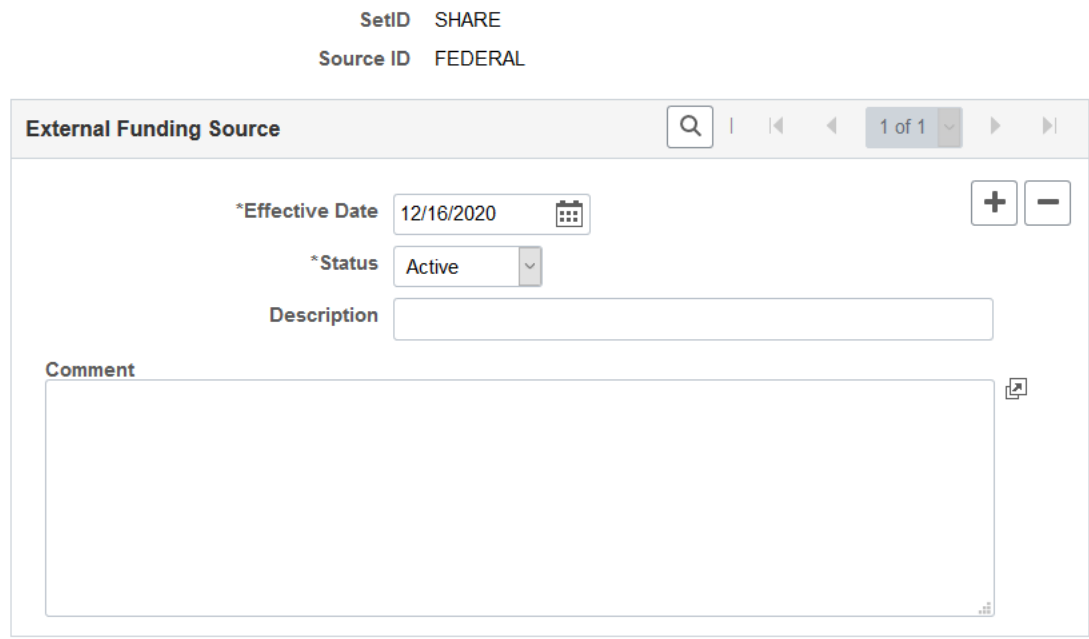

You can associate the external funding source with an asset using the"General Information Page" (PeopleSoft Asset Management) or "Cost/Asset Information Page" (PeopleSoft Asset Management). In this way you can identify and closely monitor assets that must meet specific sponsor requirements and internal policies.

# **Setting Up Asset Profiles**

Use the Asset Profile Definition (PROFILE) component to define asset profiles.

This topic provides an overview of asset profiles and discusses how to set up Asset Profiles.

### **Pages Used to Set Up Asset Profiles**

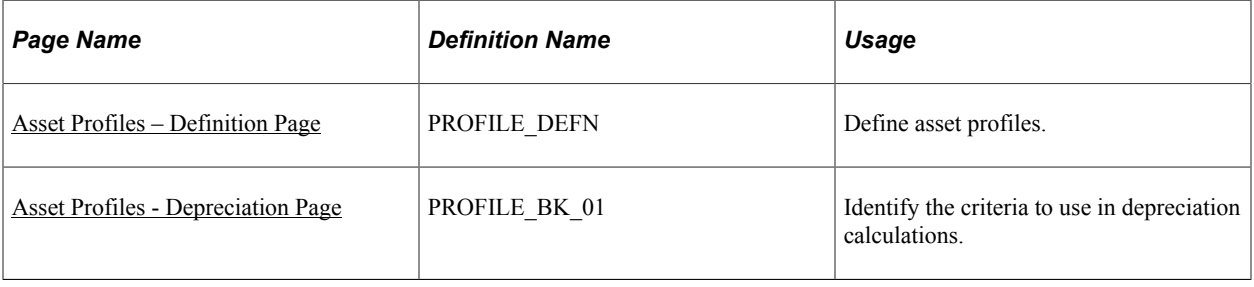

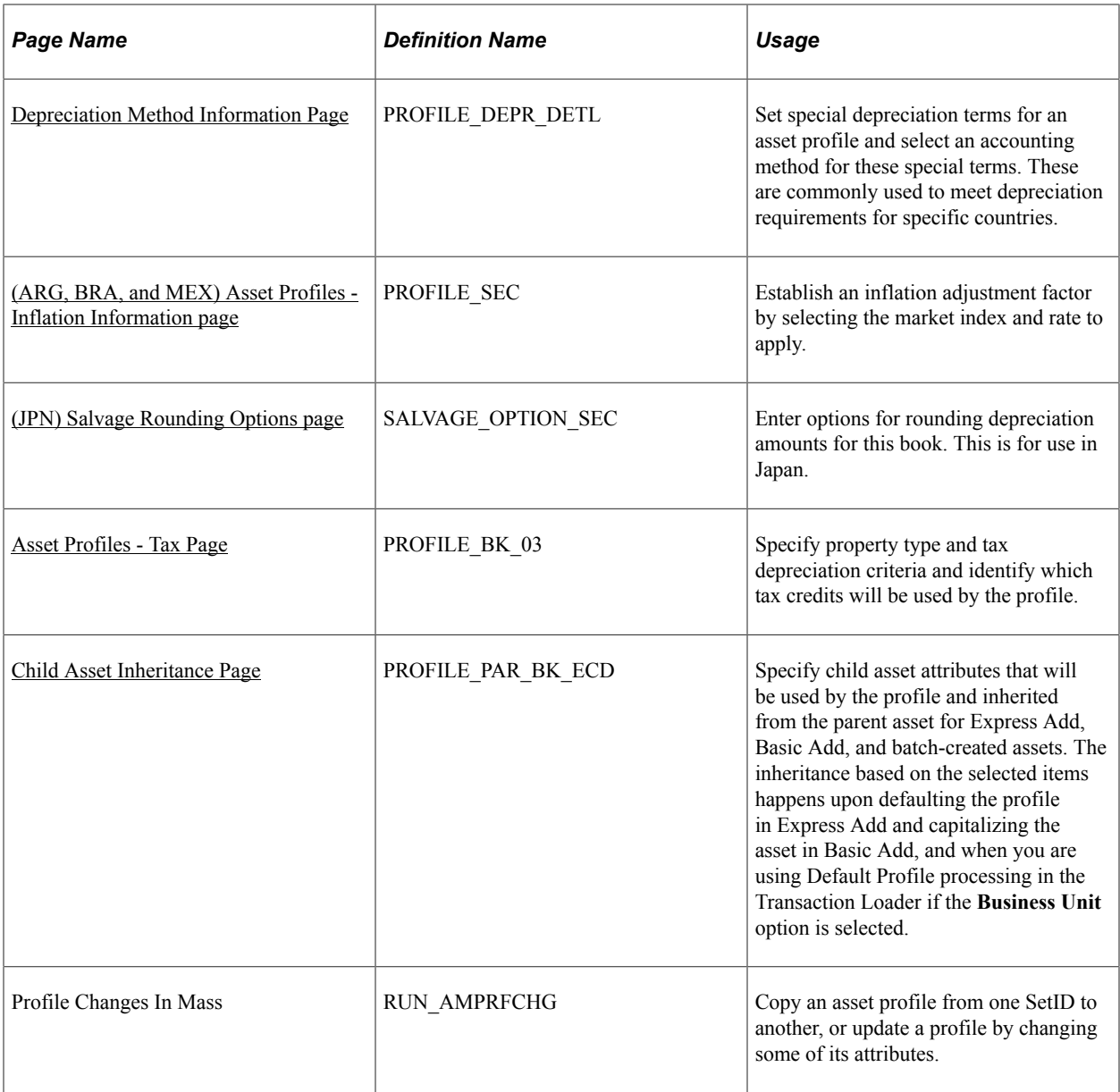

## **Understanding Asset Profiles**

An *asset profile* is a template that contains standard depreciation criteria for an asset type and its corresponding asset books. The information established in an asset profile can be used as default values when you're adding assets to the system. Profiles associated with indexes enable replacement cost calculations. Profiles are recommended when you have a large number of assets of the same type. Defining default values minimizes data entry, ensures consistency, and enhances accuracy levels.

Set up asset profiles to match most, if not all, of the major asset categories that you track on your books. These can range from the standard categories such as Land, Furniture  $\&$  Fixtures, Machinery & Equipment, and Expensed Items, to more detailed categories that you may want to track, such as Computers, Software, Phones, and Fax Machines.

**Note:** You must set up at least one asset profile before you can add any assets to the system. Remember that profiles are templates that help reduce data entry when you are actually adding an asset. When you go through the process of entering assets into the system, you can override any of the fields in an asset profile. Because profiles are required when you are using Express Add, Oracle recommends that you set up a blank dummy profile for nonstandard assets.

### **Understanding Asset Categories**

Assets can be classified into one of the following categories:

- Capital Assets The system generates an asset ID and stores physical and financial information. Financial information is stored in the Cost table (COST). The system also stores acquisition details. Therefore, these assets are trackable from both a physical and financial standpoint. This term is interchangeable with Financial Assets. Assets using the capitalization threshold by asset and by book method may be placed into this category.
- Non capital Assets The system generates an asset ID and stores only physical information. The cost information is stored in the Noncapitalized Cost table, (COST\_NON\_CAP). The system also stores acquisition details. Therefore, these assets are trackable from a physical standpoint only. This term is synonymous with Trackable Assets or Nonfinancial Assets.
- Expense Assets The system does not generate an asset ID.

Because of their low cost, these assets are considered an expense when acquired and there is no interest to track them within the Asset Repository.

## **Updating Asset Reporting Profile After Asset Recategorization**

After you create an asset using an asset profile, the profile is still used for reporting purposes.

To maintain synchronization between the asset category and asset reporting profile when you recategorize an asset, use the **Update Asset Profile** link on the "Cost Information Page" (PeopleSoft Asset Management). This enables you to update the asset reporting profile at the same time you recategorize the asset.

Related topics:

"Reviewing PeopleSoft-Delivered Mass Transactions" (PeopleSoft Asset Management)

"Importing Asset Transaction Data by Spreadsheet" (PeopleSoft Asset Management)

### <span id="page-114-0"></span>**Asset Profiles – Definition Page**

Use the Asset Profiles - Definition page (PROFILE\_DEFN) to define asset profiles.

Navigation:

**Set Up Financials/Supply Chain** > **Product Related** > **Asset Management** > **Profiles** > **Asset Profiles**

This example illustrates the fields and controls on the Asset Profiles - Definition page. You can find definitions for the fields and controls later on this page.

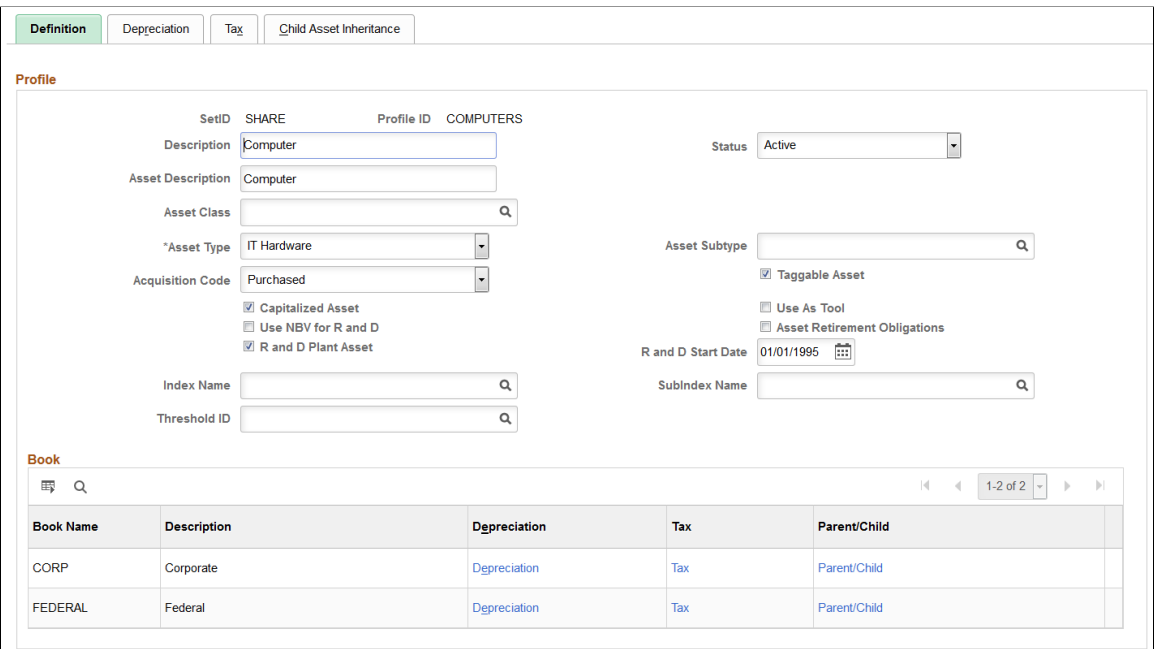

You create asset profiles from the Profile (PROFILE) component. You can create profiles with varying levels of detail. The level that you use depends on how much information you want to be provided by default into the system when you add an asset. Some asset profiles are used to define financial attributes, while others are not. To successfully create a financial profile, you must enter at least the following information:

- Profile ID
- Asset category.
- Asset book name.
- Depreciation attributes.
- Asset type.

Each profile has a unique profile ID. You can use this ID to group profiles by type. For example, you might want to have several automobile profiles, such as *Autos, Autos-Luxury,* and *Autos-Leased.*

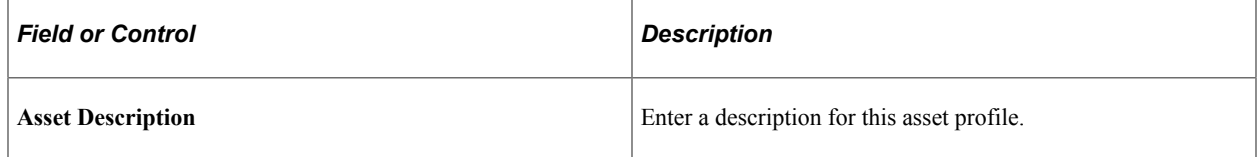

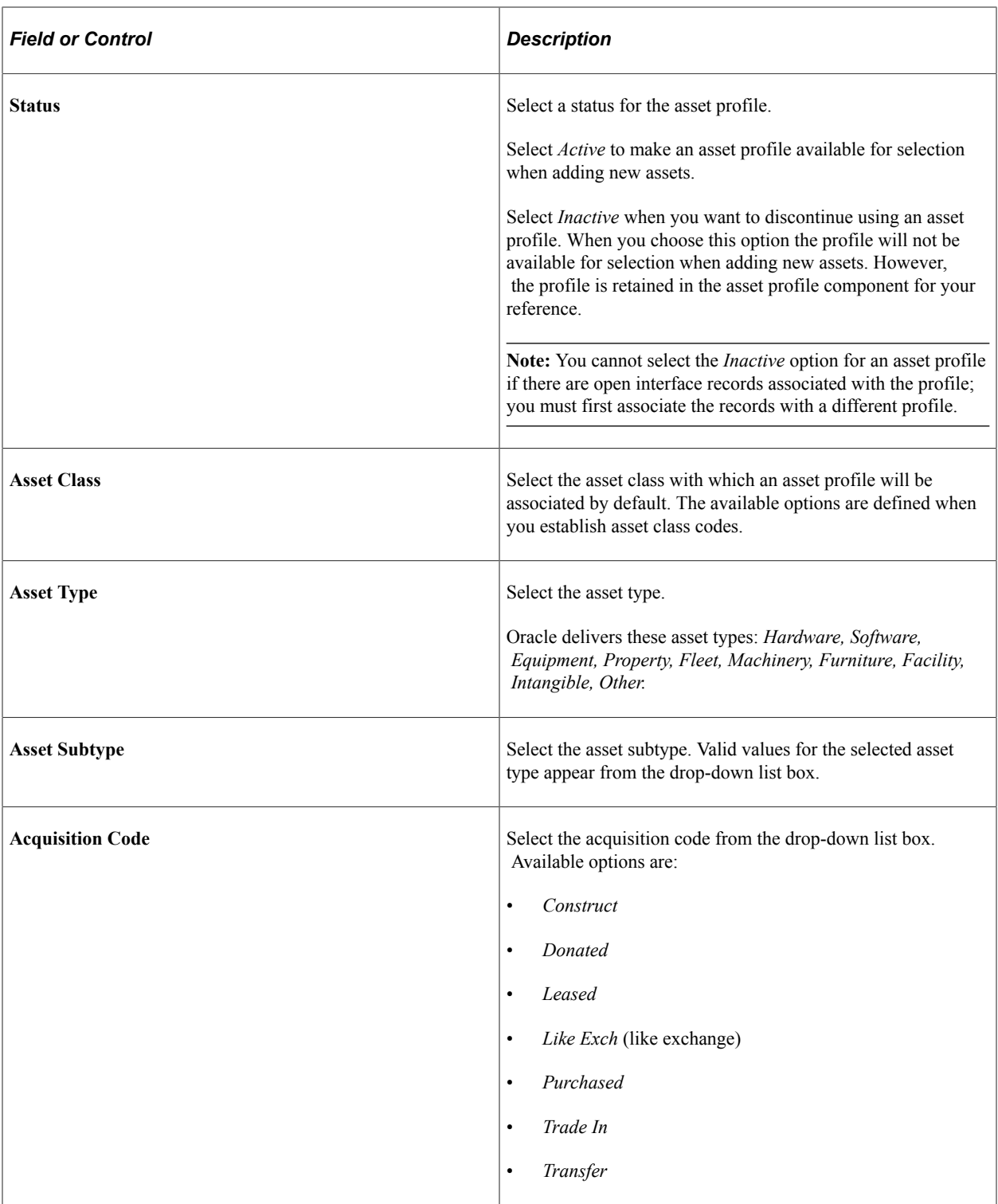

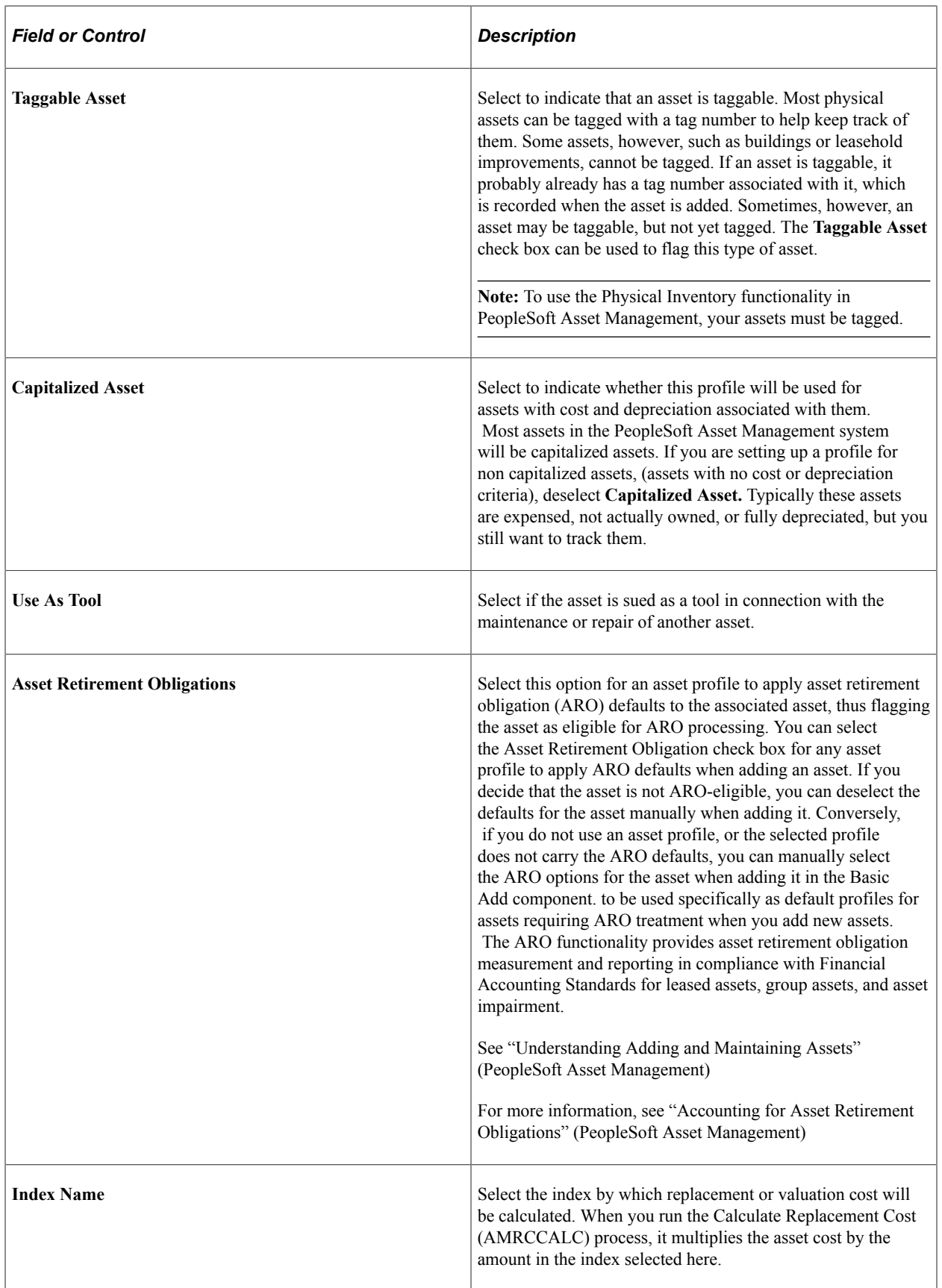

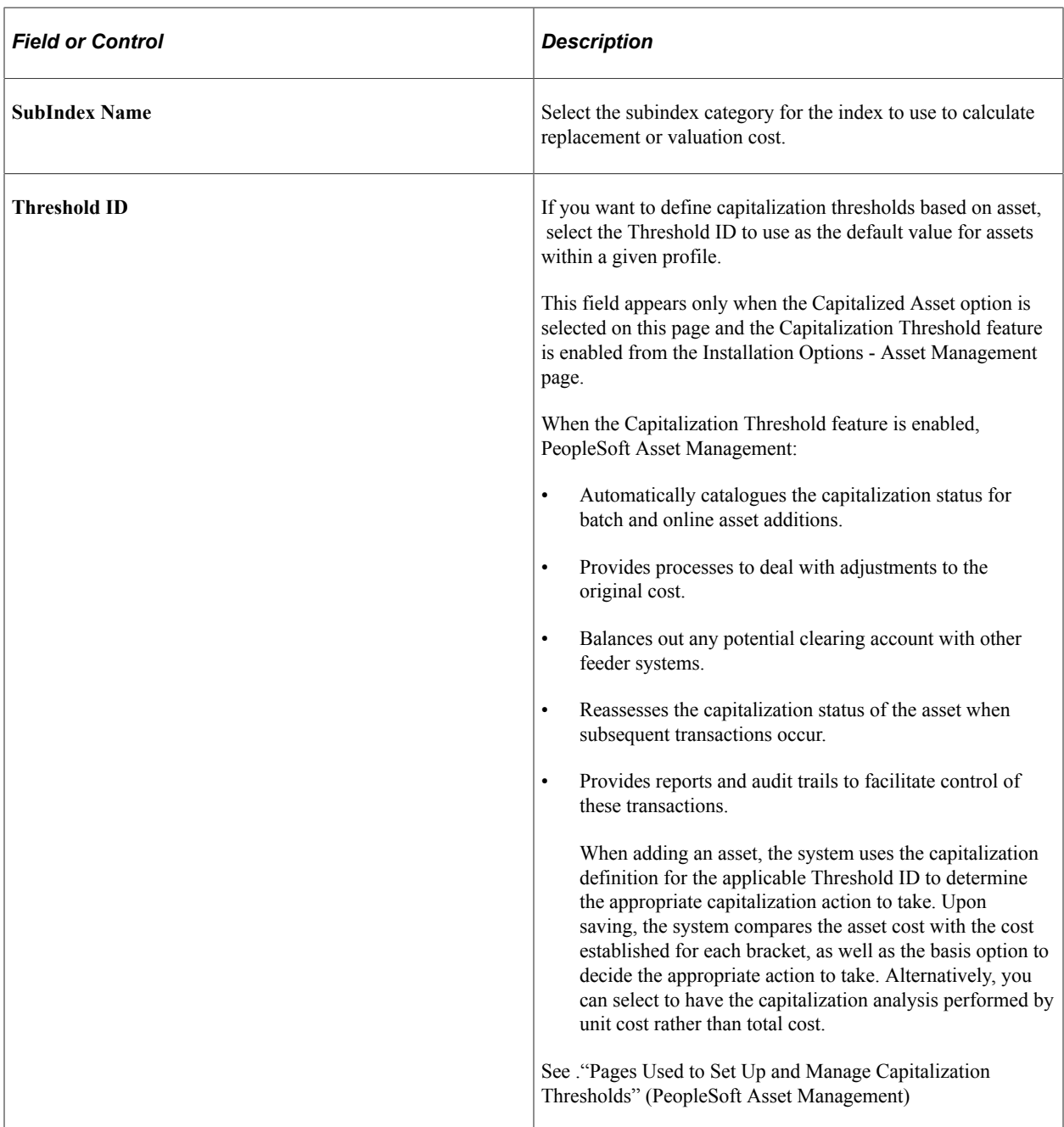

# **(AUS) Using Research and Development Information**

Research and Development Information is used to meet Australian asset processing requirements; for others, these fields are informational.

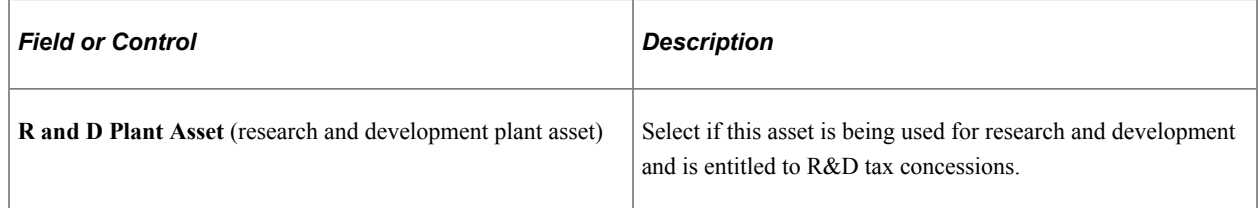

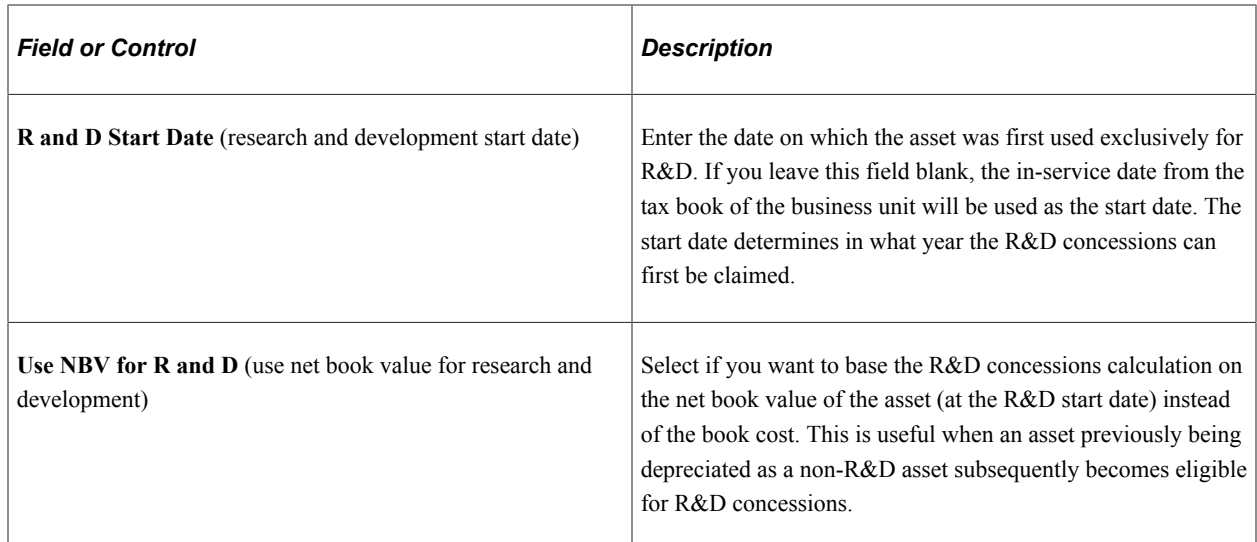

See "(AUS) Using PeopleSoft Asset Management Options to Meet Australian Requirements" (PeopleSoft Asset Management).

## <span id="page-119-0"></span>**Asset Profiles - Depreciation Page**

Use the Asset Profiles - Depreciation page (PROFILE\_BK\_01) to identify the criteria to use in depreciation calculations.

Navigation:

**Set Up Financials/Supply Chain** > **Product Related** > **Asset Management** > **Profiles** > **Asset Profiles** > **Depreciation**

This example illustrates the fields and controls on the Asset Profiles - Depreciation page. You can find definitions for the fields and controls later on this page.

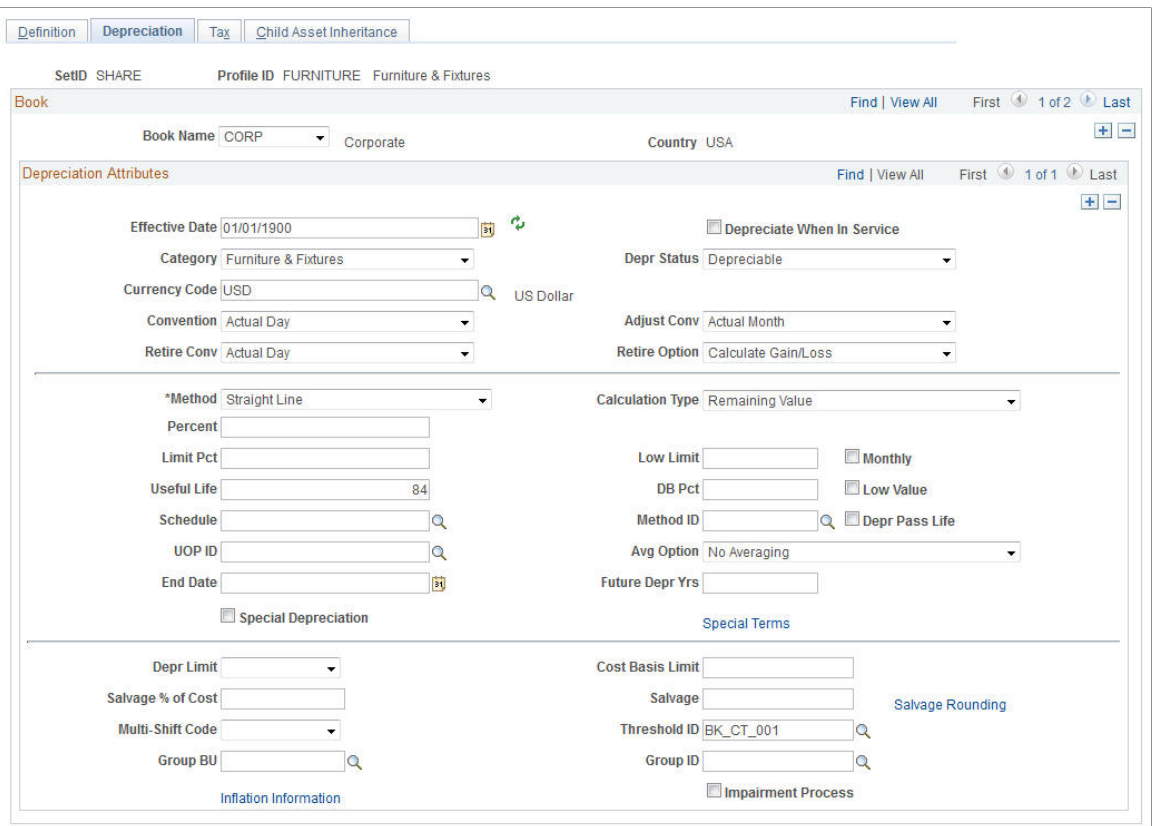

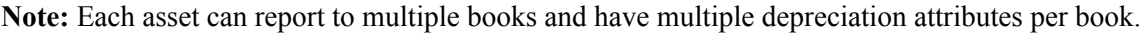

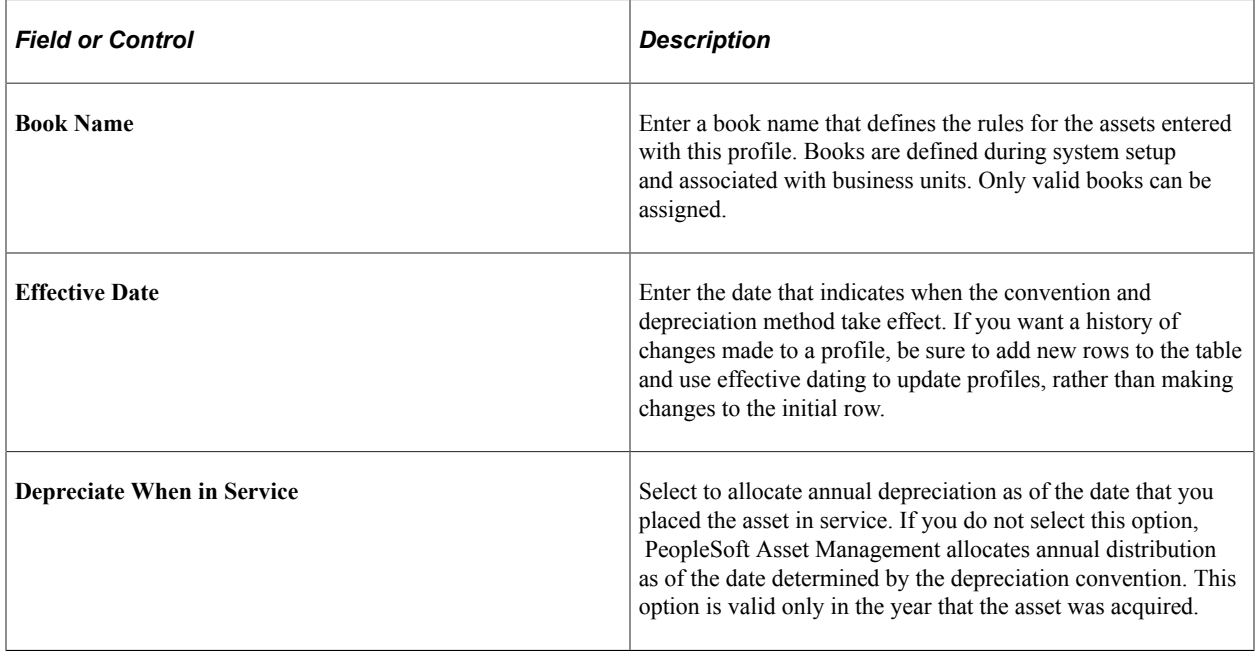

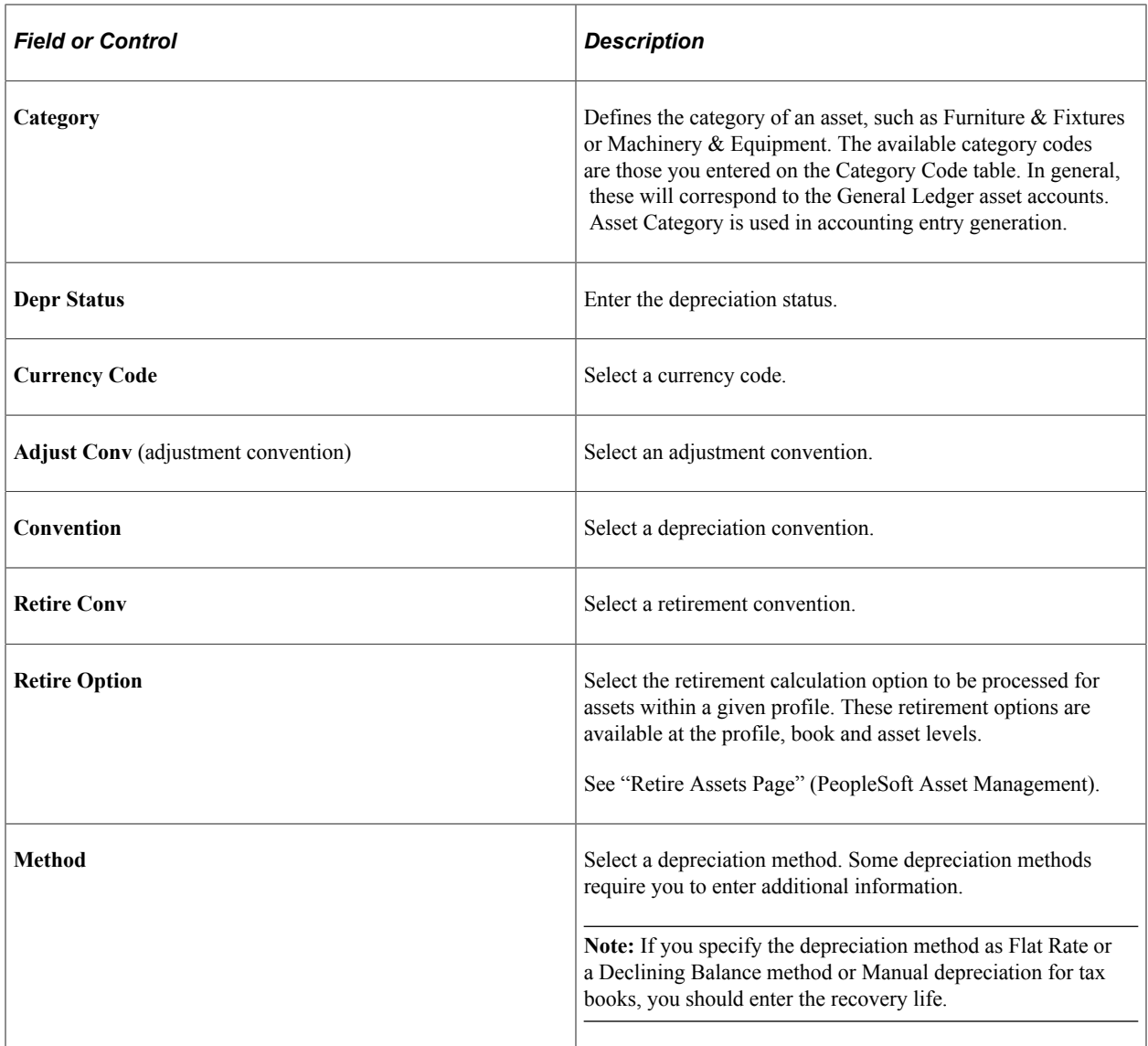

**Note:** If you select **Non Depreciable** on this page, you must still enter values for **Useful Life** and **Convention.** However, you need not update the remainder of the Asset Profiles pages. Because the profile is defined for non depreciable assets, the information in these pages will not be used in any processing.

Ensure that you establish an effective date for the profile that is valid for the currency code specified for the profile.

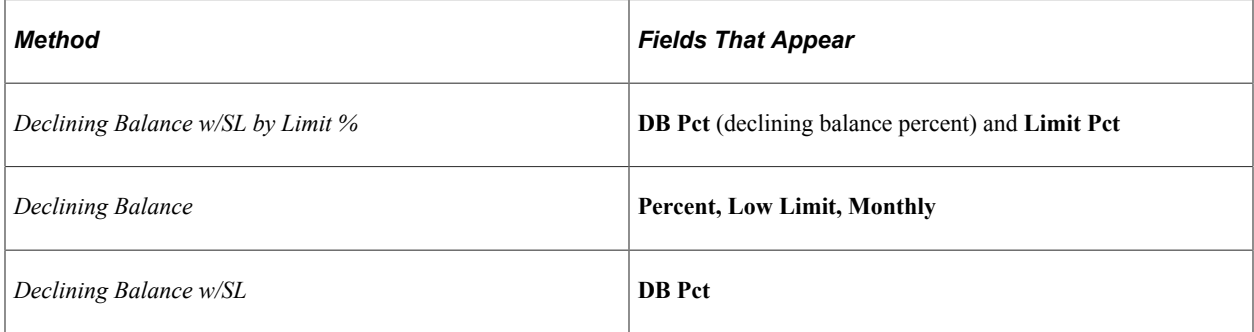

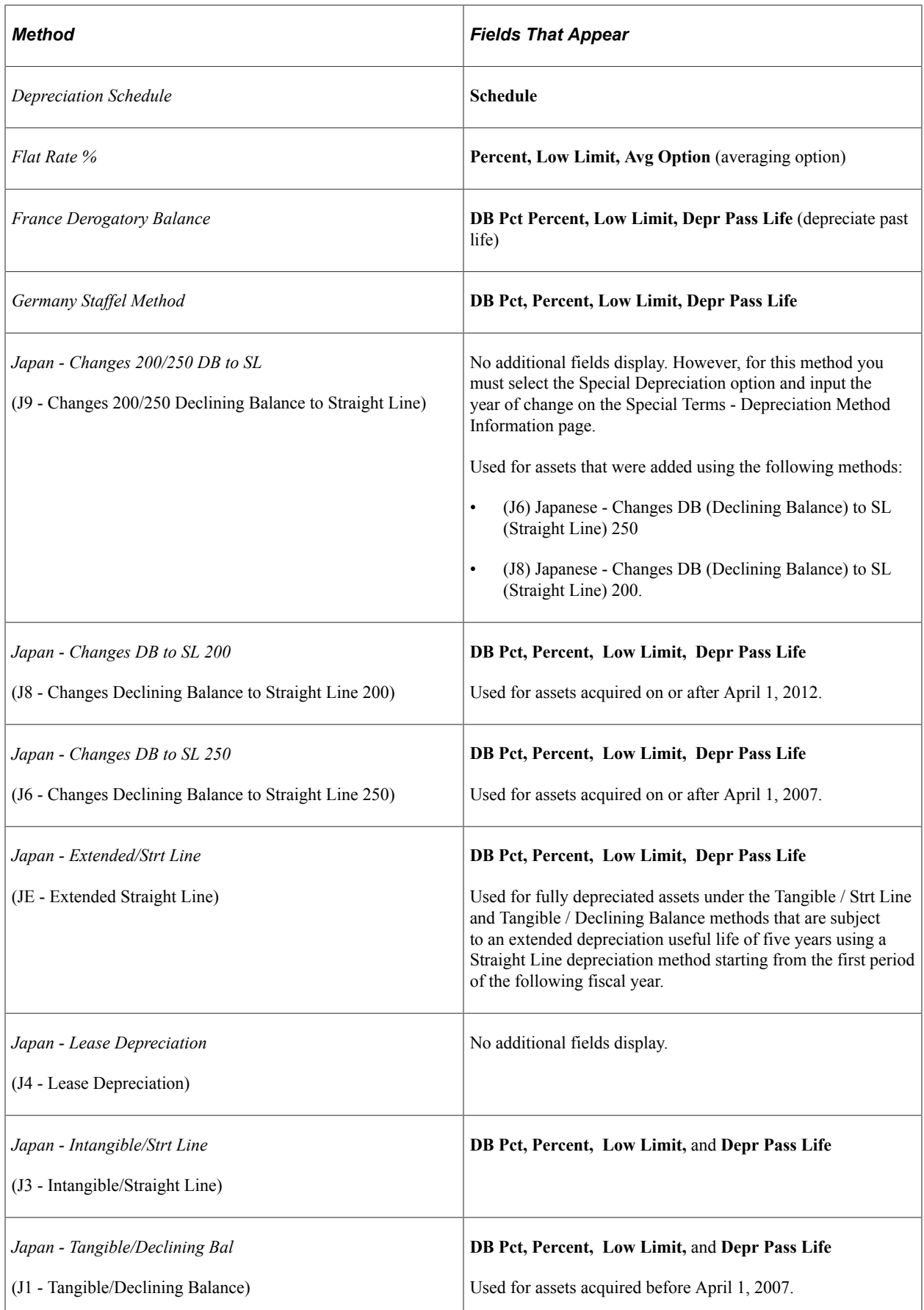

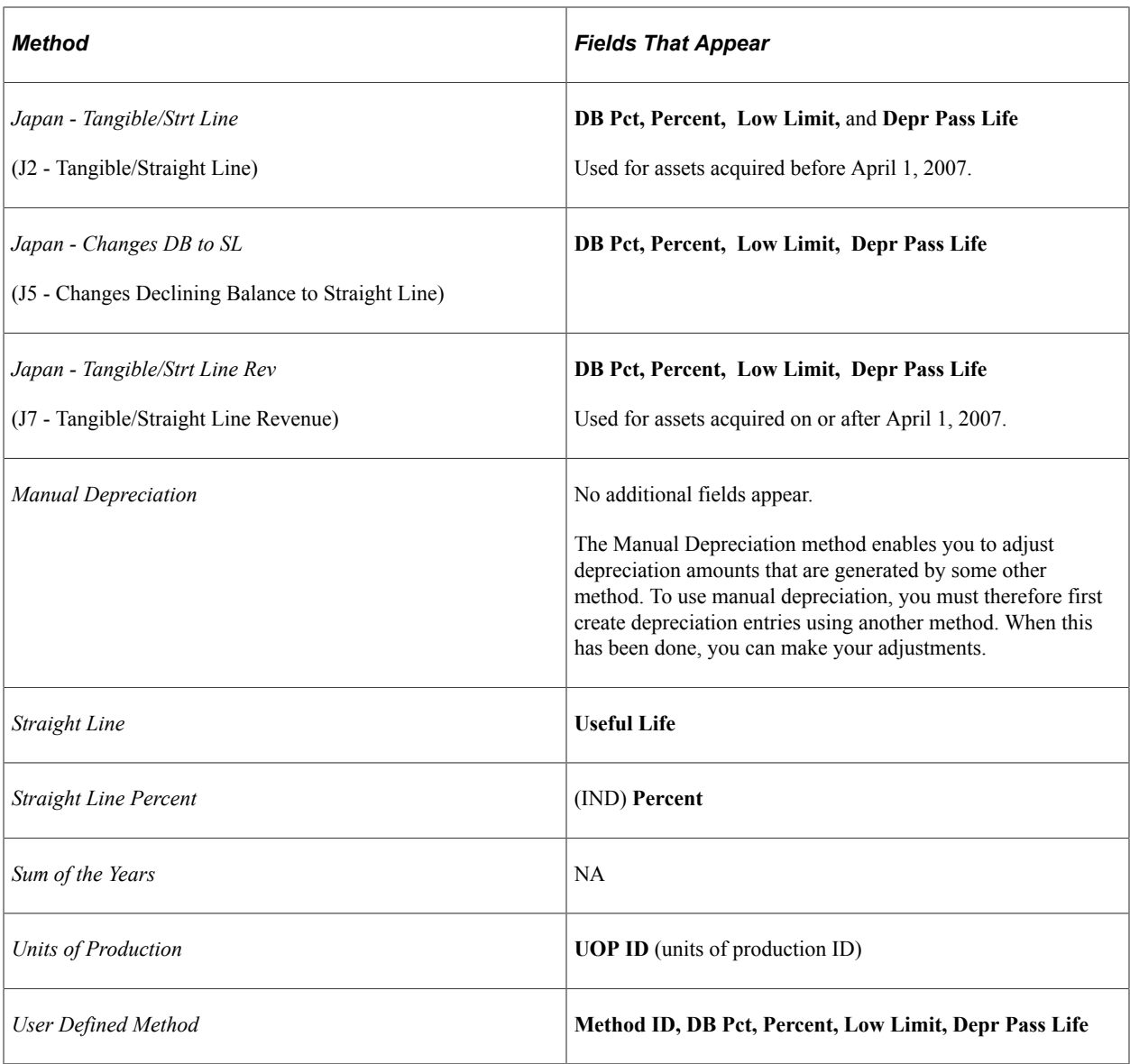

The following table defines the additional fields:

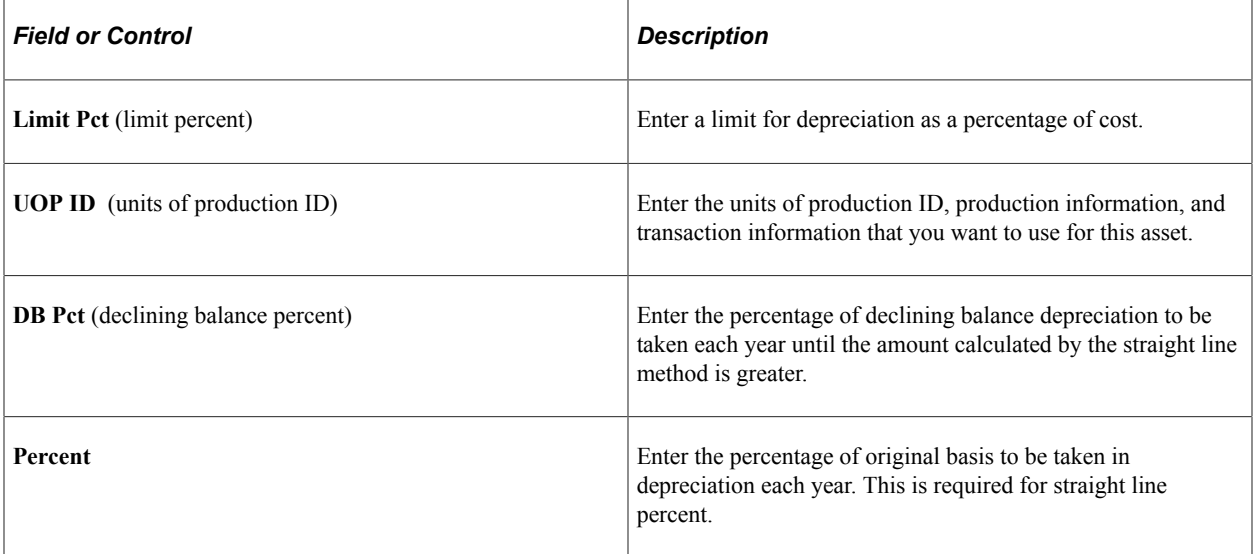

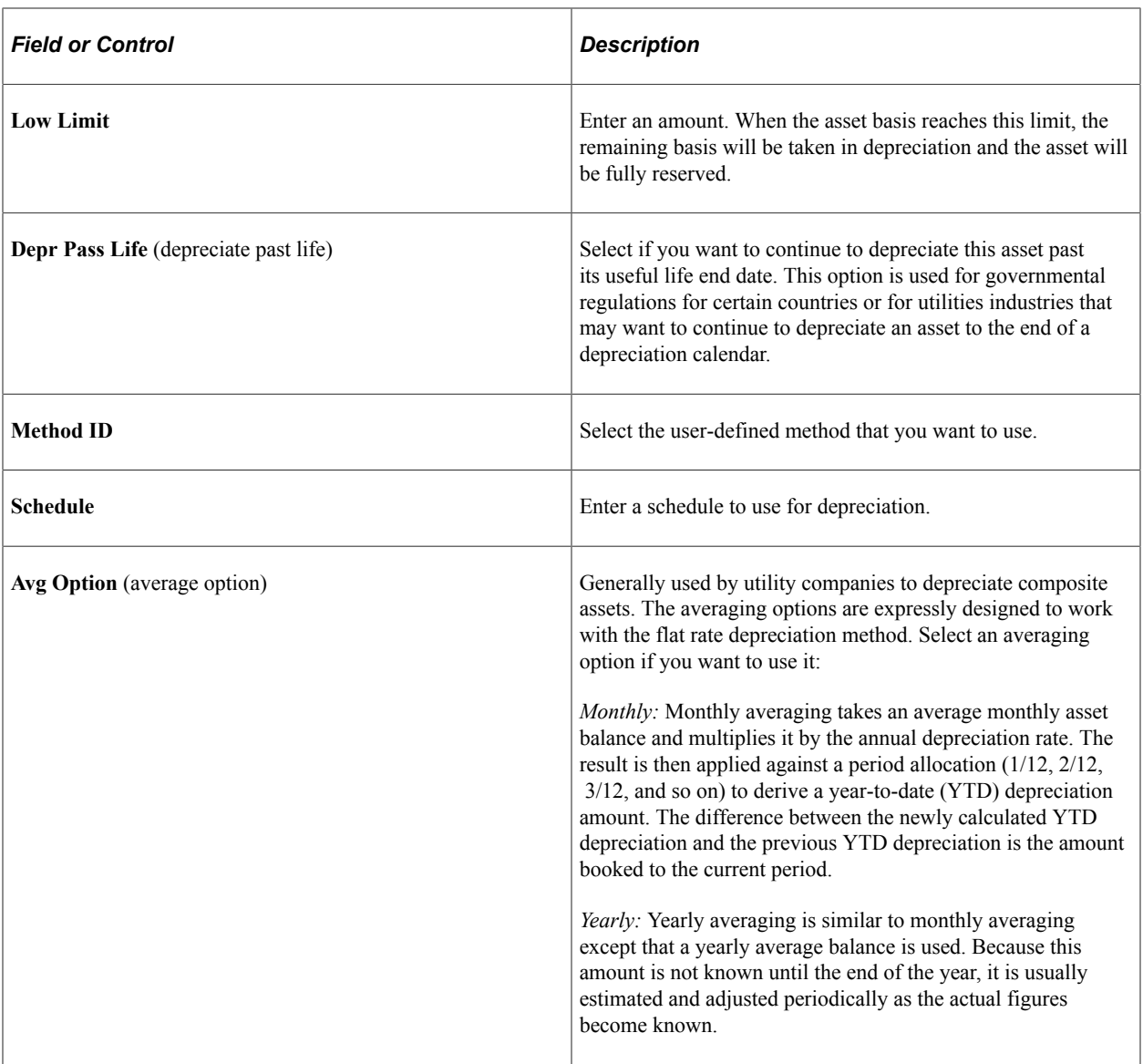

**Note:** Using the flat rate depreciation method will cause any depreciation to be posted to the end of the calendar. If this is not your intention, you must enter a low limit of *.01* when you first select the depreciation method for this asset. If you have not already done this, update the **Depreciation Method** field by selecting *Flat Rate* and entering *.01* in the **Low Limit** additional field that appears.

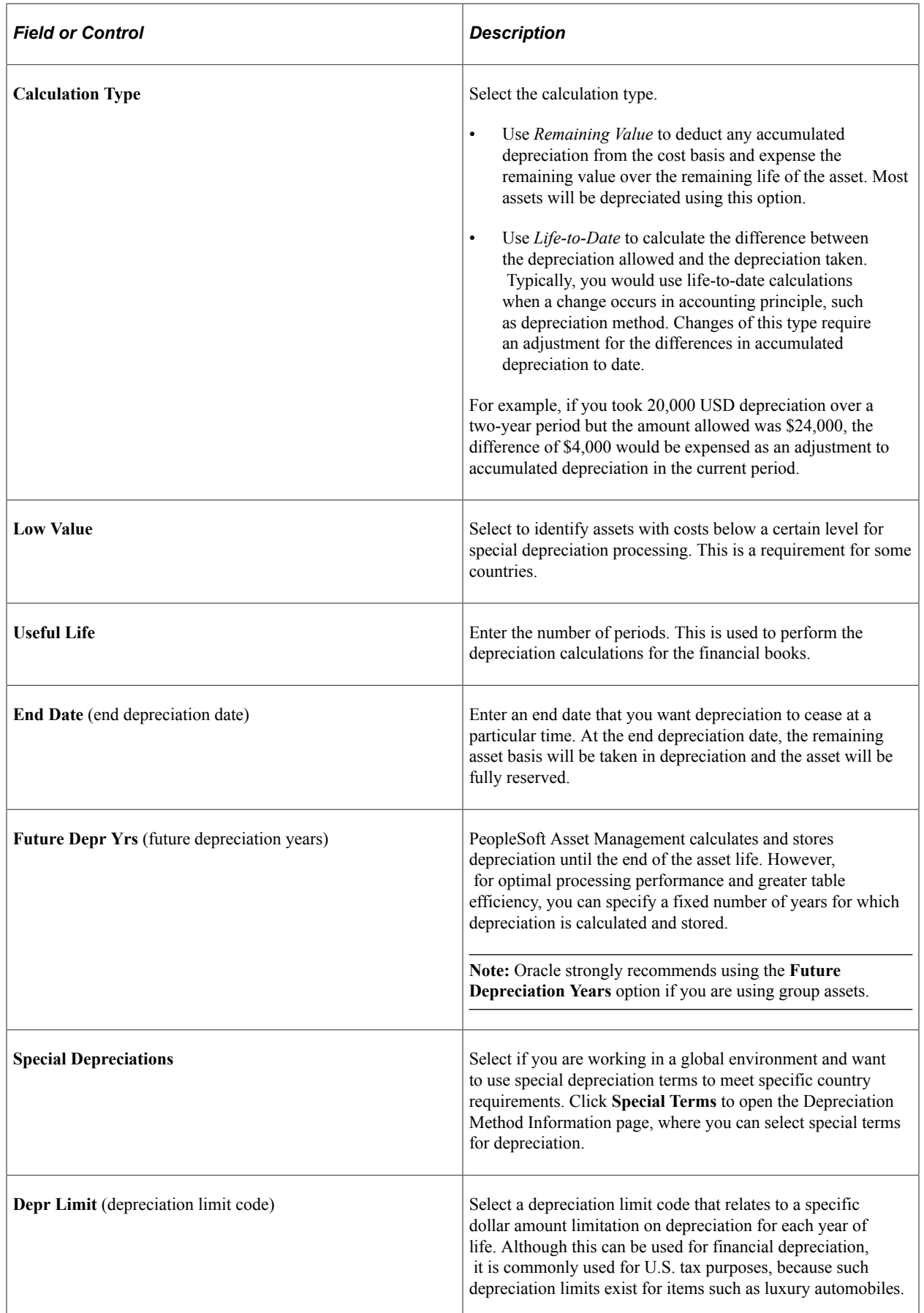

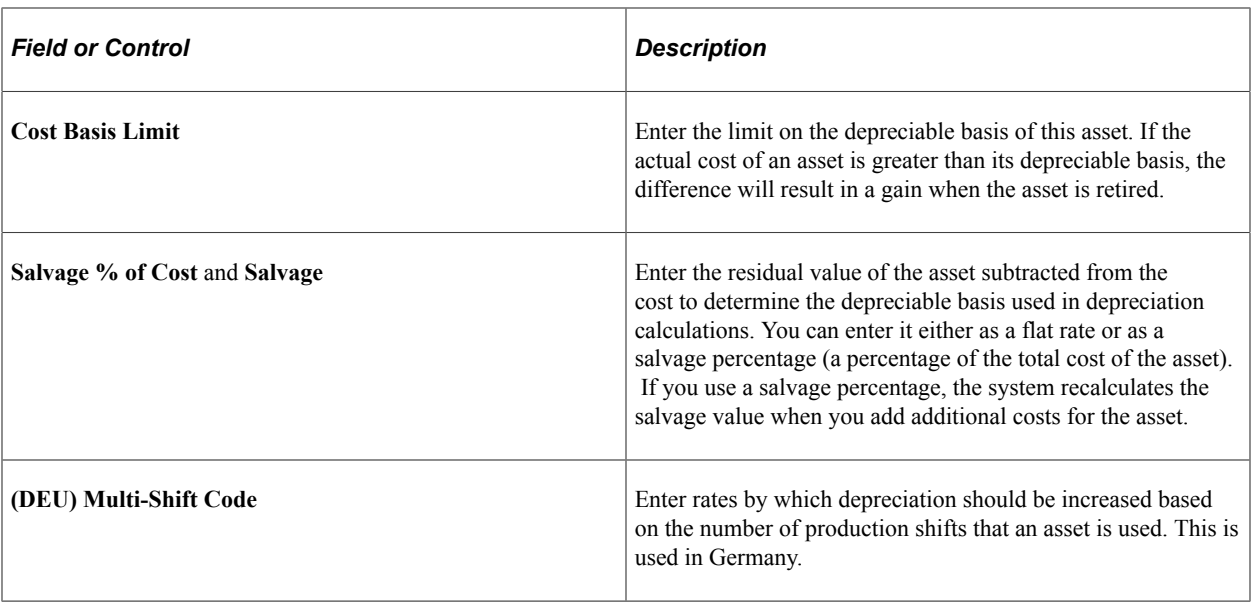

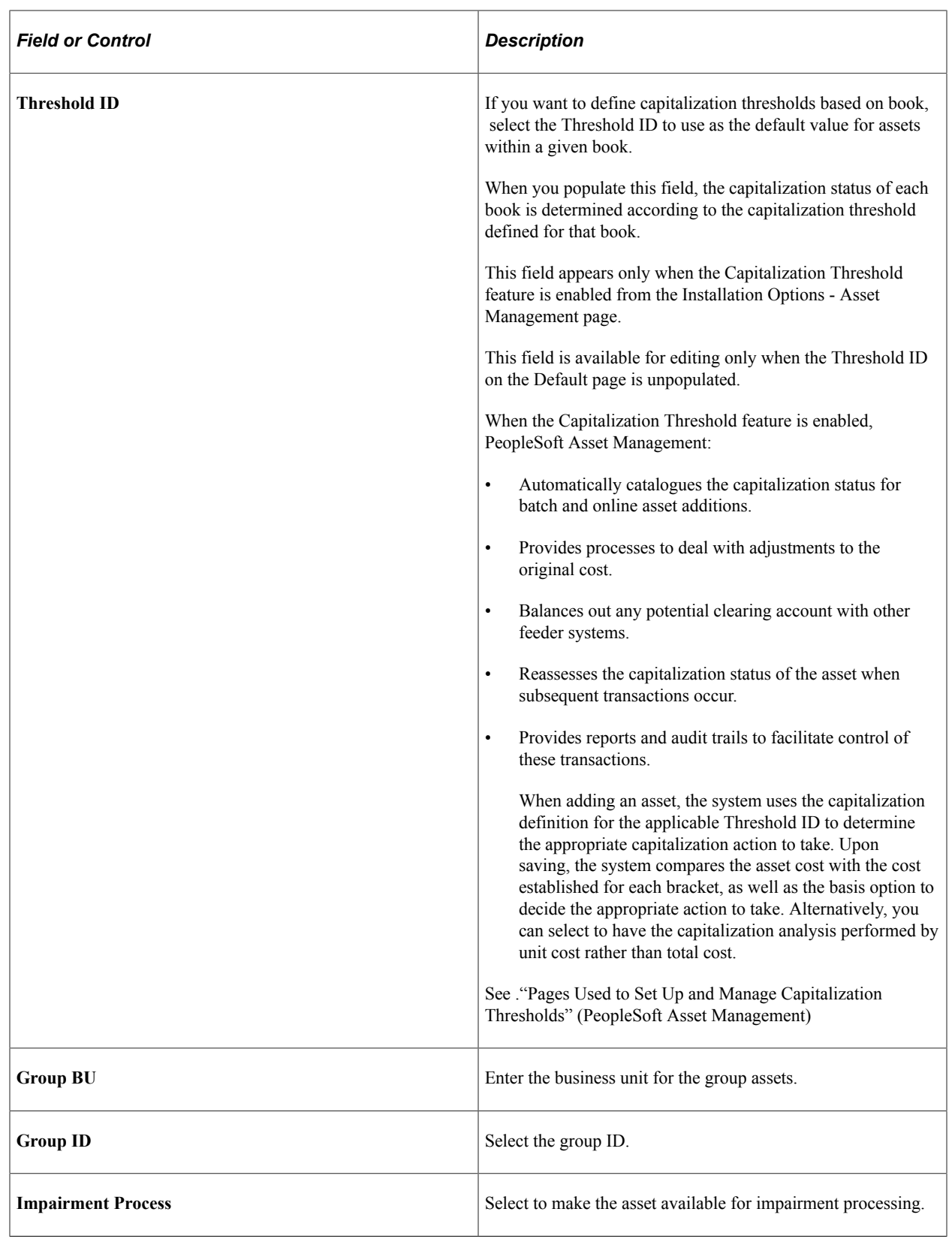

**Note:** Each group member asset profile can be used by only one business unit.

## <span id="page-128-0"></span>**Depreciation Method Information Page**

Use the Depreciation Method Information page (PROFILE\_DEPR\_DETL) to set special depreciation terms for an asset profile and select an accounting method for these special terms.

These are commonly used to meet depreciation requirements for specific countries.

Navigation:

Select the **Special Depr** check box and click **Special Terms** on the Depreciation page of the Asset Profile component.

This example illustrates the fields and controls on the Depreciation Method Information page. You can find definitions for the fields and controls later on this page.

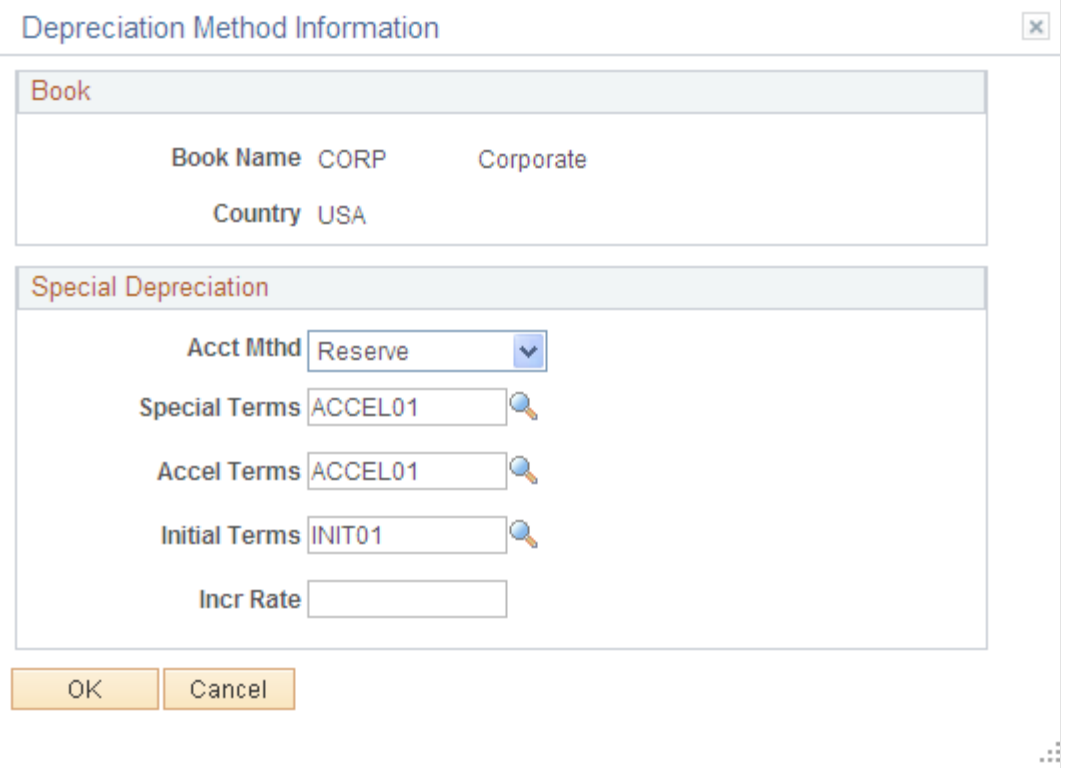

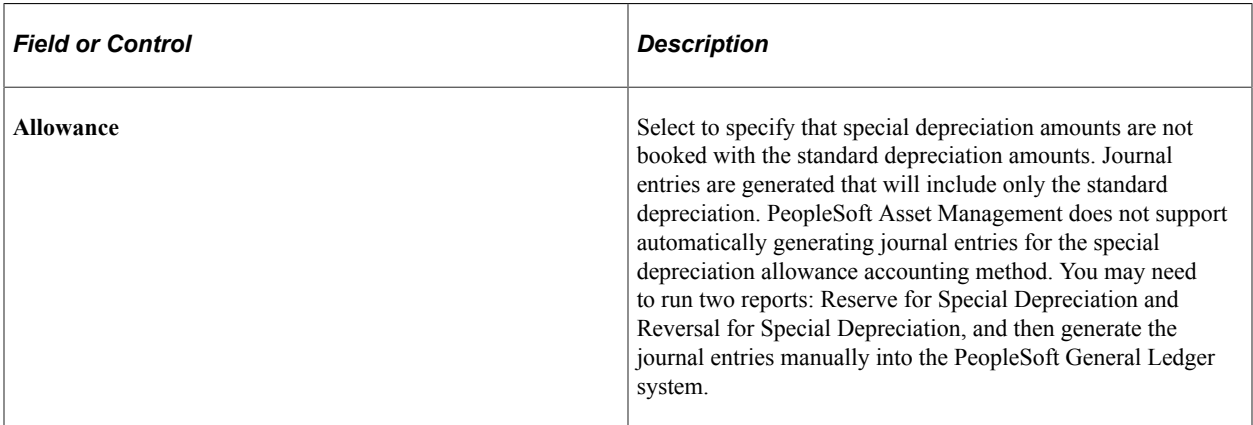

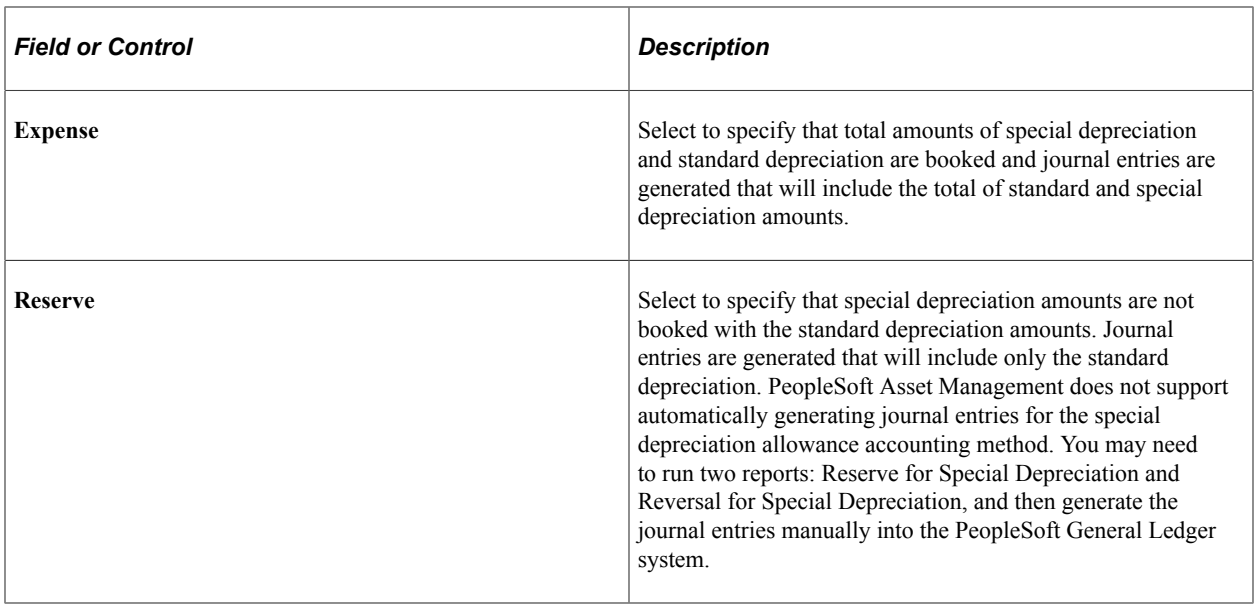

**Note:** Additional fields are provided to comply with the depreciation methods used in countries other than the U.S.

When you use additional terms, they affect depreciation calculations in the following ways:

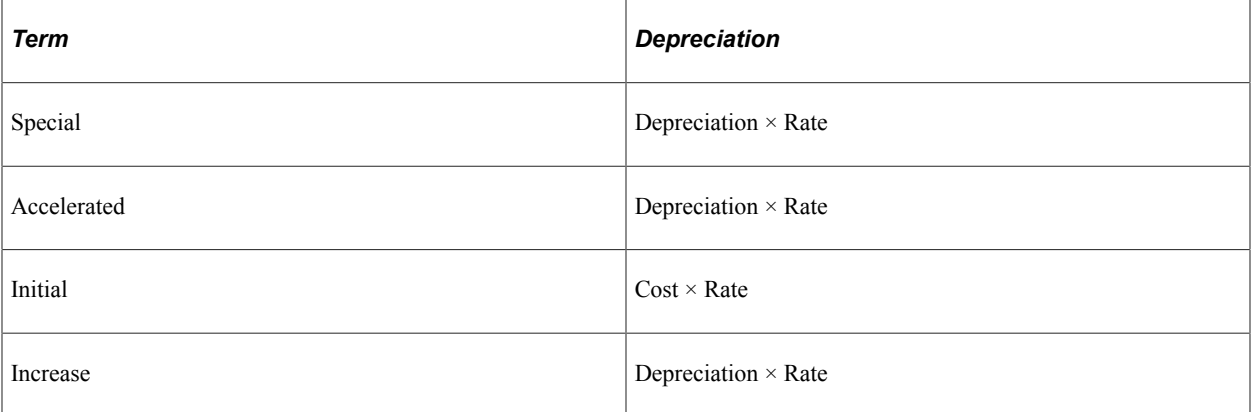

**Note: Year of Change**(displayed from the ASSET\_DPR\_DETAILS page) is available only when the depreciation method is *Japan-Change DB to SL.*

## <span id="page-129-0"></span>**(ARG, BRA, and MEX) Asset Profiles - Inflation Information page**

Use the Asset Profiles - Inflation Information page (PROFILE\_SEC) to establish an inflation adjustment factor by selecting the market index and rate to apply.

Navigation:

**Set Up Financials/Supply Chain** > **Product Related** > **Asset Management** > **Profiles** > **Asset Profiles** > **Depreciation** > **Inflation Information**

This example illustrates the fields and controls on the Inflation Information page. You can find definitions for the fields and controls later on this page.

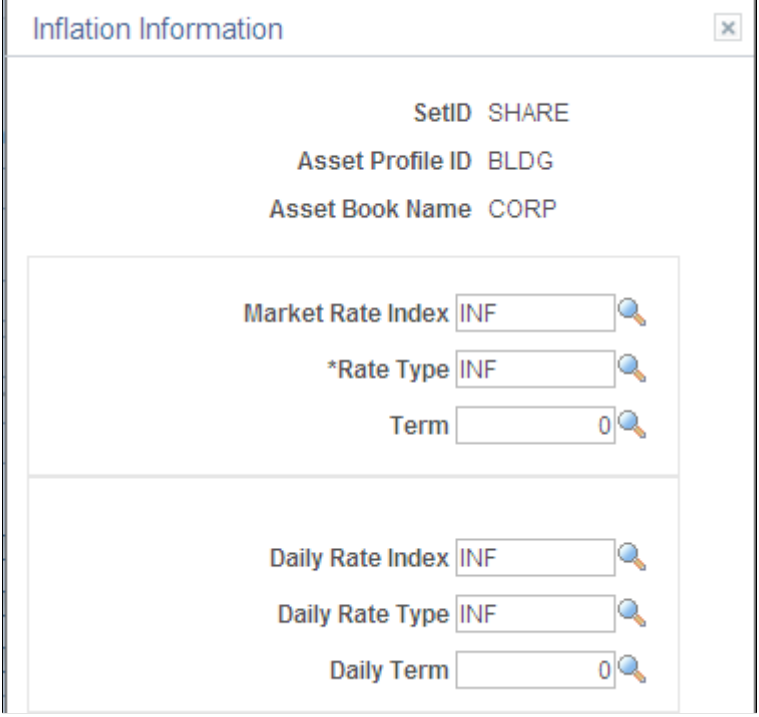

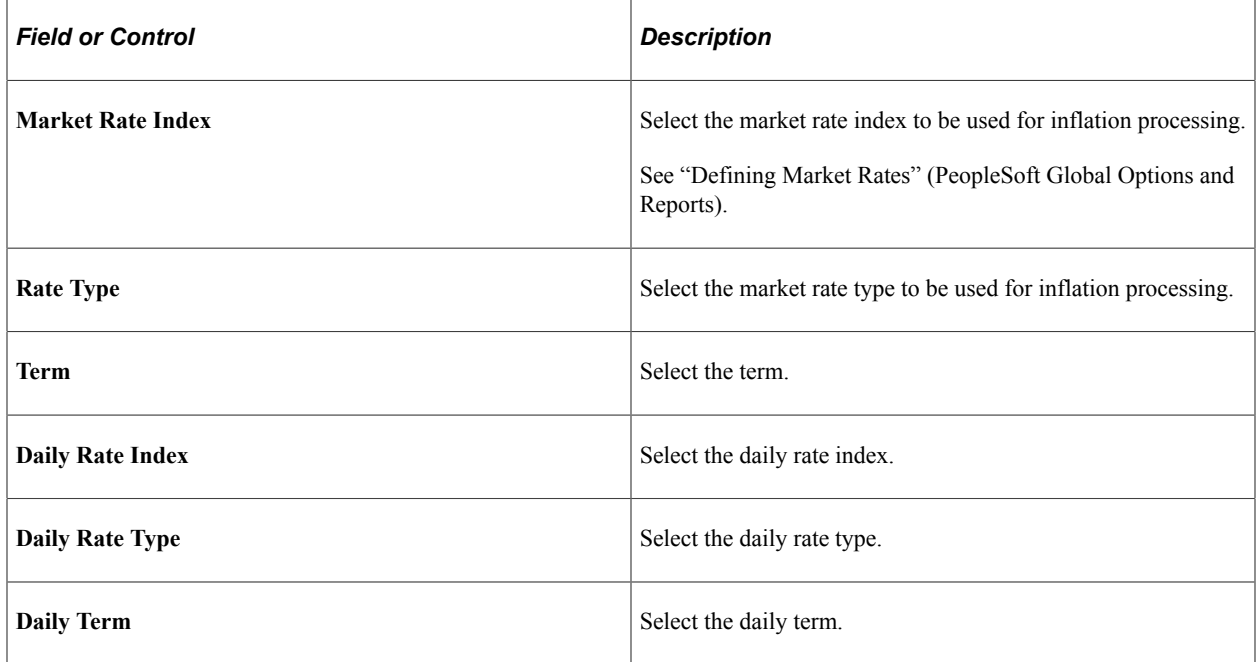

See "Establishing Market Rates" (PeopleSoft Global Options and Reports).

# <span id="page-130-0"></span>**(JPN) Salvage Rounding Options page**

Use the Salvage Rounding Options page (SALVAGE\_OPTION\_SEC) to enter options for rounding depreciation amounts for this book.

This is for use in Japan.

Navigation:

Click **Salvage Rounding Options** on the Asset Profile - Depreciation page.

This example illustrates the fields and controls on the Salvage\_Rounding\_Options. You can find definitions for the fields and controls later on this page.

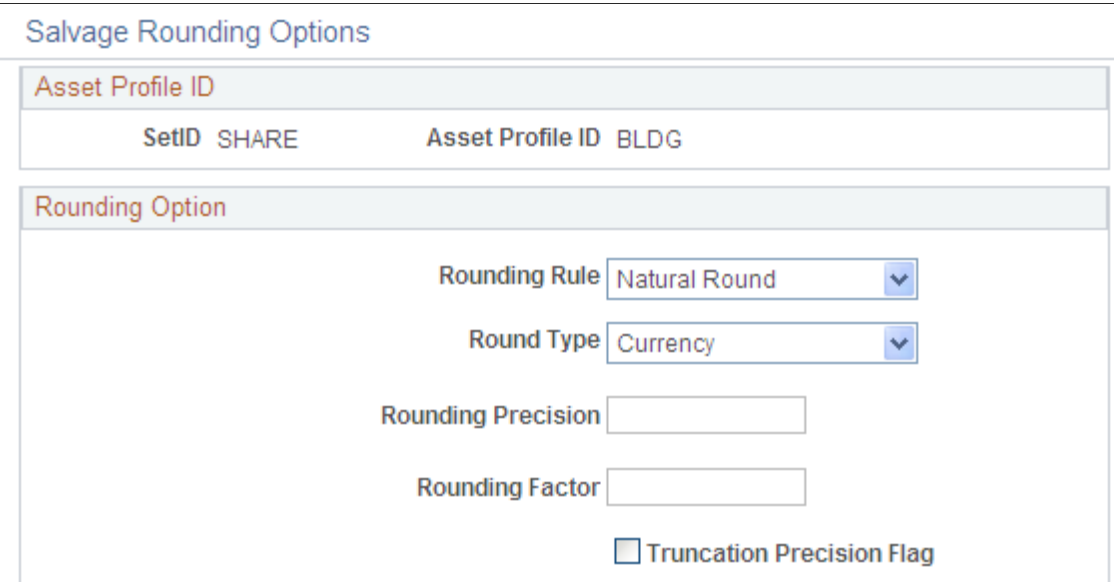

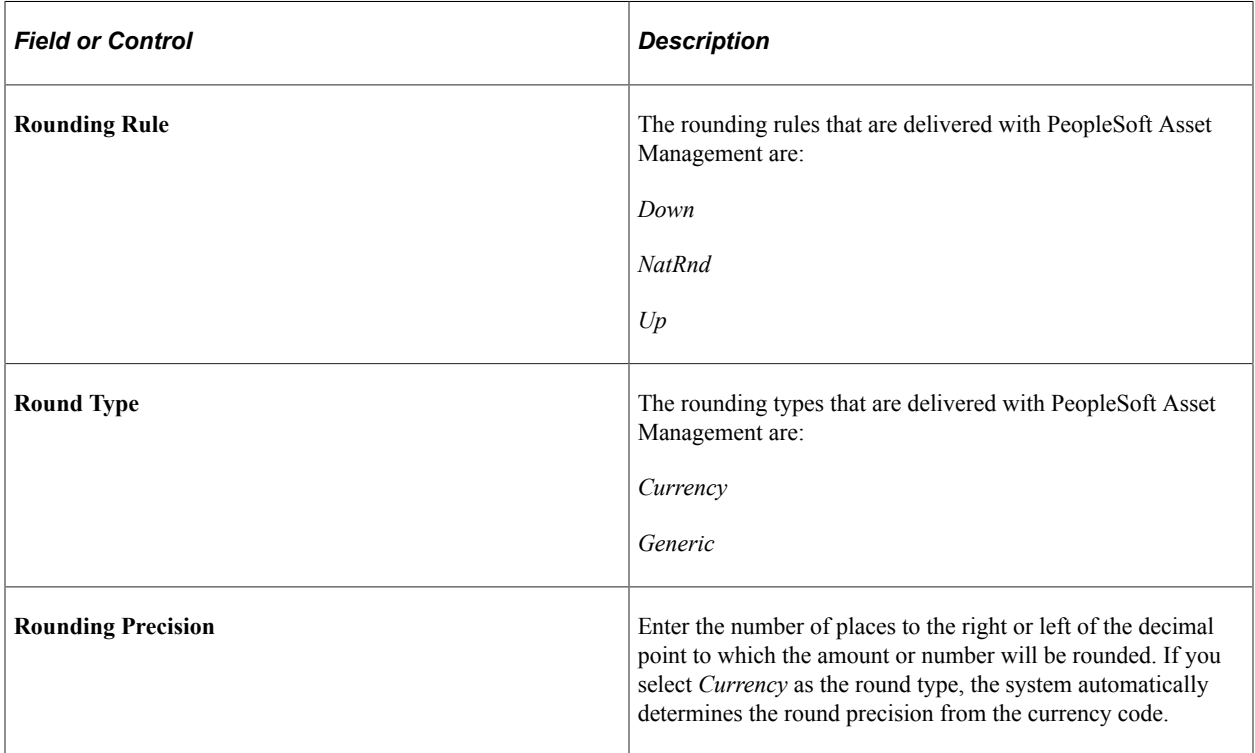

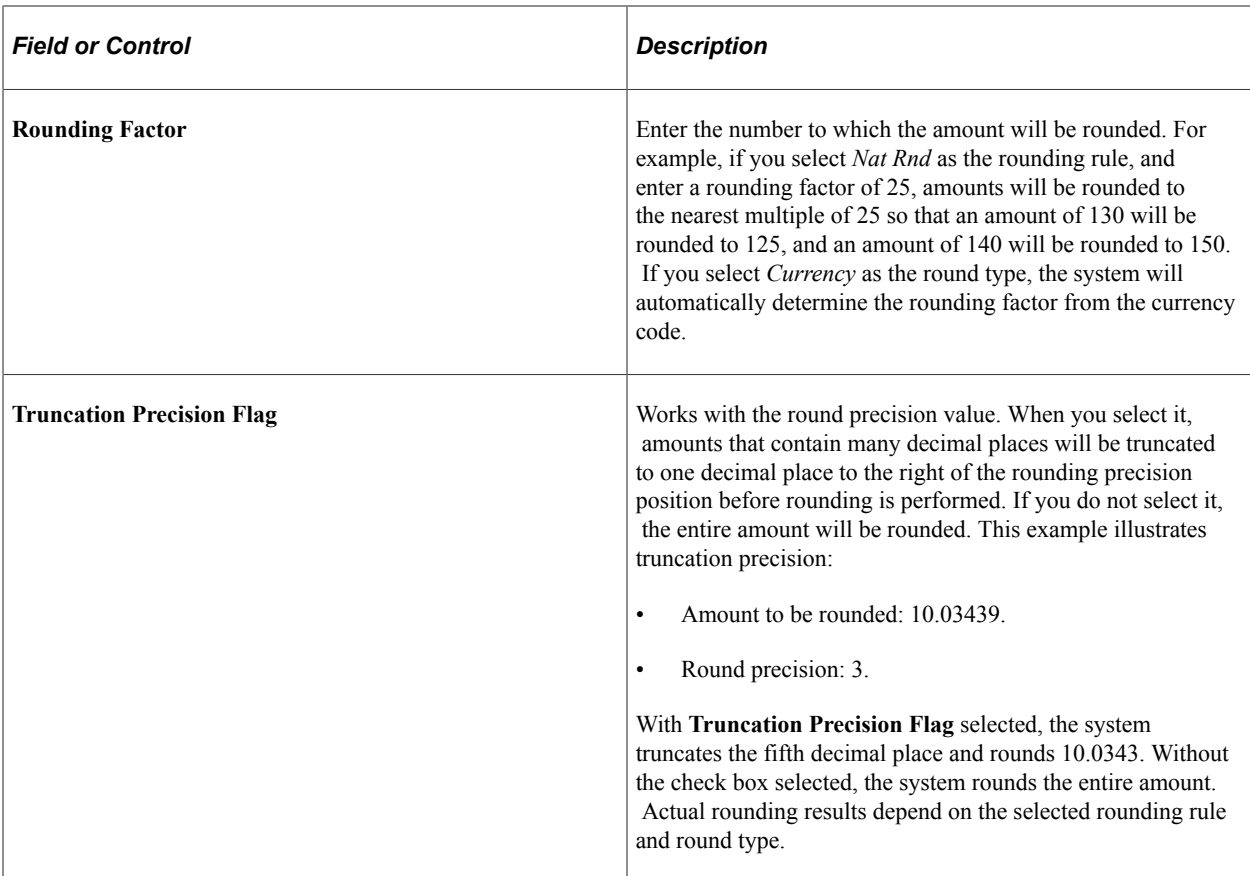

See "Understanding PeopleSoft Asset Management in Global Settings" (PeopleSoft Asset Management).

### <span id="page-132-0"></span>**Asset Profiles - Tax Page**

Use the Asset Profiles - Tax page (PROFILE\_BK\_03) to specify property type and tax depreciation criteria and identify which tax credits will be used by the profile.

Navigation:

**Set Up Financials/Supply Chain** > **Product Related** > **Asset Management** > **Profiles** > **Asset Profiles** > **Tax**

This example illustrates the fields and controls on the Asset Profiles - Tax page. You can find definitions for the fields and controls later on this page.

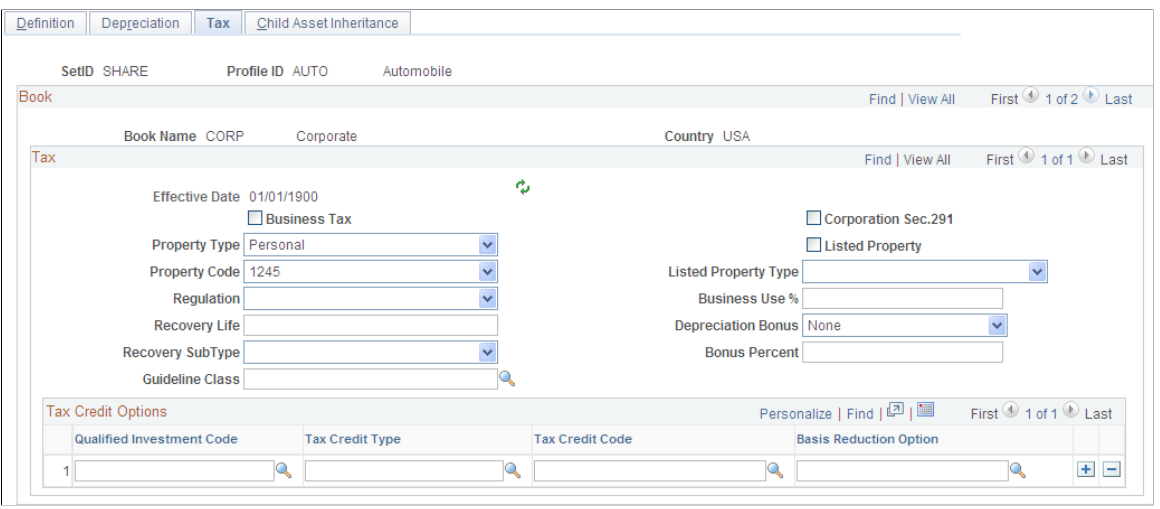

**Note:** Asset tax attributes primarily address Unites States tax issues except where noted.

| <b>Field or Control</b>                   | <b>Description</b>                                                                                                    |
|-------------------------------------------|----------------------------------------------------------------------------------------------------|
| <b>Property Type and Property Code</b>    | Determine the amount of gain treated as ordinary income on<br>the disposition of this asset.                                                                                                    |
| <b>Regulation</b>                         | Identifies the depreciation system elected for this asset:<br>Accelerated Cost Recovery System (ACRS).<br>$\bullet$<br>Asset Depreciation Range (ADR).<br>$\bullet$<br>Conventional/Facts & Circumstance.<br>$\bullet$<br>Asset Class Guideline.<br>$\bullet$<br>Modified Accelerated Cost Recovery (MACRS).<br>$\bullet$                |
| <b>Recovery Life and Recovery Subtype</b> | For reporting purposes, you can further classify the asset<br>by specifying the recovery life expressed in years and the<br>recovery subtype, for example, 15-Year Low-Income Housing.<br>You can also specify the asset guideline class. All current<br>classifications are set up in the Tax Class table in the delivered<br>tableset. |
| (IND) Guideline Class                     | Processing tax and depreciation in India requires the<br>designation of a tax class rate that is associated with an asset<br>block. To associate the tax class rate with a profile, enter the<br>tax class and associated asset block rate here.                                                                                         |

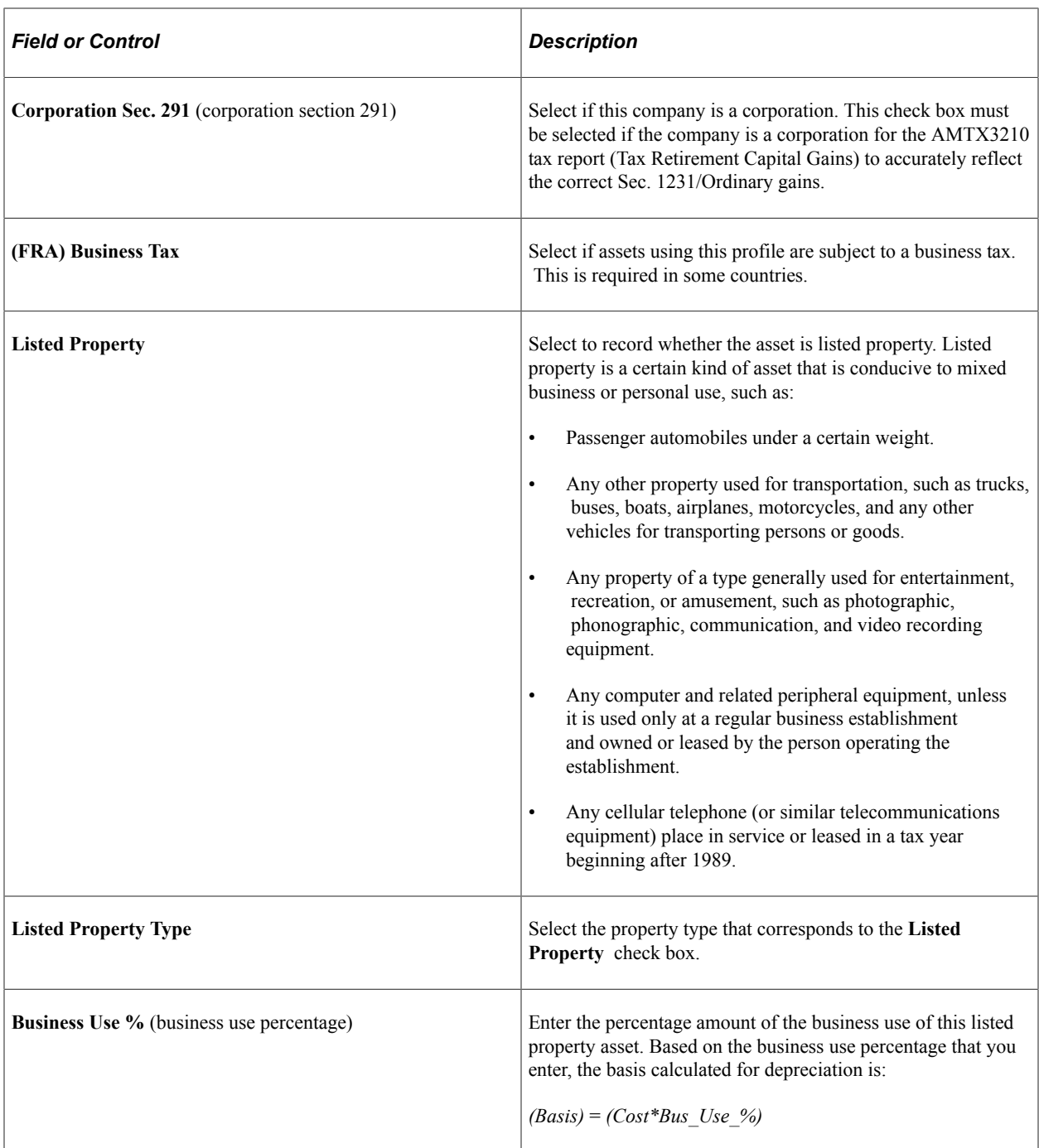

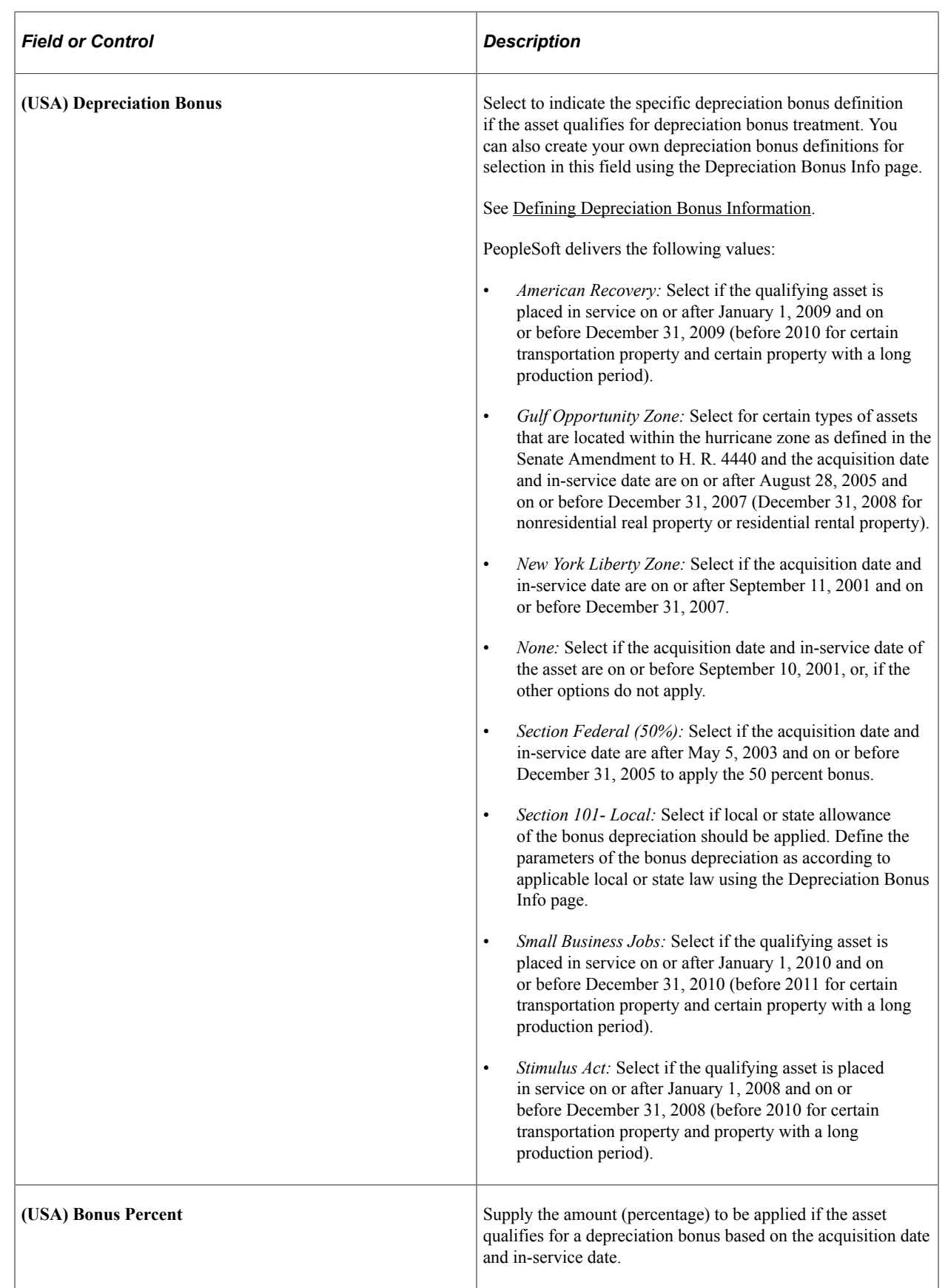

### **Using Tax Credit Options**

The rate and amount of the tax credit are based on federal tax law and determined by the qualified investment code, tax credit type and code, and basis reduction option in PeopleSoft Asset Management.

Select a qualified investment code if applicable:

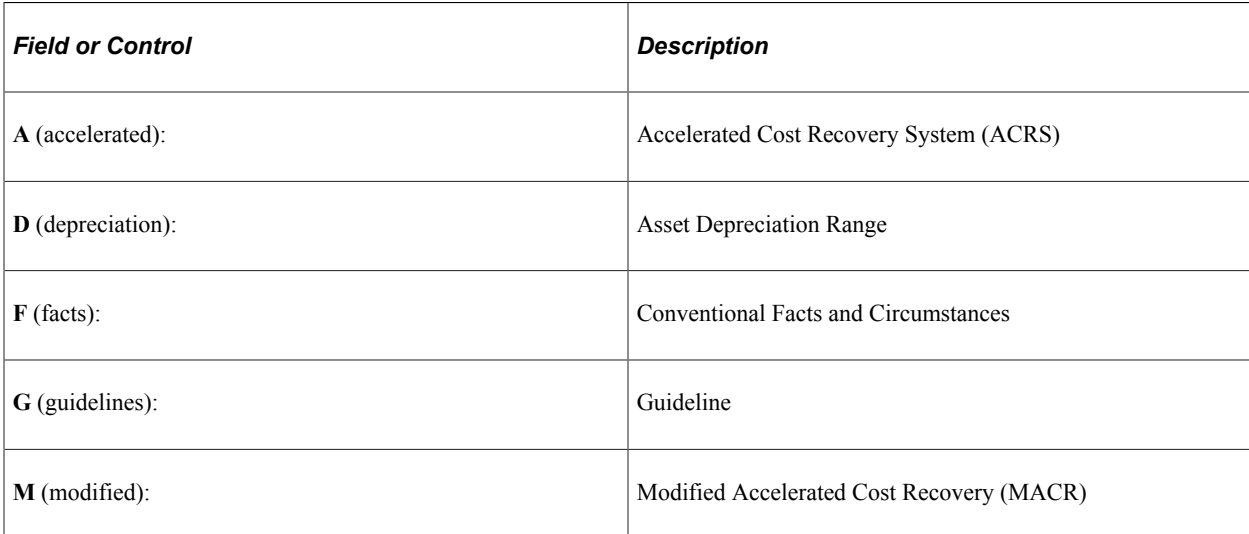

Select a tax credit type if applicable. In the U.S., certain business incentive credits can be taken:

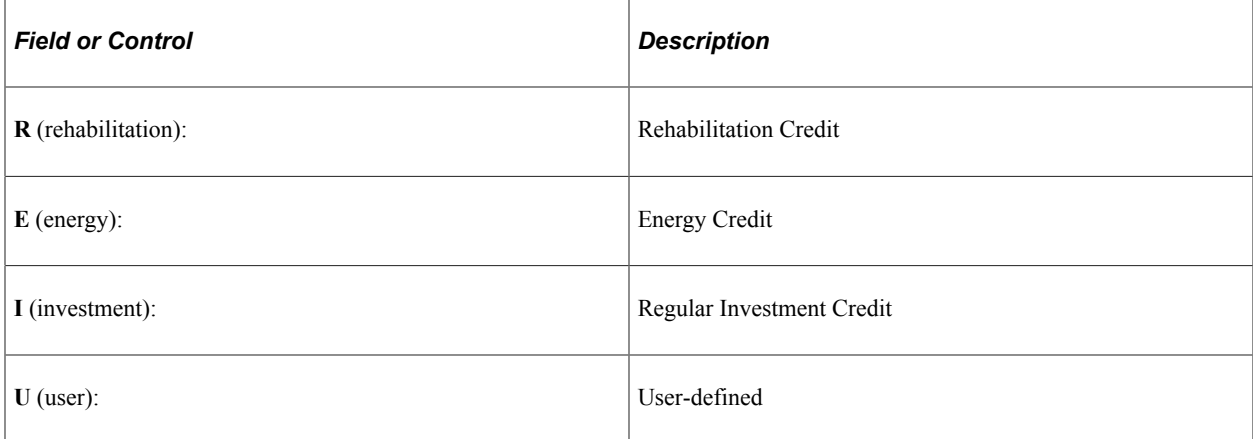

The tax credit code further defines the tax credit. For example, a 20 percent rehabilitation tax credit is available for historic buildings. Some credits require a corresponding reduction in the cost basis of the asset.

The basis reduction option indicates whether a reduction in the cost basis is required. Three codes are provided:

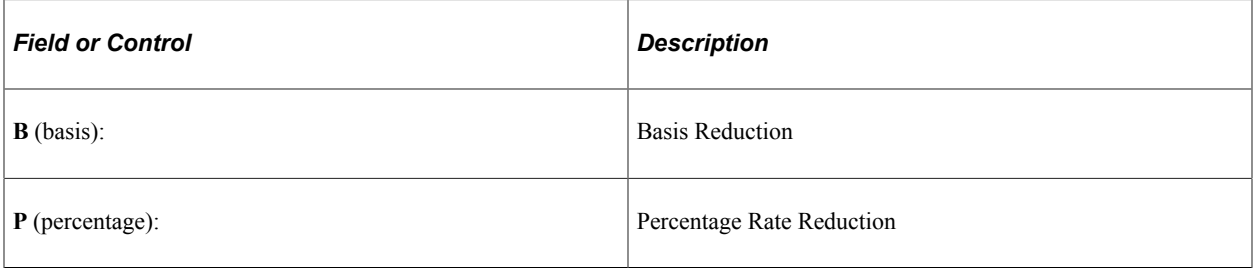

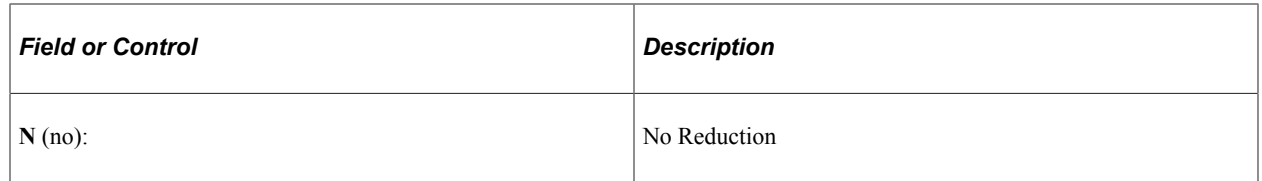

#### **Related Links**

"Understanding PeopleSoft Asset Management in Global Settings" (PeopleSoft Asset Management)

## <span id="page-137-0"></span>**Child Asset Inheritance Page**

Use the Asset Profile - Child Asset Inheritance page (PROFILE\_PAR\_BK\_ECD) to specify child asset attributes that will be used by the profile and inherited from the parent asset for Express Add, Basic Add, and batch-created assets.

The inheritance based on the selected items happens upon defaulting the profile in Express Add and capitalizing the asset in Basic Add, and when you are using Default Profile processing in the Transaction Loader if the Business Unit option is selected.

Navigation:

#### **Set Up Financials/Supply Chain** > **Product Related** > **Asset Management** > **Profiles** > **Asset Profiles** > **Child Asset Inheritance**

This example illustrates the fields and controls on the Asset Profiles - Child Asset Inheritance page. You can find definitions for the fields and controls later on this page.

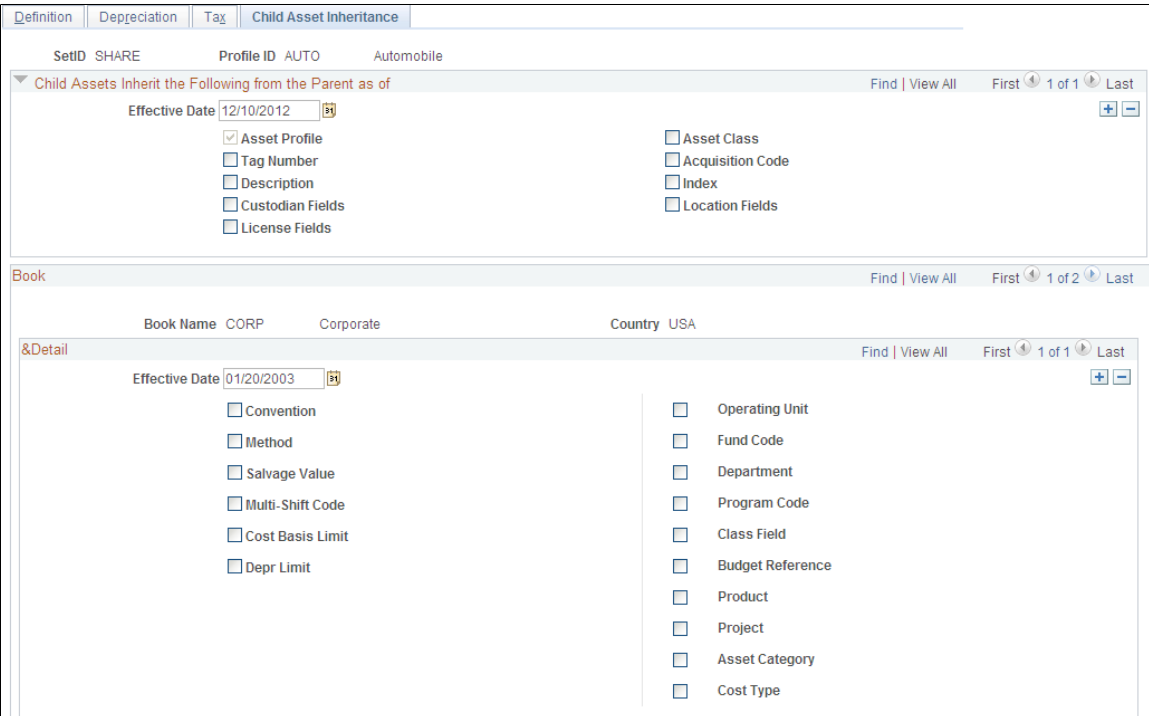

Select the attributes and other information that the child asset inherits from the parent asset.

#### **Related Links**

"Adding and Maintaining Asset Information" (PeopleSoft Asset Management) [Understanding Asset Management Business and Cash Generating Units](#page-34-0)

# **Using the Data Migration Workbench for PeopleSoft Asset Profiles**

Asset profiles are templates that contain standard depreciation criteria for an asset type and its corresponding asset books. The information established for an asset profile can later be used as default values when you add new assets to the system. When you add a new asset profile or modify an existing asset profile, you typically do so in a test environment to ensure data integrity, then migrate the asset profile data to the production environment. You can use the Asset Profile ADS to migrate asset profile data from a test environment to a production environment and validate the data.

The following table lists the delivered ADS definitions (delivered in Data Set Designer) to support the migration of asset profile data:

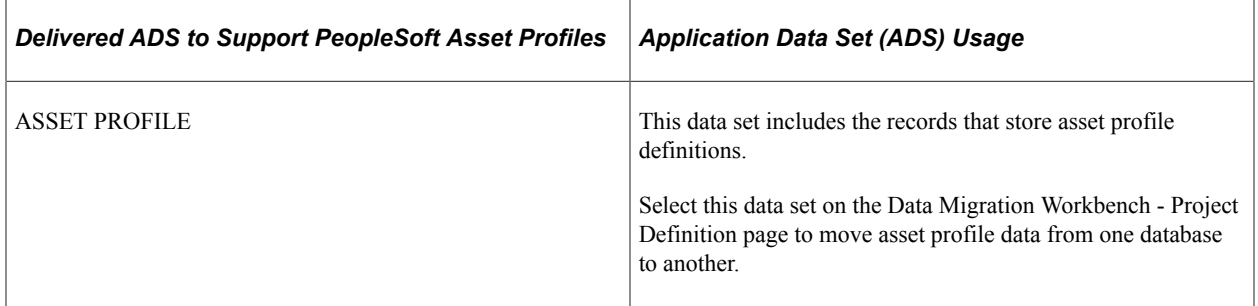

PeopleSoft delivers an ADS Administrator permission list. For access, the PS/AM access group should be included on the Data Migration page within the Access Group Permissions and the proper access is granted on the Copy Compare Permissions.

See *PeopleTools: Security Administration, Permission Lists*.

All relevant records are included in the Query Access Tree, QUERY\_TREE\_AM within the PS/AM access group (PeopleTools, Security, Query Security, Query Access Manager).

For more information about application data sets and data set implementation, see:

- "Understanding the PeopleSoft Data Migration Workbench" (Application Fundamentals)
- "Using Application Data Sets" (Application Fundamentals)
- *PeopleTools: Lifecycle Management Guide*

# **Establishing Asset Ownership**

To establish asset ownership, use the Define Asset Owners (AM\_OWNER\_COMP ) component.

To set up an asset owner user, use the Assign Owners to Operators (AM\_OWNER\_OPR\_COMP) component.

This topic provides an overview of asset ownership and discusses how to establish Asset Ownership.

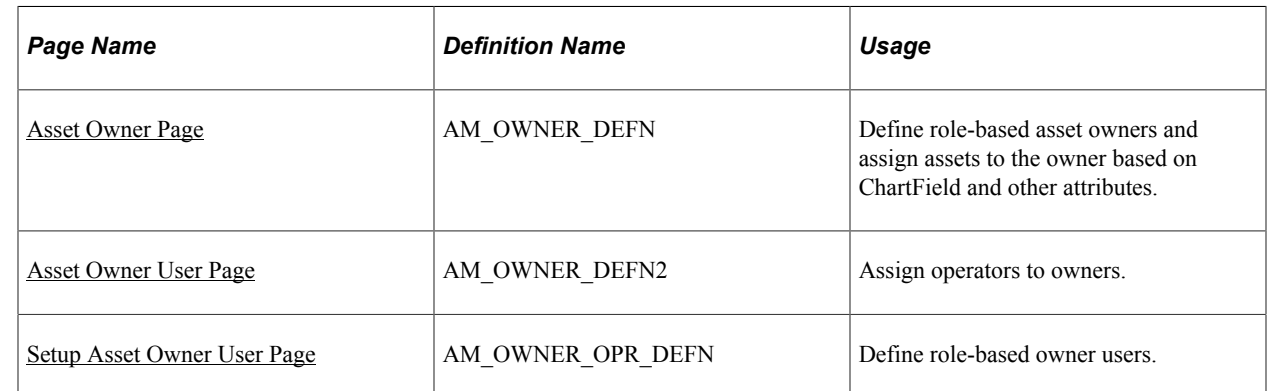

# **Pages Used to Establish Asset Ownership**

# **Understanding Asset Ownership**

PeopleSoft Asset Management uses a concept called *asset ownership* in which a relationship is established between assets, ChartField combinations, asset category, asset type, asset location, asset manufacturer or model, or asset department and the individuals who have responsibility for managing them. Asset owners might be plant managers, store managers, or department heads and each owner can be associated with multiple asset operators, such as plant engineers, store clerks, and department workers.

An asset ownership definition provides a manager or supervisor discrete visibility into the transactions affecting the assets for which she is responsible and enables the express retirement of those assets by means of the Asset Management Disposal Worksheet. The disposal worksheet automates the retirement process between the asset owner and the property accounting personnel that are responsible for completing the financial transactions relative to the assets themselves, including the optional establishment of a role-based approval process. The owner-to-operator definition may optionally authorize operator access to asset cost history data and disposal approval.

## <span id="page-139-0"></span>**Asset Owner Page**

Use the Asset Owner page (AM\_OWNER\_DEFN) to define role-based asset owners and assign assets to the owner based on ChartField and other attributes.

Navigation:

**Set Up Financials/Supply Chain** > **Product Related** > **Asset Management** > **Financials** > **Define Asset Owners**

This example illustrates the fields and controls on the Asset Owner Page. You can find definitions for the fields and controls later on this page.

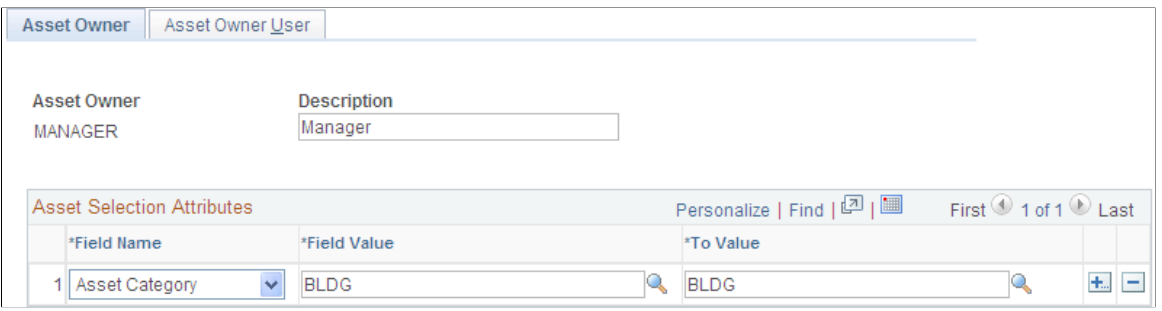

Select the role to be defined as the asset owner.

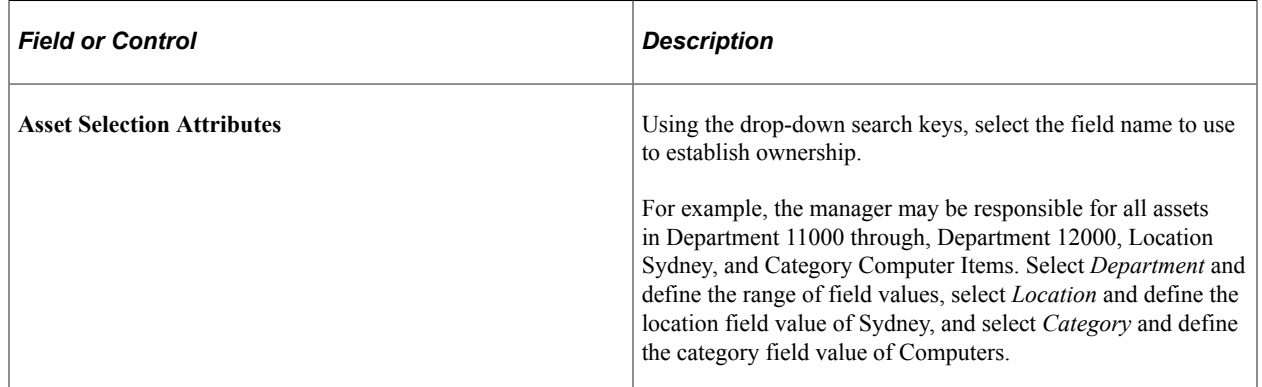

## <span id="page-140-0"></span>**Asset Owner User Page**

Use the Asset Owner User page (AM\_OWNER\_DEFN2) to assign operators to owners.

Navigation:

#### **Set Up Financials/Supply Chain** > **Product Related** > **Asset Management** > **Financials** > **Define Asset Owners** > **Asset Owner User**

This example illustrates the fields and controls on the Asset Owner User page. You can find definitions for the fields and controls later on this page.

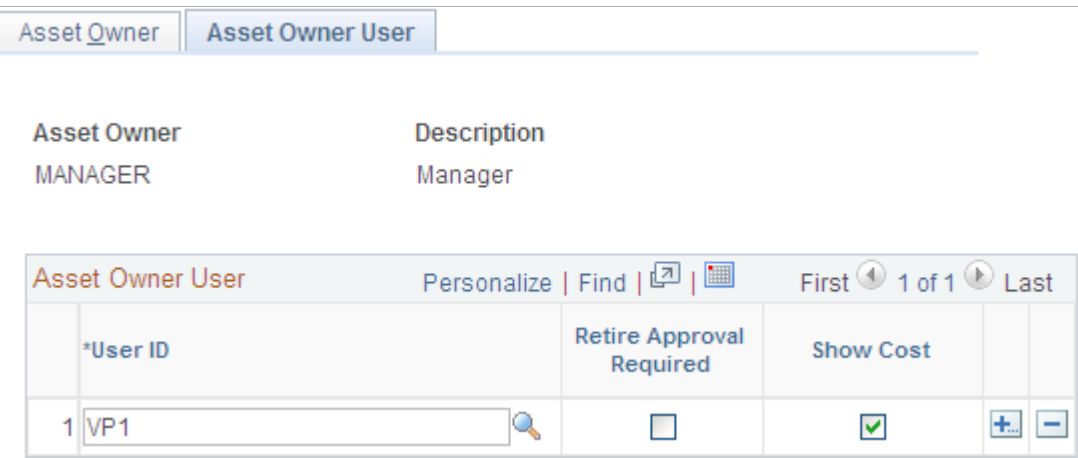

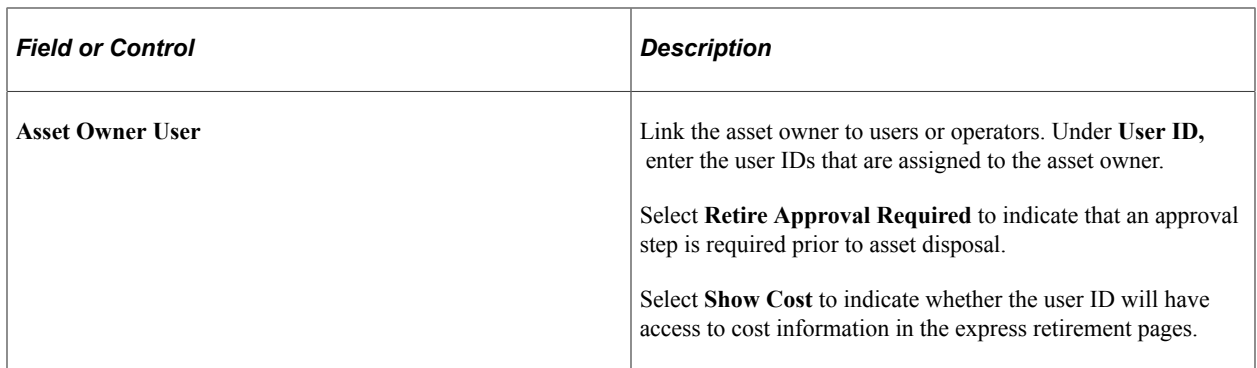

### <span id="page-141-0"></span>**Setup Asset Owner User Page**

Use the Setup Asset Owner User page (AM\_OWNER\_OPR\_DEFN) to define role-based owner users.

Navigation:

#### **Set Up Financials/Supply Chain** > **Product Related** > **Asset Management** > **Financials** > **AM Assign Owners to Operators**

This example illustrates the fields and controls on the Assign Owners to Operators page. You can find definitions for the fields and controls later on this page.

#### **Assign Owners to Operators**

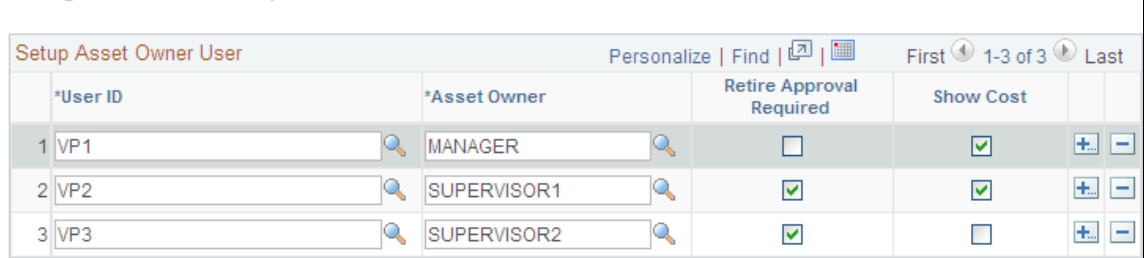

The Asset Owner User page enables you to make assignments owner by owner. The Setup Asset Owner User page enables you to you add multiple operators and owners at one time.

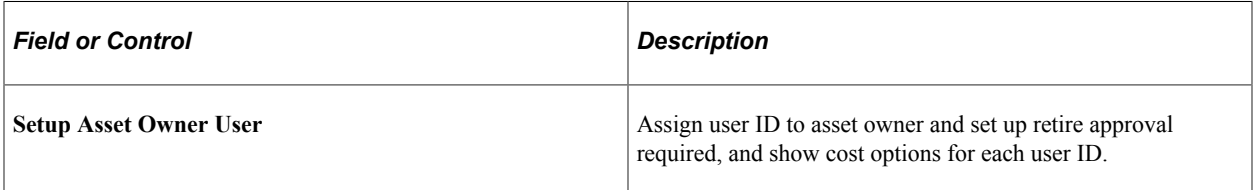

**Note:** A warning appears if the **Retire Approval Required** and **Sow Cost** options that are established here for a user ID are in conflict with those established in the Asset Owner User page (AM\_OWNER\_DEFN2).

# **Defining On-Demand Processing for PeopleSoft Asset Management**

To set up on-demand processing options, use the On-Demand Process Options component (RTM\_OPTIONS).

This topic provides an overview of on-demand processing and lists the page used to define on-demand processing for PeopleSoft Asset Management.

# **Page Used to Define On-Demand Processing**

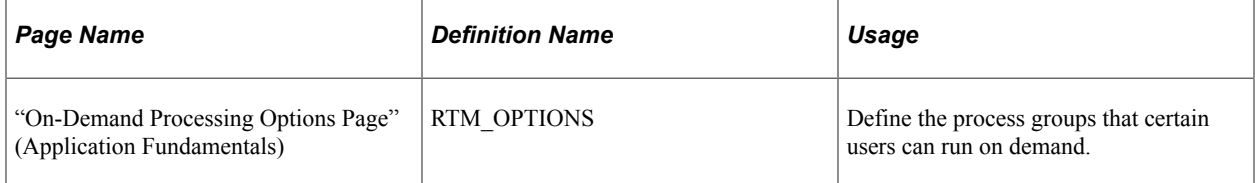

# **Understanding On-Demand Processing for PeopleSoft Asset Management**

Process groups are groups of processes that certain users can run on demand, directly from transaction entry pages, such as the Invoice Information page in the Voucher component of Payables. The process groups that are available depend on your user ID and whether a given transaction requires the processing.

Before you can use on-demand processing, you must specify the accounting entry definitions that will be used by each source transaction-process group combination, along with other options. Accounting entry definitions define the record and fields that the Journal Generator process uses to extract accounting entries from the system source.

Set up on-demand processing for:

- INTFAPAM: AP/AM Interface Application Engine.
- AMPS1000: Preinterface loader.
- AMIF1000: Transaction loader.

# **Setting Up Reporting Options**

This topic provides an overview of reporting options and discusses how to set up Reporting options.

# **Pages Used to Set Up Reporting Options**

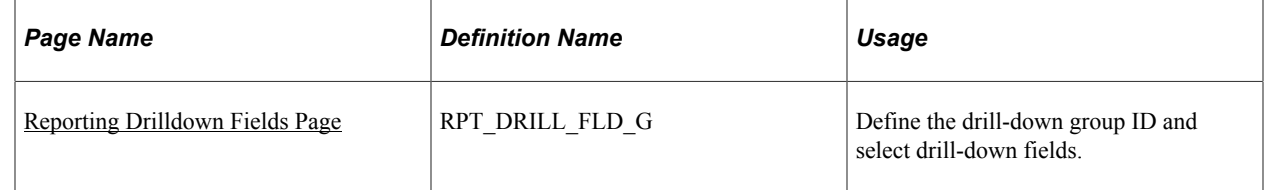

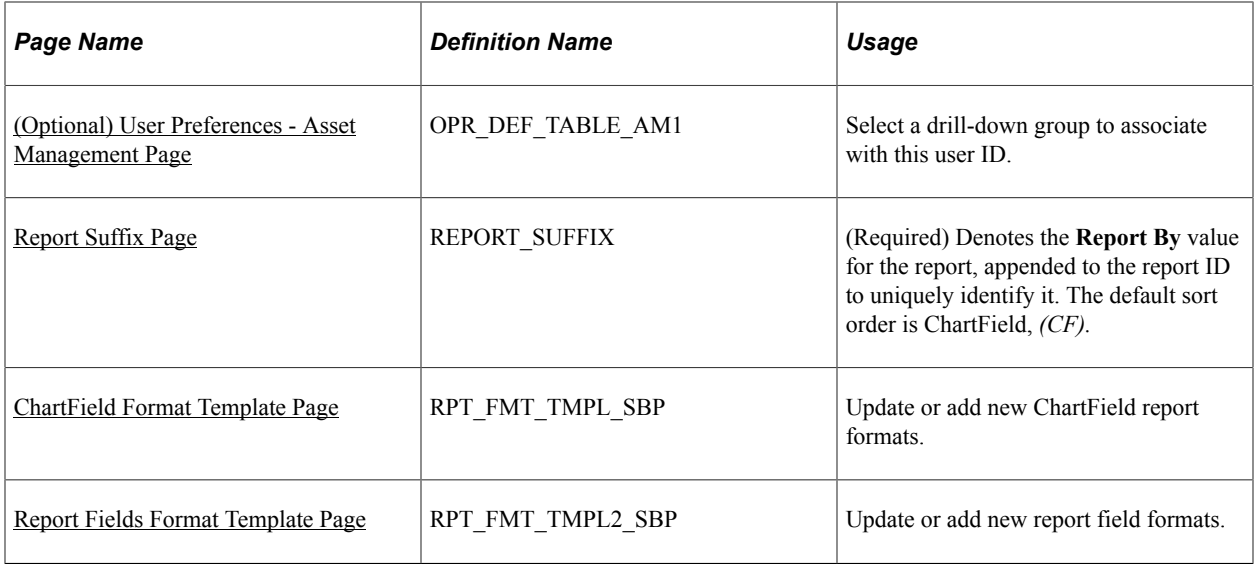

# **Understanding Reporting Options**

Oracle delivers several kinds of report options within PeopleSoft Asset Management.

#### **Online Drill-Down Options**

Online reporting enables users to view details of costs and depreciation from high-level summary views to the lowest reporting level available for reporting periods.

PeopleSoft Asset Management provides online inquiries of the depreciation reporting table (DEPR\_RPT) displaying high-level summary data for a period with details available through drill-down functions, defined at the business unit and book definition level. When enabled for online reporting, selection criteria includes business unit, book, fiscal year, period, asset category, profile ID, and ChartFields. The drill-down feature provides the option to view the data presented to the lowest level available.

#### **Report Format Template and Suffix**

Most of the reports that are used for different functions within PeopleSoft Asset Management make use of the same data but report it from a different perspective. For example, depreciation is often reviewed by ChartField activity. However, reviewing depreciation based on a category or location is also useful. To that end, you can use a report template that enables you to define the reporting-by method to be used.

Oracle delivers a report template that all users can share but that you can define to include or exclude information of your choosing. The template controls the report title,**Report By** field name, sort order, field length to display, field label overrides, amount field length, and subtotaling. To accommodate the varying needs of many users, the report can be generated using **Report By** as the key, with a report suffix added to the report ID to indicate what value is used for **Report By.**

PeopleSoft Asset Management also provides the tools to produce reports in user-defined formats. With report IDs or user IDs as keys to reporting templates, multiple groups or individuals use the same general information provided in a report but receive it in a dynamically defined format addressing the particular needs of the group or individual.
# **Reporting Drilldown Fields Page**

Use the Reporting Drilldown Fields page (RPT DRILL FLD G) to define the drill-down group ID and select drill-down fields.

Navigation:

**Set Up Financials/Supply Chain** > **Product Related** > **Asset Management** > **Reporting Setup** > **AM Reporting Drilldown Fields** > **Reporting Drilldown Fields**

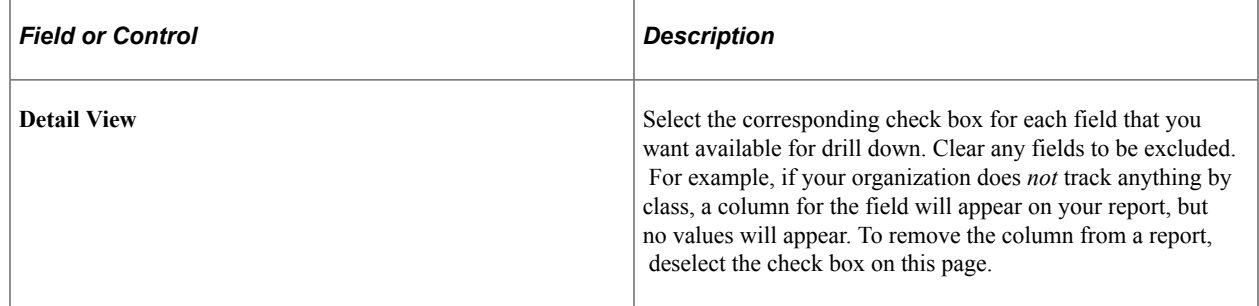

# **(Optional) User Preferences - Asset Management Page**

Use the User Preferences - Asset Management page (OPR\_DEF\_TABLE\_AM1) to select a drill-down group to associate with this user ID.

Navigation:

**Set Up Financials/Supply Chain** > **Common Definitions** > **User Preferences** > **Define User Preferences** > **Asset Management.** Select a user ID.

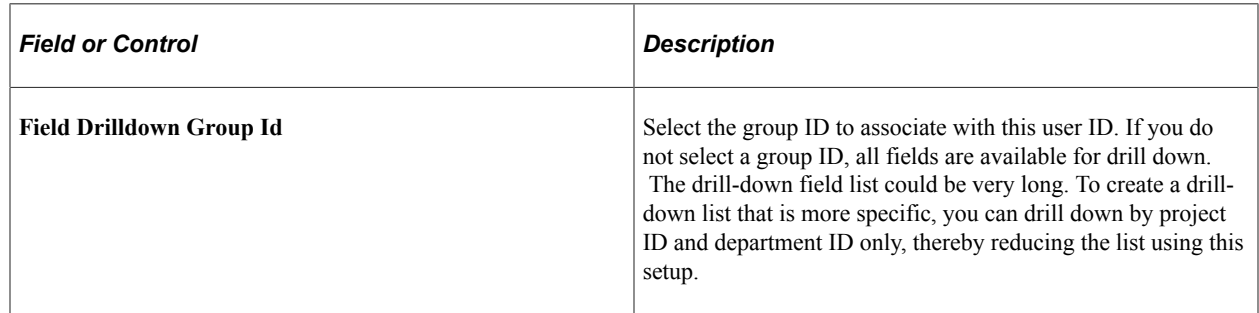

### **Report Suffix Page**

Use the Report Suffix page (REPORT\_SUFFIX) to (Required) Denotes the Report By value for the report, appended to the report ID to uniquely identify it.

The default sort order is ChartField, (CF).

Navigation:

**Set Up Financials/Supply Chain** > **Product Related** > **Asset Management** > **Reporting Setup** > **AM Reporting Suffix**

Enter the values to be appended to the report ID, which identify the name of the available field by which the report is run. For example, the report, Depreciation Activity by ChartField, uses the report ID AMDP2000. When you report by department, the report suffix  $\bar{s}$  is appended to the report ID, which then appears as AMDP2000-5. This means that the report contents are presented in department order. As you add or change ChartFields, you must add or change the corresponding values in this list.

# **ChartField Format Template Page**

Use the ChartField Format Template page (RPT\_FMT\_TMPL\_SBP) to update or add new ChartField report formats.

Navigation:

Access the run control page for the report to be formatted with user-defined parameters and expand the **Report Print Options** group box.

Click the **Update/Add CF Template** link in the **Report Print Options** group box from certain Asset Details and Cost and Depreciation Reports.

This example illustrates the fields and controls on the ChartField Format Template page. You can find definitions for the fields and controls later on this page.

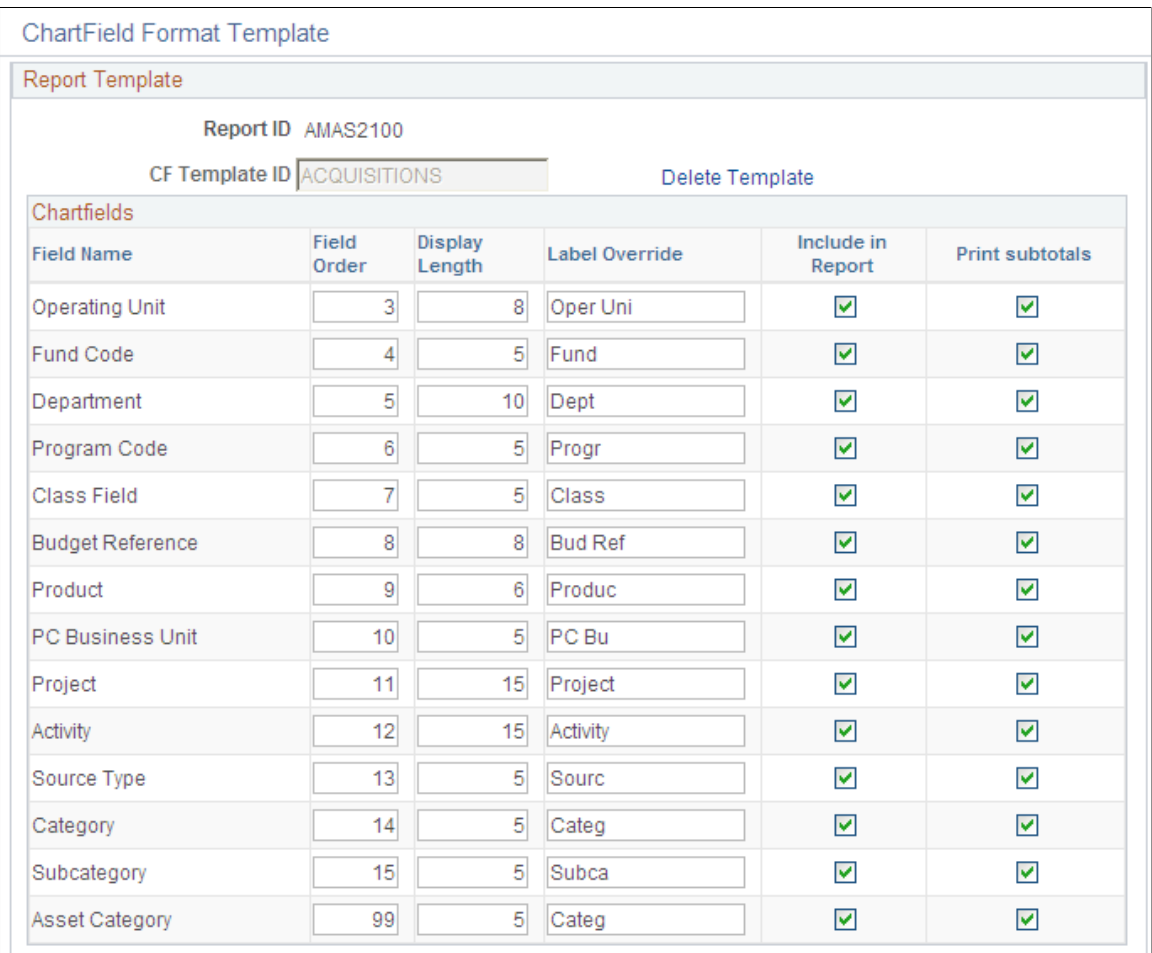

The ChartField Format Template pictured is accessed from the Acquisitions report run control (Asset Management, Financial Reports, Asset Details, Asset Acquisition Reports, Acquisitions).

Only active PeopleSoft General Ledger ChartFields appear on the page in addition to the PeopleSoft Asset Management ChartField *Asset Category.*

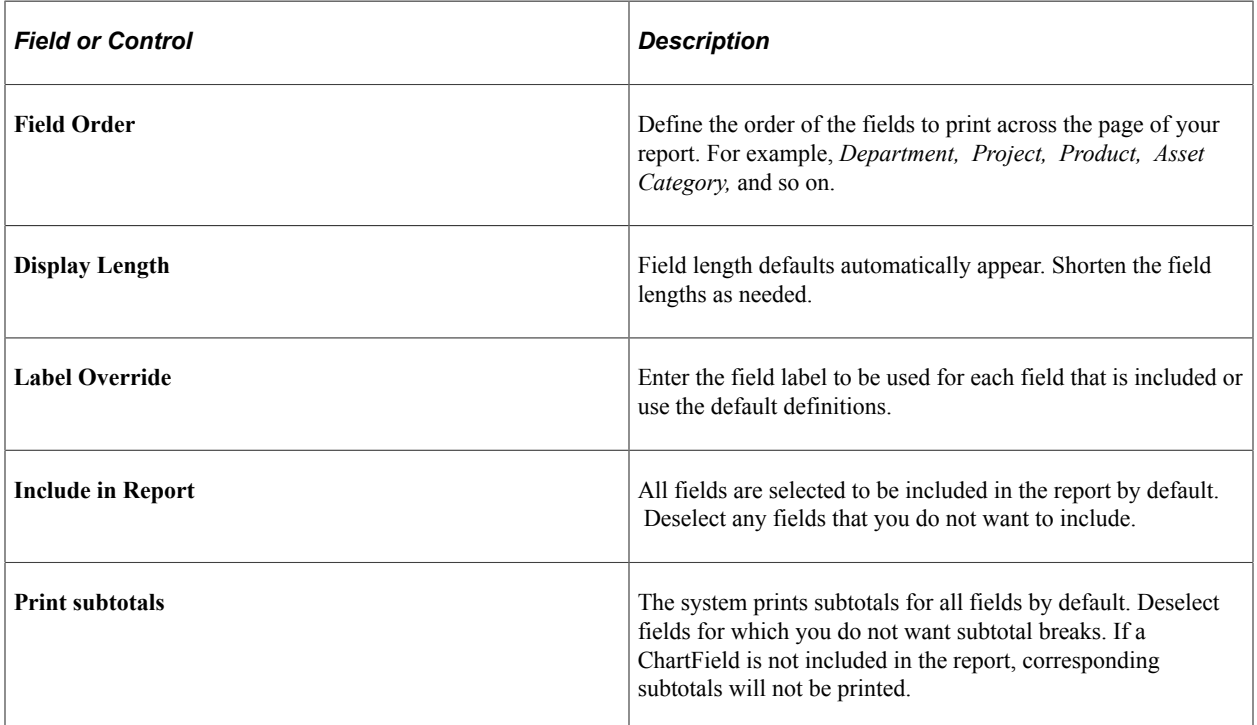

#### **Related Links**

"Understanding Asset Management Reporting Options" (PeopleSoft Asset Management)

# **Report Fields Format Template Page**

Use the Report Fields Format Template page (RPT\_FMT\_TMPL2\_SBP) to update or add new report field formats.

Navigation:

Access the run control page for the report to be formatted with user-defined parameters and expand the **Report Print Options** group box.

Click the **Update/Add RF Template** link in the **Report Print Options** group box from certain Asset Details and Cost and Depreciation Reports.

This example illustrates the fields and controls on the Report Fields Format Template page. You can find definitions for the fields and controls later on this page.

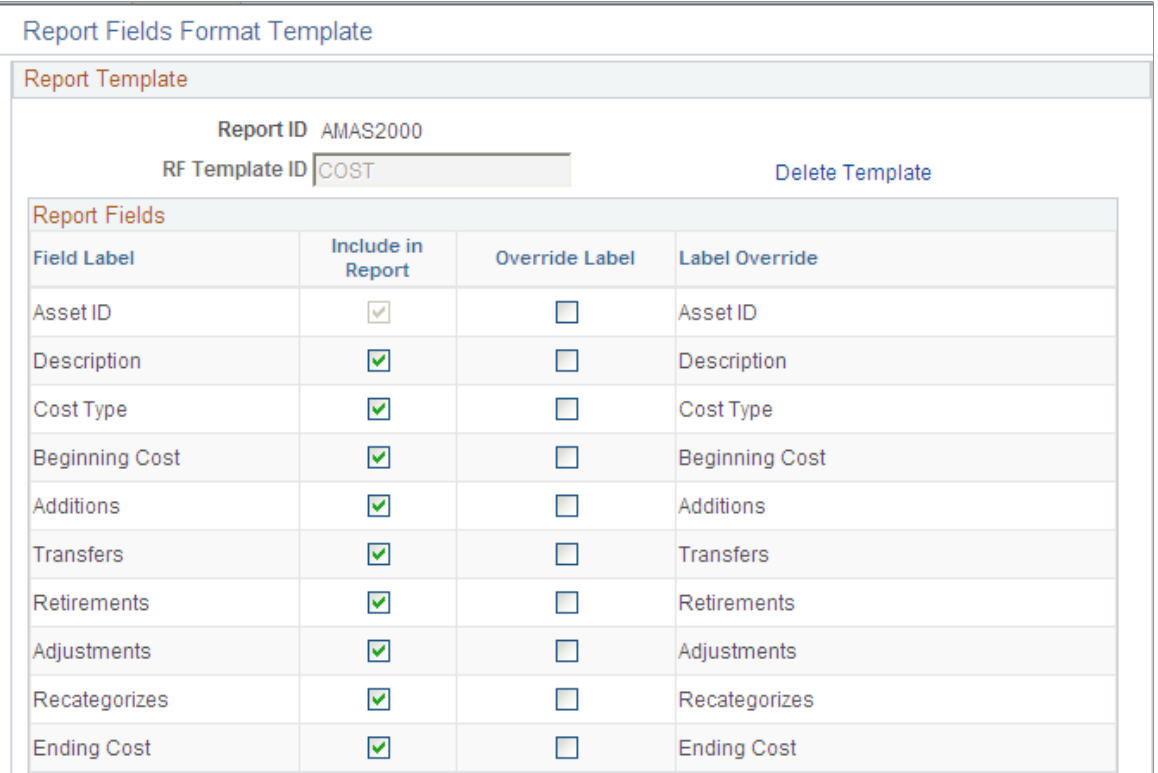

The Report Field Format Template that is pictured was accessed from the Cost Activity report run control (Asset Management, Financial Reports, Cost and Depreciation, Cost Activity, Cost Activity).

Supply an **RF Template ID** and click the **Add Template** link. This populates the possible report fields for the particular report.

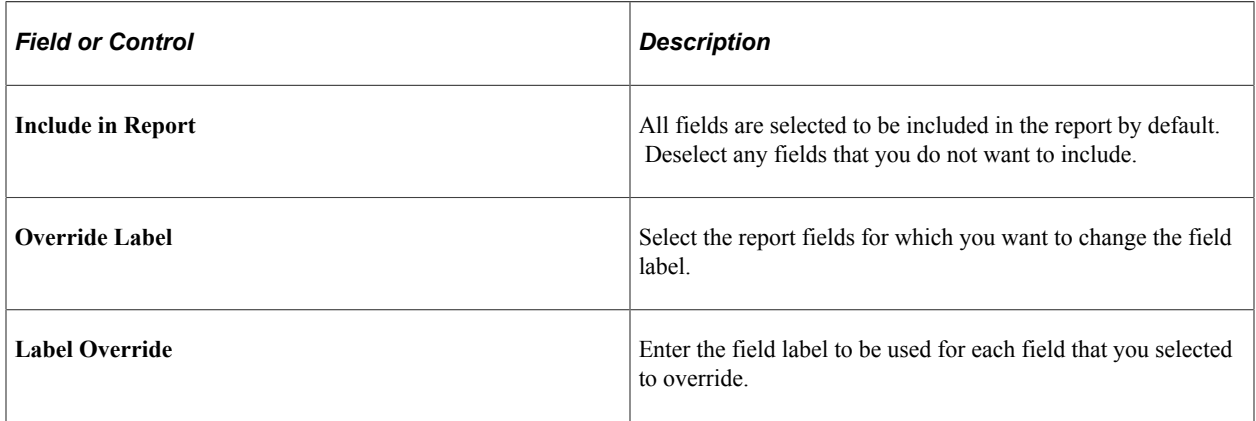

#### **Related Links**

"Understanding Asset Management Reporting Options" (PeopleSoft Asset Management)

# **Setting Up Accounting Entry and Financial Processing for PeopleSoft Asset Management**

# **Understanding Accounting Entry and Financial Processing**

PeopleSoft Asset Management provides the tools to create accounting entries and manage financial reporting for your enterprise. To enable these functions, you must first define the tables used to process accounting entries and financial processes.

You may be required to set up transaction processing with document sequencing. The document sequencing features in PeopleSoft help you to maintain established business practices by meeting these requirements.

# **Defining Accounting Entries**

Use the following components to set up accounting entries:

- Asset Book (BOOK\_DEFN1).
- Accounting Entry Template ID (AMAE\_TMPL\_ID\_PNL).
- Accounting Entry Template (DIST\_TEMPLATE\_DEFN).
- Accounting Templates en Masse (RUN\_AMAEMASS).
- Accounting Entry Templates Report (RUN\_AMAE1000)
- Transfer Definition (IU\_TRF\_DEFN\_TBL).
- Transaction Codes (TRANSACTION CODE).
- Transaction Groups (TRANS\_PNL\_GRP).
- Book Code (BOOK\_CODE).
- Acct (accounting) Template Book Code Reset (RUN AM BKC RESET).
- ChartField Mapping Templates (AM\_CF\_MAPPING).

This topic provides an overview of accounting entry options, lists the pages used to set up accounting entries, and discusses how to define Accounting Entries.

# **Pages Used to Define Accounting Entry for PeopleSoft Asset Management**

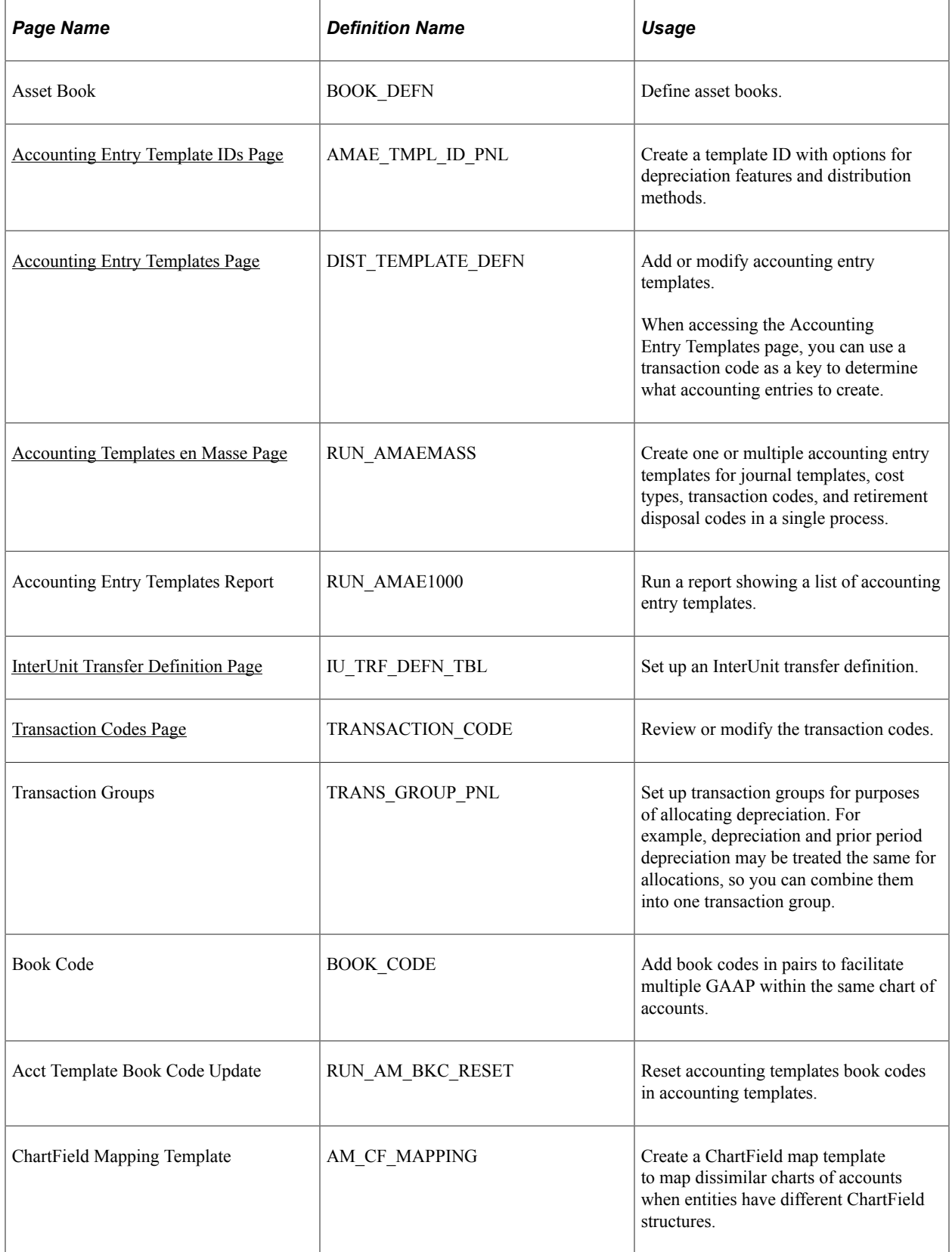

# **Understanding Accounting Entry Options**

PeopleSoft uses tables to support accounting entries for PeopleSoft Asset Management. Some tables are required for accounting entry processing and are noted as such. All others are optional.

### **Accounting Books**

Defining asset books is required for accounting entry processing. Asset books are used to store financial information about assets such as cost history, depreciation rules, and retirement information.

An unlimited number of asset books per business unit can be defined. The number of books that you use depends on your reporting needs. Using multiple books enables you to keep separate cost and depreciation rules for each asset. Typically, organizations use at least two books: corporate and tax, also known as *financial* and *fiscal.* Your organization may need additional books if it does business in more than one state or country or uses any of the United States-recognized special tax treatments of accelerated current earnings (ACE) and alternative minimum tax (AMT).

**Note:** The depreciation criteria for each book are specified when you add assets or create asset profiles.

### **Accounting Entry Templates**

The Accounting Entry template is the central table used for creating accounting entries to general ledger journals. Each is defined by an accounting entry template ID. When you add an accounting entry template, PeopleSoft Asset Management populates it with standard accounting entry types, based on the asset category, cost type, and transaction type that you specify. It also identifies each entry as either a debit or credit.

To begin, create accounting entry template IDs and if applicable in your business, mark the cost types for impairment and revaluation. For the SetID, create or select an existing accounting entry template to apply depreciation features and distribution methods. These features control what distribution types need to be set up in the accounting entry template.

PeopleSoft Asset Management enables you to create one or multiple accounting entry templates in a single operation. You may generate accounting entry templates for an asset category for all transaction types. You can generate templates for cost type, transaction code, and retirement disposal code.

Once you have defined the accounting entry template IDs, run the Create Accounting Templates en Masse Application Engine process (AMAEMASS) that generates accounting entry templates for all transaction types and user-defined cost type, transaction code, and disposal code.

### **Multiple GAAP and Book Codes**

PeopleSoft delivers the ability to book accounting transactions according to different and often conflicting accounting principles for one Business Unit in one ledger and to maintain these entries in compliance with the rules of government and regulatory organizations. You can add book codes for PeopleSoft Asset Management to facilitate accounting entry processing.

Generally accepted accounting principles (GAAP) as determined in one country or jurisdiction often vary from country to country or by self-governing accounting bodies and jurisdictions. Consequently, organizations record and report their operations according to local accounting requirements as well as by rules applicable to parent corporations that are often under the rules of another national jurisdiction. PeopleSoft has provided the ability to maintain separate ledgers and ledger groups for different accounting principles, record transactions under varying statutory rules using Alternate Account and

using MultiBook in PeopleSoft General Ledger and its subsystems for its automatic synchronization capabilities. A sometimes much favored method, especially within financial organizations, is defining book codes. This method enables you to simultaneously generate in one business unit and ledger all the relevant accounting entries for a transaction that addresses different local and corporate accounting rules.

You can use book codes to simultaneously generate sets of entries to record related transactions according to multiple GAAP for the same business unit in the same ledger. For example, where local and corporate accounting principles are not compatible, you define a local (L) and a corporate (C) book code. For those situations where requirements are alike, you define a code for both (B). You can attach these book codes to accounts as attributes. This results in separate permutations of accounts and book codes in which you simultaneously record related transactions under local, corporate, or both rules. You can choose to associate a single book code with one account value. Using this method, a unique account value must be created for each book code.

See "Understanding Multiple GAAPs and Prior Period Adjustments" (PeopleSoft Global Options and Reports).

# **Prerequisites**

Before you can define accounting entry processing, you must first complete the following task:

- Define overall installation options to enable Book Code functionality. Use the Installation Options Overall (INSTALLATION\_FS1) page.
- Define ChartField accounts.
- Define journals, ledgers and ledger groups.

# <span id="page-151-0"></span>**Transaction Codes Page**

Use the Transaction Codes page (TRANSACTION\_CODE) to review or modify the transaction codes.

Navigation:

**Set Up Financials/Supply Chain** > **Product Related** > **Asset Management** > **Financials** > **Asset Transaction Codes** > **Transaction Codes**

This example illustrates the fields and controls on the Transaction Codes page. You can find definitions for the fields and controls later on this page.

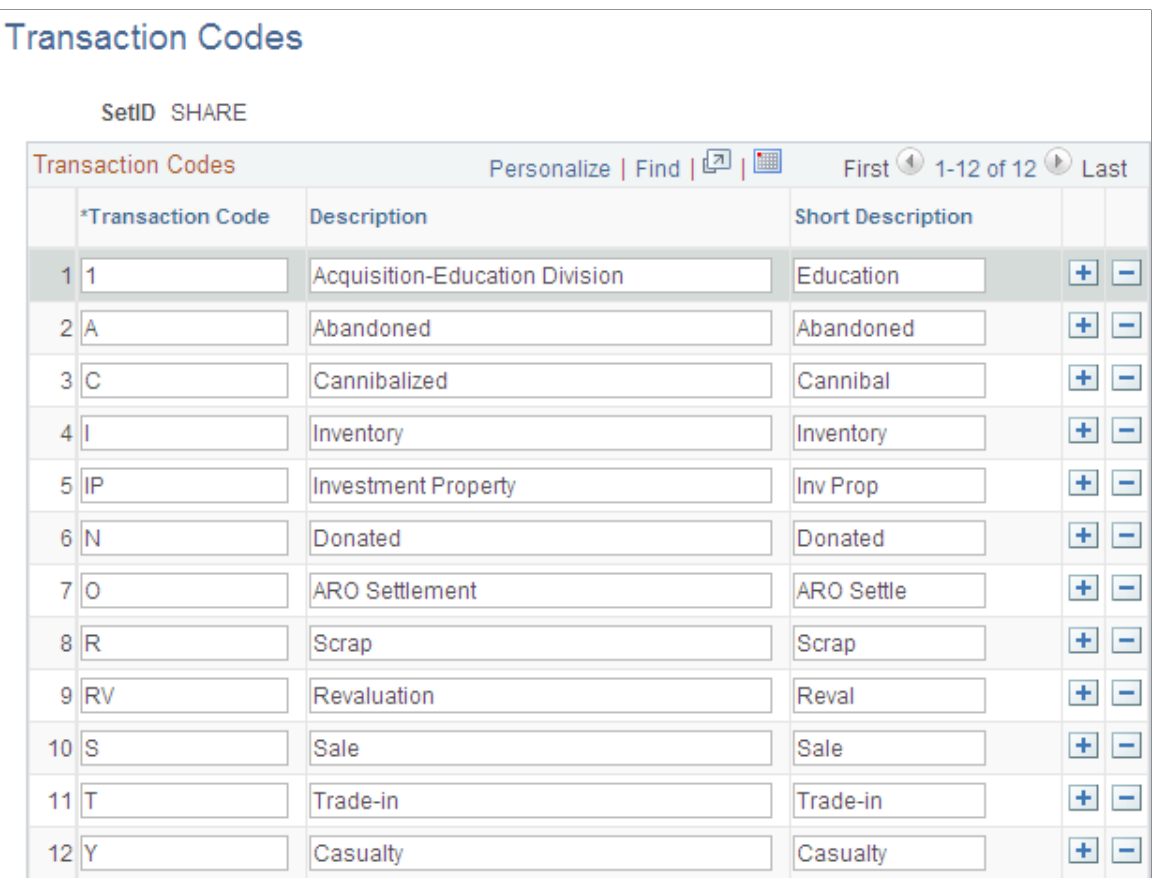

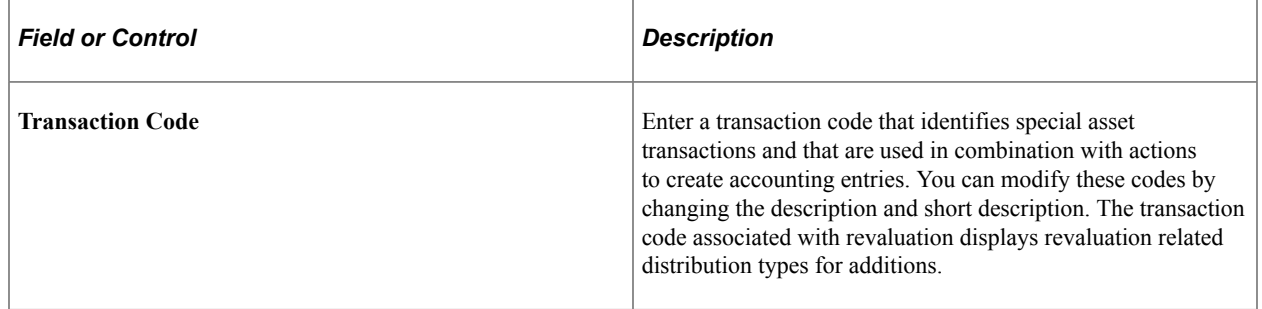

When you define accounting entry options for a book, you can choose to distribute by disposal code. If you choose this option, the disposal code appears by default as the transaction code. In this case, you must use the transaction codes from the delivered TableSet defined for the tubbiest that you are using. You must also define corresponding accounting entry templates.

**Note:** The standard transactions are predefined and delivered with PeopleSoft Asset Management. To modify the transaction types, use the Asset Management (INSTALLATION\_AM) page of the Installation Options (INSTALLATION) component.

See "Installation Options - Asset Management Page" (Application Fundamentals).

# <span id="page-153-0"></span>**Accounting Entry Template IDs Page**

Use the Accounting Entry Template IDs page (AMAE\_TMPL\_ID\_PNL) to create a template ID with options for depreciation features and distribution methods.

Navigation:

#### **Set Up Financials/Supply Chain** > **Product Related** > **Asset Management** > **Accounting** > **AM Accounting Entry Tmplt IDs** > **Accounting Entry Template IDs**

This example illustrates the fields and controls on the Accounting Entry Template IDs page. You can find definitions for the fields and controls later on this page.

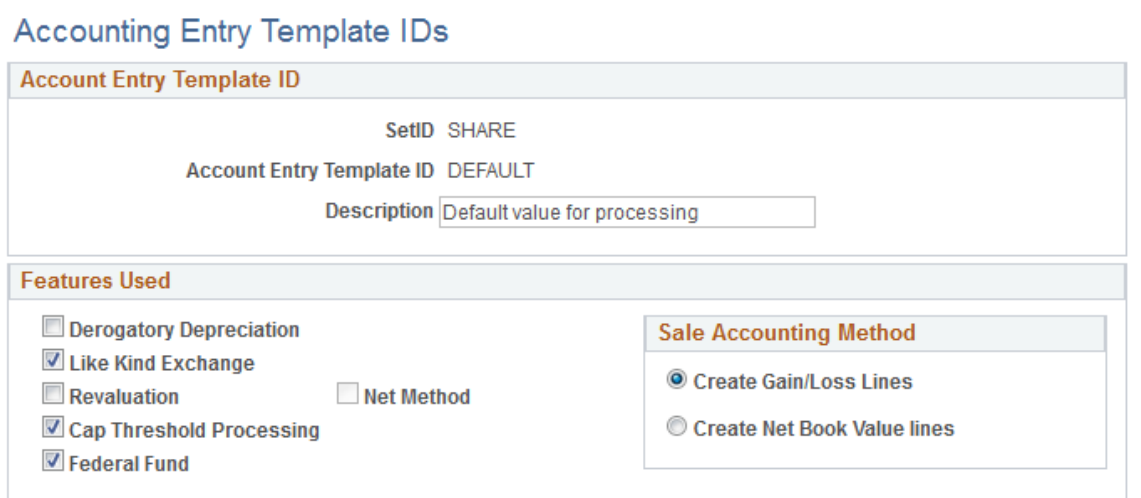

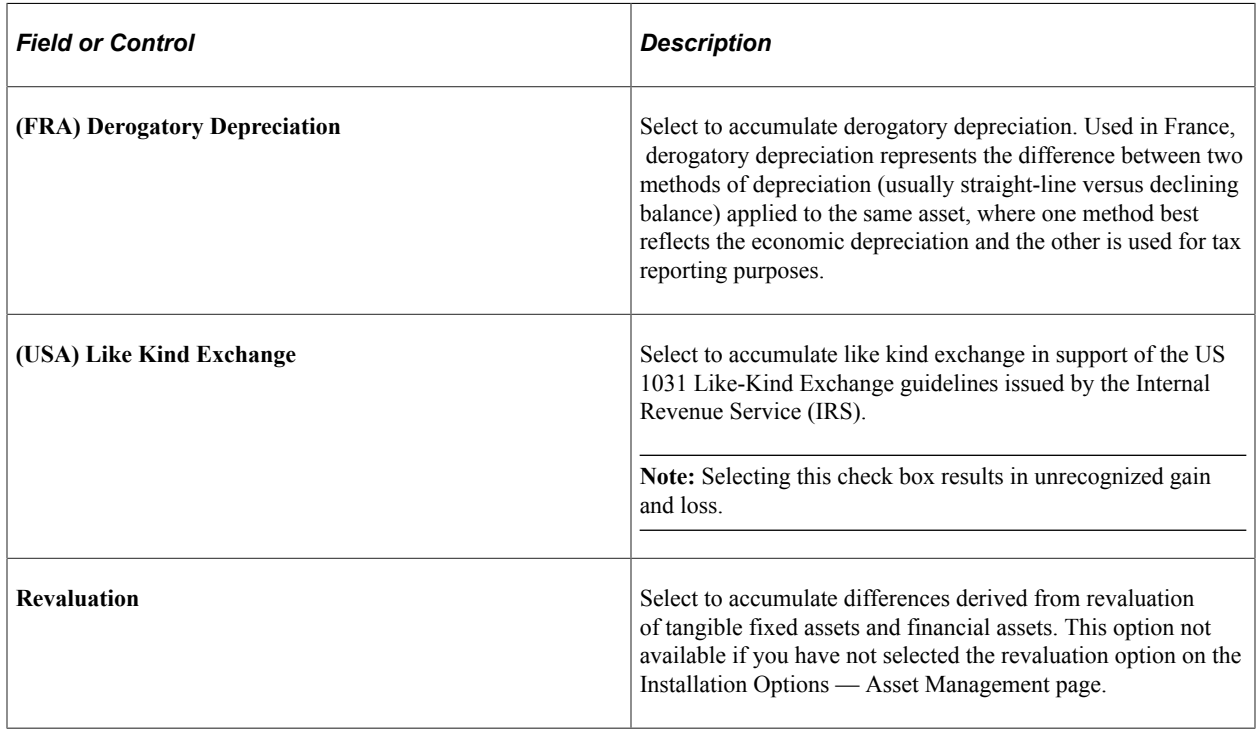

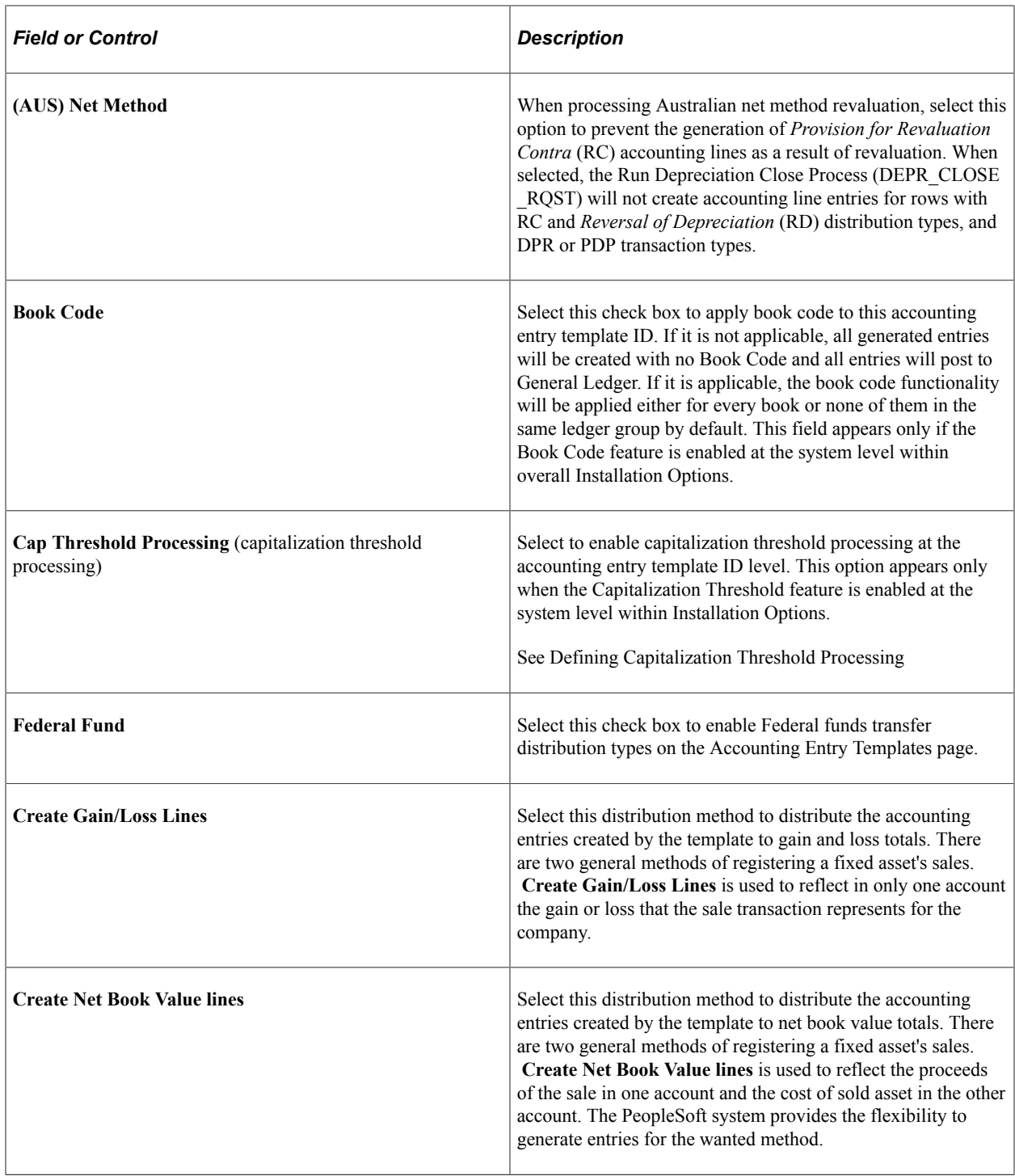

**Note:** When setting up a new template or changing a template ID on a template that previously used either Gain/Loss or Net Book Value distribution, you may see a warning that the previous templates will be deleted. You have the option to go back and update the template instead.

### **Related Links**

"Understanding PeopleSoft Asset Management in Global Settings" (PeopleSoft Asset Management)

# <span id="page-155-0"></span>**Accounting Entry Templates Page**

Use the Accounting Entry Templates page (DIST\_TEMPLATE\_DEFN) to add or modify accounting entry templates.

Navigation:

#### **Set Up Financials/Supply Chain** > **Product Related** > **Asset Management** > **Accounting** > **AM Accounting Entry Templates** > **Accounting Entry Templates**

This example illustrates the fields and controls on the Accounting Entry Templates page. You can find definitions for the fields and controls later on this page.

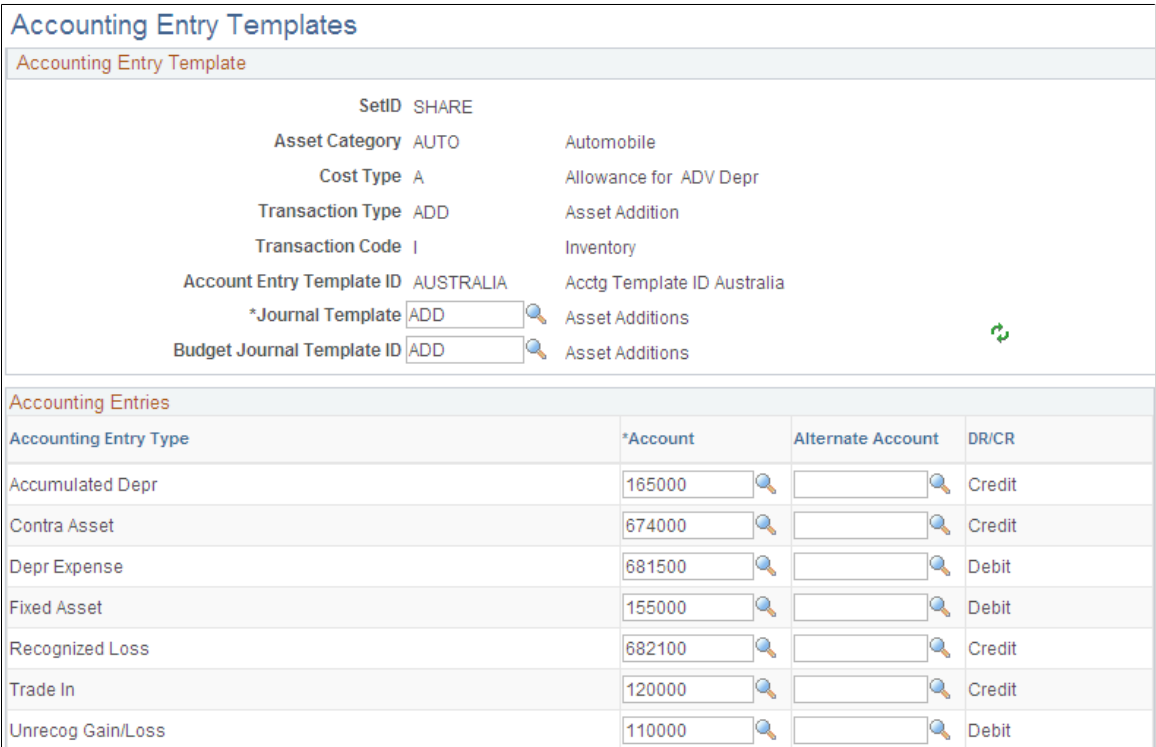

Set up an accounting entry template for each possible combination of:

- Asset category.
- Cost type.
- Transaction type.
- Transaction code.
- Accounting entry template ID.

**Note:** If you enter an asset into your system by using a combination of these values for which no accounting entry template exists, your accounting entry process fails when you next attempt to run it.

For each accounting entry type, select:

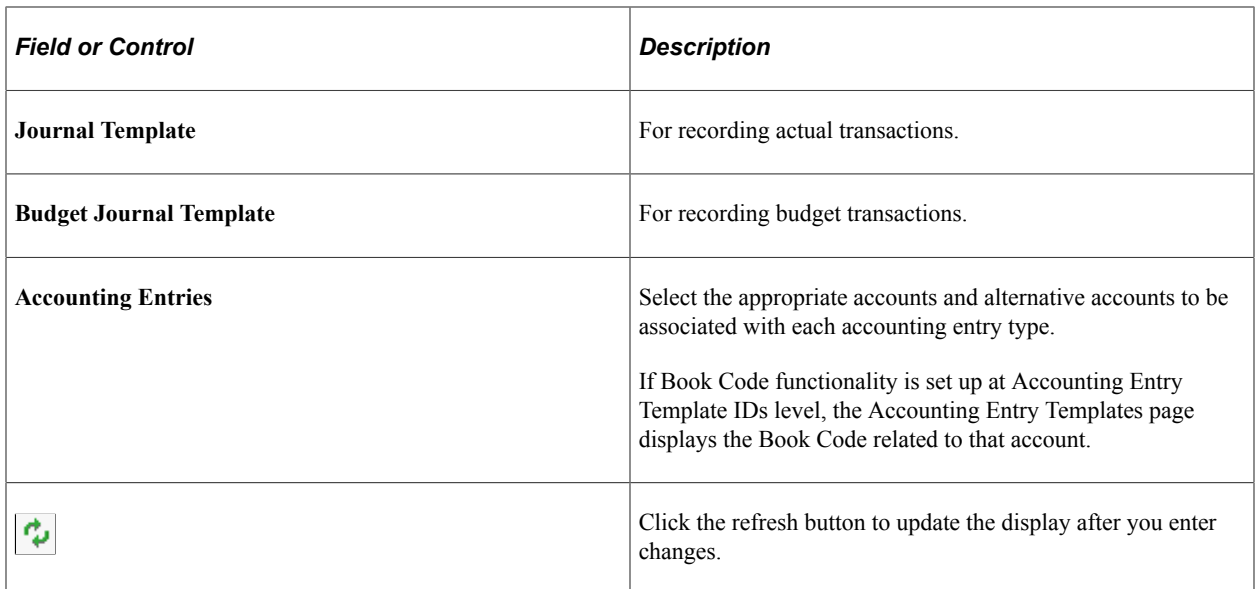

### **Accounting Entry Types**

Accounting entry types are set by the system. Each asset event has an associated set of accounting entry types.

For each possible combination of category, cost type, and transaction code, you must set up an accounting entry template for each of the following transaction types:

- *ACR:* Accretion Expense.
- *ADD:* Additions.
- *ADJ:* Adjustments.
- *TRF:* Transfers.
- *RCT:* Recategorizations.
- *DPR:* Depreciation expenses.
- *PDP*: Prior period depreciation.

**Note:** The *DPR* and *PDP* transaction types are used only on an accounting entry template with a blank transaction code.

- *PLP:* Prior Lease Payment.
- *RET:* Retirements (also used for processing reinstatements).
- *LPY:* Lease payments.
- *INF*: Inflation adjustment.
- *LEX:* Lease Expense.

### **Book Code**

Specify a book code for each account value.

The **Allow Book Code Override** option that is set on the Account (ACCOUNT) page determines whether this book code can be overridden on the transaction line. The **Effective Date** and **Status** fields on the Account page must match the settings for the account values to which the book code is attached. Assets take the most recent and active date to populate its templates. To avoid any situation where Book Code might generate unbalanced entries in General Ledger, a warning message is generated when the template is saved when there are *paired* distribution types with different Book Codes. Paired distribution types are those distribution types that play against other in order to balance the entry.

# <span id="page-157-0"></span>**Accounting Templates en Masse Page**

Use the Accounting Templates en Masse page (RUN\_AMAEMASS) to create one or multiple accounting entry templates for journal templates, cost types, transaction codes, and retirement disposal codes in a single process.

Navigation:

#### **Set Up Financials/Supply Chain** > **Product Related** > **Asset Management** > **Accounting** > **AM Acctg Templates en Masse** > **Accounting Templates en Masse**

This example illustrates the fields and controls on the Accounting Templates en Masse page (1 of 5).

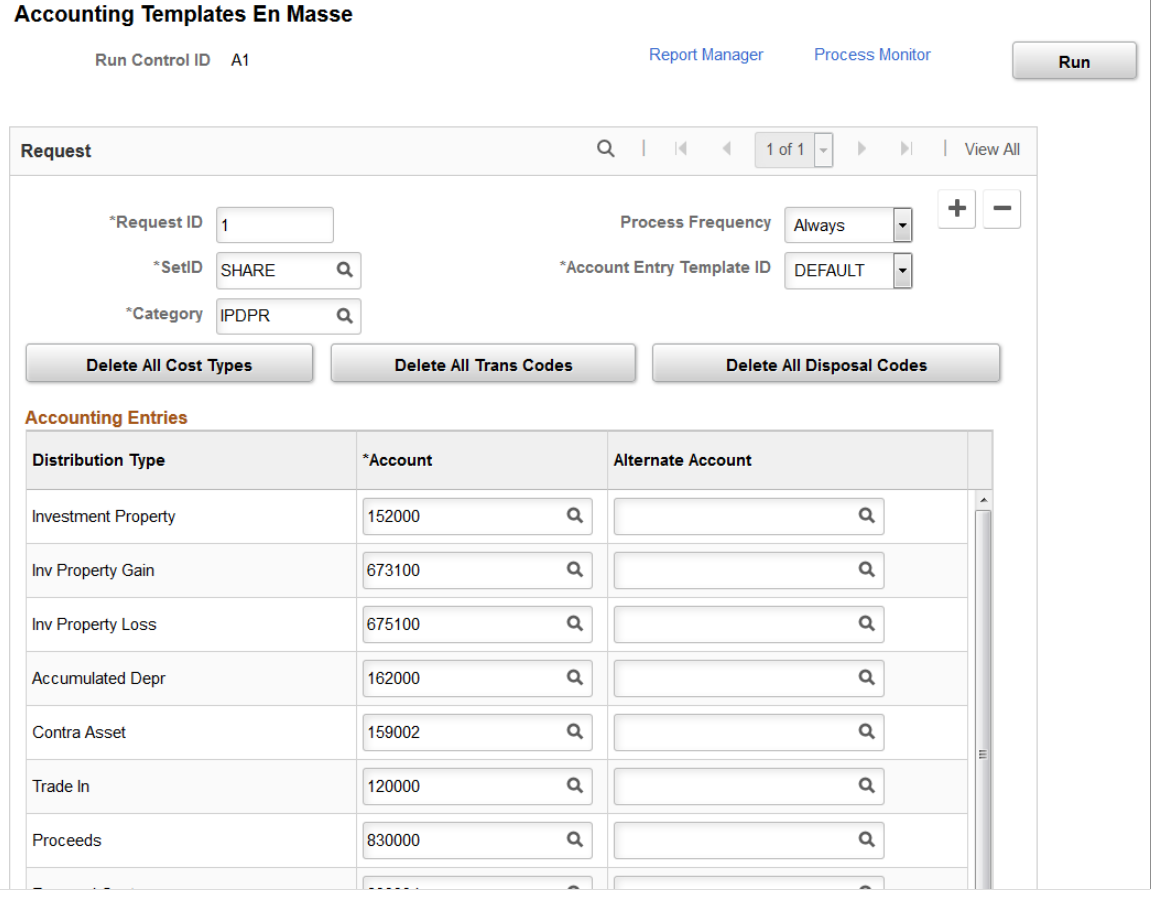

This example illustrates the fields and controls on the Accounting Templates en Masse page (2 of 5).

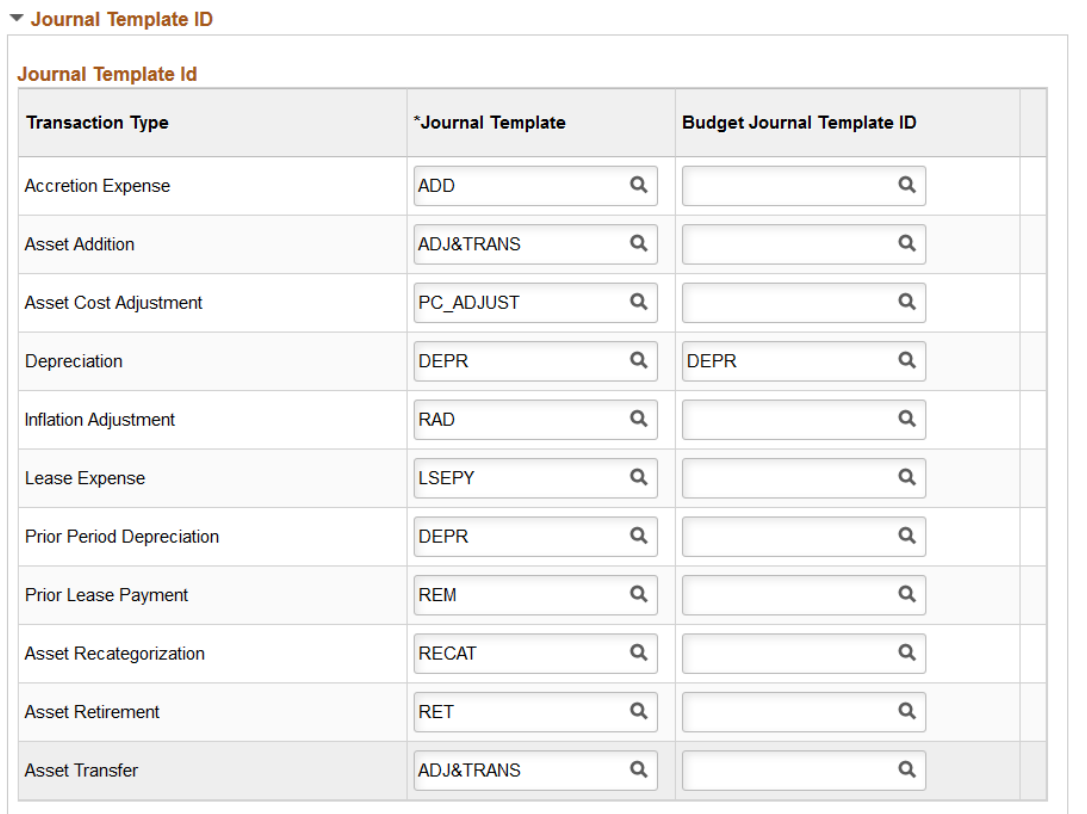

This example illustrates the fields and controls on the Accounting Templates en Masse page (3 of 5).

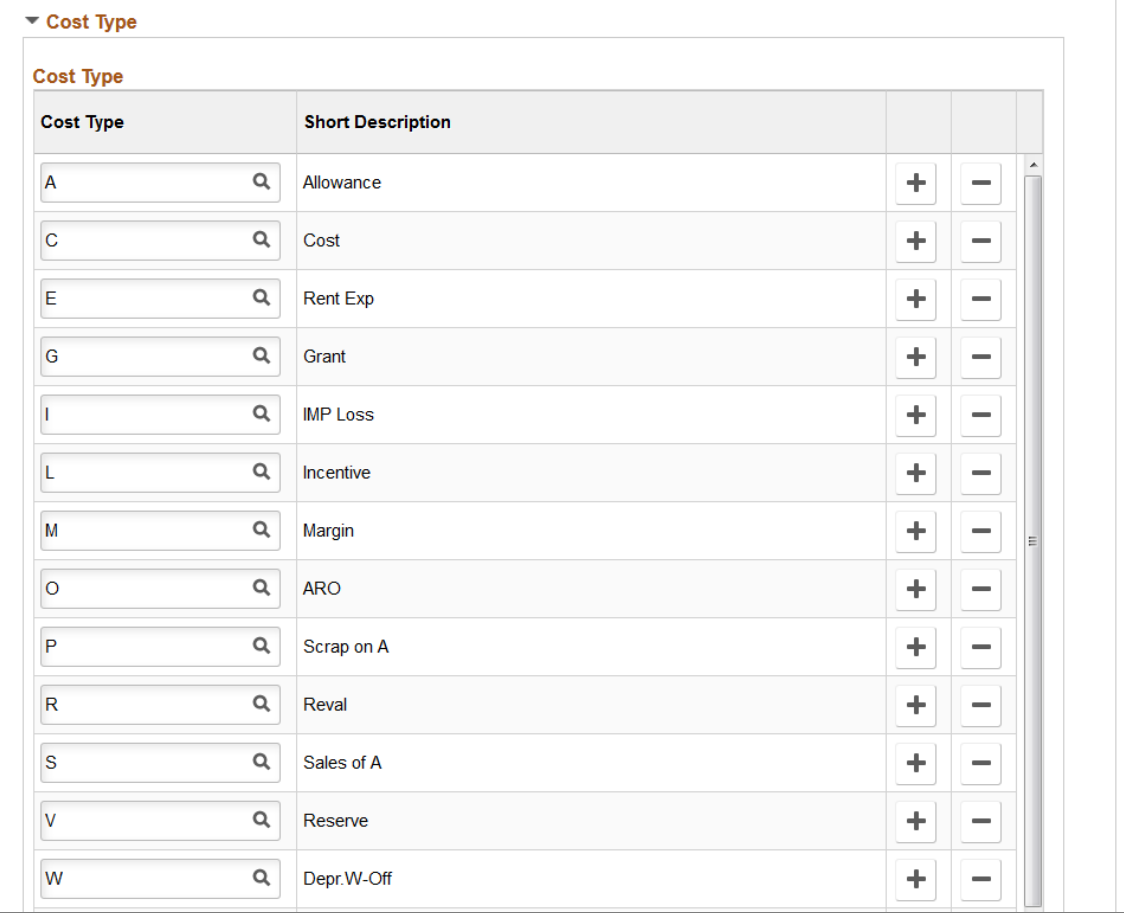

This example illustrates the fields and controls on the Accounting Templates en Masse page (4 of 5).

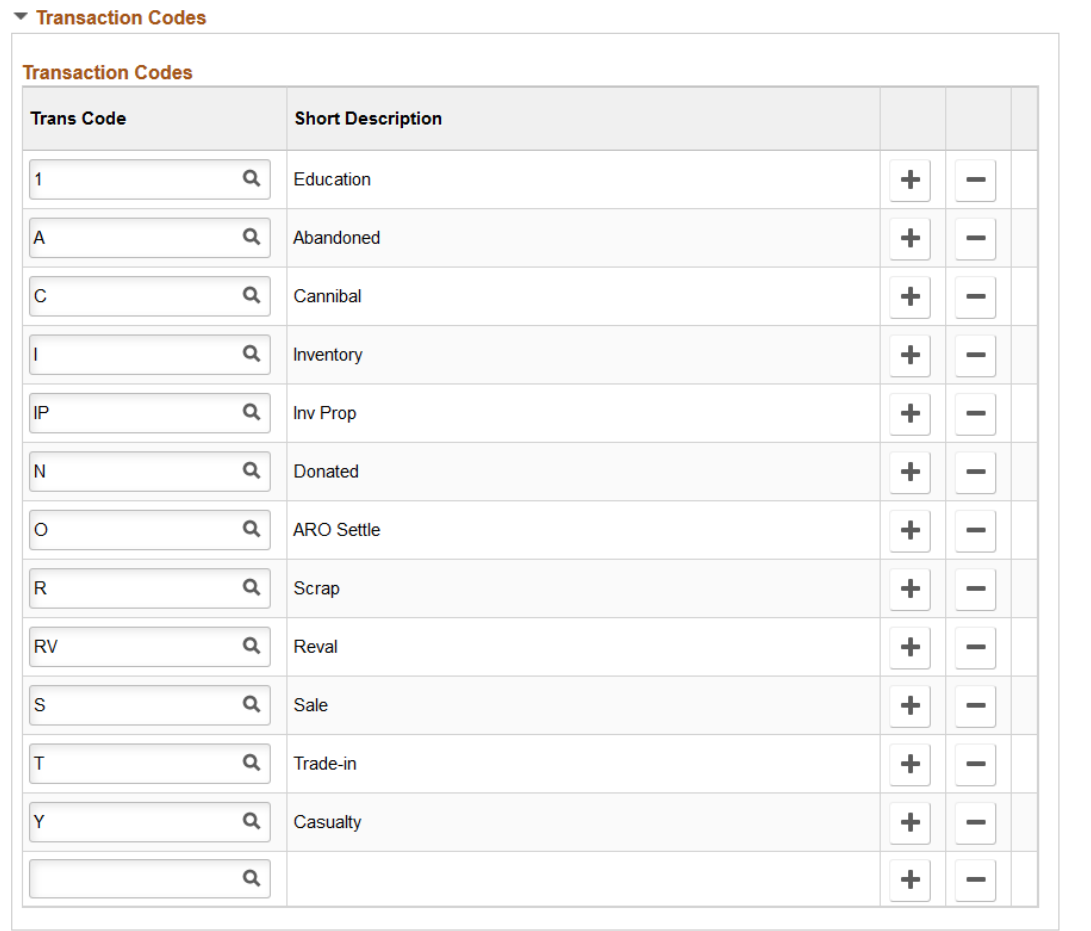

This example illustrates the fields and controls on the Accounting Templates en Masse page (5 of 5).

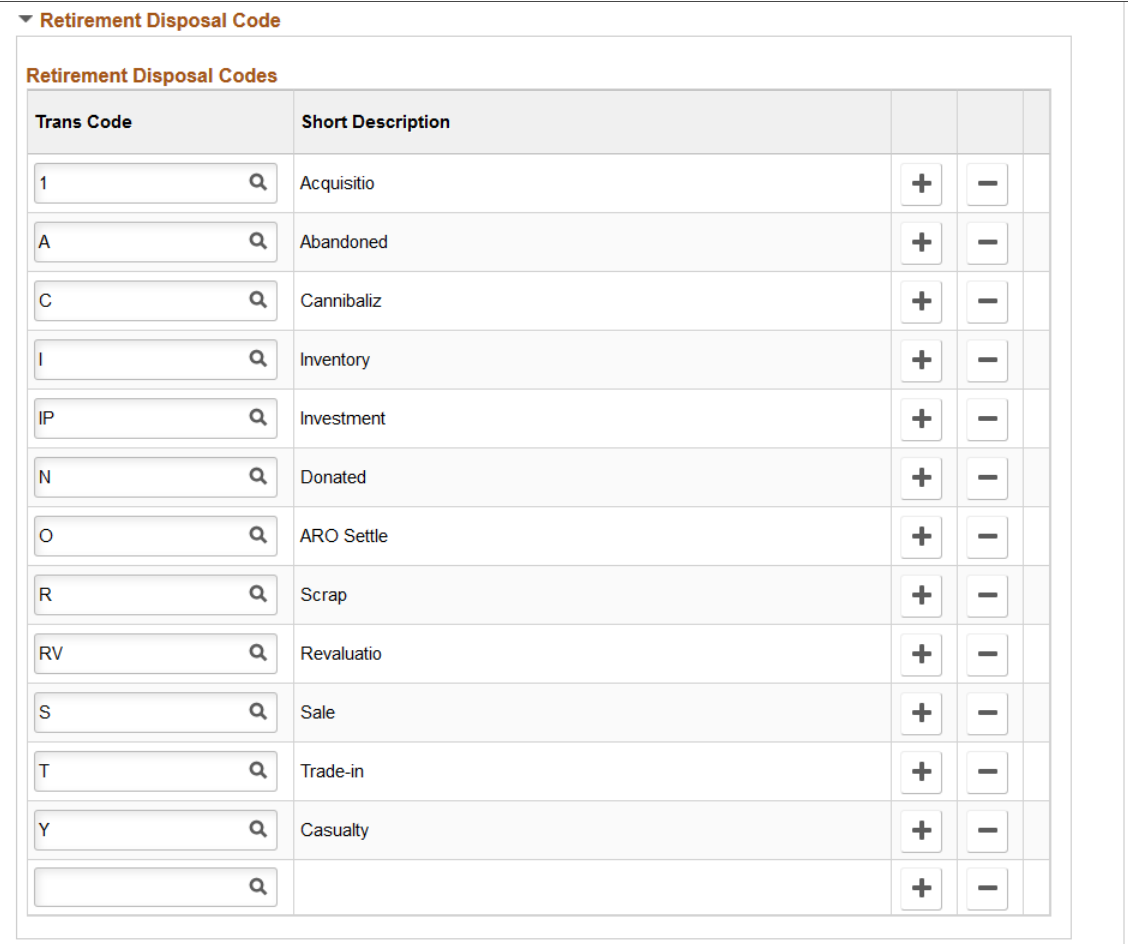

When you begin the process, the page displays your request ID and default process frequency. Select the SetID, account entry template ID, and category. Three actions can be carried out:

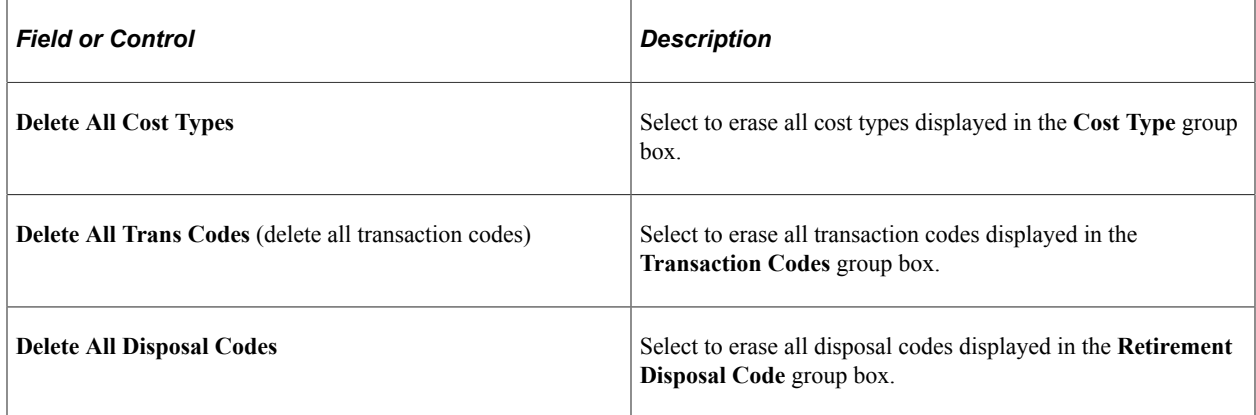

#### **Distribution Options**

The page displays a distribution type list and corresponding account and alternate account specific to the template ID or category selected. The list is refreshed when these values change.

If Book Code functionality is set up at Accounting Entry Template ID level, the book code related to the account displays. The **Allow Book Code Override** option set on the Account page determines whether the book code can be overridden for each distribution type. This process populates the book codes using the criteria defined for the Accounting Entry Template.

If the book code column does not display, it is not selected at Accounting Entry Template ID level. The template uses the book code based on the accounts effective date set in the Account definition page.

### **SetID Options**

The page includes expandable subpages of options determined by SetID.

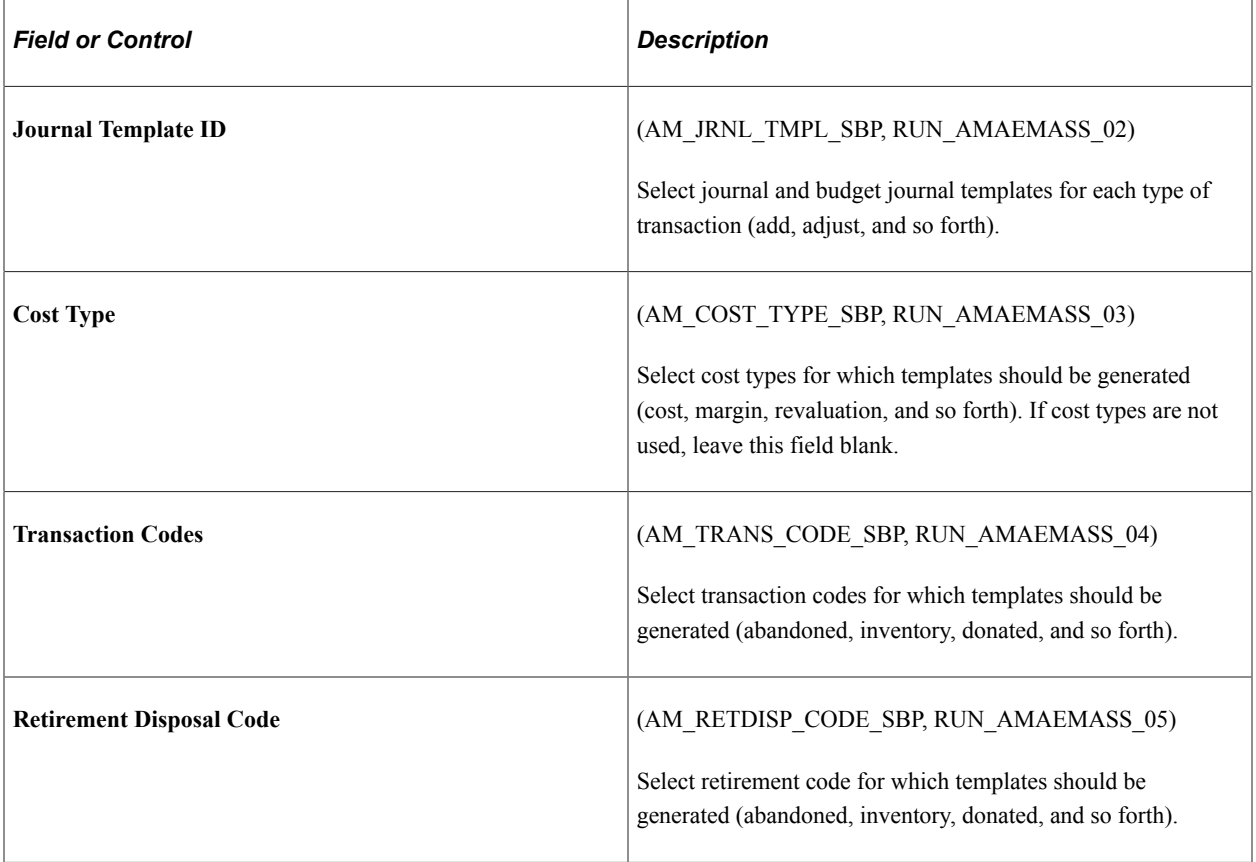

### **Related Links**

"Understanding Asset Information Flow" (PeopleSoft Asset Management)

# <span id="page-162-0"></span>**InterUnit Transfer Definition Page**

Use the InterUnit Transfer Definition page (IU\_TRF\_DEFN\_TBL) to set up an InterUnit transfer definition.

Navigation:

**Set Up Financials/Supply Chain** > **Product Related** > **Asset Management** > **Financials** > **AM InterUnit Transfer Defn** > **InterUnit Transfer Definition**

This example illustrates the fields and controls on the InterUnit Transfer Definition page. You can find definitions for the fields and controls later on this page.

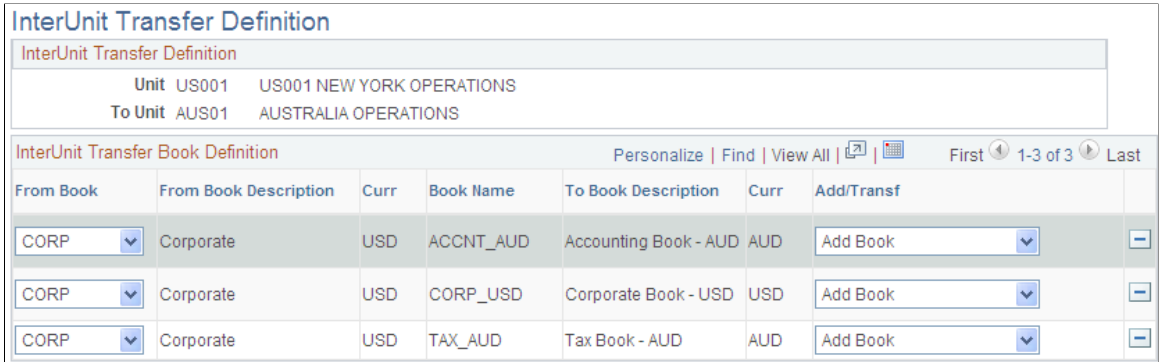

To begin, from the search dialog page, select the books used by the **To Business Unit** business unit.

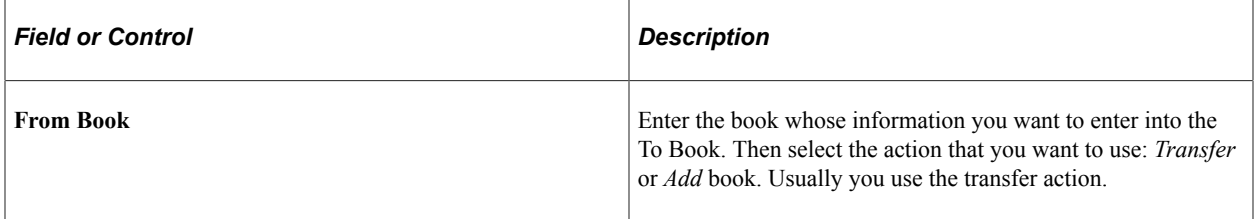

InterUnit transfer definitions act as templates to simplify performing InterUnit transfers.

InterUnit transfer definitions tell the system which books exist for the *transfer from* and *transfer to* business units, and what type of transactions the InterUnit transfer should generate for each book. If you are planning to perform many InterUnit transfers, it helps to first define all the possible InterUnit transfers.

For example, if you have three business units, US001, US002, and US003, and you expect to perform all possible InterUnit transfers, you would set up these six InterUnit transfer definitions:

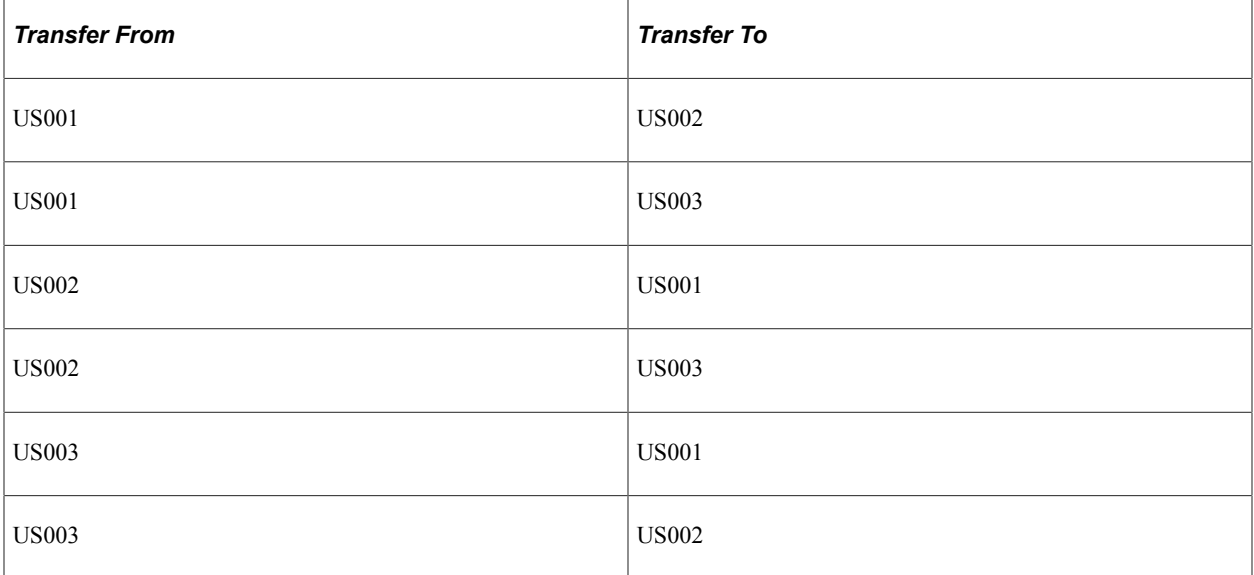

When transferring from a business unit with two books to a business unit with three books, enter information into the extra To Book by using either the Add Book action or the Transfer Book action. For example:

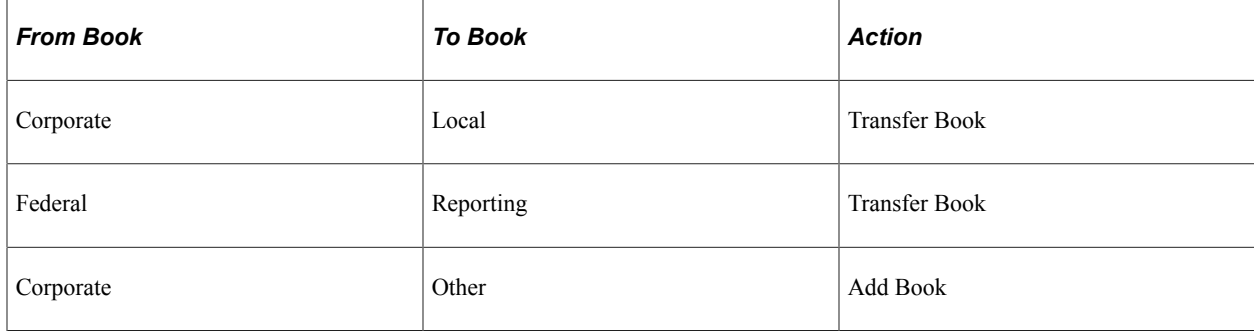

The transactions generated to pass book information for InterUnit transfers differ depending on how many To Book entries a From Book is passing information to, and whether it is passing the information by using a transfer action or an add book action.

**Note:** Assets that are transferred to new business units by using the add action will have a cost row of zero on the new business unit until you run the Depreciation Calculation process (AM\_DEPR\_CALC). Running this process updates the asset's cost row with its net book value from the From Book. When you use an asset profile, the book information appears by default from the profile.

### **Using a From Book Once**

When a From Book is used once only, an add action generates a retirement for the From Book and an add to the To Book. A transfer action generates a transfer out for the From Book and a transfer in for the To Book.

The asset that is retired receives an asset status of Disposed.

Assets that are transferred between books by using the transfer action receive a status of Transferred:

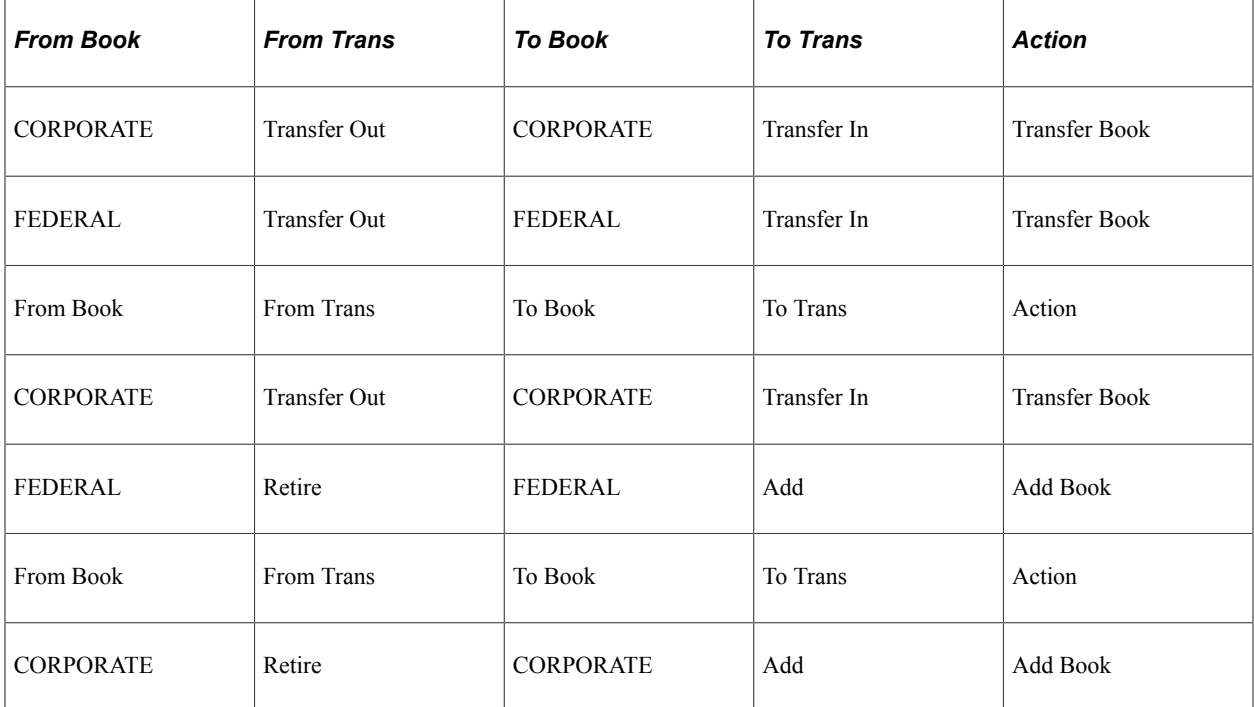

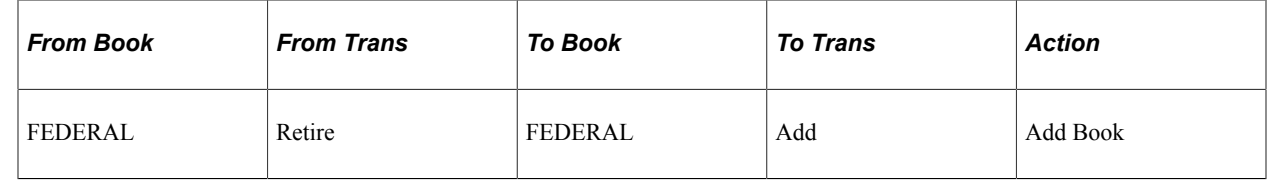

### **Using a From Book for Two or More Transfers**

When a From Book is used for two or more transfer book actions, only one transfer out transaction is generated. Because this takes care of the cost on the From Book, no additional transfer outs are generated for that book.

Assets that are transferred between books by using the transfer book action receive a status of Transferred:

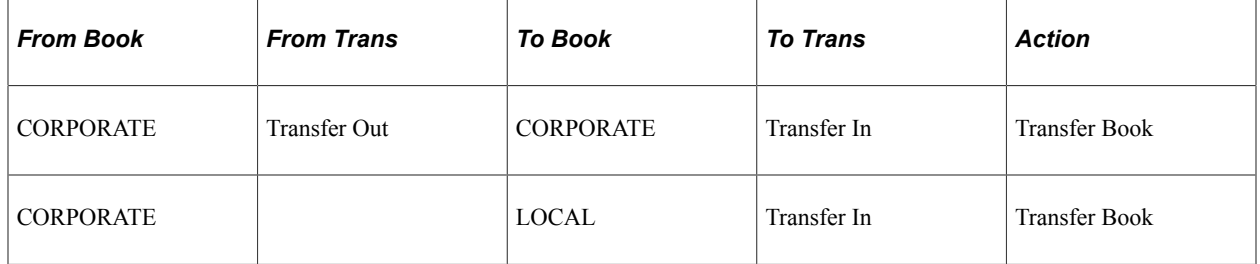

### **Using a From Book for Both Transfer and Add**

When a From Book is used for both a transfer and an add action, a transfer out is generated for the Transfer Book. Because this takes care of the cost on the From Book, the add action does not generate a retirement for that book.

Assets that are transferred between books by using the transfer book action receive a status of Transferred:

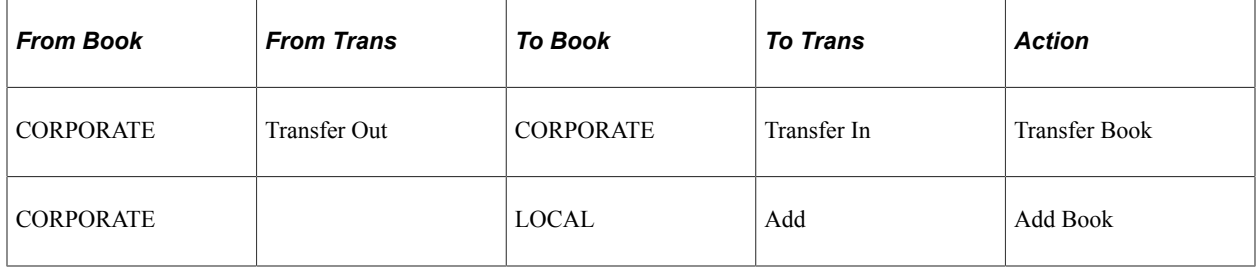

#### **Using a From Book for Two or More Adds**

When a From Book is used for two or more add actions, a retirement is generated for the first add action. Because this takes care of the cost on the From Book, no further retirements are generated for it.

The asset that was retired receives a status of Disposed:

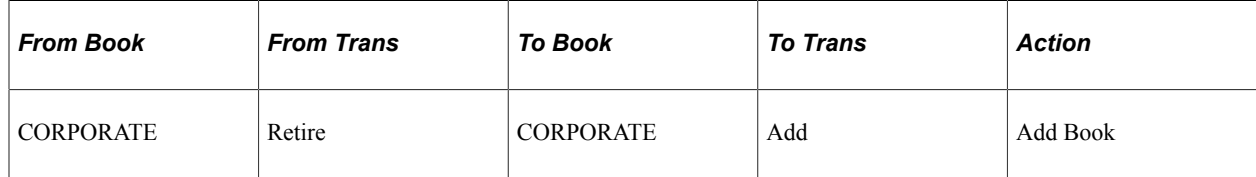

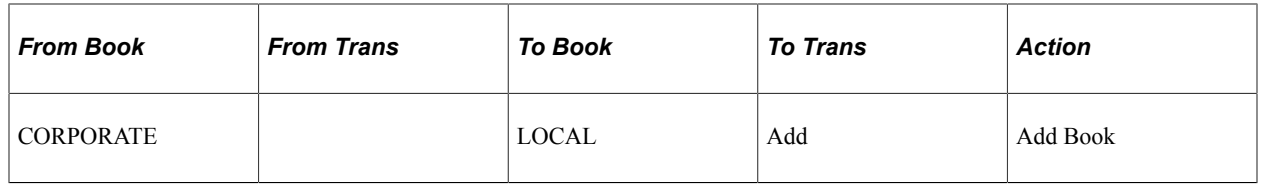

**Note:** When you transfer from a business unit with three books to a business unit with two books, the cost information on the extra From Book is automatically retired. You do not need to enter an action.

See "Understanding Adjusting, Transferring, Reversing, and Evaluating Assets" (PeopleSoft Asset Management).

### **Retiring a Book**

Assets that are retired receive a status of Disposed:

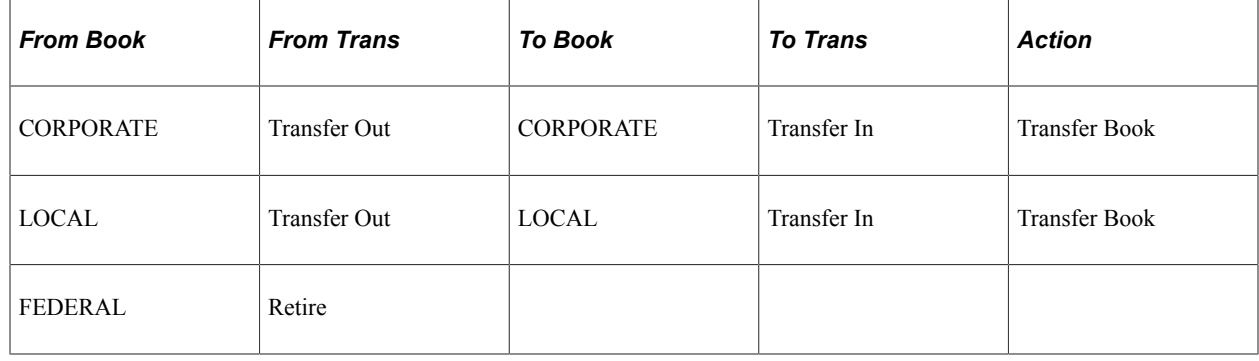

See "Understanding Asset Retirement" (PeopleSoft Asset Management).

# **Defining Financial Processing for PeopleSoft Asset Management**

Use the Asset Categories (CATEGORY\_DEFN) component to define financial processing in PeopleSoft Asset Management.

This topic provides an overview of financial processing, lists the pages to define financial processing and describes how to define financial processing for PeopleSoft Asset Management.

# **Pages Used to Define Financial Processing**

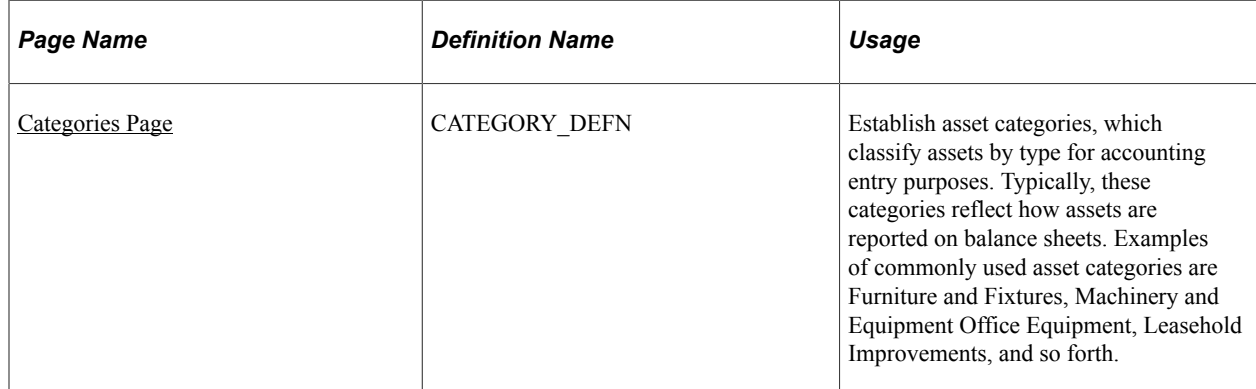

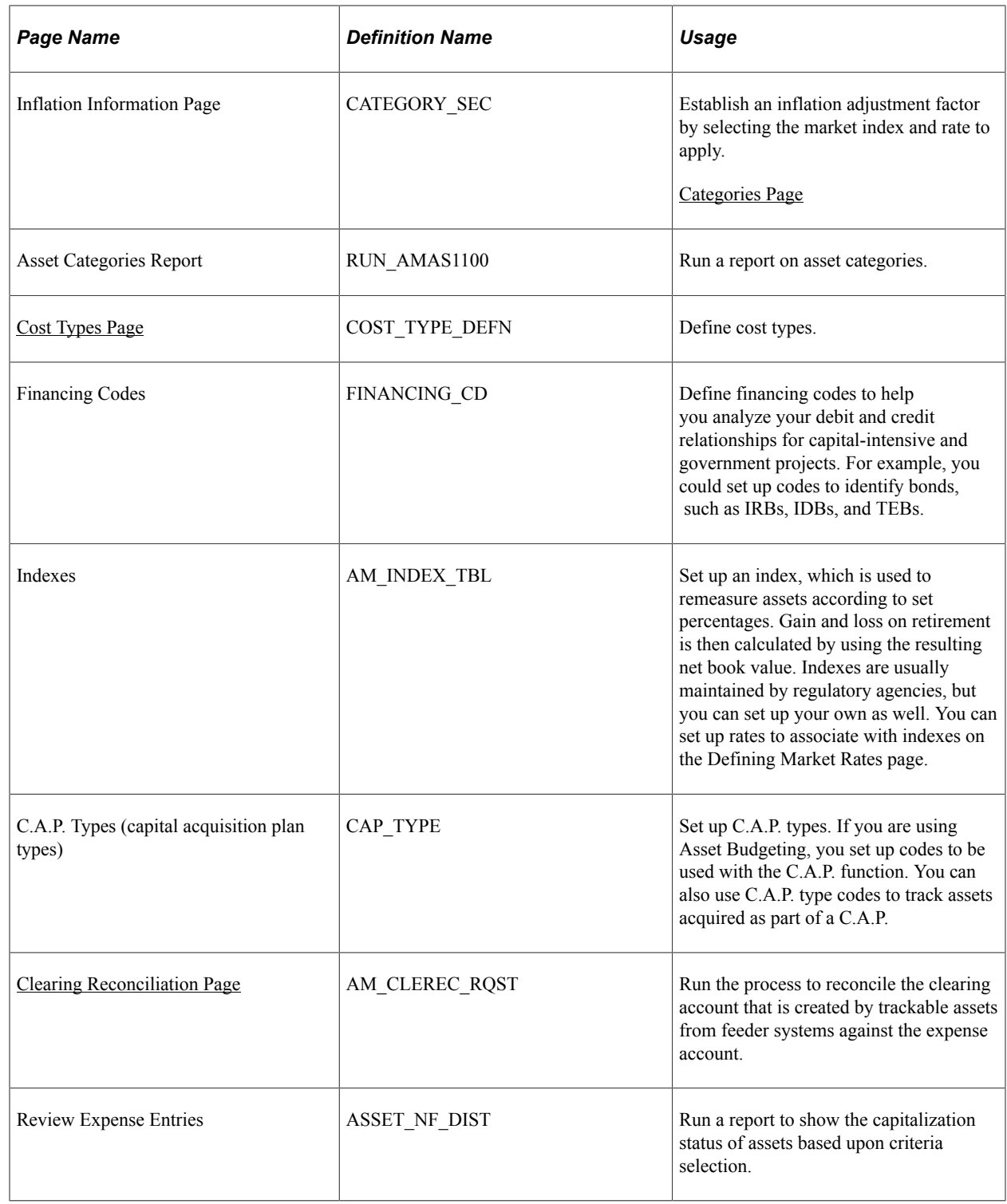

# **Understanding Financial Processing in PeopleSoft Asset Management**

PeopleSoft Asset Management enables you to apply various attributes to assets for financial reporting purposes, such as categories, cost types, financing codes, and indexes. The purpose of defining these asset attributes is to help refine asset information into meaningful information blocks.

The combination of asset category and transaction code determines into which accounts an asset transaction is entered. Asset category is required.

To group assets by class for reporting or informational purposes only, use the asset class field.

Cost types represent different cost components of an asset, such as materials, labor, and overhead. For example, you can differentiate between the cost of building an asset and its market value by allocating the cost of production to one cost type and the margin of profit to another cost type. Cost type, in combination with asset category and transaction code, determines into which accounts the costs are entered in the general ledger.

Use indexes to remeasure assets according to set percentages. An index may consist of several subindexes, each of which has a separate index amount. You can set up a subindex for each asset category, with amounts that correspond to the inflation or valuation percentages for that year.

You also use indexes and subindexes to calculate replacement costs for assets. Tying an index, such as the consumer price index (CPI), to an asset profile enables replacement cost to be updated in adjustment, partial InterUnit transfer, partial retirement, and partial reinstatement transactions. Revaluation indexes are usually dictated by regulatory agencies, but you can also set up your own.

In compliance with Financial Accounting Standards (FAS) 157, which establishes U. S. guidelines for measuring the fair values of assets and liabilities, PeopleSoft Asset Management provides a framework by which to designate the appropriate valuation method for proper fair value valuation processing. Asset Management also supports fair value processing for international organizations.

PeopleSoft Asset Management validates capitalization limits when you add assets. At the business unit or book level, indicate whether validation should occur against a specific limit or against a table where you have stored step limit amounts and specified various messages for assets whose costs fall below these steps. You can also specify incremental valuation thresholds that identify the asset as a low value asset and how it should be treated during processing. The capitalization limit table accommodates the processing requirements of various countries. In some countries, a low value asset must be fully depreciated in the year of acquisition; in others, a low value asset may be added but must be taken as an expense.

PeopleSoft Asset Management can also determine capitalization status of an asset based on its cost according to capitalization thresholds that you define. When adding new assets, either online or batch, the system automatically classifies them according to their cost into capital assets, non capital assets or expense assets. You create a Capitalization Threshold for each profile of asset that you want to evaluate and associate it with that asset profile. Processes are available to validate capitalization status and deal with adjustments to the original cost, reconcile any potential clearing account with feeder systems, and access reports and audit trails to facilitate control of these transactions.

See "Setting Up and Managing Capitalization Thresholds" (PeopleSoft Asset Management)

# <span id="page-168-0"></span>**Categories Page**

Use the Categories page (CATEGORY DEFN) to establish asset categories, which classify assets by type for accounting entry purposes.

Typically, these categories reflect how assets are reported on balance sheets. Examples of commonly used asset categories are Furniture and Fixtures, Machinery and Equipment Office Equipment, Leasehold Improvements, and so forth.

Navigation:

#### **Set Up Financials/Supply Chain** > **Product Related** > **Asset Management** > **Financials** > **Define Asset Categories**

This example illustrates the fields and controls on the Categories page. You can find definitions for the fields and controls later on this page.

#### Categories

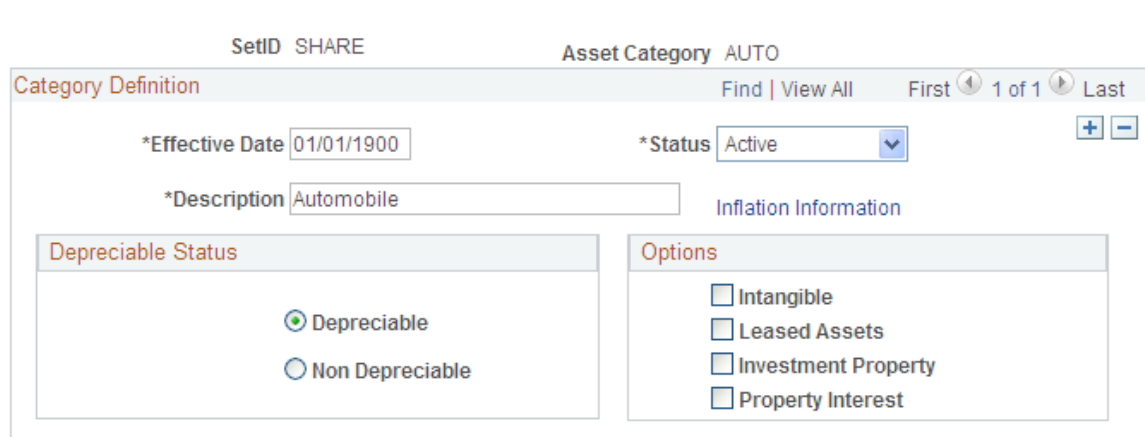

Complete the appropriate fields for each asset category. Identify the depreciable status as **Depreciable** or **Non Depreciable.**You can optionally associate inflation processing information with the category.

See [Setting Up Asset Profiles](#page-112-0).

#### **Options**

These options drive the accounting entries to display in the accounting entry template. When possible, assign these options at the asset category level to alleviate this identification at the individual asset level. Identification at the category or profile level is also necessary for handling batch transactions where there is no use intervention.

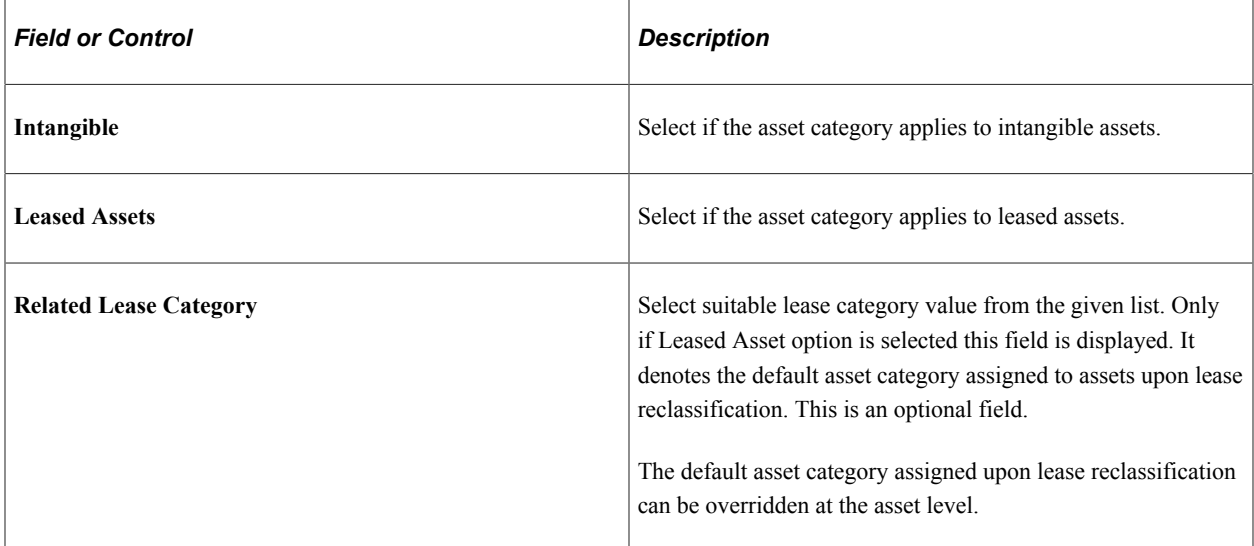

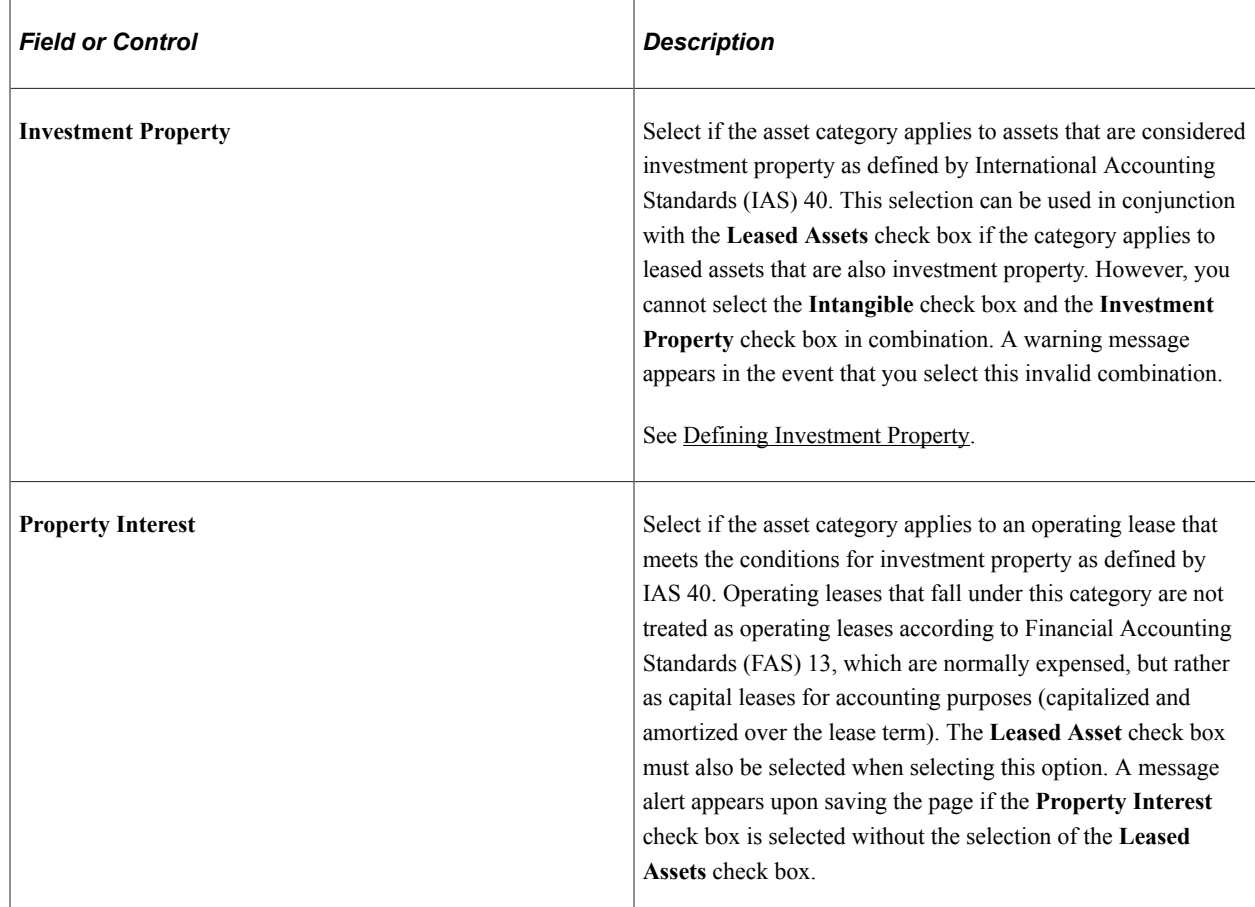

# <span id="page-170-0"></span>**Cost Types Page**

Use the Cost Types page (COST\_TYPE\_DEFN) to define cost types.

Navigation:

**Set Up Financials/Supply Chain** > **Product Related** > **Asset Management** > **Financials** > **AM Cost Types** > **Cost Types**

This example illustrates the fields and controls on the Cost Types page. You can find definitions for the fields and controls later on this page.

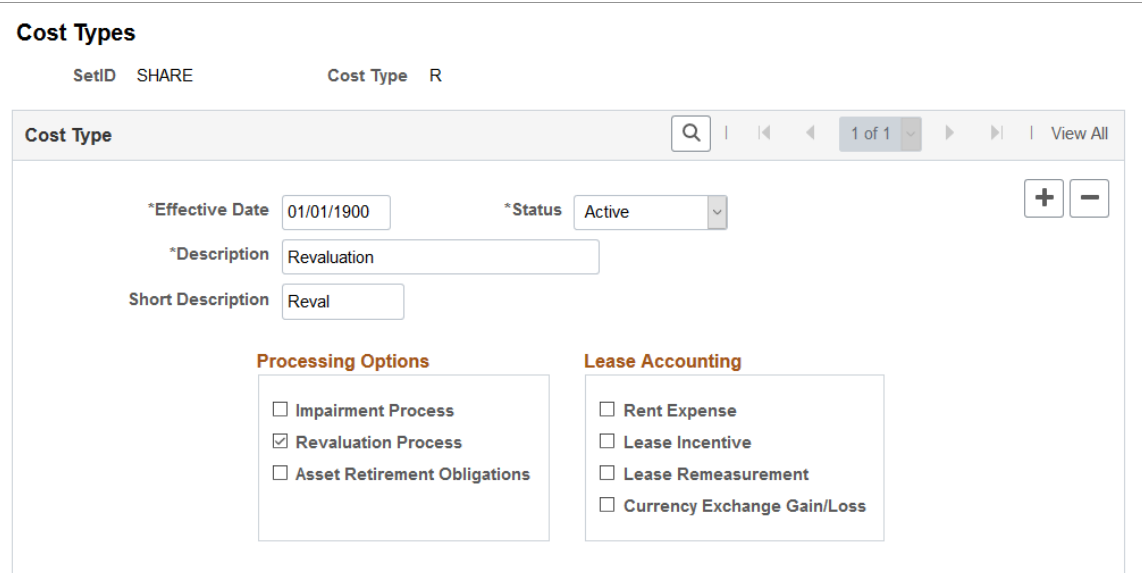

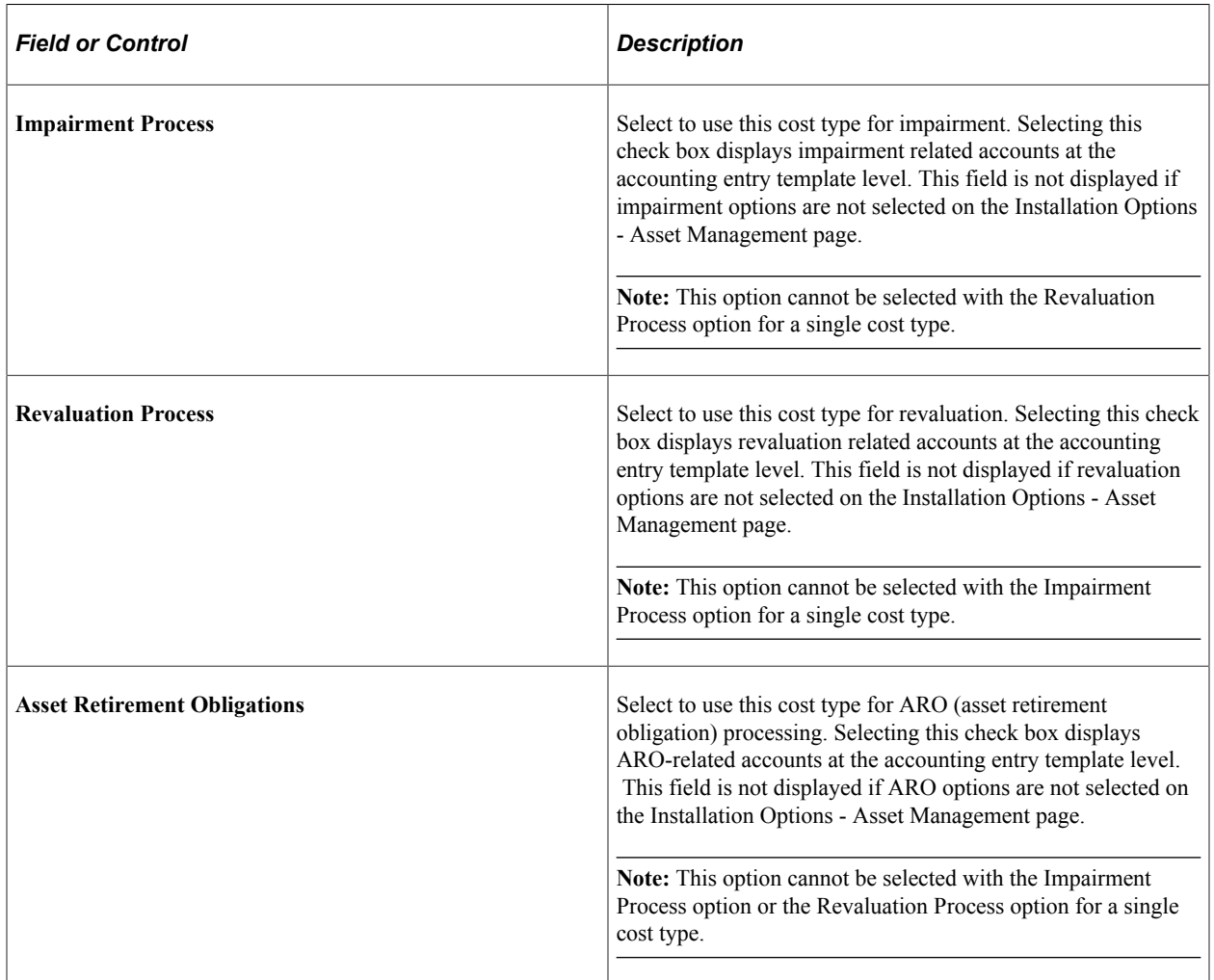

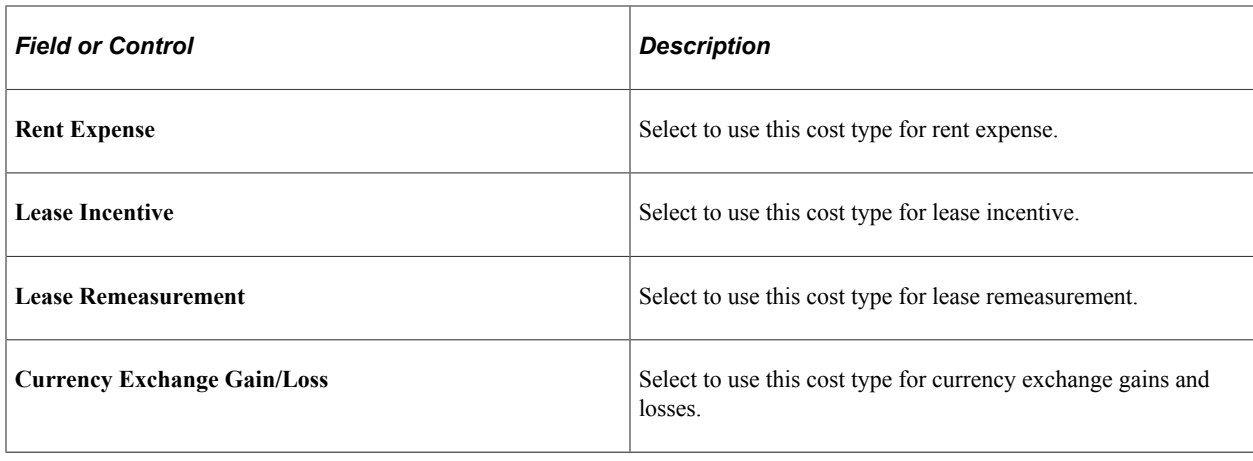

**Note:** When selecting a cost type for processing, you should update the accounting entry templates because new accounting entries need to be set up for these transactions.

# <span id="page-172-0"></span>**Clearing Reconciliation Page**

When an asset is deemed trackable by the capitalization threshold process, the asset ID is generated but in fact no accounting activities take place. Additionally, when assets are added through feeder sources, it is likely to debit the Fixed Account and credit a Clearing account that was previously debited at the source accounting. The Clearing Reconciliation process provides a way to balance out (credit) the clearing account that was previously debited at the source product accounting and debit the expense account. This is not applicable to the trackable assets that are entered directly into Asset Management with no clearing account at all. In this instance, the expense account is most likely debited when the asset is added.

This process checks the non capital cost lines, determines the expense and clearing accounts from the accounting entry templates and inserts rows into the staging table (DIST\_LN) to be loaded as journal entries into general ledger for posting.

Use the Clearing Reconciliation page (AM\_CLEREC\_RQST) to run the process to reconcile the clearing account that is created by trackable assets from feeder systems against the expense account.

Navigation:

**Asset Management** > **Accounting Entries** > **Clearing Reconciliation**

This example illustrates the fields and controls on the Clearing Reconciliation page. You can find definitions for the fields and controls later on this page.

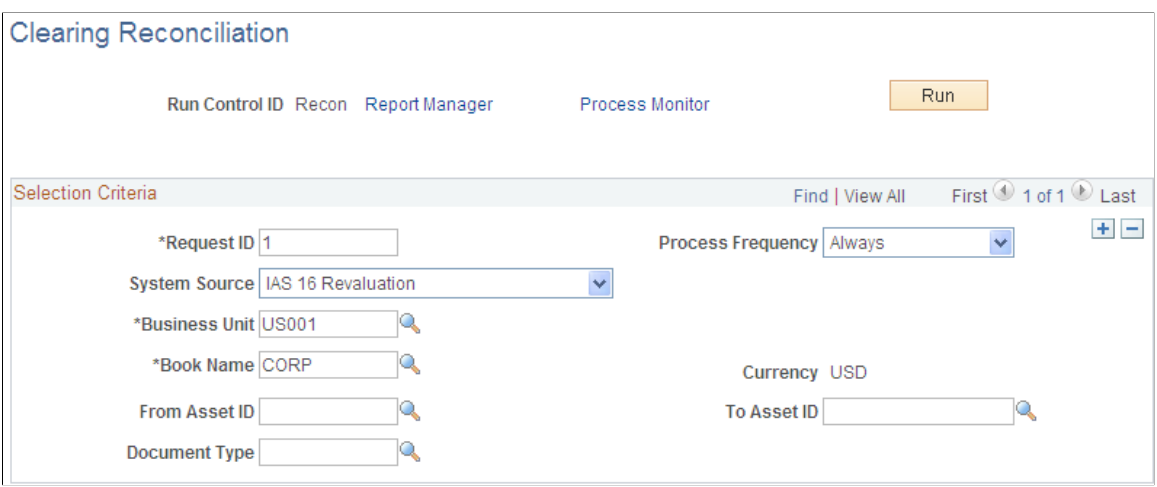

This process creates the clearing accounting entries from the non capitalized assets that have the selected system source. For each non capital row that matches the criteria, an entry is generated in the DIST\_LN table that credit the clearing account and debit the expense account according to the accounting entry template for the EX distribution type. This distribution type is available for the ADD and ADJ accounting entry templates for those template IDs that have the capitalization threshold enabled.

See "Understanding Accounting Entry Setup" (PeopleSoft Asset Management).

# **Defining Fair Value Processing**

This topic provides an overview of fair value processing and lists the pages used to define fair value processing for PeopleSoft Asset Management.

### **Pages Used to Define Fair Value Processing**

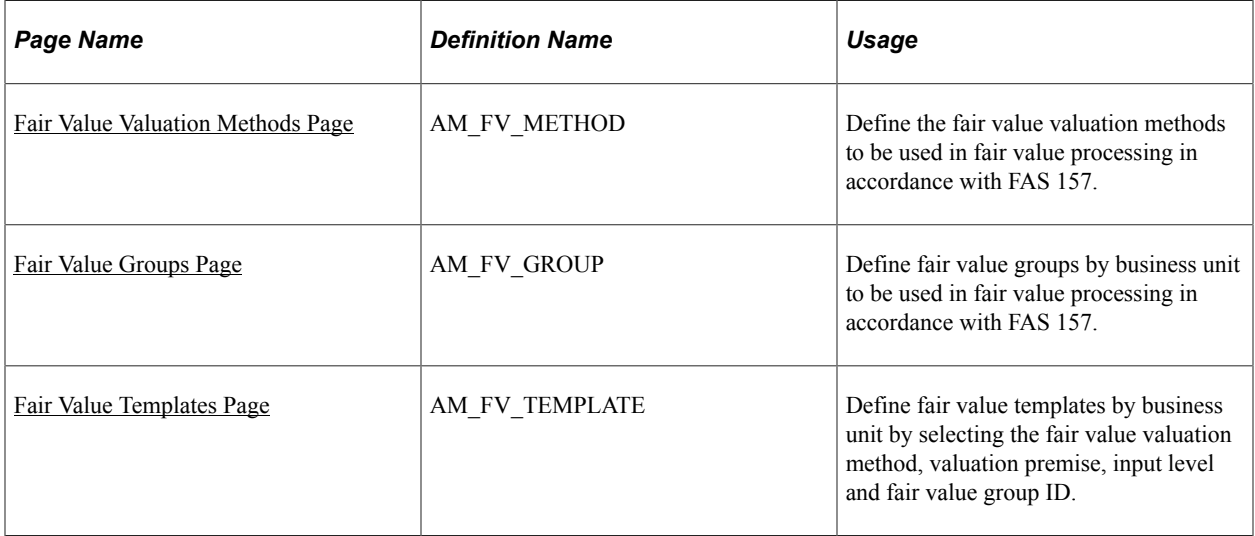

# **Understanding Fair Value Processing in Asset Management**

Financial Accounting Standards (FAS) 157 establishes a framework for measuring the fair values of assets and liabilities and how to disclose them for the financial statements. It is effective for financial statements issued for fiscal years beginning after November 15, 2007. Asset Management supports fair value processing for international customers as well as providing the following solution in compliance with FAS 157 for U.S. companies:

- Standardized parameters when loading and capturing fair values in accordance with FAS 157.
- Appropriate fair value processing for revaluation, impairment and leases.
- Corresponding fields and prompts on the Fair Value page.

See "Capturing and Maintaining Asset Fair Value" (PeopleSoft Asset Management).

- Reports for disclosure of fair values: Fair Value Activity Report and Fair Value Detail Report.
- Setup pages for fair value valuation methods, fair value groups and fair value templates.

# <span id="page-174-0"></span>**Fair Value Valuation Methods Page**

Use the Fair Value Valuation Methods page (AM\_FV\_METHOD) to define the fair value valuation methods to be used in fair value processing in accordance with FAS 157.

Navigation:

#### **Set Up Financials/Supply Chain** > **Product Related** > **Asset Management** > **Financials** > **Fair Value Valuation Methods** > **Fair Value Valuation Methods**

This example illustrates the fields and controls on the Fair Value Valuation Methods page. You can find definitions for the fields and controls later on this page.

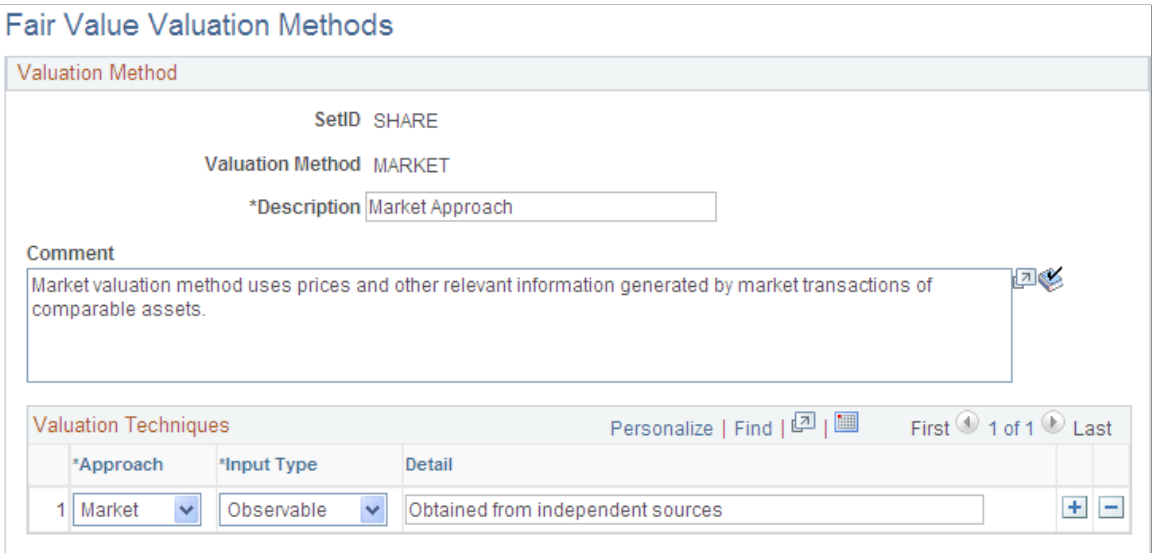

Use this page to establish various valuation methods that are used to capture the most representative fair values for an organization, whether they be valuation techniques as defined by FAS 157 or any global techniques.

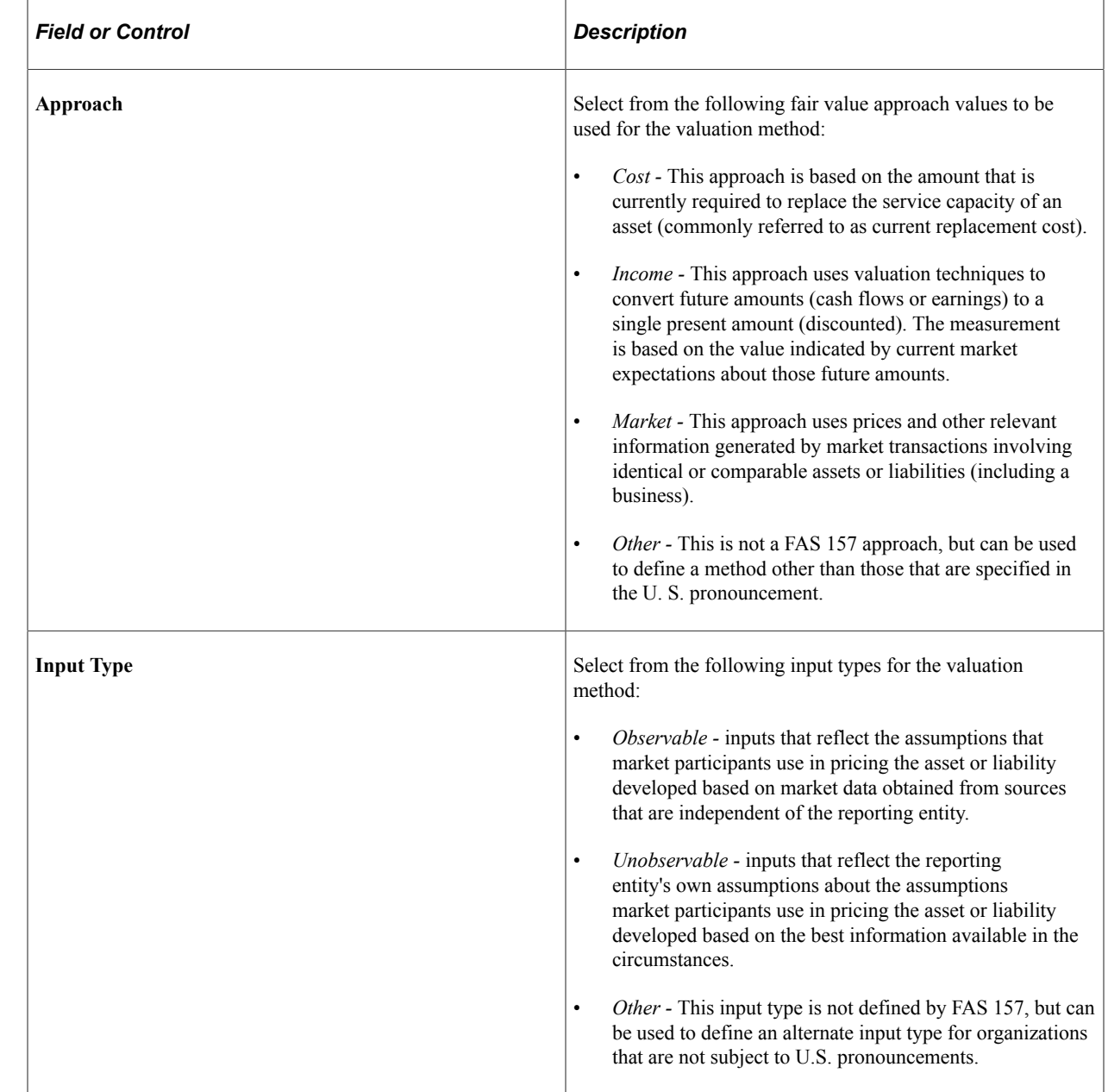

### <span id="page-175-0"></span>**Fair Value Groups Page**

Use the Fair Value Groups page (AM\_FV\_GROUP) to define fair value groups by business unit to be used in fair value processing in accordance with FAS 157.

Navigation:

**Set Up Financials/Supply Chain** > **Product Related** > **Asset Management** > **Financials** > **Fair Value Groups** > **Fair Value Groups**

This example illustrates the fields and controls on the Fair Value Groups page. You can find definitions for the fields and controls later on this page.

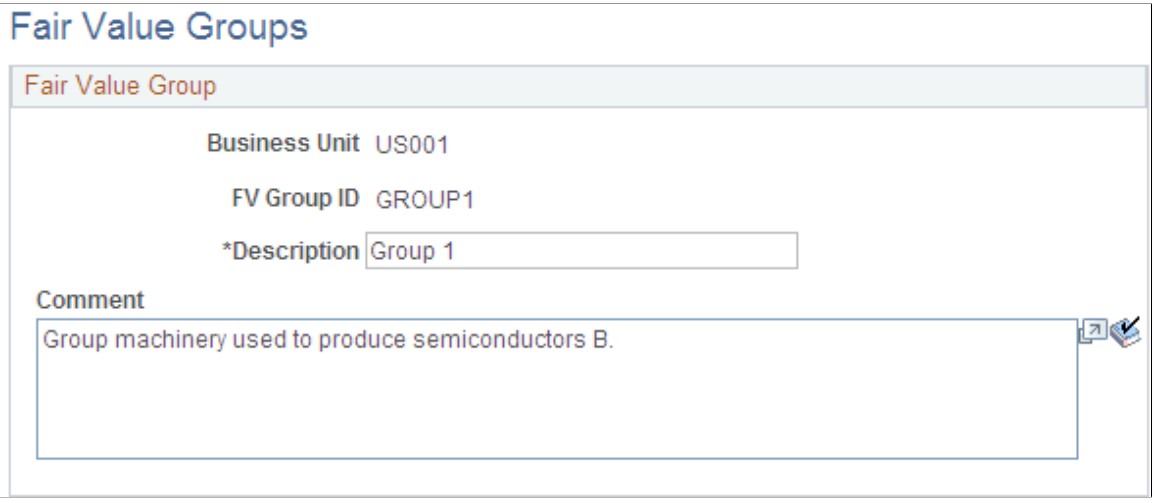

Use this page to establish groups of assets for valuation processing when their valuation premise is *In Use.*

### <span id="page-176-0"></span>**Fair Value Templates Page**

Use the Fair Value Templates page (AM\_FV\_TEMPLATE) to define fair value templates by business unit by selecting the fair value valuation method, valuation premise, input level and fair value group ID.

Navigation:

**Set Up Financials/Supply Chain** > **Product Related** > **Asset Management** > **Financials** > **Fair Value Templates** > **Fair Value Templates**

This example illustrates the fields and controls on the Fair Value Templates page. You can find definitions for the fields and controls later on this page.

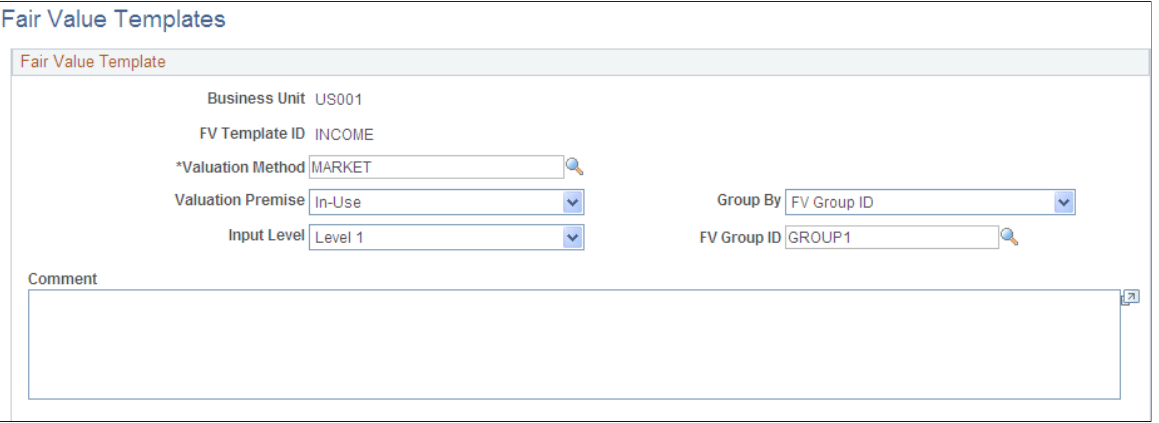

Use this page to establish default values when you add fair values from a page other than the online Fair Value page.

See "Capturing and Maintaining Asset Fair Value" (PeopleSoft Asset Management).

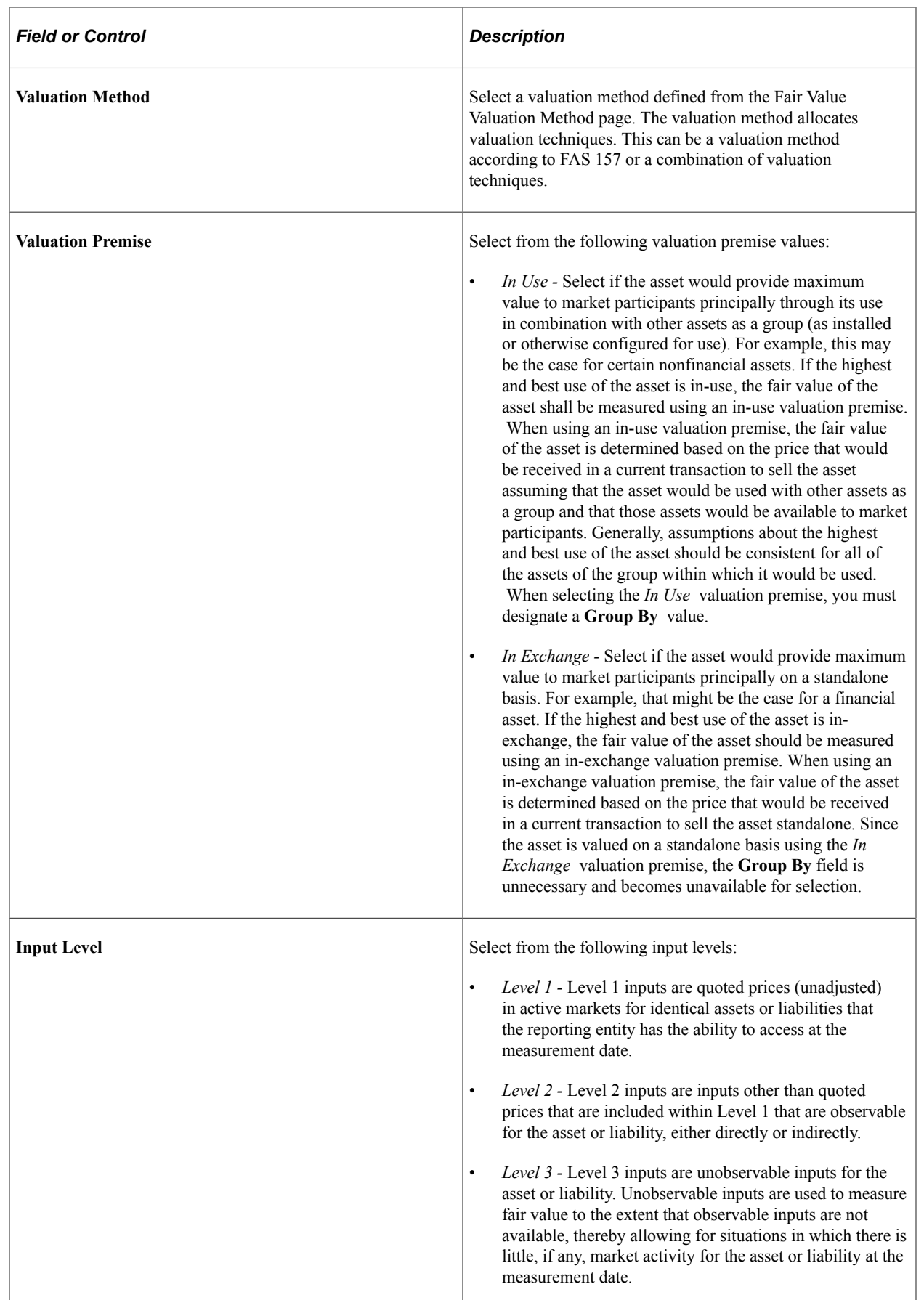

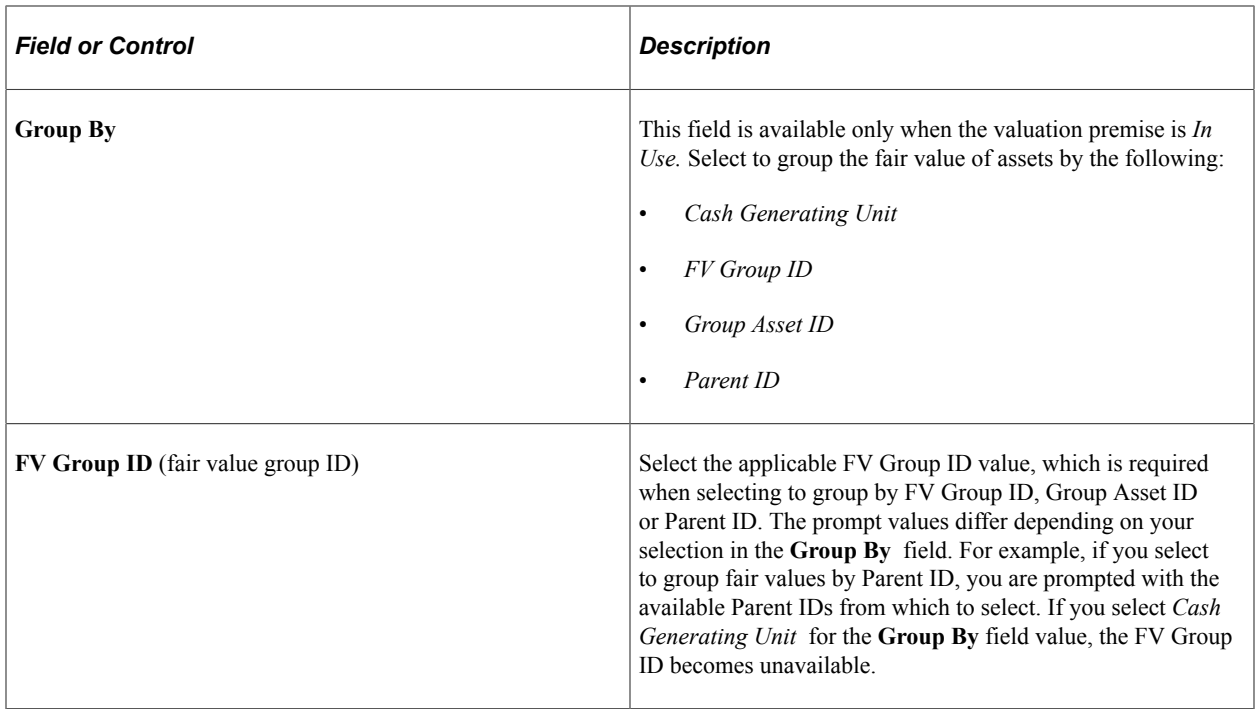

# <span id="page-178-0"></span>**Defining Investment Property**

This topic provides an overview of investment property and lists the pages used to identify investment property for proper accounting entry processing in PeopleSoft Asset Management.

# **Pages Used to Define Investment Property in Asset Management**

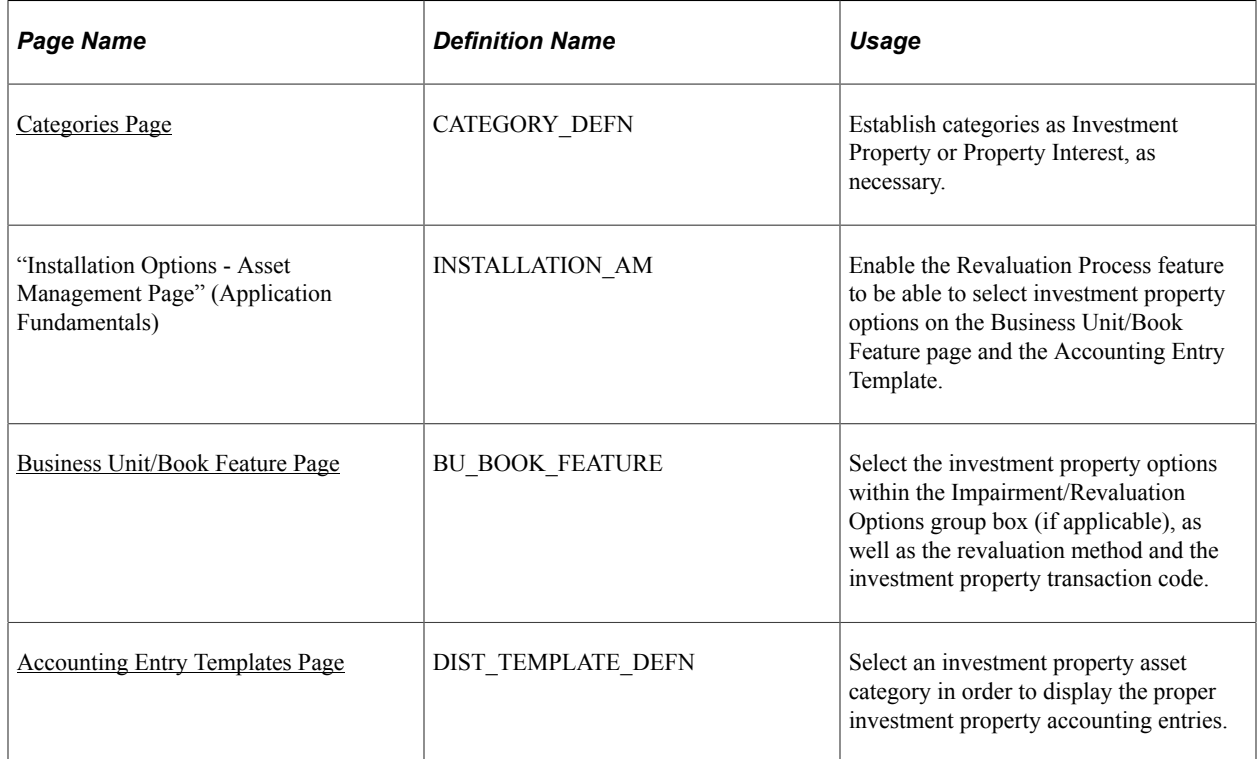

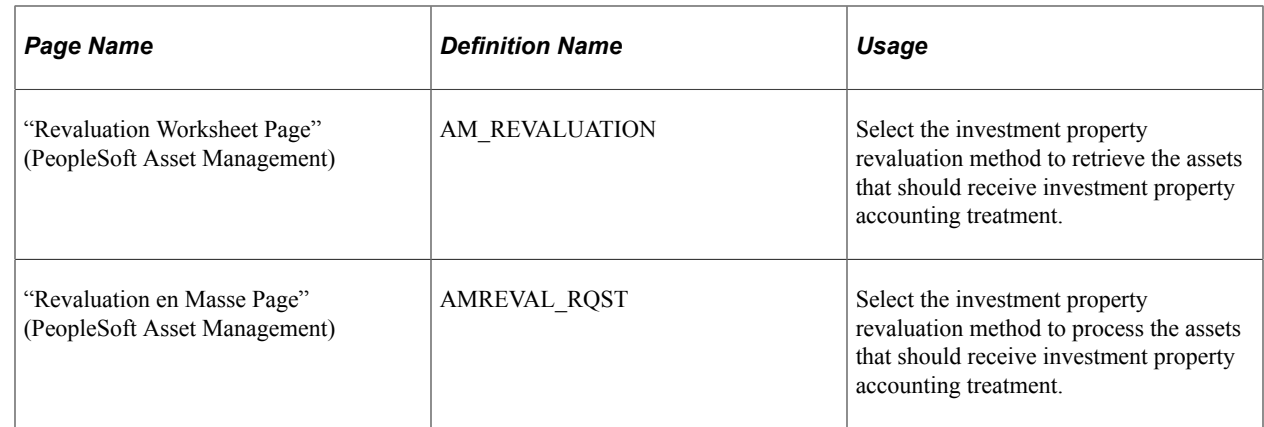

# **Understanding Investment Property in Asset Management**

In accordance with International Accounting Standards (IAS) 40, PeopleSoft Asset Management facilitates the administration of investment properties that are stored in the Asset Repository. To help organizations more easily comply with IAS 40, PeopleSoft provides:

- Ease of identification of investment property as distinguished from other assets.
- Accounting entry templates for investment property accounting entry template and distribution type, IX, is used for investment property accumulated adjustments for non depreciable categories.
- Reporting capabilities investment property fields appear on the Asset Management Units/Books report (AMBU1000) and Asset Categories report (AMAS1100). Information for required disclosure of investment property fair values is provided within the Fair Value Activity Report and Fair Value Detail Report.

During the addition of property or later, you can identify the asset as investment property. This attribute can be applied at the asset level or at the asset profile or category. Identification at the category level is necessary for handling batch transactions where there is no human intervention. Investment property can be owned assets and capital leases. Property interest is an operating lease that meets the conditions to be deemed as an Investment Property. Operating leases that fall under this category are not ruled by the ordinary lease accounting rules but are treated as capital leases for accounting purposes. In other words, they are considered capital leases even if they are technically considered operating leases per FAS 13.

The following diagram summarizes the classification process and treatment of investment property for International Accounting Standards (IAS):
Classification process and treatment of investment property for International Accounting Standards (IAS):

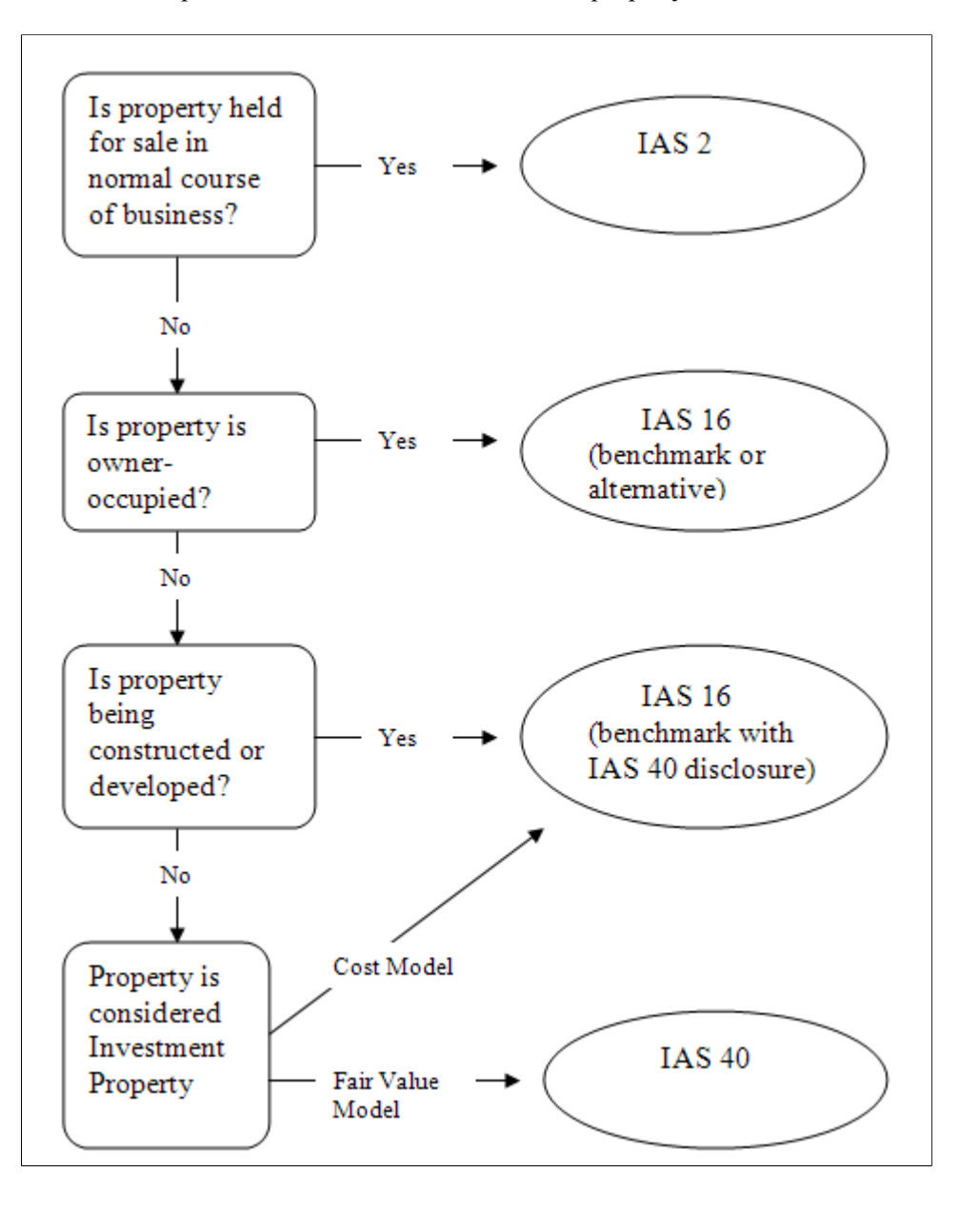

#### **Prerequisites**

Before you can begin identifying investment property and make use of the delivered functionality for proper accounting treatment of investment property, you must:

- 1. Review IAS 40 to determine the assets that must be accounted for and reported as investment property or property interest. Determine whether they are leased assets as well and whether they require revaluation.
- 2. Establish categories as Investment Property or Property Interest as necessary on the Categories page.
- 3. Enable the Revaluation Process feature on the Installation Options Asset Management page.

Once you enable the revaluation process at the installation level, the Investment Property option appears on the Business Unit/Book Feature page within the Impairment/Revaluation Options group box. The distribution type for investment property also appears on the Accounting Entry Template.

4. Select the investment property options within the Impairment/Revaluation Options group box (if applicable) on the Business Unit/Book Feature page. These include options for the revaluation method and the investment property transaction code.

#### **Categories Page**

Use the Categories page (CATEGORY\_DEFN) to establish categories as Investment Property or Property Interest, as necessary.

Navigation:

```
Set Up Financials/Supply Chain > Product Related > Asset Management > Financials >
Categories > Categories
```
The Categories page provides investment property indicators that enable proper accounting treatment and generate investment property reporting detail for required disclosure.

Selection of the depreciable status and investment property options on this page dictates which accounting entries to display in the accounting entry template.

See [Combination Editing Options Page.](#page-185-0)

#### **Creating Accounting Entries for Investment Property**

The Asset Management accounting entry templates accommodate accounting entries that are required for investment property. When selecting an asset category (for the accounting entry template) that has investment property options selected, the Investment Property distribution type (IP) directs related accounting entries for all processes to the investment property account. This is applicable for all of the templates where a fixed asset account appears.

See [Accounting Entry Templates Page.](#page-155-0)

See "Understanding Asset Information Flow" (PeopleSoft Asset Management).

#### **Enabling the Revaluation Process for Investment Property**

If you decide to measure investment properties using the fair value model, PeopleSoft Asset Management provides a calculation to reflect the gain or loss that is generated by the fair value fluctuation over time. To enable revaluation for investment properties, the following setup is required:

- 1. Enable the Revaluation Process feature within the Installation Options Asset Management page.
- 2. Enable the specific investment property options for Impairment and Revaluation processes on the Business Unit/Book Feature page.

#### **Enable Revaluation Installation Option**

Select the Revaluation Process check box. The selection of this check box makes investment property options visible on the Business Unit/Book Feature page for impairment and revaluation processing.

See "Installation Options - Asset Management Page" (Application Fundamentals).

#### **Enable Investment Property Impairment and Revaluation Options**

Enable the Impairment/Revaluation Options that deal with the investment property treatment: The enhancement here consists in two new fields, the first to check if the book will enable the Investment Property revaluation and the second to assign the corresponding Transaction Code associated to that kind of transaction

- Investment Property select to enable investment property revaluation for a book within the business unit.
- Revaluation Method select the *Inv Prop* (investment property) field.
- Inv. Property Trans. Code select the investment property transaction code.

See [Creating PeopleSoft Asset Management Business Units](#page-37-0) and see [Business Unit/Book Feature Page](#page-61-0).

#### **Enable Revaluation Worksheet for Investment Property**

As with other assets, use the Revaluation Worksheet to revalue investment properties. Select the *Inv Prop*  revaluation method on the Revaluation Worksheet to retrieve all of the investment property assets. When making this selection, these assets are retrieved even if the Asset Category field is left blank.

See "Revaluing Assets Using the Revaluation Worksheet" (PeopleSoft Asset Management).

### **Enabling Combination Editing**

This topic provides an overview of combination editing and lists the pages used to define combination edit processing for PeopleSoft Asset Management.

#### **Pages Used to Enable Combination Editing in Asset Management**

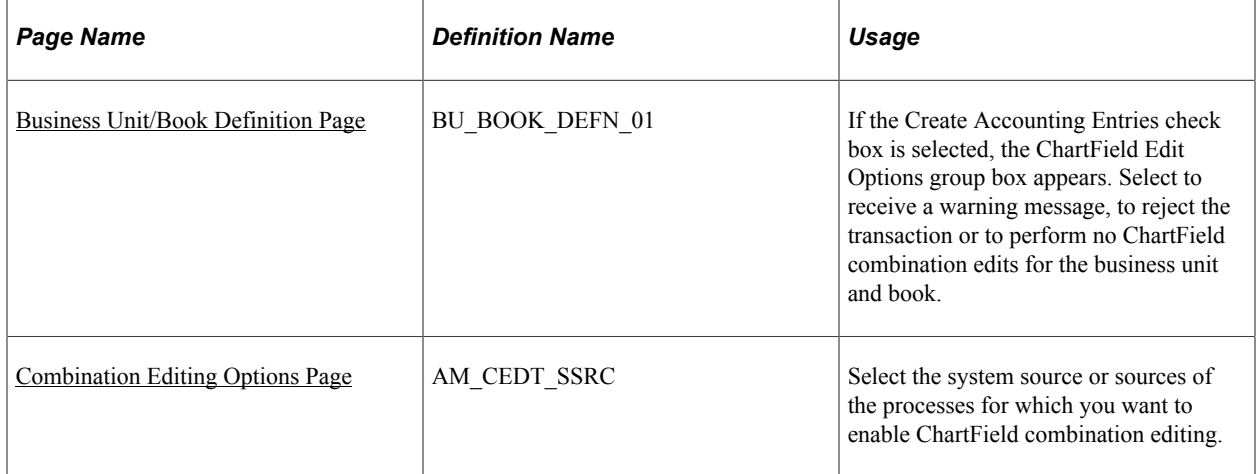

### **Understanding Combination Editing in Asset Management**

Asset Management leverages the existing common setup for valid and invalid ChartField combinations and is consistently applied to all transactions that generate accounting entries for General Ledger.

See "Understanding ChartField Combination Editing" (Application Fundamentals).

ChartField combination editing is applicable for books that are associated to a GL ledger. Set ChartField combination editing options at the business unit/book level. These settings are applied upon saving certain online components, at which time the Combo Edit processor is invoked (FS\_COMBO\_EDIT). If the ChartField combination fails validation, an additional Combo Edit page appears within the online component that displays the error message. Depending upon the combo edit options settings, the page may be saved with errors, rejected, or bypass combination editing.

**Note:** As account values are not entered in the asset transactions themselves, it is the fixed asset (FA) accounts that are defined for the transaction type, cost type, category and accounting entry template that are used in validating ChartField combinations.

For batch Asset Management transactions, the process invokes the Combination Editing Options setup. Specify the system sources that are to be excluded from ChartField combination editing validation (generally includes sources wherein ChartField combinations may have already been validated).

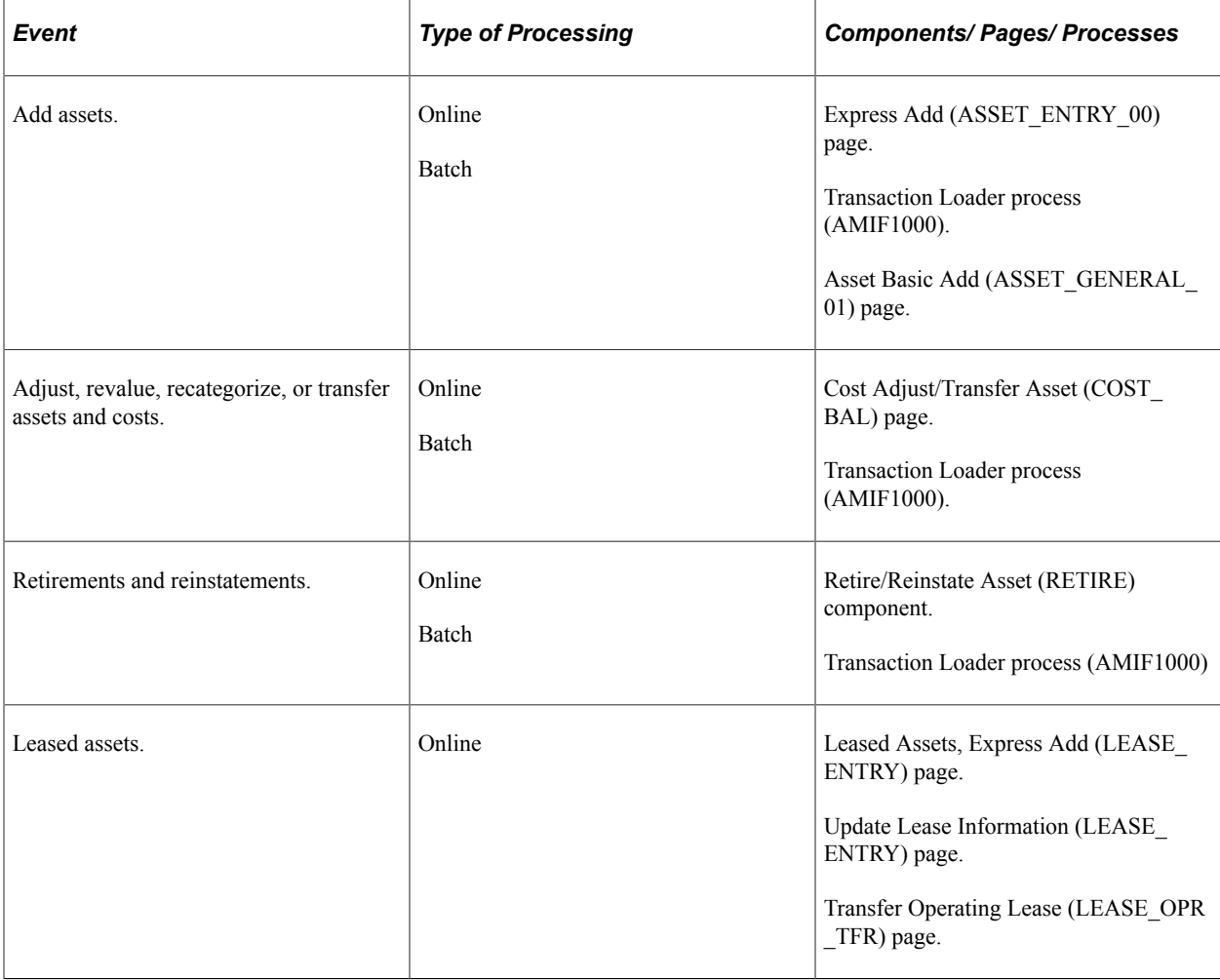

This table presents the Asset Management components for which combination editing is available:

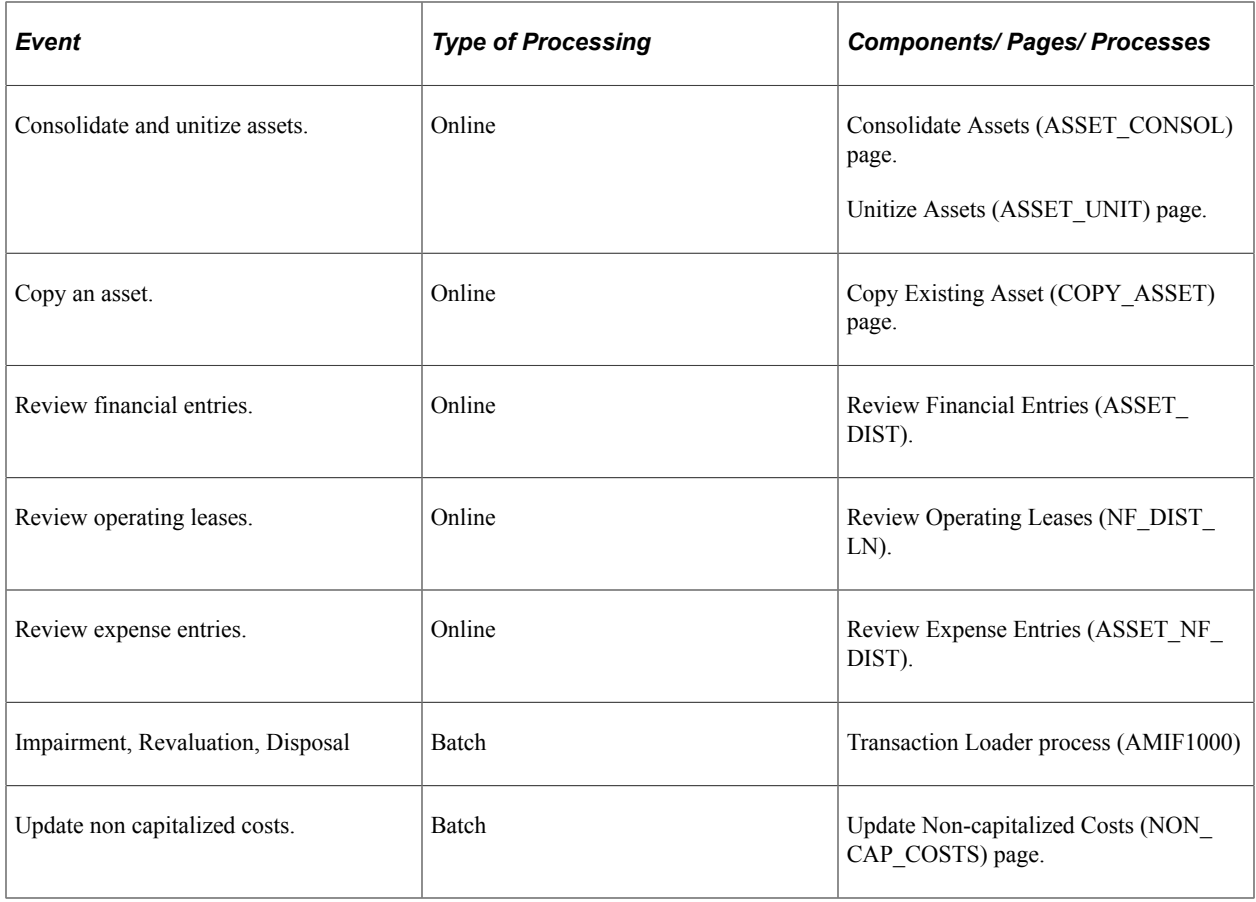

### <span id="page-184-0"></span>**Business Unit/Book Definition Page**

Use the Business Unit/Book Definition page (BU\_BOOK\_DEFN\_01) to if the Create Accounting Entries check box is selected, the ChartField Edit Options group box appears.

Select to receive a warning message, to reject the transaction or to perform no ChartField combination edits for the business unit and book.

Navigation:

**Set Up Financials/Supply Chain** > **Business Unit Related** > **Asset Management** > **Asset Management Definition** > **Business Unit/Book Definition**

This example illustrates the fields and controls on the Business Unit/Book Definition Page. You can find definitions for the fields and controls later on this page.

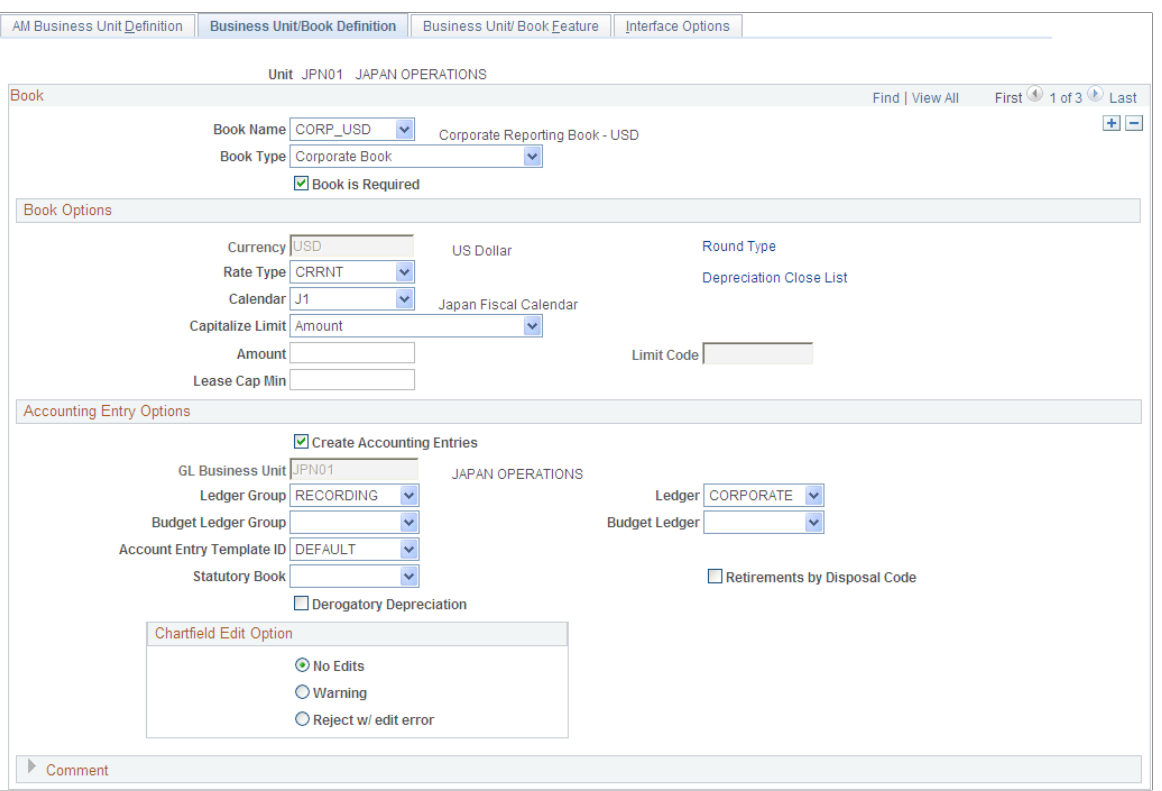

See [Business Unit/Book Definition Page.](#page-55-0)

*Warning!* Changes to the original ChartField combination editing rules may result in invalid ChartField combinations for subsequent Asset Management processes, such as depreciation. Some transactions such as retirements cannot be done at all (if the Combination Edit option is set to **Reject)** if you invalidated previously accepted combinations. A similar situation occurs when you deactivate a ChartField that is assigned to an asset. In this case, you would have to reactivate the ChartField and include those combinations again, or set the Combination Edit Option to **Warning** or **No Edits.**

#### <span id="page-185-0"></span>**Combination Editing Options Page**

Use the Combination Editing Options page (AM\_CEDT\_SSRC) to select the system source or sources of the processes for which you want to enable ChartField combination editing.

Navigation:

**Set Up Financials/Supply Chain** > **Product Related** > **Asset Management** > **Financials** > **AM Combination Editing Options**

This example illustrates the fields and controls on the Combination Editing Options Page. You can find definitions for the fields and controls later on this page.

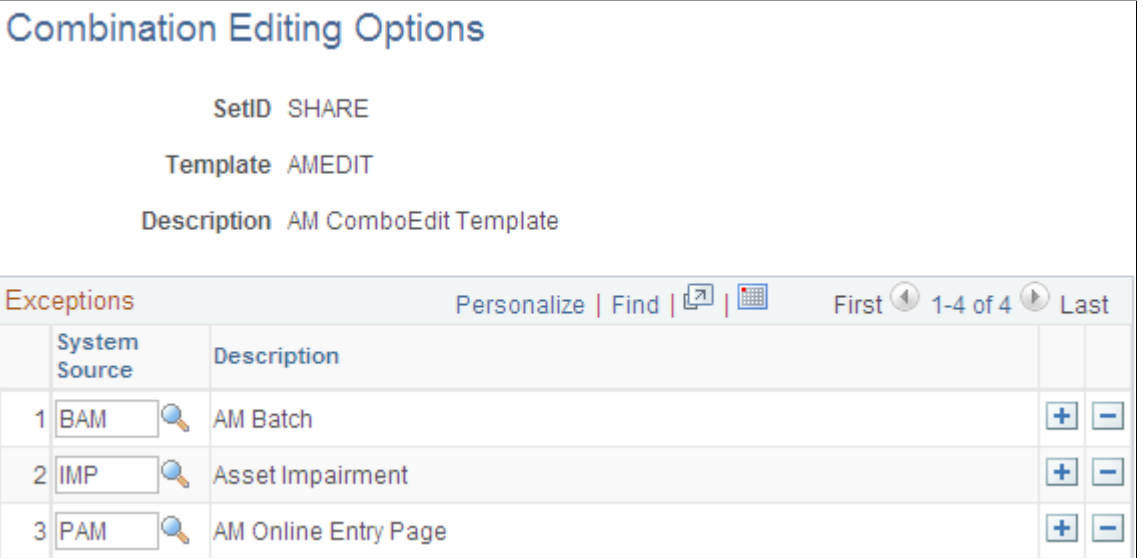

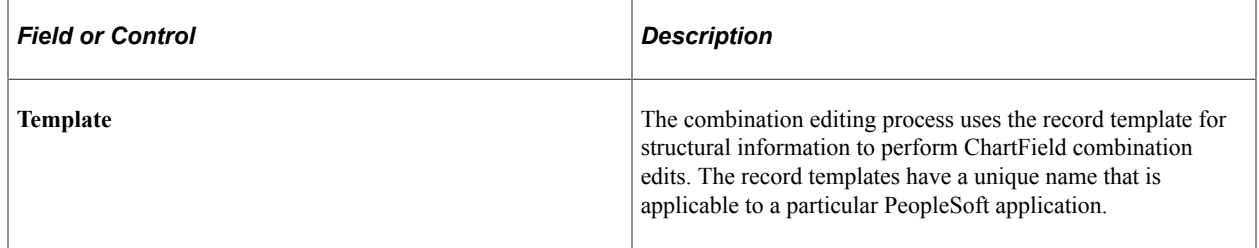

#### **Exceptions**

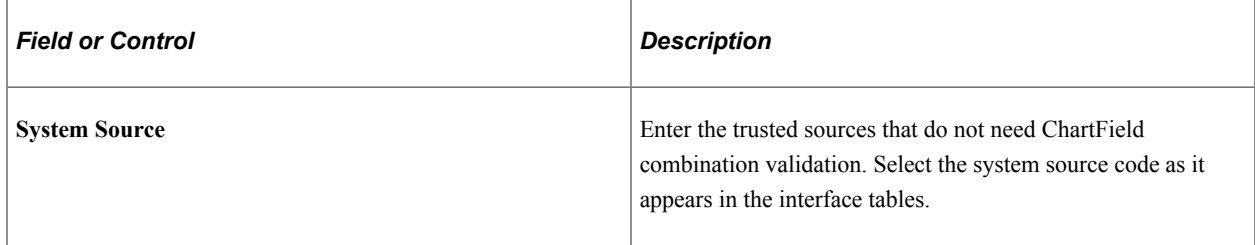

### **Defining Document Sequencing**

Use the Document Type Template (AM\_DOCTYPE\_TMPL) component to define document sequencing.

This topic provides an overview of document sequencing for PeopleSoft Asset Management, lists pages used to set up document sequencing, and describes how to define Document Sequence Type Templates.

### **Pages Used to Define Document Sequencing for PeopleSoft Asset Management**

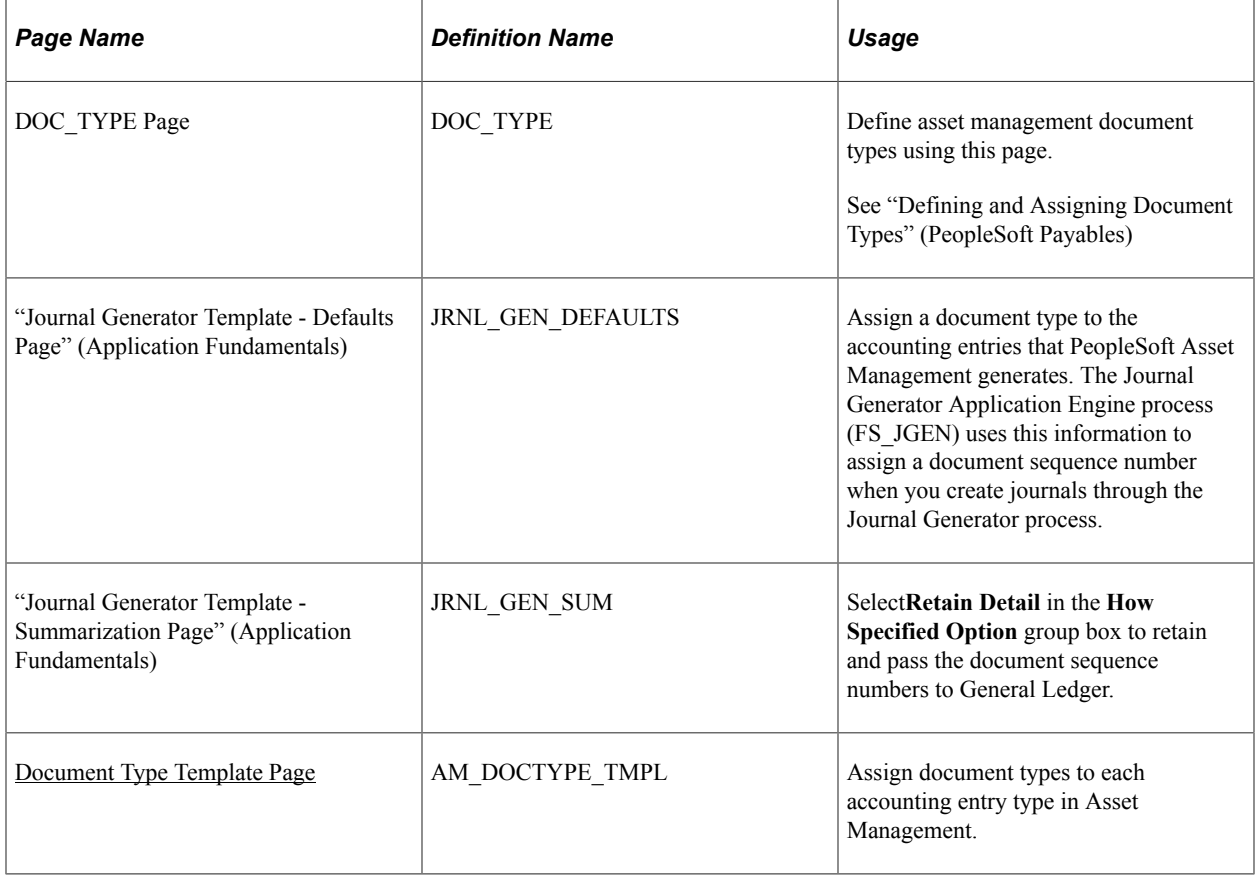

### **Understanding Document Sequencing for PeopleSoft Asset Management**

Statutory requirements in some countries require that all financial transactions (documents) be classified into different transaction types, and that within each transaction type, all documents entered be numbered sequentially. The document sequencing feature helps you maintain established business practices by meeting both of these requirements.

Document sequencing is available for transactions that you create either online or through background (batch) processing. When you activate document sequencing, the system automatically assigns a sequence number to each document (invoice, voucher, journal, and so on) that you create. You can also enter sequence numbers manually. When you delete, change, or unpost a document, the system may generate additional document sequence numbers, as appropriate.

PeopleSoft Asset Management uses the Document Type Template (AM\_DOCTYPE\_TMPL) page to add and maintain document types relevant to specific asset categories or transactions. Before you can establish a document type template, you must first establish the following:

- The Document Sequence Range (SEQ\_RANGE) page maintains the sequence number range; the range is user-defined, and often based on an annual (AN) or monthly (MN) counter.
- Use the Journal Code (JRNL CODE) page to define journal codes, specify sequence ranges, and determine how document sequence numbers are assigned for each journal code.

• The Document Type (DOC TYPE) page establishes document sequencing options for PeopleSoft Asset Management business processes that generate financial transactions. This is the equivalent of the Journal Type used by General Ledger.

Document sequencing occurs at either the journal code level or the document type level within a journal code. If sequencing occurs at the journal code level, all document types within a journal code share the same sequence numbers. If sequencing occurs at the document type level, each document type has its own sequence numbers. This is determined by the **Sequence By** field on the Journal Code table. In PeopleSoft Asset Management, this is defined on the Document Type Template (AM\_DOCTYPE\_TMPL) page.

Document sequencing can either be set to manual or automatic. In the case where the document sequence allows for manual entry, the system validates the number to ensure that the number falls within the appropriate range and is unique. If the option has been set to automatic, the system selects the next available number in the sequence. If the option is set to manual without entering a value, an error is generated. In cases where the option is set to manual, and a batch process inserts the sequence number, the batch process generates the numbers sequentially and the numbers can not be altered.

As transactions with document sequencing occur through online processing and from batch processes such as the transaction loader process (AMIF1000), the PeopleSoft Asset Management document sequencing table (AM\_DOC\_SEQ) stores the transaction data by row. This table joins with the PS\_DIST\_LN table so that the entries are created in General Ledger. If journals are created through the Journal Generator process from subsystem accounting entries, document sequence numbers are already assigned when the option to retain detail is selected. Assigned document sequence numbers are carried forward to the journal lines. When the summarization option is selected, document sequencing field values are left blank

The document sequence page (AM\_DOC\_SEQ) is used throughout the PeopleSoft Asset Management application where a financial transaction occurs: Express Add, Basic Add, Cost Transfer/Adjust, Leases, Copy Assets, Adjust Accumulated Depreciation, Update/Delete Pending Transactions, Impairment, and Retirement. Each page displays a document sequencing tab for the entry and allows you to view, enter or override document sequence information.

When using multiple ledger groups with multiple ledger assigned, the following rules apply: If the *Keep Ledgers in Sync* (KLS) option is enabled, the ledger group will maintain the same sequencing number across ledgers. Only the primary ledger group/ledger combination will have a unique sequencing number. If KLS is not enabled, then both ledgers assigned to the ledger group have different sequence numbers. If multiple ledger groups are assigned to a business unit, even with KLS on, the ledger groups would have different sequence numbers. They can independently have KLS enabled or not.

This table shows the details associated with each component, page or process where access to document sequencing is available.

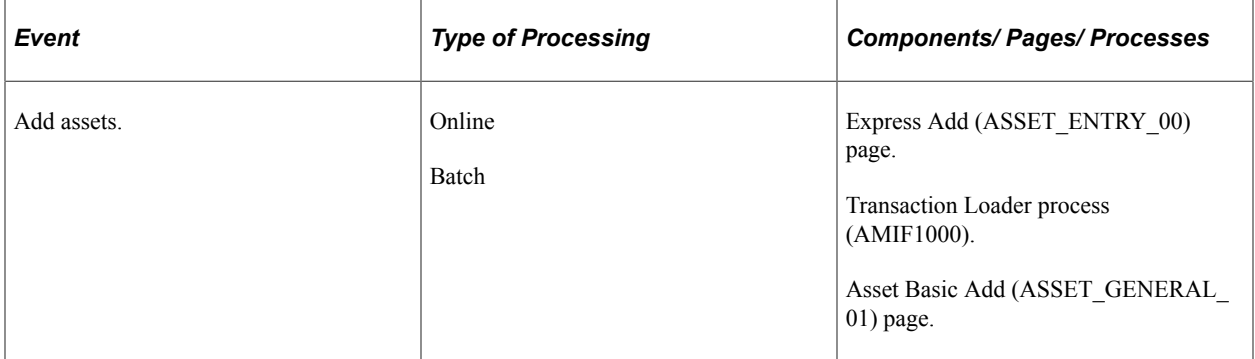

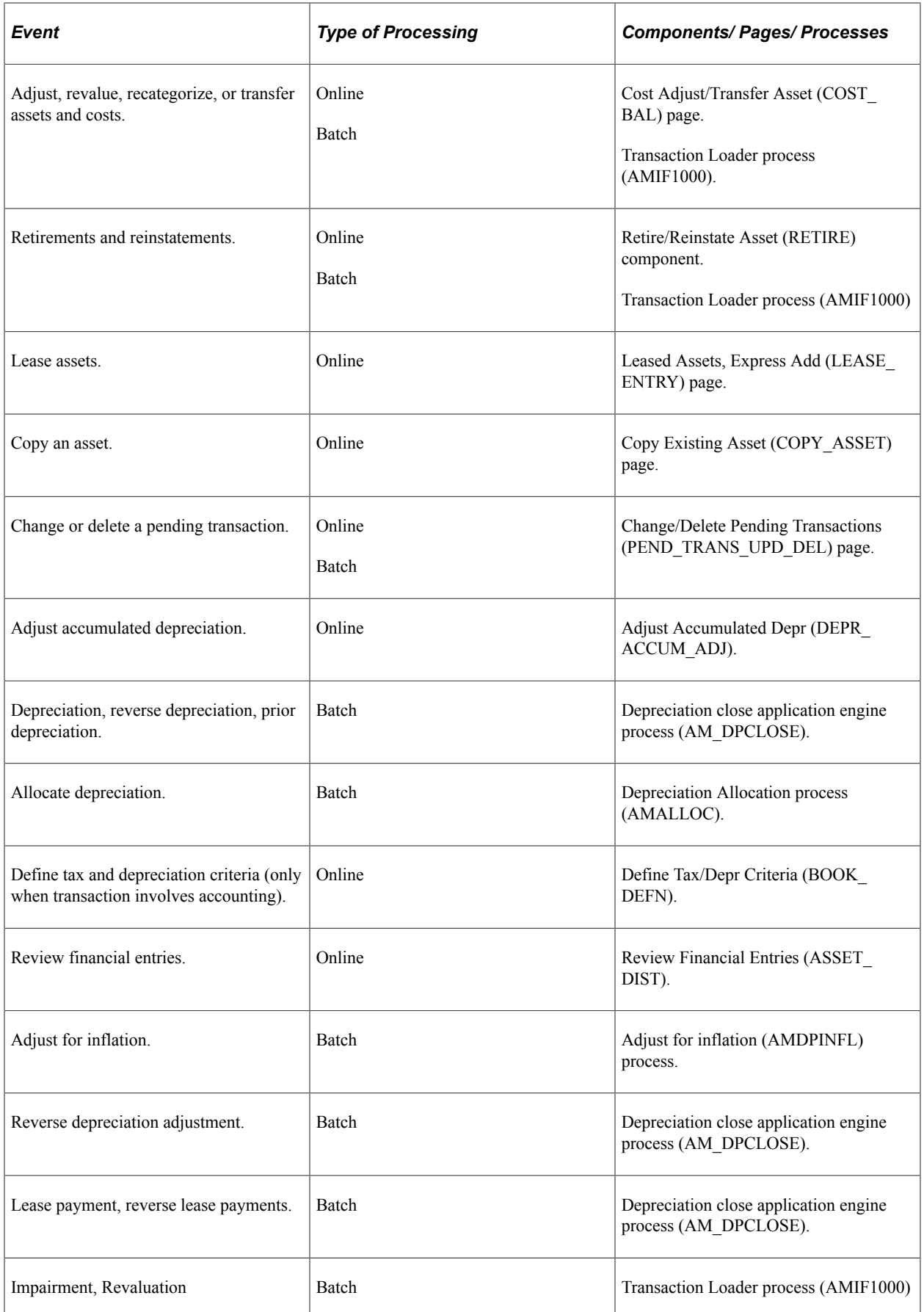

A Parent asset that disposes, transfers or makes recategorizations to its children can have a different document type from its defaulted one. You can manually override it but the child assets inherit the parent asset document type. In such a case, the document type needs to be defined as automatically generated.

Group assets are treated as one entity for the purpose of depreciation, but as multiple entities for all other purposes. Therefore, these assets do not generate a different sequence number at asset level. For any other transactions, they are treated as ordinary assets. AMDPCGRP defines the sequence to be given to that transaction based on the accounting entry template selected. For transfers by Group ID, the system generates sequenced numbers for the transfer out transaction. The transfer in transaction is handled by GL in the same manner as a regular InterUnit transaction.

No transaction detail is carried by individual composite members. All transaction detail, including any gain or loss accrued upon retirement, is rolled up to the composite asset level. Once this roll up occurs, no transaction detail is retained by composite members. Composite assets will be treated as ordinary assets but not their members. These do not generate sequenced numbers.

Joint Ventures are not supported for participant business units.

#### **Prerequisites**

Before you can begin using the Document Sequencing feature in PeopleSoft Asset Management, you must:

1. Enable document sequencing at the installation level.

The system does not perform any document sequencing functions unless you select the Document Sequencing option on the Installation Options - Overall page.

2. Enable document sequencing at the PeopleSoft General Ledger business unit level.

Once you enable document sequencing at the installation level, activate it for designated General Ledger business units on the General Ledger Definition page.

- 3. Specify a document sequence range.
- 4. Define the journal types and journal codes.
- 5. Define the document types.

Document sequencing uses the following components:

- Journal Type (JRNL\_TYPE)
- Journal Code (JRNL\_CODE)
- Document Types (DOC\_TYPE)
- Sequence Range (SEQ\_RANGE)

See "Setting Up Application-Specific Installation Options" (Application Fundamentals).

See "Understanding Document Sequencing" (PeopleSoft Global Options and Reports).

See "Defining General Ledger Business Units" (PeopleSoft General Ledger).

See [Understanding Asset Management Business and Cash Generating Units.](#page-34-0)

### <span id="page-191-0"></span>**Document Type Template Page**

Use the Document Type Template page (AM\_DOCTYPE\_TMPL) to assign document types to each accounting entry type in Asset Management.

Navigation:

#### **Set Up Financials/Supply Chain** > **Product Related** > **Asset Management** > **Accounting** > **AM Document Type Template** > **Document Type Template**

This example illustrates the fields and controls on the Document Type Template page. You can find definitions for the fields and controls later on this page.

### Document Type Template SetID SHARE Asset Category AUTO

**Transaction Code** 

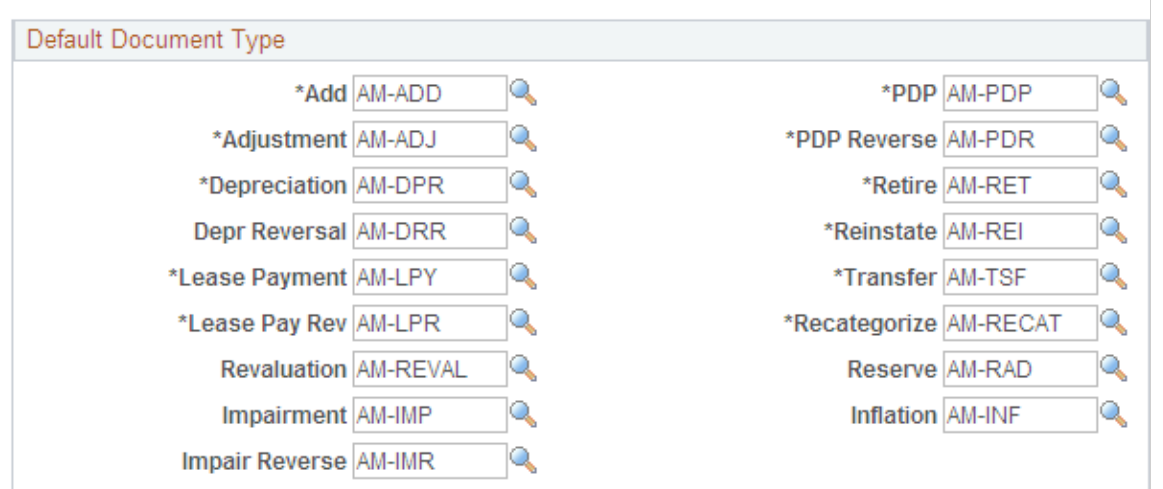

Assign document types to be used by default by document sequencing for asset categories and asset transaction codes.

**Note:** If you are using revaluation, you need to define a template for the revaluation transaction code.

# **Setting Up Depreciation Processing**

### **Understanding Depreciation Processing**

PeopleSoft Asset Management supports all common methods for depreciation processing and corresponds to Generally Accepted Accounting Principles (GAAP) and International Accounting Standards (IAS). Commonly-used depreciation functionality is delivered and ready to be personalized for your enterprise needs. How you define your depreciation processing here determines the depreciation calculation conventions, schedules, terms, and limits for your assets, as well as setup for compliance with periodic asset depreciation legislative and reporting requirements.

Some assets may be depreciated on an annul basis, while others accumulate depreciation monthly or quarterly. Defining depreciation calendars enables you to apply periodic depreciation allocations to assets.

Defining depreciation conventions enables you to establish the start date for asset depreciation. This is used in conjunction with an asset's placed-in-service date to calculate the correct depreciation amount for an asset.

A depreciation schedule is a special type of depreciation method. Depreciation schedules are tables specifying the percentage of depreciation expensed for each period and must be defined for assets using this treatment.

Depreciation terms are typically used in global environments where it is necessary to adjust depreciation calculations to meet local requirements.

Depreciation bonus definitions allow setup of federal or local legislation parameters. These definitions are assigned to assets or asset profiles for automated application of depreciation bonuses for qualifying assets. PeopleSoft delivers depreciation bonus definitions for prior legislation but also enables you to add and configure your own bonus definitions to meet new legislation or other needs that are specific to your organization.

Usually, depreciation limits are imposed by local taxing authorities. Defining depreciation limits enables you to apply the limits to assets accordingly.

Multi-shift codes are used in Germany to accelerate asset depreciation by specifying usage across multiple production shifts. Depreciation is increased as useful life is decreased. Enabling multi-shift codes applies this treatment to depreciation calculations.

In compliance with IAS and GAAP, PeopleSoft provides the option to stop the depreciation calculation in the event the salvage value of an asset exceeds that of its Net Book Value.

### **Setting Up Depreciation Calendars**

To set up depreciation calendars, use the Detail Calendar (DETAIL\_CALENDAR) component.

This topic lists the pages used to define calendars for depreciation allocation.

### **Page Used to Set Up Depreciation Calendars**

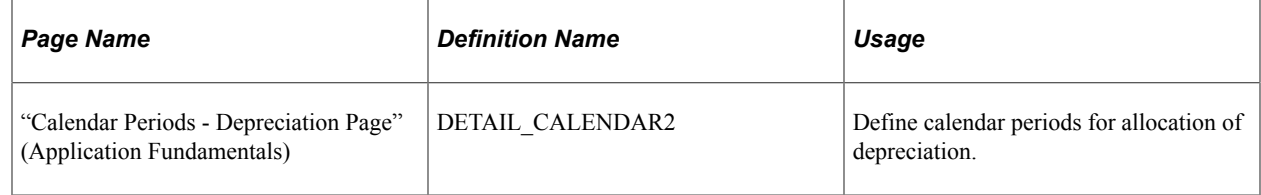

### **Setting Up Depreciation Conventions**

To set up depreciation conventions, use the Depr Convention Builder (CONV\_BLDR\_PNLG), Depr Convention Definition (DEPR\_CONVENTION), Depr Convention Multiple Copy (CONV\_COPY\_ALL\_COMP), and Depr Convention Single Copy (CONV\_COPY\_PNLG) components.

This topic provides an overview of depreciation conventions and discusses how to set up Depreciation Conventions.

### **Pages Used to Set Up Depreciation Conventions**

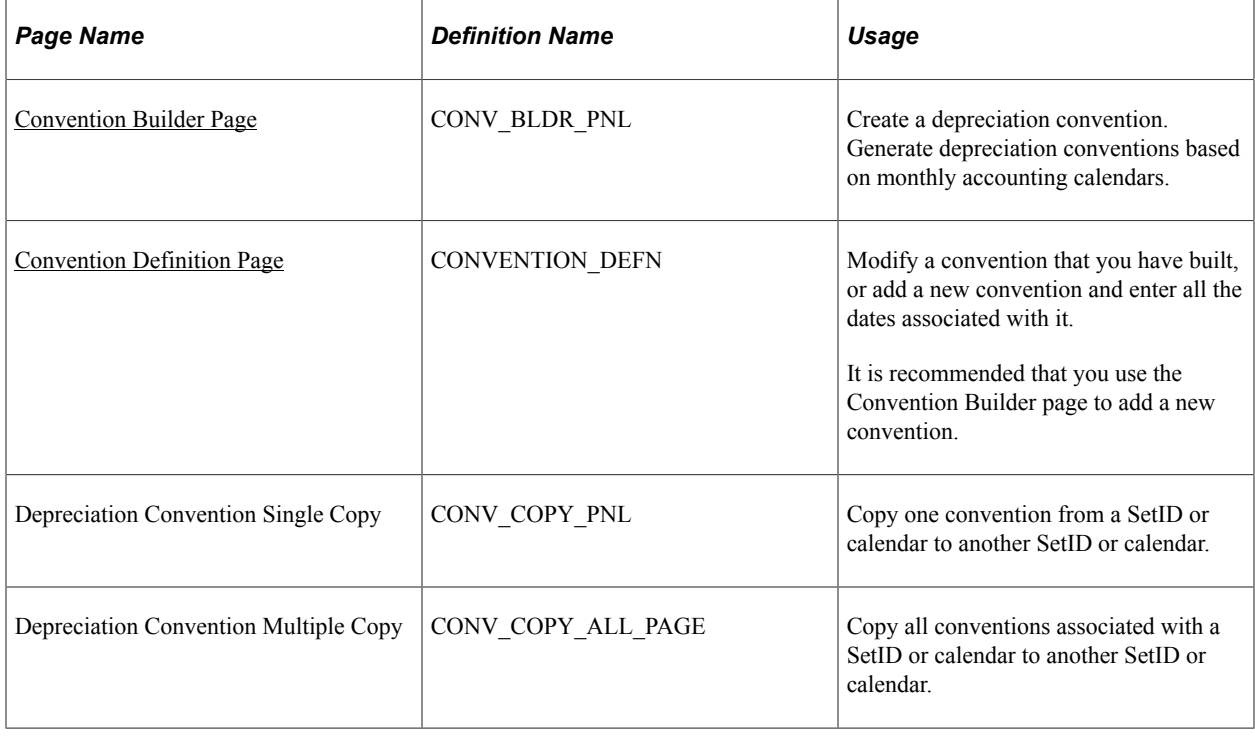

#### **Related Links**

"Understanding Depreciation Processing" (PeopleSoft Asset Management)

### **Understanding Depreciation Conventions**

Depreciation conventions, in combination with an asset's placed-in-service date, determine when depreciation starts. For example, where a following month convention is used and an asset is placed in service on February 1, depreciation begins on March 1. PeopleSoft Asset Management delivers a wide selection of depreciation tables, including depreciation conventions. Before you set up your own Depreciation Conventions table, review the delivered tables to determine if you can use them as delivered or if modifications are required.

PeopleSoft Asset Management provides a series of pages that enable you to:

- Define a depreciation convention and automatically generate start, end, and begin depreciation dates based on a selected calendar.
- Modify the dates associated with a convention without regenerating it.
- Copy conventions associated with a SetID or calendar:
	- Copy *one* convention associated with a SetID or calendar to another SetID or calendar.
	- Copy *all* conventions associated with a SetID or calendar to another SetID or calendar.

#### <span id="page-194-0"></span>**Convention Builder Page**

Use the Convention Builder page (CONV BLDR PNL) to create a depreciation convention.

Generate depreciation conventions based on monthly accounting calendars.

Navigation:

**Set Up Financials/Supply Chain** > **Product Related** > **Asset Management** > **Depreciation** > **AM Convention Builder**

This example illustrates the fields and controls on the Convention Builder page. You can find definitions for the fields and controls later on this page.

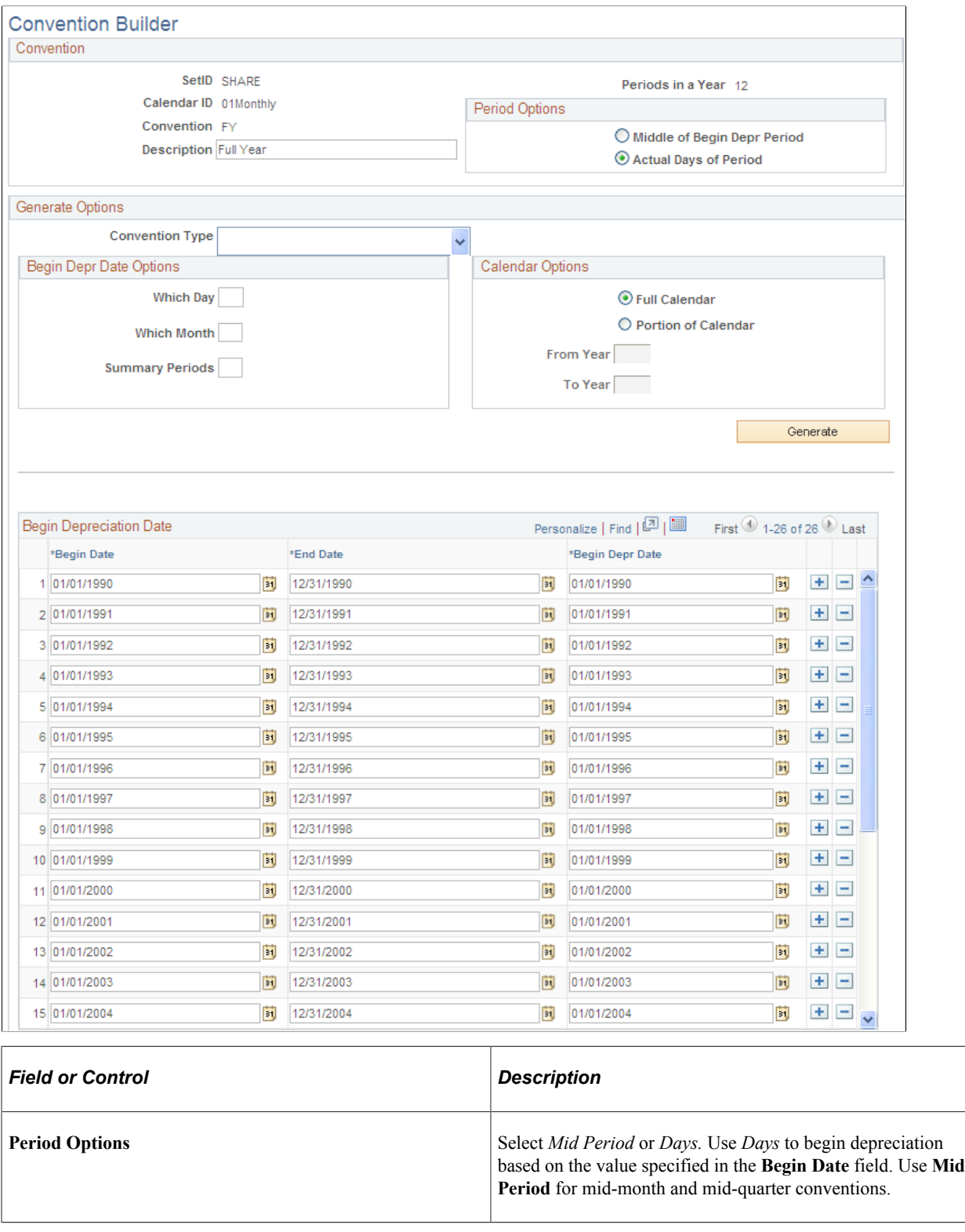

#### **Generate Options**

This table summarizes how the system determines the begin depreciation date for each convention type, and indicates which fields can be overridden:

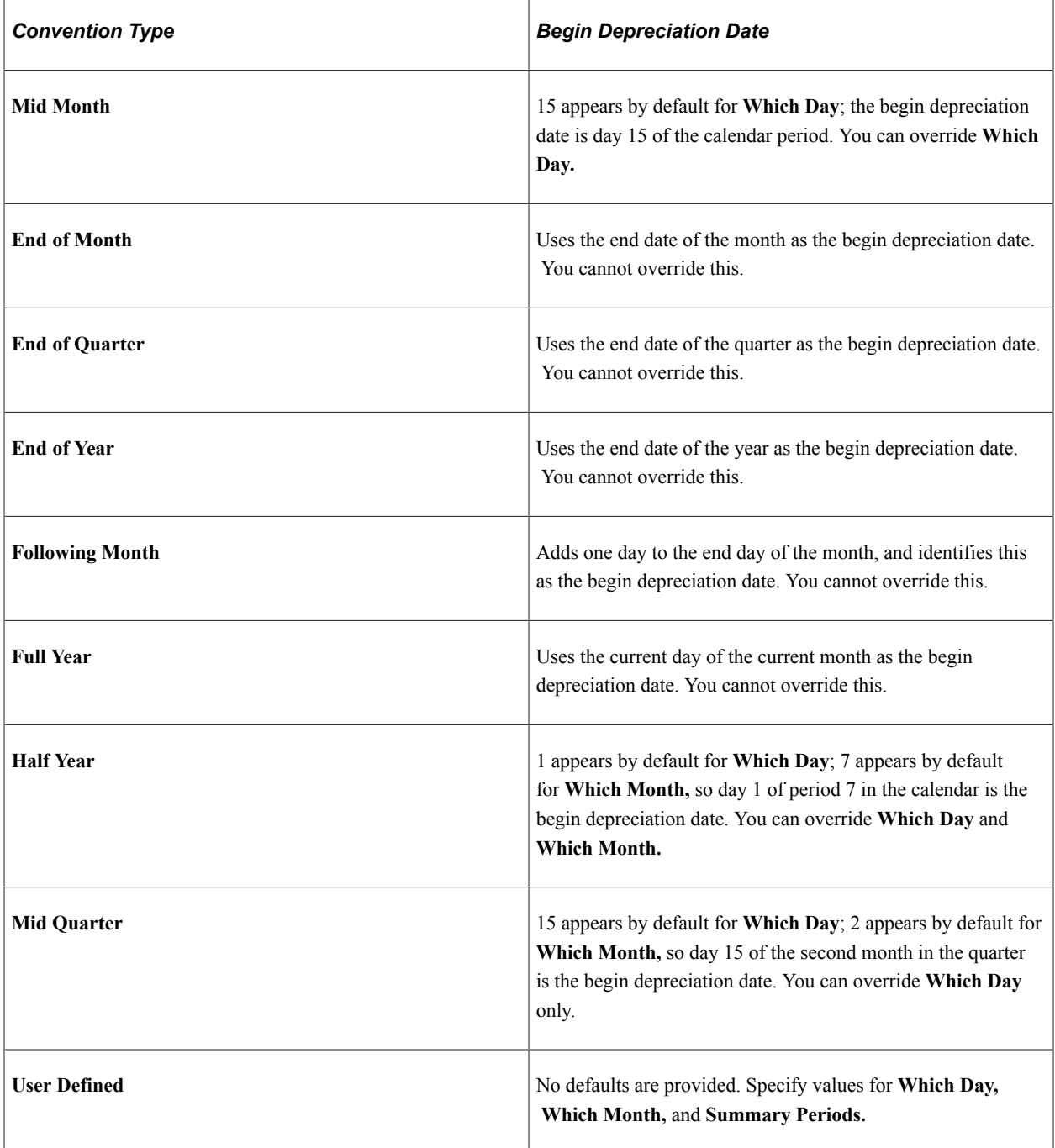

#### **Begin Depr Date Options**

Enter the options for which to begin depreciation for those conventions that you can override:

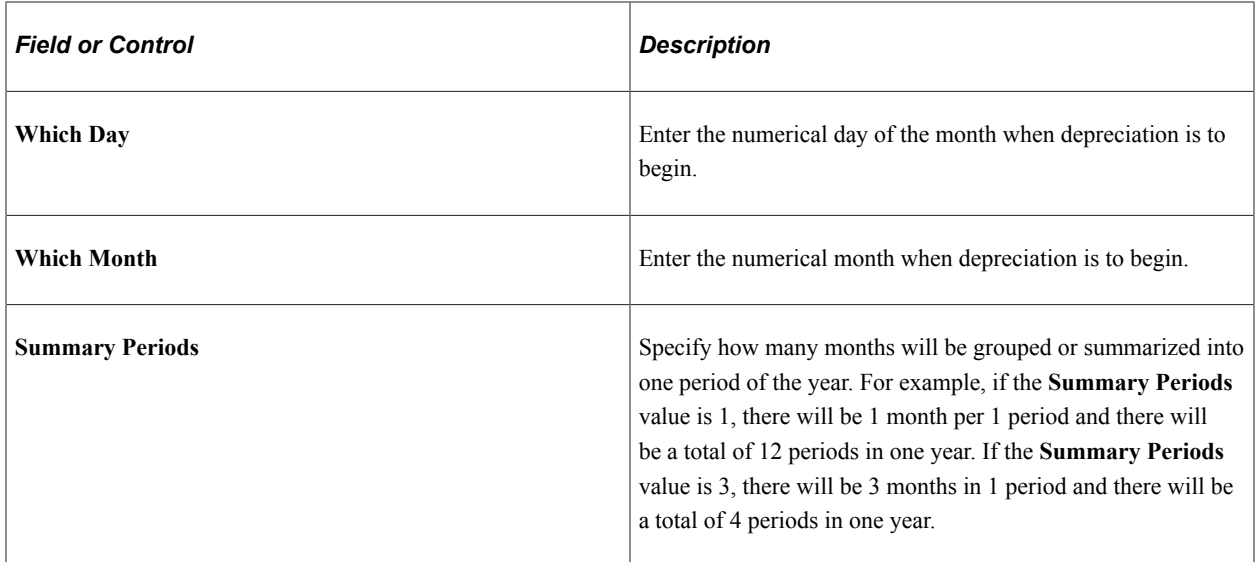

An example of beginning depreciation date options is as follows:

- **Summary Periods** = 3 (three months in one period)
- **Which Month**  $= 2$  (second month within the period)
- Which Day = 15 (15th day of the second month)

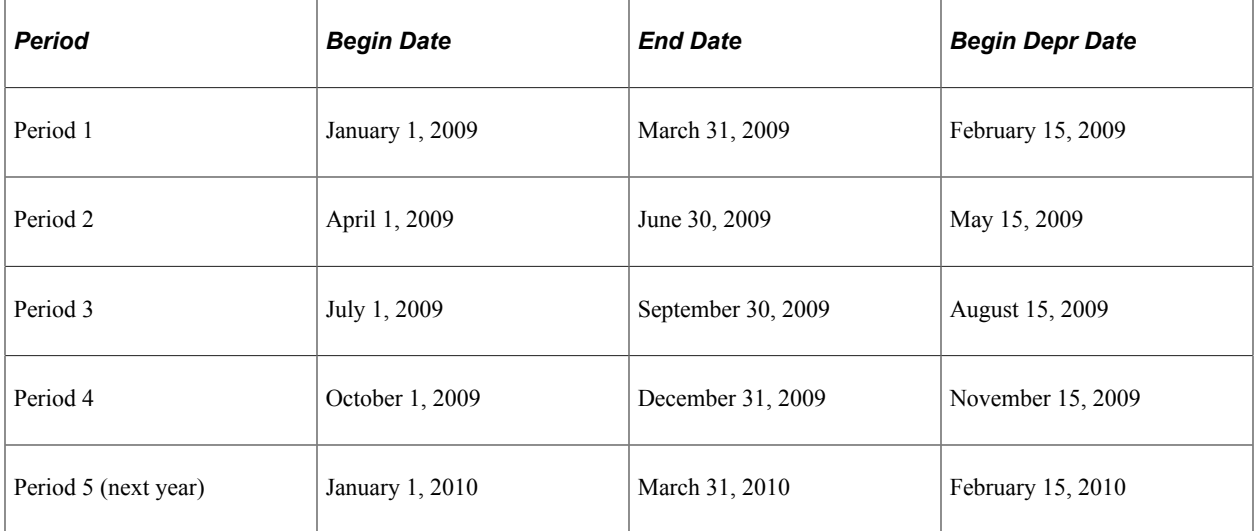

#### **Calendar Options**

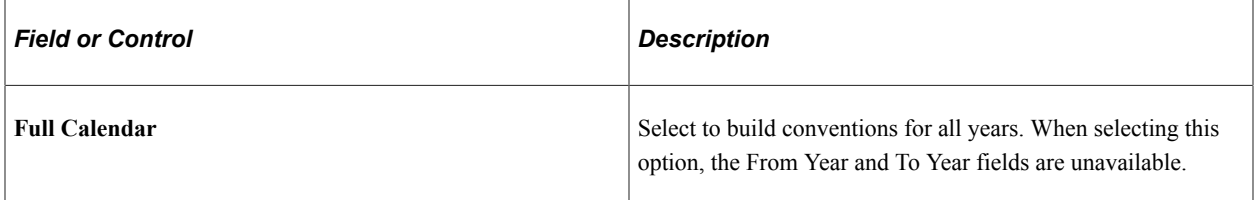

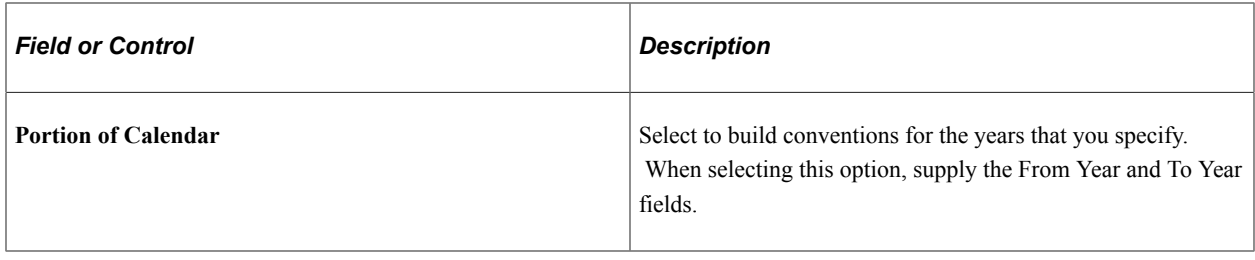

Click the **Generate** button to build the conventions based upon the options that you selected.

#### <span id="page-198-0"></span>**Convention Definition Page**

Use the Convention Definition page (CONVENTION DEFN) to modify a convention that you have built, or add a new convention and enter all the dates associated with it.

Navigation:

**Set Up Financials/Supply Chain** > **Product Related** > **Asset Management** > **Depreciation** > **AM Convention Definition** > **Convention Definition**

Select **System Maintained** to use standard depreciation conventions that are delivered with and maintained by the PeopleSoft system.

**Note:** You cannot enter the *from* date, *to* date, or the *begin depreciation* date for system-maintained depreciation conventions.

## **Setting Up Depreciation Schedules**

To set up depreciation schedules, use the Depreciation Schedule Definition (DEPR\_SCHEDULE\_DEFN) component.

This topic provides an overview of depreciation schedules and discusses how to define depreciation schedules.

### **Page Used to Set Up Depreciation Schedules**

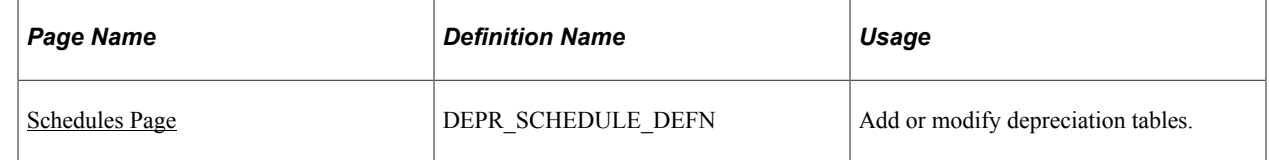

### **Understanding Depreciation Schedules**

There are several different methods for calculating depreciation. Each depreciation method is an equation by which depreciation is calculated. In most methods, the same equation is used to calculate depreciation for each period. A depreciation schedule is a special type of depreciation method. Depreciation schedules are tables specifying the percentage of depreciation expensed for each period. Currently, the PeopleSoft system delivers schedules (DEPR\_SCHED\_TBL system table) for the following standard IRS depreciation methods:

- Declining balance with straight-line switch:
	- 200 percent
	- 175 percent
	- 150 percent
	- 125 percent
- Sum-of-the-years' digits.
- ACRS (Accelerated Cost Recovery System), GDS (General Depreciation System), ADS (Alternative Depreciation System).
- MACRS (Modified Accelerated Cost Recovery System), GDS, ADS.

**Note:** Standard depreciation schedules cannot be used for short tax year processing. For short tax year processing, you need to set up special schedules that have the short tax year worked into them.

PeopleSoft Asset Management depreciation schedules are based on the percentage depreciation tables found in IRS Publication 534. You can modify existing depreciation schedules or add new schedules, by using the Depreciation Schedule page. On the Depreciation Schedules page, the method is DB150 with a switch to straight line. The in-service period for each year of the asset's life is the key to determining the percentage of depreciation allowed for any one year. For example, suppose that your organization runs on a monthly calendar and places an asset in service in January 1997. View Year of Life 1, In-Service Period 1 to find the percentage allowed in the first year; view Year of Life 2, In-Service Period 1 to find the percentage allowed for the second year, and so on.

#### <span id="page-199-0"></span>**Schedules Page**

Use the Schedules page (DEPR\_SCHEDULE\_DEFN) to add or modify depreciation tables.

Navigation:

**Set Up Financials/Supply Chain** > **Product Related** > **Asset Management** > **Depreciation** > **Asset Depreciation Schedules**

This example illustrates the fields and controls on the Schedules page. You can find definitions for the fields and controls later on this page.

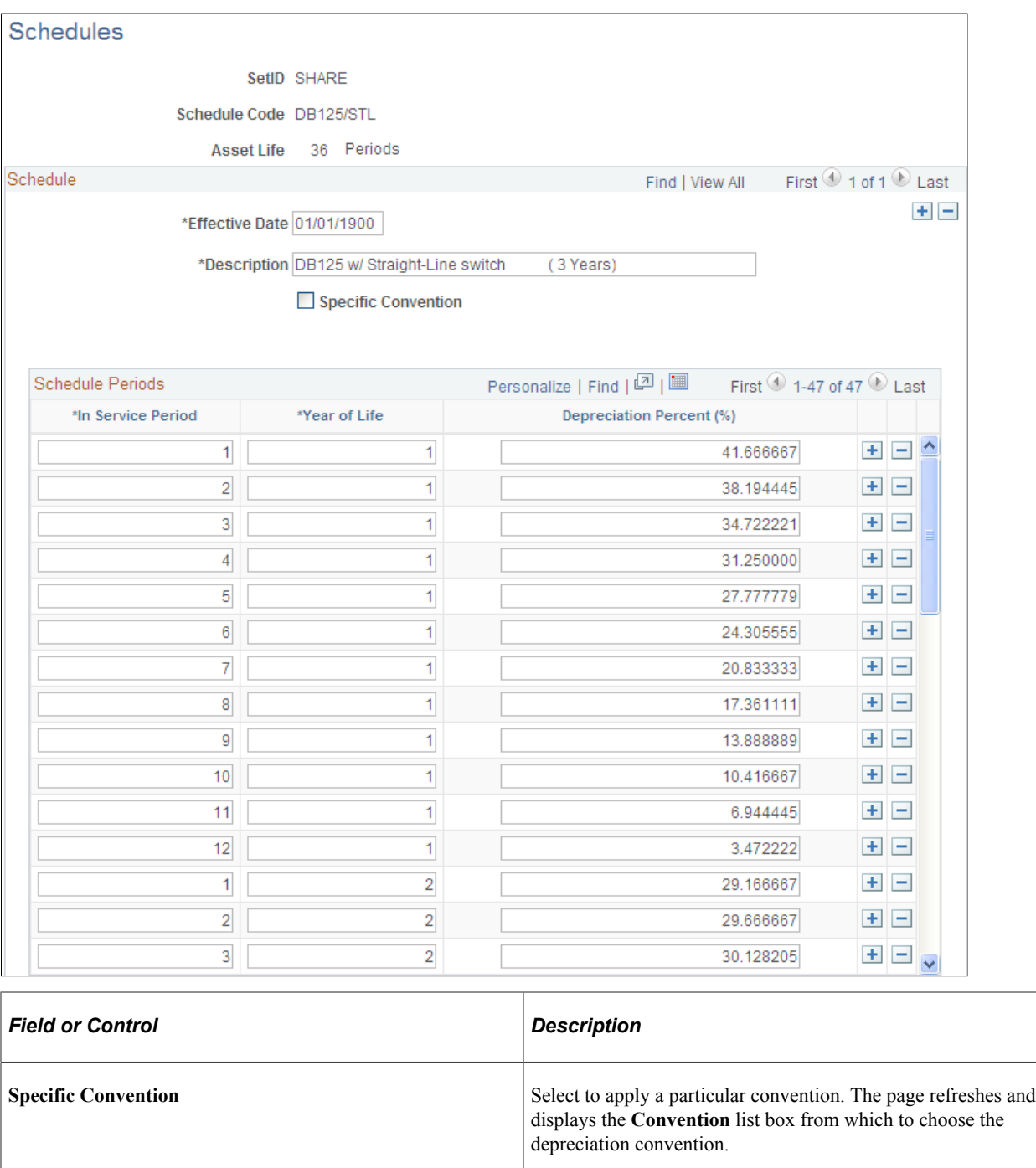

**Convention** This field appears when selecting the Specific Convention check box. Select the convention that you want to use.

**Note:** The schedule periods that you set up should reflect the periods set up in your calendar.

#### **Related Links**

"Understanding Depreciation Processing" (PeopleSoft Asset Management)

### **Defining Depreciation Terms and Rates**

To set up depreciation terms, use the Terms Definition (DEPR\_TERMS\_DEFN) component, the Rate-User Defined (UD\_DEPR\_RATE) component, and the Period Allocation (RUN\_AMCALLOC) component.

This topic lists the pages used to set up depreciation terms and rates and discusses how to define depreciation terms.

### **Pages Used to Define Depreciation Terms**

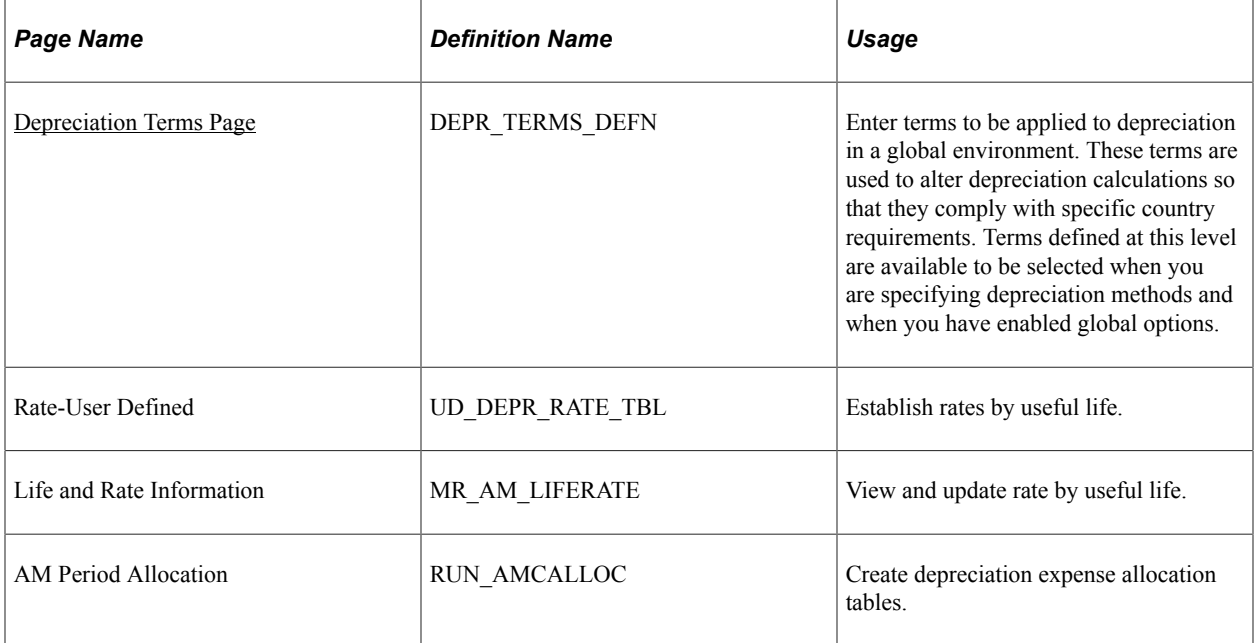

### <span id="page-201-0"></span>**Depreciation Terms Page**

Use the Depreciation Terms page (DEPR\_TERMS\_DEFN) to enter terms to be applied to depreciation in a global environment.

These terms are used to alter depreciation calculations so that they comply with specific country requirements. Terms defined at this level are available to be selected when you are specifying depreciation methods and when you have enabled global options.

Navigation:

**Set Up Financials/Supply Chain** > **Product Related** > **Asset Management** > **Depreciation** > **Asset Depr Terms Definition**

This example illustrates the fields and controls on the Terms Definition page. You can find definitions for the fields and controls later on this page.

#### **Terms Definition**

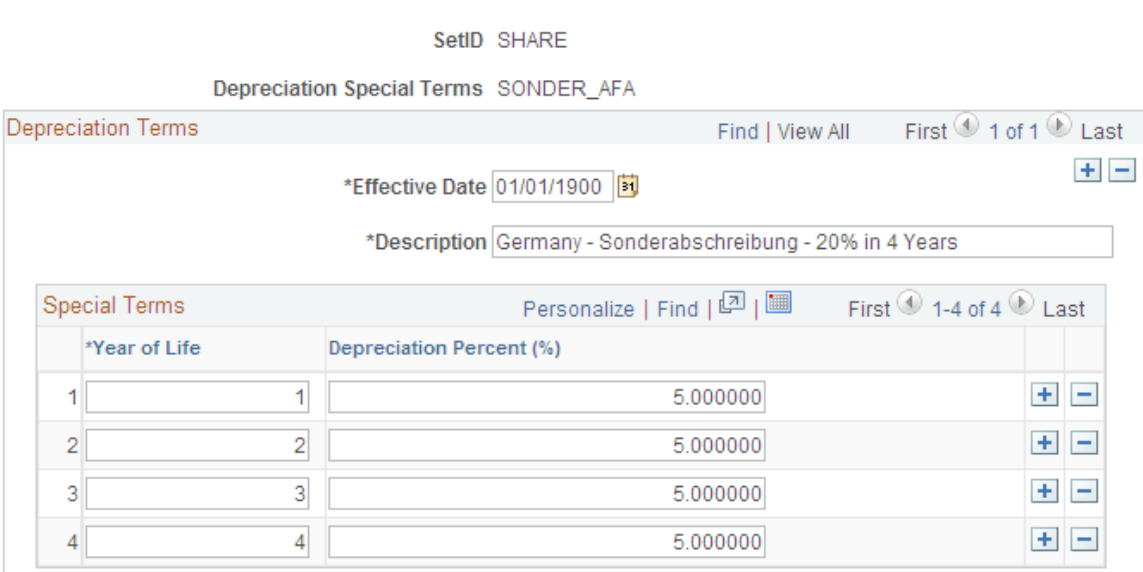

Depreciation terms are used to adjust depreciation calculations so that they comply with specific country requirements. Using additional terms affects how depreciation is calculated:

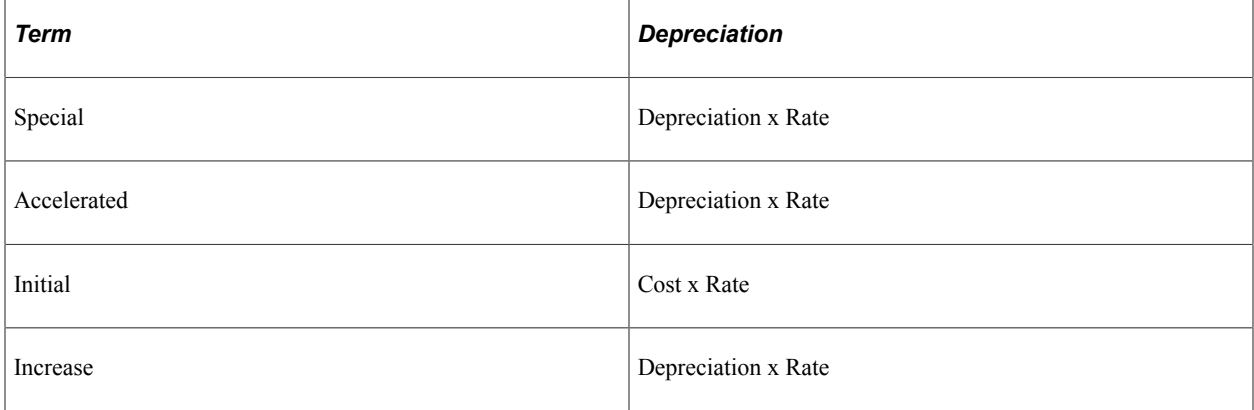

#### **Related Links**

"Understanding Depreciation Processing" (PeopleSoft Asset Management)

### **Defining Depreciation Bonus Information**

To set up depreciation bonus information, use the Depreciation Bonus (AM\_DEPR\_BONUS) component.

Use the Depreciation Bonus component to define Depreciation Bonus values. Depreciation Bonus values are then selected at the Asset level or Asset Profile level for qualifying assets based on depreciation bonus legislation.

This topic discusses how to define depreciation bonus information.

#### **Page Used to Define Depreciation Bonus**

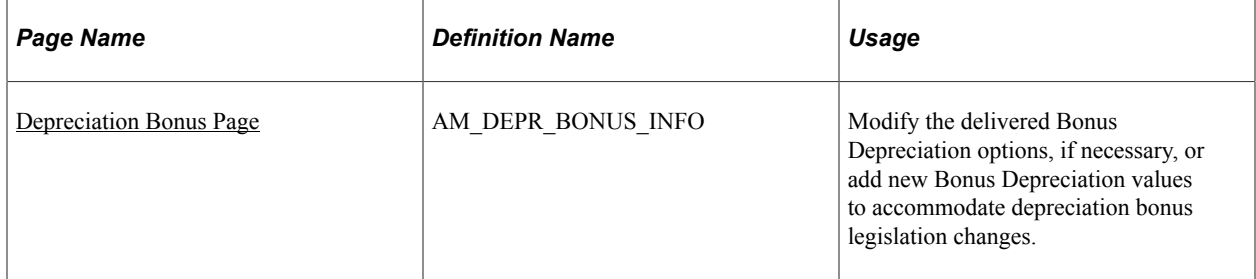

#### <span id="page-203-0"></span>**Depreciation Bonus Page**

Use the Depreciation Bonus page (AM\_DEPR\_BONUS\_INFO) to modify the delivered Bonus Depreciation options, if necessary, or add new Bonus Depreciation values to accommodate depreciation bonus legislation changes.

Navigation:

**Set Up Financials/Supply Chain** > **Product Related** > **Asset Management** > **Depreciation** > **Depreciation Bonus** > **Depreciation Bonus**

This example illustrates the fields and controls on the Depreciation Bonus Page. You can find definitions for the fields and controls later on this page.

#### **Depreciation Bonus**

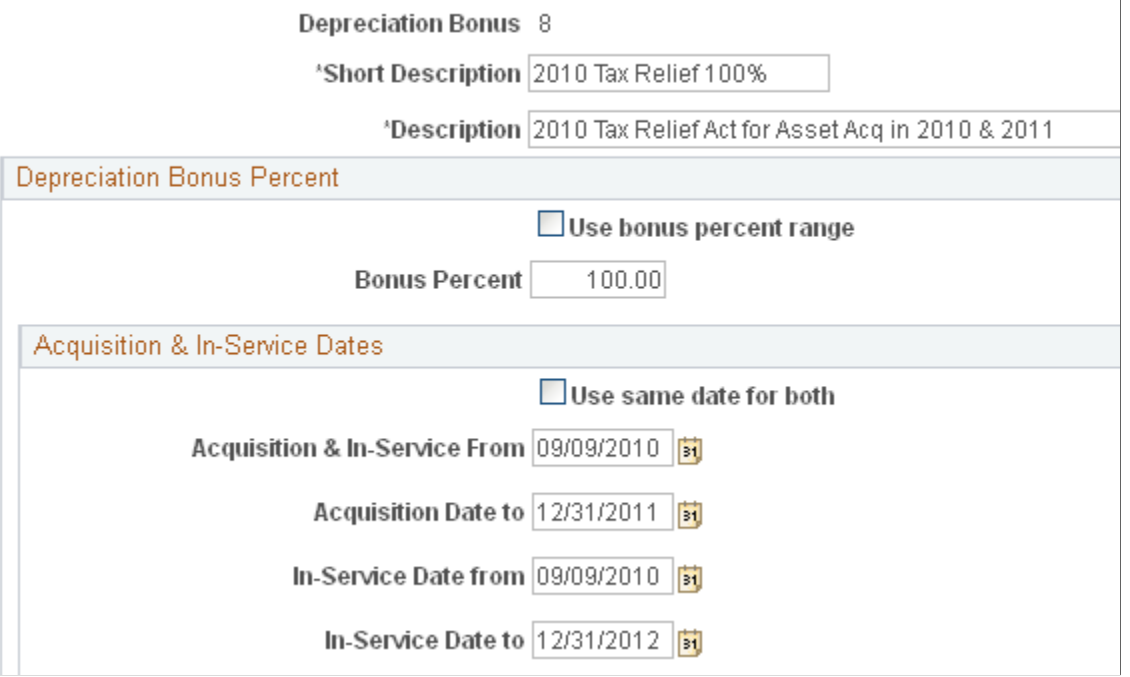

Use the Depreciation Bonus Info page to add new depreciation bonus values or to modify existing values to accommodate new legislation. You are then able to assign the Depreciation Bonus definitions to assets or asset profiles.

See "Book - Tax Page" (PeopleSoft Asset Management).

#### See [Asset Profiles - Tax Page.](#page-132-0)

Although PeopleSoft Asset Management delivers several depreciation bonus values based on prior legislation, the Depreciation Bonus component gives you the flexibility to create your own Depreciation Bonus definitions in order to accommodate individual organization needs as well as new legislative changes.

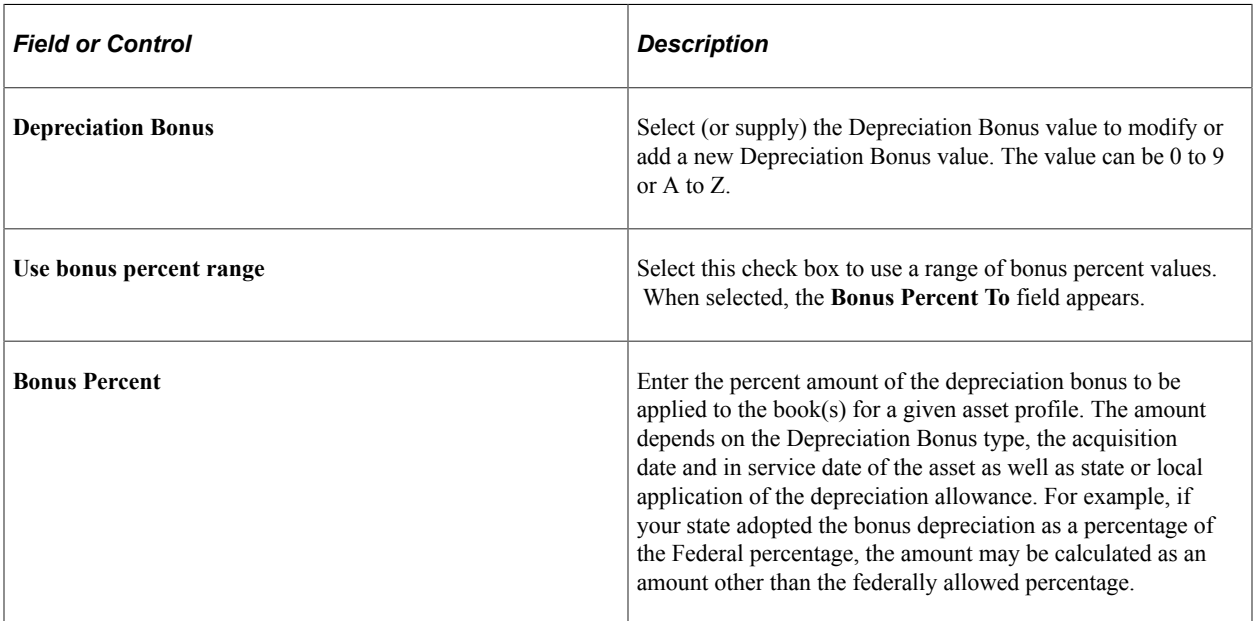

#### **Acquisition & In-Service Dates**

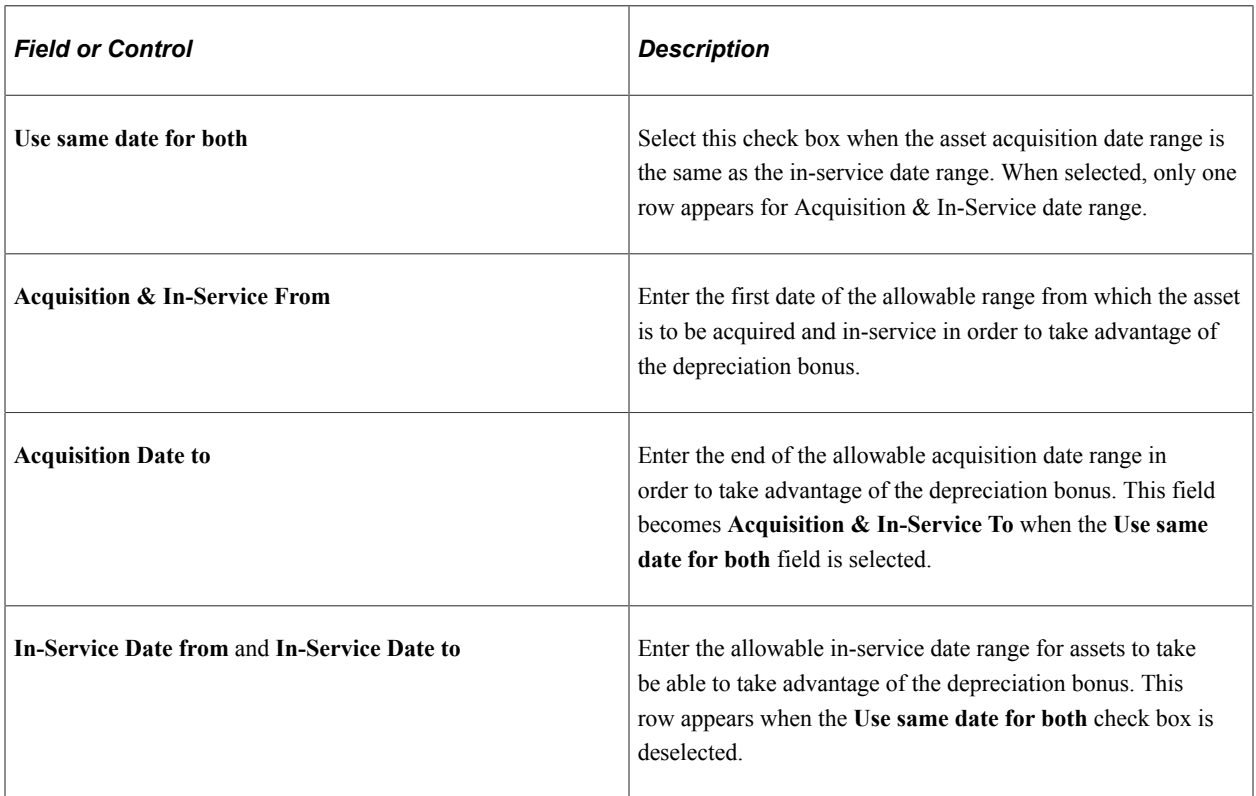

### **Defining Depreciation Limits**

To set up depreciation terms, use the Limits (DEPR\_LIMIT\_DEFN) component.

Depreciation limits are used to specify the maximum amount of depreciation that you can expense on your assets for each year of life.

This topic discusses how to define depreciation limits.

### **Page Used to Define Depreciation Limits**

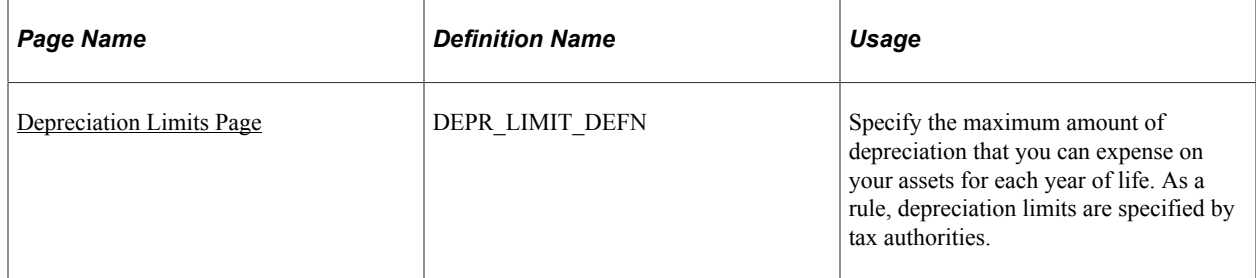

#### <span id="page-205-0"></span>**Depreciation Limits Page**

Use the Depreciation Limits page (DEPR\_LIMIT\_DEFN) to specify the maximum amount of depreciation that you can expense on your assets for each year of life.

As a rule, depreciation limits are specified by tax authorities.

Navigation:

#### **Set Up Financials/Supply Chain** > **Product Related** > **Asset Management** > **Depreciation** > **AM Depreciation Limits**

If you choose, you can use the delivered Depreciation Limit table to reduce the number of table setup tasks. PeopleSoft Asset Management delivers limits based on U.S. tax law. Currently, this defines depreciation limits for luxury automobiles.

#### **Related Links**

"Understanding Depreciation Processing" (PeopleSoft Asset Management)

## **(DEU) Setting Up Multi-shift Codes**

To set up multi-shift codes, use the Multi-Shift Codes (MULTI\_SHIFT\_DEFN) component.

This topic provides an overview of multi-shift codes and lists the page used to define multi-shift codes.

### **Page Used to Set Up Multi-shift Codes**

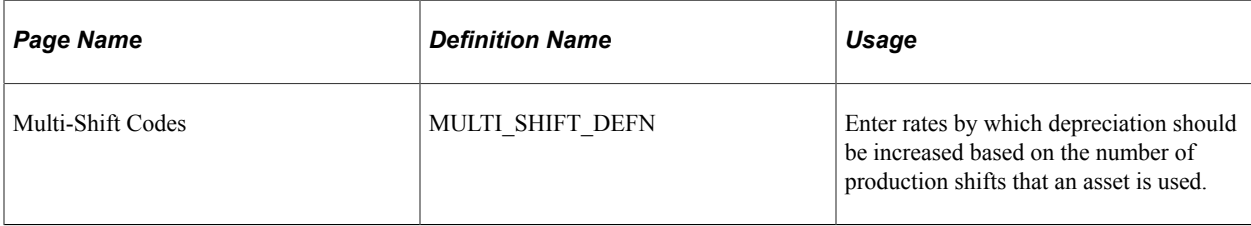

### **Understanding Multi-shift Codes**

German businesses can accelerate their depreciation by specifying usage across multiple production shifts. This increases the depreciable amount and reduces the useful life. This functionality was developed to satisfy German asset accounting rules. You can do so by establishing codes for each additional shift that indicate the rate by which annual depreciation should increase. Once you have defined these codes, you can select them for assets as they are added to the system. When you run depreciation, the Depreciation (AM\_DEPR\_CALC) application engine applies the rates to the depreciation calculations. As annual depreciation increases, the useful life of an asset decreases.

The following tables show the effect of multi-shift codes on depreciation amounts and useful life. In the tables, the example assumes that the asset has a cost of 1,000 EUR, a useful life of 10 years, and an inservice date of January 1, 2001. The end depreciation date is December 31, 2010. It is being depreciated by using the Straight Line method.

#### **Example Without Multi-shift Rates**

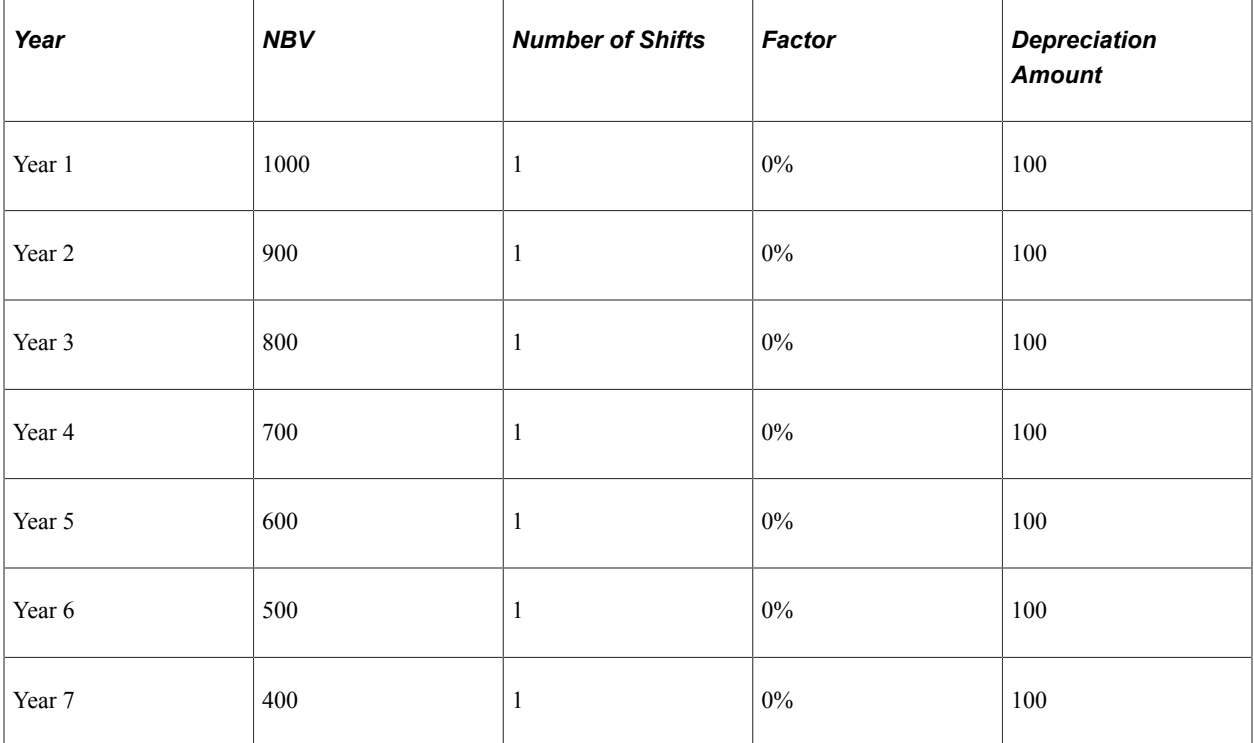

The following table shows depreciation with no multi-shift rates applied.

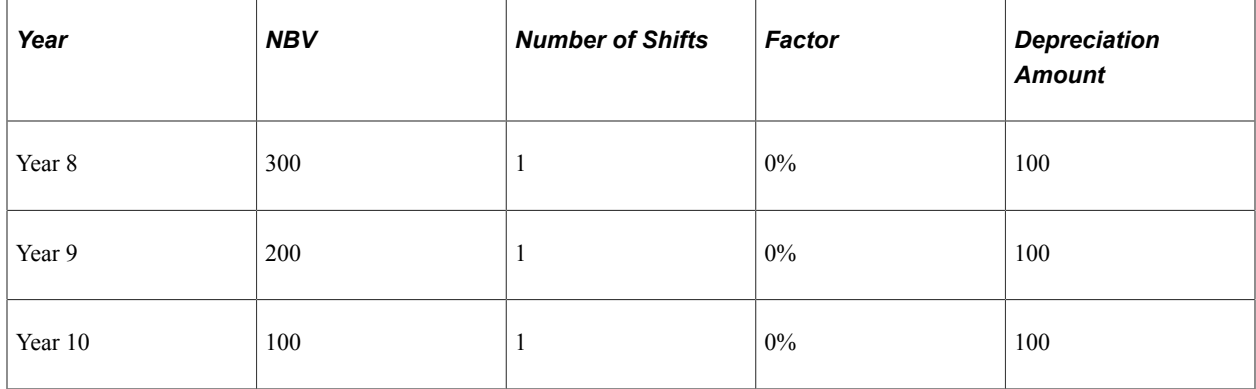

#### **Example with Multi-shift Rates**

In the following multi-shift operation, the Two Shifts Factor has been established as 50 percent and the Three Shifts Factor has been established as 100 percent. Annual depreciation therefore increases, and the asset's useful life decreases from ten years to seven years:

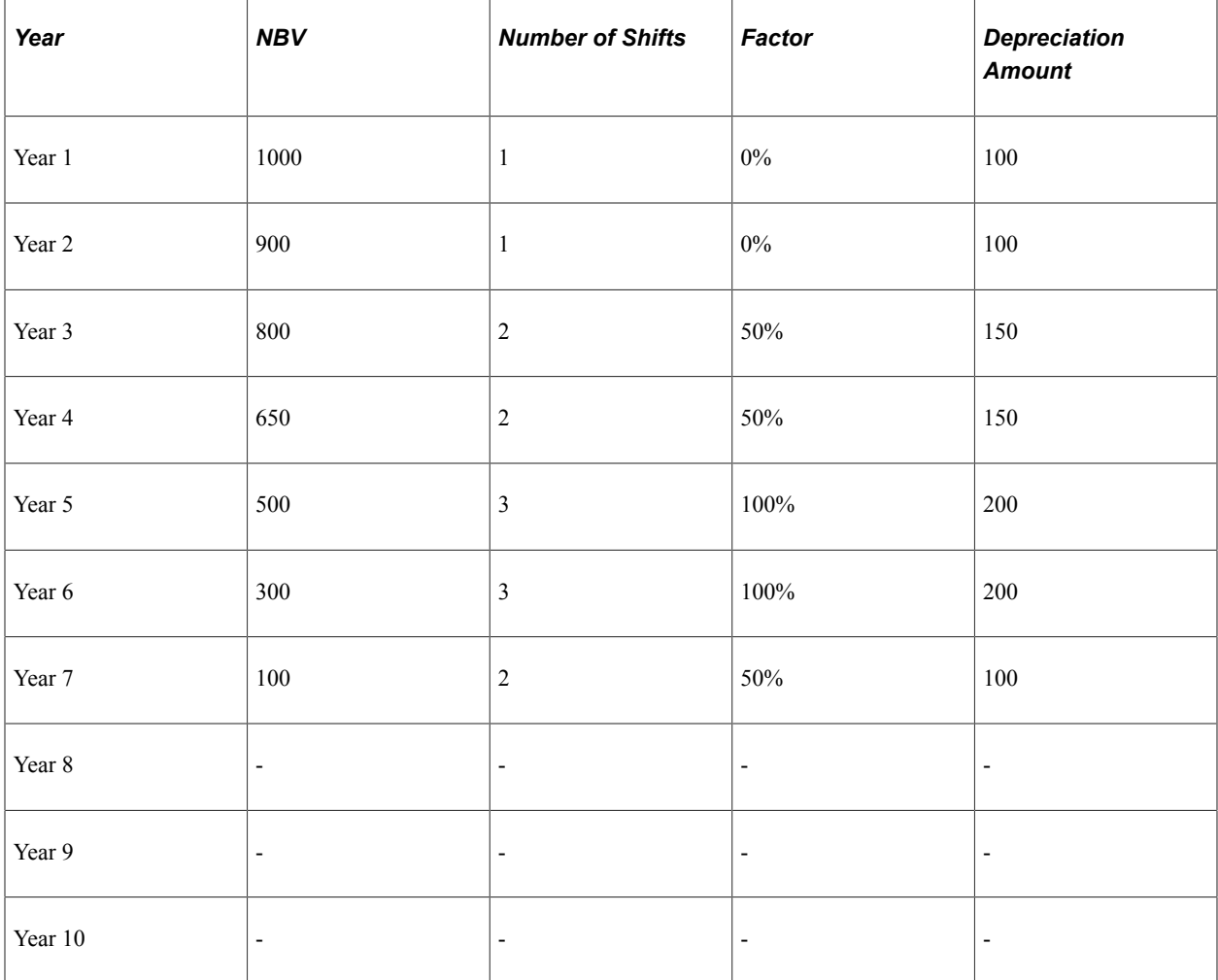

#### **Example with Multi-shift Rates by Accounting Period**

The next multi-shift operation demonstrates multi-shift rates by accounting period:

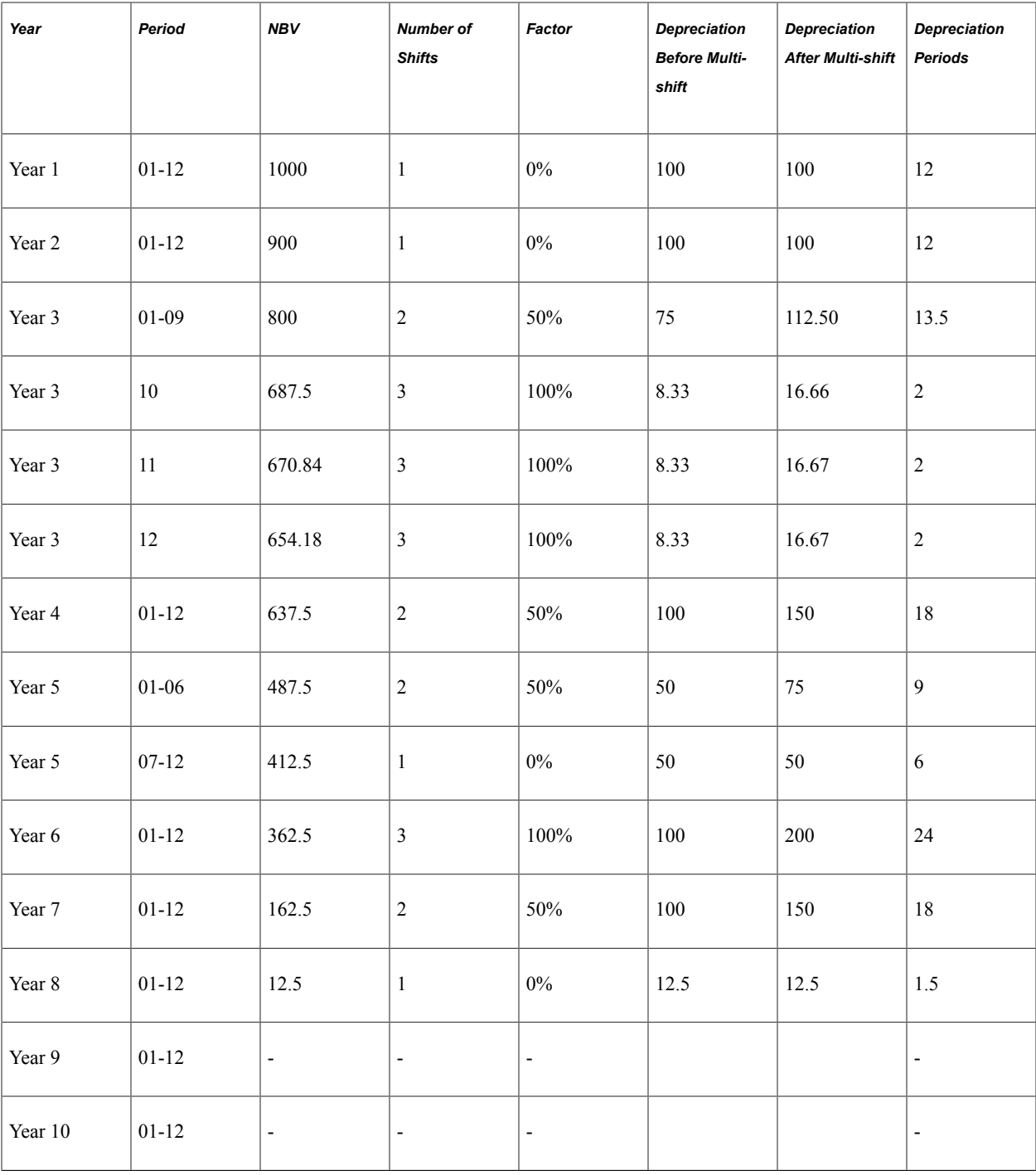

**Note:** Zero or no accounting period denotes that the whole fiscal year uses the same number of shifts. Accounting period 1 to 13 indicates multi-shift operation applies only to that specific period. If you don't set up the fiscal year or accounting period, one shift operation appears by default.

### **Enabling Options to Stop Negative Depreciation**

This topic provides an overview of the setup necessary to stop negative depreciation and lists the pages used to enable this option.

### **Pages Used to Set Up the Stop Depreciation Option**

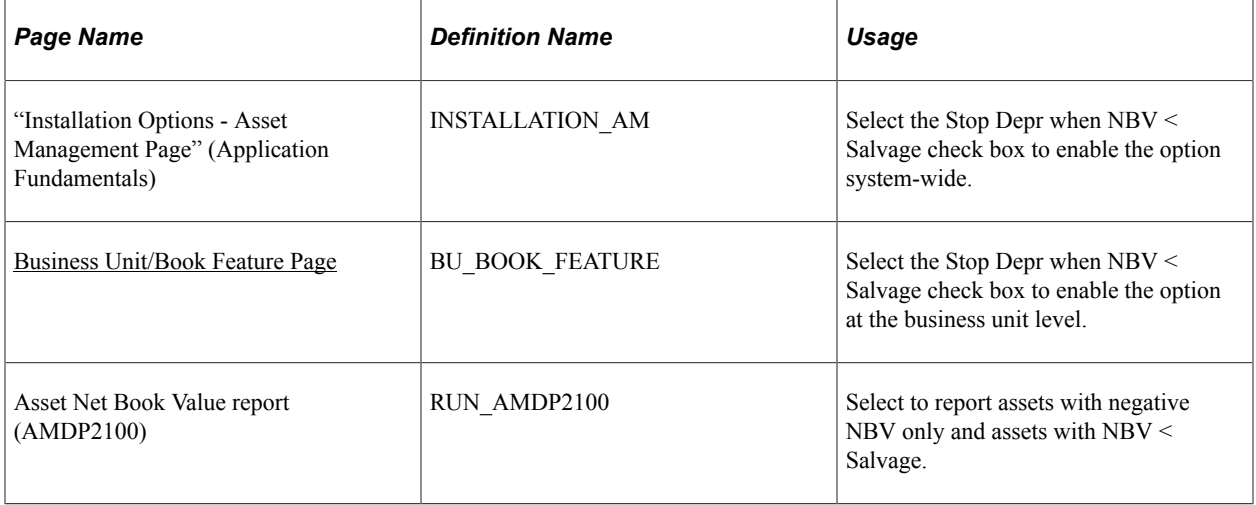

### **Understanding the Option to Stop Negative Depreciation**

In compliance with International Accounting Standards (IAS) and Generally Accepted Accounting Principles (GAAP), PeopleSoft provides the option to stop the depreciation calculation in the event the salvage value of an asset exceeds that of its NBV. Based on the rules you establish at the Installation Option and Business Unit/Book levels, the depreciation calculation program stops depreciating assets when the NBV is less than the salvage value. Hence, the system does not create negative depreciation amounts in order to reach to the salvage value at the end of the asset's useful life.

It is important to understand that the depreciation program works at the ChartField level such that you can define a particular salvage value for one ChartField value but not for the other. For example, assume that an asset belongs to two different departments  $(X \text{ and } Y, 40\% \text{ and } 60\%$ , respectively) and the total cost of the asset is 62,000 USD. However, the salvage value could be zero for department X and 2,000 USD for department Y. The depreciation calculation generates depreciation for each department separately as two independent rows.

Enable the option to stop negative depreciation for the following:

- Installation Options Asset Management
- Asset Management Business Unit Definition Business Unit/Book Feature page
- Asset Net Book Value Report (AMDP2100)

The Asset Net Book Value report shows multi-ChartField assets that have had their depreciation stopped for at least one ChartField. You can select to show assets with negative NBV only and you can select to show assets whose NBV is less than the salvage value.

The alternate approach to handling an asset when the NBV of an asset becomes less than its salvage value is to allow the system to generate negative depreciation until the NBV equals the salvage value at the end of the asset's useful life. To use this approach, simply do not select the Stop Depr when NBV < Salvage options.

PeopleSoft also delivers a Negative Depreciation query (AM\_NEG\_DEPR\_NBV\_LT\_SALVAGE) that reports those assets that have a NBV that is less than their salvage value for any given fiscal year and period. This query is based upon the depreciation reporting table (DEPR\_RPT).

See "Calculating Depreciation When Salvage Value Exceeds Net Book Value (NBV)" (PeopleSoft Asset Management).

#### **Chapter 8**

## **Setting Up Tax Processing and Tax Reporting**

### **Understanding Tax Processing and Reporting**

PeopleSoft Asset Management provides a number of tables to help you manage your tax precessing and reporting needs.

- (AUS) Define value-added tax (VAT) thresholds.
- (AUS) Define asset unit aggregate RD (research and development).
- (IND) Set up asset blocks.
- (IND) Define tax entities.
- (JPN) Set up residual rate definitions.
- Set up retirement basis reduction codes.
- Set up qualified investment codes.
- Set up property tax authorities.

### **(AUS) Defining VAT Thresholds**

Set up VAT Thresholds using the Thresholds - VAT (ASSET\_THRESHOLDS) component, the VAT Defaults (VAT\_DFLT\_SRCH\_DTL) component.

This topic provides an overview of VAT thresholds and discusses how to define VAT thresholds.

#### **Pages Used to Define VAT Thresholds**

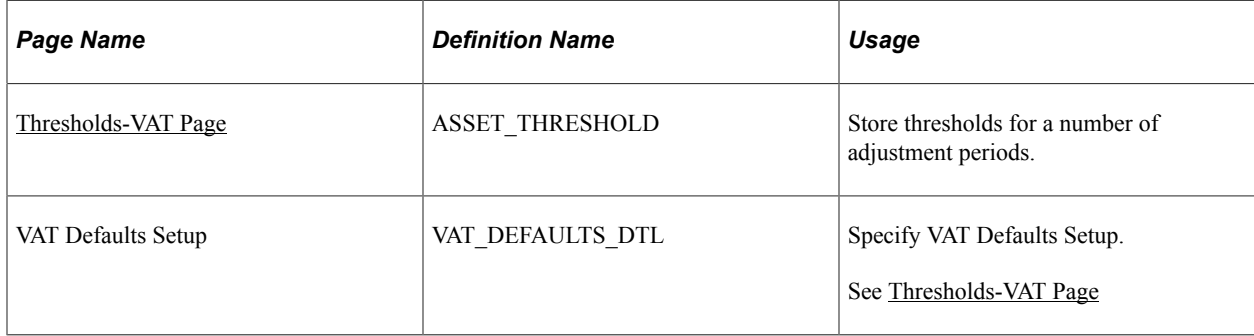

### **Understanding VAT Thresholds**

The Asset Thresholds page enables you to store thresholds for a number of adjustment periods to satisfy Australia's legislative requirements. Under Australia's "Goods and Services Tax: Division 129 - Making Adjustments For Changes In Extent Of Creditable Purpose," clients who make a form of supply known as Input Taxed Supply need to track fixed assets utilized in making this type of supply. You can track fixed assets used for Input Taxed Supply from reporting period to reporting period and make adjustments to account for any changes.

#### <span id="page-213-0"></span>**Thresholds-VAT Page**

Use the Thresholds - VAT page (ASSET THRESHOLD) to store thresholds for a number of adjustment periods.

Navigation:

#### **Set Up Financials/Supply Chain** > **Product Related** > **Asset Management** > **Taxes** > **Asset VAT Thresholds** > **Thresholds-VAT**

This example illustrates the fields and controls on the Thresholds-VAT page. You can findVAT\_DEFAULTS\_DTL definitions for the fields and controls later on this page.

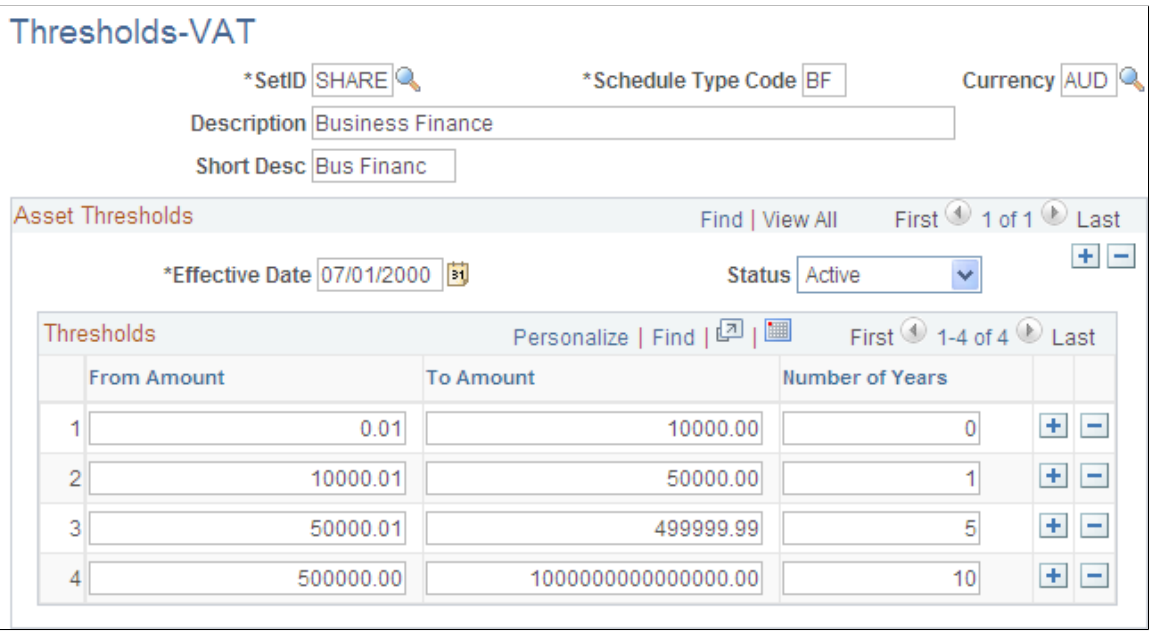

Enter the thresholds *from* amount and *to* amount range, as well as the number of years required for mandatory review.

**Note:** The system does not validate the range of thresholds that you specify. To satisfy the threshold ranges specified by the legislation, the amount ranges do not overlap.

Keep the following criteria in mind when identifying thresholds:

- The minimum threshold is 0.01
- The **From Amount, To Amount,** and **Number of Years** fields are required for each row.
- The basis **From Amount** must be 0.01 more than the previous basis **To Amount.**
- The number of years must be greater in each subsequent row.

**Note:** For calculation of last date of review, if the cost of an asset is greater than the maximum to amount threshold, the number of years for the maximum to amount threshold is used.

See "(AUS) Using PeopleSoft Asset Management Options to Meet Australian Requirements" (PeopleSoft Asset Management).

See [Asset Classes Page.](#page-89-0)

### **(AUS) Defining Asset Unit Aggregate RD**

Set up Asset Unit Aggregate RD using the Asset Unit Aggregate RD (BU\_AGG\_RD ) component.

#### **Page Used to Define Asset Unit Aggregate RD**

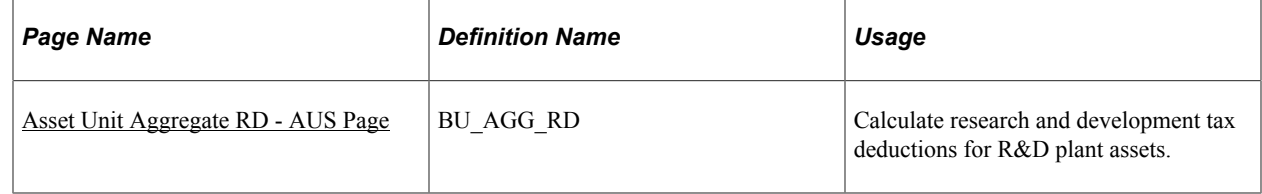

#### <span id="page-214-0"></span>**Asset Unit Aggregate RD - AUS Page**

Use the Asset Unit Aggregate RD page (BU\_AGG\_RD) to calculate research and development tax deductions for R&D plant assets.

Navigation:

**Set Up Financials/Supply Chain** > **Product Related** > **Asset Management** > **Taxes** > **Asset Unit Aggregate R&D AUS** > **Asset Unit Aggregate RD-AUS**

This example illustrates the fields and controls on the Asset Unit Aggregate RD - AUS page. You can find definitions for the fields and controls later on this page.

#### Asset Unit Aggregate RD - AUS Unit AUS01 AUSTRALIA OPERATIONS Personalize | Find | 미 | First 1 of 1 2 Last Yearly Aggregate Expenditure \*Fiscal Year Description \*Expenditure 2009 200000.00 Alternative Fuels  $+$   $-$ 1

To calculate the amount of deductions that it is possible to claim, enter the aggregate R&D amount for each fiscal year. Enter the fiscal year, expenditure, and description for the business unit.

See "(AUS) Using PeopleSoft Asset Management Options to Meet Australian Requirements" (PeopleSoft Asset Management).

See "(AUS) Using PeopleSoft Asset Management Options to Meet Australian Requirements" (PeopleSoft Asset Management).

### **Defining Tax Credits**

To define tax credits, use the Tax Credit (TAX\_CREDITS) component and the Credit Status (TAX\_CR\_STATUS) component.

This topic discusses how to set up tax credits.

#### **Pages Used to Define Tax Credits**

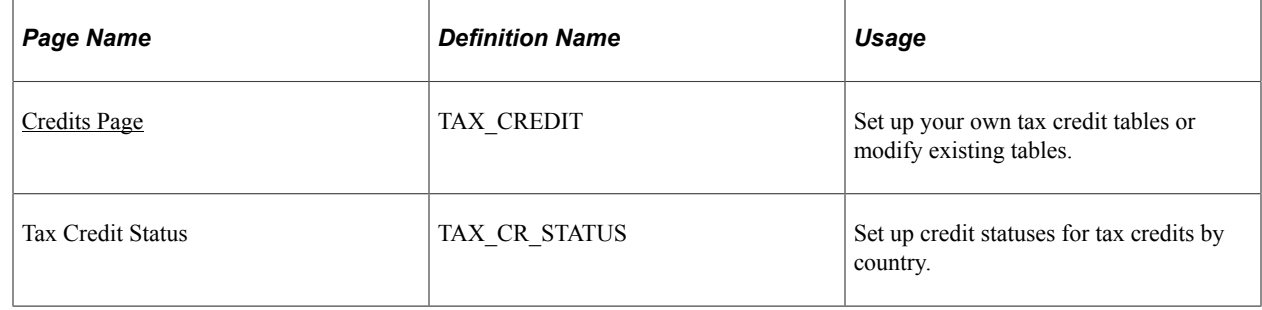

#### **Understanding Tax Credits**

PeopleSoft Asset Management is delivered with tax credits defined as business incentive credits:

- Energy Tax Credit
- Regular Investment Tax Credit
- Rehabilitation Tax Credit

These credits are based on existing U.S. tax law, and it is recommended that you review the delivered Tax Credit table before adding any credits.

#### <span id="page-215-0"></span>**Credits Page**

Use the Credits page (TAX\_CREDIT) to set up your own tax credit tables or modify existing tables.

Navigation:

**Set Up Financials/Supply Chain** > **Product Related** > **Asset Management** > **Taxes** > **AM Tax Credits**
This example illustrates the fields and controls on the Credits page. You can find definitions for the fields and controls later on this page.

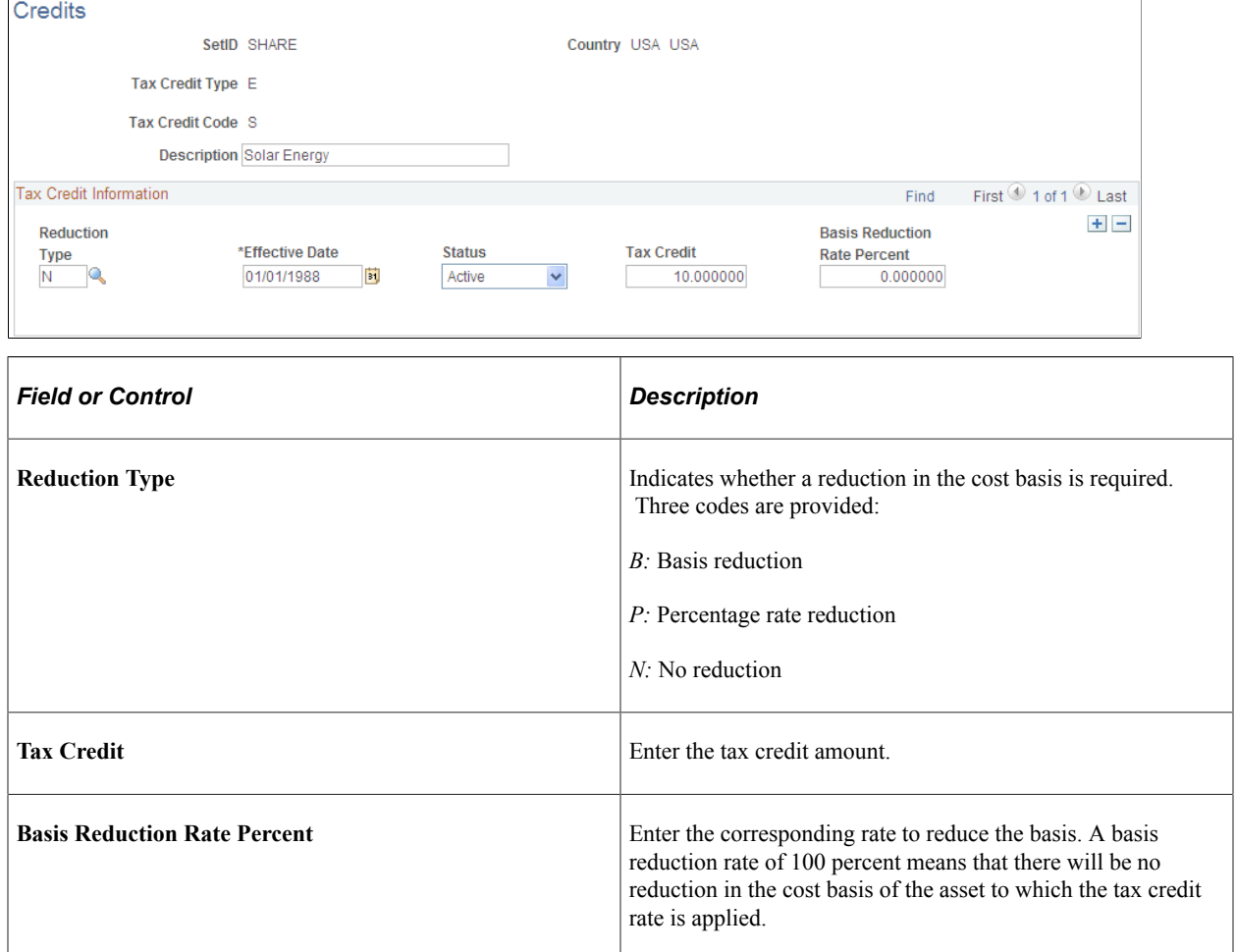

# **(FRA) Defining Business Tax by Location**

Use the Business Tax by Location (ASSET\_LOC\_RATE) component to define business tax by location.

PeopleSoft Asset Management enables you to store tax rates by location. These tax rates are used to calculate and report business tax assessed on the gross value of fixed assets. This taxation method is used in global settings, especially France.

# **Page Used to Define Business Tax by Location**

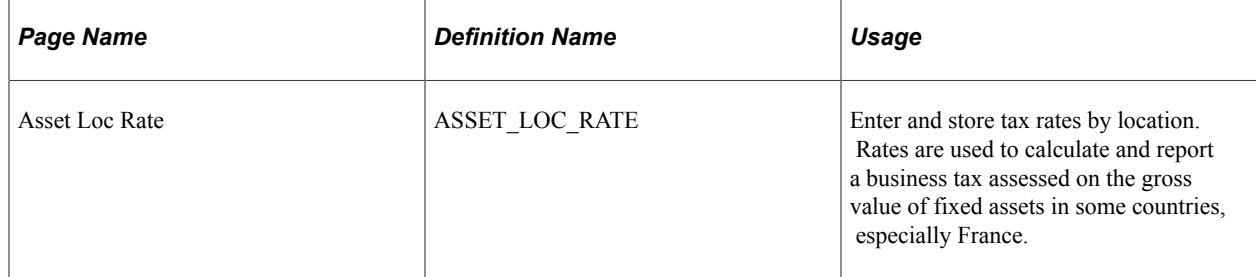

#### **Related Links**

"(FRA) Using PeopleSoft Asset Management Options to Meet French Requirements" (PeopleSoft Asset Management)

# **(CAN, IND, and USA) Defining and Maintaining Tax Classes**

Use the Tax Class Definition (TAX CLASS DEFN) component to set up tax classes.

This topic provides an overview of how to use tax classes and discusses how to define tax classes.

# **Page Used to Define Tax Class**

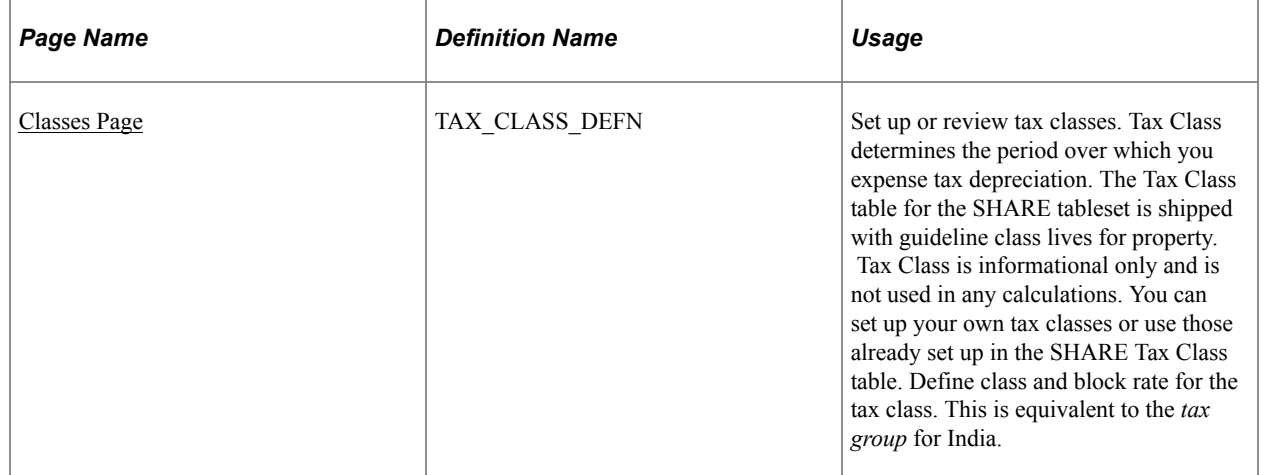

# **Understanding How to Use Tax Classes**

Tax class is a classification system established by the U.S. Internal Revenue Service (IRS) to determine the period over which you can expense tax depreciation. The IRS has assigned classes to particular types of depreciable property, and there are assigned rates for each class. The classifications delivered with PeopleSoft Asset Management list the available IRS-defined tax classes.

Tax class rates are used in Canada to calculate depreciation as allowed by the Capital Cost Allowance (CCA). Asset pools or classes and CCA rates are set by governmental regulations. In the year that assets are acquired, 50 percent of the normal rate should be used (Half-Year Rule). The value that you enter for an asset tax class for the CCA rate percent is used later when you run a process to calculate the CCA rate. However, the Canadian Accelerated Investment Incentive enables enhanced first year write-offs. The incentive suspends the CCA Half-Year Rule. Eligible property must be acquired after November 20, 2018, and become available for use before 2028.

Tax class is also used to define tax rates by group for processing tax and depreciation in India. The tax group is a subcategory of the tax block in India. PeopleSoft Asset Management defines tax blocks in the Asset Block component. Therefore, tax class is a subgroup of the asset block in PeopleSoft Asset Management. The tax class is associated with assets in the Profile component and the Express Add component as **Guideline Class.**

#### **Related Links**

"(CAN) Using Asset Management Options to Meet Canadian Requirements" (PeopleSoft Asset Management) "(IND) Using PeopleSoft Asset Management Options to Meet Indian Requirements" (PeopleSoft Asset Management)

# <span id="page-218-0"></span>**Classes Page**

Use the Classes page (TAX\_CLASS\_DEFN) to set up or review tax classes.

Tax Class determines the period over which you expense tax depreciation. The Tax Class table for the SHARE tableset is shipped with guideline class lives for property. Tax Class is informational only and is not used in any calculations. You can set up your own tax classes or use those already set up in the SHARE Tax Class table. Define class and block rate for the tax class. This is equivalent to the tax group for India.

Navigation:

**Set Up Financials/Supply Chain** > **Product Related** > **Asset Management** > **Taxes** > **Define Asset Tax Classes**

This example illustrates the fields and controls on the Classes page. You can find definitions for the fields and controls later on this page.

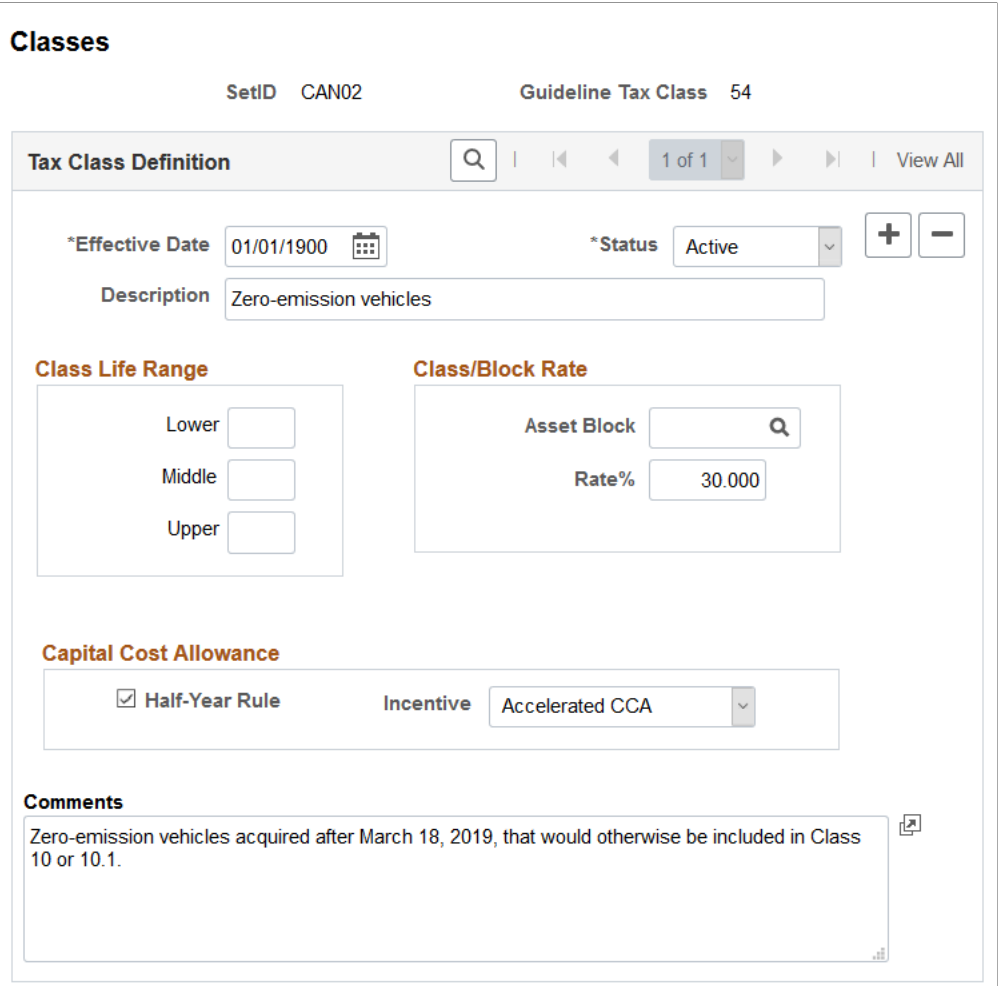

#### **Class Life Range**

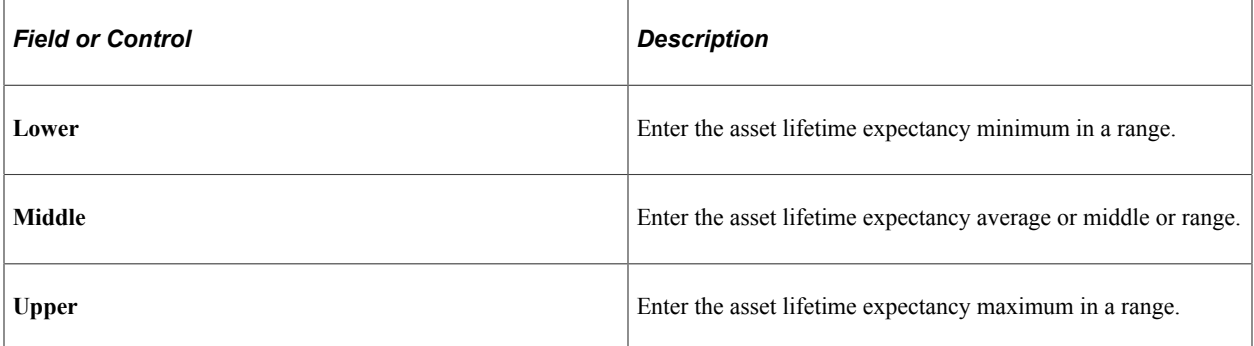

#### **Class/Block Rate**

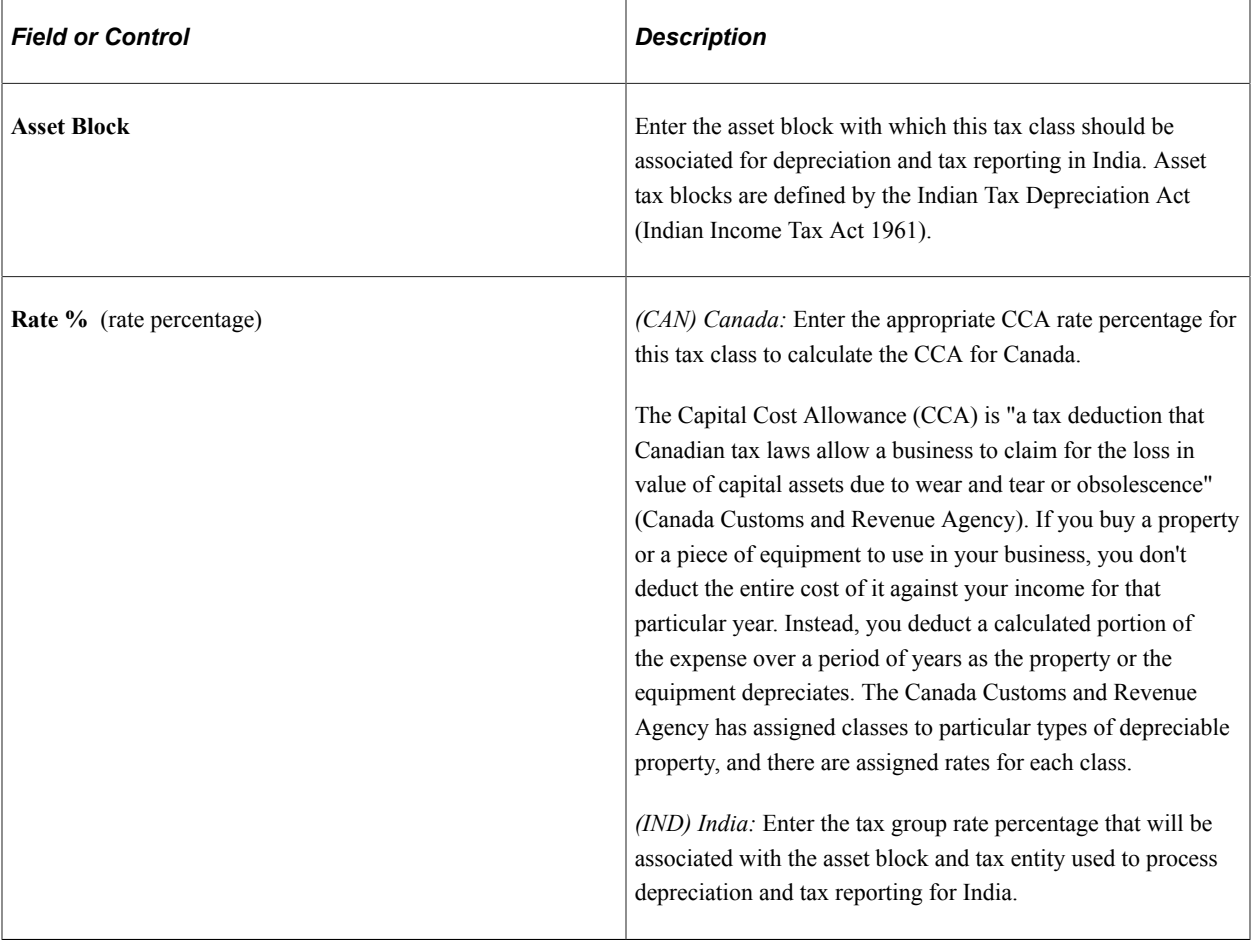

### **Capital Cost Allowance (CAN)**

Use this section to enable enhanced write-off methods for eligible property that is subject to the Capital Cost Allowance (CCA) rules.

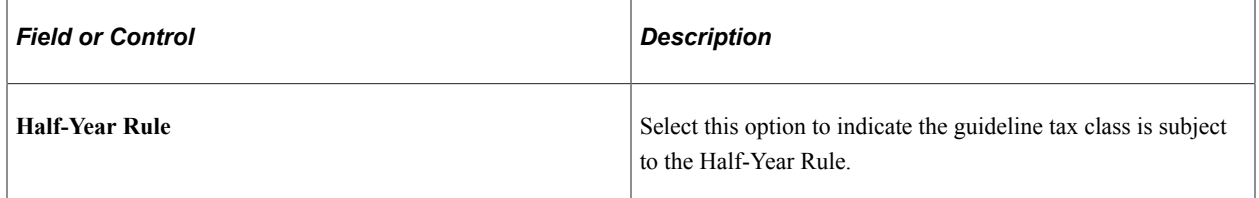

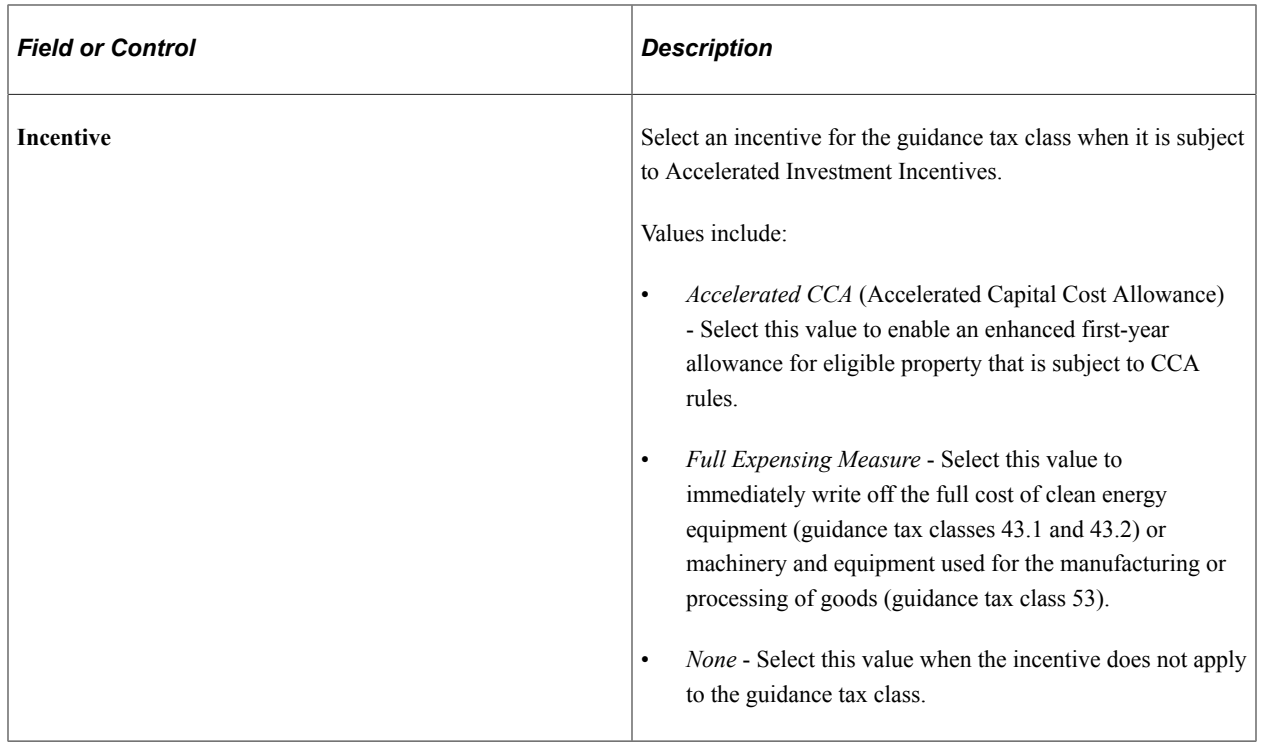

#### **Related Links**

"(CAN) Using Asset Management Options to Meet Canadian Requirements" (PeopleSoft Asset Management)

"Understanding PeopleSoft Asset Management in Global Settings" (PeopleSoft Asset Management)

# **(IND) Setting Up Tax Asset Blocks**

Use the Asset Block (ASSET\_BLOCK) component to define asset blocks.

This topic provides an overview of asset blocks and discusses how to define asset blocks.

# **Page Used to Set Up Asset Blocks**

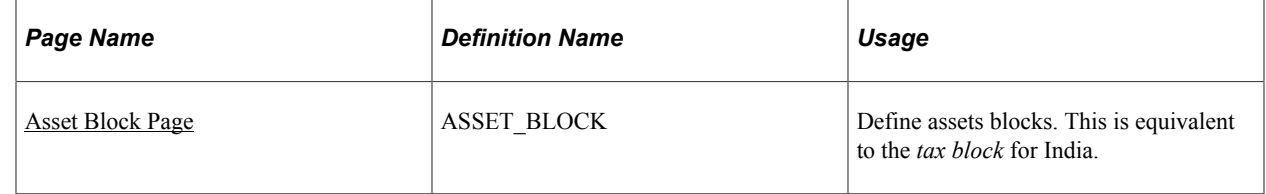

### **Understanding Asset Blocks**

Asset blocks are required for India tax reporting. According to the Indian Tax Depreciation Act (Indian Income Tax Act 1961), does not recognize depreciation on individual assets. Instead, it groups similar pools of assets under the concept of a *tax block.* There are only four blocks of assets prescribed under the act:

- Buildings.
- Furniture and fixtures.
- Machinery and plants.
- Intangibles.

Annual tax depreciation is reported to the India tax authority per tax block, per fiscal year. The PeopleSoft system uses the asset block to maintain tax block definitions for India.

### <span id="page-222-0"></span>**Asset Block Page**

Use the Asset Block page (ASSET\_BLOCK) to define assets blocks.

This is equivalent to the tax block for India.

Navigation:

#### **Set Up Financials/Supply Chain** > **Product Related** > **Asset Management** > **Taxes** > **Asset Block** > **Asset Block**

This example illustrates the fields and controls on the Asset Block Page. You can find definitions for the fields and controls later on this page.

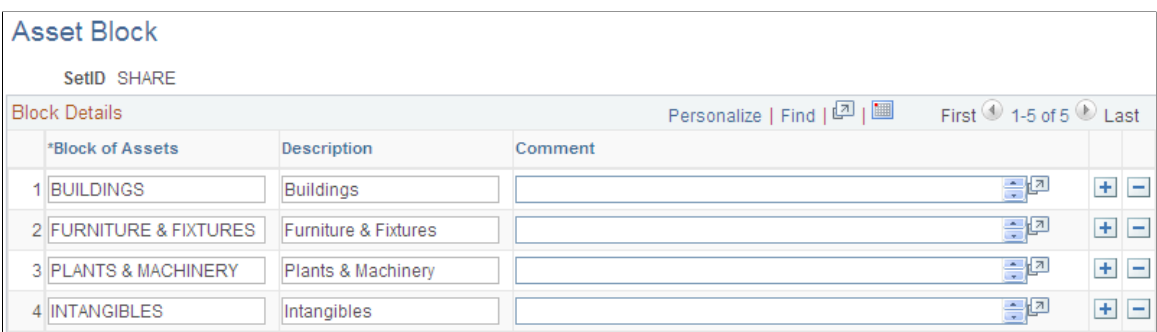

#### **Related Links**

"(IND) Using PeopleSoft Asset Management Options to Meet Indian Requirements" (PeopleSoft Asset Management)

# **(IND) Defining Tax Entities and Tax Options**

Use the Tax Entity Definition (TAX\_ENTITY\_DEFN) component to define tax entities and tax options.

This topic discusses how to define Tax Entities and Tax Options.

The tax entity is the reporting entity for depreciation and taxes in India. It is defined by the asset blocks, tax class tax rates, SetID calendar, and business unit and books that are associated with it.

# **Pages Used to Define Tax Entities and Tax Options**

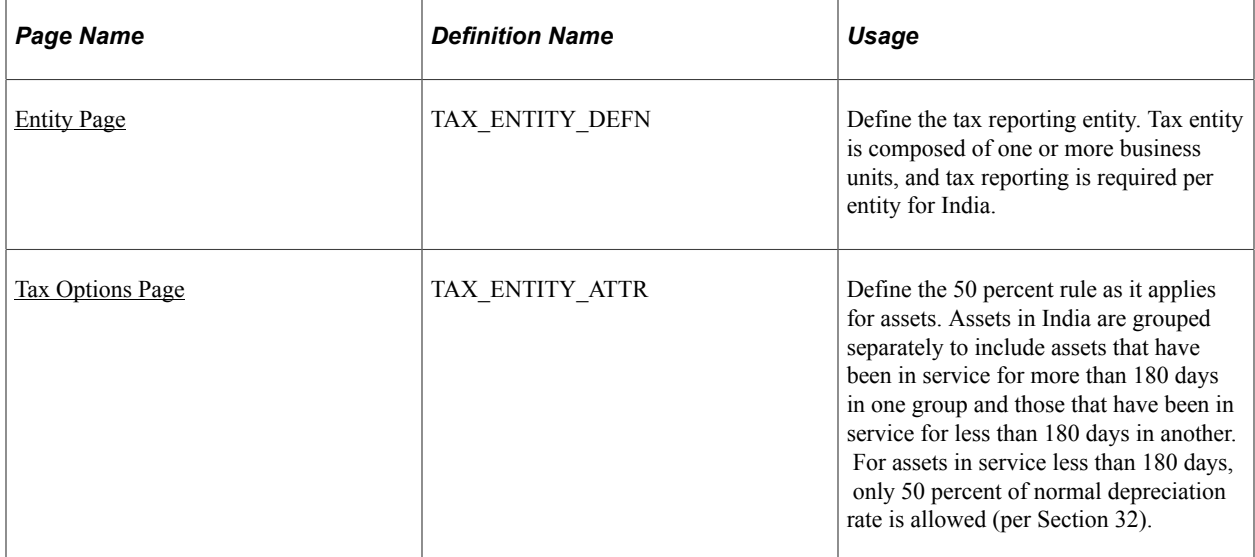

# <span id="page-223-0"></span>**Entity Page**

Use the Entity page (TAX\_ENTITY\_DEFN) to define the tax reporting entity.

Tax entity is composed of one or more business units, and tax reporting is required per entity for India.

Navigation:

**Set Up Financials/Supply Chain** > **Product Related** > **Asset Management** > **Taxes** > **Asset Tax Entity Definition** > **Entity**

This example illustrates the fields and controls on the Entity page. You can find definitions for the fields and controls later on this page.

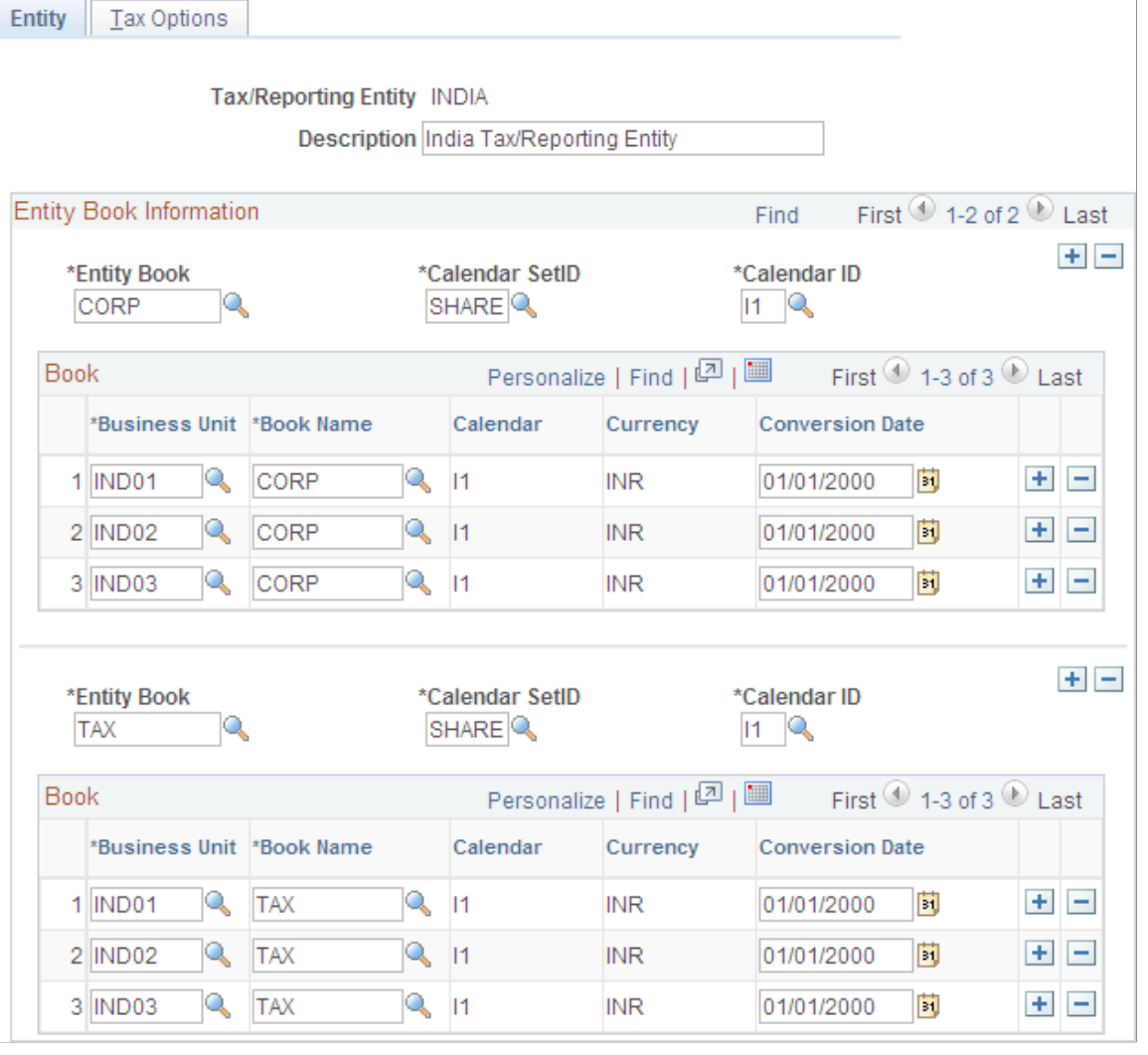

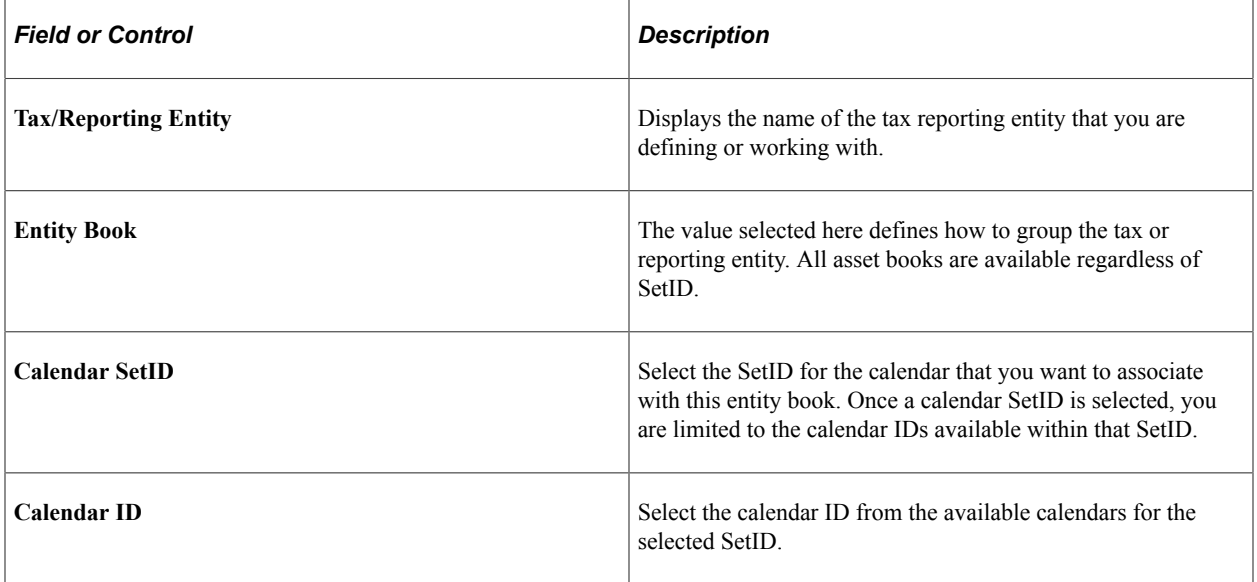

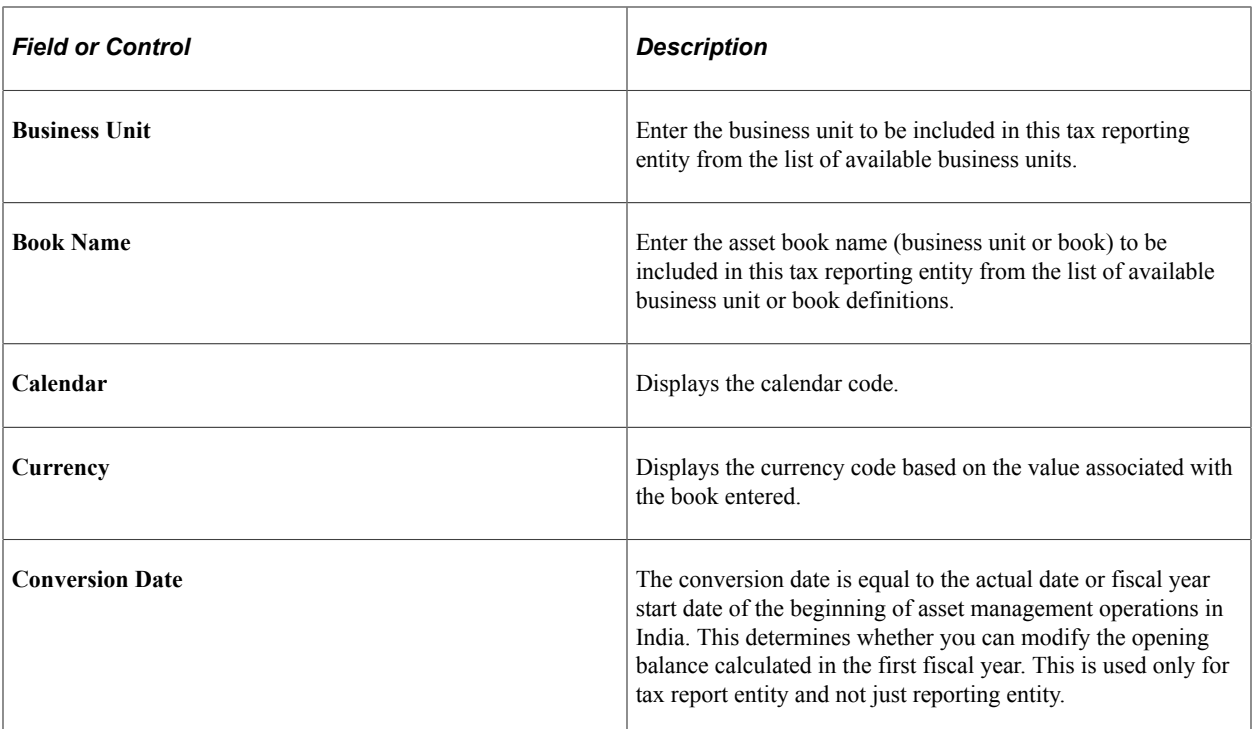

# <span id="page-225-0"></span>**Tax Options Page**

Use the Tax Options page (TAX\_ENTITY\_ATTR) to define the 50 percent rule as it applies for assets.

Assets in India are grouped separately to include assets that have been in service for more than 180 days in one group and those that have been in service for less than 180 days in another. For assets in service less than 180 days, only 50 percent of normal depreciation rate is allowed (per Section 32).

Navigation:

#### **Set Up Financials/Supply Chain** > **Product Related** > **Asset Management** > **Taxes** > **Asset Tax Entity Definition** > **Tax Options**

This example illustrates the fields and controls on the Tax Options page. You can find definitions for the fields and controls later on this page.

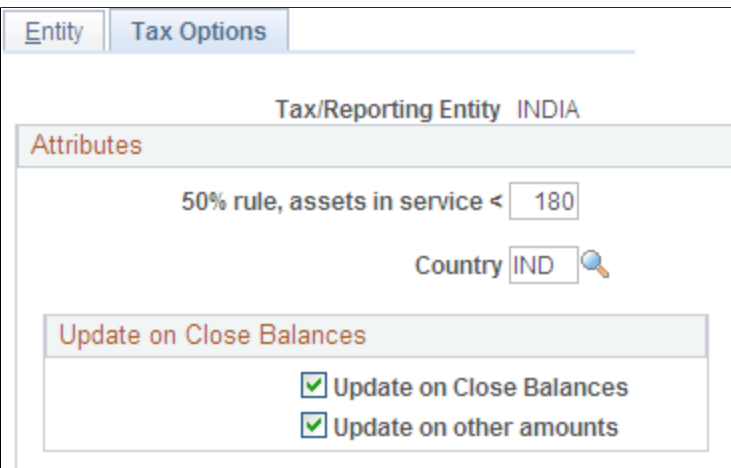

This page defines whether to use the Indian 50 percent rule. Assets owned for less than the specified number of days are depreciated at half of the normal rate, or 50 percent. It also defines whether manual adjustments to the tax depreciation balance inquiry (TAX\_DEPR\_BAL) page are allowed.

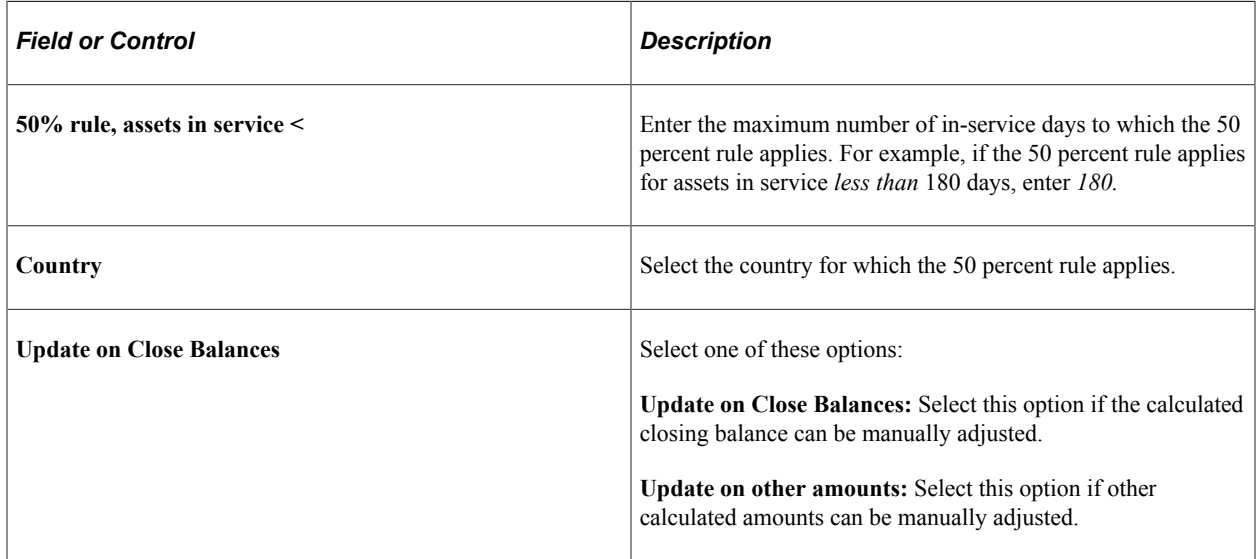

#### **Related Links**

"(IND) Using PeopleSoft Asset Management Options to Meet Indian Requirements" (PeopleSoft Asset Management)

# **(JPN) Defining Owner Information and Return Information**

Use the Owner Information (OWNER\_INFO\_DEFN ) and the Return Information (RETURN\_INFO\_DEFN1) components to enter information used in the Tax Roll report.

This topic lists the pages used to enter information for the Tax Roll report.

This feature is used in Japanese tax reporting.

# **Pages Used to Enter Tax Roll Report Information**

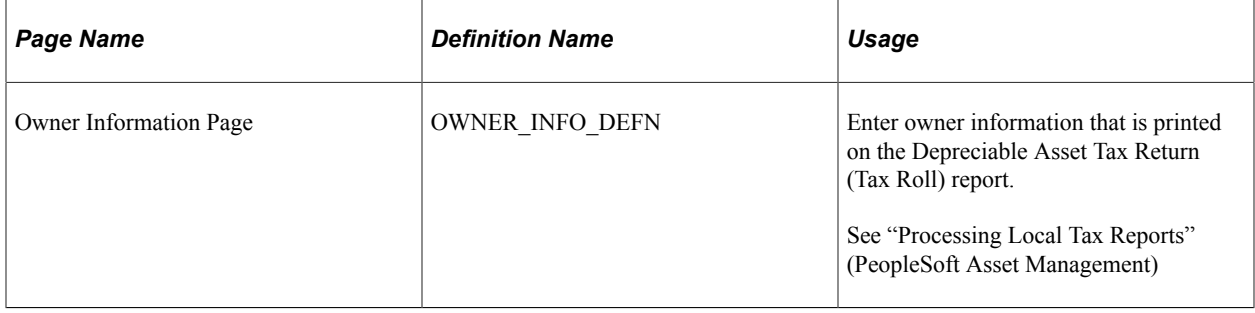

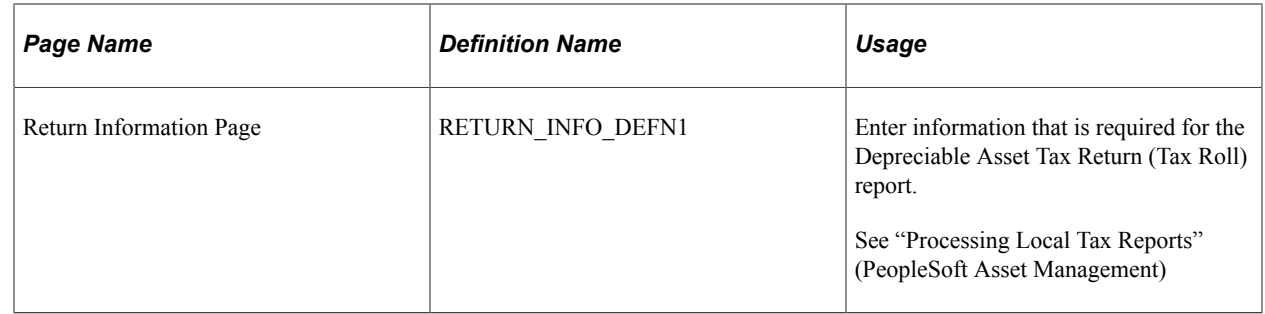

### **Entering Japanese Tax Information**

See "(JPN) Using PeopleSoft Asset Management Options to Meet Japanese Requirements" (PeopleSoft Asset Management).

# **Setting Up Retirement Basis Reduction Codes**

To set up retirement basis codes, use the Retirement Basis Reduction (TRAN\_EXCLUDE\_TBL) component.

This topic discusses how to define retirement basis codes.

# **Page Used to Set Up Retirement Basis Codes**

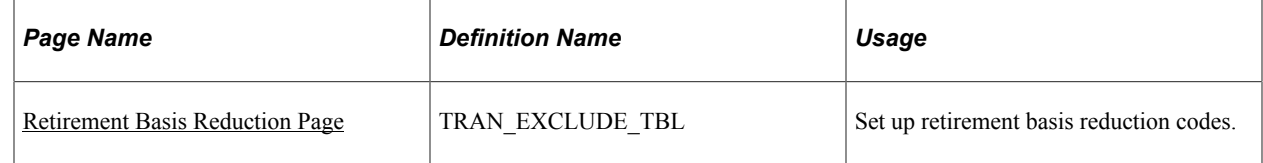

# <span id="page-227-0"></span>**Retirement Basis Reduction Page**

Use the Retirement Basis Reduction page (TRAN\_EXCLUDE\_TBL) to set up retirement basis reduction codes.

Navigation:

#### **Set Up Financials/Supply Chain** > **Product Related** > **Asset Management** > **Financials** > **AM Retirement Basis Reduction**

These codes are used when you opt to retire an asset by using its original cost basis adjusted by all nonexcluded transactions. In this way, for example, you could exclude any indexed revaluation adjustments.

**Note:** For this option to work correctly, any transaction type or types that you want to exclude must have unique transaction codes.

# **(USA) Defining Qualified Investment Codes**

To set up qualified investment codes, use the Qualified Investment Codes (QIV) component.

This topic provides an overview of qualified investment codes and lists the page used to define qualified investment codes.

# **Page Used to Define Qualified Investment Codes**

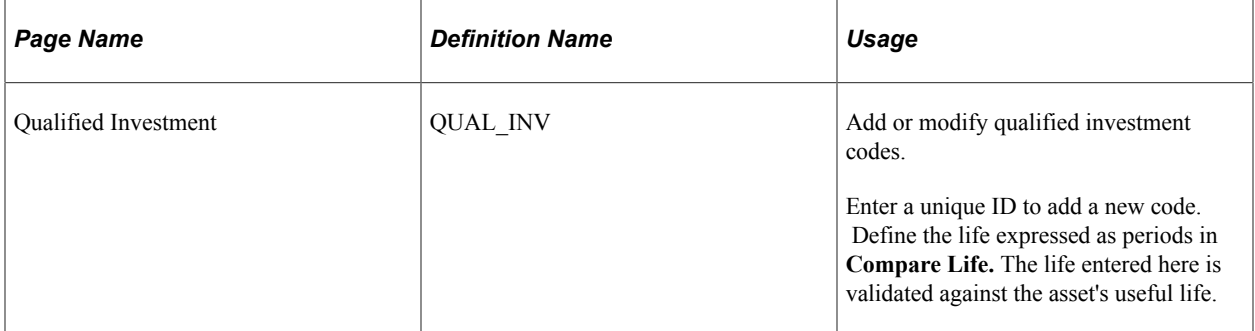

# **Understanding Qualified Investment Codes**

When one or more tax credits are taken for an asset, you may need to adjust the basis of that asset before additional credits can be computed. PeopleSoft Asset Management uses the Qualified Investment Codes to determine the portion of the asset's basis that qualifies for the tax credit. Eligibility for each code is determined by the effective date compared to the placed-in-service date for the asset. In addition to tax credits, standard Qualified Investment Codes corresponding to a specific tax system and life are included with the delivered tableset.

# **Defining Property Tax Authorities**

Use the Tax Authority (AM\_TAX\_AUTHORITY) component to define the property taxing authority codes.

Property tax is administered differently based on the governing laws based on the taxing structure of the location of the property.

# **Page Used to Define Property Tax Authority Codes**

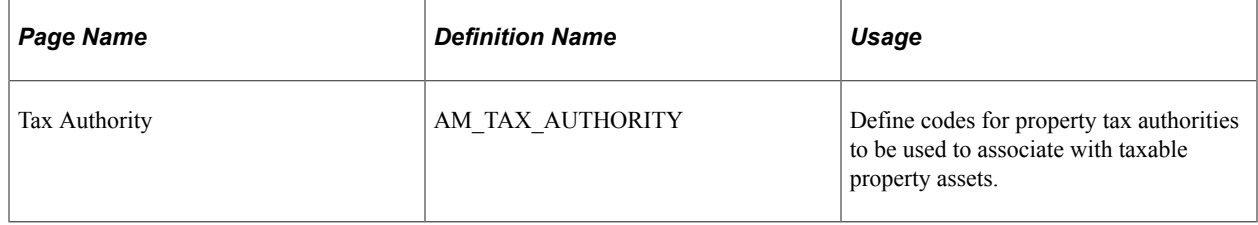

# **Chapter 9**

# **Integrating PeopleSoft Asset Management with Other Products**

# **Understanding How PeopleSoft Asset Management Integrates with Other Applications**

PeopleSoft Asset Management directly integrates with the following PeopleSoft applications:

- Billing
- Budgeting
- General Ledger
- IT Asset Management
- Maintenance Management
- Oracle Internet of Things Asset Monitoring Cloud Service
- Payables
- Project Costing
- Purchasing
- Lease Administration
- Strategic Sourcing

#### **Integrating with PeopleSoft Billing**

PeopleSoft Asset Management integrates with PeopleSoft Billing to pass transactions from AM when the *Retire With Sale* option has been exercised for an asset. When this option is enabled, you can generate a bill to the purchaser of an asset that is being moved out of your asset database, and pass the transaction to PeopleSoft Billing. PeopleSoft Billing then generates appropriate accounting entries to relieve fixed assets, calculate value-added tax (VAT) as necessary, debit PeopleSoft Receivables, and post to PeopleSoft General Ledger.

#### **Integrating with PeopleSoft Budgeting**

PeopleSoft Asset Management provides an interface to PeopleSoft Budgeting. To create asset-based budgets, make asset data and depreciation information available to PeopleSoft Budgeting.

Asset Management uses an SQR (Structured Query Report) process (AMBD1000.SQR) to populate the budget asset (BD\_ASSET\*) tables. Once you run the SQR process to populate the asset tables in Budgeting, you can use asset data in Budgeting. Load all assets from a business unit for a specified fiscal year or period range directly into the Budgeting tables to integrate asset information with Budgeting.

Capital acquisition plans (CAPs) can be added directly into PeopleSoft Asset Management.

#### **Integrating with PeopleSoft General Ledger**

PeopleSoft Financials requires that you transfer journals from PeopleSoft Asset Management to your general ledger system. This may be PeopleSoft General Ledger or another external system. As part of the setup for PeopleSoft Asset Management, coordinate with PeopleSoft General Ledger to make sure there is a general ledger business unit and ledger, general ledger calendar, journal sources, and accounting entry templates. When you define operators, set up journal distribution privileges for them. This setup enables you to distribute accounting entries for asset transactions and depreciation and to generate journals to PeopleSoft General Ledger.

If the general ledger and asset management databases are not integrated, or if you use a different general ledger system, you must complete some prerequisite tasks before integrating the two systems.

#### **Integrating with PeopleSoft IT Asset Management**

PeopleSoft IT Asset Management is a system of integrated management processes, strategies, and technologies that provide you with complete control over your IT assets throughout the asset life cycle. PeopleSoft Asset Management integrates with PeopleSoft IT Asset Management by sharing assets in the Asset Repository. PeopleSoft IT Asset Management embeds network discovery tools into PeopleSoft Asset Management to collect perpetual IT asset inventory for reconciliation to the Asset Repository Manager (ARM). When you use PeopleSoft IT Asset Management with PeopleSoft Maintenance Management, the repository stores organizational asset information including physical and financial definitions, acquisition history, and maintenance history. PeopleSoft IT Asset Management provides a central workspace to manage discovered and reconciled results, monitor collected metrics, and drill down to detailed asset data for problem solving and information gathering activities. This interactive workspace collects detailed hardware and software inventory information and authorized versus unauthorized license deployment with access to contract and warranty information relative to IT assets. Oracle has partnered with a provider of network discovery tools in PeopleSoft IT Asset Management to perpetually inventory IT assets, including software and hardware devices that connect to your network. After the discovery tool collects usage data, it is reconciled to the Asset Repository Manager by means of configurable business rules that define reconciling data-points. The asset reconciliation engine compares discovered asset inventory to that stored in the ARM, where all organizational assets are stored with complete business data, acquisition history, maintenance history, and financial data. Because IT assets are perpetually inventoried by means of network discovery tools, IT assets are always accurately reflected in business data and financial reporting.

#### **Integrating with PeopleSoft Maintenance Management**

The asset repository facilitates sharing common asset data regardless of the preferred view and level of granularity. Maintenance management requires a technical view of an asset to maintain appropriate spare parts lists and to facilitate maintenance scheduling of service, materials, and labor. PeopleSoft Maintenance Management builds maintenance functionality off of asset management software utilities such as auto-discovery, software delivery, license tracking, usage meter monitoring, configuration management, and contract management. Each component can be identified by serial number, model, manufacturer, and associated warranty, and the Asset Repository carries original cost per component when known.

#### **Integrating with Oracle Internet of Things Asset Monitoring Cloud Service**

When you integrate PeopleSoft Asset Management with Oracle Internet of Things (IoT) Asset Monitoring Cloud Service, you can synchronize select asset data with IoT. Synchronizing with IoT improves asset tracking and maintenance by accessing real-time visibility to an asset's location, condition, and utilization.

#### **Integrating with PeopleSoft Payables - Capitalizing Assets upon Receipt of Invoice**

When you use PeopleSoft Asset Management with PeopleSoft Payables, you can share asset information between these applications. Before you can send voucher information to PeopleSoft Asset Management, you must determine that the point in the payment process at which you want to capitalize the asset is when the invoice for the asset is received and registered in Payables.

If your PeopleSoft Financials and Supply Chain suite includes Payables and Asset Management, you have real-time access to the supplier, voucher, and order data in that system. The interface between these PeopleSoft applications eliminates the need for dual maintenance of vouchers and their corresponding asset data. Payables sends all asset additions, adjustments, and retirements for unposted vouchers to PeopleSoft Asset Management. PeopleSoft Asset Management receives information from PeopleSoft Payables in a consistent manner by using Application Engine programs.

The PeopleSoft system enables *split-funding* of assets within the business processes for PeopleSoft Payables. A one-time setup of the batch processes used by PeopleSoft Asset Management to "receive" assets from PeopleSoft Payables allows a single asset ID to be assigned to multiple cost or expense distributions of a single asset. The asset capitalization and depreciation amounts can be allocated to one or many distribution lines using a sequence number as a subidentifier.

#### **Integrating with PeopleSoft Payables - Sending Lease Payments to Payables**

The integration between PeopleSoft Asset Management lease payments and PeopleSoft Payables automatically generates vouchers for lease payments that are calculated in Asset Management. This includes both capital and operating leases. Additionally, the lease payment schedule segregates the principal and interest of each payment and is used by the Depreciation Close process (AMDPCLOS) to generate the payment accounting entries. The lease payments are allocated on a monthly basis in accordance with GAAP. Asset Management generates the associated monthly accrual accounting entries. Lease Interest Contra and Lease Obligation Contra accounts must be established as clearing accounts, which are offset by the Payables voucher entries. This integration is enabled at the Asset Management business unit level.

See "Entering Regular Vouchers" (PeopleSoft Payables).

#### **Integrating with PeopleSoft Project Costing**

PeopleSoft Asset Management integrates with PeopleSoft Project Costing by sharing information about assets associated with ongoing projects. Assets that originate in Project Costing are usually the outcome of construction projects.

When performing asset maintenance, organizations frequently do so by using a project effort. By creating a project, the maintenance organization is oftentimes able to more precisely plan and budget, track, manage, and account for the effort than if numerous unrelated work orders were generated. The Manage Project feature uses the Maintain Asset via Project process primarily by introducing the concept of the work order into the process and adds the process of project-based management of asset maintenance.

Maintaining an asset with a project involves creating and planning a project, incurring costs against the project, and expensing or capitalizing costs from the work. An enterprise that must both perform its own capital improvement projects and manage large-scale ad hoc maintenance and preventive maintenance efforts may use projects to manage asset maintenance activities.

The *Maintain Asset via Project* process manages the high-level steps of undertaking a project to maintain or upgrade an asset. The typical process is:

- Plan and budget for maintenance of an asset.
- Obtain approval for the maintenance.
- Create a project plan and work orders for the effort to maintain the asset.
- Fulfill the work orders.
- Capture the costs—labor, materials, and depreciation—associated with the effort.
- Identify rules by which capitalization of capital improvement costs will occur.
- Determine whether to expense or capitalize various project costs.
- Capitalize and expense project costs.

PeopleSoft Project Costing provides the *Create and Plan Project to Maintain an Asset* process. The goal is to establish a project and associated activities that enable the organization to begin work on maintaining an asset. Once the project and activities are created, work orders are issued to authorize maintenance tasks to occur. Normally, the project is created for either capital improvement projects in which the costs will be capitalized or for large-scale maintenance projects that require more sophisticated project management than the simple dispatching of technicians to work orders.

The process to account for project and asset costs enables the operations manager to review transactions booked to the project for accuracy, and for the accountant responsible for projects and assets to examine the costs to be sure that they contain the correct ChartField values for expenses and the correct information to affect asset values.

#### **Integrating with PeopleSoft Purchasing**

When you use PeopleSoft Asset Management with PeopleSoft Purchasing, you can share asset information between these applications. Before you can send receipt information to PeopleSoft Asset Management, you must determine that the point in the procurement process at which you want to capitalize the asset is when an asset is received in PeopleSoft Purchasing.

If your PeopleSoft Financials and Supply Chain suite includes PeopleSoft Purchasing as well as PeopleSoft Asset Management, you have real-time access to the supplier, voucher, and order data in this system. The interface between these PeopleSoft applications eliminates the need for dual maintenance of receipts and their corresponding asset data. PeopleSoft Purchasing sends all asset additions, adjustments, and retirements for unposted receipts to PeopleSoft Asset Management. PeopleSoft Asset Management receives information from PeopleSoft Purchasing in a consistent manner by using Application Engine programs.

The PeopleSoft system enables *split-funding* of assets within the business processes for Purchasing. A one-time setup of the batch processes used by PeopleSoft Asset Management to "receive" assets from Purchasing allows a single asset ID to be assigned to multiple cost or expense distributions of a single asset. Using a sequence number as a subidentifier, the asset capitalization and depreciation amounts can be allocated to one or many distribution lines.

#### **Integrating with PeopleSoft Lease Administration**

PeopleSoft Asset Management enables you to manage property assets and to maintain property-specific details such as legal descriptions and property tax information within the Asset Repository. Centralizing this asset data in one database enables multiple applications to access the asset and exchange data details as needed. When setting up assets, you can specify property information, space statistics, and location information. You can break property assets down into sublevels: Site, Building, Area, Floor, and Space. Properties can be created directly within Asset Management, then optionally fed to a computer-aided facility management (CAFM) utility, exploded into working facility maps where assignments of space allocation and employees can be made, and then fed back to update the repository.

The property component enables you to manage property tax bill tracking and other statistics that help with reporting and portals such as occupancy, maximum occupancy, square footage per department or other categorization, and so on.

Leases can be attached at any asset level but once they are, their children cannot be attached while that lease is still active. Subleases allow them to be released out, and that is the only case in which the rule does not apply. Total area is supplied by default and is controlled by the repository, but rentable and usable space can be modified on the lease. With PeopleSoft Lease Administration, you can create and manage a lease between a landlord and tenant simply by pulling the property asset data stored within the Asset Repository.

#### **Integrating with PeopleSoft Strategic Sourcing**

PeopleSoft Asset Management integrates with the PeopleSoft Supply Chain Management Strategic Sourcing module, enabling you to put unused assets up for auction and, if a bid is awarded, automatically generate a retirement transaction.

# **Integrating with PeopleSoft Billing**

This topic provides an overview of how to integrate PeopleSoft Asset Management with PeopleSoft Billing and discusses how to enable the integration.

### **Understanding How to Integrate with PeopleSoft Billing**

PeopleSoft Asset Management integration with PeopleSoft Billing enables you to complete asset lifecycle processes, bill retire with sale transactions, and generate accounting entries in PeopleSoft Billing and PeopleSoft Asset Management. Using the AM/BI Interface process, you can pass asset *Retire With Sale* transactions from PeopleSoft Asset Management to PeopleSoft Billing to generate appropriate accounting entries to relieve fixed assets, calculate VAT as necessary, debit Receivables, and post to PeopleSoft General Ledger. You can also send asset reinstatements to PeopleSoft Billing as credit lines.

This diagram displays the data and process flow that occurs when you integrate PeopleSoft Asset Management with PeopleSoft Billing:

Data and process flow for integration between PeopleSoft Asset Management and PeopleSoft Billing:

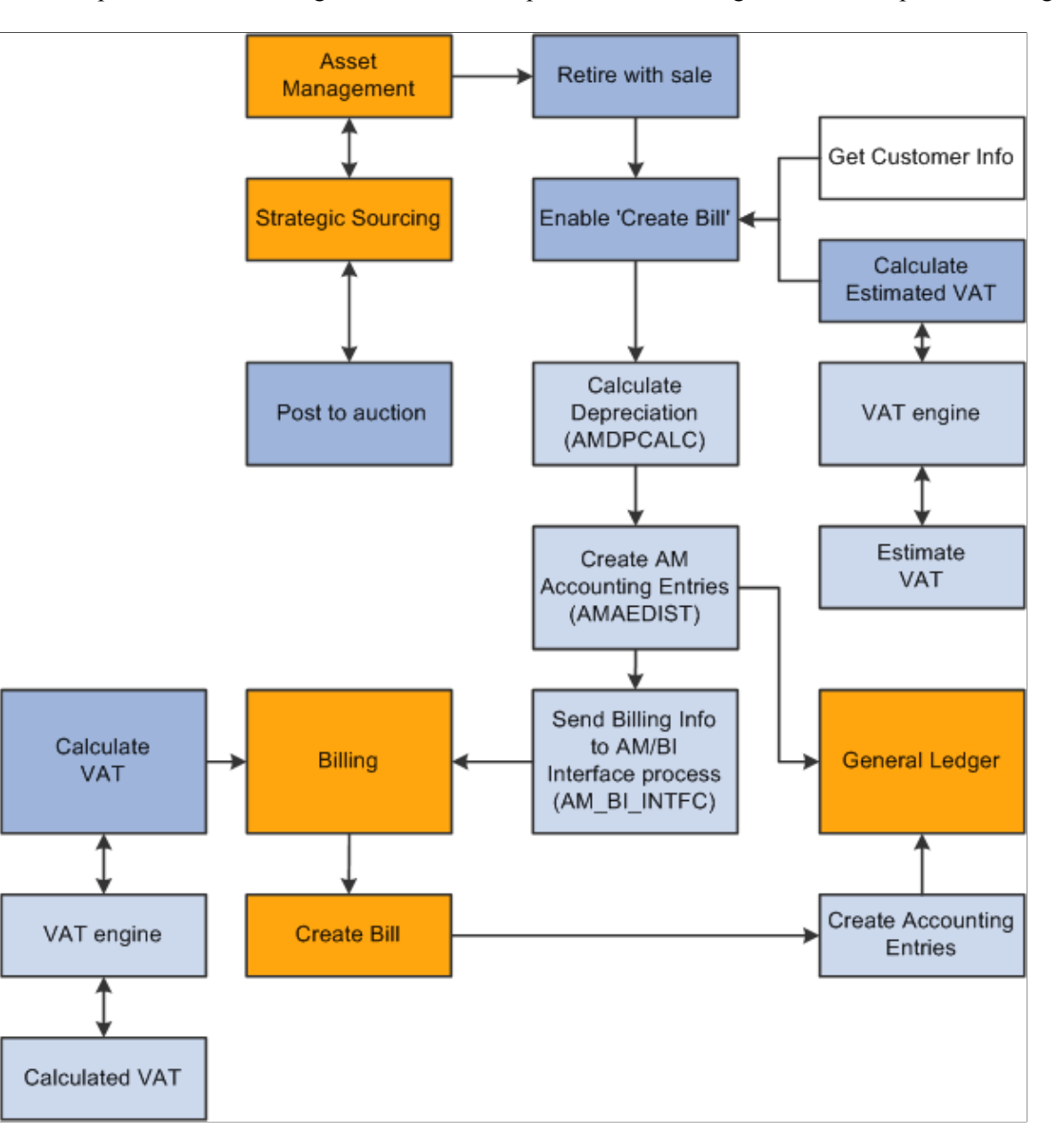

When an asset is retired by sale in PeopleSoft Asset Management:

- 1. Retire the asset with a sale in PeopleSoft Asset Management and collect the appropriate customer information within PeopleSoft Asset Management.
- 2. Send the transaction information and billing information to the Billing Interface using the AM/BI process (AM\_BI\_INFTC).

When PeopleSoft Strategic Sourcing puts an asset on an auction site for sale:

1. If the auction bid is awarded, PeopleSoft Strategic Sourcing sends the customer information and asset sold proceeds to PeopleSoft Asset Management to initiate and complete the retirement transaction with proceeds from bid price.

- a. PeopleSoft Asset Management retires the asset and creates the appropriate accounting entries for sale.
- b. You run the AM BI Interface process to send the retirement sales transaction and billing information to Billing.

**Note:** You must collect customer information at the time of sale and send this information to PeopleSoft Billing with the retirement transactions, because assets can be purchased by an individual or entity not currently in the Customer Master table.

2. If the auction bid is not awarded, PeopleSoft Strategic Sourcing returns the asset to PeopleSoft Asset Management and changes the auction status to enable PeopleSoft Asset Management to realize any asset activity as a cost adjustment, transfer, or retirement.

PeopleSoft Asset Management interfaces with PeopleSoft Billing if you installed PeopleSoft Billing and if you:

- 1. Select the **Billing Interface Processing** option on the Asset Management Interface Options page, and set up a default billing business unit, bill type, bill source, and bill by identifier.
- 2. Select the **Create Bill** option on the Retire Assets page.

If PeopleSoft Asset Management interfaces with PeopleSoft Billing, PeopleSoft Asset Management sends the proceeds to the billing clearing account. PeopleSoft Asset Management sends to PeopleSoft Billing the proceeds clearing account to reflect both sides of the customer's debt. When PeopleSoft Billing receives the PeopleSoft Asset Management data, PeopleSoft Billing reverses the clearing account and generates the receivable account.

PeopleSoft Asset Management calculates an estimated VAT amount (if necessary), generates retirement and sales accounting entries, and posts the entries to PeopleSoft General Ledger. If PeopleSoft Asset Management interfaces with PeopleSoft Billing, you run the AM/BI Interface process to send the transactions to Billing to book the sale, create accounting entries, generate the invoice, and post the debt to PeopleSoft Receivables. If retirement is originated from PeopleSoft Strategic Sourcing, Asset Management does not send VAT information to Billing (Strategic Sourcing does not process VAT). If retirement is originated from Assets Management, Asset Management calculates VAT estimates only.

**Note:** PeopleSoft Asset Management VAT is *estimated,* and PeopleSoft Billing VAT is the actual *calculated* VAT taking customer and bill-by information into account.

If a country allows the Domestic Reverse Charge VAT treatment and the corresponding VAT Asset Class and Customer are set to 'Domestic Reverse Charge, the Domestic Reverse Charge Sales Code will be carried to PeopleSoft Billing along with the calculated Domestic Reverse Customer Amount.

See "Understanding VAT" (PeopleSoft Global Options and Reports).

### **Enabling PeopleSoft Billing Integration with PeopleSoft Asset Management**

To establish processing between PeopleSoft Asset Management and PeopleSoft Billing, you must select the **Billing Interface Processing** option from the **Billing Interface** group box on the AM Business Unit Definition page. This activates integration between the two applications and enables the **Create Bill**

option on the Asset Management Retirement page. PeopleSoft Billing is the only billing interface that is supported by this feature.

When you activate the Billing interface, you must also enter values for the **BI Unit, Bill Source, Bill Type,** and **Bill By Identifier** fields. If Billing business units and other Billing information to complete the business unit definitions on this page have not yet been defined, you must do so before beginning transaction processing.

You must define the default book in the AM Business Unit Definition component. This is the default book for the AM/BI Interface. This should also be established as the primary book in your PeopleSoft General Ledger setup.

Also, establish the accounting entry template to be used in retirement transactions in which the asset is retired with the disposal code *Retire w/Sale.* You must designate the account for the Billing clearing account, *Proceeds to Billing,* in the accounting entry template. This maintains balanced accounting entries between PeopleSoft Asset Management and PeopleSoft Billing accounts.

#### **PeopleSoft Asset Management and PeopleSoft Billing Business Unit Mapping**

To accommodate interunit and noninterunit scenarios for PeopleSoft Asset Management asset retirement integration, the AM BI Interface process writes the BUSINESS\_UNIT\_AM and BUSINESS\_UNIT\_AMTO values to the INTFC\_BI table, writes the BUSINESS\_UNIT\_AM value to the BI\_HDR table, and writes the BUSINESS\_UNIT\_AMTO value to BI\_LINE table. Writing these values to Billing tables enables you to track the entity retiring the assets, as well as the entity receiving the asset. Billing supports one General Ledger To business unit (BUSINESS\_UNIT\_TO) per invoice. Therefore, PeopleSoft Asset Management To business units must share the same corresponding PeopleSoft General Ledger business unit. Billing supports multiple Asset Management To business units at the line level, but each business unit to must be booked to the same General Ledger To business unit.

PeopleSoft Asset Management is not required to populate the INTFC\_BI.INTERUNIT\_FLG. If PeopleSoft Asset Management passes an interunit customer, the PeopleSoft Billing Interface populates this field with *Y* (yes).

The Billing Interface also populates the INTFC\_BI.BUSINESS\_UNIT\_GL field, based on the billing business unit (INTFC\_BI.business\_unit) that Asset Management passes.

If the Billing Interface is creating an interunit bill (INTFC BI.InterUnit  $flg = Y$ ), it populates the INTFC\_BI.BUSINESS\_UNIT\_TO field (when Asset Management passes no value) with the BUSINESS UNIT GL value, which the interface obtains from the CUST OPTION table, based on the customer ID. If the Billing Interface is not able to determine a value for the INTFC\_BI.BUSINESS\_UNIT\_TO field using customer defaulting, it stops the transaction and marks it in error.

#### **Related Links**

[Interface Options Page](#page-66-0) [Defining Accounting Entries](#page-148-0) "Understanding PeopleSoft Billing Business Units" (PeopleSoft Billing) "Defining Bill Types" (PeopleSoft Billing) "Defining Bill Sources" (PeopleSoft Billing) "Bill-by Identifier Page" (PeopleSoft Billing)

# **Integrating with Budgeting**

This topic provides an overview of how to integrate PeopleSoft Asset Management with PeopleSoft Budgeting and discusses how to use the Budgets Interface page.

# **Pages Used to Integrate with Budgeting**

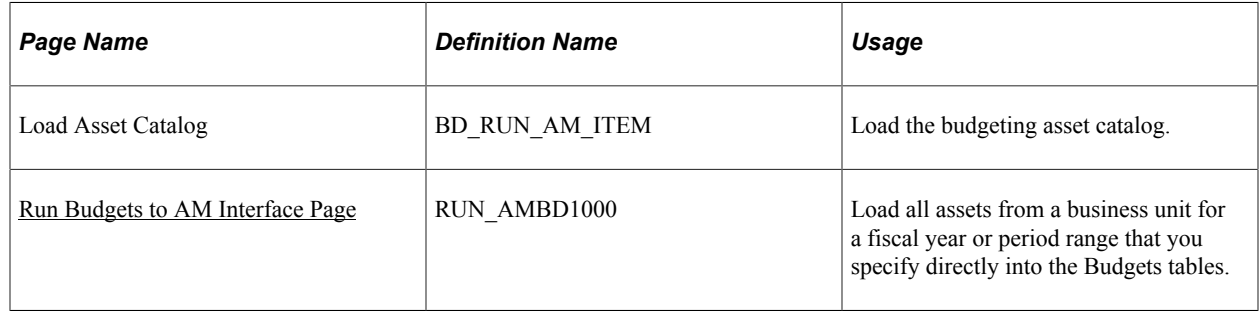

# **Understanding How to Integrate with Budgeting**

Asset Management provides an interface to Budgeting. To create asset-based budgets, make asset data and depreciation information available to Budgeting. The Asset Management to Budgeting Structured Query Report (SQR) populates the BD\_ASSET\* tables. Once you run the SQR (AMBD1000.SQR) to populate the asset tables in Budgeting, you can use asset data in Budgeting.

CAPs can be added directly to Asset Management.

Load all assets from a business unit for a specified fiscal year or period range directly into the Budgeting tables to integrate asset information with Budgeting.

# <span id="page-238-0"></span>**Run Budgets to AM Interface Page**

Use the Run Budgets to AM Interface page (RUN AMBD1000) to load all assets from a business unit for a fiscal year or period range that you specify directly into the Budgets tables.

Navigation:

#### **Asset Management** > **Asset Transactions** > **Capital Acquisition Planning** > **Send To Budgeting**

The interface tables loaded by this process are emptied and reloaded each time that it is run. A separate Budgets process, AMBD1000.SQR, formats the asset data for use in the Budgeting process.

**Note:** If the number of assets that you are processing is large (200,000 or more), consider reducing it to smaller batches. For example, you might process one or more departments, categories, projects, or a similar breakdown to narrow the number of items being processed at one time. The exact number of assets that make up the "breaking point" beyond which you should process in smaller batches varies depending on your database platform, tablespace and rollback size, and other factors.

# **Integrating with General Ledger**

This topic provides an overview of how to integrate PeopleSoft Asset Management with PeopleSoft General Ledger.

### **Understanding How to Integrate with General Ledger**

Regardless of the general ledger system that you use, you must transfer journals from Asset Management to General Ledger. As part of the setup for your asset system, establish a general ledger business unit and ledger, general ledger calendar, journal sources, and accounting entry templates. When you define operators, set up journal distribution privileges for them. This setup enables you to distribute accounting entries for asset transactions and depreciation and to generate journals to General Ledger.

If the General Ledger and Asset Management databases aren't integrated, or if you use a different general ledger system, you need to complete some prerequisite tasks before integrating the two systems.

Two processes are required to complete the bridge between Asset Management and another general ledger system:

• At installation, rename JRNL\_HEADER to JRNL\_HEADER\_FS, and rename JRNL\_LN to JRNL\_LN\_FS.

Using Application Designer, change these records from views to SQL tables, and create the tables.

• On a regular basis, unload the journal headers and lines from one database to the other.

To send journals to an outside general ledger system, design a conversion program that converts Asset Management journal headers and lines to the format required by your general ledger system.

PeopleSoft Asset Management also uses the book code and document sequencing functionality available through PeopleSoft General Ledger.

#### **Related Links**

"Integrating General Ledger with Other PeopleSoft Applications" (PeopleSoft General Ledger) [Defining Document Sequencing](#page-186-0) [Defining Accounting Entries](#page-148-0)

### **Understanding General Ledger Subsystem Reconciliation Integration**

The General Ledger subsystem reconciliation component enables you to compare accounting transactions posted in the subsystem with General Ledger balances. The loader summarizes transactions by General Ledger business unit, fiscal year, accounting period, ledger, selected ChartFields, and system source. Subsystem transactions are categorized as either distributed or not distributed. General Ledger journal transactions are categorized as either posted or not posted. This enables you to check the integrity of the journal entries in General Ledger by verifying that no discrepancies occurred between subsystems and the General Ledger.

The General Ledger subsystem reconciliation component provides insight into the Asset Management subsystem for documents that have not been fully processed. Subsystem Reconciliation reporting allows you to report on individual documents within a subsystem and review vital status fields that may identify

why a document has not been fully processed and posted to the general ledger. The inquiry is based upon data that is loaded through the Subsystem Reconciliation Loader process (GL\_RECN), which maintains a status table that keeps a record of the date and time of last processing by Business Unit, System source, fiscal year, and accounting period.

The Asset Management integration with General Ledger subsystem reconciliation enables you to access and analyze Asset Management subsystem data using the following pages:

- GL Reconciliation Inquiry page
- Reconciliation Overview page
- Subsystem Document page
- Reconciliation by System Source (Reconciliation by System Srce) page
- Reconciliation by ChartFields page

To help facilitate Asset Management integration with the General Ledger subsystem reconciliation component, PeopleSoft provides the *AM\_PENDING* source document, which enables you to view and report on Asset Management subsystem data for documents that have not been fully processed. The AM\_PENDING source document captures asset transactions pending accounting entry creation. Specifically, open transaction assets (Open Trans) with a Calc Dist Status of 'P' (to be processed) are captured. Additionally, the source document defines the path and keyfields to use when performing drill down analysis to source system documents from the GL Reconciliation Inquiry page.

See:

"Reviewing Subsystem Reconciliation Data" (PeopleSoft General Ledger)

"Running the Subsystem Reconciliation Loader Process (GL\_RECN)" (PeopleSoft Global Options and Reports)

# **Integrating Asset Management with IT Asset Management**

This topic provides an overview of how to integrate PeopleSoft asset management with PeopleSoft IT Asset Management.

### **Understanding How to Integrate with IT Asset Management**

IT Asset Management represents an entire system of integrated management processes, strategies, and technologies implemented to provide you with complete control over your IT assets throughout the asset life cycle. Asset Management integrates with IT Asset Management by sharing assets in the Asset Repository.

IT Asset Management embeds network discovery tools into Asset Management to collect perpetual IT asset inventory for reconciliation to the ARM. When you use IT Asset Management with Maintenance Management, the repository stores organizational asset information including physical and financial definitions, acquisition history, and maintenance history. IT Asset Management provides a central workspace to manage and deploy IT Asset Management systems, view discovered and reconciled results, monitor collected metrics, and drill down to detailed asset data for problem solving and information gathering activities. This interactive workspace collects detailed hardware and software inventory

information and authorized versus unauthorized license deployment with access to contract and warranty information relative to IT assets.

Oracle has partnered with network discovery tool suppliers to perpetually inventory IT assets including software and hardware devices that connect to your network. After the discovery tool collects usage data, it is reconciled to the Asset Repository Manager by means of configurable business rules that define reconciling data-points. The asset reconciliation engine compares discovered asset inventory to that stored in the ARM, where all organizational assets are stored with complete business data, acquisition history, maintenance history, and financial data. Because IT assets are perpetually inventoried by means of network discovery tools, IT assets are always accurately reflected in business data and financial reporting.

This diagram shows the basic integration between Asset Management and IT Asset Management.

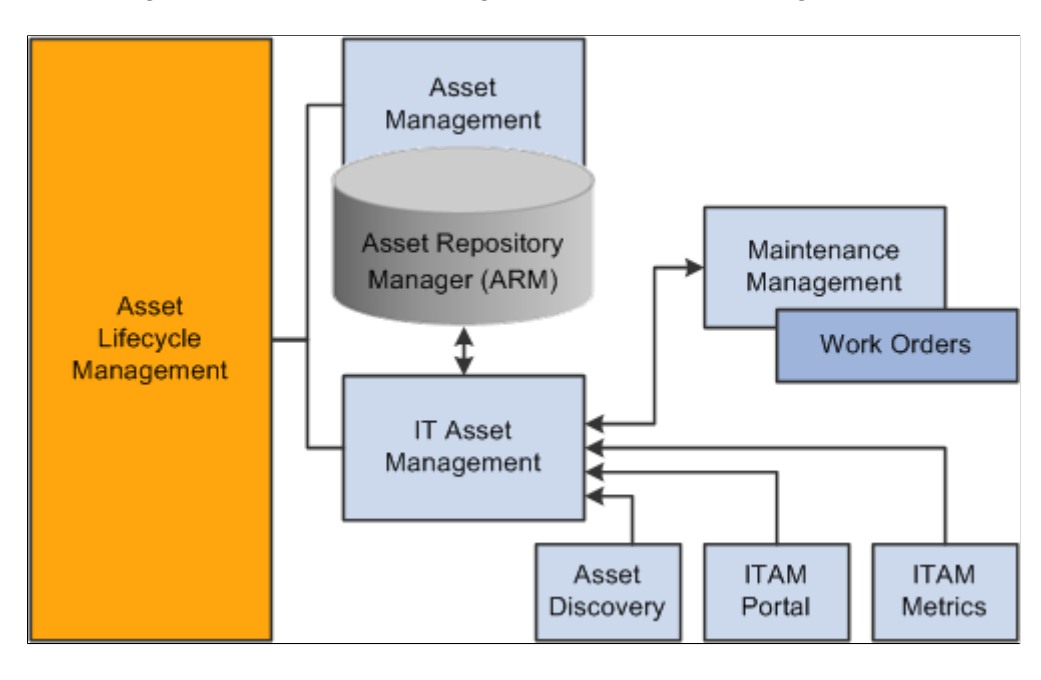

Basic integration between Asset Management and IT Asset Management:

**Note:** You must use Asset Management before you can use IT Asset Management.

#### **Related Links**

"Understanding IT Assets and the Asset Repository" (PeopleSoft IT Asset Management)

# **Integrating Asset Management with Maintenance Management**

This topic provides an overview of how to integrate Asset Management with Maintenance Management.

# **Understanding How to Integrate with Maintenance Management**

Asset Management integrates with Maintenance Management by creating service request and work order links between asset warranty claims or other asset maintenance events, and assets. Asset Management maintains assets in the Asset Repository, where they are accessible among the Asset Lifecycle Management (ALM) products, including Maintenance Management. Each asset record stores maintenance activity details and can be adjusted, transferred, or retired by Maintenance Management processes.

Work orders are used to track the costs associated with maintaining or creating assets. In Maintenance Management, a work order consists of multiple work order tasks with each task specifying the asset that is being maintained as well as a related project and activity. Each task is used to identify the transaction costs of performing the asset maintenance. These transaction costs flow from Maintenance Management into various systems including Asset Management. A work order task can specify only one asset, one project, and one activity, but any given asset, project, and activity can be maintained by multiple work orders or work order tasks. When an asset is selected from the Asset Management asset repository for maintenance or repair through a work order, Maintenance Management notifies the user of any warranties associated with the asset being worked on in the work order. You can then file warranty claims for the work performed to recover the cost of the work performed.

With a preventive maintenance schedule in place, Maintenance Management can automatically generate work orders and maintenance forecasts to help you ensure that your asset base is optimally maintained. You can set up resource requirements for a work order task for labor, materials, purchased or on-hand parts, and tools resources prior to scheduling these resources. To simplify this process, you can set up work order task templates that define these requirements for different types of tasks and problems. Another method of determining parts that may be required to repair an asset is accessing an Equipment Parts List (EPL), which is part of the Assets Management asset repository and lists the asset and any parts or other information associated with the asset. If special requirements are specified, this information can be copied forward to be used as the basis for scheduling those resources. When setting up requirements, you can indicate whether to calculate estimated costs either at the business unit level or at the shop level for labor, materials, and tools resources. The total estimated costs for each resource are accumulated in the work order's cost page. When each work order task is performed, the total actual costs for each work order task resource is also displayed on the work order's cost page, along with any variances between the two, and stored at the asset level within the asset repository.

Asset Management can record and attach meter readings to assets and force a preventive maintenance event if a meter falls outside the tolerance range defined on the Meter Type page. When a meter reading falls outside of the tolerance range, Asset Management creates a preventive maintenance work order. The system performs this function only when you have defined a preventive maintenance schedule ID for the asset with a range meter type assigned to the schedule ID. The Asset Repository enables you to require a meter for any kind of work order to complete the work order.

While Maintenance Management offers tactical reporting and analytics for understanding costs and effectiveness by shop and asset, the ability to analyze operations and costs across the enterprise is key to driving wholesale changes into the organization. Searches can be done to identify parts used anywhere in your entire organization. This information can be invaluable when you are trying to address the impact of a manufacturer recall or to ensure that a decision to upgrade a component is carried out consistently throughout the enterprise. The integrated Asset Repository Manager enables you to rapidly identify, access, and analyze your entire asset base. Separate financial and operational asset hierarchies within the asset repository enable financial users to view the asset base from one perspective and enable operations and maintenance users to view it from a totally different perspective.

This diagram shows how the Maintenance Management and Asset Management products integrate:

Maintenance Management and Asset Management integration:

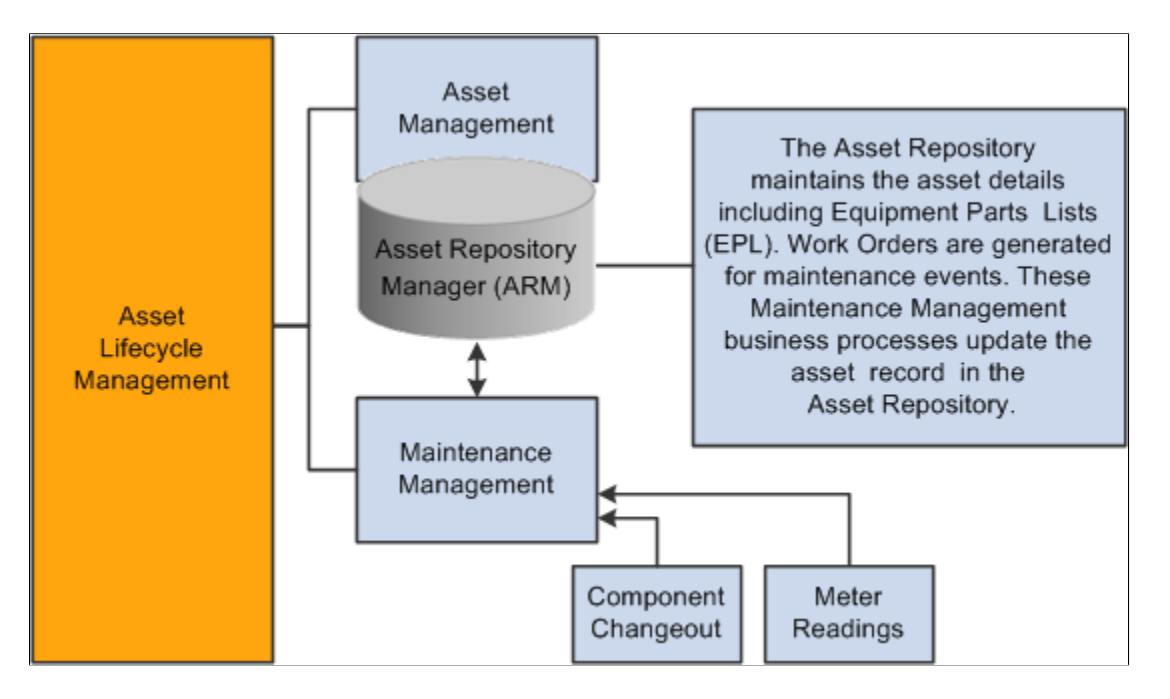

#### **Related Links**

"Integrated Product Setup Considerations" (PeopleSoft Maintenance Management)

# **Integrating Asset Management with Lease Administration**

This topic provides an overview of how to integrate PeopleSoft Asset Management with PeopleSoft Lease Administration, lists prerequisites, and discusses how to integrate Asset Management with Lease Administration.

### **Pages Used to Integrate Asset Management with Lease Administration**

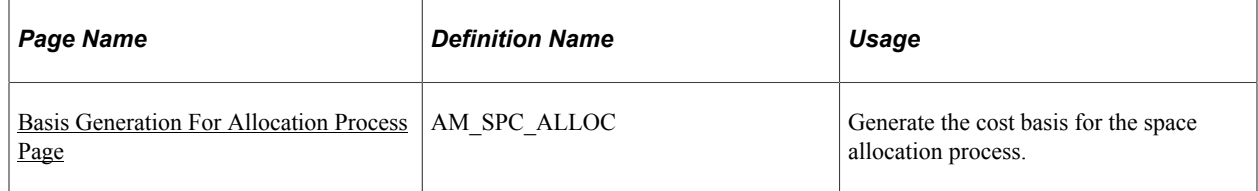

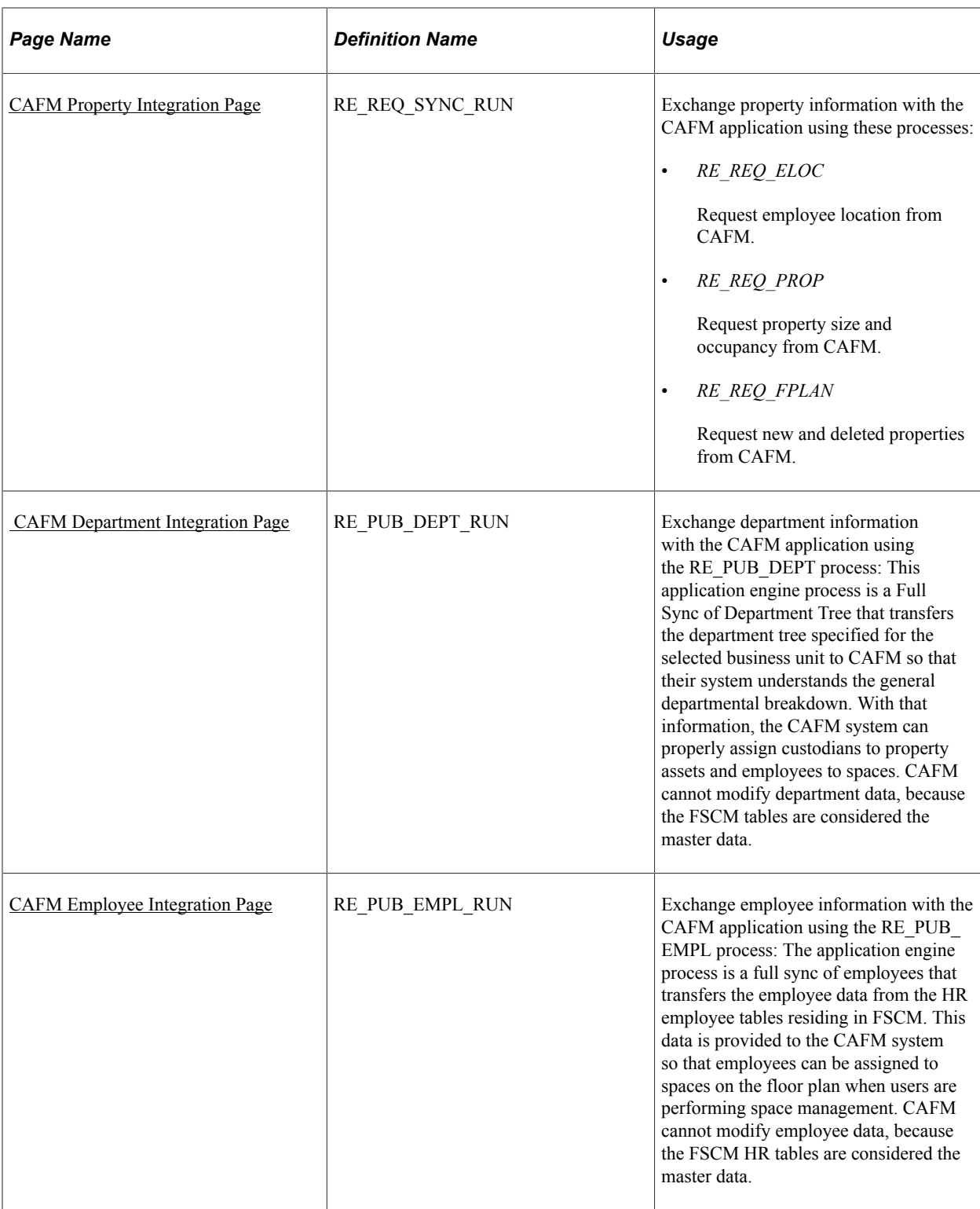

# **Understanding How to Integrate with Lease Administration**

Asset Management integrates with Lease Administration by managing the defined property assets associated with Lease Administration in the Asset Repository and by providing the integration with thirdparty CAFM software suppliers to manage employee/department to property assets information.

Lease Administration utilizes Asset Management centralized Asset Repository Manager as the source of all operational and financial property asset information. The repository provides property tax tracking against each site or building stored. Using existing functionality in Asset Management, including express capitalization from Project Costing, enables companies to perform project management and then capitalize or expense the costs related to their properties accordingly.

Asset Management provides third-party CAFM integration through the centralized asset repository. The financial asset from the repository is used along with employee and department information from PeopleSoft Human Capital Management (HCM) as the source to the CAFM solution for space management. The property floor and space information and the employee space assignments performed in the CAFM solution are then updated automatically and sent back to the repository to provide a single source of information about accurate measurements of spaces within properties and timely assignments of employees in spaces. This information can then be passed to General Ledger for facility cost allocations based on square feet or meters per department as well as for providing an up-to-date space utilization model.

When creating a lease in Lease Administration, you use the Asset Management centralized asset repository for property information. You can select the property from a list or enter the property information manually. For you to select the property from the list, properties must already exist in the repository through either manual entry or through the third-party CAFM integration. The properties are known to be valid as they are generated and stored in the repository in a controlled manner: through the capitalization processes between Project Costing and Asset Management, through the asset entry as a new acquisition, or through the third-party CAFM integration. The integration between Asset Management and the third-party CAFM provider also enables Lease Administration to use information about the property assets captured in the Asset Repository such as size of spaces, location of assets within these spaces, and employee assignments to spaces.

The following list provides a high-level overview of the actual integration steps between Asset Management and the third-party CAFM provider:

- CAFM provides a listening connector for PeopleSoft Integration Broker that resides on the PeopleSoft web server.
- The predefined messages and transactions are tailored to the functional analysis of the data transmissions.
- Incoming messages to the PeopleSoft server that are from CAFM are directed to the connector by the Gateway server, which then sends the messages to PeopleSoft Target Connectors.
- In turn, the PeopleSoft Target Connectors deliver the messages to either Component Interfaces or are embedded directly into the corresponding tables.

The following information is exchanged between the two systems:

- Organizational information including the employee names and identification numbers, department assignments, and organizational hierarchy using the PeopleSoft department trees.
- Asset information for properties residing in the Asset Management centralized asset repository.

The CAFM solution then builds sites and buildings to the lower levels of floors and spaces, and updates any measurement and occupancy information.

• Employee or department assignments to properties.

Once assigned and returned from CAFM to Asset Management, this data is used to update the custodians of the various property assets. A department can be assigned to the custodian for a building, floor, space, and so on, but if an employee is assigned to a particular space, his or her department can override the default department set as the custodian. This information can then be used by General Ledger as the basis for cost allocations using tables residing within the asset repository.

For more complex facility allocations factoring in common or shared space, the third-party CAFM provider reports can be imported into the general ledger as the space allocation basis.

The following diagram displays the process flow for Lease Administration integration:

Process flow for Lease Administration integration.

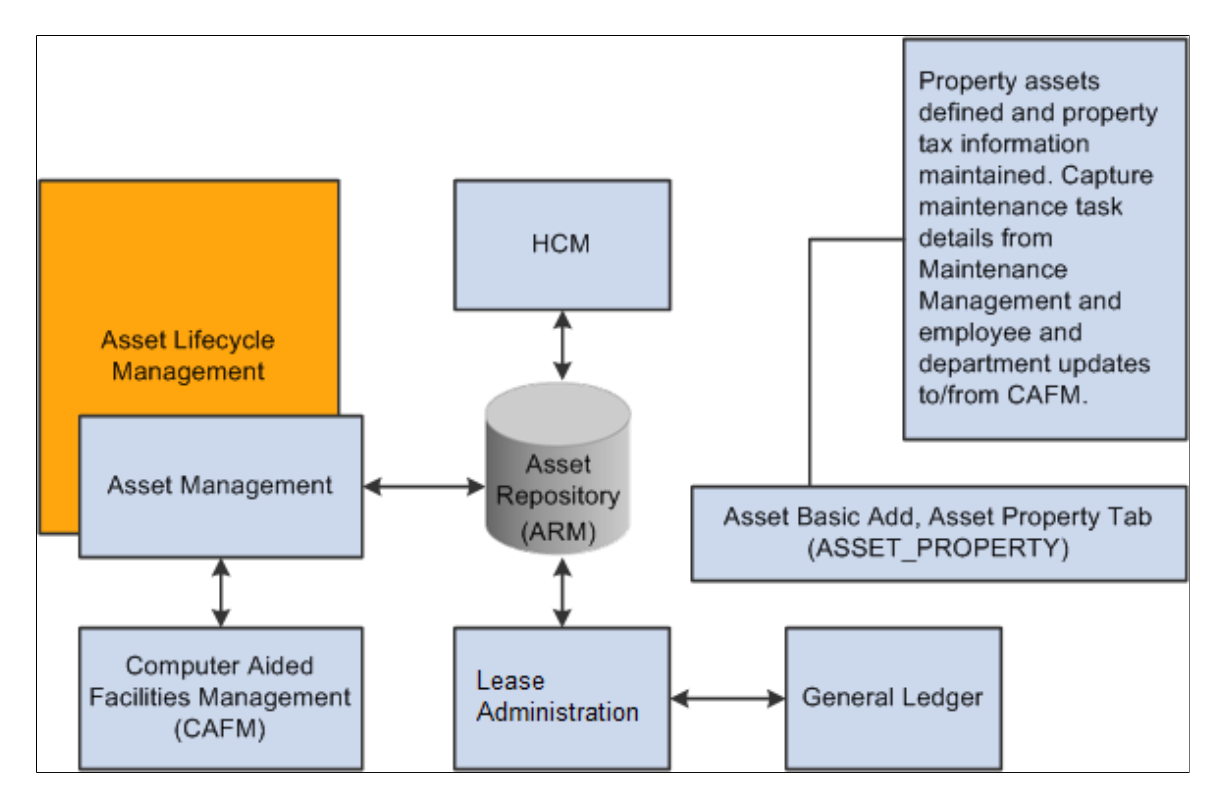

#### **Related Links**

"Understanding Product Integration" (PeopleSoft Lease Administration)

# **Exchanging Asset Data with CAFM**

Asset Management shares the asset repository with Lease Administration. The asset repository integrates with a third-party computer aided facilities management (CAFM), sending space allocation information for defined property assets as well as employee and department information. In turn, the CAFM application passes updated space allocation information for existing assets as well as new "sub" assets, such as floor, space, and area, with the measurements from the CAFM application, and the employee assignments to the "sub" assets, back to the PeopleSoft application.

The asset repository supports integration with Lease Administration by enabling asset property records (ASSET\_PROPERTY) to have asset components. A one-to-one relationship exists between an asset

and the asset property. During asset creation, when the asset type *Property* is selected, the Property Information tab is enabled. Information relating to the property asset as well as property tax information is stored here.

**Note:** Defining an asset as property is available only from the Asset Basic Add component.

The integration has the following impacts on the asset repository:

• Nonstructural assets are assigned to properties as a component of the property asset, and the property asset includes a defined location.

The assignment of nonstructural assets to structural assets is done through the **Component Of ID** field in the asset table. A nonstructural asset will have its component of ID set to the asset ID of a structural asset. In this way, the nonstructural asset is located at that property. The component of ID has only one key, the ASSET ID. The system assumes that nonstructural assets belong to the same business unit that owns the property. When you are integrating with CAFM solutions, only structural assets are supported.

• The asset repository requires that the property asset definition also include an associated employee or asset custodian.

The asset custodian (ASSET\_CUSTODIAN) is a child table of the asset table and allows an N-1 relationship between employees (custodians) and the assets. When you are exchanging information with CAFM, new employee information linked to a property updates the asset custodian table.

To support these functions, the following rules apply:

• You can view the allocation basis from the (RE\_ALLC\_BASIS\_VW) page in Lease Administration.

Use the allocation feature in General Ledger to set up your own allocation process using this view as the basis. The allocation basis record is populated in the following way:

The statistics code and statistical account comes from the fields defined for the asset property business unit.

The statistics amount comes from the sum of the total area of all properties using the same statistical account.

• If an employee is the custodian of the property, the employee ID, business unit, and department ID are derived from the employee tables defined in HCM. If a property does not have an employee associated as a custodian, then the department ID of the asset custodian is used.

See "Define Allocation Step - Basis Page" (Application Fundamentals).

• When an employee moves out of a space, the employee ID that is defined in the asset custodian table is cleared, and the department ID of the first parent property that has a department ID assigned to it is used for the current property.

If none of the parent properties have a department ID, it is left blank.

• When you are viewing the general ledger allocations, the view itself is the current value of the department space usages.

You can use the Space Allocation report to search over this view.

See "Producing Allocations Reports" (Application Fundamentals).

### **Prerequisites**

Before you can use the space allocation link with CAFM utilities, you must:

1. Complete the installation of CAFM to set up the appropriate integration messages between PeopleSoft software and the CAFM application.

See *PeopleSoft Financials, ESA, and Supply Chain Management Product-Specific Installation Instructions, "Integrating PeopleSoft Asset Management With Space Management Solution."*

2. Enable Space Management integration with Asset Management on the Installation Product Options page for Asset Management (INSTALLATION\_AM) in the installation component (INSTALLATION).

See "Installation Options - Asset Management Page" (Application Fundamentals).

3. Establish the statistics code and statistical account for Space Allocation for each Asset Management business unit on the Interface Options page (BUS\_UNIT\_INTFC\_OPT) of the define business units component (BU\_DEFN).

See [Understanding Asset Management Business and Cash Generating Units.](#page-34-0)

4. Enable and define or modify trees with business units from which properties and employees will be used to exchange information with CAFM.

See [Understanding Asset Management Business and Cash Generating Units.](#page-34-0)

See "Department Page" (Application Fundamentals).

See *PeopleTools: PeopleSoft Tree Manager*

5. Establish asset types and subtypes within Asset Management to define property assets.

See [Understanding Asset Processing.](#page-84-0)

6. Establish active property assets with designated types and subtypes in the asset repository.

See "Understanding Adding and Maintaining Assets" (PeopleSoft Asset Management).

7. (Optional) Record property taxes associated with property assets using the Record Property Taxes page and component (ASSET\_PROP\_TAX).

See "Understanding Adding and Maintaining Assets" (PeopleSoft Asset Management).

#### <span id="page-248-0"></span>**Basis Generation For Allocation Process Page**

Use the Basis Generation For Allocation Process page (AM\_SPC\_ALLOC) to generate the cost basis for the space allocation process.

Navigation:

**Asset Management** > **Send/Receive Information** > **Load Interface** > **Space Allocation**

Use a run control definition to establish the space allocation cost basis. The space allocations exchanged with the CAFM application can be measured by square feet, meters, or any other measurement that suits your organization. This process determines how the actual space allocated by the CAFM application should be measured.

CAFM creates the space allocations and passes them back to the PeopleSoft application. The allocation is then used to calculate the cost, for example, per square foot used by a specific department or resource. The information can then be used by General Ledger in the allocation process and in generating financial statistics and reports.

# <span id="page-249-0"></span>**CAFM Property Integration Page**

Use the CAFM Property Integration page (RE\_REQ\_SYNC\_RUN) to .

Navigation:

#### **Asset Management** > **Send/Receive Information** > **Computer Aided Facility Mgmt** > **CAFM Property Integration**

This example illustrates the fields and controls on the CAFM Property Integration page. You can find definitions for the fields and controls later on this page.

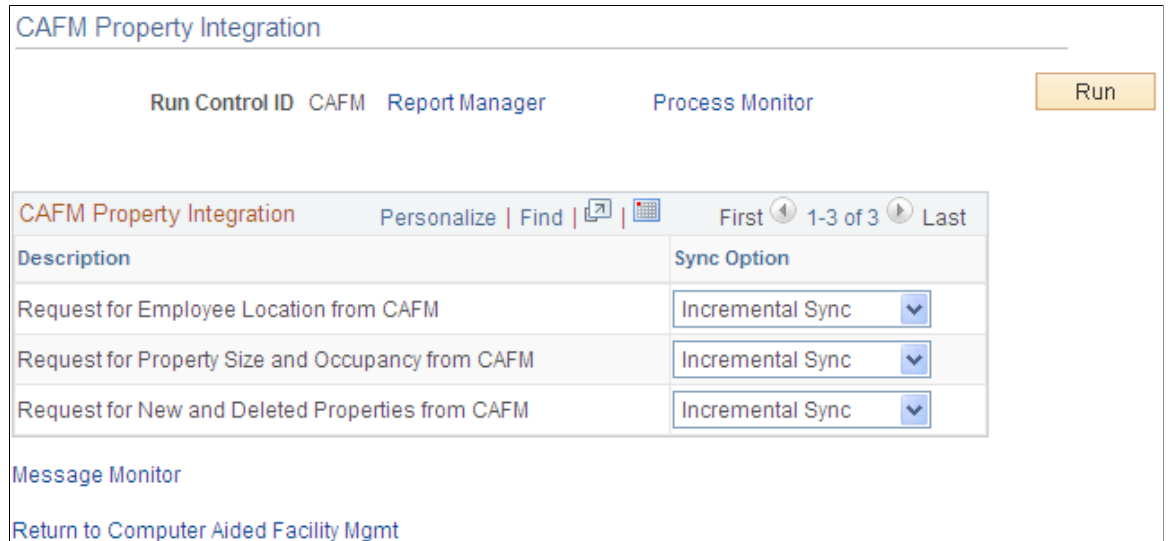

Each process name to be run and its description is displayed.

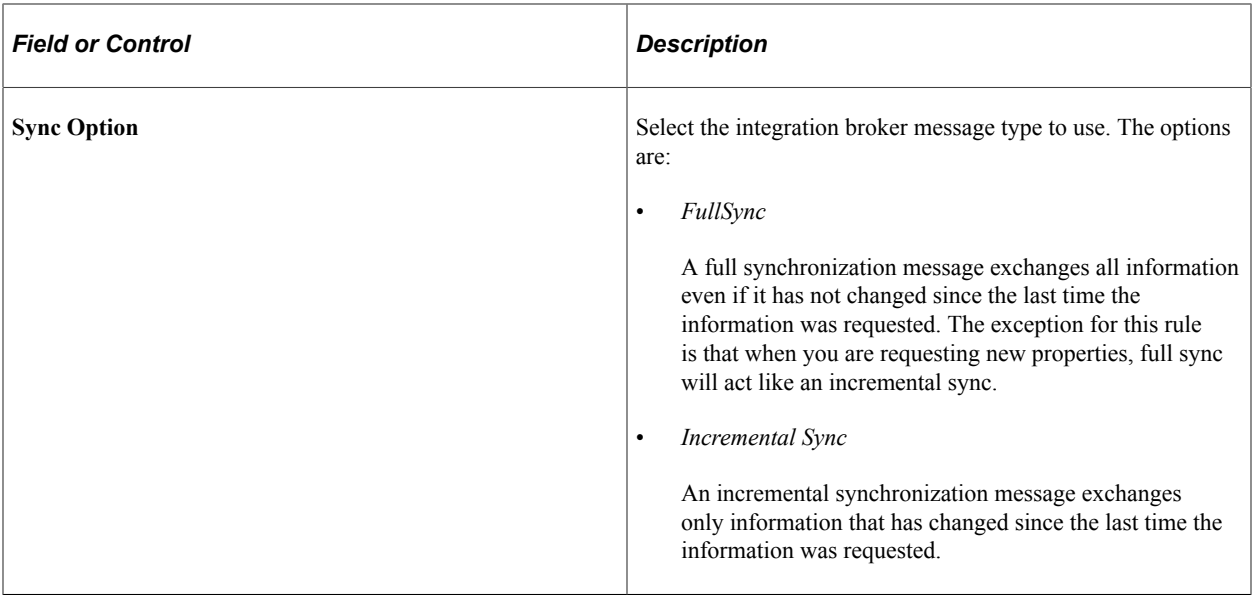

When you run the process, the requested CAFM data updates the following PeopleSoft tables:

- *ASSET*
- *ASSET\_CUSTODIAN*
- *ASSET\_LOCATION*
- *ASSET\_PROPERTY*
- *ASSET\_ACQ\_DET*

# <span id="page-250-0"></span> **CAFM Department Integration Page**

Use the CAFM Department Integration page (RE\_PUB\_DEPT\_RUN) to exchange department information with the CAFM application using the RE\_PUB\_DEPT process: This application engine process is a Full Sync of Department Tree that transfers the department tree specified for the selected business unit to CAFM so that their system understands the general departmental breakdown.

With that information, the CAFM system can properly assign custodians to property assets and employees to spaces. CAFM cannot modify department data, because the FSCM tables are considered the master data.

Navigation:

**Asset Management** > **Send/Receive Information** > **Computer Aided Facility Mgmt** > **CAFM Department Integration**

This example illustrates the fields and controls on the CAFM Department Integration page. You can find definitions for the fields and controls later on this page.

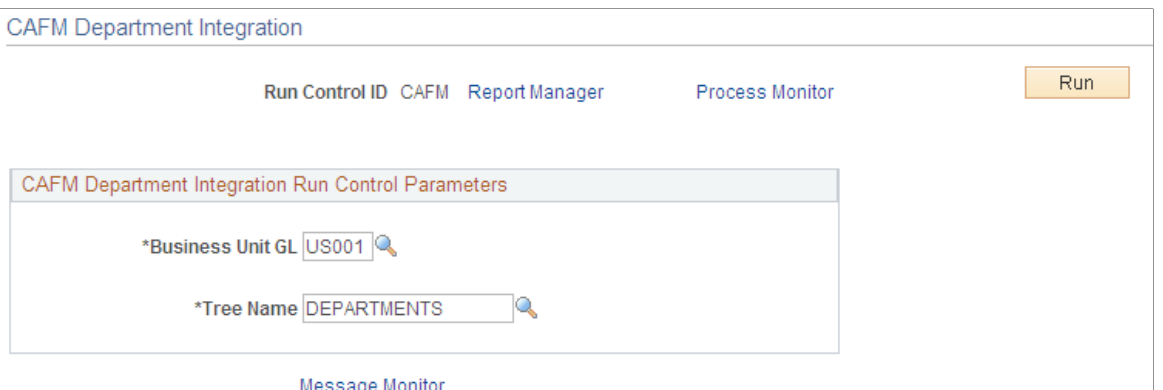

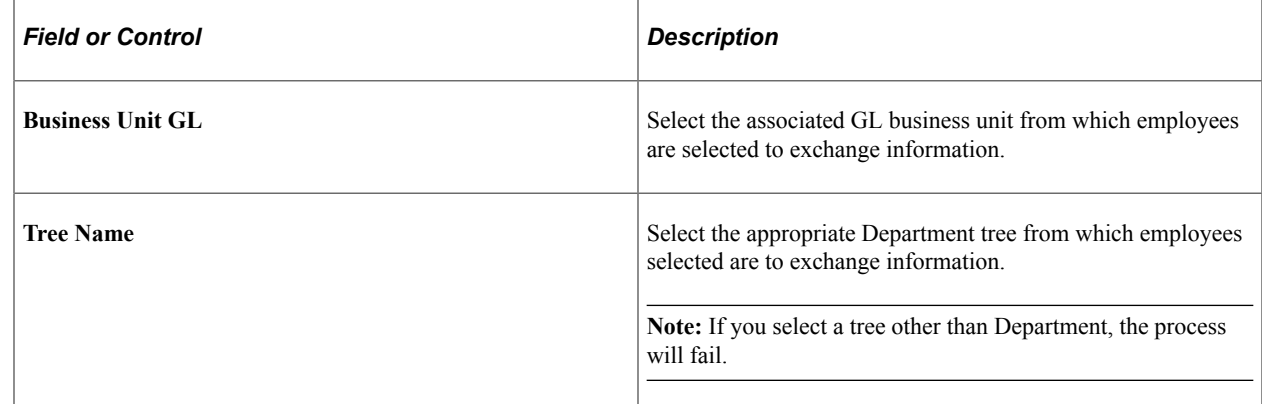

### <span id="page-251-0"></span>**CAFM Employee Integration Page**

Use the CAFM Employee Integration page (RE\_PUB\_EMPL\_RUN) to exchange employee information with the CAFM application using the RE\_PUB\_EMPL process: The application engine process is a full sync of employees that transfers the employee data from the HR employee tables residing in FSCM.

This data is provided to the CAFM system so that employees can be assigned to spaces on the floor plan when users are performing space management. CAFM cannot modify employee data, because the FSCM HR tables are considered the master data.

Navigation:

#### **Asset Management** > **Send/Receive Information** > **Computer Aided Facility Mgmt** > **CAFM Employee Integration**

The employee integration with CAFM does not require the input of any parameters.
# **Integrating with Oracle Internet of Things Asset Monitoring Cloud Service**

## **Understanding the Integration with Oracle Internet of Things Asset Monitoring Cloud Service**

When you integrate PeopleSoft Asset Management with Oracle Internet of Things (IoT) Asset Monitoring Cloud Service, you can synchronize select asset data with IoT. Synchronizing with IoT improves asset tracking and maintenance by accessing real-time visibility to an asset's location, condition, and utilization. PeopleSoft Asset Management integration with IoT leverages assets already configured in PeopleSoft, so there's no duplicate entry required. With this integration, you can:

- Monitor an asset's location, condition, and utilization in real-time.
- Identify out-of-tolerance readings for an IoT asset and generate incidents within IoT that send condition-based monitoring alerts to PeopleSoft Maintenance Management.

Only those assets for which sensor data is collected are identified as IoT assets in PeopleSoft and synchronized with IoT.

## **Steps to Integrate with Oracle Internet of Things Asset Monitoring Cloud Service**

The following steps are required to integrate with Oracle Internet of Things (IoT) Asset Monitoring Cloud Service:

- 1. Specify connectivity and REST URI details required for integrating with PeopleSoft using the [IOT](#page-253-0) [Integration Page](#page-253-0).
- 2. Select the *IoT Installed* option on the "Installation Options Asset Management Page" (Application Fundamentals).
- 3. Define IOT (IoT setup) job recurrence option and schedule the job run frequency using the [Job](#page-255-0) [Definition Options and Schedule JobSet Definition Pages.](#page-255-0)

This job loads IoT organization, place name, and asset type information into PeopleSoft.

- 4. Select the *IoT Asset* option on the Asset Basic Add "General Information Page" (PeopleSoft Asset Management) to indicate the asset is an Oracle IoT asset and equipped with the required sensor.
- 5. Assign IoT attributes to your asset using the "IoT (Internet of Things) Page" (PeopleSoft Asset Management).
- 6. Export existing PeopleSoft assets into Oracle IoT using the "Upload Assets to IoT (Oracle Internet of Things) Page" (PeopleSoft Asset Management).

This page saves you time and effort by enabling you to export all your PeopleSoft assets into Oracle IoT (in lieu of manual entry).

7. Define IOTALERT job recurrence option and schedule the job run frequency using the [Job Definition](#page-255-0) [Options and Schedule JobSet Definition Pages.](#page-255-0)

This job loads IoT incidents to PeopleSoft so that a Condition Based Maintenance Alert can be created in Maintenance Management.

See also: "Condition-Based Maintenance Alert Page" (PeopleSoft Maintenance Management).

## **Pages Used to Integrate with Oracle Internet of Things Asset Monitoring Cloud Service**

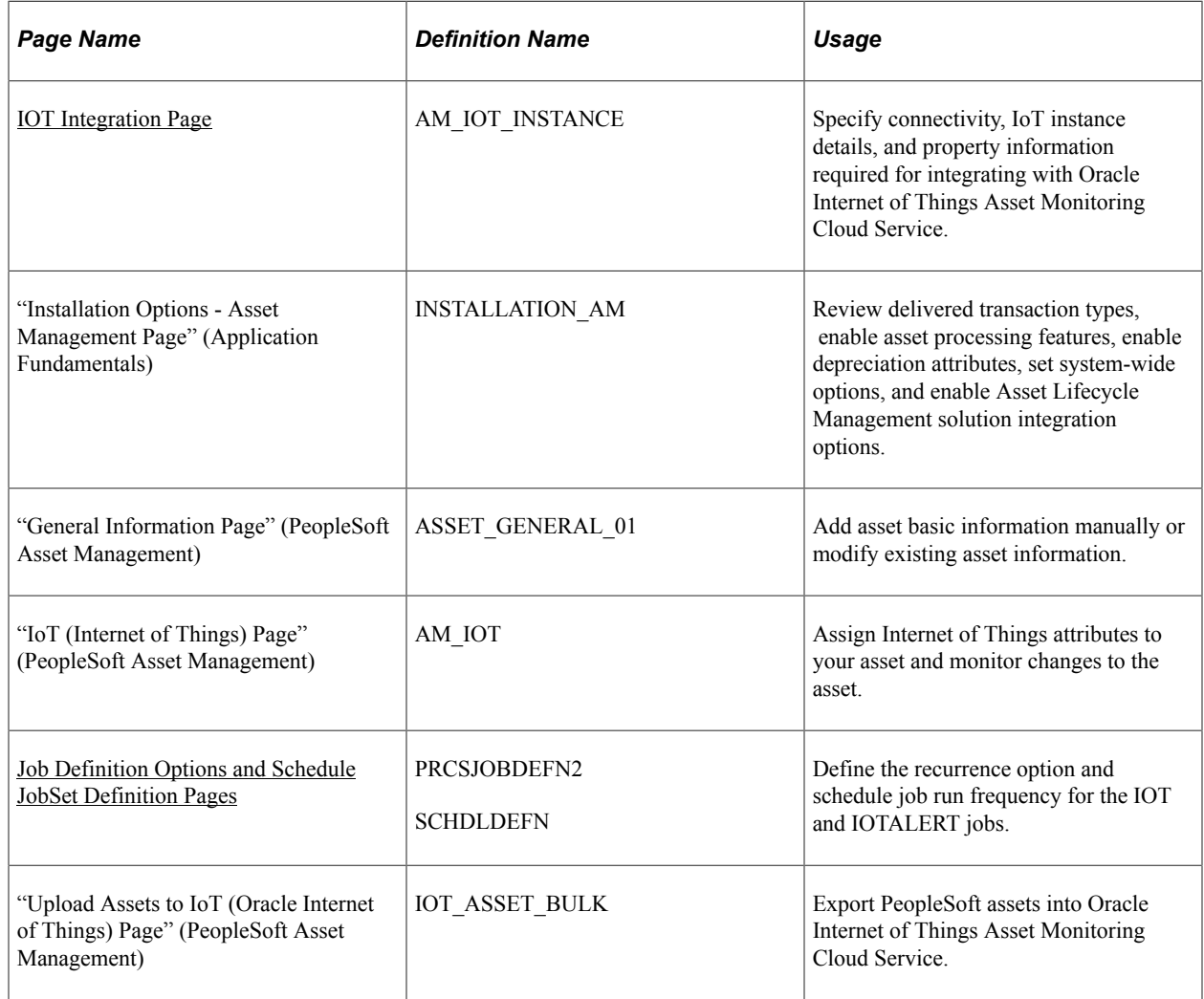

## <span id="page-253-0"></span>**IOT Integration Page**

Use the IoT Integration page (AM\_IOT\_INSTANCE) to specify connectivity, IoT instance details, and property information required for integrating with Oracle Internet of Things Asset Monitoring Cloud Service.

Navigation:

```
Setup Financials/Supply Chain > Product Related > Asset Management > Physical
Definition > IoT Integration > IoT Integration
```
This example illustrates the fields and controls on the IoT Integration page.

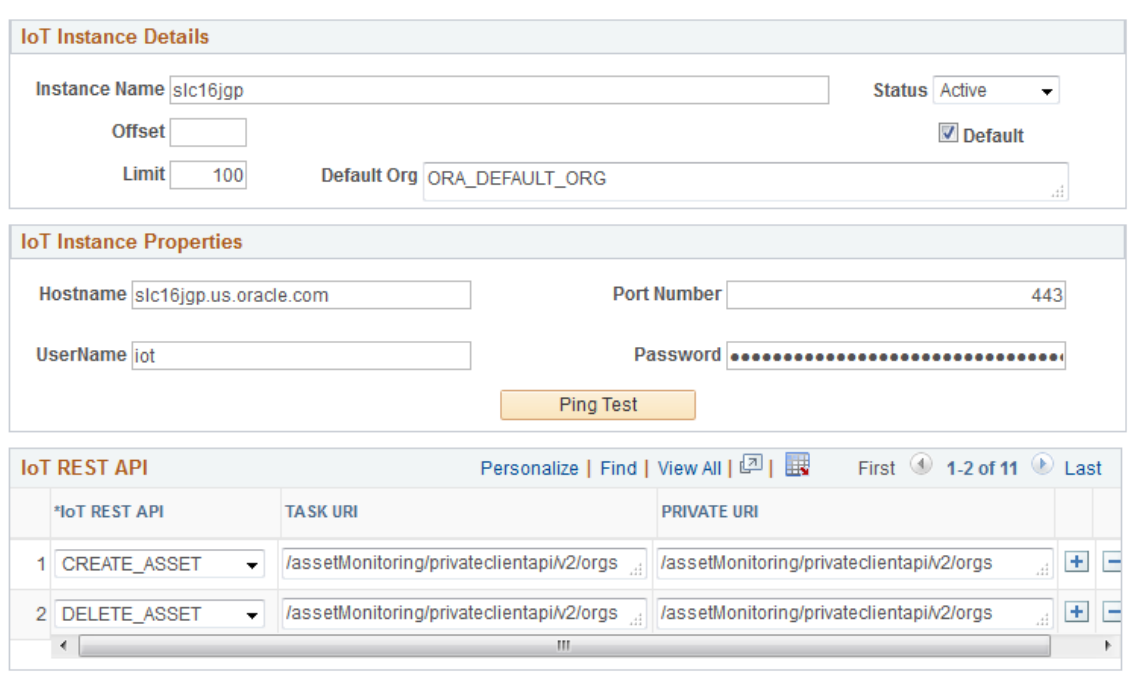

PeopleSoft delivers the required Rest APIs and URIs details required for integrating with Oracle Internet of Things; you need only specify IoT instance detail and property information.

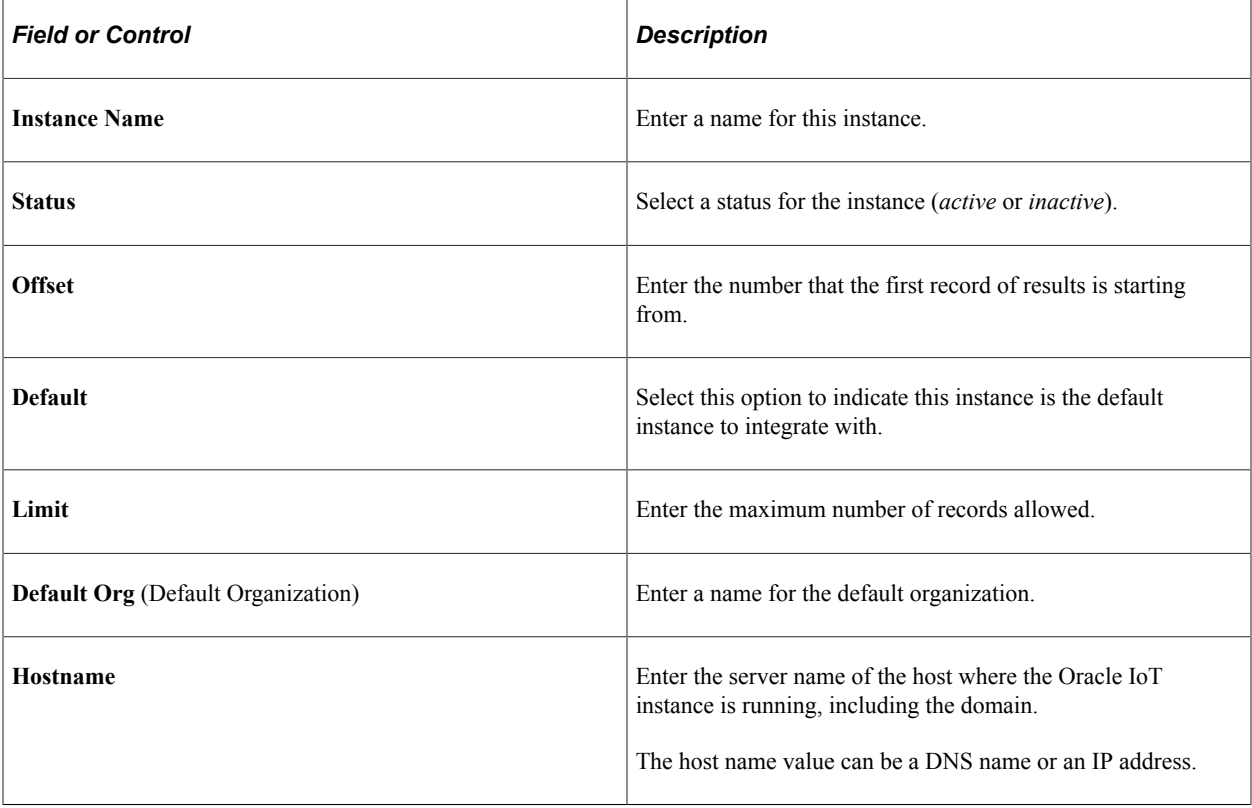

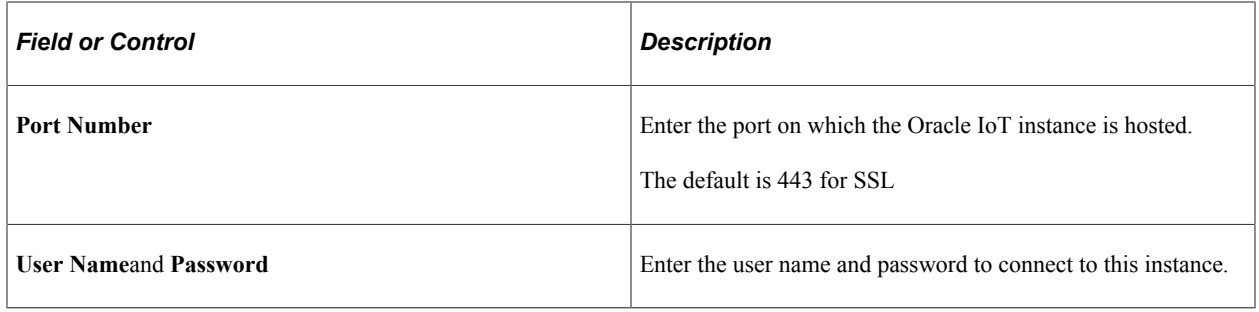

**Note:** Every instance of IoT that you need to integrate with requires an administrator configure IoT instance details.

### <span id="page-255-0"></span>**Job Definition Options and Schedule JobSet Definition Pages**

Use the Job Definition Options and Schedule JobSet Definition pages (PRCSJOBDEFN2 and SCHDLDEFN) to define the recurrence option and schedule job run frequency for the IOT and IOTALERT jobs.

Navigation:

#### **PeopleTools** > **Process Scheduler** > **Jobs** > **Job Definition** > **Job Definition Options**

Navigation:

#### **PeopleTools** > **Process Scheduler** > **Schedule JobSet Definitions** > **Schedule JobSet Definition**

This example illustrates the fields and controls on the Job Definition Options page.

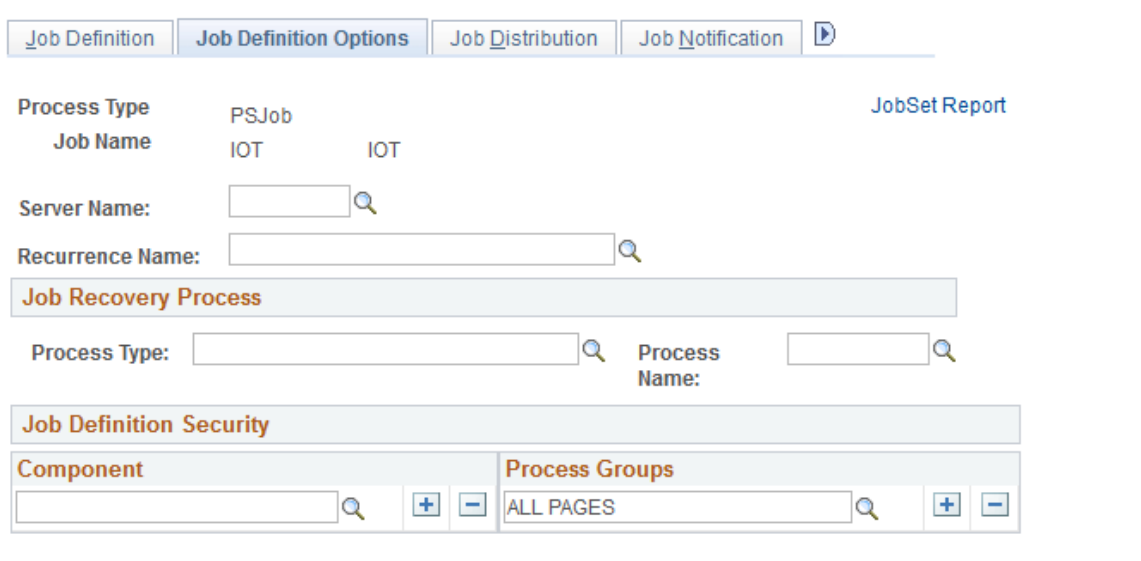

This example illustrates the fields and controls on the Schedule JobSet Definition page.

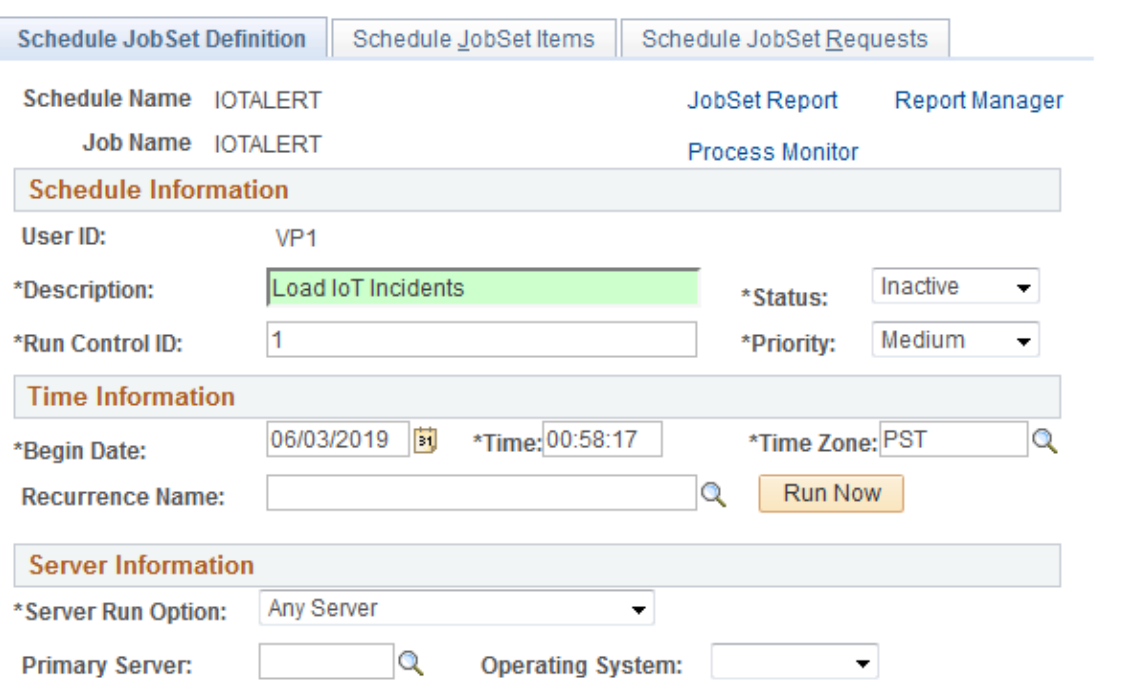

PeopleSoft delivers the *IOT* and *IOTALERT* jobs. The IOT job loads IoT organization, location, and asset type information into PeopleSoft. The IOTALERT job loads IoT incidents to PeopleSoft so that a Condition Based Maintenance Alert can be created in Maintenance Management.

Because the job data is delivered, you need only define the recurrence option and schedule job run frequency for the jobs using the Job Definition Options and Schedule JobSet Definition pages.

For more information on how to use these pages, see the PeopleTools Process Scheduler documentation.

# **Processing PeopleSoft Asset Management, Purchasing, and Payables Transactions**

This topic provides an overview of PeopleSoft Asset Management, Payables, and Purchasing transactions and discusses how to process PeopleSoft Asset Management, Purchasing, and Payables transactions.

## **Understanding PeopleSoft Asset Management, Purchasing, and Payables Transactions**

PeopleSoft Purchasing sends receipts to PeopleSoft Asset Management as either capitalized or non capitalized assets. If non capitalized assets are created from Purchasing, these assets can be capitalized when the voucher information is received from Payables.

**Note:** PeopleSoft Asset Management automatically capitalizes assets created from PeopleSoft Payables as long as the asset profile used can be capitalized. Additionally, retirement transactions communicated from AP/PO to AM represent only closed vouchers if that action was selected at the business unit level and canceled receipts.

#### See [Interface Options Page](#page-66-0).

See "PeopleSoft Purchasing Integrations" (PeopleSoft Purchasing).

The PeopleSoft Asset Management integration with PeopleSoft Purchasing and Payables:

- Provides the ability for requesters and buyers to group requisition and purchase order lines that correspond to a single asset. See "Setting Up Procurement Groups" (PeopleSoft Purchasing).
- Allows Purchasing to determine when assets should be created based on the receipt of a procurement group sequence.
- Allows flexible allocation of asset-applicable voucher adjustments, if enabled in Payables. See "Allocate Asset Page" (PeopleSoft Payables).
- Provides email notification of asset-applicable credit memos to improve visibility to credit transactions that may require further review or action.
- Permits the full text of procurement item descriptions to populate the asset detailed description field. (Location/Comments/Attributes page.)
- Streamlines business processes to track requisitions and purchase orders associated with assets, asset voucher adjustments and the notification of returns to trigger asset retirement transactions.

This topic discusses the following process flows:

- Consolidating Requisition and Purchase Order Lines for Asset Components.
- PeopleSoft Payables Transactions in PeopleSoft Asset Management.
- PeopleSoft Asset Management Lease Payments in PeopleSoft Payables.
- PeopleSoft Purchasing Transactions with PeopleSoft Asset Management.

Before you can integrate Asset Management with Purchasing and Payables transactions, you should be familiar with the flow of data from PeopleSoft Purchasing to PeopleSoft Asset Management as well as the flow of data from PeopleSoft Payables to PeopleSoft Asset Management. The data flow conforms to the logical steps that you take to create integrated transactions between Asset Management and these applications.

The following diagram shows the process flow between Asset Management, Purchasing and Payables:

Data Flow Between Asset Management, Purchasing, and Payables

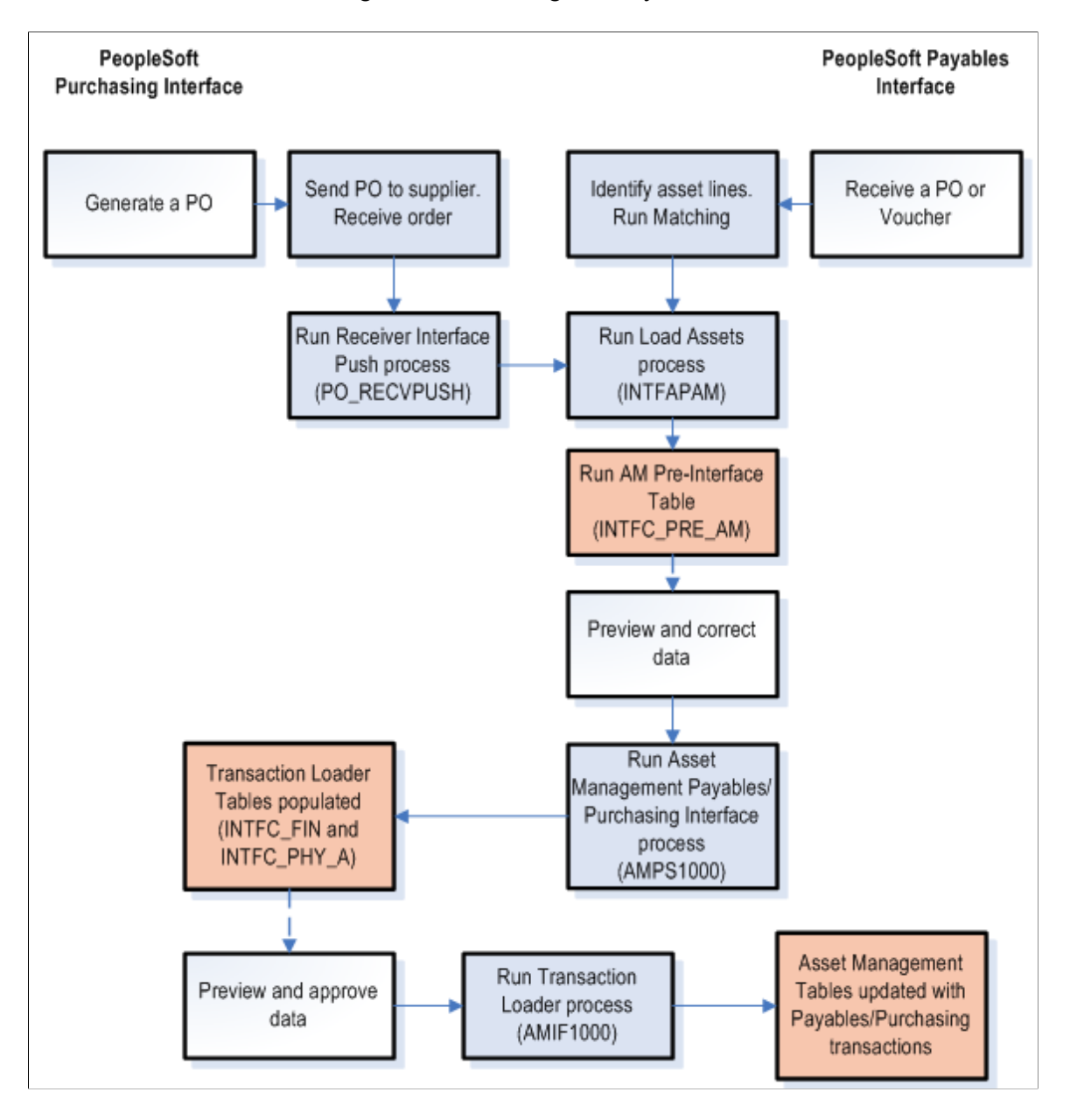

## <span id="page-258-0"></span>**Consolidating Requisition and Purchase Order Lines for Asset Components**

An individual asset's cost can be associated with multiple requisition and purchase order lines on one or multiple requisitions and purchase orders. PeopleSoft provides the ability for requesters and buyers to group requisition and purchase order lines that correspond to a single asset by using a Procurement Group. Purchasing can also determine when assets should be created based on the receipt of a procurement group sequence. See Purchasing documentation, "Setting Up Procurement Groups" (PeopleSoft Purchasing).

To facilitate the identification of procurement items that correspond to individual assets, Purchasing, Payables, and eProcurement include fields, pages and components to manage Procurement Groups. As items are received, the new receipt lines display the Procurement Group details that are associated with the corresponding purchase order line. The receiving process allocates the received goods and services by asset for integration with Asset Management.

When copying purchase order or receipt information to a voucher in PeopleSoft Payables, the Procurement ID information can be copied to the voucher line. See "Copying Asset-Applicable Vouchers from Purchase Orders and Receivers" (PeopleSoft Payables).

### **Receiver Interface Push Process**

The Receiver Interface Push (PO\_RECVPUSH) process accommodates Procurement Groups. When an item is flagged as a primary item, a separate transaction is inserted into the INTFC\_PRE\_AM record in increments of the unit allocation quantity or amount if the Allocate Purchasing Group option is enabled on the Purchasing Options page. See "Purchasing Options Page" (PeopleSoft Purchasing).

The allocation quantity (or amount) units have already been parsed in the Receipt Asset Lines (by online Receipts) by this point (also contingent on the Allocate Purchasing Group option). The Receiver Interface Push process then moves that data to the INTFC\_PRE\_AM record, reconciles remainders (fractional allocation quantities or amounts), and assigns each transaction a Procurement Group Sequence. Each nonprimary item in the procurement group is assigned the Procurement Group Sequence that is associated with the primary unit.

See "Using the Receiver Interface Push Application Engine Process (PO\_RECVPUSH)" (PeopleSoft Purchasing).

**Note:** The procurement group sequence is calculated as the next available sequence associated with that procurement group. The process updates the procurement group sequence number on the INTFC\_PRE\_AM record as well as the Receipt Asset Line record (RECV\_LN\_ASSET) so that the two tables are kept in sync.

Once all of the items in the Procurement Group for an asset have been inserted into INTFC\_PRE\_AM, the status of the items for each allocation unit is updated to *PO Group Incomplete* if any of the following conditions exist:

- The primary item has not yet been pushed for that allocation unit.
- A fractional allocation unit quantity (or amount) exists for one of the items for that allocation unit.
- Not all of the items that make up the procurement group have been pushed (for a particular allocation unit). The Receiver Interface Push process examines all of the PO lines in the system (and requisition lines with open quantity or open amount for Amount Only lines) to determine the composition of the procurement group.

#### See [Pre-AM Financial Page](#page-273-0).

PeopleSoft also provides Procurement Group Inquiry components to review Procurement Group details and status in Asset Management, Purchasing, and Payables.

See [Procurement Group Inquiry Page](#page-279-0)

### **Example of Consolidated Multiple Purchase Order Lines for Asset Components**

Consider the following example. You set up a procurement group and items associated with a Procurement Group Sequence are received on November 15, 2012. The Transaction, Accounting, In Service, Acquisition and Placement Dates for the asset are set to November 15, 2012.

The status of the associated pre-interface rows is updated automatically from *On Hold* (HLD) to *Pending* (NEW) by the Receiver Interface Push process.

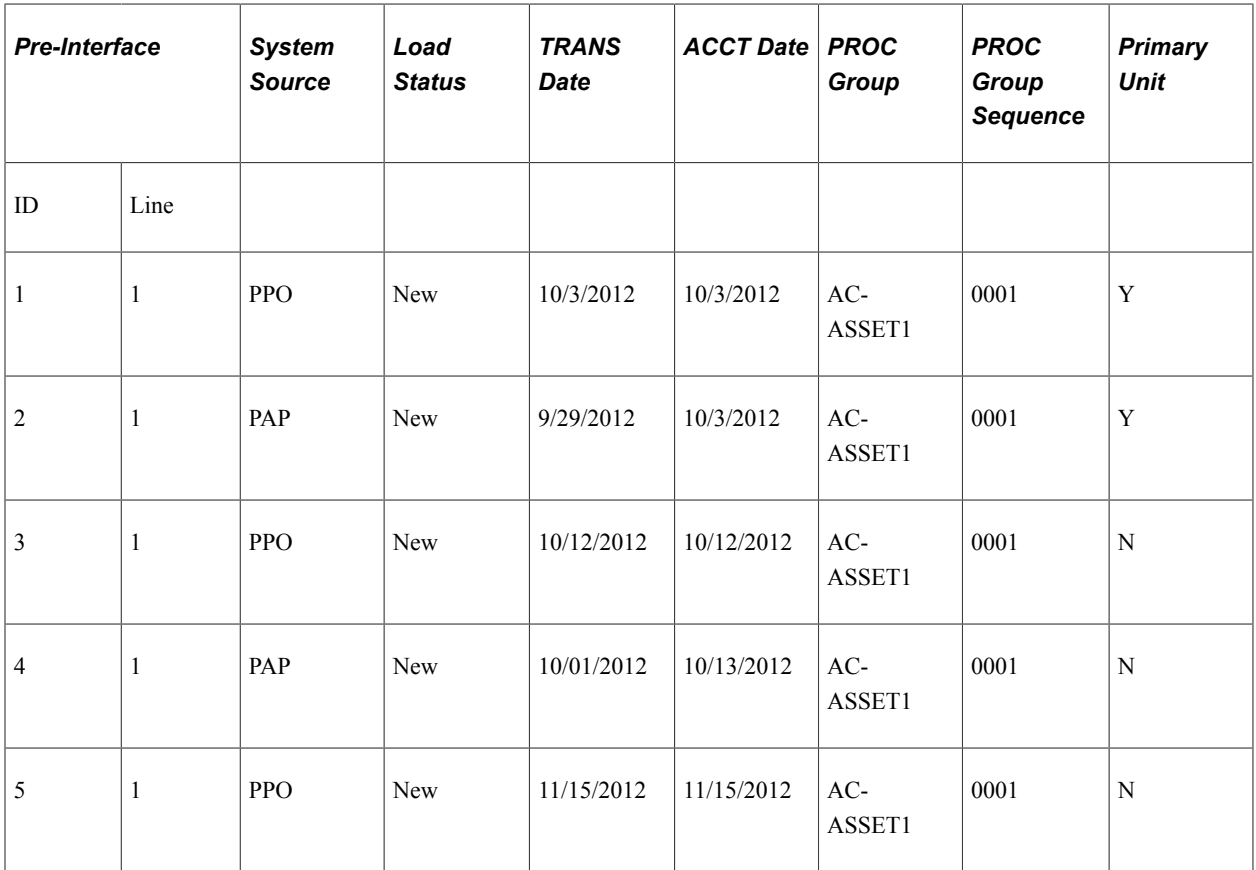

The PO/AP/AM Interface (AMPS1000) is then run to populate the INTFC\_FIN and INTFC\_PHY\_A tables.

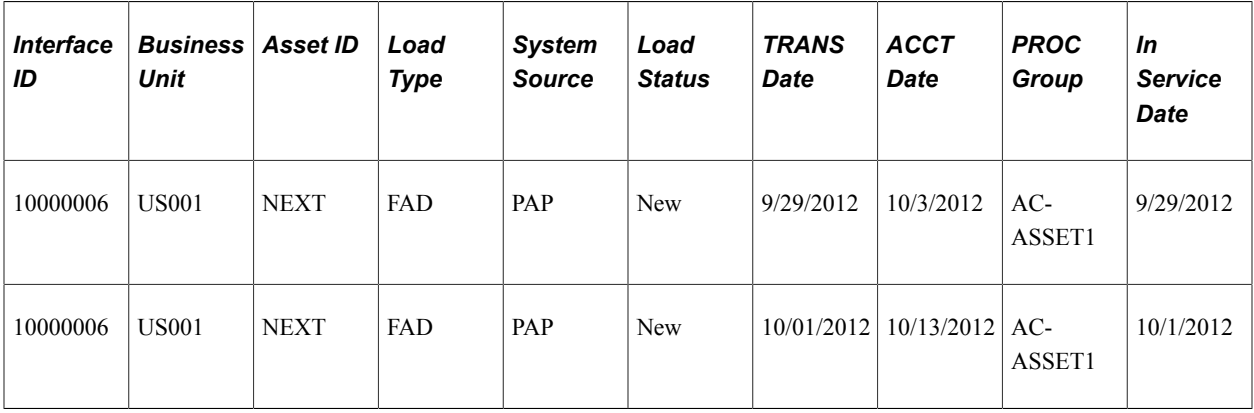

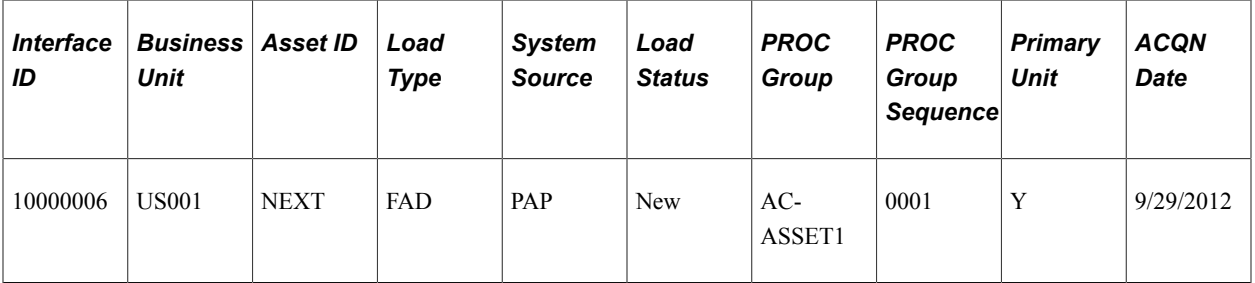

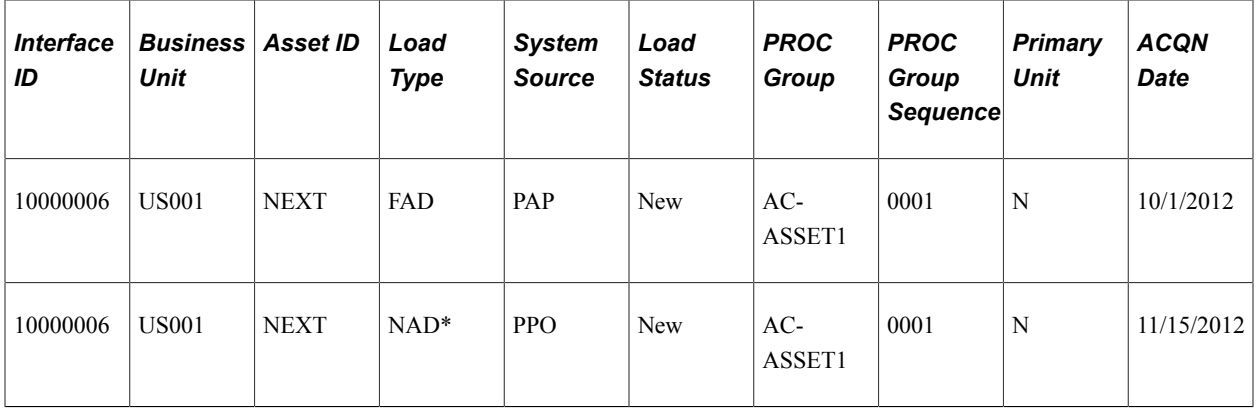

\* Procurement item was received to complete the Procurement Group AC-ASSET1 sequence 0001, but the invoice was not yet received.

Transaction Loader sets the Transaction, Accounting, In Service, Acquisition and Placement Dates assigned to the asset created for Procurement Group AC-ASSET1 sequence 0001 in this example to 11/15/2012. The asset profile assigned to a Procurement Group's Primary Unit becomes the default asset profile for the new asset that is created.

Each Procurement Group Sequence represents a unique row on the COST and ASSET\_ACQ\_DET tables.

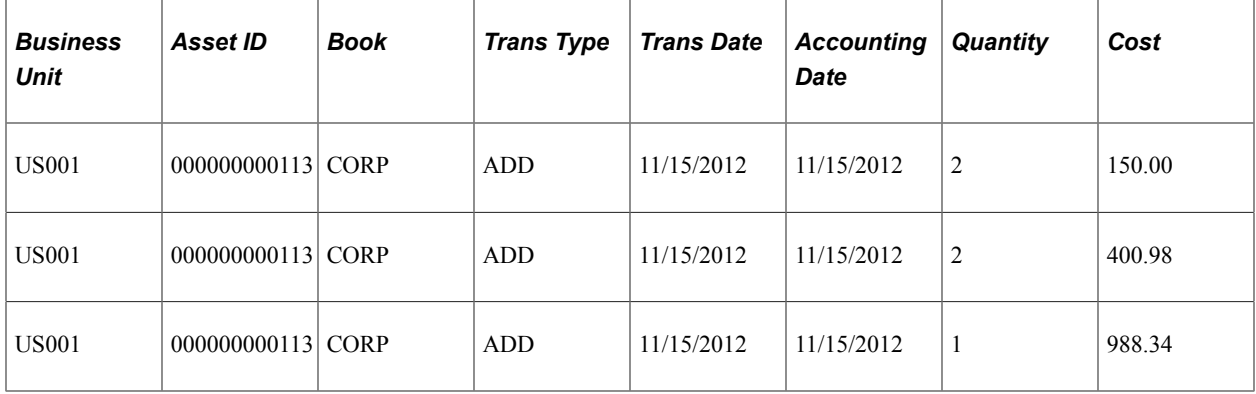

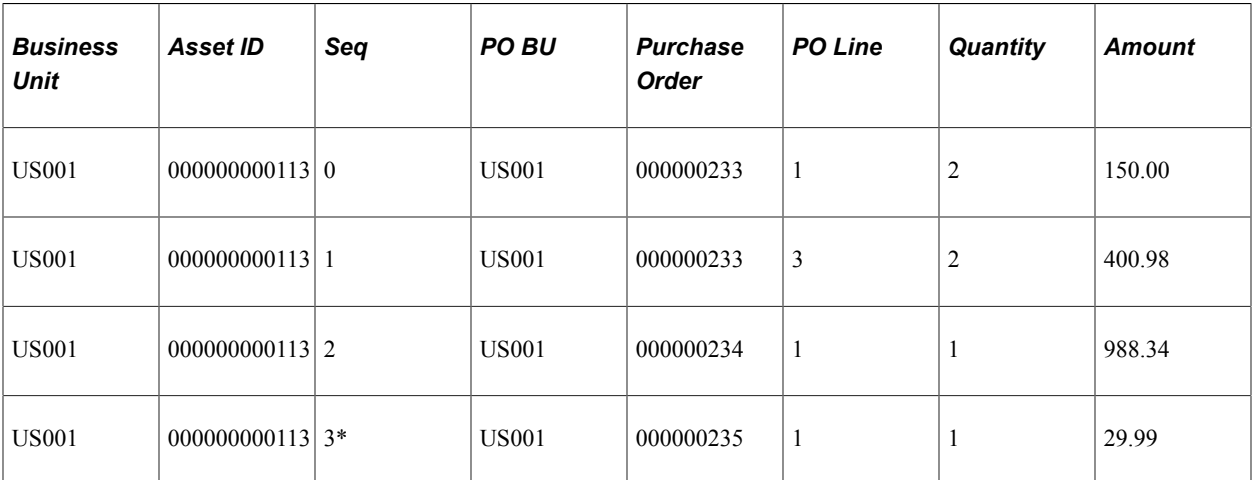

\**Procurement item received to complete the Procurement Group AC-ASSET1 sequence 0001, but invoice not yet received.*

Once the asset is created for the Procurement Group Sequence, any subsequent invoices processed by Payables will continue to be interfaced to Asset Management. Each invoice will represent a new cost row on COST.

**Note:** You can use the Purchasing, Payables, and Asset Management inquiries to review Procurement Groups and their statuses. Asset components that are not included in a Procurement Group should be associated with the corresponding asset(s) manually.

### **Related Links**

[Consolidating and Unitizing Assets](#page-295-0)

### **Processing PeopleSoft Payables Transactions with Asset Management**

Asset Management enables you to add assets en masse directly from existing accounts payable vouchers. To do so, accounts payable voucher information is loaded into Asset Management by using the Payables/ Purchasing Interface.

**Note:** If you are using Project Costing to capture data on your asset-related purchase orders and receipts, the system passes purchasing and receipts data through the Projects to Asset Management interface rather than the Payables/Purchasing Interface. In this way, the PeopleSoft system provides the navigation from the Asset Acquisition Detail page to purchase orders and receipts, as well as the associated projects.

To send asset information from Payables to Asset Management:

1. Identify the voucher lines as asset-related in Payables.

This enables you to enter asset information on the Voucher Invoice Information page.

You do not need to enter the asset ID on the receiver or voucher pages unless you want to:

• Specify your own, unused asset ID on the receiver or voucher instead of using the NEXT asset ID available in PeopleSoft Asset Management.

If split-funding is enabled for the batch process, the asset ID is appended with a sequence number to identify multiple distribution lines to a single asset for cost and depreciation allocation.

• Add additional cost to an existing asset.

For example, suppose that the receiving clerk enters an unused asset ID on a receipt unbeknownst to the payables clerk entering the voucher. The payables clerk leaves the asset ID as *NEXT* on the voucher, and the asset ID entered in Receiving is carried through to PeopleSoft Asset Management.

In most cases, the most reliable practice is to leave the asset ID as *NEXT* on the receiver *and* voucher pages, and PeopleSoft Asset Management assigns the next asset ID when the Transaction Loader is run.

For example, suppose that you create a purchase order (PO) and receive 10 computers. The computer is a serialized item and the PO Business Unit option is set to *not* capitalize at the point of receipt. When you select **Create Assets** in Receiving, you see 10 lines on the receiver page; 10 interface lines are then sent to Asset Management. If these lines are fully processed into Asset Management, 10 nonfinancial assets would be created from Receiving, and the Transaction

Loader would have assigned the next 10 unused asset IDs for the AM business unit. Generally, when you create a voucher for 10 computers, you commonly enter one line with a quantity equal to 10, unless the computers are going to different departments. Because the receiver or PO is copied onto the voucher, the PO and receiver entries are sent to Asset Management when the voucher data is sent. Sending these receiver and PO entries enables the single line from Payables to match and capitalize the 10 assets created earlier, because the PO and receiving keys are stored in acquisition detail. Oracle recommends that you copy the receiver onto the voucher for more information available to match the PO and AP data; doing so allows for a more detailed navigation from the Asset Acquisition Detail page. Oracle also recommends copying the receiver onto the voucher when multiple receivers exist for a PO, and doing this is essential when you are matching multiple vouchers to a PO.

If, as in the preceding example, the receiving and voucher data is processed and transferred to AM at the same time, the 10 lines from Purchasing Receiving and the single line from Payables are grouped together for matching in AM processing to create 10 financial assets from Payables. Follow these steps:

- 2. Save and approve the voucher.
- 3. Run matching (depending on your setup options), and post the voucher to accounts payable.

*Warning!* If the voucher data being sent to Asset Management relates to previous assets that were created from Purchasing, the voucher *must* be matched to the PO and receiver. There can be no overrides with respect to receivers or receiver quantities exceptions. If encountered, Accounts Payable Receiver Match Exceptions RULE\_R500 or RULE\_R600 must not be overridden on asset-related vouchers; this interface cannot properly match up PO, receiver, voucher, and asset data with receiver match exceptions that have been overridden. Duplicate assets may result.

**Note:** If matching is not required for the supplier, you cannot use the Copy Receiver function when copying to a voucher. You can use only the Copy PO function to copy PO distribution lines. Oracle recommends that when creating vouchers for asset-related items, you copy the voucher information from the receiver, with the understanding that in some cases only the PO is available in Payables. If only the PO is copied onto the voucher, Payables must associate receivers with the vouchers.

4. Run the Load Assets Application Engine process (INTFAPAM) to populate the Asset Management Pre-Interface Loader table (INTFC\_PRE\_AM).

The Pre-Interface Loader determines the appropriate type of asset transactions to be loaded into the Asset Management Loader Tables, based on the voucher information and comparing it to the receiving information.

You can process adjustments by first unposting the vouchers, making changes to them, and then reposting and sending the adjustments to Asset Management. Rematching, if applicable, is also required.

When a voucher that was already sent to Asset Management is closed, the asset that was originally created by the voucher results as a negative addition, retirement, or no transaction. The appropriate action is defined during system setup on the Establish Business Units, Interface Options page.

If the initial posting and unposting are processed in the same run of AMPS1000, no asset is created because the two transactions cancel each other out. Load status for the first posting entry is set to *Consolidated;* load status for the unposting and closing entry is set to *Done.*

When a voucher that has previously been distributed to Asset Management is unposted and the ChartFields are changed, corresponding asset transfers are not handled. Asset transfers can be made only in the Asset Management system. In addition, once an asset has been capitalized from the PO, you cannot change the profile on the receiver or voucher pages, nor can you create a subsequent voucher to affect this asset with a new profile. Ensure that profiles are correct on the PO and in the item master catalog.

5. Preview the data in the Pre-Interface table, and make corrections as needed.

See [Pre-AM Financial Page](#page-273-0)

6. Run the Payables/Purchasing Interface process (AMPS1000\_RQST) from Asset Management, Send/ Receive Information, Retrieve Info from AP/PO.

This process loads the Transaction Loader tables (INTFC\_FIN and INTFC\_PHY\_A). Every voucher line becomes a *Pending Asset Load* transaction, with book and cost information entered automatically according to the asset profile ID, cost, and quantity on the voucher. If your profile ID uses multiple books, then multiple book and cost information is generated. If an existing asset ID is specified on a voucher, then the cost associated with that voucher is added to the existing asset as a cost adjustment transaction.

Asset Management assigns asset cost as:

*(Asset Cost)* = *(Sum of Item Costs)* + *(Use Tax)* + *(Sales Tax)* + *(Freight)* + *(Miscellaneous Charges)*+*(Nonrecoverable VAT)*

- 7. Preview data in the loader tables, and approve load lines.
- 8. Run the Transaction Loader (AMIF1000) to load these transactions into the Asset Management tables.

**Note:** Because the Payables Interface sets the default profile switch to *Yes* in the load tables, all books on the Transaction Loader asset profile automatically appear by default for each asset. In addition, all lines appear as automatically approved.

*Warning!* Ensure that if any of the assets that you are adding through the Payables/Purchasing interface include references to foreign currency, the exchange rate for that currency is defined in the currency exchange rate tables. If an exchange rate has not been defined, the assets will not populate the PS\_COST table.

See "Journal Source - Currency Options Page" (Application Fundamentals).

**Note:** 1. You can enable PeopleSoft Payables to provide automatic email notification of asset-applicable credit memos to the Property Office when an asset is returned.created in PeopleSoft Payables are not sent to PeopleSoft Asset Management by way of the Payables Application Engine. The asset manager should make these adjustments manually in the Cost Adjust/Transfer component This improves visibility to credit transactions that may require further review or action. See "Load Assets Request Page" (PeopleSoft Payables). See also [Interface Options Page](#page-66-0)

2. AMPS1000 interprets asset sequence numbers when assigning NEXT asset ID. Asset IDs for splitfunded assets using the asset ID sequence number to associate multiple distribution lines to a single asset ID are assigned in this step of the interface process.

3. Each distribution line entered in Payables for a split-funded asset will become a different cost line in Asset Management. If the same ChartFields are used for the different lines, the integration process will not consolidate the Cost lines.

### **Related Links**

"Journal Source - Currency Options Page" (Application Fundamentals)

"Understanding Voucher Build Processing" (PeopleSoft Payables)

"Understanding Adding and Maintaining Assets" (PeopleSoft Asset Management)

## **Processing PeopleSoft Asset Management Lease Payments in PeopleSoft Payables**

The integration between PeopleSoft Asset Management lease payments and PeopleSoft Payables automatically generates vouchers for lease payments that are calculated in Asset Management, including both capital and operating leases. In addition, the lease payment schedule segregates the principal and interest of each payment, which are used by the AMDPCLOS process to generate the payment accounting entries. The payments can be allocated on a monthly basis, depending upon your setup of payment schedules.

To configure Asset Management for the integration of lease payments with PeopleSoft Payables:

1. Set up the lease payment options for the Payables integration on the Interface Options page of the AM Business Unit Definition component (Set Up Financials/Supply Chain, Business Unit Related, Asset Management, Asset Management Definition, Interface Options).

The integration sends to Payables the information that is stored in the book that is defined as the Lease Book on the AM Business Unit Definition page.

- a. Select the **Lease Interface Processing** check box to enable the integration for the business unit.
- b. Select whether to auto approve vouchers.
- c. Enter the default Payables business unit.

See [Interface Options Page](#page-66-0).

2. Set up the Payables Integration page within the Leased Assets components when adding or updating a leased asset (Asset Management, Asset Transactions, Leased Assets).

The Payables Integration page is visible only after Lease Interface Processing is enabled for the business unit.

See:

"Integrating Lease Payments with PeopleSoft Payables" (PeopleSoft Asset Management)

"Understanding Leased Assets" (PeopleSoft Asset Management)

3. Add the Lease Interest Contra and Lease Obligation Contra accounts as clearing accounts.

Both accounts are credited in AM and debited subsequently during the voucher posting process in Payables.

See [Accounting Entry Templates Page.](#page-155-0)

4. Select whether to prorate the lease expense on the lease payment schedule (Set Up Financials/Supply Chain, Product Related, Asset Management, Payment Schedules).

This determines whether the accounting entries that are generated for lease payments by the depreciation close process prorate the interest or payment expense on a monthly basis (in accordance with GAAP).

See [Payment Schedules page.](#page-90-0)

To process the lease payments through the Asset Management integration with Payables:

- Approve the lease payments before sending them to Payables using the Approve Payments page (if the auto approve vouchers option is not selected for the business unit).
- Once the lease payments are ready to be processed, upload them to the Payables staging tables using the Lease Payments to Payables run control page.

This process populates the voucher build integration tables. It also updates the status of the integration depending on the processing results. The status is displayed on the Lease Payment Schedule page [ASSET\_LEASE\_03] and editable from the Review Payments page.

• Review the status of the lease payments on the Review Payments page. You can update the status from this page if the payments have not yet been approved or processed.

See "AP/AM Payment Reconciliation Page" (PeopleSoft Asset Management).

- Asset Management provides Payables with the AM business unit, asset ID, payment date, accounting date, interest and principal obligation amounts, transaction currency, market rate type, market rate index, Payables business unit, supplier ID, and voucher ID. Therefore, all the aforementioned fields are required before you save at the asset level when the integration to Payables option is selected.
- The integration extracts the payment data from the Lease Payment Schedule table. Payables continues the process from the voucher build staging tables to obtain the corresponding vouchers. When the vouchers are generated, Payables adds the voucher ID to the Asset Management records.
- PeopleSoft Payables assigns an origin source for vouchers coming from the lease payment integration with AM to avoid the potential risk of resending these lease payments to AM as adjustments to existing assets.
- The Lease ID displays on the Payables Invoice Information page (VCHR\_EXPRESS1). This field appears only when the voucher origin source for lease payments from Asset Management is invoked in update mode.

• Run the reconciliation process that compares the lease payment information that is sent from Asset Management to Payables with the voucher information that is stored in the Payables tables. This process creates the AM/AP Payment Reconciliation report (Asset Management, Financial Reports, Leased Assets, AP/AM Payment Reconciliation).

## **Processing PeopleSoft Purchasing Transactions with PeopleSoft Asset Management**

Asset Management enables you to add assets from existing POs and receipts.

**Note:** If you are using PeopleSoft Projects to capture data on asset-related POs and receipts, the system passes purchasing and receipts data through the Projects-to-Asset Management interface rather than directly from the Payables or Purchasing interface. In this way, the PeopleSoft system provides the navigation from the Asset Acquisition Detail page to POs and receipts, as well as the associated projects.

To send purchasing information to Asset Management:

1. Generate a PO for the asset in Purchasing.

The PO should include the relevant AM business unit, profile ID, CAP number, sequence number, tag number, employee ID, capitalization status, and cost type.

If the quantity on the requisition is one, enter an asset tag number on the requisition to enable the PO and the receiver to appear by default.

**Note:** You can specify a CAP number and sequence number on a requisition (or a PO, if you do not use a requisition) in Purchasing to tie an asset to a budget. The system then passes the CAP information from the requisition to the PO to the receiver, and then into Asset Management.

- 2. Send the PO to the supplier.
- 3. When you receive the asset, enter it as *Received* in Purchasing.

The asset information specified on the PO appears by default to the receiver; you can record additional asset information on the receiving pages of Purchasing.

4. Run the Receiver Interface Push Application Engine process (PO\_RECVPUSH) in Purchasing.

This process loads receiver lines into the Pre-Interface table (INTFC\_PRE\_AM).

**Note:** The Receiver Interface Push process can be run in multiple ways. If you are processing a receipt that has no inventory-related lines, the Receiver Interface Push process is used. If you are processing a receipt that has both inventory-related lines and asset-related lines, the Receiver Interface Push process runs as part of the Receipts Assets and Putaway process.

5. Run the Pre-Interface table (INTFC\_PRE\_AM) process.

Preview the data in the Pre-Interface table, and make corrections as needed.

**Note:** The Receiver Interface Push application engine process (PO\_RECVPUSH) must be run to send receiver information related to a purchase order to PeopleSoft Asset Management. Both the Receiver Interface Push process and the Payables to Assets Interface process must be run when the voucher is created from a PO.

6. Run the Payables/Purchasing Interface process (AMPS1000).

This process loads the Transaction Loader tables (INTFC\_FIN and INTFC\_PHY\_A).

7. Preview data in the loader tables, and adjust the approval status if necessary.

Interface IDs appear with a status of *Pre-approved.* Set them to *Unapproved* on the Financial and Physical A Approval pages as needed.

8. Run the Transaction Loader process (AMIF1000) to load these transactions into the Asset Management tables.

**Note:** Because the Purchasing Interface sets the default profile switch to *Yes* in the load tables, the Transaction Loader automatically retrieves by default all book information defined on the asset profile for each asset created. In addition, all lines received are automatically approved.

Although capitalizing at the point of receipt is not a recommended accounting practice, an asset entered through Purchasing may be either capitalized or uncapitalized. Two ways are available to do this. The **Capitalize** check box on the PeopleSoft Purchasing Business Unit page enables you to specify that items are capitalized at the point of receipt. If an item is to be capitalized at the point of receipt, a financial asset is created when the receiver lines are loaded by the Transaction Loader. If an item is not capitalized at time of receipt, you can capitalize it later by either of the following methods:

• If your system is integrated with Payables, run the Payables Interface once a voucher has been entered for this asset, followed by the Pre-Interface and Transaction Loader to load the data.

The asset is capitalized automatically by means of the cost information entered on the voucher.

• You can capitalize the asset manually by using the Asset Basic Information component.

This method is not recommended if you have Payables and use the interface from Payables to Asset Management.

Assets are capitalized and depreciated based on actual cost and the date on which the asset is placed in service. This assumes that the asset has been received and invoiced by the supplier. Capitalization of an asset can include asset cost plus freight, taxes, and adjustments for installations. Each of these items may be treated differently for financial and tax purposes and can be determined only from the supplier's invoice.

Capitalizing an asset from PO cost may overstate or understate the asset account on the balance sheet because the final invoice cost has not been received. When the asset has been received and invoiced, it can then be capitalized correctly and depreciated by means of the actual invoiced costs. Additionally, if the asset has been capitalized upon receipt with differing ChartField information at the time of invoicing, it requires that the financial designation of the asset be finalized on the requisition.

If an asset has been received but not invoiced, it is included in the receipt accruals posted to the general ledger, but they are not yet capitalized. GAAP and FASB do not specifically support this accounting

treatment; however, a standard recommendation is to maintain proper independent documentation that supports all recording of assets and expenses.

If an asset is created from PeopleSoft Purchasing, and it is serialized (or unitized later in Asset Management), and the corresponding voucher line's cost is different from the receiving amount, the difference is distributed to all assets created from the receipt.

The serialization attribute on the item is the easiest, most efficient, and most effective way to use the interface. The serialization attribute also streamlines the business process. Unitization or consolidation should be necessary only if you have not installed Purchasing, because PeopleSoft Purchasing serializes or leaves items and assets consolidated for the entire process.

Items used in this interface should be properly established in the item master catalog.

When an item is created, it can be classified as an asset by assigning an asset profile ID on the Purchasing Attributes page. An item can also be specified as serial-controlled on the Item Definition - Inventory: Tracking/Description page. Verify that the item ID is classified correctly prior to receiving assets. This saves you much time and eliminates such processes as Unitization and Consolidation. If, for example, you receive five items and the PO/AM interface should create five individual assets as opposed to one asset with a quantity of five, then the item ID should be serial-controlled, and it should also have an asset profile ID assigned in Purchasing Attributes.

However you choose to capitalize, understand that once an asset has been capitalized in Asset Management, you cannot subsequently change related asset or ChartField information in the subsystems. In other words, asset transfers are not performed from PeopleSoft Purchasing or Payables; transfers are handled only in PeopleSoft Asset Management.

If an asset is split-funded, the batch process generates the next asset ID based upon a subordinate sequence number identifying multiple distribution lines to a single asset allowing asset cost to be split across all identified accounting distributions.

**Note:** Nonfinancial assets that are created in Purchasing (not capitalized at the point of receipt) automatically display a status of *Received.* The asset remains in *Received* status until the asset is paid or the decision is made to capitalize the asset. When the asset is invoiced in Payables and that invoice information is processed by the PO/AP/AM interface, the status of the asset is updated to *In Service,* and the asset is capitalized (if the asset profile is that of a capitalized asset).

Asset Management does not make adjustments for existing assets from the PO interface. The process only adds new assets.

### **Related Links**

"Asset Management Information for Line Page" (PeopleSoft Purchasing)

# **Processing Purchasing and Payables Transactions with Asset Management**

This topic discusses how to process Purchasing and Payables Transactions with Asset Management.

## **Pages Used to Process Purchasing and Payables Transactions with Asset Management**

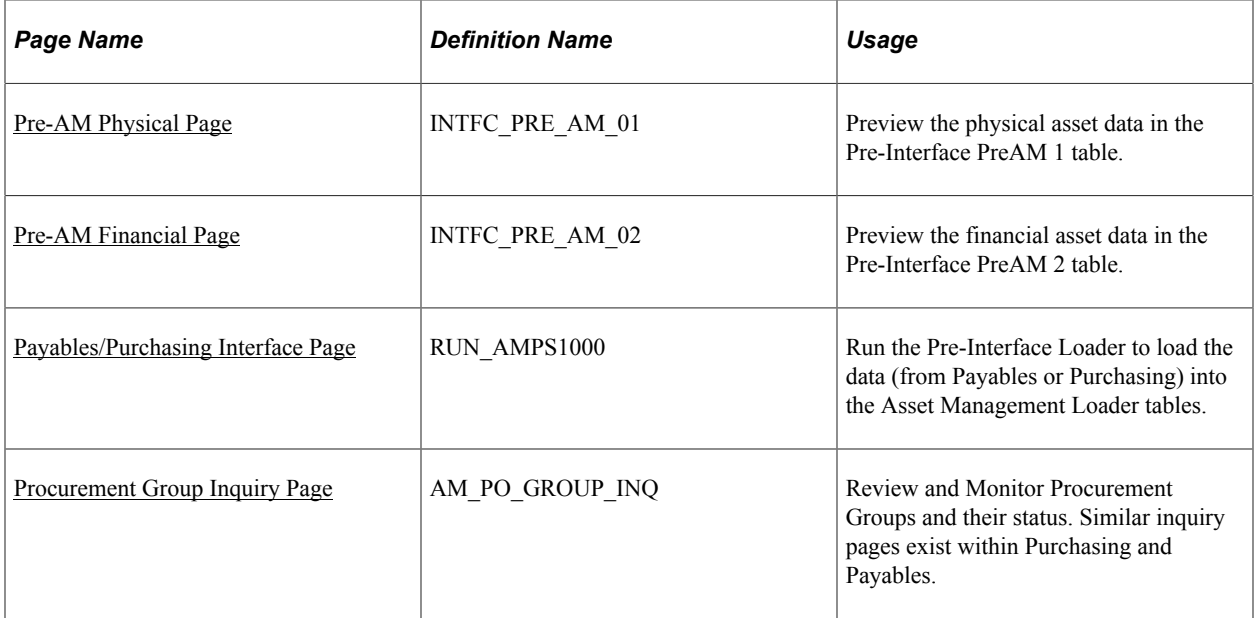

## **Understanding the Transaction Flow from Purchasing to Asset Management**

This table provides a step-by-step example of how a typical transaction flows from Purchasing to Asset Management:

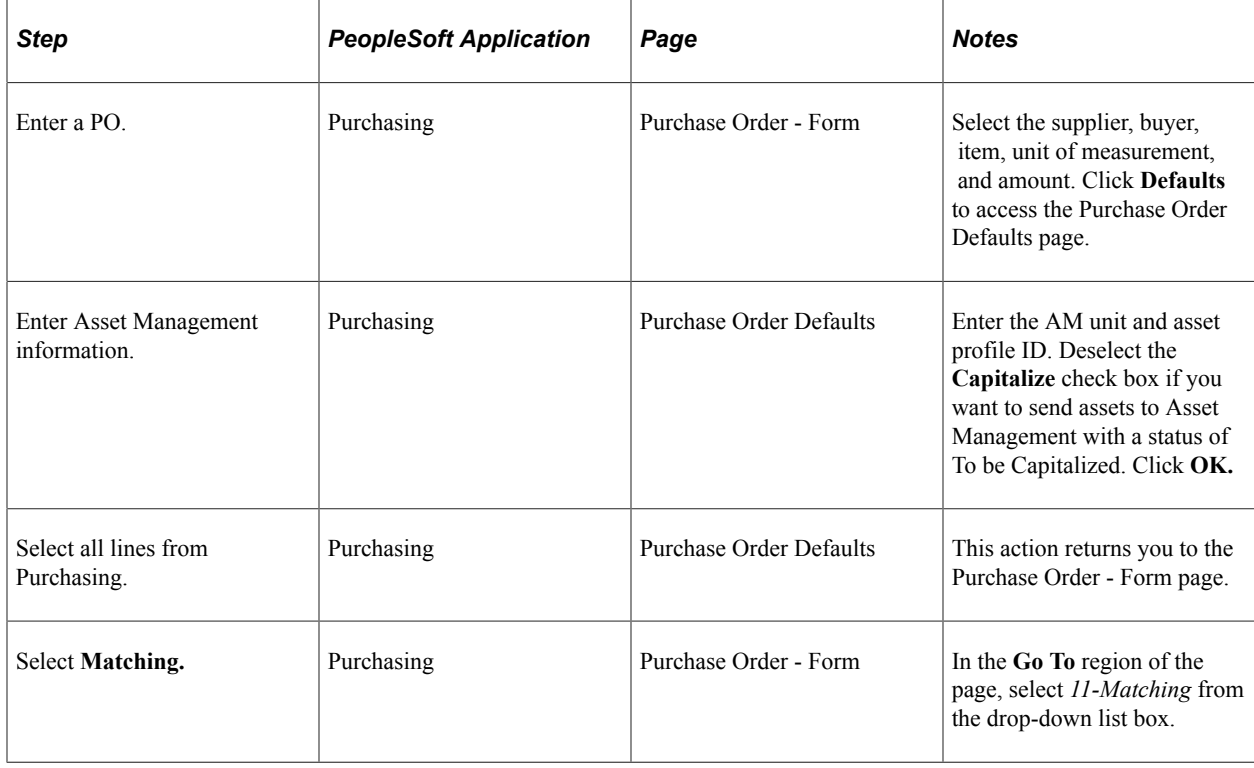

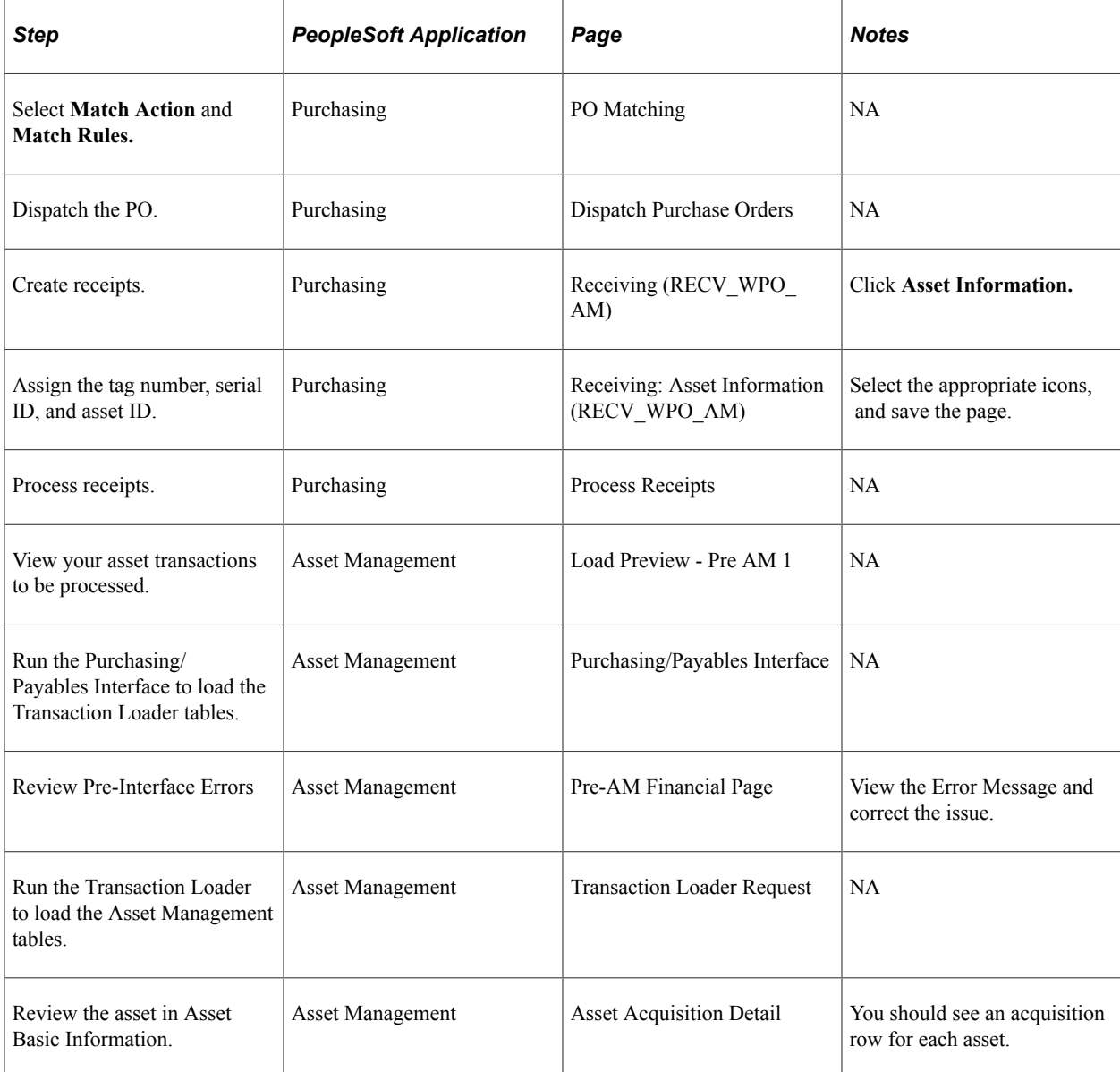

## **Understanding the Transaction Flow from Payables to Asset Management**

This table provides a more detailed step-by-step example of how a typical transaction flows from Payables to Asset Management. In this example, Payables receives data from Purchasing:

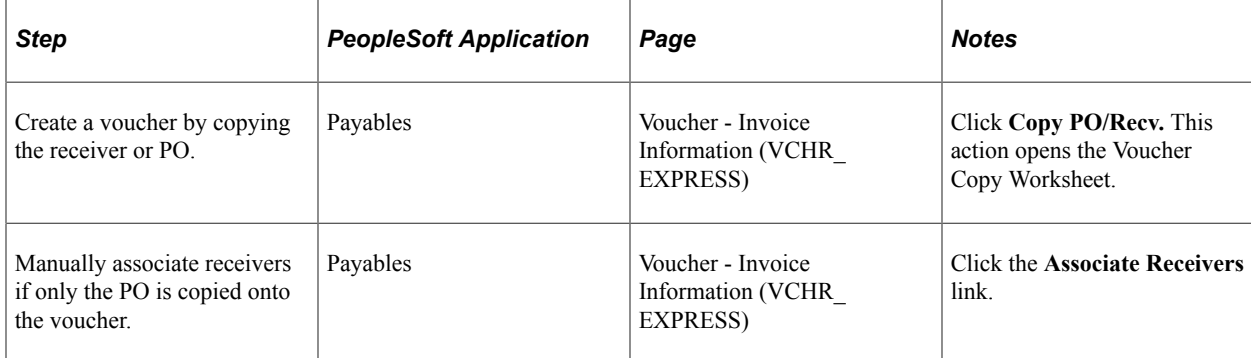

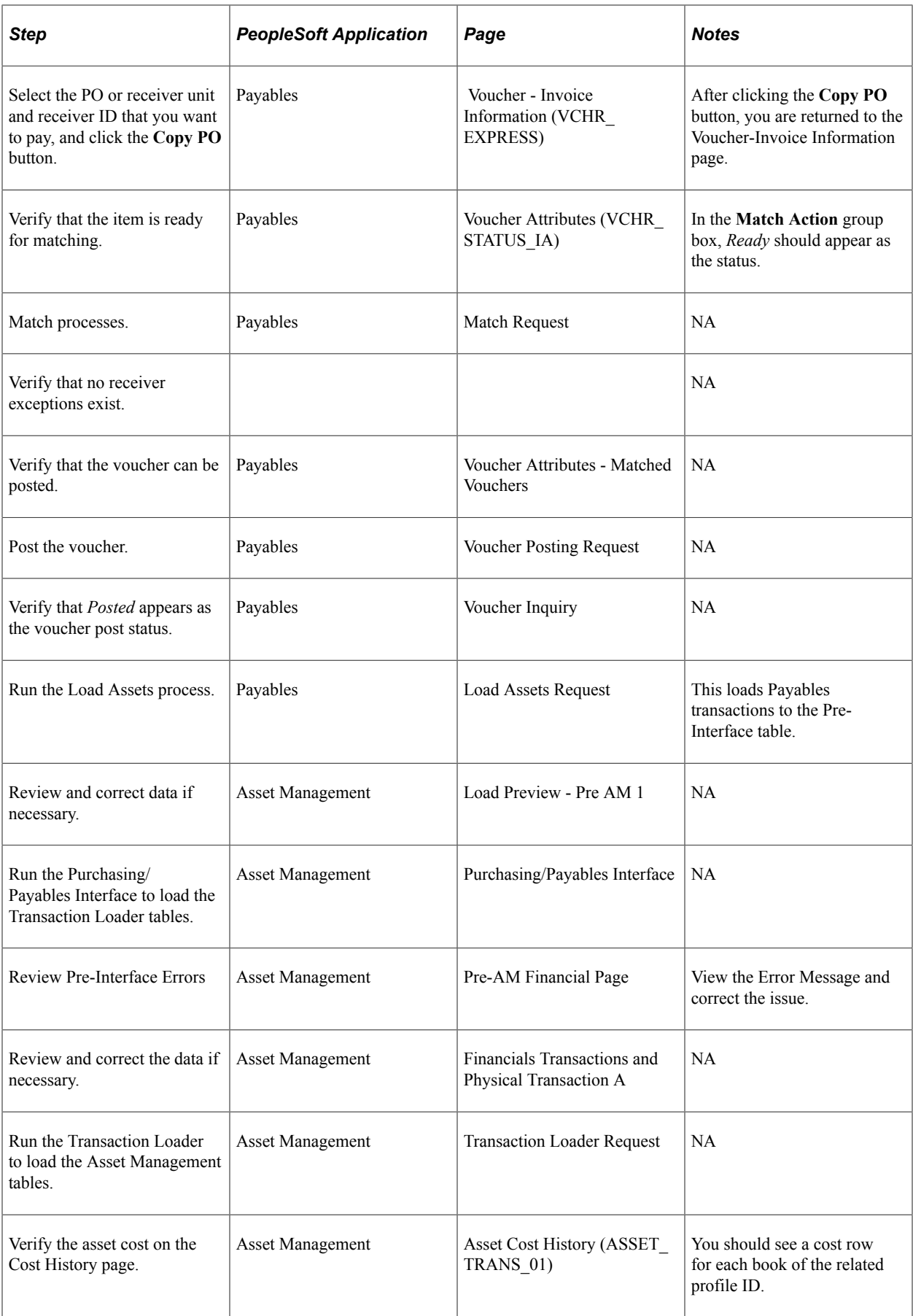

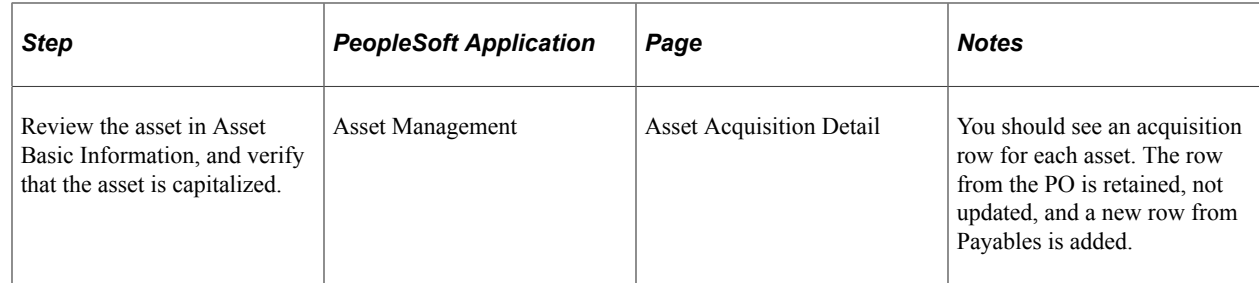

## <span id="page-273-0"></span>**Pre-AM Financial Page**

Use the Pre-AM Financial page (INTFC\_PRE\_AM\_02) to review the asset financial data in the preinterface table.

Navigation:

#### **Asset Management** > **Send/Receive Information** > **Preview AP/PO Information** > **Pre-AM Financial**.

This example illustrates the fields and controls on the Pre-AM Financial Page. You can find definitions for the fields and controls later on this page.

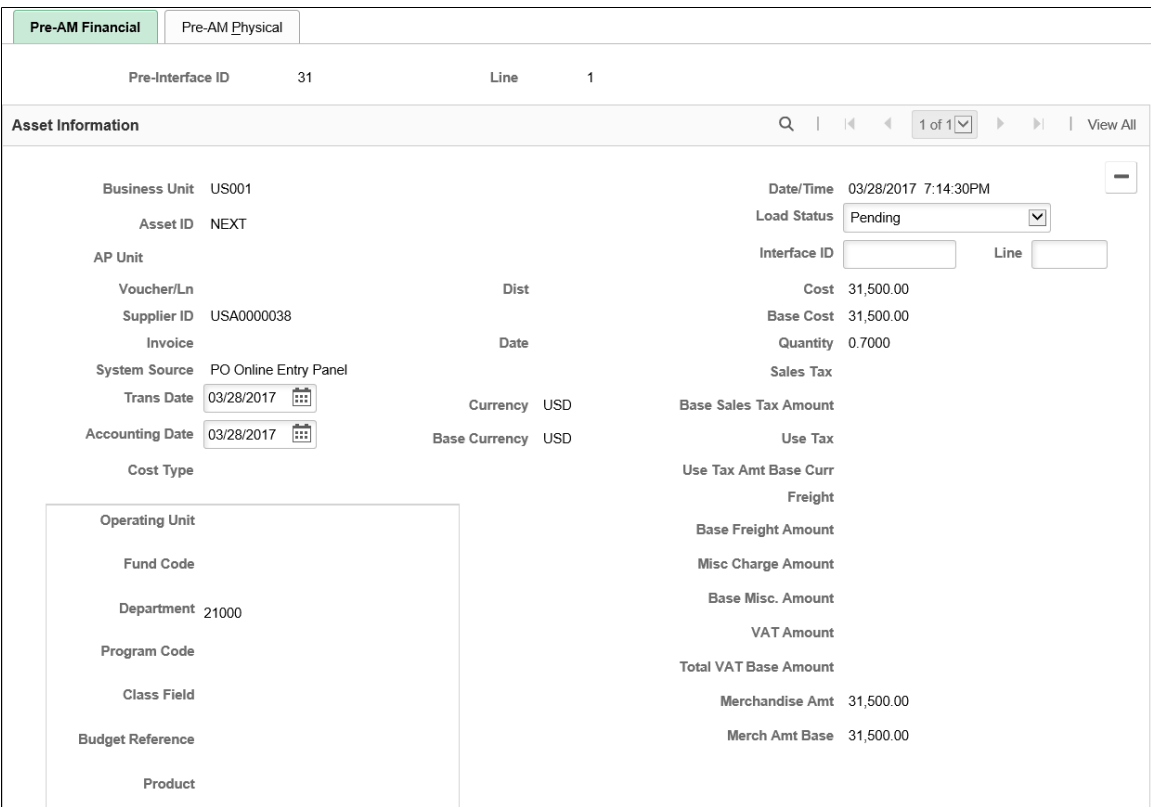

This example illustrates the fields and controls on the Pre-AM Financial Page. You can find definitions for the fields and controls later on this page.

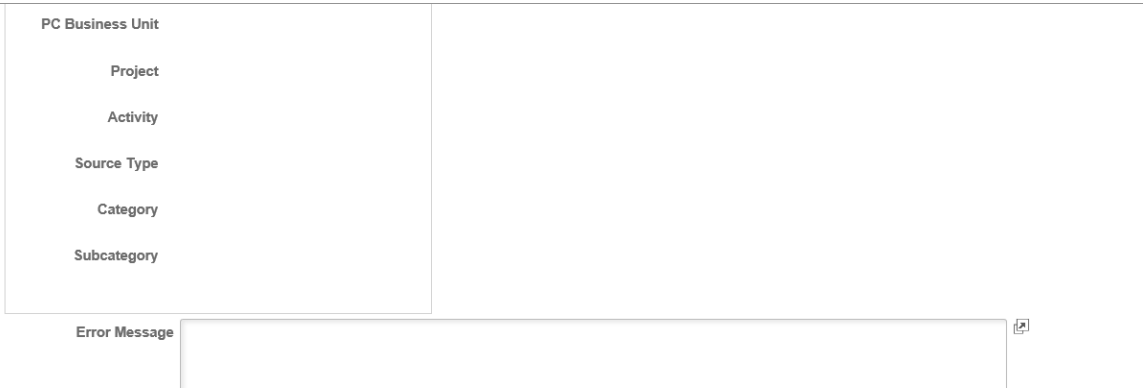

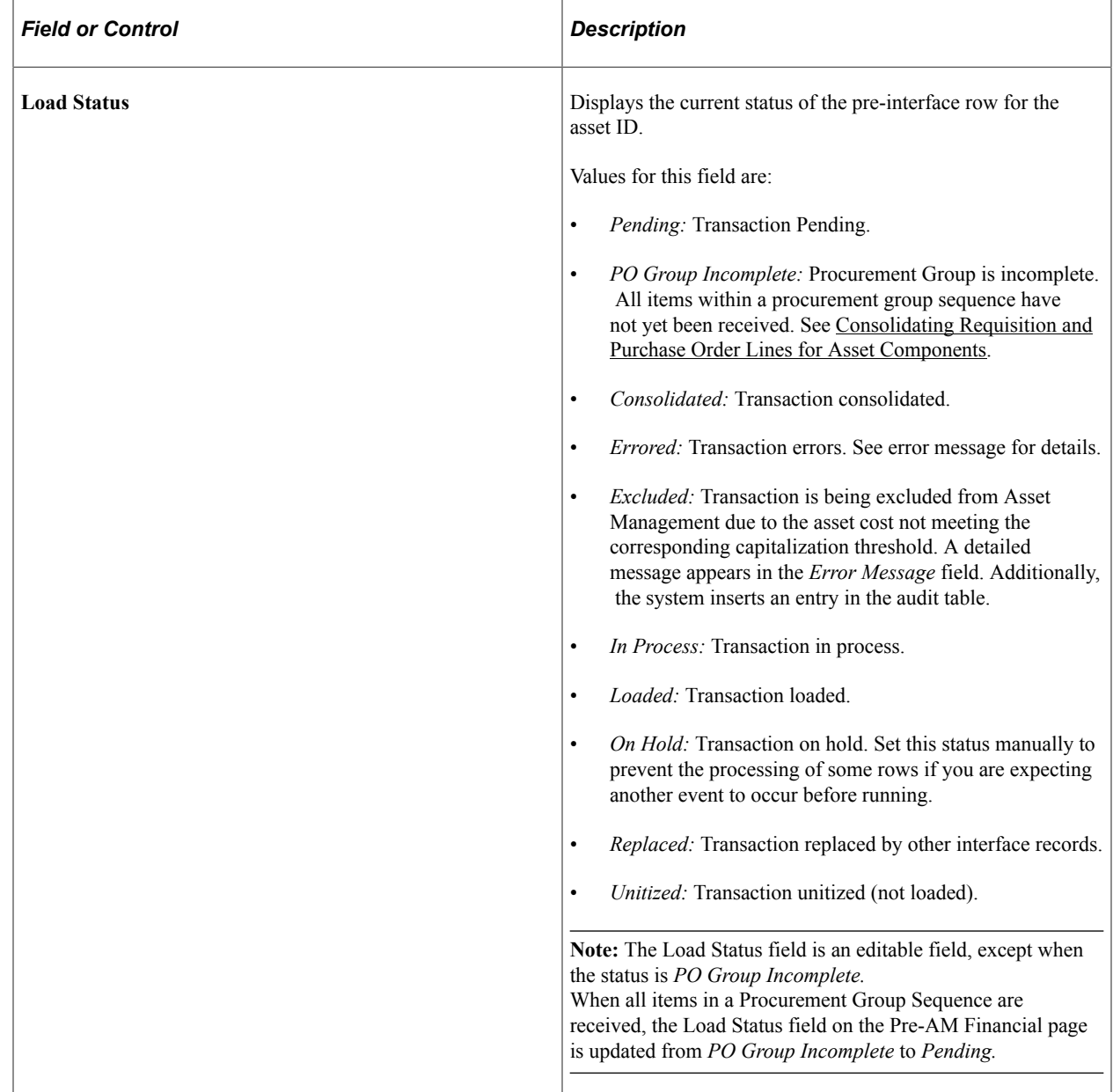

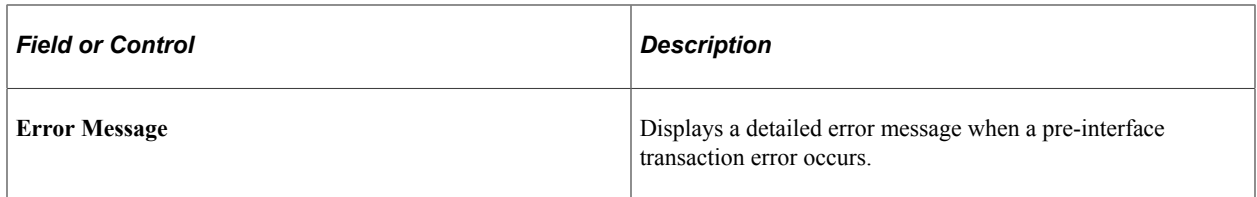

### **Procurement Group**

Use the Procurement Group group box to process procurement group related data.

**Note:** This group box displays only when you select rows with procurement group information.

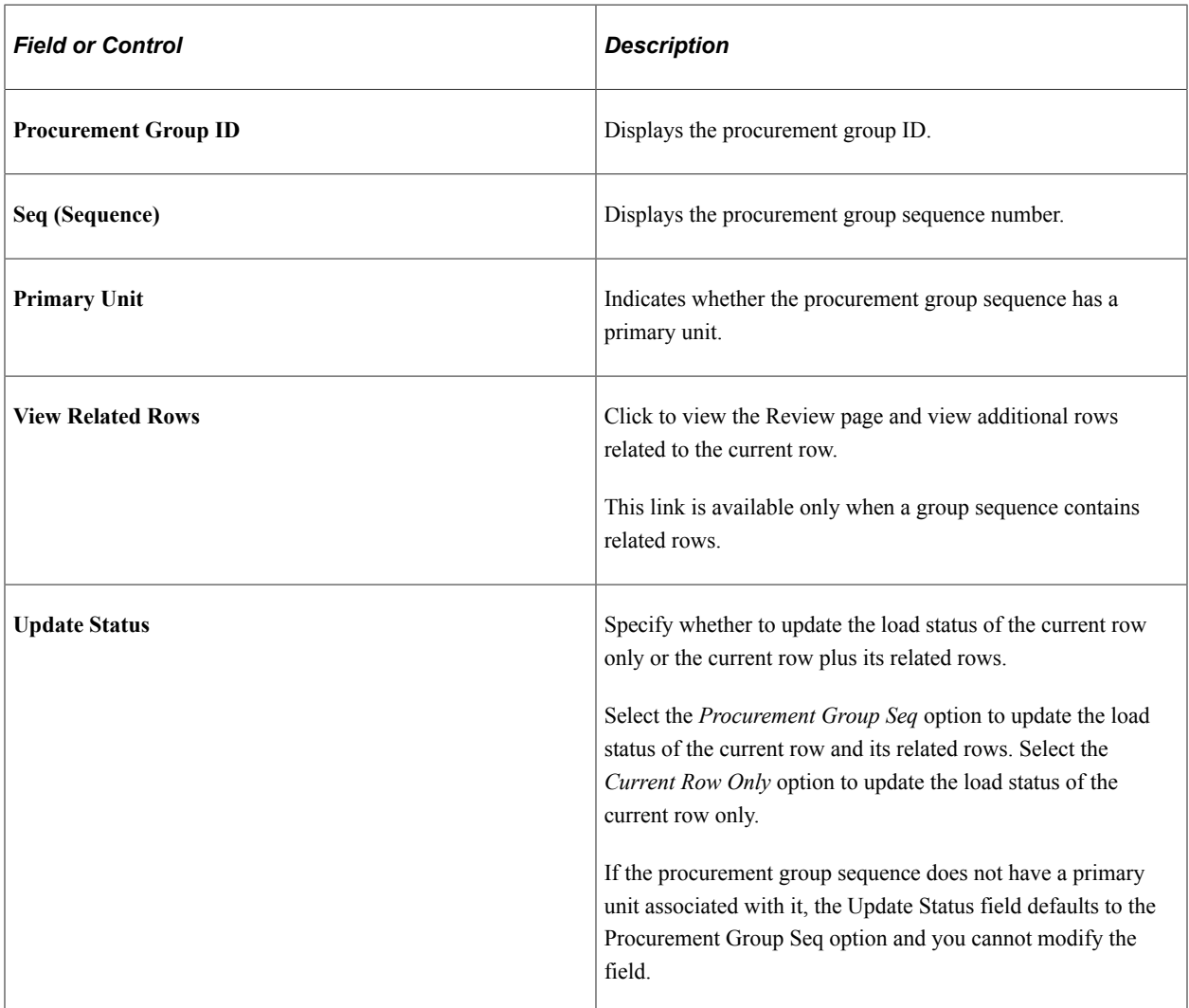

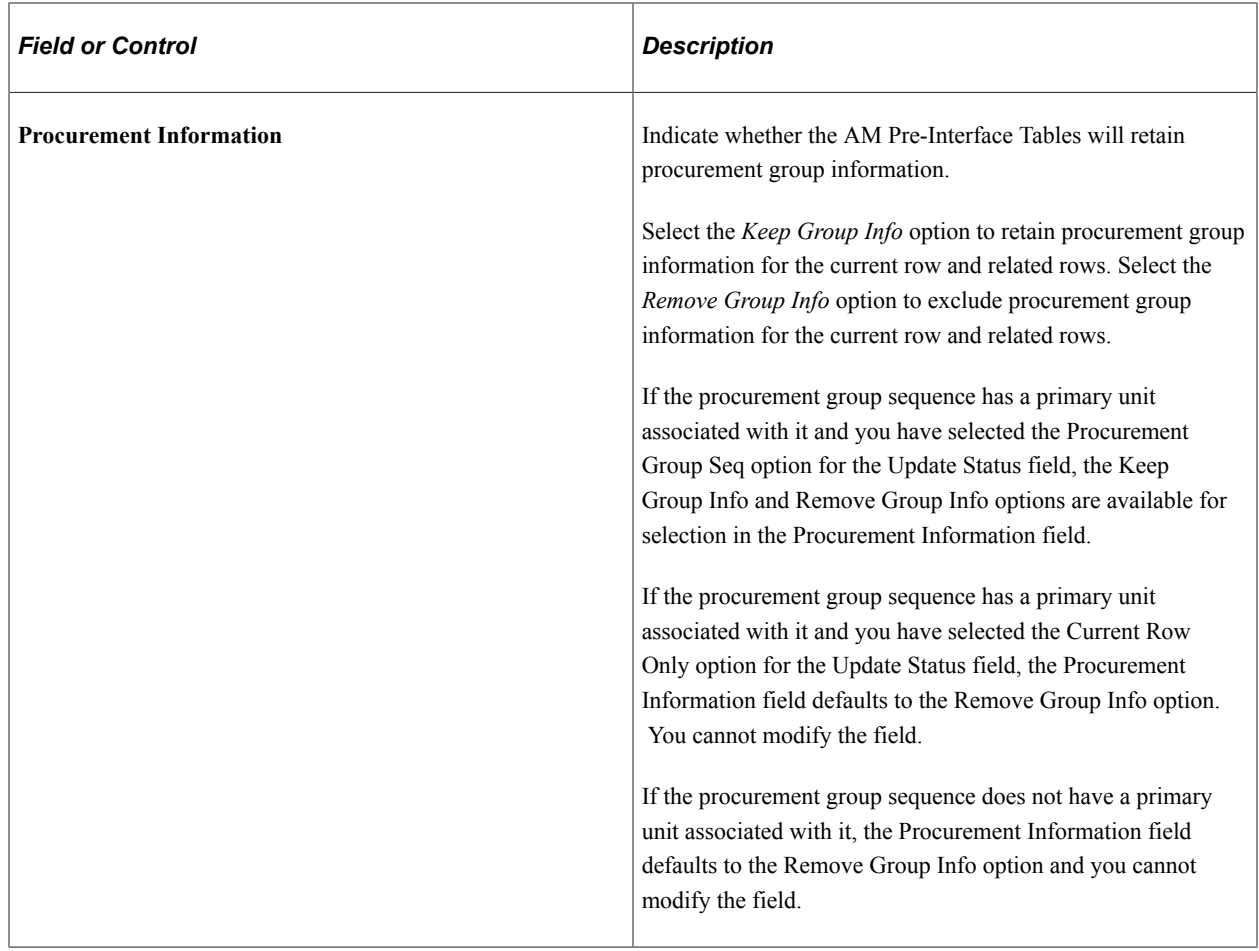

### **Related Links**

"Understanding Adding and Maintaining Assets" (PeopleSoft Asset Management)

# <span id="page-276-0"></span>**Pre-AM Physical Page**

Use the Pre-AM Physical page (INTFC\_PRE\_AM\_01) to review the physical asset data loaded in the preinterface (Pre-AM 1) table.

Navigation:

**Asset Management** > **Send/Receive Information** > **Preview AP/PO Information** > **Pre-AM Physical**.

This example illustrates the fields and controls on the Pre-AM Physical Page. You can find definitions for the fields and controls later on this page.

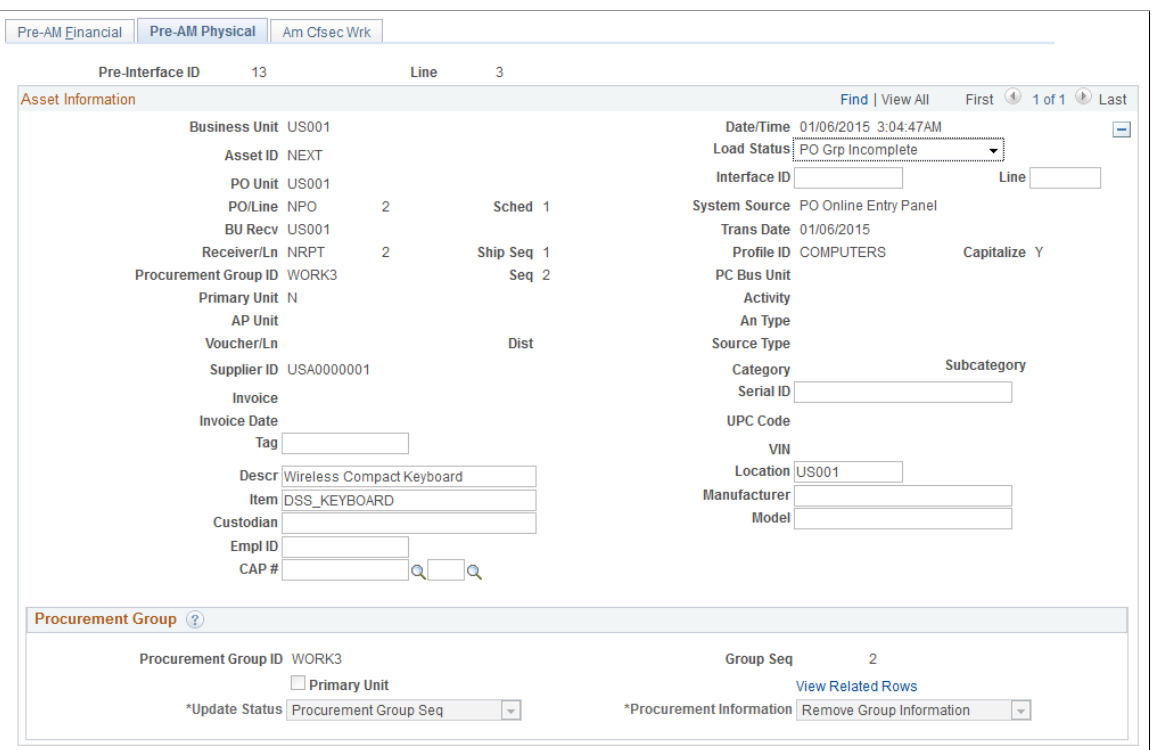

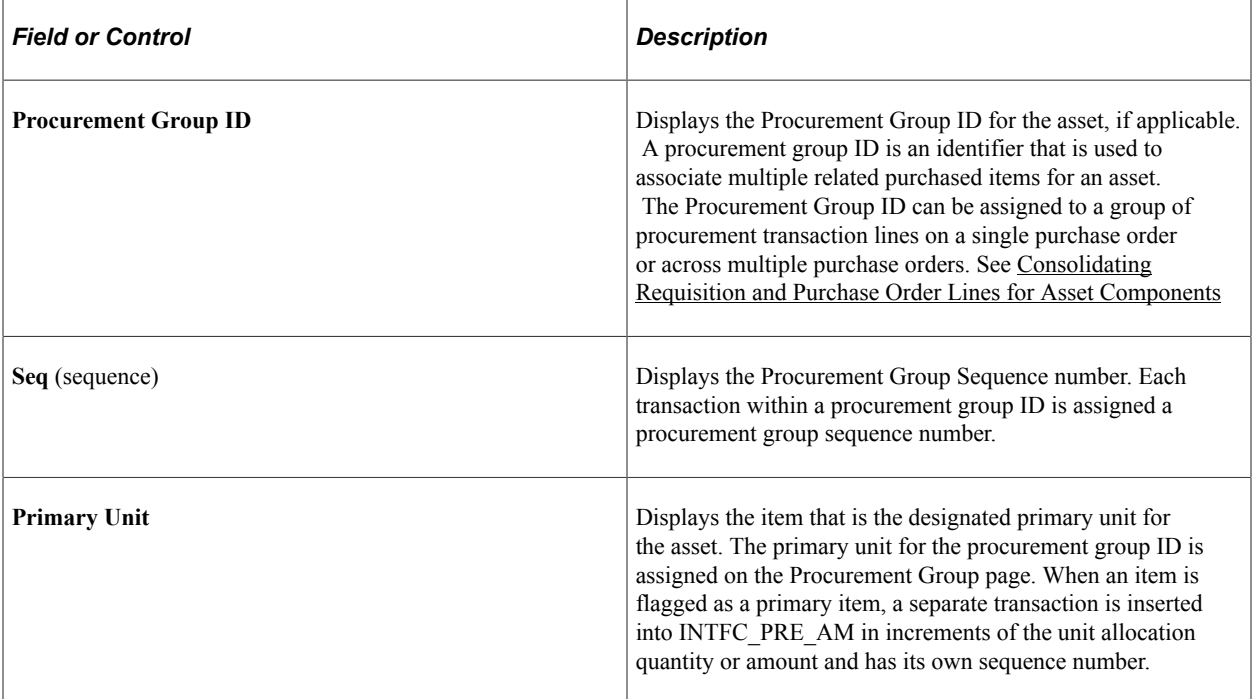

Asset Management enables you to add assets from existing POs and receipts, r from existing accounts payable vouchers.

**Note:** If the fields on this page are changed, the voucher data may not match the PeopleSoft Asset Management data. In this case, the load status of the inconsistent rows should be set to *Errored.* You should then correct the voucher and resend it to PeopleSoft Asset Management. Physical information can be changed here because it does not affect capitalization or depreciation. In case AMPS1000 sets the status to *Errored,* you need to check the message log on the process monitor for the error message. Care should be taken to keep these changes in sync with purchasing and receiving data.

### **Procurement Group**

Use the Procurement Group group box to process procurement group related data.

**Note:** This group box displays only when you select rows with procurement group information.

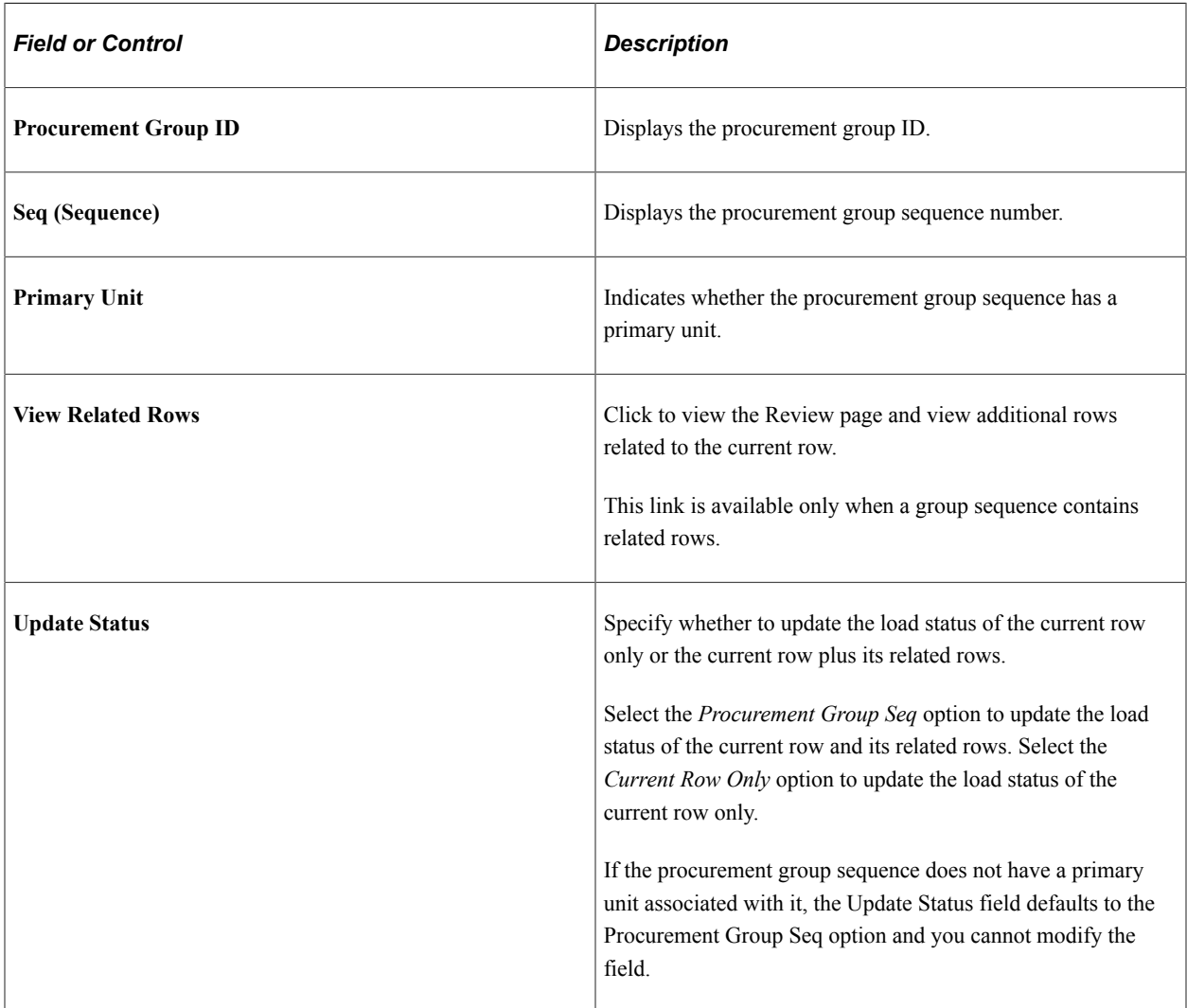

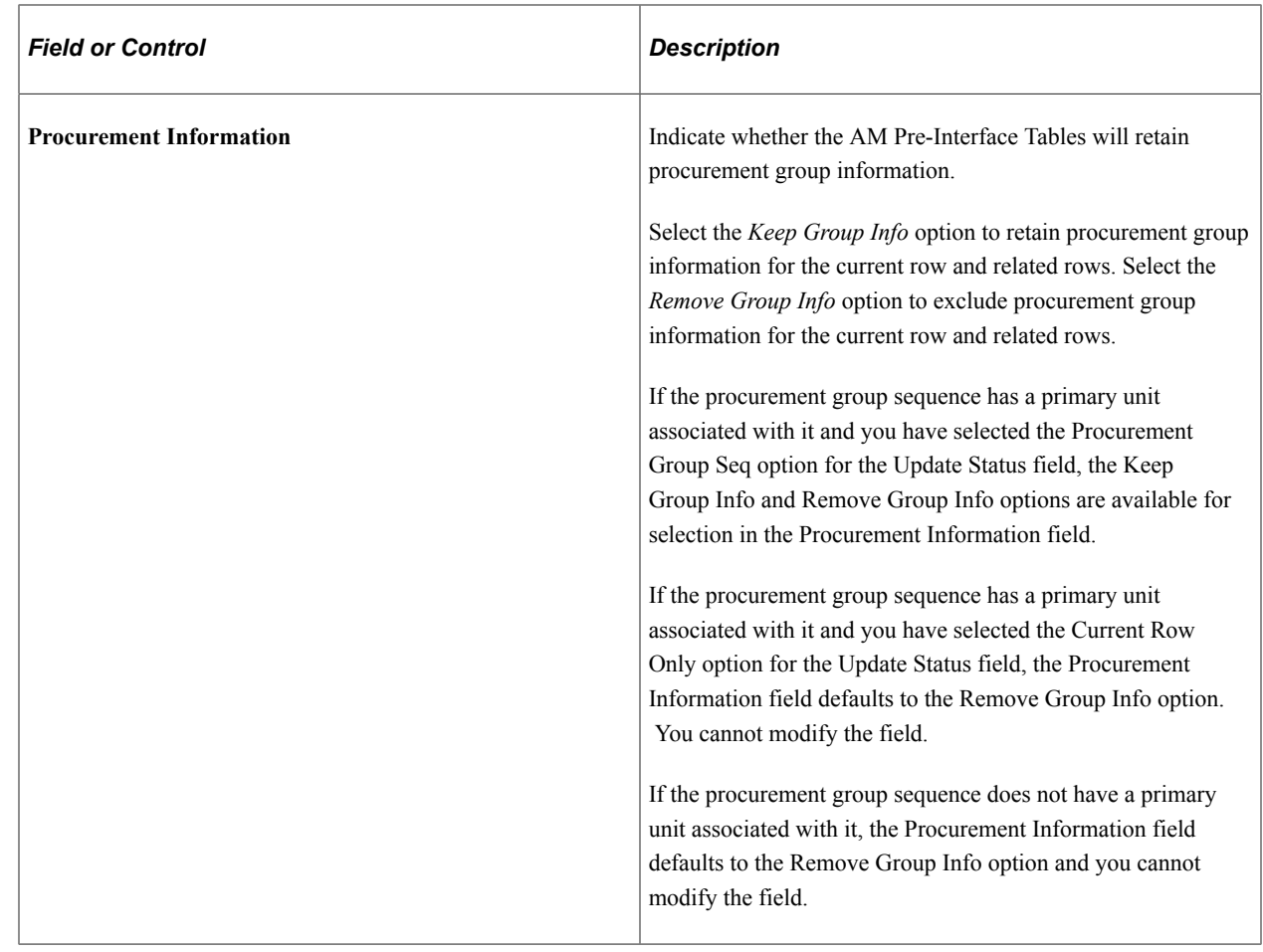

## <span id="page-279-0"></span>**Procurement Group Inquiry Page**

Use the Procurement Group Inquiry page (AM\_PO\_GROUP\_INQ) to review procurement group details and statuses.

Navigation:

**Asset Management** > **Send/Receive Information** > **Procurement Group Inquiry** > **Procurement Group Inquiry.**

This example illustrates the fields and controls on the Procurement Group Inquiry Page. You can find definitions for the fields and controls later on this page.

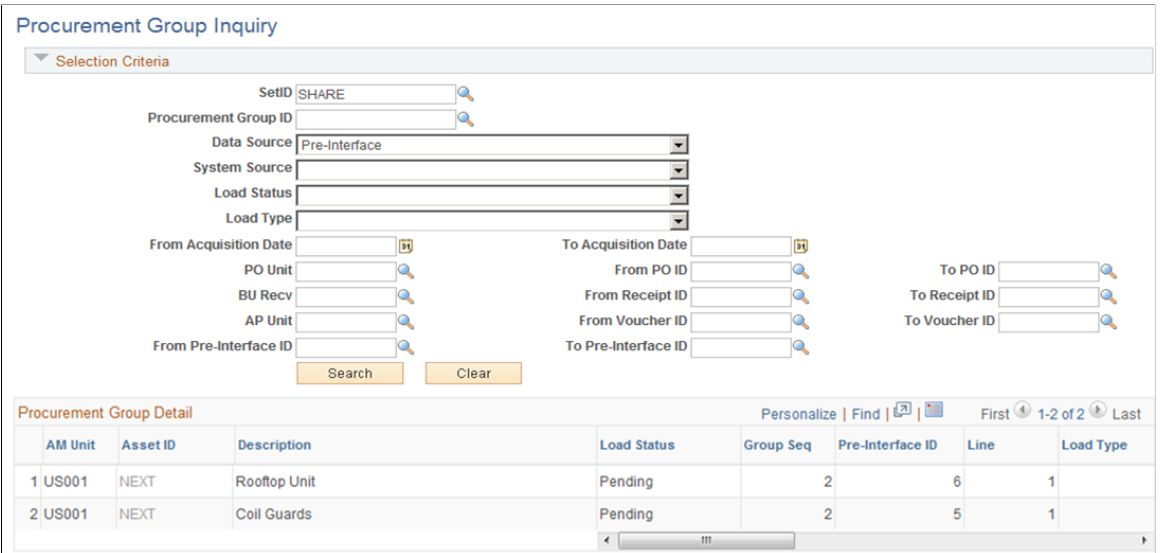

### **Selection Criteria**

Enter any criteria for the procurement group for which you want to review details.

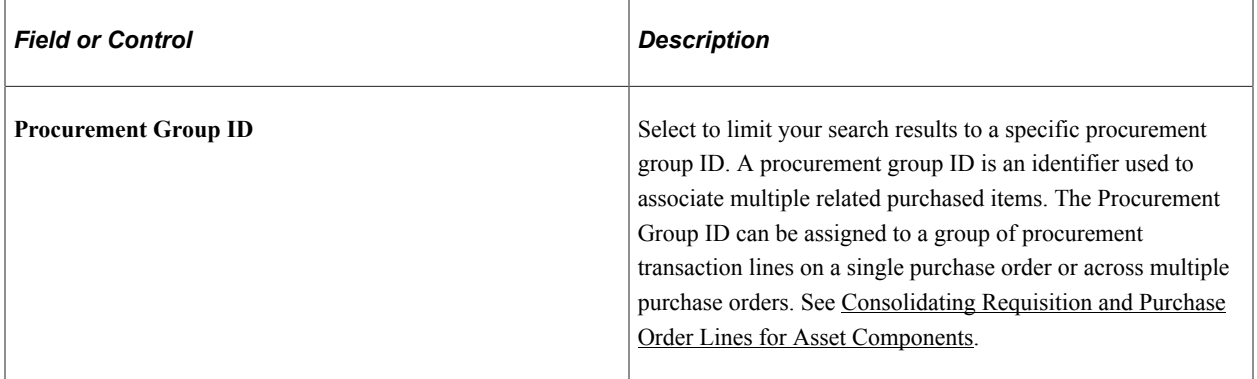

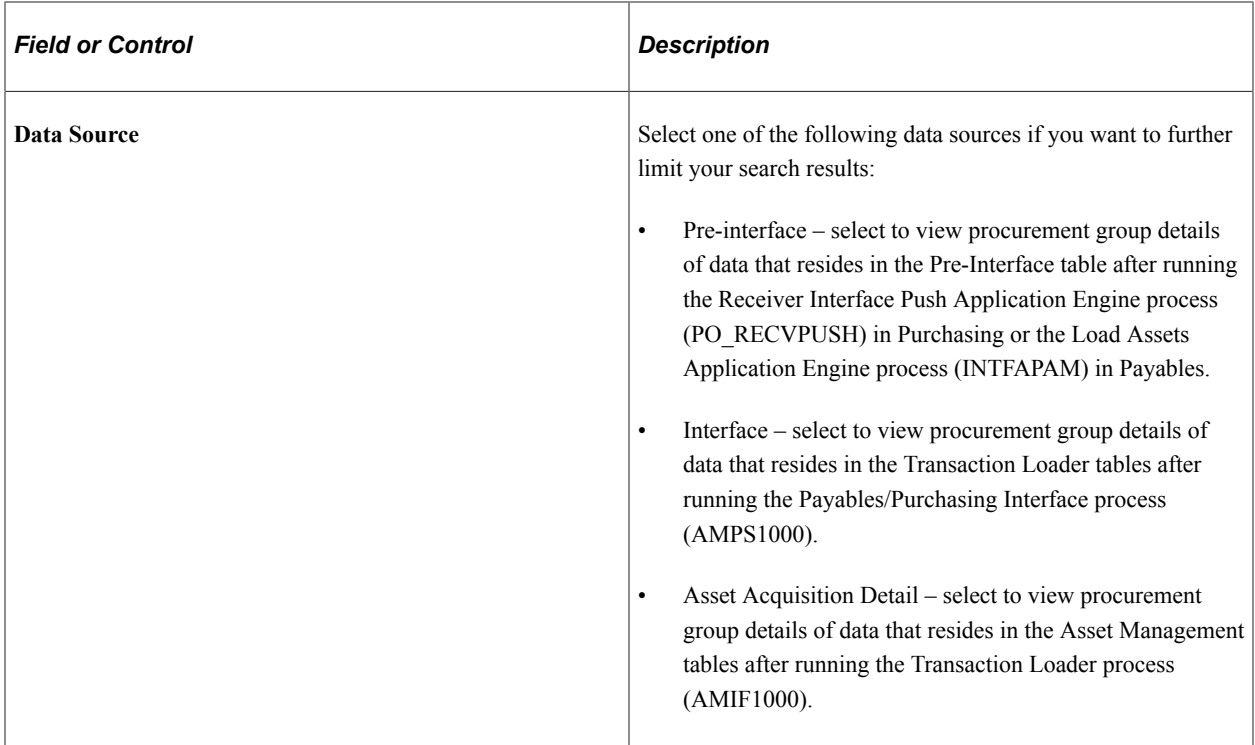

### **Procurement Group Detail**

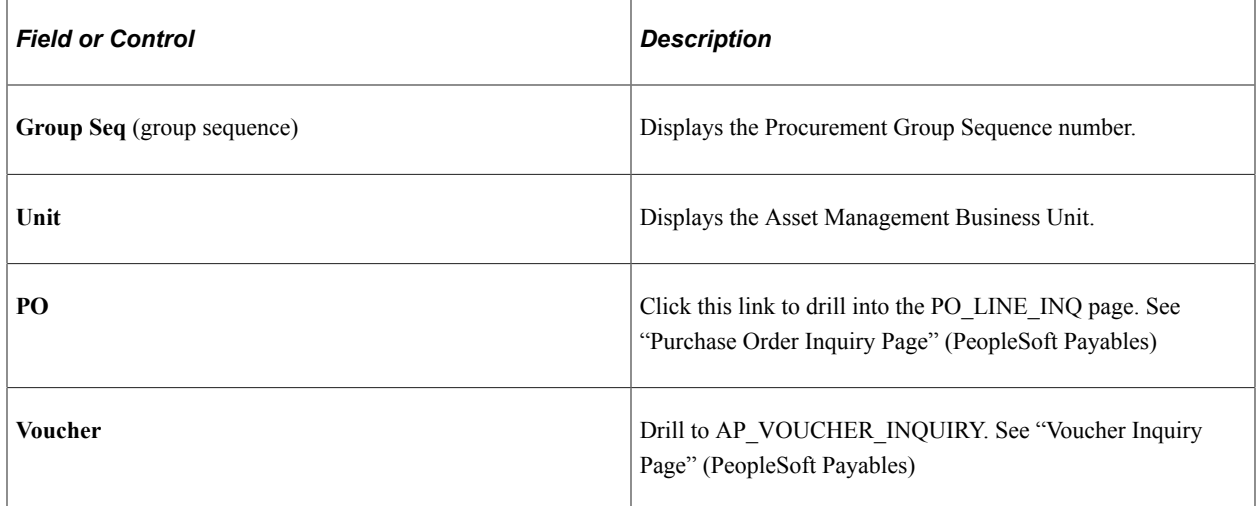

### <span id="page-281-0"></span>**Payables/Purchasing Interface Page**

Use the Payables/Purchasing Interface page (RUN\_AMPS1000) to run the Pre-Interface Loader to load the data (from Payables or Purchasing) into the Asset Management Loader tables.

Navigation:

#### **Asset Management** > **Send/Receive Information** > **Retrieve Info from AP/PO**

When running this process, be aware of how the Pre-Interface Loader and the Transaction Loader each handles multisource transactions:

• In a three-way match between a PO, a receipt, and a voucher, where they are all asset-related, the receipt must be processed into the Asset Management Pre-Interface Loader table earlier than, or at the same time as, the voucher record.

The receipt can be processed by the Pre-Interface Loader at the same time, but the voucher cannot be processed by the Pre-Interface Loader before the receipt. This ensures that you are not paying for assets before they are received.

• Ensure that the Pre-Interface Loader and the Transaction Loader have fully processed any previous runs before you run the Pre-Interface Loader again.

If you haven't fully processed the Transaction Loader after running the Pre-Interface Loader, you can create duplicate assets. The Pre-Interface Loader checks for assets that have been added from Receiving when a voucher is processed through the interface in order to avoid creating duplicate assets. The system does not look in the interface tables, therefore, if the Transaction Loader has not yet processed any previous runs of the Pre-Interface Loader. The result is that these unprocessed assets will not be available in the acquisition detail tables to perform matching.

**Note:** The Purchasing interface process does not check for non-PO received assets when processing vouchers for PeopleSoft Asset Management.

### **Related Links**

"Setting Up Procurement Groups" (PeopleSoft Purchasing) "Creating Purchase Order Lines" (PeopleSoft Purchasing) "Creating Requisition Lines" (PeopleSoft Purchasing)

# **Integrating with PeopleSoft Project Costing**

This topic provides an overview of integrating PeopleSoft Asset Management with PeopleSoft Project Costing.

### **Understanding PeopleSoft Project Costing Integration**

Assets that originate in Project Costing are usually the outcome of construction projects. They can accumulate cost information associated with salvage and removal costs, proceeds from sales, and the like.

When you establish integration between PeopleSoft Asset Management and PeopleSoft Project Costing, you can perform the following processes from PeopleSoft Project Costing:

- Set up express capitalization.
- Set up manual capitalization.
- Define express assets and relate them to projects.
- Capitalize assets by using express capitalization.
- Capitalize assets by using manual capitalization.
- Review and approve assets.

• Retire assets.

PeopleSoft Project Costing can also send cost information to PeopleSoft Asset Management for group assets that have not yet been consolidated. The cost for unrealized assets is accumulated as a pseudo group member asset, and depreciated at the group asset level.

Project Costing sends asset information directly to the Asset Management Loader Tables (INTFC\_FIN and INTFC PHY A) by means of the Project Costing-Asset Management Integration Application Engine process (RUN\_PC\_AM). This enables you to depreciate costs with a project before its completion.

**Note:** PeopleSoft Asset Management creates transactions in Asset Management tables from other feeder systems by using the Transaction Loader (AMIF1000) application engine. Transactions for existing assets that have a status of *Retired* or *Transferred* are not passed through the Transaction Loader; they are processed within their respective components.

Once you have transferred data from Project Costing, you can preview data in the loader tables, approve the load lines, approve the interface ID, and run the Transaction Loader process to transfer the data into Asset Management tables.

- The Transaction Loader tables load using the express automated process.
- The approval of the data in the Transaction Loader tables can be set to automatically approve or to require manual review and approval.
- The Transaction Loader Approval interface enables you to review and cancel the process.

You can then go back to the source systems to correct data that may not be loading as anticipated.

The Transaction Loader process can run automatically when:

- Asset profiles have been defined.
- Unitization and consolidation rules have been defined for the project.
- Items have been defined as serialized or nonserialized.
- Asset Capitalization triggering rules have been established for the project.
	- One or more assets have been created from the project costs and put in service.
	- Depreciation schedules have been activated so that depreciation expenses are generated.
	- The assets have been updated in the Asset Repository.
	- Parent-child and component relationships have been established among the assets if needed.
	- Adjustments to assets have been recorded so that an existing asset's values reflect accurately.

**Note:** If you are sending parent-child assets from Project Costing, the Transaction Loader relies on information that you have defined on the Asset Definition page of the Capitalize Project Assets component to accurately create the asset definition in Asset Management. If you have identified an existing parent asset for the asset that you are capitalizing from Project Costing, the Transaction Loader automatically creates a child asset. If you enter an asset ID in Project Costing, and also enter that same asset ID in the **Parent ID** field and it does not exist in the Asset Management PARENT\_ASSET table, Transaction Loader creates a parent asset.

### **Related Links**

"Understanding Asset Capitalization Processes" (PeopleSoft Project Costing)

# **Integrating with Strategic Sourcing**

This topic provides an overview of integrating Asset Management with Strategic Sourcing.

## **Understanding Integrating with Strategic Sourcing**

When a sale is initiated by Strategic Sourcing, information required to bill for the auctioned asset is made available to Asset Management and sent to Billing (if applicable). Processing transactions in multiple currencies is also available.

If you integrate with Billing, you can generate billing invoices for assets sold at auction. This link provides a conduit for accessing customer information when you are generating billing invoices.

This process map shows the typical data flow between these products:

Data flow between Asset Management and Strategic Sourcing:

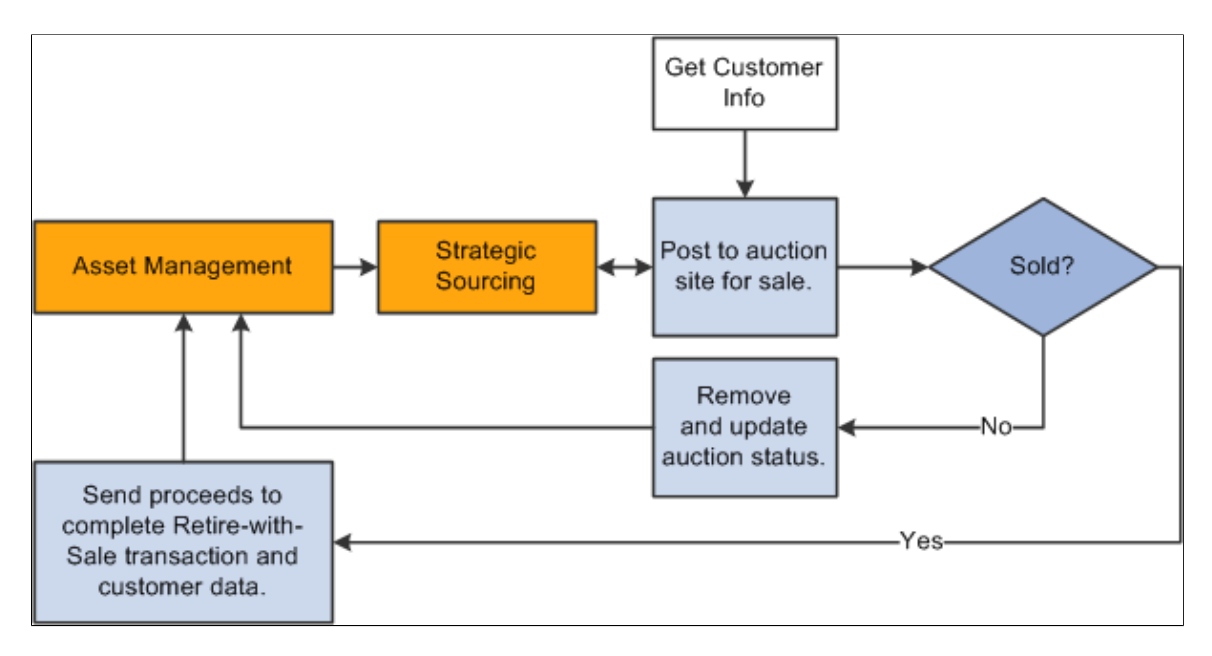

**Note:** Strategic Sourcing does not process all types of assets. Any assets tagged as hazardous material or that have been retired, transferred, or subjected to reinstatement, or that are subject to VAT are not processed by Strategic Sourcing. The Strategic Sourcing statuses are available within the Asset Basic Add page. These are *Sold in Auction, Sent to Auction, Not Allowed to be Auctioned,* and *Allowed to be Auctioned.*

### **Related Links**

"Putting Assets up for Auction" (PeopleSoft Asset Management)

# **Previewing Data in the Loader Tables**

This topic provides an overview of previewing data in the loader tables and discusses how to preview data in the Loader tables.

### **Pages Used to Preview Data in the Loader Tables**

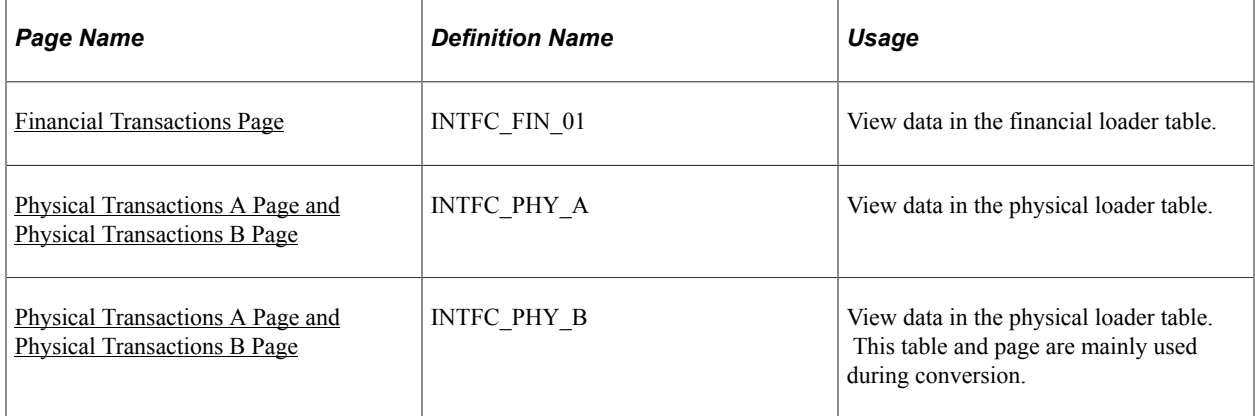

## **Understanding Previewing Data in the Loader Tables**

The most common way to transfer data to Asset Management is to populate two loader tables, Financial (INTFC\_FIN) and Physical A (INTFC\_PHY\_A). These tables are typically populated when you:

- Run the Payables/Purchasing interface to upload data from Purchasing or Payables.
- Run the Asset Management integration process from Projects.
- Run mass changes in Asset Management.
- Convert data from a previous fixed asset system to Asset Management.
- Dispose of assets using the disposal worksheet.
- Make impairments and revaluations through worksheet pages.
- Receive financial transactions from Maintenance Management business processes.
- Upload assets using the Excel to CI feature.

You can view data loaded into these tables, giving you the opportunity to preview the data to be loaded into Asset Management when you run the Transaction Loader.

## <span id="page-286-0"></span>**Financial Transactions Page**

Use the Financial Transactions page (INTFC\_FIN\_01) to view data in the financial loader table.

Navigation:

#### **Asset Management** > **Send/Receive Information** > **Approve Financial Information** > **Review**

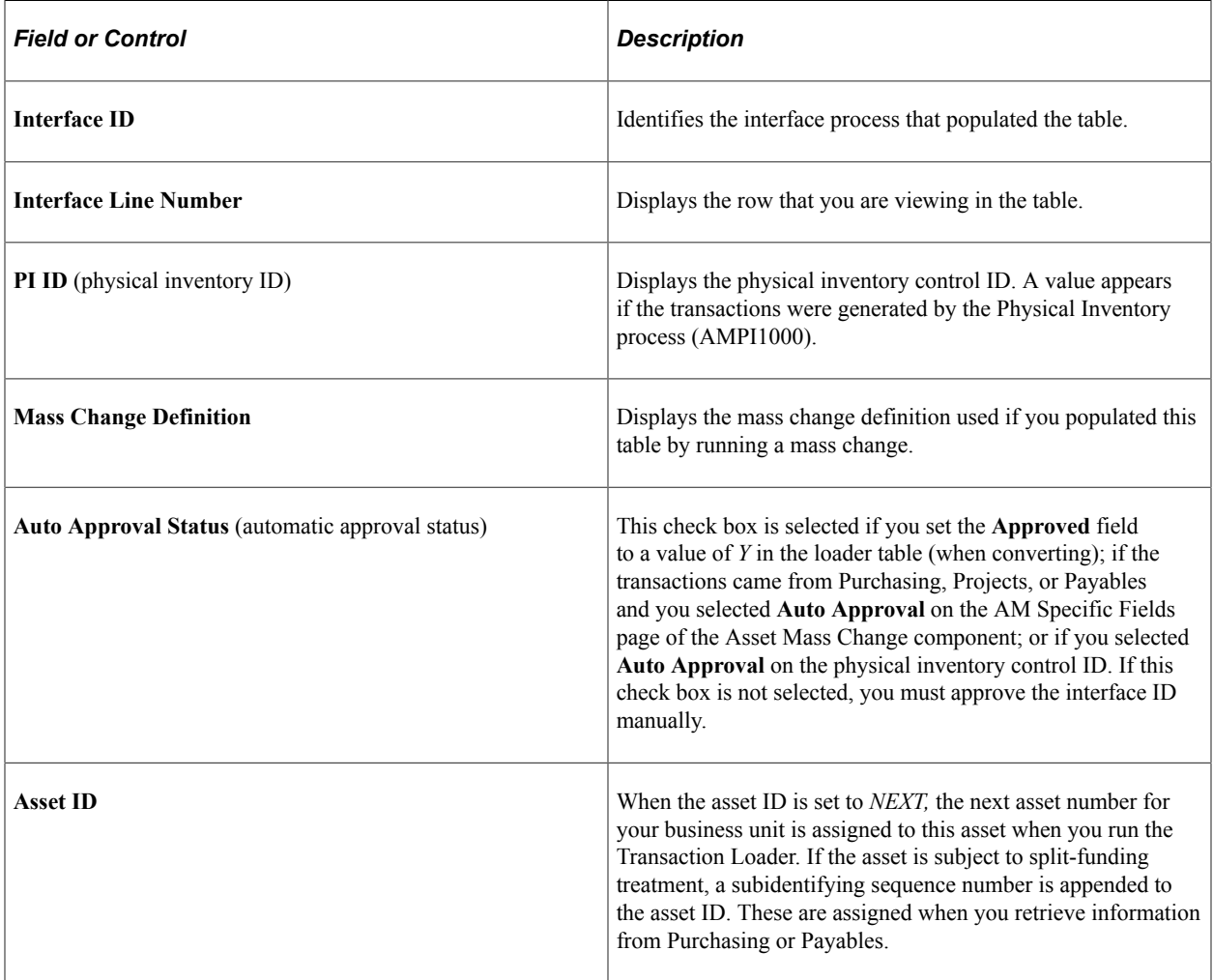

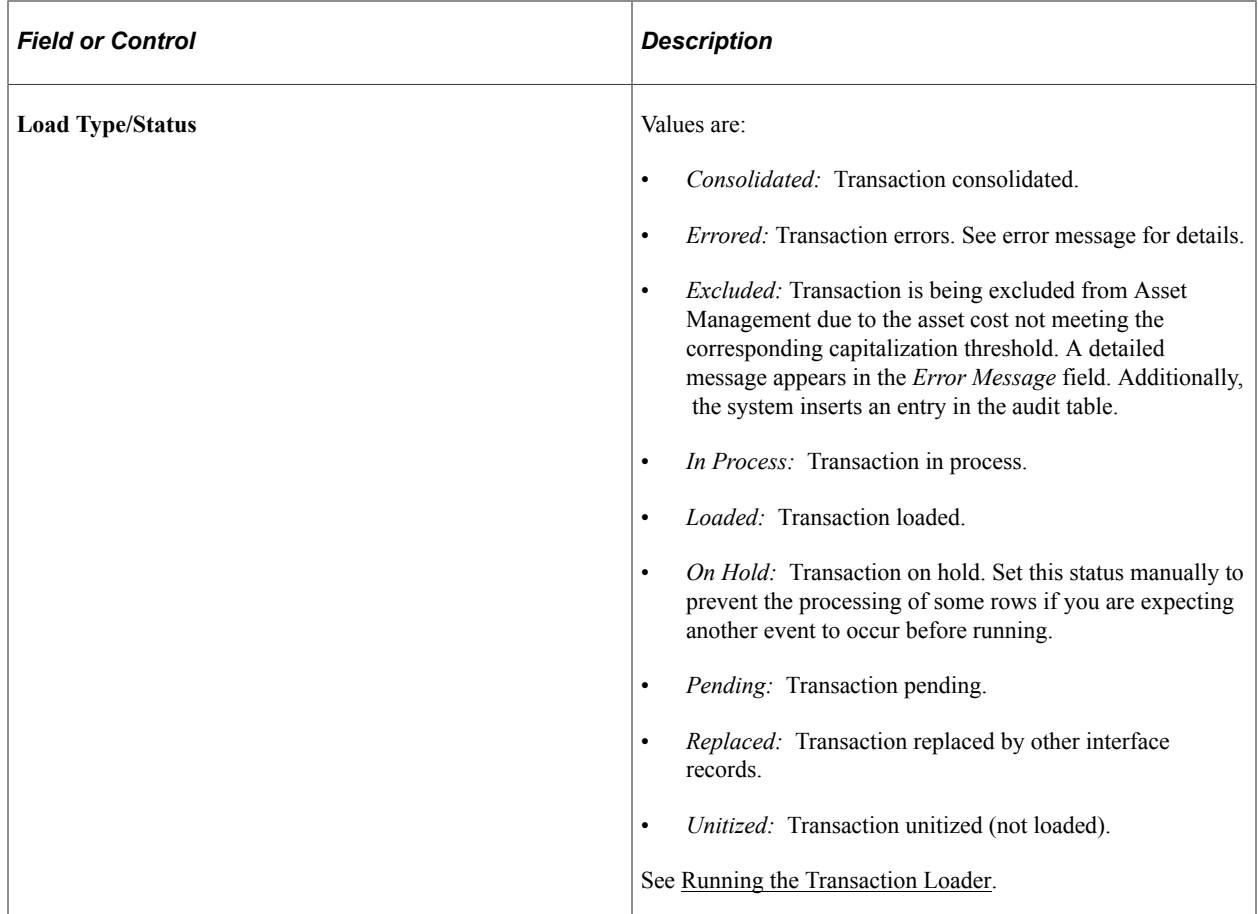

The Financial Transactions page (INTFC\_FIN) displays financial information and associated ChartFields one row at a time. This is the data that the Transaction Loader uses to populate the Asset Management tables; after you review it, you can make changes as needed depending on your editing permissions established at the user preferences level.

**Note:** The Transaction, Accounting, In Service, Acquisition and Placement Dates assigned to an asset component reflect the date that the Procurement Group Sequence is completely received. This date is expected to fall in the current open accounting period.

*Warning!* You can update conversion data (by using SQL) or other financial data that has not been calculated by a program. However, when data has been calculated by a mass change, you should not change the Payables/Purchasing interface or the Capitalize Project Assets interface without careful consideration of the implications of such changes. Any information that you manually update could cause integrity problems and you must be certain that you understand the changes you are making before you make them.

## <span id="page-287-0"></span>**Physical Transactions A Page and Physical Transactions B Page**

Use the Physical Transactions A page (INTFC\_PHY\_A) and the Physical Transactions B page (INTFC\_PHY\_B) to view data in the physical loader table.

Navigation:
#### **Asset Management** > **Send/Receive Information** > **Approve Physical Information** > **Review A or Review B**

This example illustrates the fields and controls on the Review-A Page. You can find definitions for the fields and controls later on this page.

Review-A

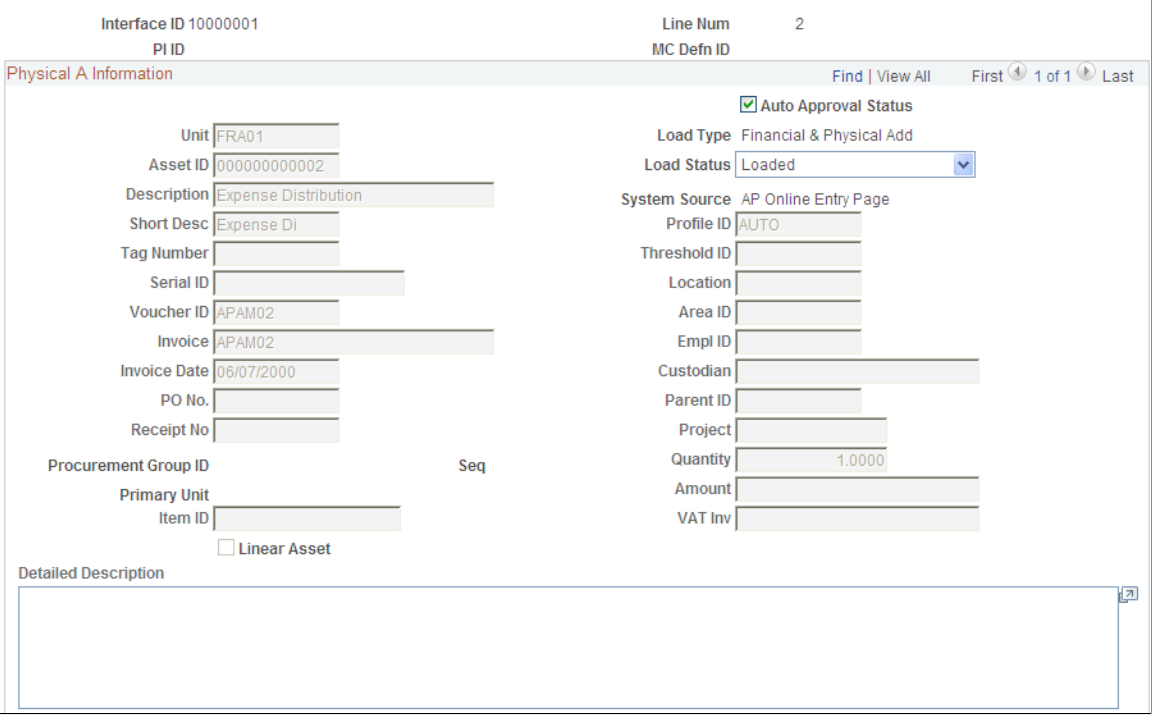

Preview the data and complete the appropriate fields.

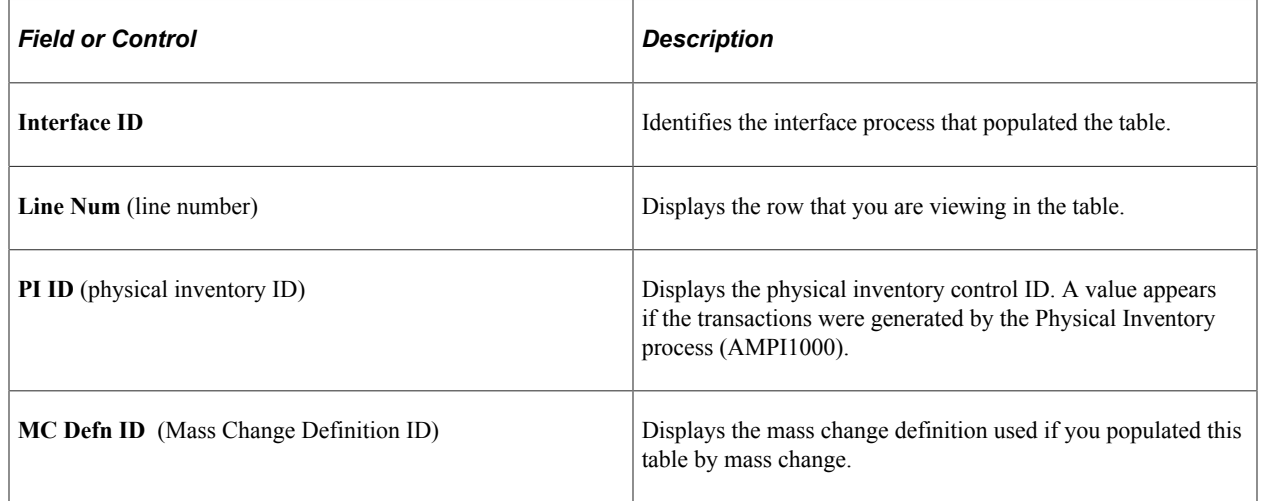

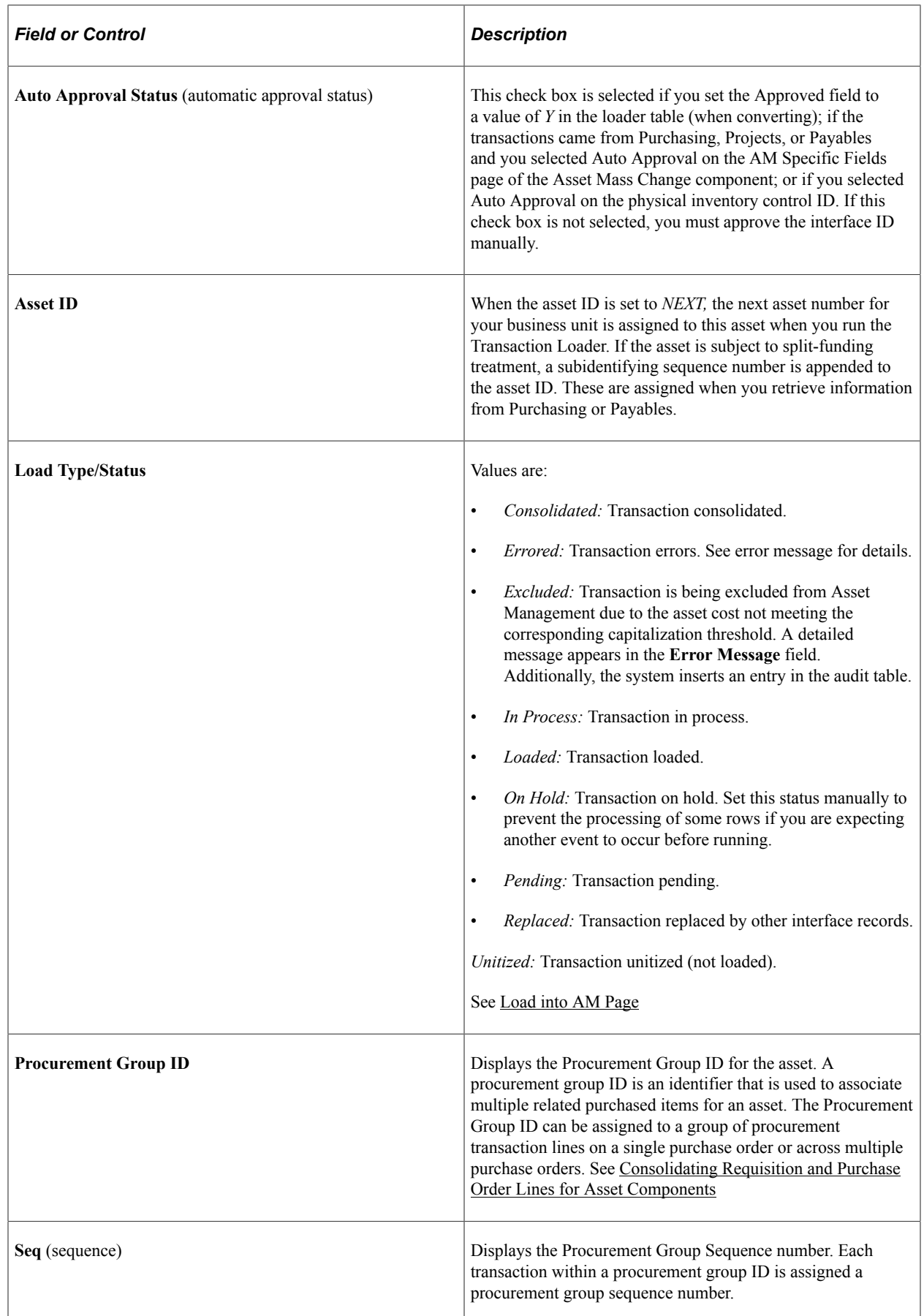

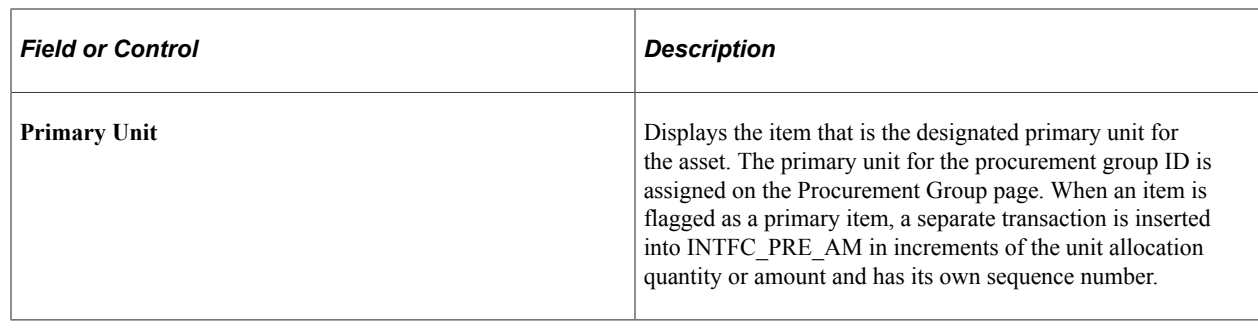

# **Approving Load Lines**

You can approve multiple interface transaction rows and also change the Approval and Load status for multiple rows at once.

This topic discusses how to approve financial and physical loader data.

## **Pages Used to Approve Changes**

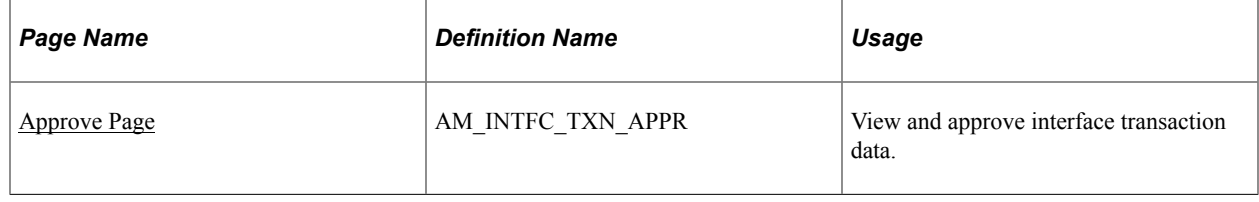

## <span id="page-290-0"></span>**Approve Page**

Use the Approve page (AM\_INTFC\_TXN\_APPR) to view and approve interface transaction data.

Navigation:

#### **Asset Management** > **Send/Receive Information** > **Interface Transactions** > **Approve Interface Transactions**

To set up search configuration, see "Setting Up Common Search Configuration" (PeopleSoft IT Asset Management)

When a search is performed to approve transaction, if any rows are returned, the Search group box is collapsed and the Search Results are displayed.

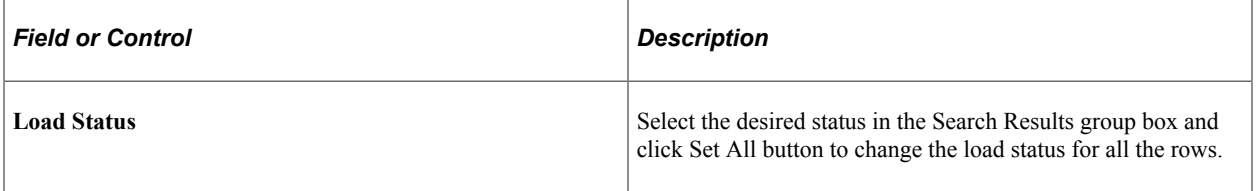

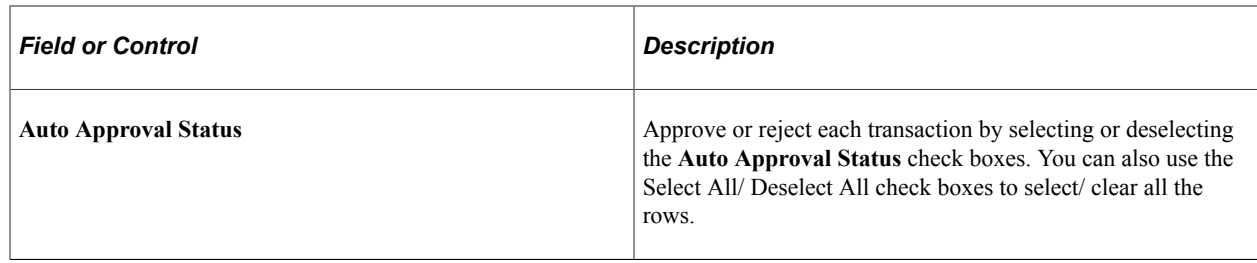

You can also click the drill down icon for each row to open a new window displaying that transaction in the Review Transaction component.

# **Running the Transaction Loader**

This topic provides an overview of the Transaction Loader run process and discusses how to run the Transaction Loader (AMIF1000).

## **Page Used to Run the Transaction Loader**

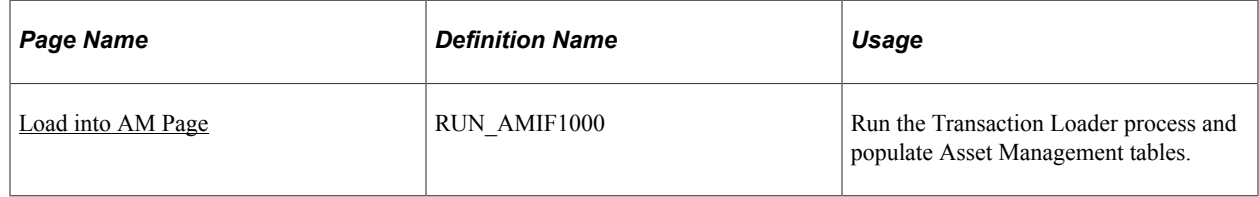

## **Understanding the Transaction Loader Run Process**

The Transaction Loader reads data staged in the loader tables and populates Asset Management tables with the data. Use the Transaction Loader whenever the loader tables have been populated as a result of integration with other applications or conversion from a previous fixed-asset system, or to complete data updates processed by a mass change or physical inventory.

**Note:** If you are converting from a previous fixed-asset system, you must run the Transaction Edit program (AMIFEDIT) before running the Transaction Loader. The Transaction Edit program performs edit checks on the data fields that you specify to help ensure that the information that you load into Asset Management is correct. Review the data loaded into INTFC\_FIN, INTFC\_PHY\_A, and INTFC\_PHY\_B, and view the Transaction Loader (AMIF1000) carefully before you run it. You may need to change some of the data defaults that it contains.

#### **Processing Assets and Converted Assets Loaded Through the Transaction Loader**

For converted assets and assets loaded through the Transaction Loader, the default is to book accumulated depreciation to the *previous* period. However, if you complete the **START\_PD, END\_PD,** and **FISCAL\_YEAR** fields on the Financial Loader table (INTFC\_FIN) with the values for the current period, and the amount in the **DEPR** field is not *0,* any accumulated depreciation is booked to the *current* period.

#### **Using the AMIF1000 Process for Australian Revaluation (Net Method)**

For Australian revaluation, the AMIF1000 process enables you to process all transactions in a single step. To do so, enter the interface ID related to the RET (retirement) transaction (along with other required input parameters) and click Run. The AMIF1000 process will run for the RET transaction, then for the remaining three transactions REI, ADJ, and BKS.

Because the Revaluation in Mass (AMAUSCAL) process sets the correct load status for each transaction and associates the REI, ADJ, and BKS (On Hold) transactions with the RET (Pending) transaction, the AMIF1000 process can run just once for all transactions when you input the RET interface ID. This allows for one step processing for Australian revaluation.

#### **Integrating Information from PeopleSoft Purchasing or Payables**

If you are using the Transaction Loader to integrate information from Purchasing or Payables, you may want to consolidate or unitize load lines. This is necessary only if you are unable to use the serialization characteristics in the item master catalog. If you choose to do so, consolidation or unitization must be completed before you run the Transaction Loader.

**Note:** Serialization is not supported in Asset Management from PeopleSoft Payables for quantities greater than one (as it is from PeopleSoft Purchasing.)

### <span id="page-292-0"></span>**Load into AM Page**

Use the Load into AM page (RUN\_AMIF1000) to run the Transaction Loader process.

Navigation:

**Asset Management** > **Send/Receive Information** > **Interface Transactions** > **Load into AM**

This example illustrates the fields and controls on the Load into AM page. You can find definitions for the fields and controls later on this page.

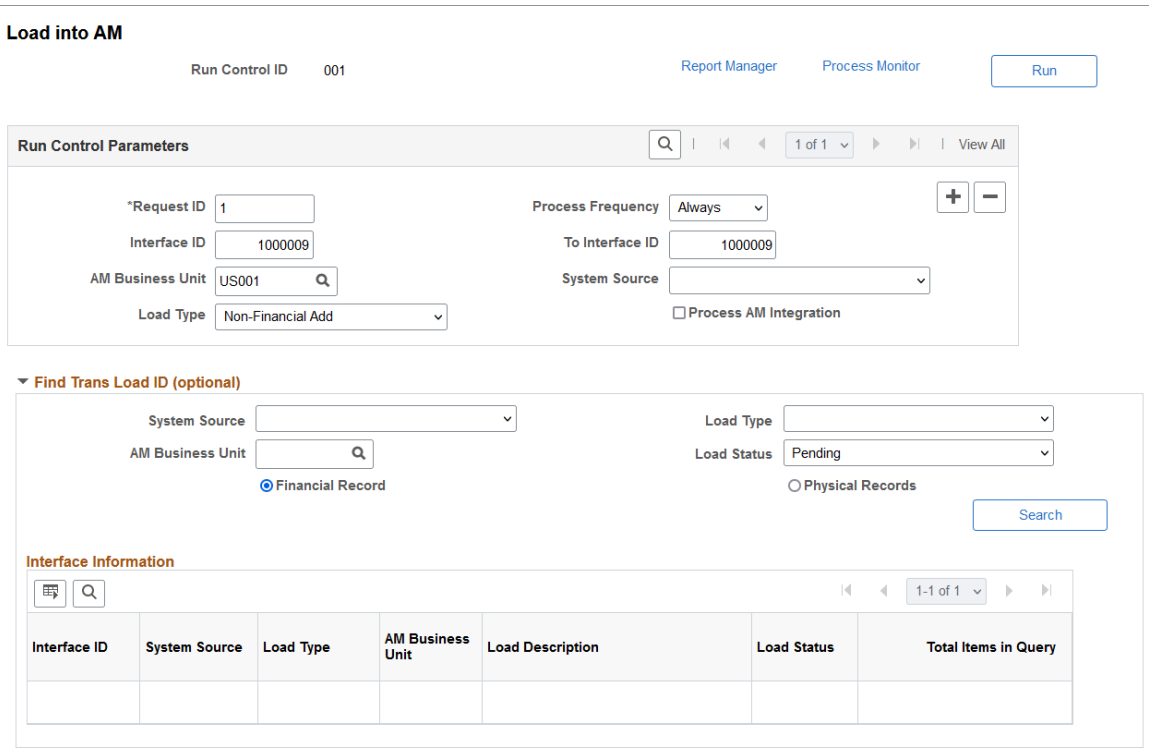

#### **Run Control Parameters**

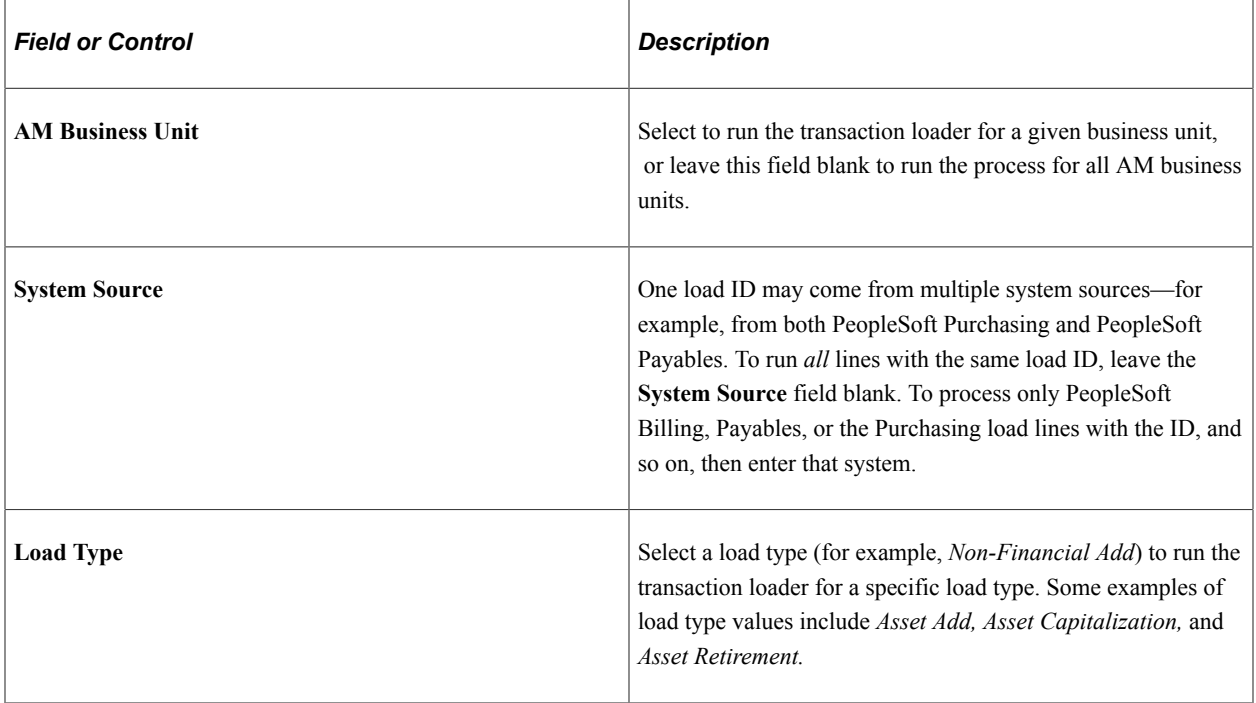

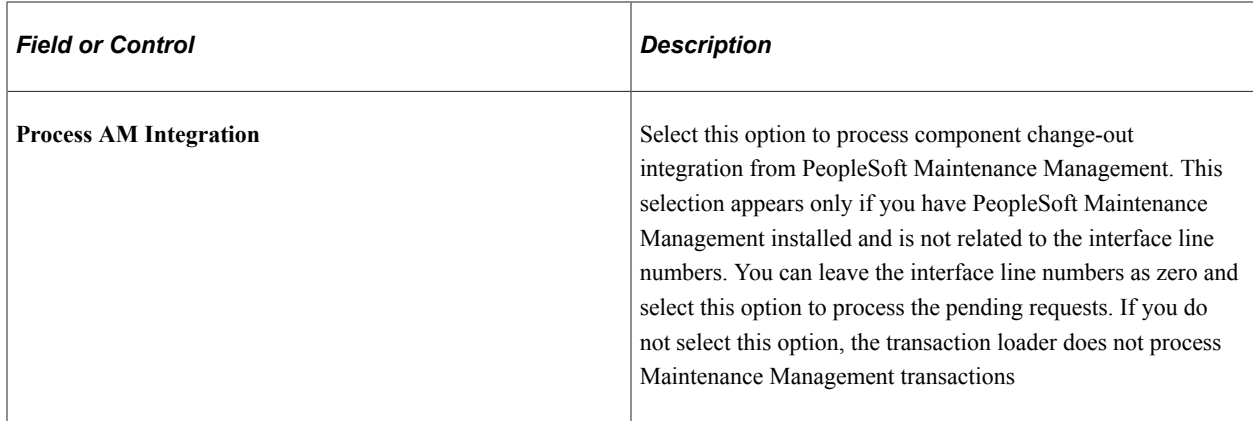

#### **Find Trans Load ID (optional)**

If you do not already know the interface ID that you want to process, the Transaction Loader enables you to search for transactions based on system source, load type, AM business unit, load status, and whether they consist of physical or financial records. You can use as many or as few of these criteria as you want. The more you use, the narrower your search is.

You may select any of the following **Load Status** values:

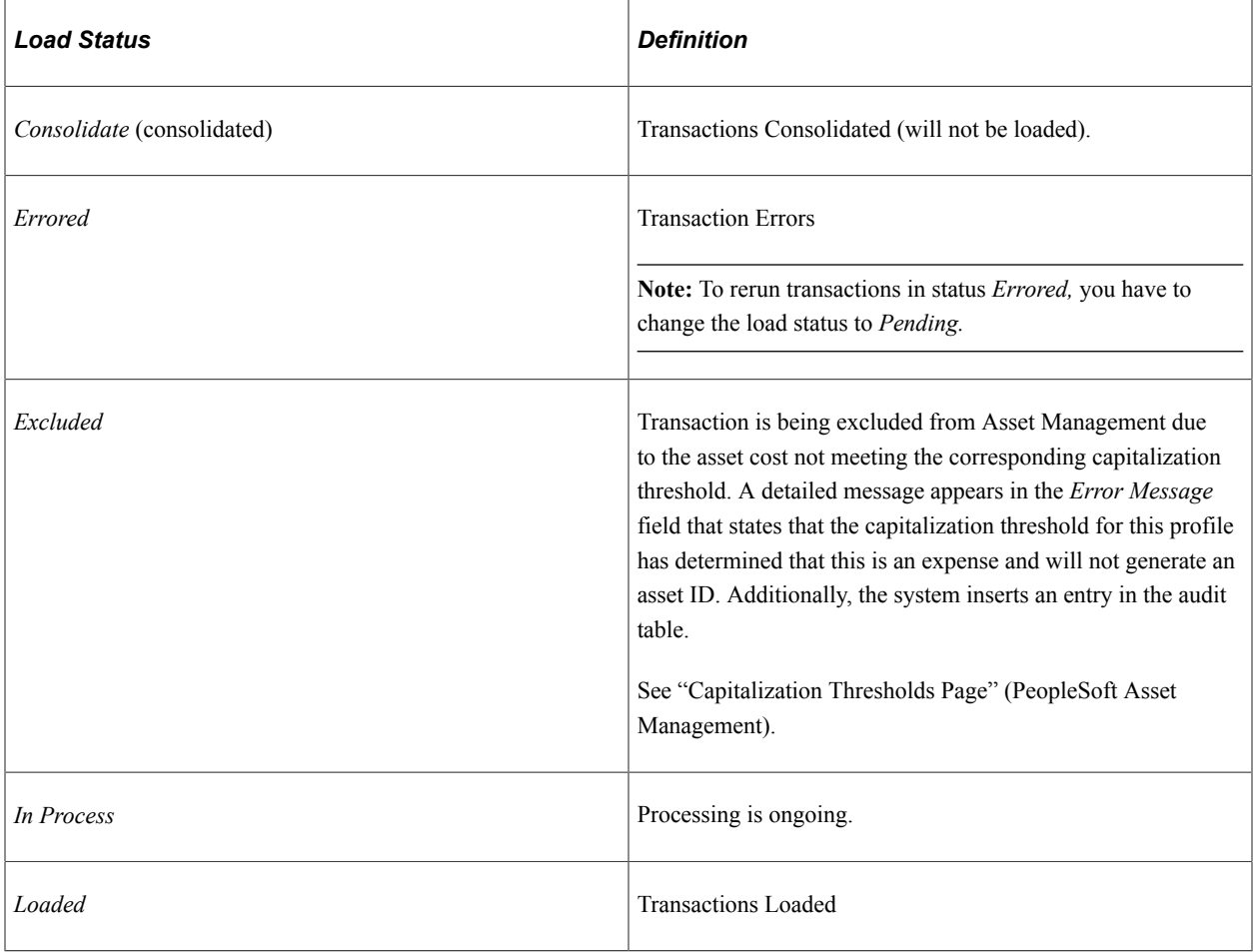

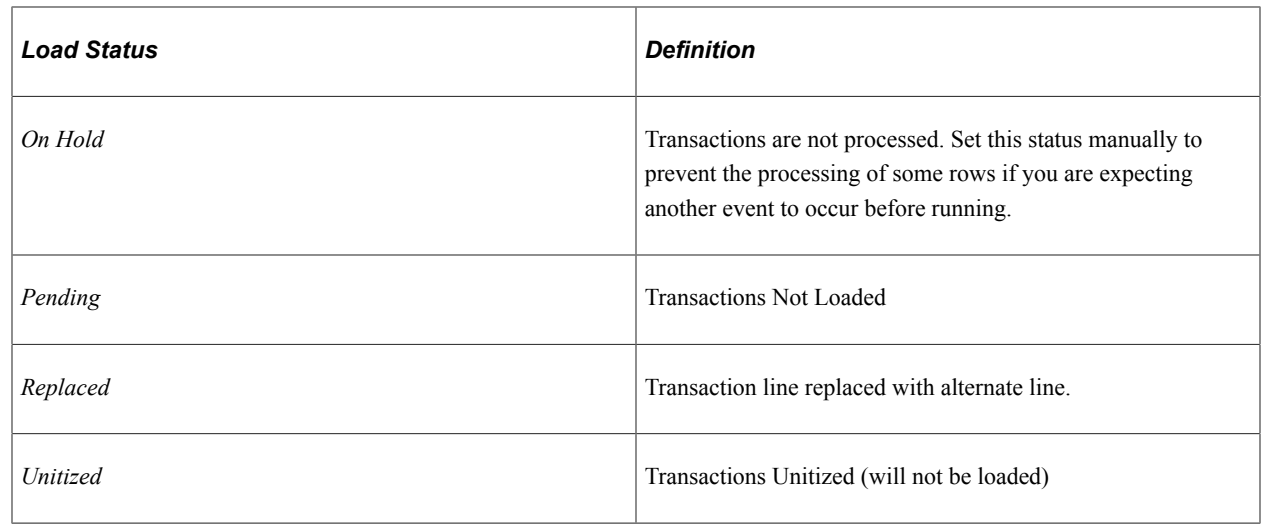

# **Consolidating and Unitizing Assets**

This topic provides an overview and discussion about consolidating and unitizing assets.

# **Pages Used to Consolidate and Unitize Assets**

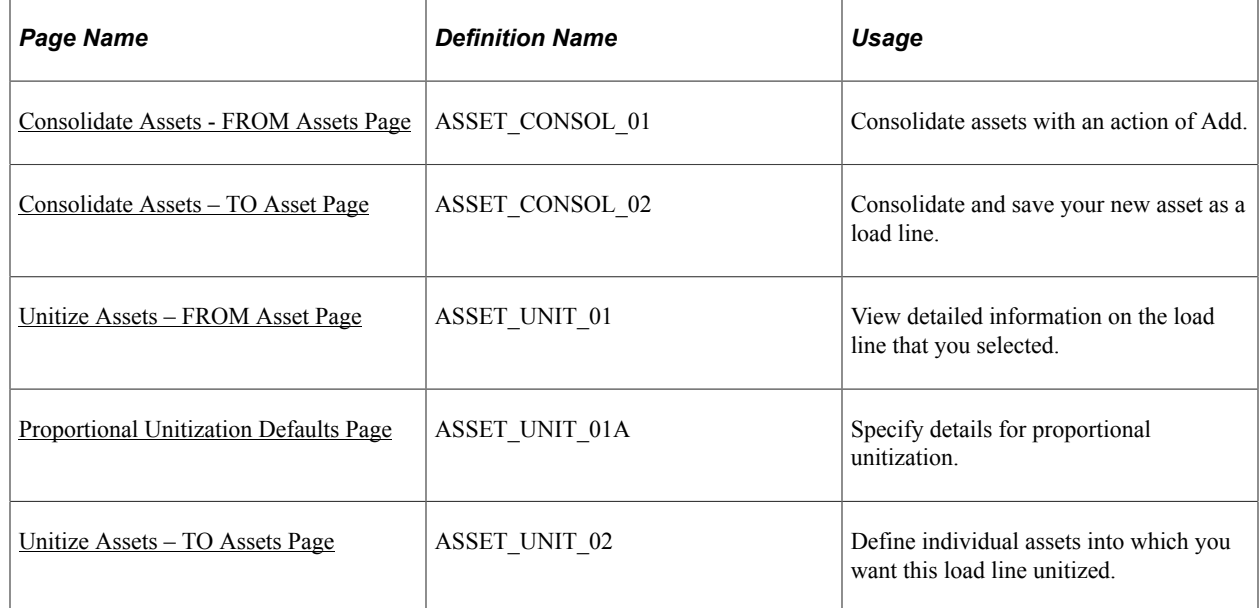

## **Understanding the Consolidation and Unitization of Assets**

When you run the Transaction Loader, each pending load line generates a unique asset in PeopleSoft Asset Management. If you want to consolidate many pending load lines into a single asset or divide a load line into many assets (unitize), you must do so *before* running the Transaction Loader.

Asset Management enables you to unitize or consolidate financial or physical asset load lines. You will use the Consolidate Assets component to select interface lines for consolidation and create a single asset. For example, a home improvement company may have several related assets that they want to consolidate into a single asset, such as a rental truck, its moving dolly, and straps.

You will use the Unitize Assets component to divide individual interface lines to create multiple, distinct assets. For example, you may have one line that actually represents several different assets—you may pay for 10 computers with one voucher line. If you run the PeopleSoft Payables Interface without unitizing, this voucher line becomes one pending load line for one asset, and the quantity is equal to 10. To generate *several* assets, you must first unitize the single load line into 10 separate lines. Then when you run the Transaction Loader, each load line generates one asset; that is, 10 assets are created, each having a quantity equal to one.

See "Allocate Asset Page" (PeopleSoft Payables)

The Consolidate and Unitize Asset components enable you to:

• Consolidate and unitize interface lines with multiple ChartField distributions.

You can consolidate interface lines with different ChartFields to create a single asset ID with multiple ChartField distributions.

You can create individual Asset IDs with multiple ChartField distributions during unitization. The ChartField distributions from the source records remain intact, in addition to their quantity and amount allocations.

- Consolidate and unitize to an existing asset.
- Consolidate multiple currencies that share the same base currency.

Asset Consolidation enables the consolidation of interface lines with multiple ChartField distributions, and display the amounts in transaction and base currencies. The interface lines must share the same base currency.

**Note:** This feature is for consolidation only.

You can manage user editing privileges of the asset details on the Consolidate TO and Unitize TO Asset pages using the Asset Management - User Preferences page.

See "Asset Management - User Preferences Page" (Application Fundamentals)

**Note:** Establishing items in the master catalog with serialization attributes can save you much time by making the unitization and consolidation step unnecessary. If you want unitized assets when receiving or generating the voucher for items with multiple quantities (receiver and voucher lines have a quantity greater than one), establish those items as serialized. If your items should not be considered an asset unless their quantity is greater than one—for example, a dozen—then establish those items as nonserialized. Even if you do not use the item master catalog for other business processes, you may want to set up your asset items in the catalog as a one-time setup activity.

This documentation discusses consolidating and unitizing assets rather than load lines. However, you should remember that the assets don't actually exist until you run the Transaction Loader.

You can enable the system and set up Procurement Groups to automate the asset consolidation process. If you enable and implement procurement groups, the Transaction Loader processes the Procurement Groups by sequence number to identify which interface lines correspond to an individual asset.

See [Consolidating Requisition and Purchase Order Lines for Asset Components](#page-258-0)

### <span id="page-297-0"></span>**Consolidate Assets - FROM Assets Page**

Use the Consolidate Assets - FROM Assets page (ASSET\_CONSOL\_01) to consolidate assets with an action of Add.

Navigation:

#### **Asset Management** > **Send/Receive Information** > **Interface Transactions** > **Consolidate Assets** > **FROM Assets**

This example illustrates the fields and controls on the Consolidate Assets - FROM Assets page. You can find definitions for the fields and controls later on this page.

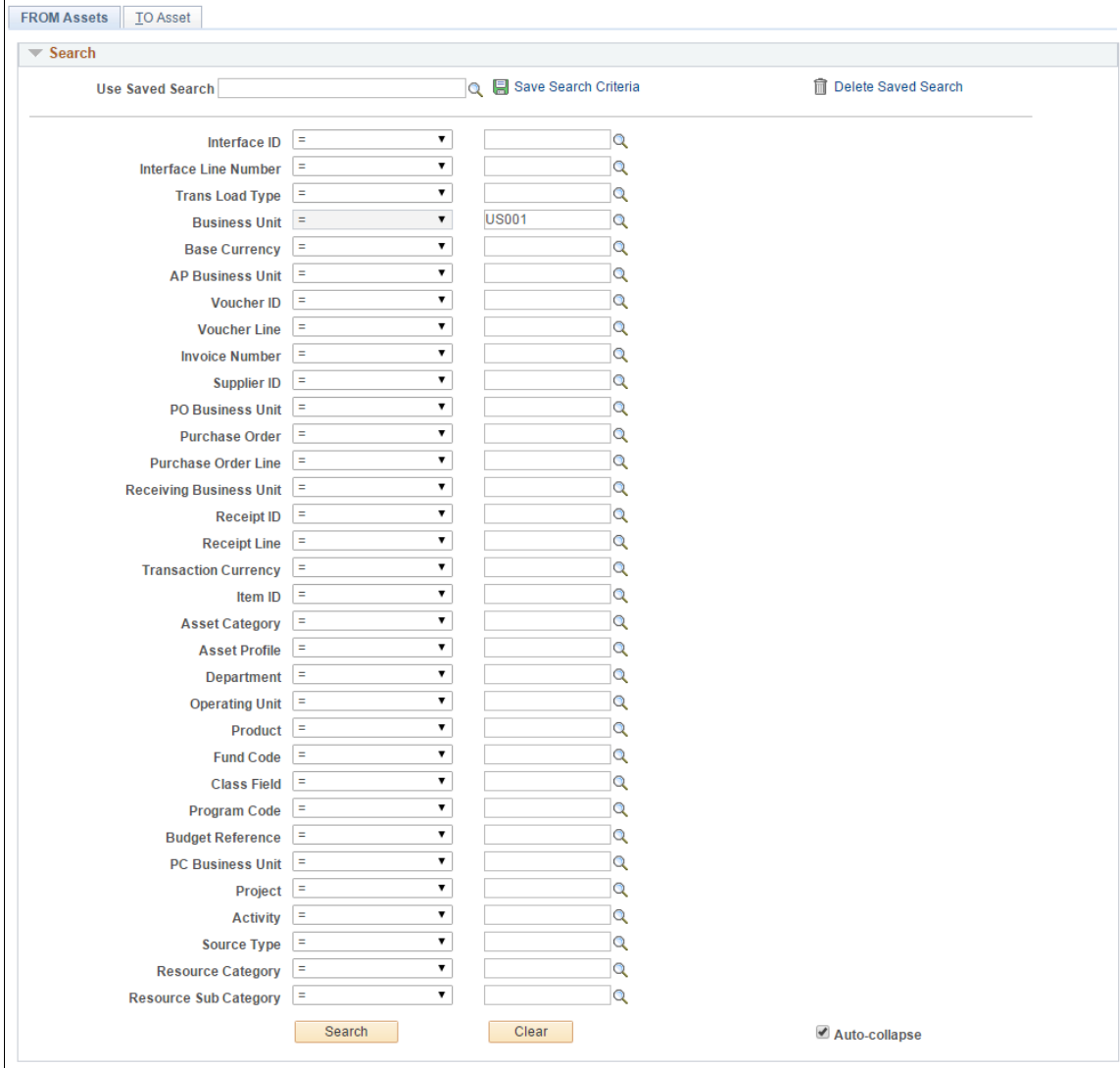

 $\blacksquare$ 

This example illustrates the fields and controls on the Consolidate Assets - FROM Assets page. You can find definitions for the fields and controls later on this page.

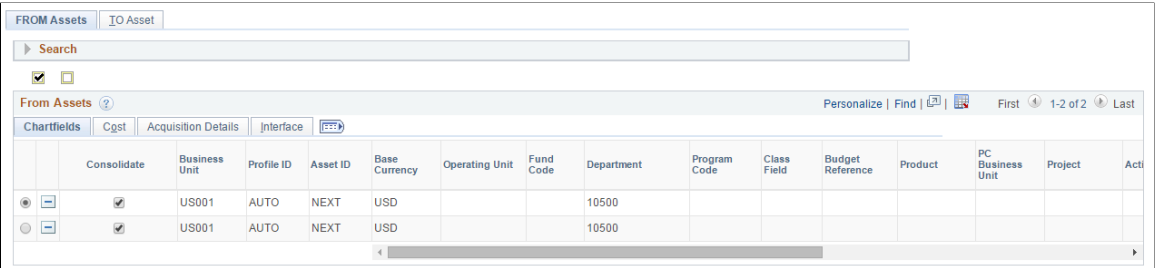

This page enables you to add and search for consolidation-from assets with a particular value by using these search fields:

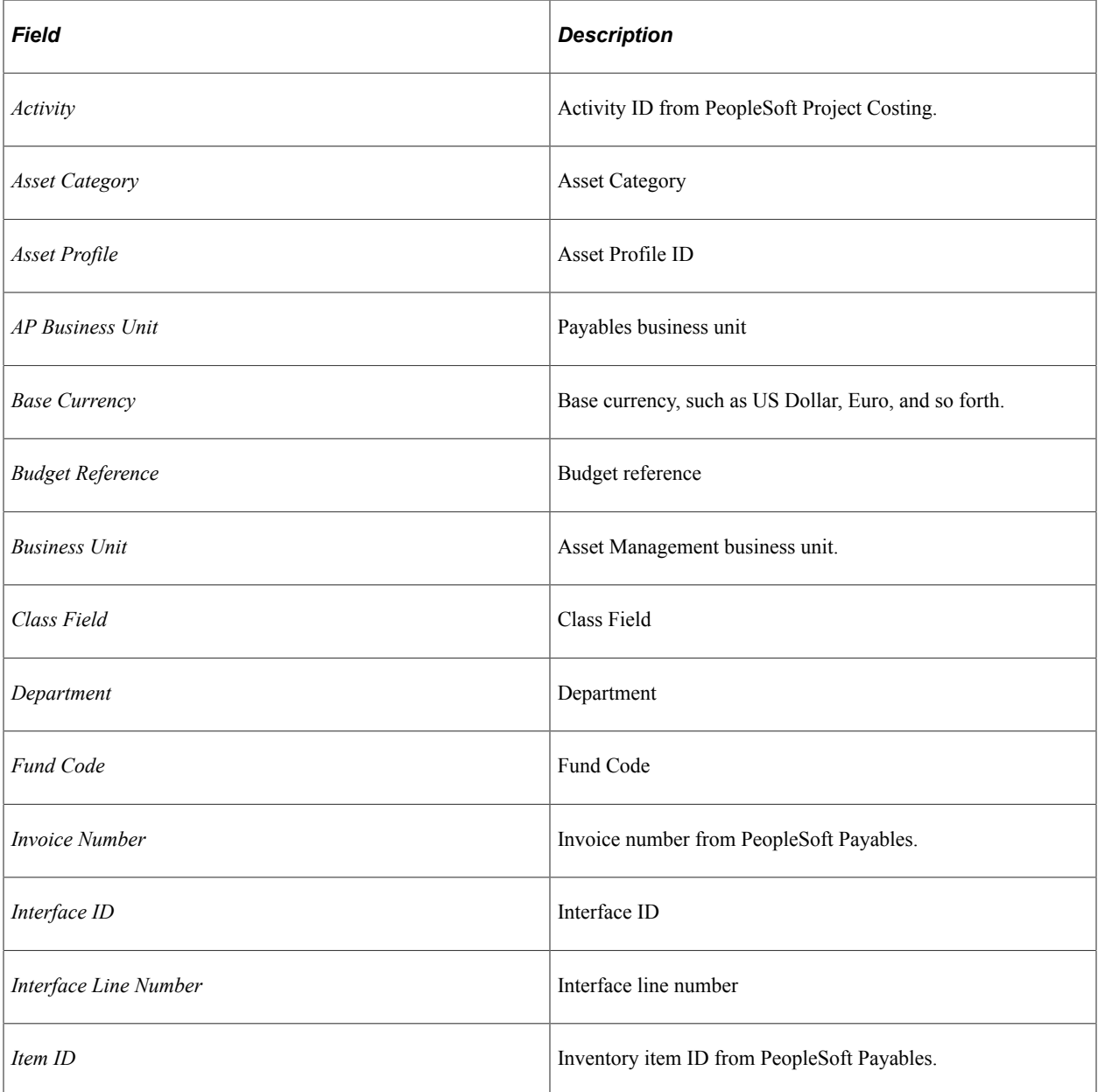

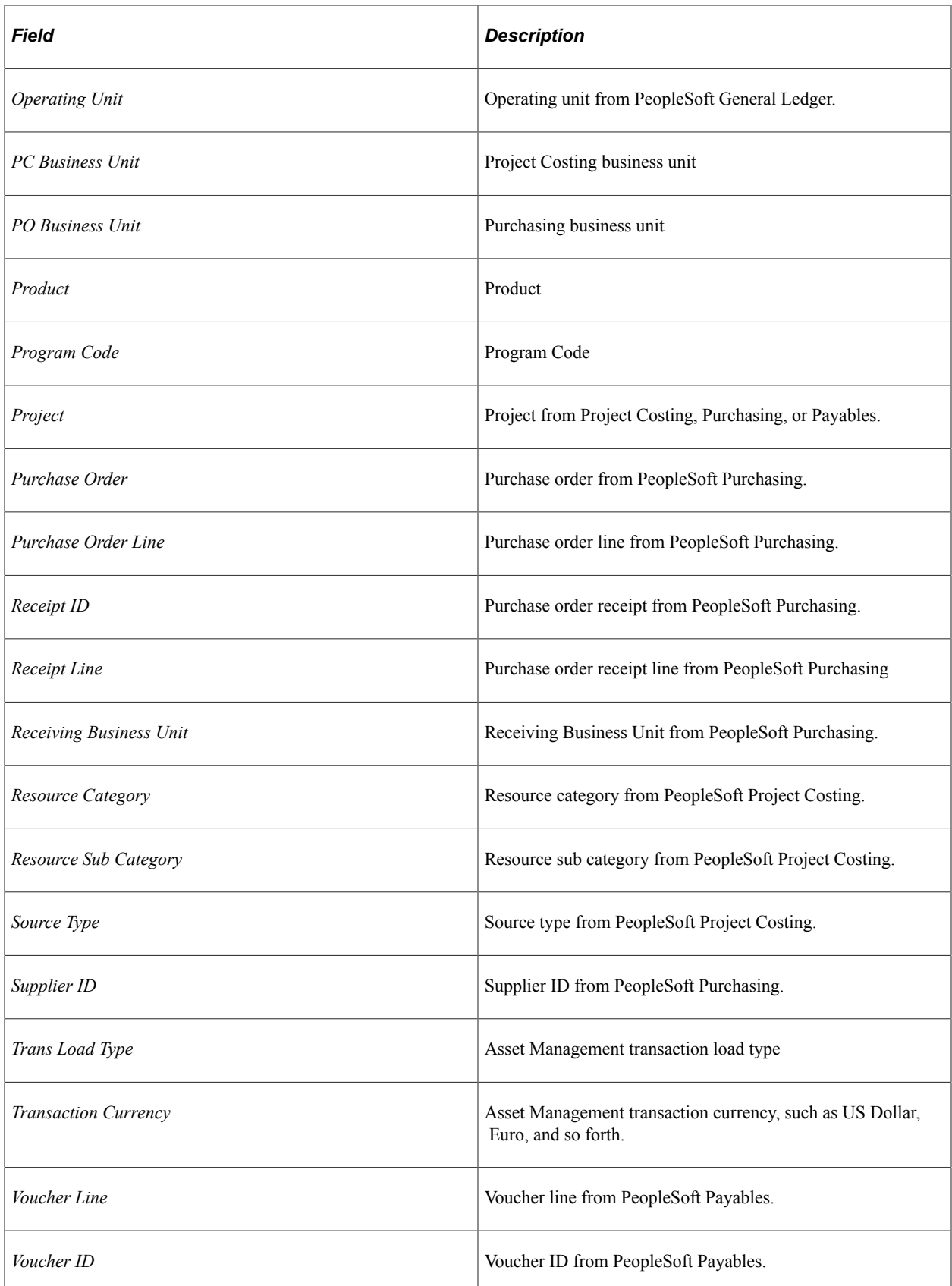

You use different search fields when consolidating lines from different systems. For example, when consolidating lines from PeopleSoft Payables, you can use **Voucher ID.** When consolidating lines from Purchasing, you can use **Purchase Order Number.** If you enter *Invoice Number,* the system prompts you to select from a list of invoice numbers; if you enter *Purchase Order Numbers,* you receive a list of Purchase Order numbers.

Enter the search field that you want to use, and then enter the value to search for. Data retrieval is based on combined keys; therefore, you are prompted to supply a business unit. Click the Search button to process your input and view the search results. The Search area collapses automatically for your convenience.

**Note:** You can define row-level security for the selection fields to limit searches by role or permission list.

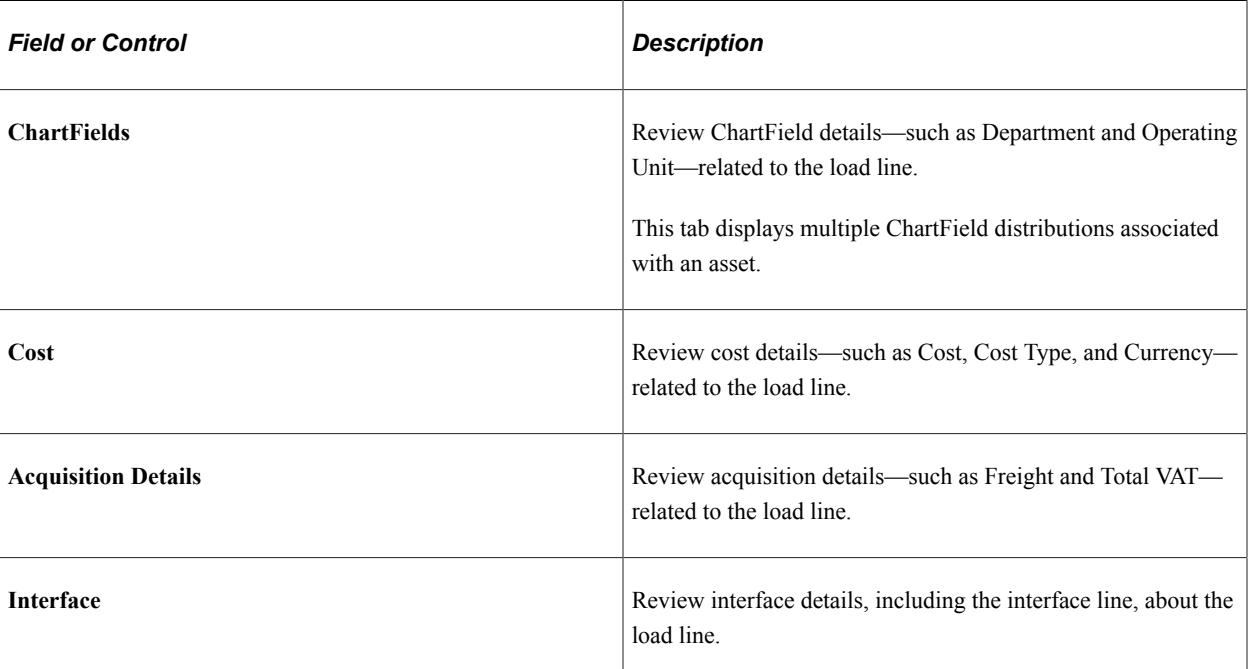

#### **From Assets Tabs**

Use the '**Select this row**' option to designate a default row. The default row is the one from which values are copied when you access the TO Asset page.

Use the **Consolidate** option to select the assets you want to include in the consolidation. The assets you select are transferred to the Consolidation - TO Asset page for consolidation—all rows in the grid with the Consolidate option selected are used to create the new asset and the physical information is created using the data from the default row, such as asset ID, profile, and so forth.

Note that you can consolidate interface lines with different ChartFields to create a single asset ID with multiple ChartField distributions. However, if you wish to consolidate interface lines to a single ChartField distribution, you can do so by selecting the **To Default Distribution Only**option on the Asset Management - User Preferences page.

See "Asset Management - User Preferences Page" (Application Fundamentals)

**Note:** Oracle recommends that you not change the value of the profile ID so that you can delete rows from the search grid on each tab in the component.

## <span id="page-301-0"></span>**Consolidate Assets – TO Asset Page**

Use the Consolidate Assets - TO Asset page (ASSET\_CONSOL\_02) to consolidate and save your new asset as a load line.

Navigation:

#### **Asset Management** > **Send/Receive Information** > **Interface Transactions** > **Consolidate Assets** > **TO Asset**

This example illustrates the fields and controls on the Consolidate Assets - TO Asset page. You can find definitions for the fields and controls later on this page.

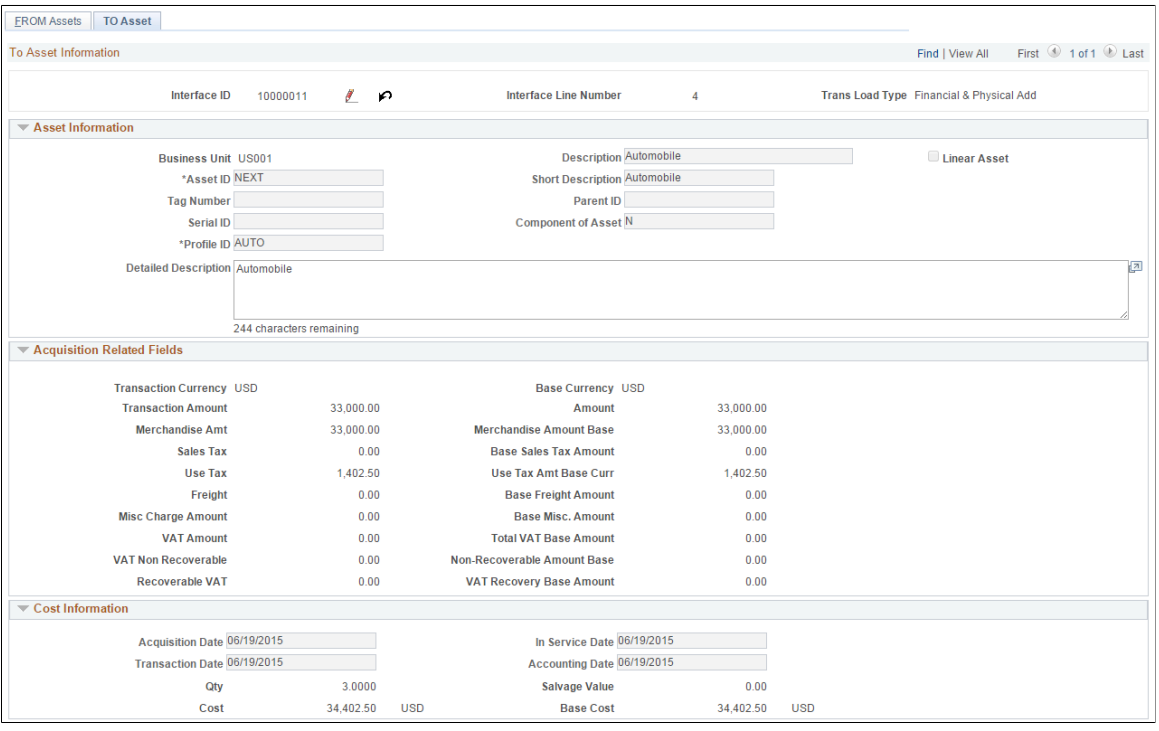

This example illustrates the fields and controls on the Consolidate Assets - TO Asset page. You can find definitions for the fields and controls later on this page.

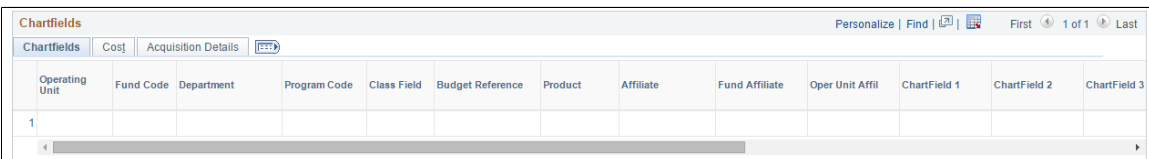

This example illustrates the fields and controls on the Consolidate Assets - TO Asset page. You can find definitions for the fields and controls later on this page.

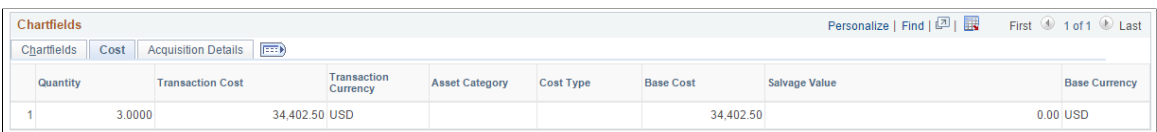

This example illustrates the fields and controls on the Consolidate Assets - TO Asset page. You can find definitions for the fields and controls later on this page.

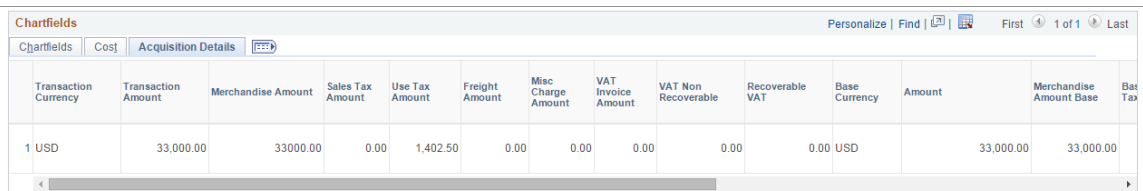

This example illustrates the fields and controls on the Consolidate Assets - TO Asset page. You can find definitions for the fields and controls later on this page.

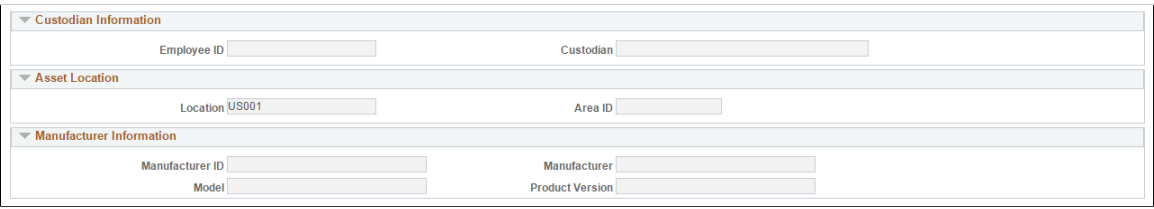

Enter information about your asset if appropriate. Most of the fields on this page are optional fields.

The values displayed in the **Cost, Sales Tax, Freight,** and **Use Tax** fields equal the sum of the value for all of the consolidated from assets.

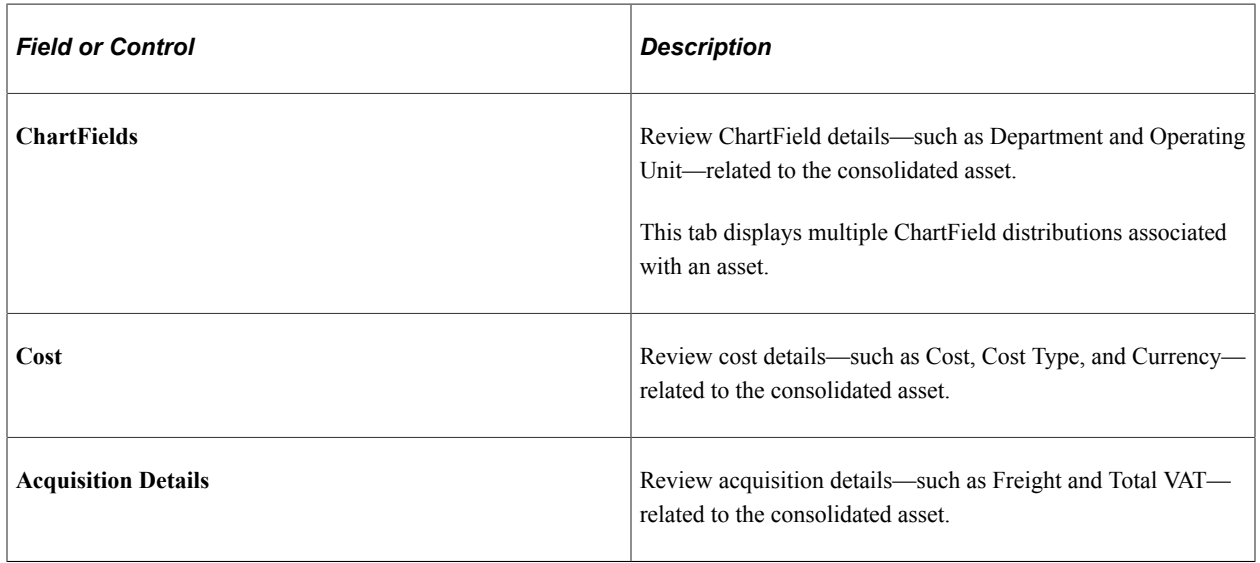

#### **ChartFields Tabs**

To complete the consolidation process, load the resulting load transaction by using the Transaction Loader.

See [Load into AM Page](#page-292-0)

#### <span id="page-302-0"></span>**Unitize Assets – FROM Asset Page**

Use the Unitize Assets - FROM Asset page (ASSET\_UNIT\_01) to view detailed information on the load line that you selected.

Navigation:

#### **Asset Management** > **Send/Receive Information** > **Interface Transactions** > **Unitize Assets**

This example illustrates the fields and controls on the Unitize Assets - FROM Asset page. You can find definitions for the fields and controls later on this page.

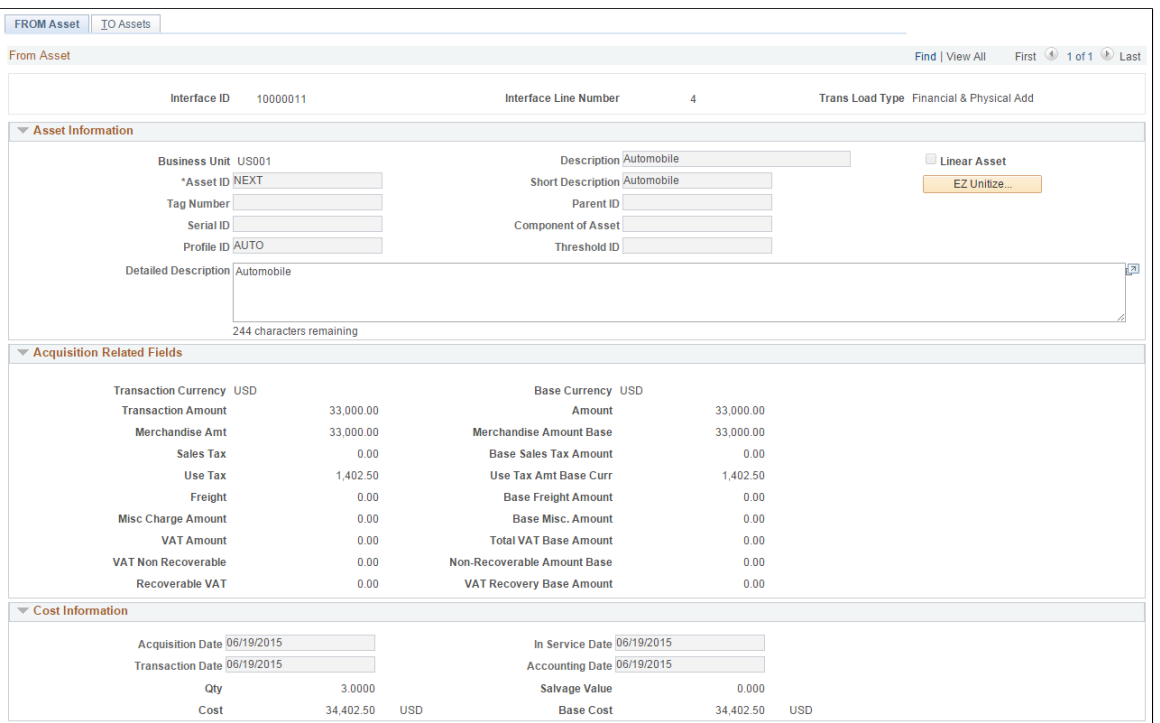

This example illustrates the fields and controls on the Unitize Assets - FROM Asset page. You can find definitions for the fields and controls later on this page.

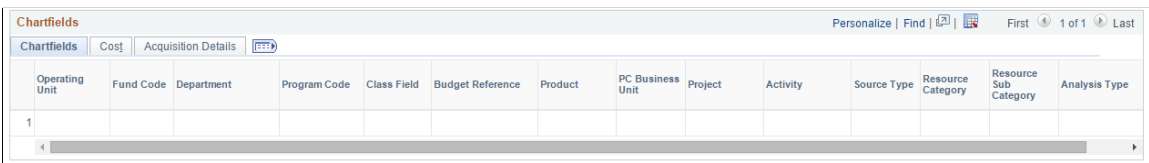

This example illustrates the fields and controls on the Unitize Assets - FROM Asset page. You can find definitions for the fields and controls later on this page.

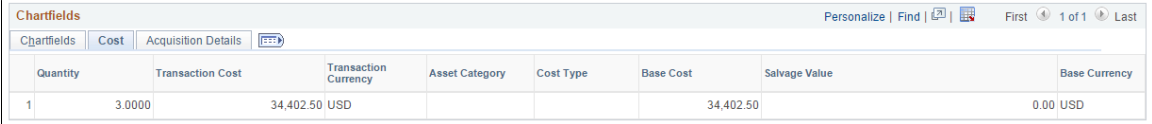

This example illustrates the fields and controls on the Unitize Assets - FROM Asset page. You can find definitions for the fields and controls later on this page.

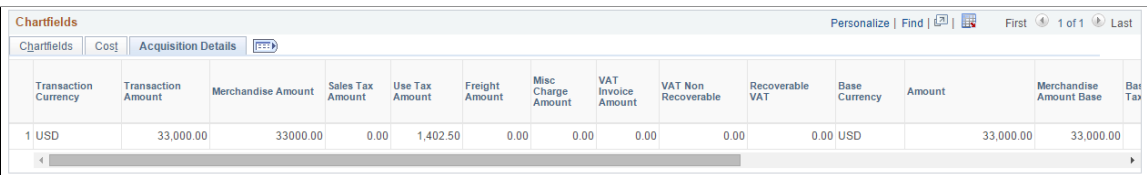

This example illustrates the fields and controls on the Unitize Assets - FROM Asset page. You can find definitions for the fields and controls later on this page.

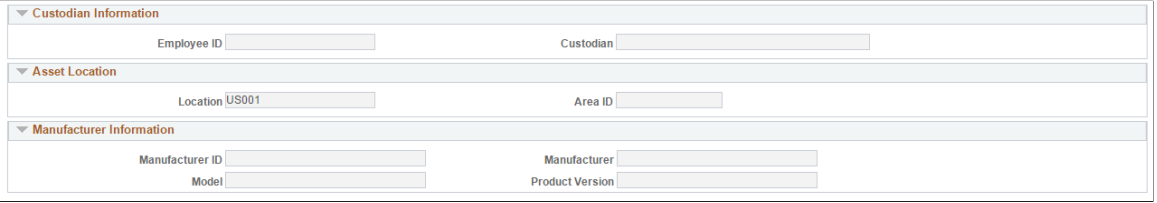

Verify that this is the line that you want to unitize, then click **EZ Unitize** to access the Proportional Unitization Defaults page, where you can proportionally unitize.

**Note:** Unitizing interface rows that contain a default PROFILE\_ID equal to N (multibook assets) prompts unitization of all books. The cost of the other books for each new asset is based on the percent cost of the unitized book.

#### <span id="page-304-0"></span>**Proportional Unitization Defaults Page**

Use the Proportional Unitization Defaults page (ASSET UNIT 01A) to specify details for proportional unitization.

Navigation:

Click the **EZ Unitize** button on the Unitize Assets - FROM Assets page.

**Note:** If you enter a quantity but no description or profile at the prompt, these values appear by default from the Unitize From page.

The Unitize Assets - TO Assets page appears, and the system automatically inserts new load lines in the scroll region based on the prompt information that you entered. You do not have to separate out the assets manually. All of the amounts are prorated.

## <span id="page-304-1"></span>**Unitize Assets – TO Assets Page**

Use the Unitize Assets - TO Assets page (ASSET\_UNIT\_02) to define individual assets into which you want this load line unitized.

Navigation:

```
Asset Management > Send/Receive Information > Unitize Assets > TO Assets
```
This example illustrates the fields and controls on the Unitize Assets - TO Assets page. You can find definitions for the fields and controls later on this page.

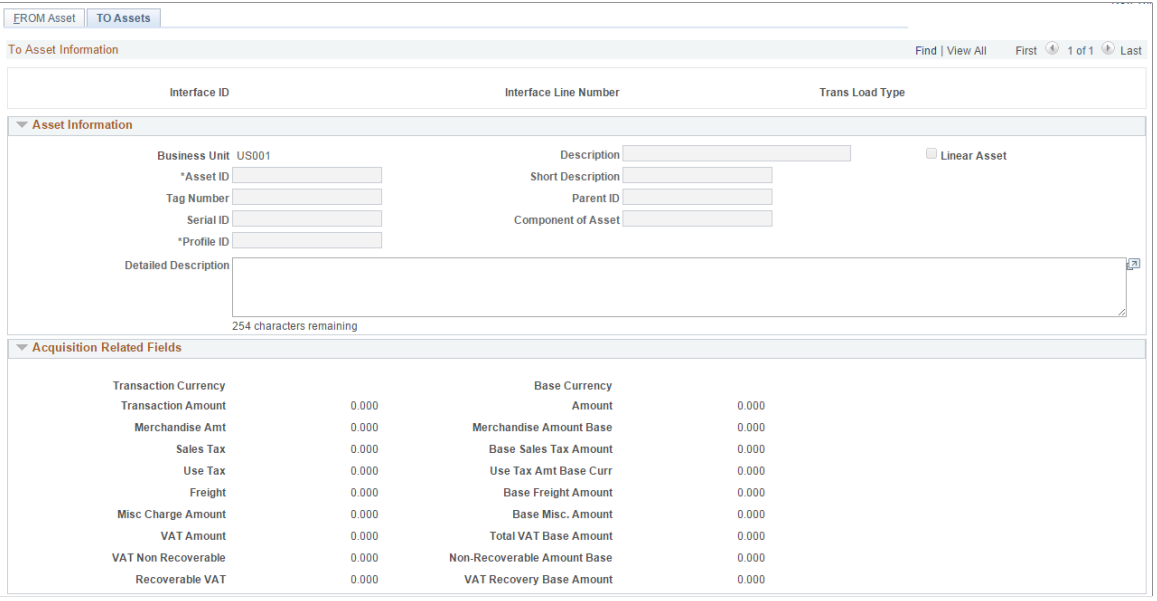

This example illustrates the fields and controls on the Unitize Assets - TO Assets page. You can find definitions for the fields and controls later on this page.

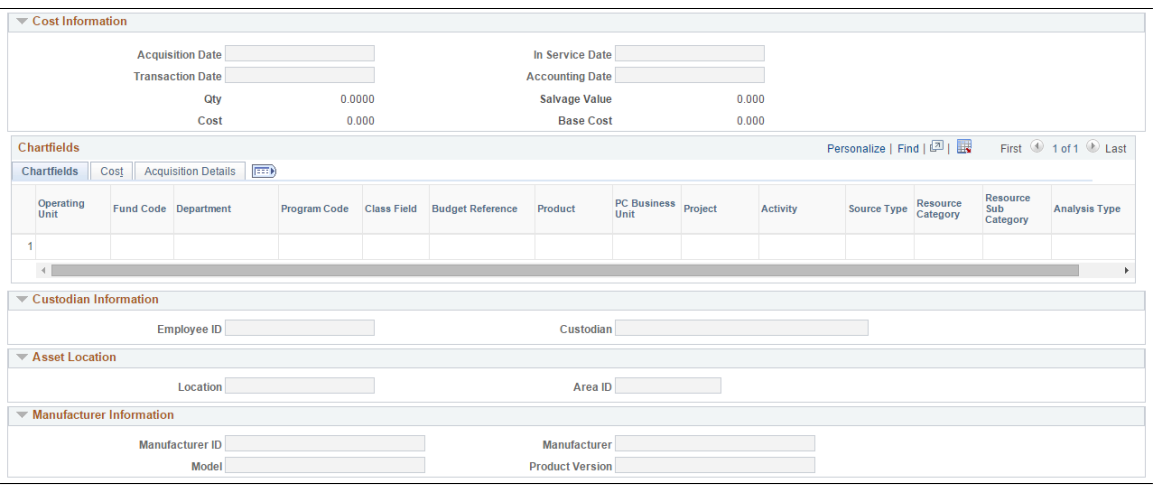

Certain information on this page appears by default from the originating system:

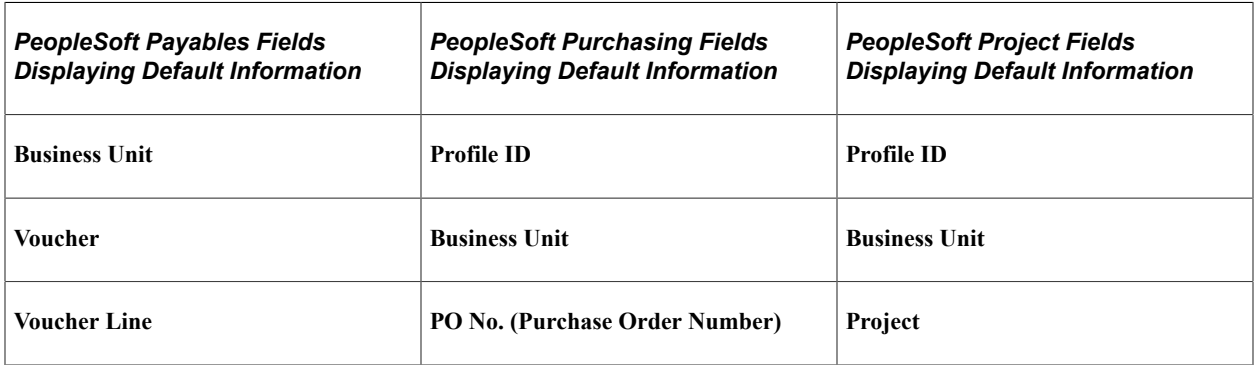

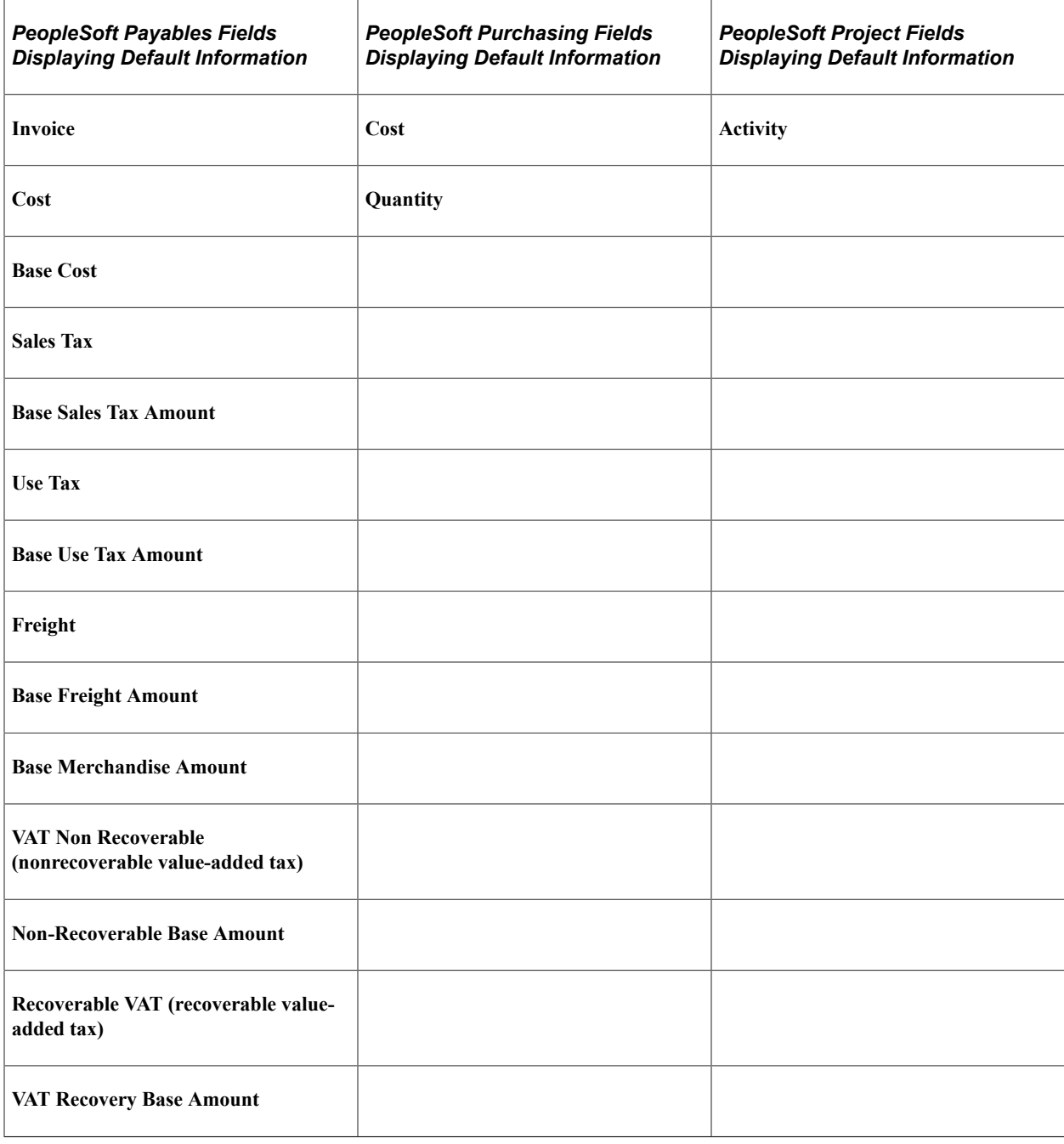

**Note:** These fields appear only after you have entered a profile ID and have moved the cursor out of that field or used the EZ Unitize function.

The ChartFields tab displays complete ChartField distributions from the source records as well as their quantity and amount allocations.

To complete the unitization process, load the resulting load lines by using the Transaction Loader.

See [Load into AM Page](#page-292-0)

# **Exporting Property Tax Data to Third-Party Tax Systems**

Companies are required to submit property tax in each jurisdiction where they operate and own property. When organizations have multiple locations in different taxing jurisdictions, this requirement is increasingly burdensome to the tax department. Many corporations have purchased third-party property tax software to manage and calculate their property tax and to file their returns. PeopleSoft Asset Management enables you to export property-related asset information to third-party property tax systems such as Vertex, Taxware, and Property Tax Management Systems. An SQR program populates a property tax table for export to third-party property tax systems. Which data fields are selected for export is based upon the import file requirements of Vertex, but you can easily modify this to suit those of other property tax suppliers.

Export property tax information from the Load Property Tax Table page to export property tax data to third-party tax systems.

You can also build your own export table definition and export by using the PeopleTools Query utility.

## **Page Used to Export Property Tax Data to Third-Party Tax Systems**

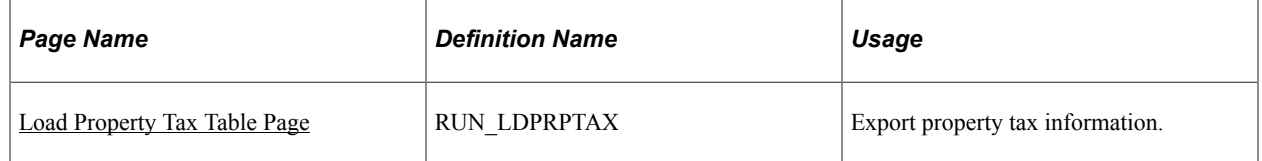

## <span id="page-307-0"></span>**Load Property Tax Table Page**

Use the Load Property Tax Table page (RUN\_LDPRPTAX) to export property tax information.

Navigation:

```
Asset Management > Financial Reports > Load Reporting Tables > Load Property Tax Table
```
**Note:** While viewing and exporting data from the PS\_PROPERTY\_TAX table, note that the **RETIREMENT DT** field in this table is used for both transfers out and retirements. When the asset is retired, a retirement date appears. For the assets that have been transferred out, a transfer transaction date appears, with the TRANS\_IN\_OUT switch set to *O.*

# **Importing Asset Data by Using the Excel to Component Interface Utility**

PeopleSoft Asset Management provides the option to use a utility program that employs a delivered PeopleSoft Asset Management template and Microsoft Excel spreadsheets to upload asset information in batches. You can use the interface to upload asset information from a spreadsheet template when adding multiple assets to your database and to add setup data into the system.

The following component interfaces (CI) are provided by PeopleSoft Asset Management:

- Asset class (ASSET\_CLASS\_CI)
- Hazardous asset definition (ASSET\_FSC\_DEFN\_CI)
- Category (CATEGORY DEFN\_CI)
- Depreciation schedule (DEPR\_SCHEDULE\_DEFN\_CI)
- Depreciation terms (DEPR\_TERMS\_DEFN\_CI)
- InterUnit Definition ( IU\_TRF\_DEFN\_TBL\_CI)
- Operator Defaults for AM (OPR\_DEFAULT\_AM\_CI)
- Asset Profile (PROFILE CI)
- Non Financial Retirement (RETIRE\_NF\_CI)
- Non Financial Retirement Backup (RETIRE\_NF\_CI\_BKUP)
- User Defined Depreciation Rates (UD\_DEPR\_RATE\_CI)
- Add transaction to asset financial and physical tables (INTFC\_FINPHY\_SS\_A)
- Fair Value addition (AM\_FV\_CI)

When you are using the INTFC\_FINPHY\_SS\_A component interface, the data is loaded to INTFC\_FIN and INTFC\_PHY\_A tables. Three interface types are allowed: CN1, CN2, and FAD. The default profile switch can be on or off. A preview page for the asset data enables you to preview the imported information from the spreadsheet. Finally, a PeopleTools component interface is delivered, enabling you to upload asset *Add* transactions into the PeopleSoft Asset Management database.

To import asset information to the database by using the Excel to Component Interface spreadsheets:

- 1. Connect to the PeopleTools Excel spreadsheet utility interface.
- 2. Define the Microsoft Excel template that you are importing.
- 3. Complete the Microsoft Excel spreadsheet template with the data to be imported for new assets.
- 4. Preview the data to be imported from the asset import preview page.
- 5. Select the component interface, and submit the data for addition to the database.

Detailed information about using the Excel to Component Interface utility appears in the PeopleTools product documentation.

#### **Related Links**

"Understanding Adding and Maintaining Assets" (PeopleSoft Asset Management) "PeopleSoft Asset Management Overview" (PeopleSoft Asset Management)

## **Chapter 10**

# **Configuring PeopleSoft Asset Lifecycle Management Background Processes**

# **Configuring Temporary Tables for Background Processing**

When you run background batch processes in parallel, you risk data contention and deadlocks on temporary tables. To avoid this, PeopleTools enables you to dedicate specific instances of temporary tables for each process. When PeopleSoft Application Engine manages a dedicated temporary table instance, it controls the locking of the table before use and the unlocking of the table after use.

When you decide how many temporary table instances to dedicate for a process, consider the number of temporary tables that the process uses. More instances result in more copies of the temporary tables on the system. For example, if a process uses 25 temporary tables and you have 10 instances for a process, you will have 250 temporary tables on the system.

If you run processes in parallel and all of the dedicated temporary table instances are in use, the performance of the process decreases. You need to find a balance that works for your organization.

**Note:** When number of instances is specified, PeopleSoft Application Designer displays a list of the temporary tables for the process. Use the list to determine how many temporary tables each process uses.

Specify how many temporary table instances to dedicate for each of the following batch processes that can run in parallel in PeopleSoft Asset Management:

- Load Transactions (AMIF1000).
- Calculate Depreciation (AM\_DEPR\_CALC).
- Group Asset Consolidation (AMGRPCON)
- Create Accounting Entries (AM\_AMAEDIST).
- Asset IU Processor (AM\_IU\_PRCS)
- Close Depreciation (AM\_DPCLOSE).
- Depreciation Reporting (AMDPREPT).
- Payables/Purchasing Interface (AMPS1000).
- Cost Summarization (AM\_COST\_SUM).
- CGU Impairment (AM\_CGU\_IMP).
- What-if Depreciation (AM\_DEPR\_COMP).
- Revaluation in Mass (AMREVAL and AMDEPRWRTOFF)

• Capitalization Threshold Validation (AM\_CAPVAL)

The PeopleTools documentation discusses the usage of temporary tables in detail and describes how to specify the number of instances.

If you run any of the General Ledger COBOL processes, also configure the temporary tables for those processes. The *PeopleSoft General Ledger* product documentation discusses how to do this in detail.

See also *PeopleTools: Application Engine* product documentation.

#### **Related Links**

"Understanding Optimal General Ledger Performance" (PeopleSoft General Ledger)

## **Chapter 11**

# **Setting Up and Using Approval Framework in Asset Management**

# **Understanding Approval Framework in Asset Management**

This topic provides an overview of Approval Framework for PeopleSoft Asset Management based on PeopleSoft Enterprise Components Approval Framework (AF) and discusses how to:

- [Creating or Modifying Notification Template Definitions](#page-318-0)
- [Defining User Lists for Approval Framework](#page-321-0)
- [Setting Up Approval Process Definitions](#page-324-0)
- **[Example of Approval Framework Setup for Asset Disposal](#page-327-0)**
- [Completing the Approval Transaction Registry and Configuration.](#page-313-0)

PeopleSoft Approval Framework is a feature that provides a configurable framework and page interface with which to implement the workflow approval process. PeopleSoft Asset Management uses the Approval Framework (with multi-level approval capabilities) for its approval of Asset Disposals.

**Note:** PeopleSoft Asset Management does not upgrade approval history data from prior functionality to the current Approval Framework approval data.

PeopleSoft Financials delivers much of the Approval Framework setup, either as system data or demo data. However, some changes are necessary to tailor your workflow requirements to your organization through using the components described in this topic. You need to activate the workflow and adjust the approval setup to identify your individual users, templates, and servers. After an asset disposal is initiated from the Disposal Worksheet, for example, the system routes the transaction to the approvers. Approvers can view and take action in two ways: using their Worklist page or navigating directly to the Asset Disposal Worksheet page.

During the approval process these actions take place:

- The system notifies approvers that a pending action needs their attention.
- Approvers access the transaction details, provide comments, and take action (approve or deny asset disposal, for example).
- The system checks for additional routings in the same routing path. If all steps have been completed for the stage, then the next step is started in the next stage. If multiple routing paths exist, the system routes them in parallel.
- Once all approvers of a disposal have approved it, the Approval Framework notifies the PeopleSoft Asset Management application and the disposal is processed.

For more information, see *PeopleSoft: Approval Framework.*

#### **Approval Framework Process Flow in Asset Management**

This diagram outlines the steps in the inspection and assessment of the delivered setup and the required considerations to set up and implement workflow using the Approval Framework in your environment.

High Level Approval Framework Process Flow for Asset Management

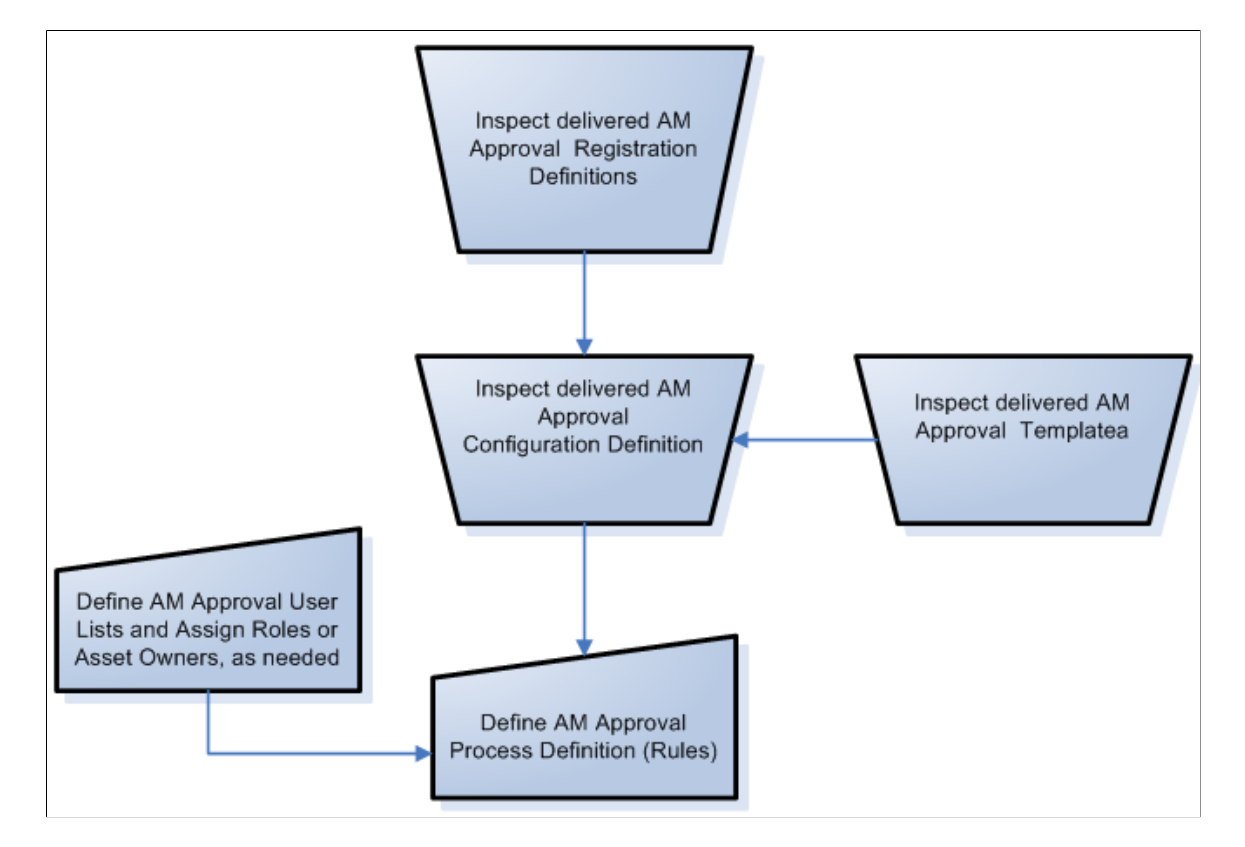

Use of the Approval Framework requires the inspection of the delivered registration definitions, the approval configuration definitions, and the approval templates for changes that are necessary for your particular installation. Although sample business processes, activities, and business events are delivered with the product, you may need to modify and tailor them to your specific implementation requirements.

In addition to enabling the Approval Framework, you define the Asset Management approval user lists and Asset Management approval process rules.

## <span id="page-313-0"></span>**Completing the Approval Transaction Registry and Configuration**

This topic discusses how to complete the AM Approval Transaction Registry and Configuration.

## **Pages Used to Complete the Approval Transaction Registry and Configuration**

![](_page_314_Picture_101.jpeg)

# <span id="page-314-0"></span>**Register Transactions Page**

Use the Register Transactions page (EOAW\_TXN) to define the integration between Asset Management and the Approval Framework (AF) by process ID. Values are delivered with system data.

Navigation:

**Enterprise Components** > **Approvals** > **Approvals** > **Transaction Registry** > **Register Transactions**

This example illustrates the fields and controls on the Register Transactions page (1 of 2). You can find definitions for the fields and controls later on this page.

![](_page_315_Picture_22.jpeg)

This example illustrates the fields and controls on the Register Transactions page (2 of 2). You can find definitions for the fields and controls later on this page.

|                                    |  | <b>Approval Event Handler Class</b> |                                                                         |                      |        |
|------------------------------------|--|-------------------------------------|-------------------------------------------------------------------------|----------------------|--------|
|                                    |  |                                     | Root Package ID AM_APPROVAL<br>Class Path Disposal:ApprovalEventHandler | Q<br>Q               |        |
| <b>Approval Status Monitor</b>     |  |                                     |                                                                         |                      |        |
| Adhoc Package AM_APPROVAL          |  |                                     | <b>Adhoc Class RequestInformation</b><br>Q                              |                      | Q      |
| <b>Thread Package</b>              |  |                                     | <b>Thread Class</b><br>Q                                                |                      |        |
| <b>Transaction Approval Levels</b> |  |                                     |                                                                         |                      |        |
|                                    |  | *Level                              | *Record (Table) Name                                                    |                      |        |
|                                    |  | 1 Header<br>▼                       | AM_DISP_AF_HVW<br>$\mathbb{Q}$                                          |                      | ÷<br>- |
|                                    |  | 2 Line<br>▼                         | AM_DISP_AF_LNVW<br>Q                                                    |                      | ÷<br>- |
|                                    |  | Level Record Key Field Label IDs    |                                                                         |                      |        |
|                                    |  | Record (Table) Name                 | <b>Field Name</b>                                                       | *Field Label ID      |        |
|                                    |  | 1 AM_DISP_AF_HVW                    | DATE_SUBMITTED                                                          | Q<br>DATE_SUBMITTED  |        |
|                                    |  | 2 AM_DISP_AF_HVW                    | DTTM_STAMP                                                              | DTTM_STAMP           | Q      |
|                                    |  | 3 AM_DISP_AF_HVW                    | ORIGINATOR_ID                                                           | ORIGINATOR_ID<br>འ   |        |
|                                    |  | 4 AM_DISP_AF_LNVW                   | ASSET_ID                                                                | <b>ASSET ID</b><br>Q |        |
|                                    |  | 5 AM_DISP_AF_LNVW                   | BUSINESS_UNIT                                                           | Q<br>BUSINESS_UNIT   |        |
|                                    |  | 6 AM_DISP_AF_LNVW                   | DATE_SUBMITTED                                                          | DATE SUBMITTED<br>Q  |        |
|                                    |  | 7 AM_DISP_AF_LNVW                   | DTTM_STAMP                                                              | Q<br>DTTM_STAMP      |        |
|                                    |  | 8 AM_DISP_AF_LNVW                   | ORIGINATOR_ID                                                           | Q<br>ORIGINATOR_ID   |        |

Expand/Collapse All

The Register Transactions page provides the integration between Asset Management and Approval Framework. PeopleSoft Asset Management delivers the AMDisposal process ID with system data.

For AMDisposal, line (asset) level approvals have been defined using the Level field in the Transaction Approval Levels group box.

**Note:** Do not alter or otherwise modify delivered definitions.

See "Setting Up the Transaction Registry" (Approval Framework)

### <span id="page-316-0"></span>**Configure Transactions Page**

Use the Configure Transactions page (EOAW\_TXN\_NOTIFY) to define the details of the integration between Asset Management and the Approval Framework (AF) by process ID.

Navigation:

#### **Enterprise Components** > **Approvals** > **Approvals** > **Transaction Configuration** > **Configure Transactions**

This example illustrates the fields and controls on the Configure Transactions page - (Event for final approval). You can find definitions for the fields and controls later on this page.

![](_page_317_Picture_98.jpeg)

Notice in the example that the Approval Component is the Approve Disposals component (AM\_DISPOSAL\_APPR).

See also, [Example of Approval Framework Setup for Asset Disposal](#page-327-0).

PeopleSoft delivers line event definitions. Scroll horizontally or click **View All** to see all the delivered events:

- On Final Approval
- On Final Denial
- Hold Step
- Route For Approval
- Push Back

• On Reassign

**Note:** Do not alter or otherwise modify delivered event definitions.

See "Configuring Approval Transactions" (Approval Framework)

# <span id="page-318-0"></span>**Creating or Modifying Notification Template Definitions**

Template definitions provide the email content for approval notifications and are delivered in PeopleSoft Asset Management.

You can modify the verbiage or create your own template definitions. However, you must keep the delivered template variables, unless you create your own SQL objects that are referenced on the configuration definition. Using Approval Framework for Asset Management enables you to create or modify the AMDisposalLineRequest, AMDisposalLineApproved, and the AMDisposalLineDenied routing template definitions for asset disposal.

#### **Pages Used to Create or Modify Notification Templates**

![](_page_318_Picture_160.jpeg)

#### **Creating or Modifying the Approval Routing Template Definition**

PeopleSoft delivers generic notification templates for Asset Disposal:

#### *Asset Disposal*

- AMDisposalLineRequest
- AMDisposalLineApproved
- AMDisposalLineDenied

#### <span id="page-318-1"></span>**Generic Template Definition Page - AM Disposal Line Request Template**

Use the Generic Template Definition page - AM Disposal Line Request template to define or modify approval notification templates that are used in the Approval Framework (AF) (configurable workflow) process.

Navigation:

**PeopleTools** > **Workflow** > **Notifications** > **Generic Templates** > **Generic Template Definition**

This example illustrates the fields and controls on the Generic Template Definition page – AM Disposal Line Request template.

![](_page_319_Picture_60.jpeg)

### **Generic Template Definition Page - AM Disposal Line Approved Template**

Use the Generic Template Definition page - AM Disposal Line Approved template to define or modify approval notification templates that are used in the Approval Framework (AF) (configurable workflow) process.

Navigation:

**PeopleTools** > **Workflow** > **Notifications** > **Generic Templates** > **Generic Template Definition**

This example illustrates the fields and controls on the Generic Template Definition page – AM Disposal Line Approved Template.

![](_page_320_Picture_64.jpeg)

## **Generic Template Definition Page – AM Disposal Line Denied Template**

Use the Generic Template Definition page - AM Disposal Line Denied template to define or modify approval notification templates that are used in the Approval Framework (AF) (configurable workflow) process.

Navigation:

**PeopleTools** > **Workflow** > **Notifications** > **Generic Templates** > **Generic Template Definition**

This example illustrates the fields and controls on the Generic Template Definition page – AM Disposal Line Denied Template.

![](_page_321_Picture_30.jpeg)

# <span id="page-321-0"></span>**Defining User Lists for Approval Framework**

This topic discusses how to define user lists and asset owners.

## **Pages Used to Define User Lists or Asset Owners**

![](_page_322_Picture_124.jpeg)

## <span id="page-322-0"></span>**User List Definition Page**

Use the User List Definition page to define user sources for use in the AF approval process (rules).

Navigation:

```
Enterprise Components > Approvals > Approvals > User List Setup > User List Definition
```
This example illustrates the fields and controls on the User List Definition page. You can find definitions for the fields and controls later on this page.

## **User List Definition**

![](_page_322_Picture_125.jpeg)

The approval user list defines user sources for use with steps in the approval processes (rules).

You can modify and use the delivered user list definitions or set up your own approver user list definition to accommodate your organizational needs.

PeopleSoft delivers the following User Lists for Asset Disposal.

#### *Asset Disposal/User List Source*

AMDisposalRequesters / SQL Definition

AMDisposalApprovers / Role

Supervisor by UserId / SQL Definition

### <span id="page-323-0"></span>**Asset Owner User Page**

Use the Asset Owner User page to assign users to asset owners. This step is required when using asset disposal.

Navigation:

#### **Set Up Financials/Supply Chain** > **Product Related** > **Asset Management** > **Financials** > **Define Asset Owners** > **Asset Owner User**

This example illustrates the fields and controls on the Asset Owner User page.

![](_page_323_Picture_117.jpeg)

The asset owner definition is required for asset disposal approval framework. When defining an asset owner user that will be used in the Approval Framework process, be sure to use an asset owner that is not considered a super user (such as MANAGER); otherwise, the disposal will be auto-approved.

See: [Example of Approval Framework Setup for Asset Disposal](#page-327-0).

For more information, see Asset Lifecycle Management, [Establishing](#page-138-0) Asset Processing, Establishing [Asset Ownership](#page-138-0).
# <span id="page-324-1"></span>**Setting Up Approval Process Definitions**

To set up approval processes, use the Approval Process Setup component.

This topic discusses how to set up Approval Process definitions.

# **Pages Used to Define Approval Process Rules**

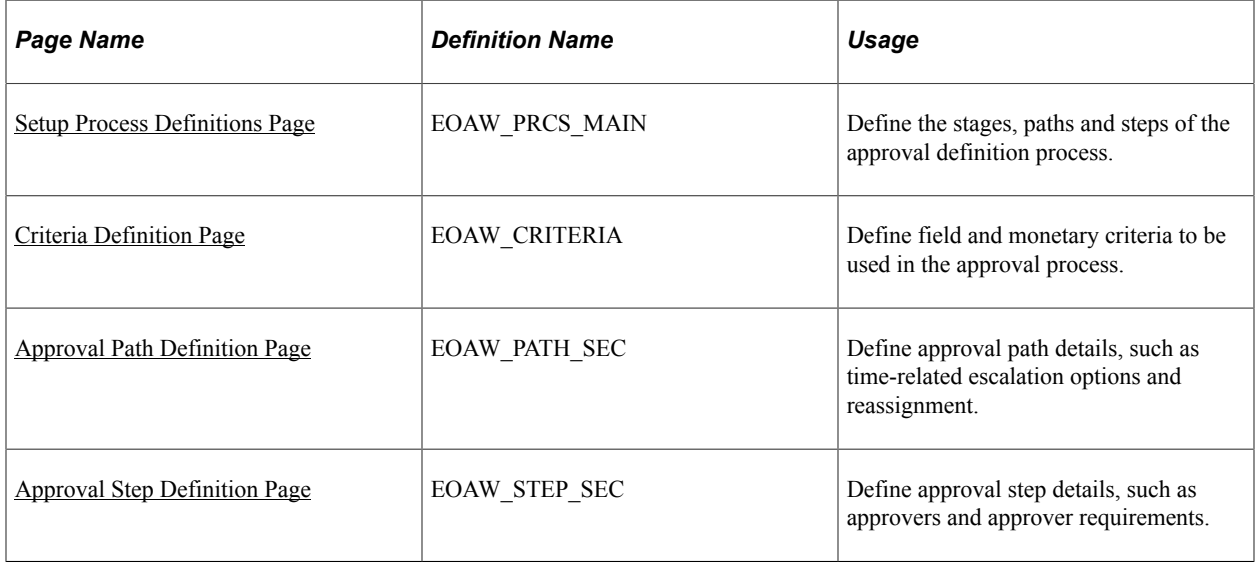

## <span id="page-324-0"></span>**Setup Process Definitions Page**

Use the Setup Process Definitions page to define the stages, paths and steps of the approval definition process.

Navigation:

**Enterprise Components** > **Approvals** > **Approvals** > **Approval Process Setup** > **Setup Process Definitions**

This example illustrates the fields and controls on the Setup Process Definitions Page. You can find definitions for the fields and controls later on this page.

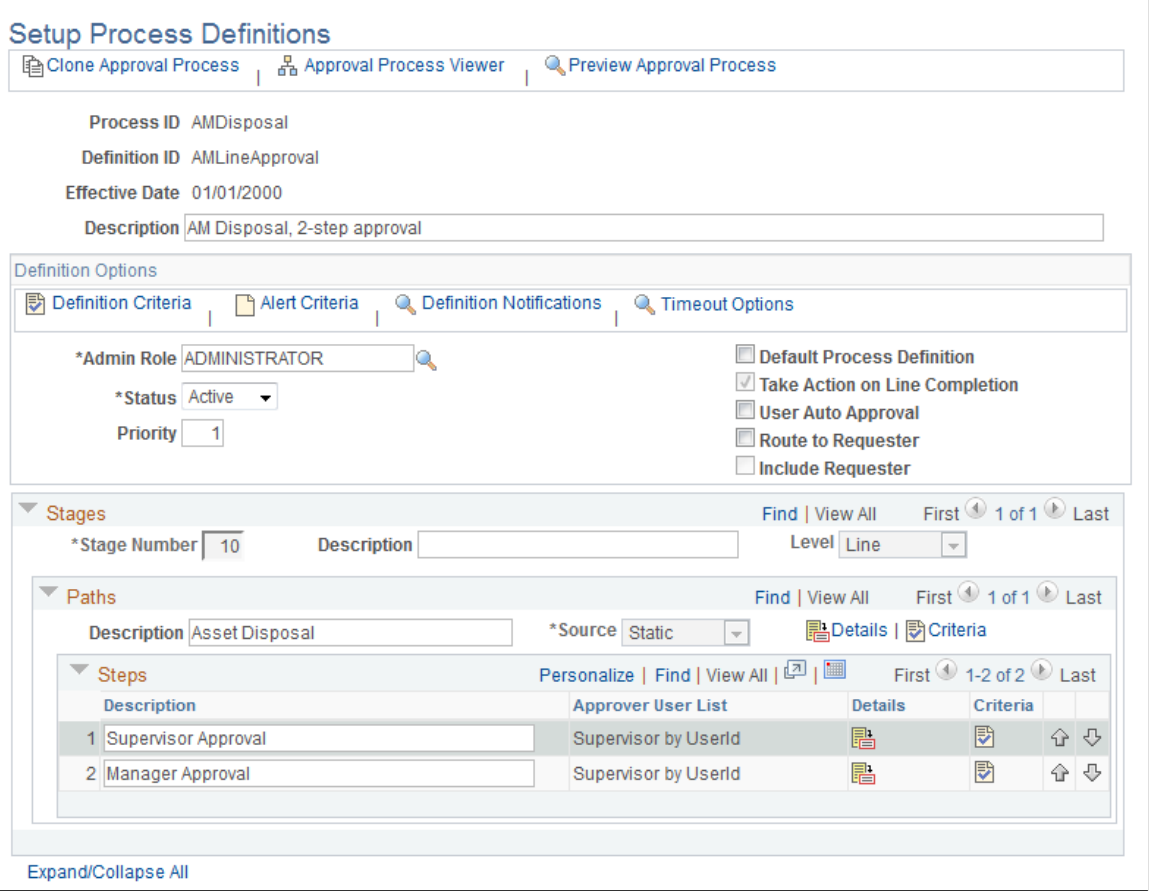

Business analysts use this page to define approval definition processes. The process is made up of stages and their paths and steps. The approval steps that you place on the approval path represent the approval levels that are required for a transaction. The approval process definition provides the details of application approval rules. Asset management delivers the following demo Setup Process Definitions for AMDisposal:

- AMLineApproval (multi-level approvals)
- SHARE (single level approval)

Click the **Details** icon to access the [Approval Step Definition Pagea](#page-326-1)nd view or modify the User List selection and other approver details.

**Note:** Note: These definitions are available in the demo database. You may clone and modify them accordingly.

### <span id="page-325-0"></span>**Criteria Definition Page**

Use the Criteria Definition page to define field and monetary criteria to be used in the approval process, if needed.

Navigation:

#### **Enterprise Components** > **Approvals** > **Approvals** > **Approval Process Setup** > **Setup Process Definitions** > **Definition Criteria** > **Criteria Definition**

Criteria entered on this page determines which definition ID is to be used to process the approval. For more information, see Enterprise Components, PeopleSoft Approval Framework documentation, ."Understanding the Approval Framework Feature" (Approval Framework)

# <span id="page-326-0"></span>**Approval Path Definition Page**

Use the Approval Path Definition page to define approval path details, such as time-related escalation options and reassignment.

Navigation:

Click the **Details** link within the Paths group box of the Setup Process Definitions page.

After adding a path (or paths) on the Setup Process Definitions page, use this page to set up additional parameters that determine how the system processes this approval path. Use the Escalate Options to define time elements to be used when an approver requires too much time to approve or deny a pending request.

For more information, see Enterprise Components, PeopleSoft Approval Framework documentation, ."Understanding the Approval Framework Feature" (Approval Framework)

# <span id="page-326-1"></span>**Approval Step Definition Page**

Use the Approval Step Definition page to define approval step details, such as approvers and approver requirements.

Navigation:

Click the **Details** icon within the Steps group box of the Setup Process Definitions page.

This example illustrates the fields and controls on the Approval Step Definition Page. You can find definitions for the fields and controls later on this page.

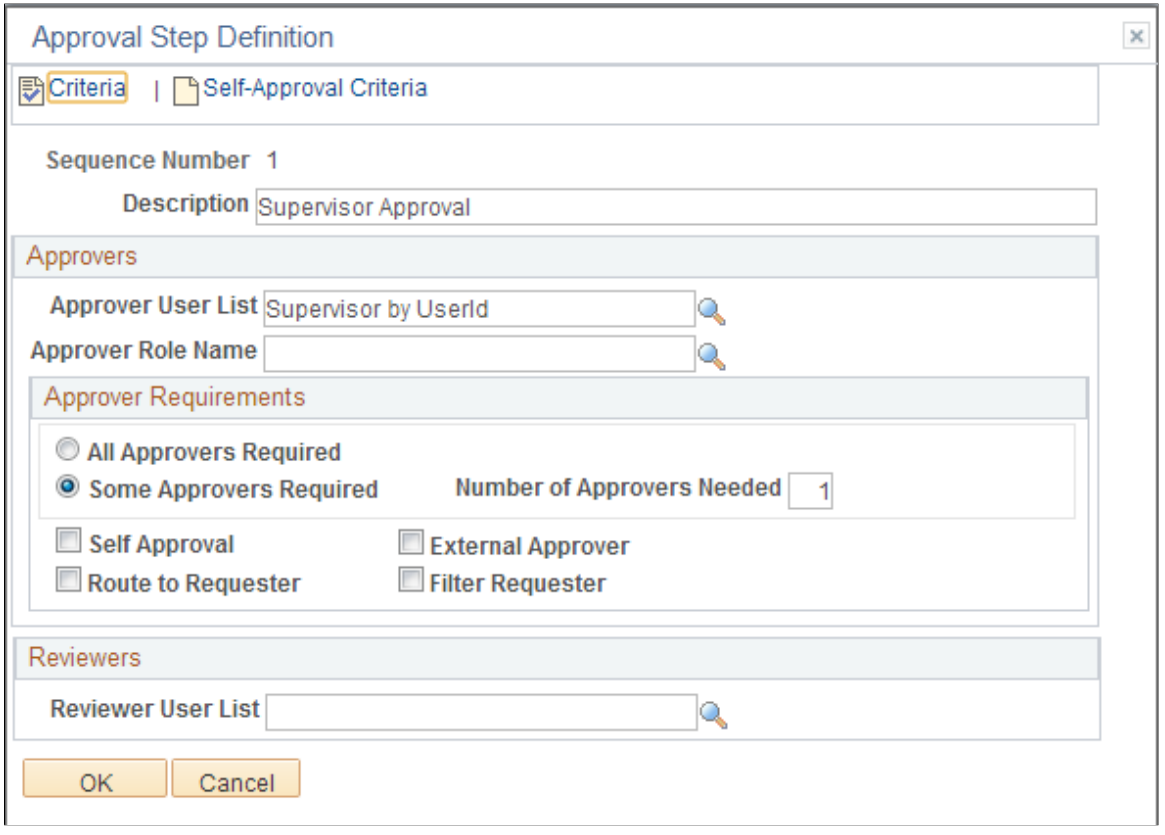

After adding a step (or steps) on the Setup Process Definitions page, use this page to set up additional parameters that determine how the system processes this approval step. The example pictured uses the Supervisor By Userid Approver User List and requires only one approver for the asset disposal.

See [Understanding Approval Framework in Asset Management](#page-312-0)

See also, *PeopleSoft Enterprise Components: Approval Framework.*

# **Example of Approval Framework Setup for Asset Disposal**

This topic discusses the following steps involved in setting up the Approval Framework in Asset Management:

### **Review or Update Requester and Approvers User Lists**

Review delivered user lists for Supervisor by UserID. You want to assign user AMS1 as the first level approver, MGR1 as second level approver, and user AMA1 as the requester. See [Defining User Lists for](#page-321-0) [Approval Framework.](#page-321-0)

In this example, the values are as follows:

1. Verify that the AMA1 User Profile – Workflow page has AMS1 as Supervisor.

2. Verify that the AMS1 User Profile – Workflow page has MGR1 as Supervisor.

### **Assign Asset Owner Permissions**

Define the requestor and approver appropriately on the Define Asset Owners – [Asset Owner User Page](#page-140-0)

For this example, select the Retire Approval Required check box for the requester (AMA1), and deselect the check box for the approver (AMS1).

See [Pages Used to Define User Lists or Asset Owners](#page-322-0).

See Asset Lifecycle Management: Establishing Asset Processing, [Establishing Asset Ownership](#page-138-0).

See also, Approval Framework documentation: Defining Users for Approval Framework.

### **Review or Update Generic Templates**

See [Pages Used to Create or Modify Notification Templates.](#page-318-0)

Check the following generic templates for notification settings:

- AMDisposalLineRequest
- AMDisposalLineApproved
- AMDisposalLineDenied
- AMDisposalLineUpdate

## **Review or Update Approval Process Setup**

See [Setting Up Approval Process Definitions.](#page-324-1)

### **Example: Request and Approval of Asset Disposal**

The following example shows the sequence of an asset disposal routed to the Worklist.

User AMA1 submits the following asset (EX\_000000150) for disposal:

This example illustrates the fields and controls on the Disposal Worksheet page. You can find definitions for the fields and controls later on this page.

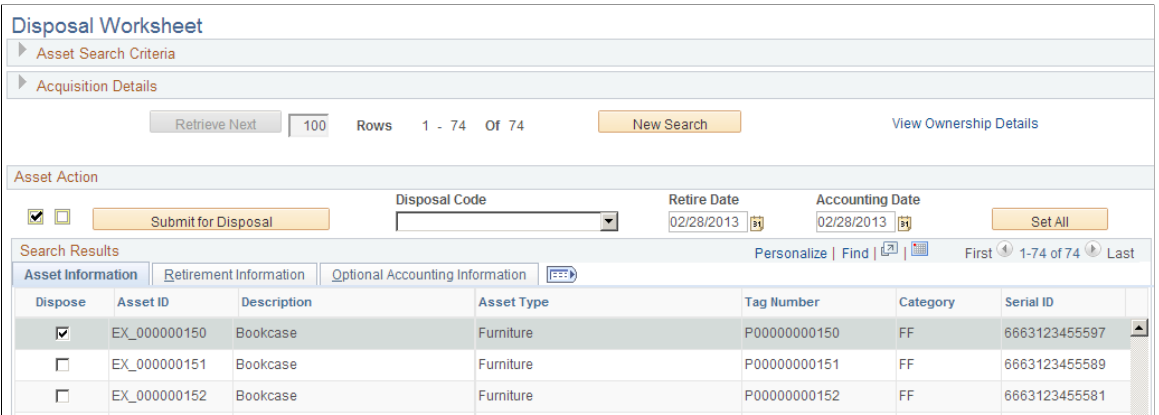

For more information, see "Understanding Asset Retirement Using the Disposal Worksheet" (PeopleSoft Asset Management)

Once the requester, AMA1, submits the selected asset for disposal, the AMDisposal link appears on the approver's worklist (AMS1) as a worklist item from AMA1:

This example illustrates the fields and controls on the Example of the Worklist Page. You can find definitions for the fields and controls later on this page.

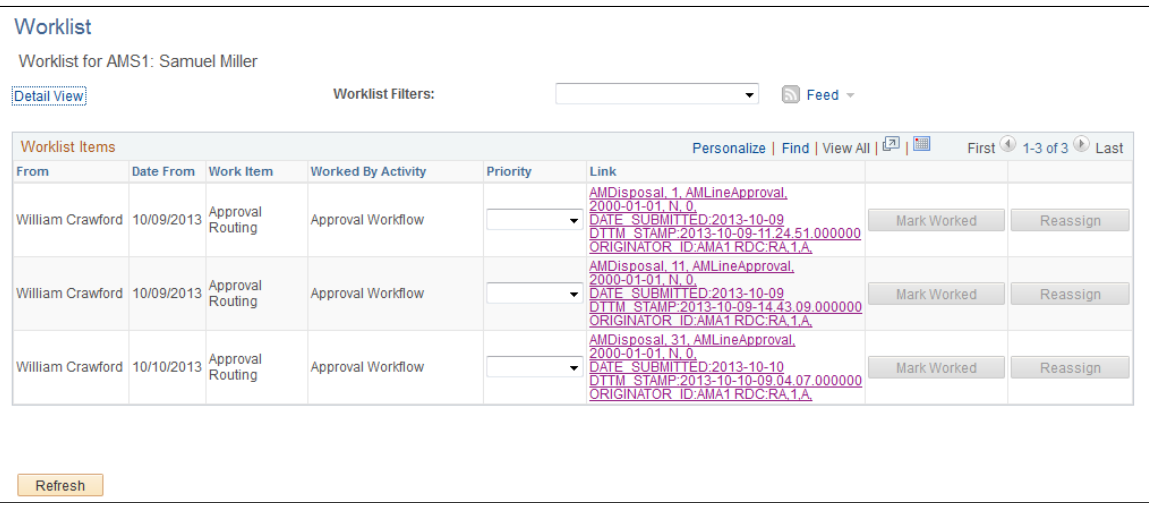

Clicking the link from the Worklist page, the approver is routed to the Approve Disposals page for approval action:

This example illustrates the fields and controls on the Example of the Approve Disposals Page.

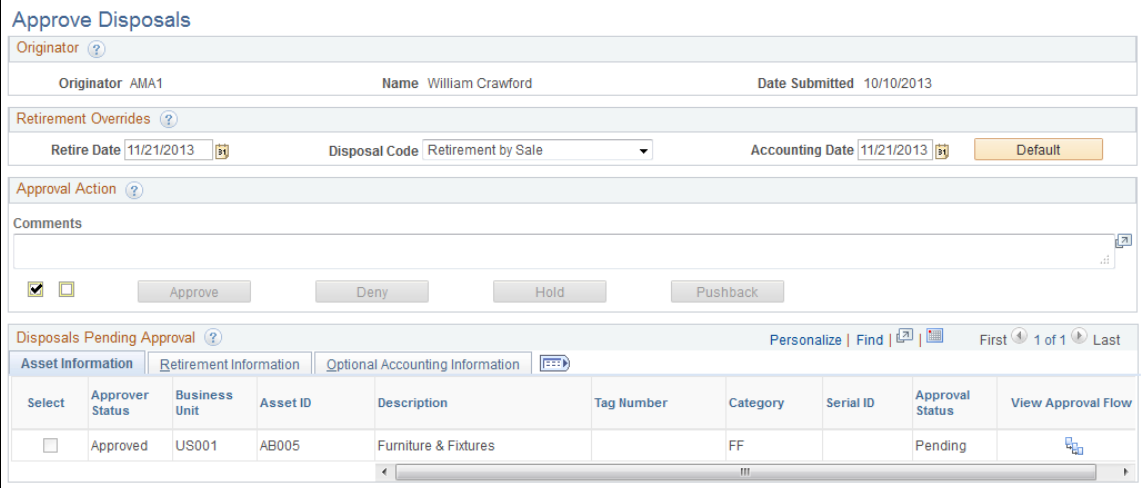

For more information, see Approve Disposals page, "Understanding Asset Retirement Using the Disposal Worksheet" (PeopleSoft Asset Management)